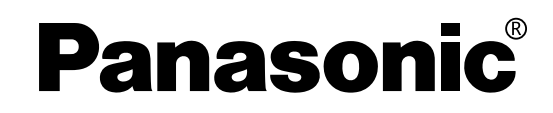

**Instruction Manual AC Servo Motor and Driver** MINAS A4 Series

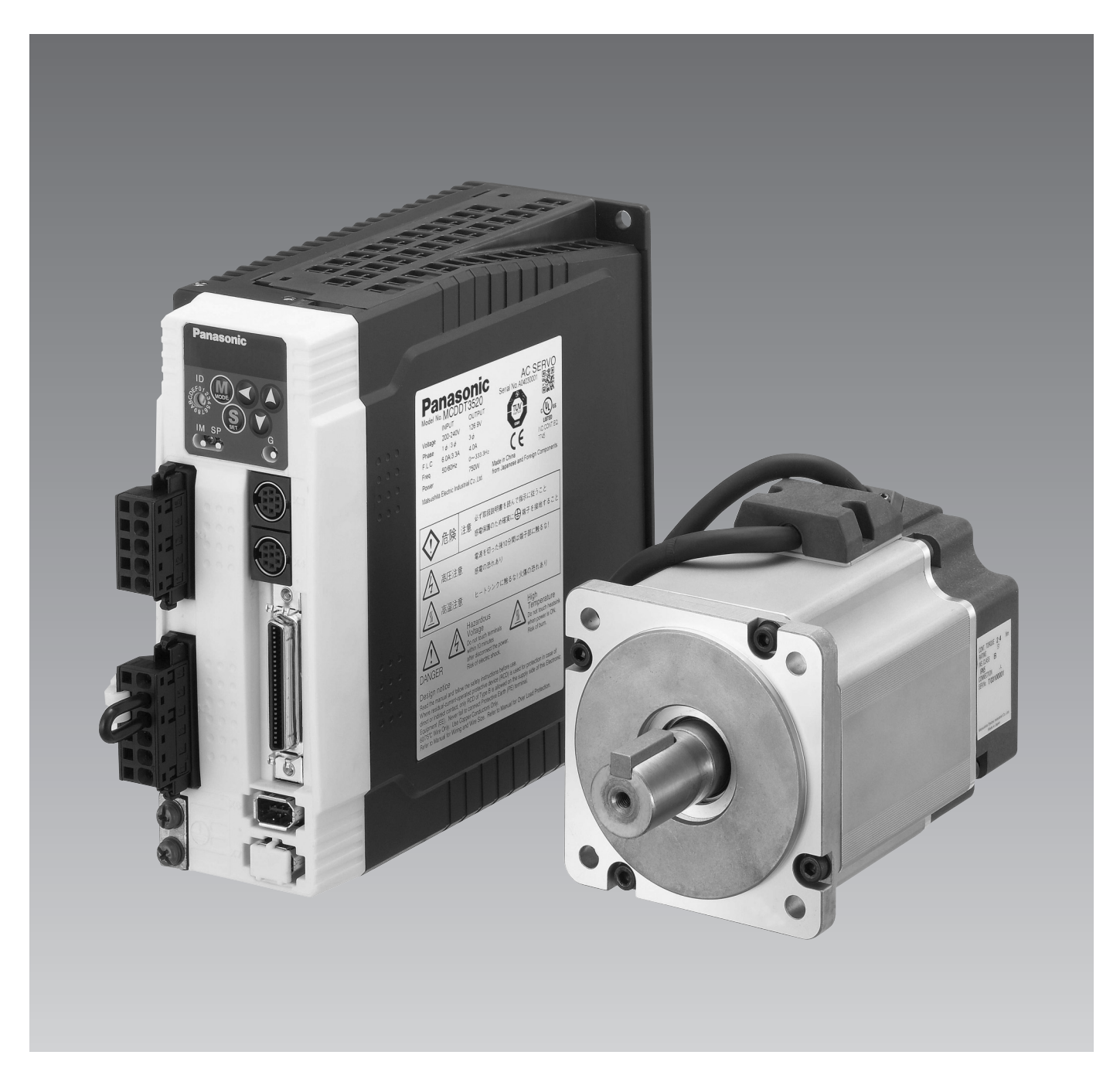

- •Thank you for buying and using Panasonic AC Servo Motor and Driver, MINAS A4 Series.
- •Read through this Instruction Manual for proper use, especially read "Precautions for Safety" (P.8 to 11) without fail for safety purpose.
- •Keep this Manual at an easily accessible place so as to be referred anytime as necessary.

# **Content-**

### [Before Using the Products]

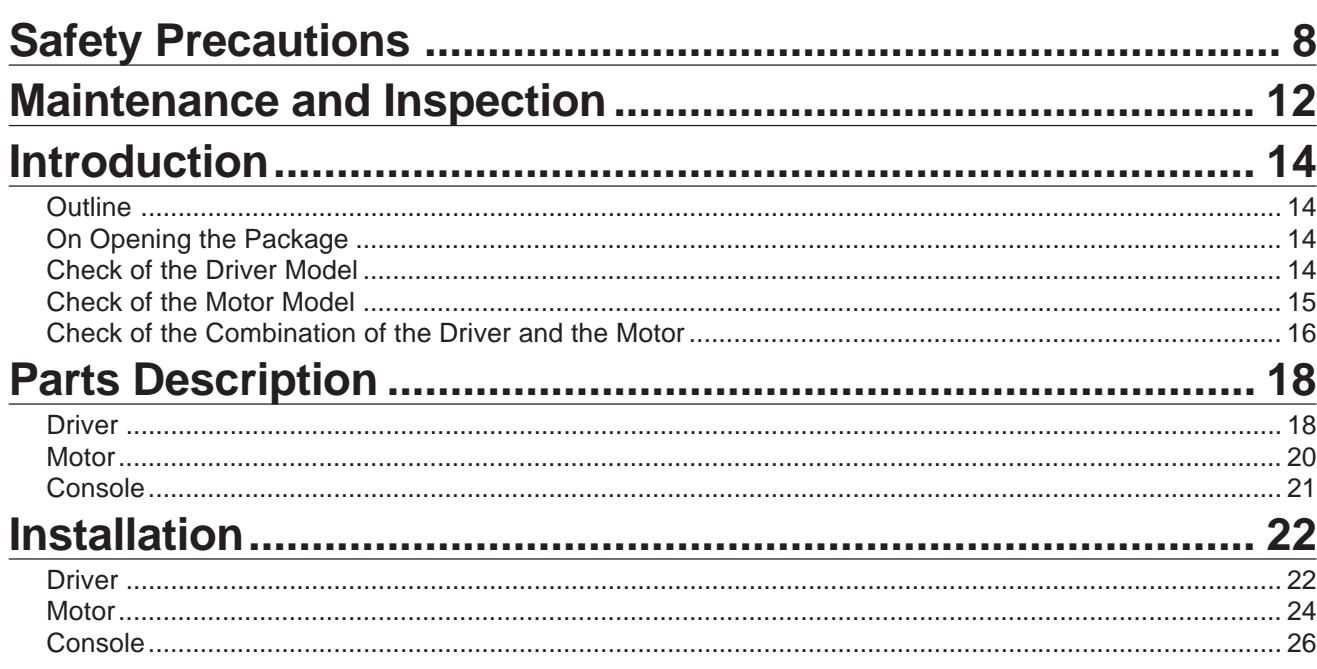

page

page

### [Preparation]

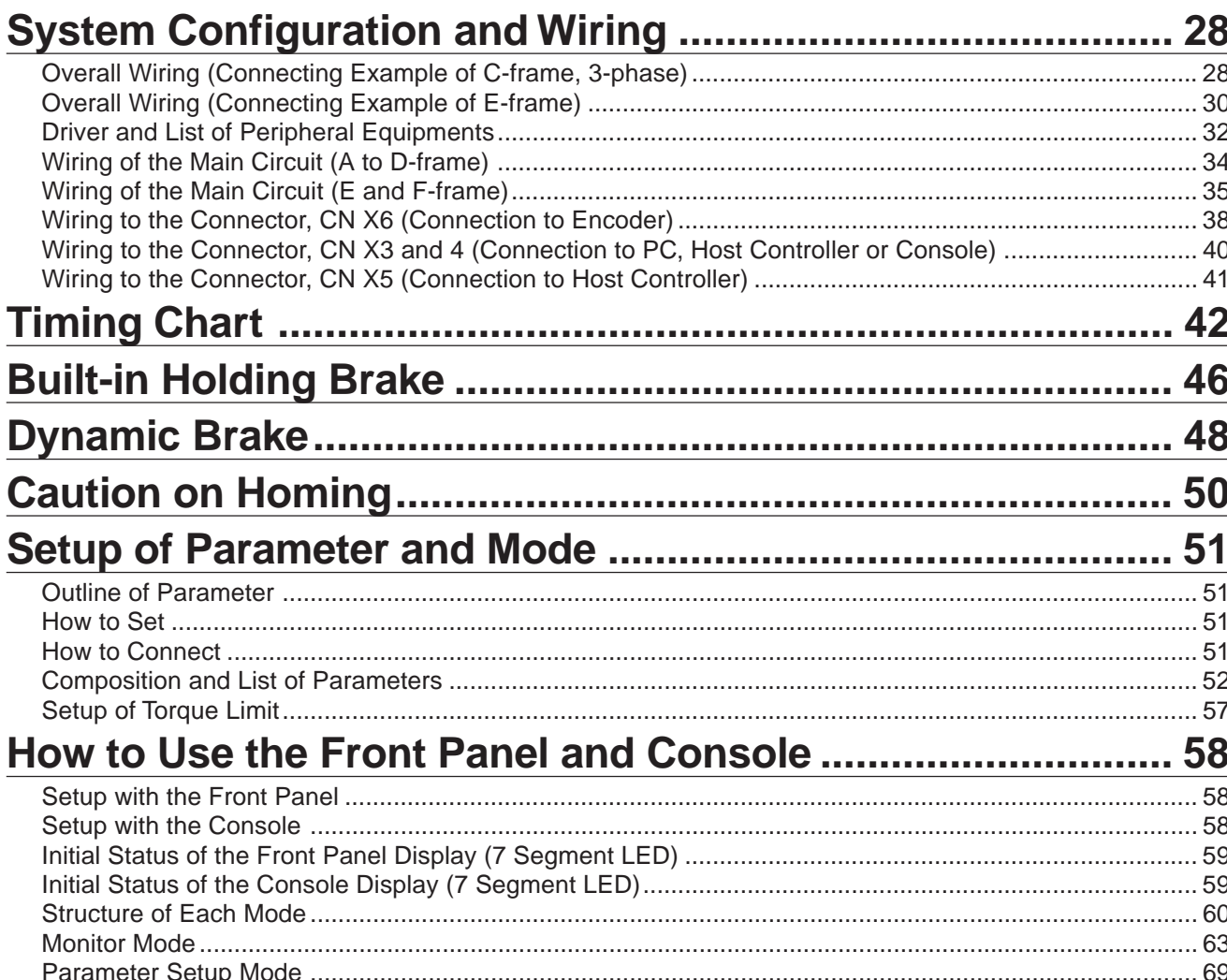

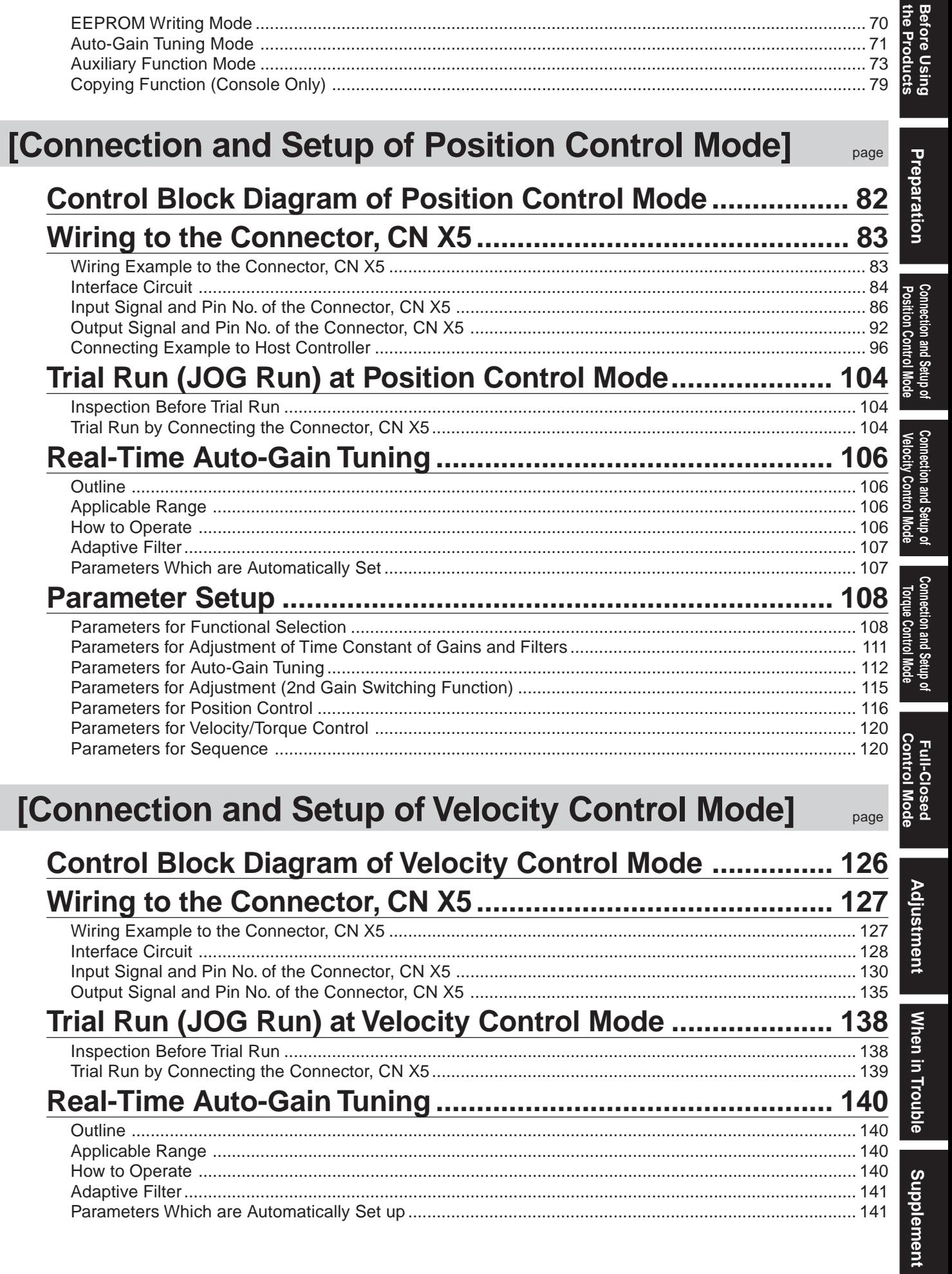

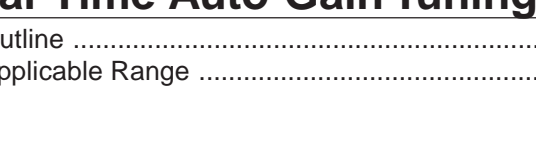

 $\Delta$ 

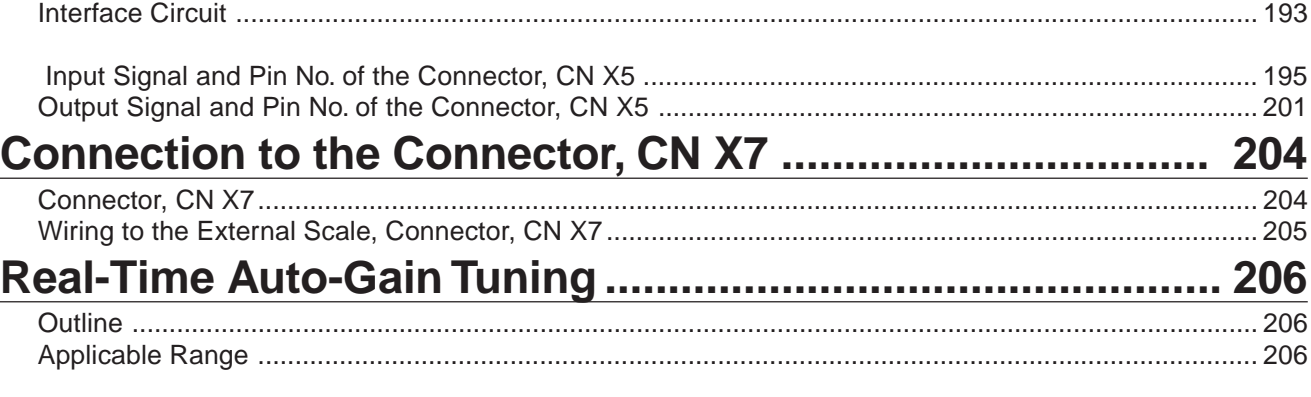

### [Full-Closed Control Mode]

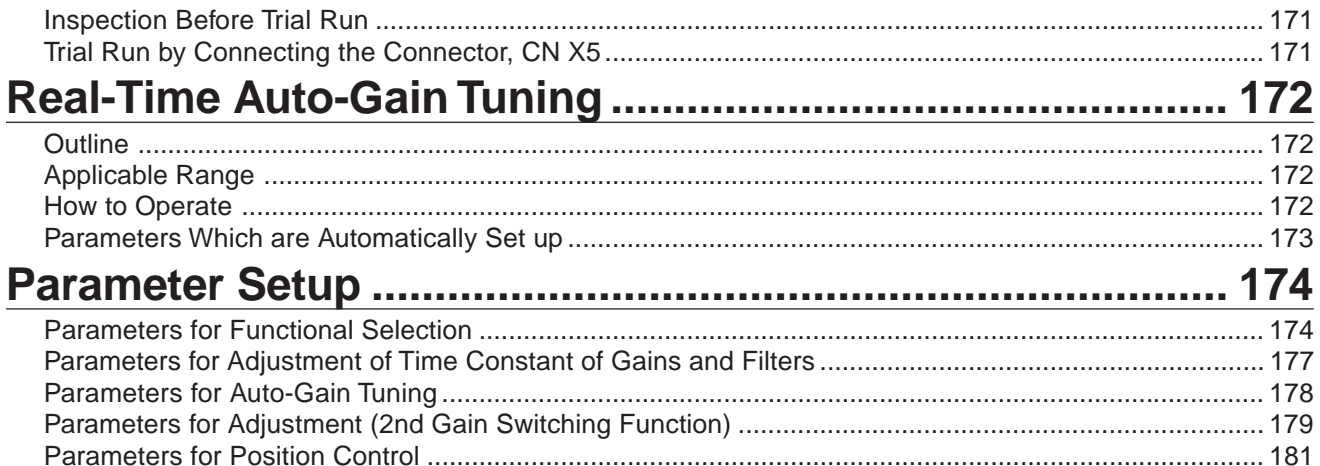

**Control Block Diagram of Full-Closed Control Mode.......... 191** 

### **[Connection and Setup of Torque Control Mode]**

page

page

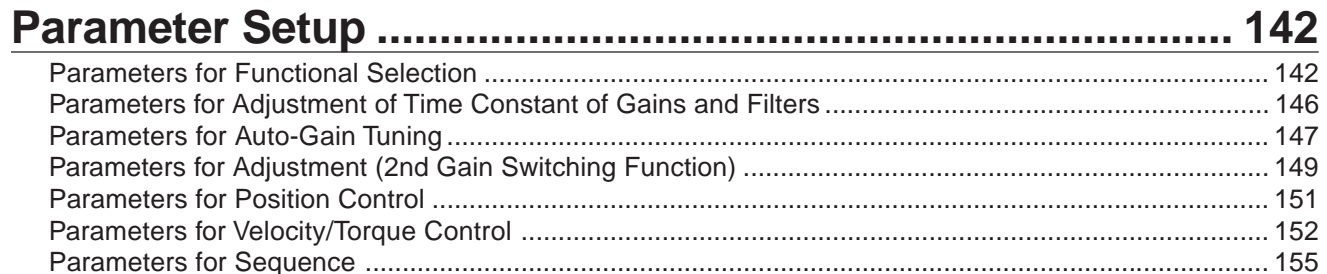

Control Block Diagram of Torque Control Mode ................. 160

Trial Run (JOG Run) at Torque Control Mode...................... 171

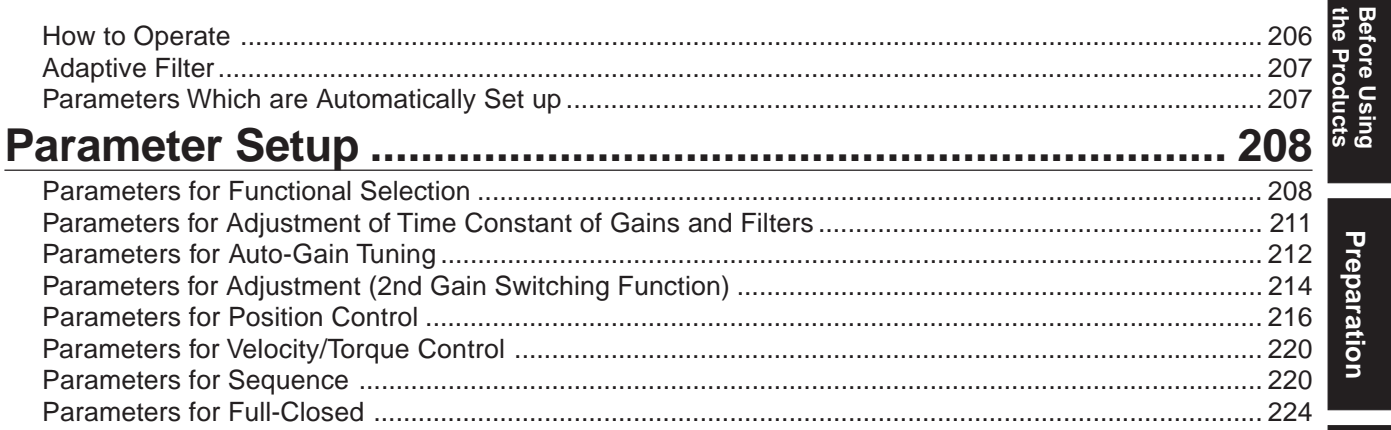

### [Adjustment]

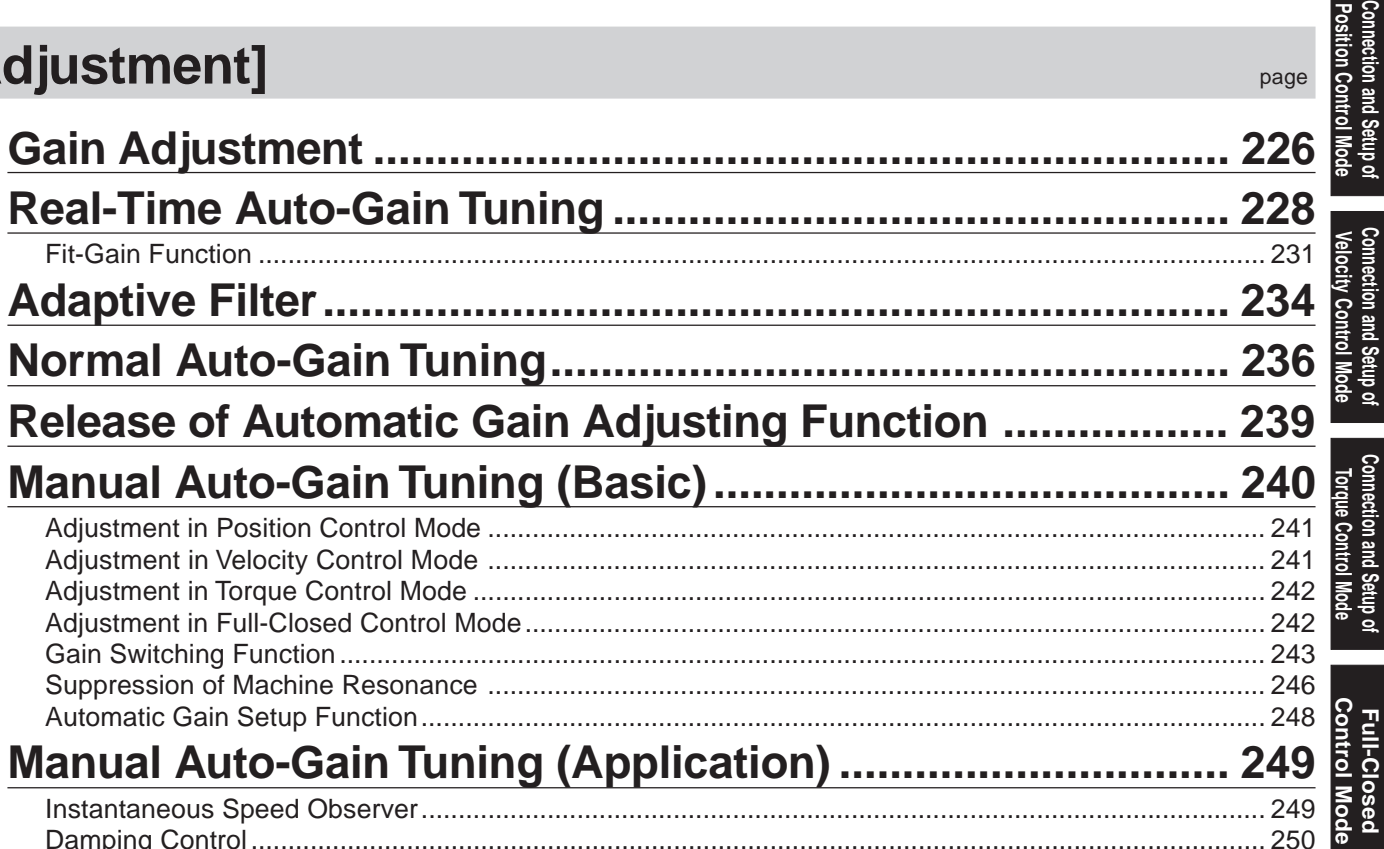

### [When in Trouble]

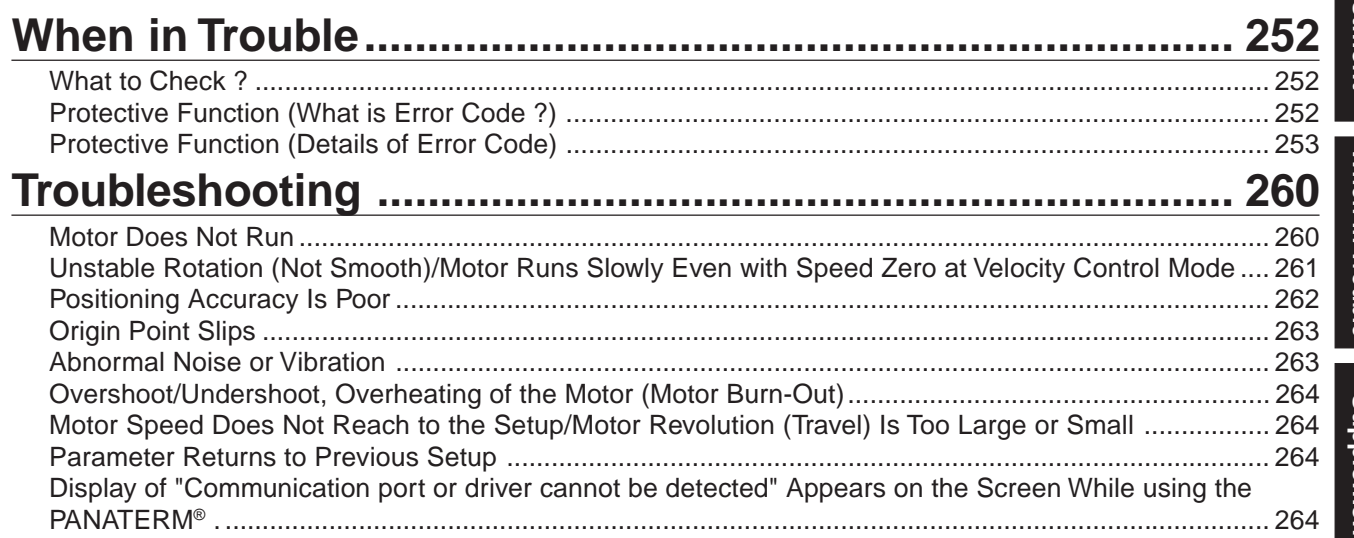

page

page

### *Exupplement Bupplement Page*

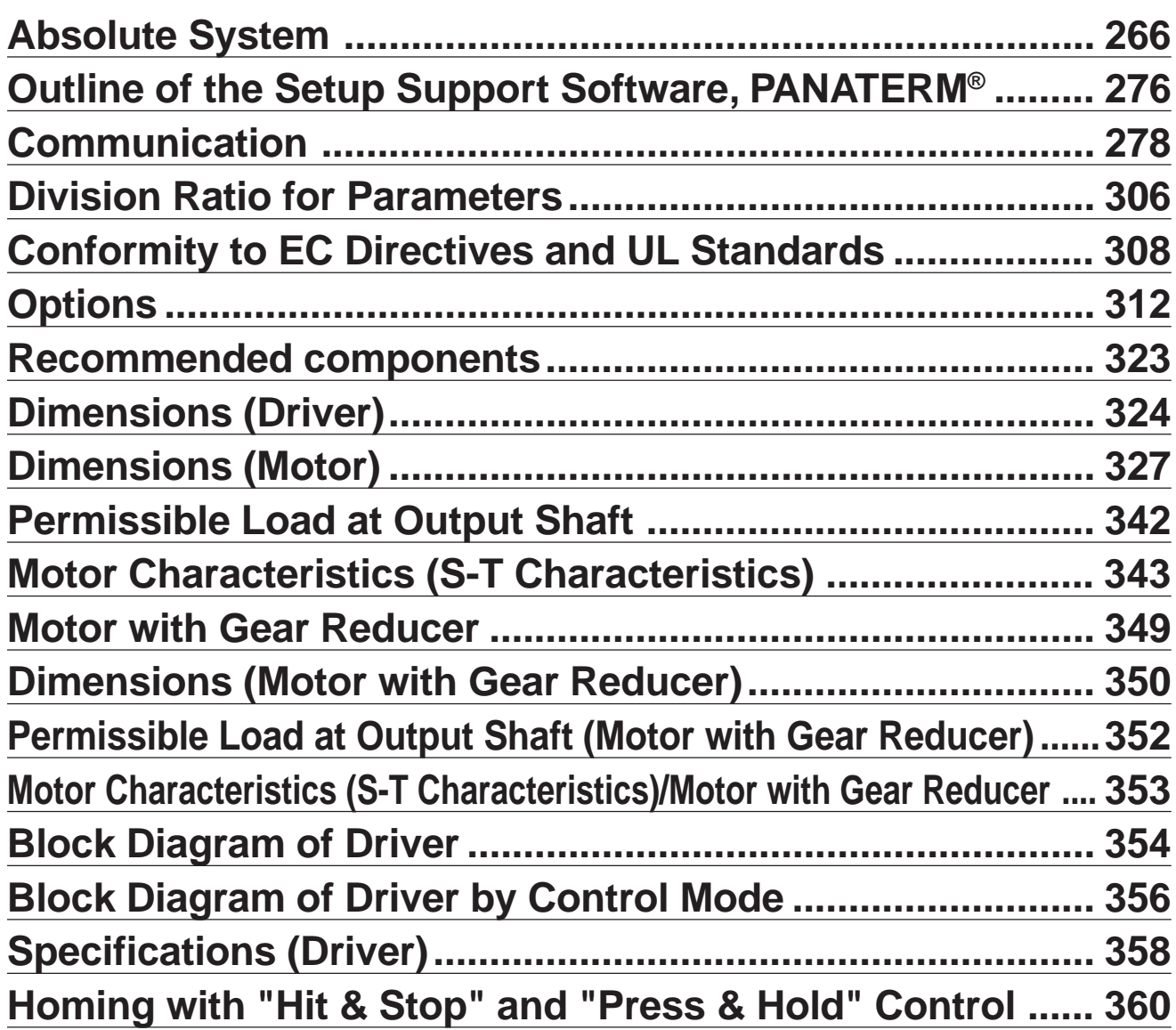

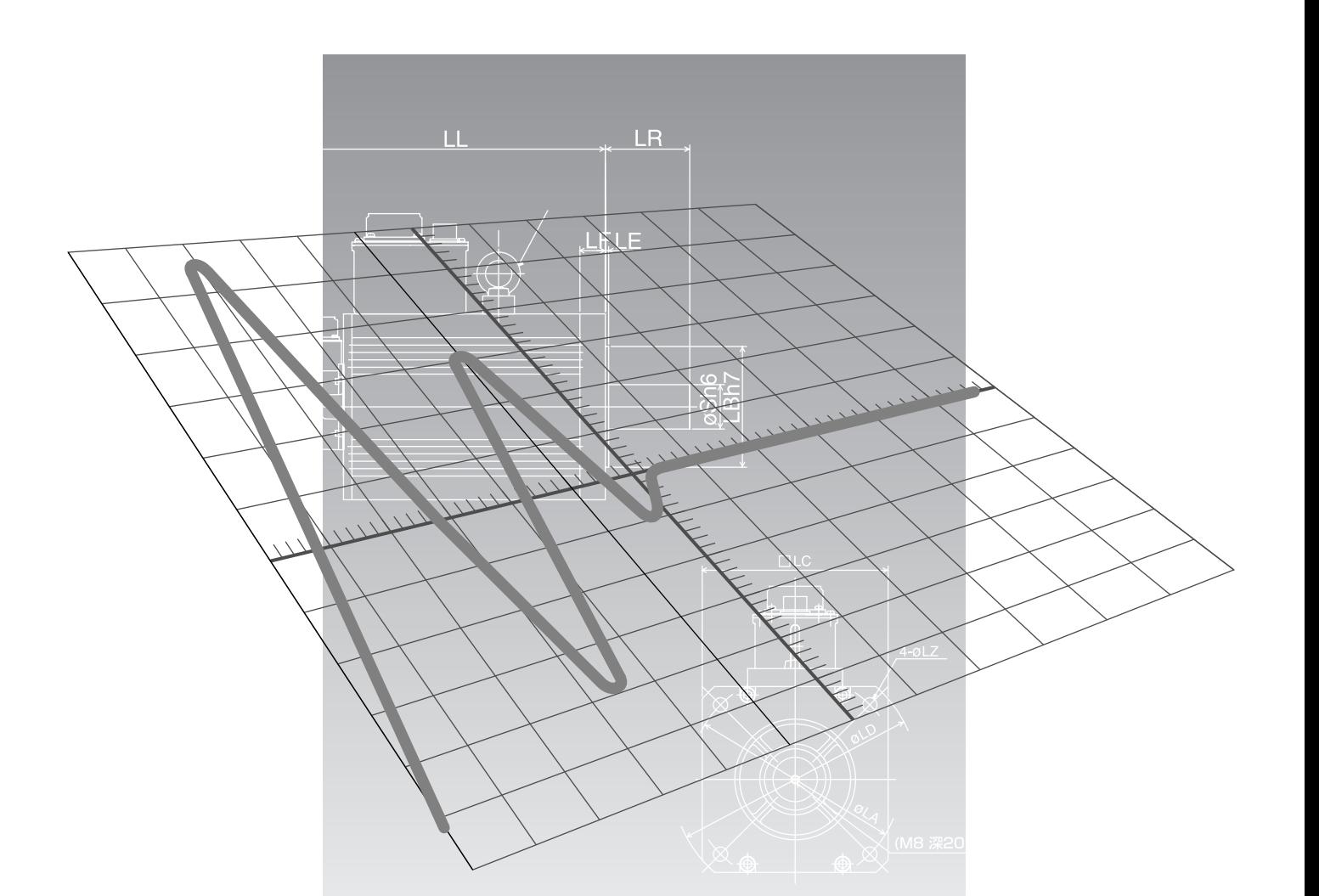

### [Before Using the Products]  $_{\text{page}}^-$

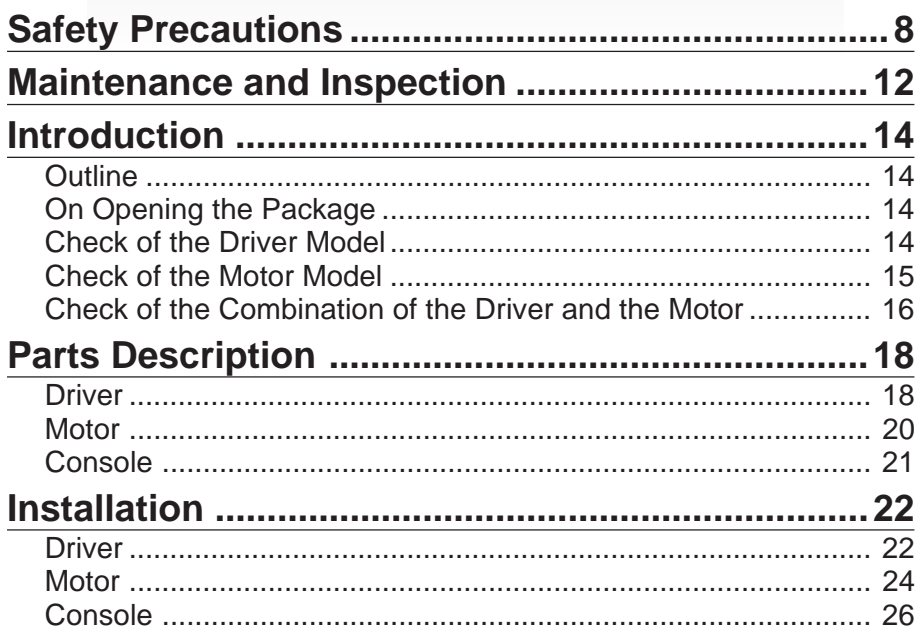

### **Safety Precautions** Observe the Following Instructions Without Fail

Observe the following precautions in order to avoid damages on the machinery and injuries to the operators and other personnel during the operation.

**• In this document, the following symbols are used to indicate the level of damages or injuries which might be incurred by the misoperation ignoring the precautions.**

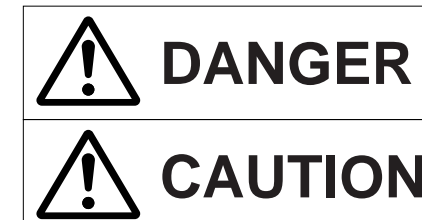

**DANGER** Indicates a potentially hazardous situation which, if not avoided, will result in death or serious injury.

**CAUTION** Indicates a potentially hazardous situation which, if not avoided, will result in minor injury or property damage.

**•The following symbols represent "MUST NOT" or "MUST" operations which you have to observe. (Note that there are other symbols as well.)**

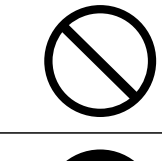

Represents "MUST NOT" operation which is inhibited.

Represents "MUST" operation which has to be executed.

# **DANGER**

**Do not subject the Product to water, corrosive or flammable gases, and combustibles.**

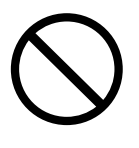

Failure to observe this instruction could result in fire.

**Do not put your hands in the servo driver.**

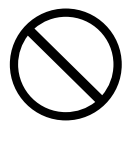

Failure to observe this instruction could result in burn and electrical shocks.

**Do not drive the motor with external power.**

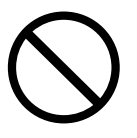

Failure to observe this instruction could result in fire.

**Do not subject the cables to excessive force, heavy object, or pinching force, nor damage the cables.**

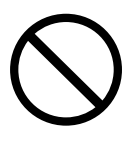

Failure to observe this instruction could result in electrical shocks, damages and breakdowns.

### **Do not touch the rotating portion of the motor while it is running.**

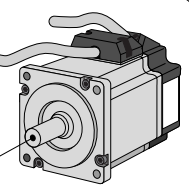

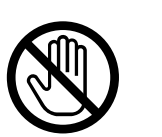

Failure to observe this instruction could result in injuries.

**Do not touch the motor, servo driver and external regenerative resistor of the driver, since they become very hot.**

Rotating portion

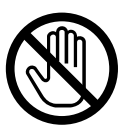

Failure to observe this instruction could result in burns.

# **DANGER**

**Do not place combustibles near by the motor, driver and regenerative resistor.**

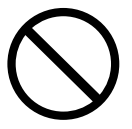

Failure to observe this instruction could result in fire.

**Ground the earth terminal of the motor and driver without fail.**

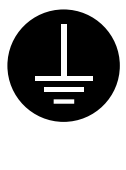

Failure to observe this instruction could result in electrical shocks.

**Install an emergency stop circuit externally so that you can stop the operation and shut off the power immediately.**

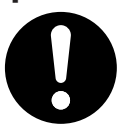

Failure to observe this instruction could result in injuries, electrical shocks, fire, breakdowns and damages.

**Install and mount the Product and machinery securely to prevent any possible fire or accidents incurred by earthquake.**

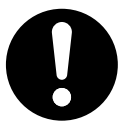

Failure to observe this instruction could result in electrical shocks, injuries and fire.

**Check and confirm the safety of the operation after the earthquake.**

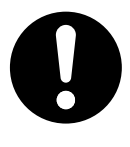

Failure to observe this instruction could result in electrical shocks, injuries and fire.

**Mount the motor, driver and regenerative resistor on incombustible material such as metal.**

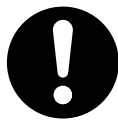

Failure to observe this instruction could result in fire.

**Do not place the console close to a heating unit such as a heater or a large wire wound resistor.**

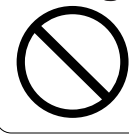

Failure to observe this instruction could result in fire and breakdowns.

**Install an over-current protection, earth leakage breaker, over-temperature protection and emergency stop apparatus without fail.**

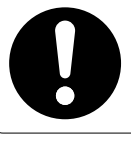

Failure to observe this instruction could result in electrical shocks, injuries and fire.

**Turn off the power and wait for a longer time than the specified time, before transporting, wiring and inspecting the driver.**

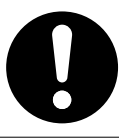

Failure to observe this instruction could result in electrical shocks.

**Turn off the power and make it sure that there is no risk of electrical shocks before transporting, wiring and inspecting the motor.**

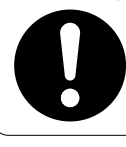

Failure to observe this instruction could result in electrical shocks.

**Wiring has to be carried out by the qualified and authorized specialist.**

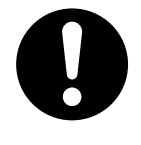

Failure to observe this instruction could result in electrical shocks.

**Make the correct phase sequence of the motor and correct wiring of the encoder.**

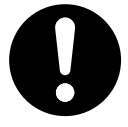

Failure to observe this instruction could result in injuries breakdowns and damages.

### **Safety Precautions** Observe the Following Instructions Without Fail

# **ACAUTION**

**Do not hold the motor cable or motor shaft during the transportation.**

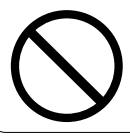

Failure to observe this instruction could result in injuries.

**Never run or stop the motor with the electro-magnetic contactor installed in the main power side.** 

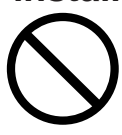

Failure to observe this instruction could result in breakdowns.

### **Do not give strong impact shock to the motor shaft.**

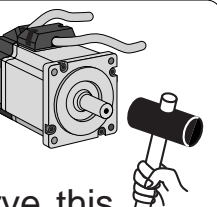

Failure to observe this  $\mathbb{R}$ instruction could result in breakdowns.

**Do not approach to the machine since it may suddenly restart after the power resumption.** 

**Design the machine to secure the safety for the operator even at a sudden restart.**

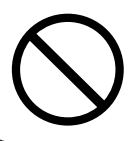

Failure to observe this instruction could result in injuries.

**Do not use the built-in brake as a "Braking" to stop the moving load.**

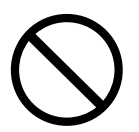

Failure to observe this instruction could result in injuries and breakdowns.

**Do not modify, disassemble nor repair the Product.**

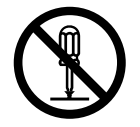

Failure to observe this instruction could result in fire, electrical shocks and injuries.

**Do not block the heat dissipating holes or put the foreign particles into them.**

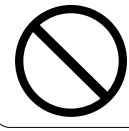

Failure to observe this instruction could result in electrical shocks and fire.

**Do not step on the Product nor place the heavy object on them.**

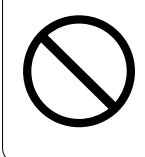

Failure to observe this instruction could result in electrical shocks, injuries, breakdowns and damages.

**Do not turn on and off the main power of the driver repeatedly.**

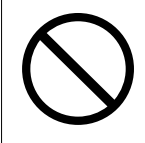

Failure to observe this instruction could result in breakdowns.

**Do not make an extreme gain adjustment or change of the drive. Do not keep the machine running/operating unstably.**

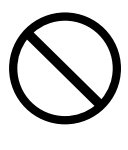

Failure to observe this instruction could result in iniuries.

**Do not give strong impact shock to the Product.**

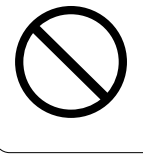

Failure to observe this instruction could result in breakdowns.

**Do not pull the cables with excessive force.**

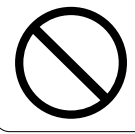

Failure to observe this instruction could result in breakdowns.

# **ACAUTION**

**Use the motor and the driver in the specified combination.**

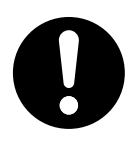

Failure to observe this instruction could result in fire.

**Use the eye bolt of the motor for transportation of the motor only, and never use this for transportation of the machine.**

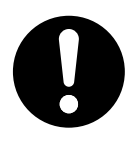

Failure to observe this instruction could result in injuries and breakdowns.

**Make an appropriate mounting of the Product matching to its weight and output rating.**

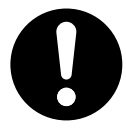

Failure to observe this instruction could result in injuries and breakdowns.

**Keep the ambient temperature below the permissible temperature for the motor and driver.**

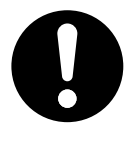

Failure to observe this instruction could result in breakdowns.

**Connect the brake control relay to the relay which is to shut off at emergency stop in series.**

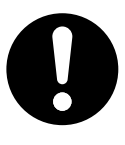

Failure to observe this instruction could result in injuries and breakdowns.

**When you dispose the batteries, observe any applicable regulations or laws after insulating them with tape.**

### **Make a wiring correctly and securely.**

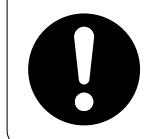

Failure to observe this instruction could result in fire and electrical shocks.

### **Observe the specified mounting method and direction.**

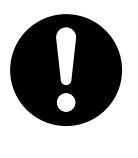

Failure to observe this instruction could result in breakdowns.

### **Observe the specified voltage.**

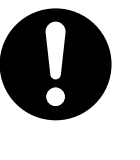

Failure to observe this instruction could result in electrical shocks, injuries and fire.

**Execute the trial run without connecting the motor to the machine system and fix the motor. After checking the operation, connect to the machine system again.**

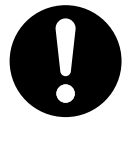

Failure to observe this instruction could result in injuries.

**When any error occurs, remove the cause and release the error after securing the safety, then restart.**

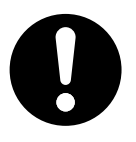

Failure to observe this instruction could result in injuries.

**This Product shall be treated as Industrial Waste when you dispose.**

### **Maintenance and Inspection**

• Routine maintenance and inspection of the driver and motor are essential for the proper and safe operation.

### **Notes on Maintenance and Inspection**

- 1) Turn on and turn off should be done by operators or inspectors themselves.
- 2) Internal circuit of the driver is kept charged with high voltage for a while even after power-off. Turn off the power and allow 15 minutes or longer after LED display of the front panel has gone off, before performing maintenance and inspection.
- 3) Disconnect all of the connection to the driver when performing megger test (Insulation resistance measurement) to the driver, otherwise it could result in breakdown of the driver.

### **Inspection Items and Cycles**

General and normal running condition

**Ambient conditions : 30˚C (annual average), load factor of 80% or lower, operating hours of 20 hours or less per day.**

Perform the daily and periodical inspection as per the items below.

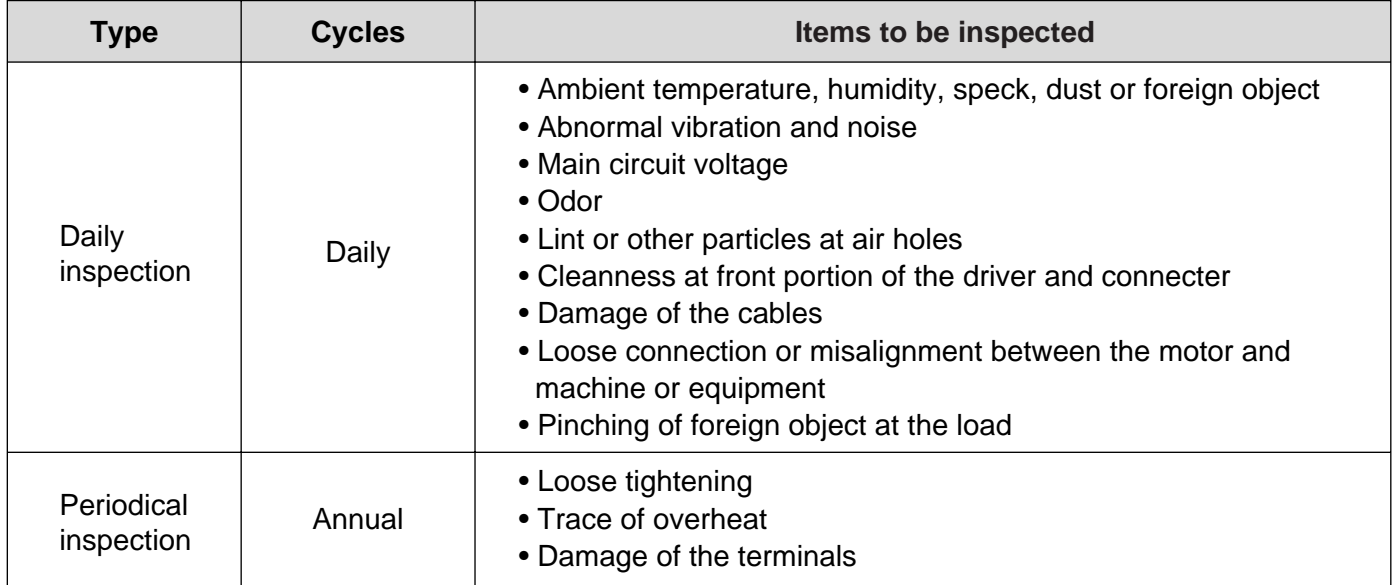

**<Note>** Inspection cycle may change when the running conditions of the above change.

### **Guideline for Parts Replacement**

Use the table below for a reference. Parts replacement cycle varies depending on the actual operating conditions. Defective parts should be replaced or repaired when any error have occurred.

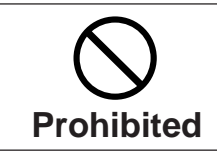

**Disassembling for inspection and repair should be carried out only by authorized dealers or service company.**

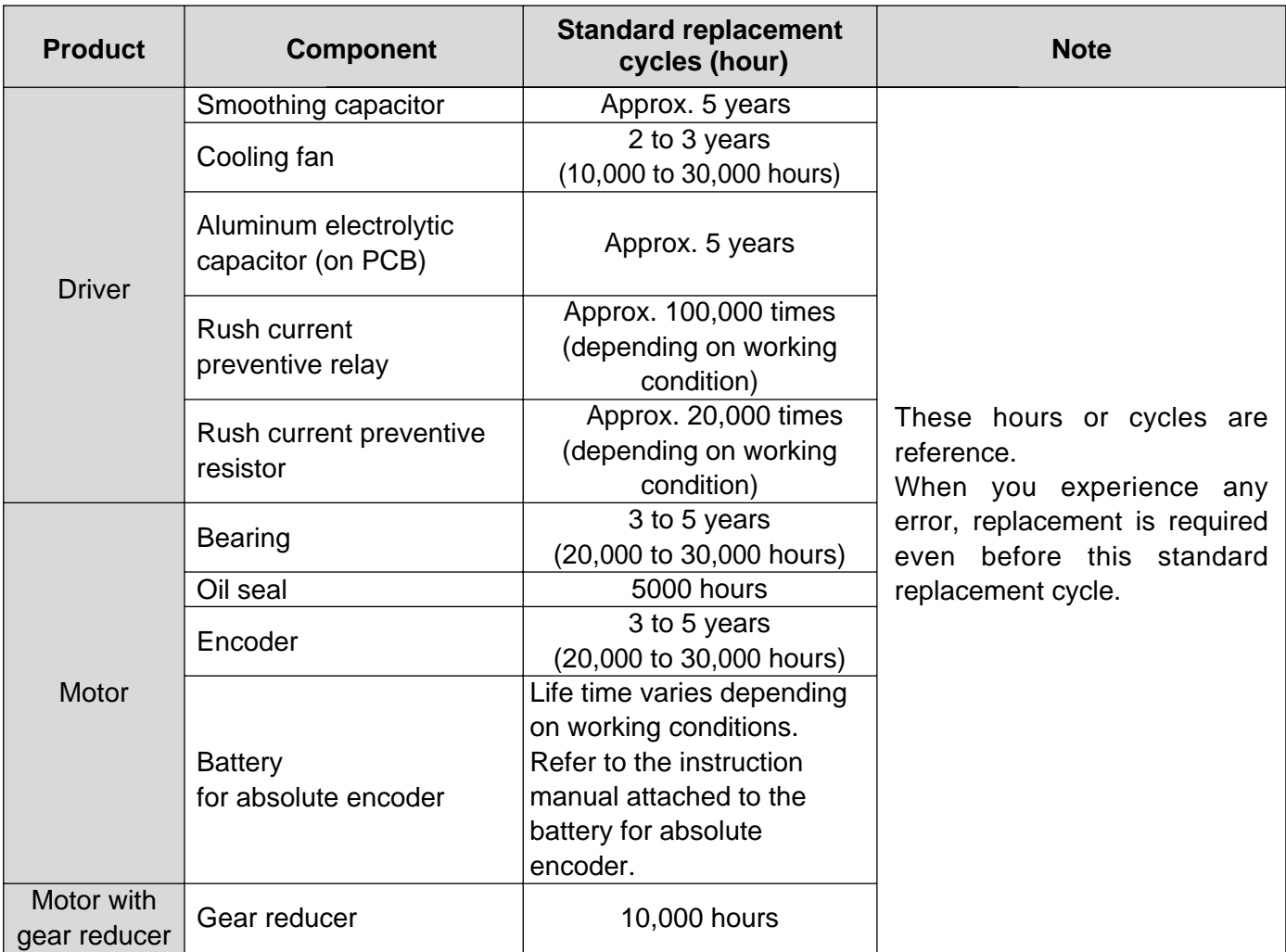

### **Introduction**

### **Outline**

MINAS-A4 Series with wide output range from 50W to 5kW, are the high speed, high functionality AC servo drivers and motors. Thanks to the adoption of a new powerful CPU, A4 Series now realize velocity response frequency of 1kHz, and contribute to the development of a high-speed machine and drastic shortening of tact-time.

Standard line-up includes full-closed control and auto-gain tuning function and the motors with 2500P/r incremental encoder and 17-bit absolute/incremental encoder.

A4 Series have also improved the user-friendliness by offering a console (option) which enables you to monitor the rotational speed display, set up parameters, trial run (JOG running) and copy parameters.

A4 Series can support various applications and their requirement by featuring automated gain tuning function, damping control which achieves a stable "Stop Performance" even in low-stiffness machine and high speed motor.

This document is designed for the customer to exploit the versatile functions of A4 Series to full extent.

#### **Cautions**

1) Any part or whole of this document shall not be reproduced without written permission from us.

2) Contents of this document are subject to change without notice.

### **On Opening the Product Package**

- Make sure that the model is what you have ordered.
- Check if the product is damaged or not during transportation.
- Check if the instruction manual is attached or not.
- Check if the power connector and motor connecters (CN X1 and CN X2 connectors) are attached or not (A to D-frame).

### **Contact to a dealer if you find any failures.**

### **Check of the Driver Model**

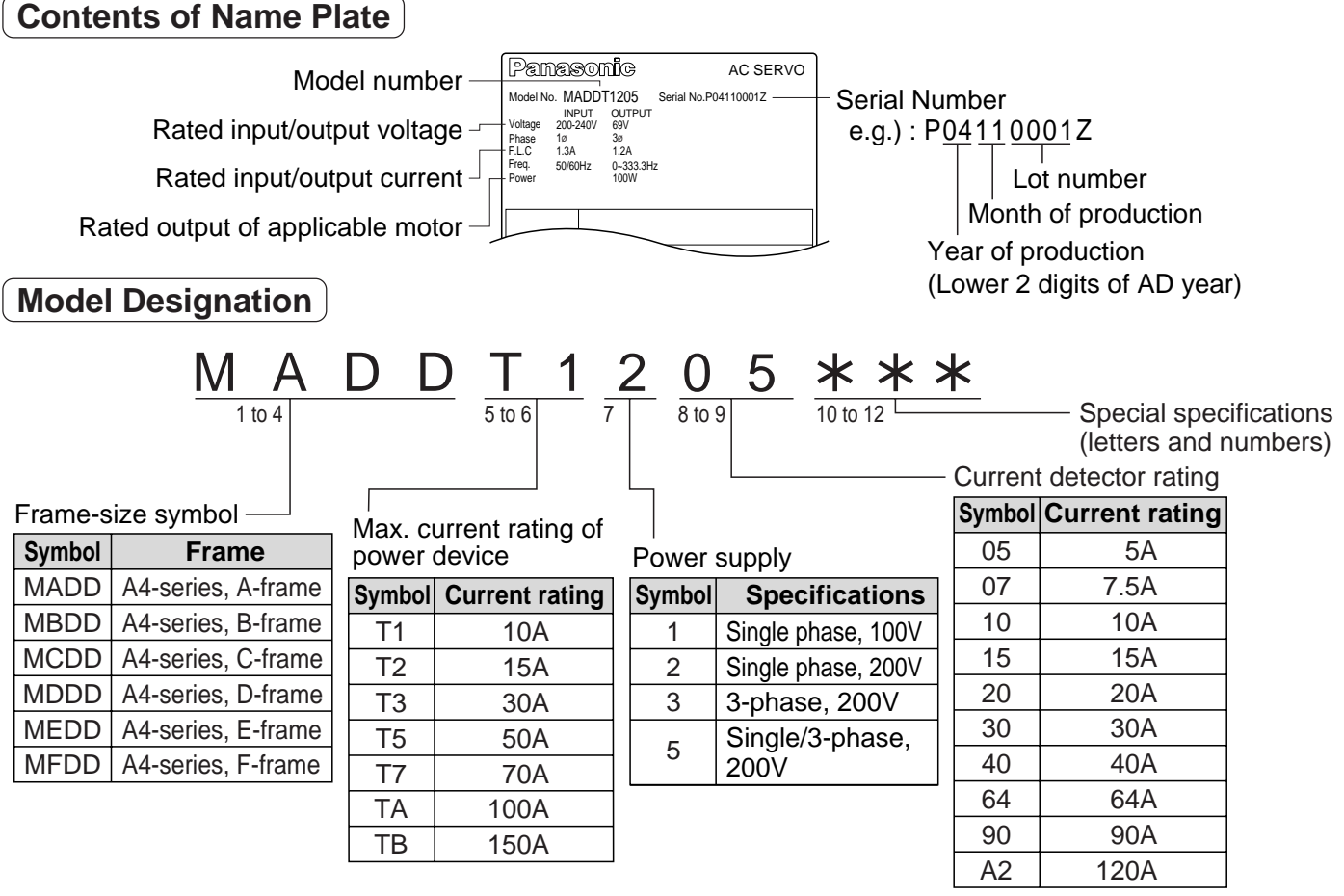

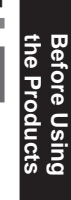

#### **Check of the Motor Model Contents of Name Plate Panasonic** Model CONT. TORQUE 0.64 Nm AC SERVO MOTOR<br>MODELNO. MSMD5AZS1S AC SERVO MOTOR RATING S1<br>MODELNO. **MSMD5AZS1S** INS. CLASS B (TÜV) A (UL)<br>INPUT 30AC 92 V IP65 Serial Number Rated input voltage/current  $92 \text{ V}$ <br>  $1.6 \text{ A}$ <br>  $0.2 \text{ kW}$ <br>  $100 \text{ Hz}$ e.g.): 0411 0001 1.65<br>CONNECTION<br>SER No. RATED OUTPUT RATED FREQ. 0.2 kW SER No. <sup>04110001</sup> <sup>200</sup> Hz RATED REV. 3000 r/min Lot number Rated output Month of production Rated rotational speed Year of production (Lower 2 digits of AD year) **Model Designation**  $\underbrace{S\quad M\quad D}\quad \underbrace{5\quad A}\quad \underbrace{7}_{\frac{7}{2}}\quad \underbrace{S}_{\frac{8}{2}}\quad \underbrace{1\quad B}\quad \underbrace{S}_{\frac{10}{2}}$  $11$  to  $12 \overline{\phantom{1}}$  Special specifications (letters and numbers) Motor structure -**Symbol Type** Design order Ultra low inertia MAMA 1: Standard (100W to 750W) Low inertia MQMA (100W to 400W) Voltage specifications Low inertia MSMD Motor rated output **Symbol Specifications** (50W to 750W) 100 V Low inertia **Symbol Output Symbol Output** 1 MSMA (1.0kW to 5.0kW) 50W 5A 15 1.5kW 200 V 2 Middle inertia 20 100W 2.0kW 01 MDMA 100/200 common (1.0kW to 5.0kW) 02 200W 25 2.5kW Z (50W only) **High inertia** 400W MHMA 04 30 3.0kW (500W to 5.0kW) 05 500W 40 4.0kW Middle inertia 08 750W 45 4.5kW MFMA (400W to 4.5kW) 09 900W 50 5.0kW Middle inertia **MGMA** 10 1.0kW (900W to 4.5kW) Rotary encoder specifications **Specifications Symbol Format Pulse count Resolution Wire count** P 2500P/r 10,000 Incremental 5-wire S 17bit 131,072 7-wire Absolute/Incremental common

#### Motor structure MSMD, MQMA MAMA

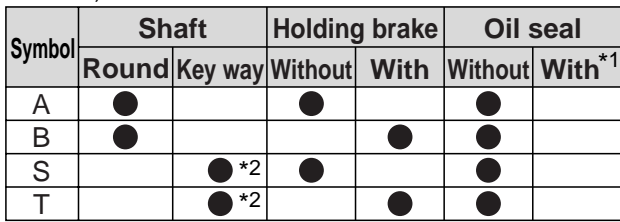

\*1 The product with oil seal is a special order product. \*2 Key way with center tap.

Products are standard stock items or build to order litems. For details, inquire of the dealer.

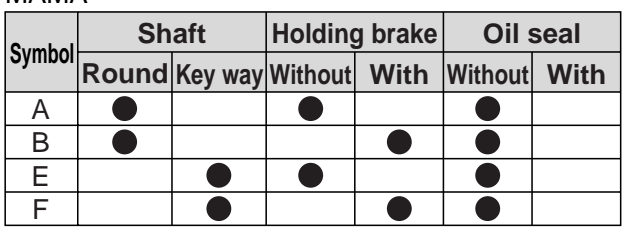

#### MSMA, MDMA, MFMA, MGMA, MHMA

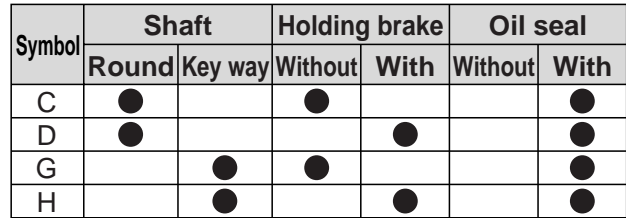

### **Introduction**

### **Check of the Combination of the Driver and the Motor**

This drive is designed to be used in a combination with the motor which are specified by us. Check the series name of the motor, rated output torque, voltage specifications and encoder specifications.

### **Incremental Specifications, 2500P/r**

**<Remarks>** Do not use in other combinations than those listed below.

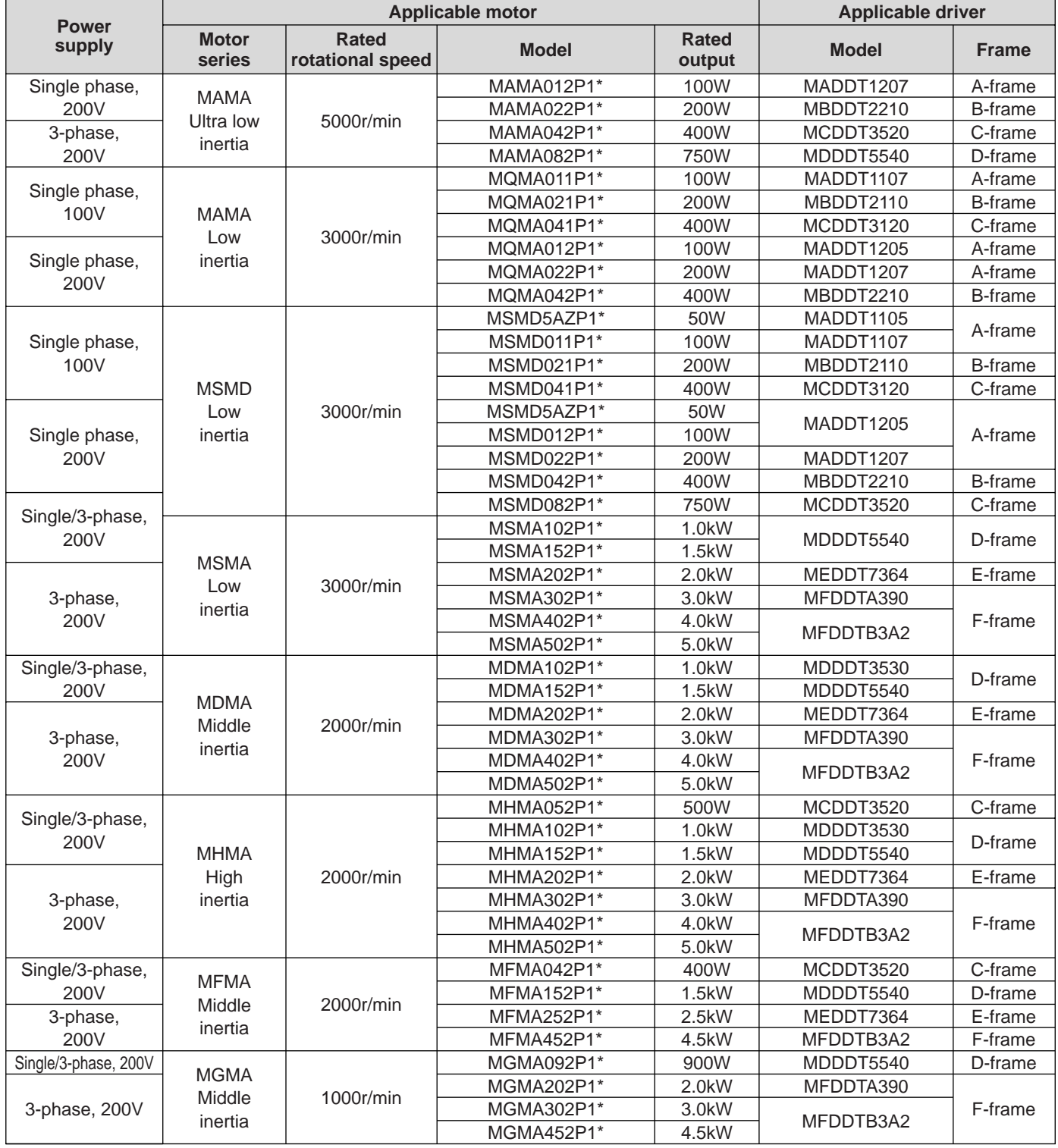

#### **<Note>**

Suffix of " \* " in the applicable motor model represents the motor structure.

### **Absolute/Incremental Specifications, 17-bit**

**<Remarks>** Do not use in other combinations than those listed below.

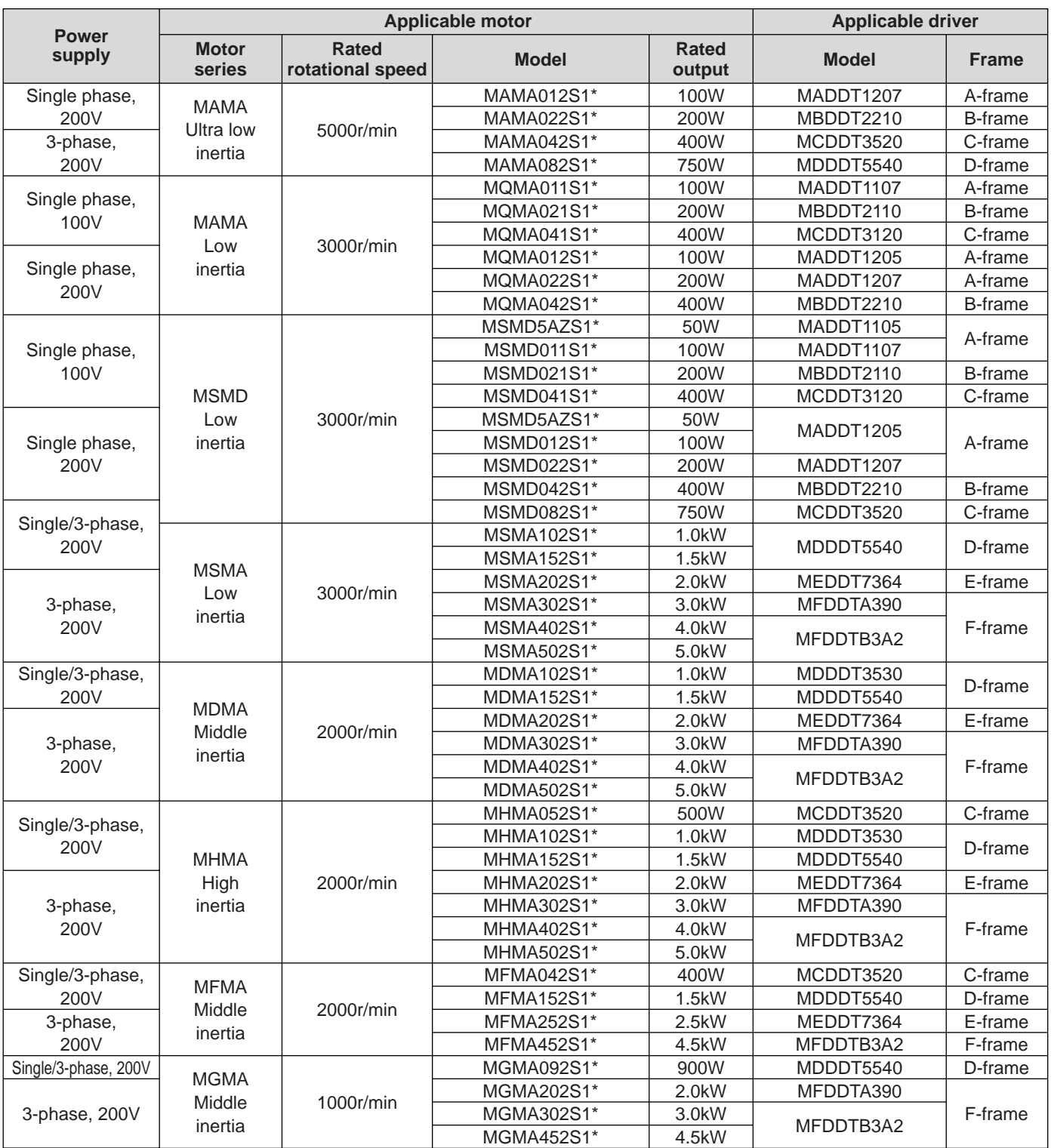

#### **<Notes>**

1) Suffix of " \* " in the applicable motor model represents the motor structure.

2) Default of the driver is set for the incremental encoder specifications.

When you use in absolute, make the following operations.

- a) Install a battery for absolute encoder. (refer to P.314, "Options" of Supplement.)
- b) Switch the parameter Pr0B (Absolute encoder setup) from "1 (default)" to "0".
- 3) No wiring for back up battery is required when you use the absolute 17-bit encoder in incremental.

### **Parts Description**

### **Driver**

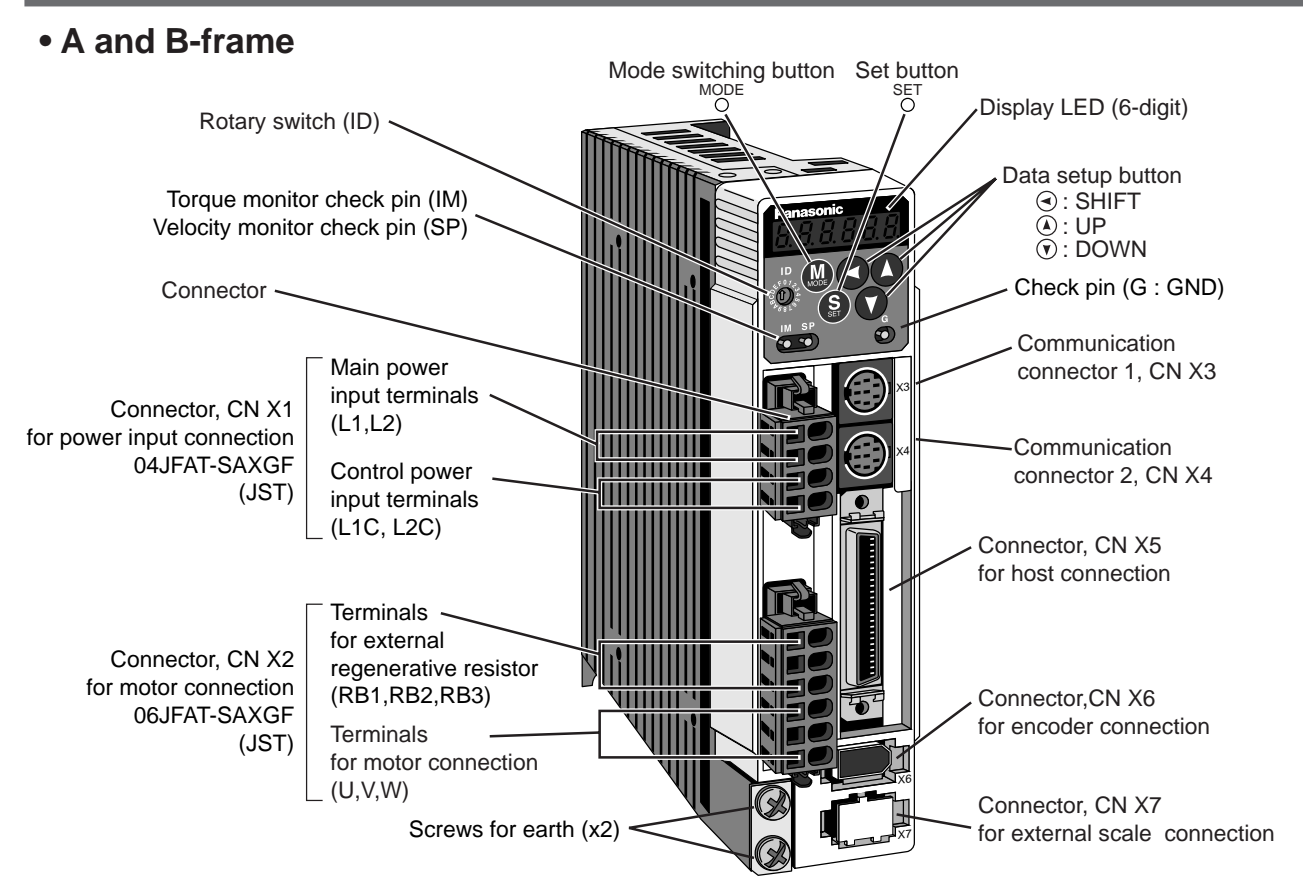

e.g.) : MADDT1207 (Single phase, 200V, 200W : A-frame)

### **• C and D-frame**

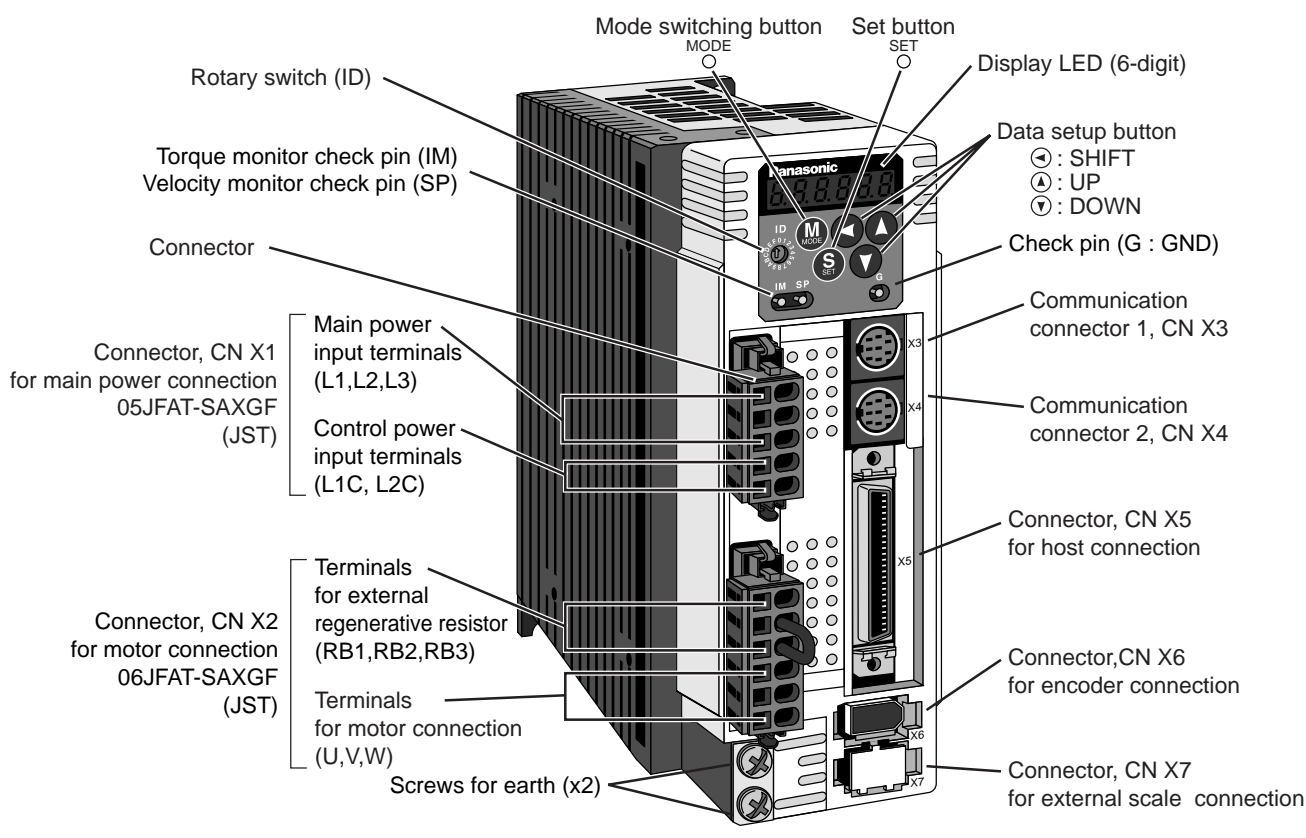

e.g.) : MCDDT1207 (Single/3-phase, 200V, 750W : C-frame)

X1 and X2 are attached in A to D-frame driver.

**<Note>**

### **[Before Using the Products]**

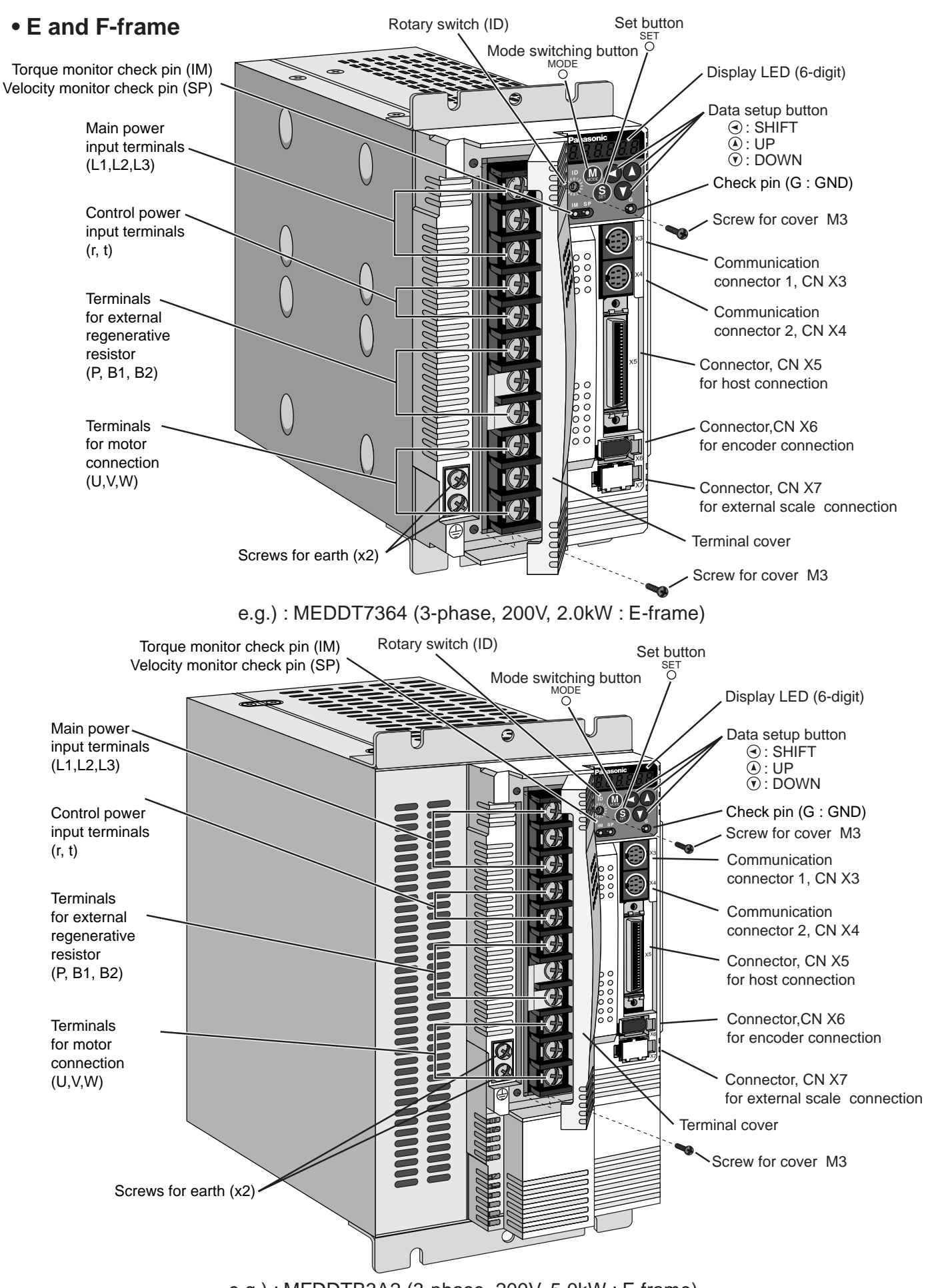

**<Note>** For details of each model, refer to "Dimensions " (P.324 to 326) of Supplement. e.g.) : MFDDTB3A2 (3-phase, 200V, 5.0kW : F-frame)

### **Parts Description**

### **Motor**

- MSMD 50W to 750W
- MAMA 100W to 750W
- MQMA 100W to 400W

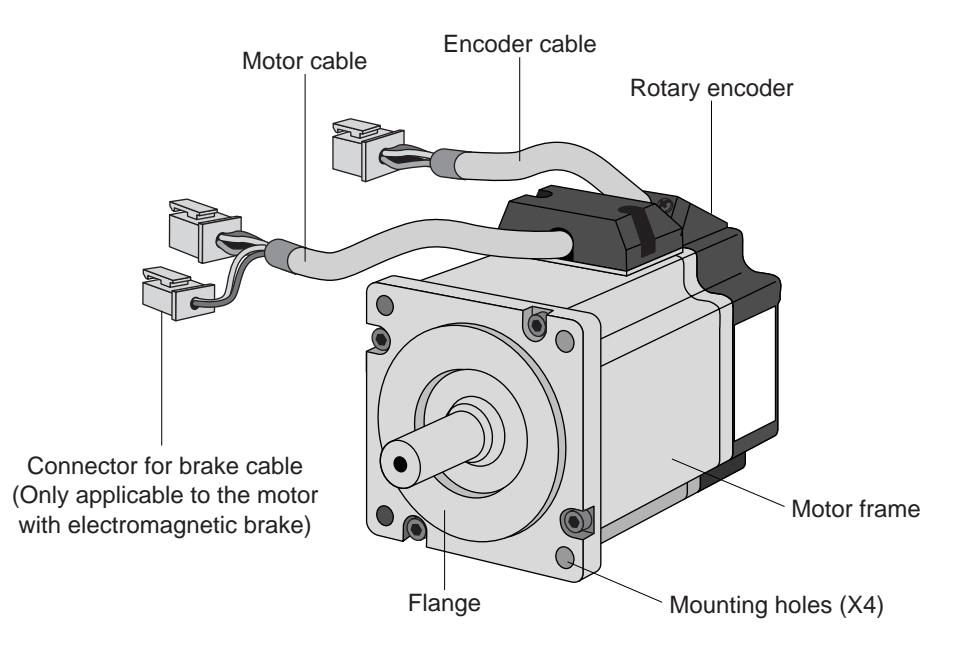

e.g.) : Low inertia type (MSMD series, 50W)

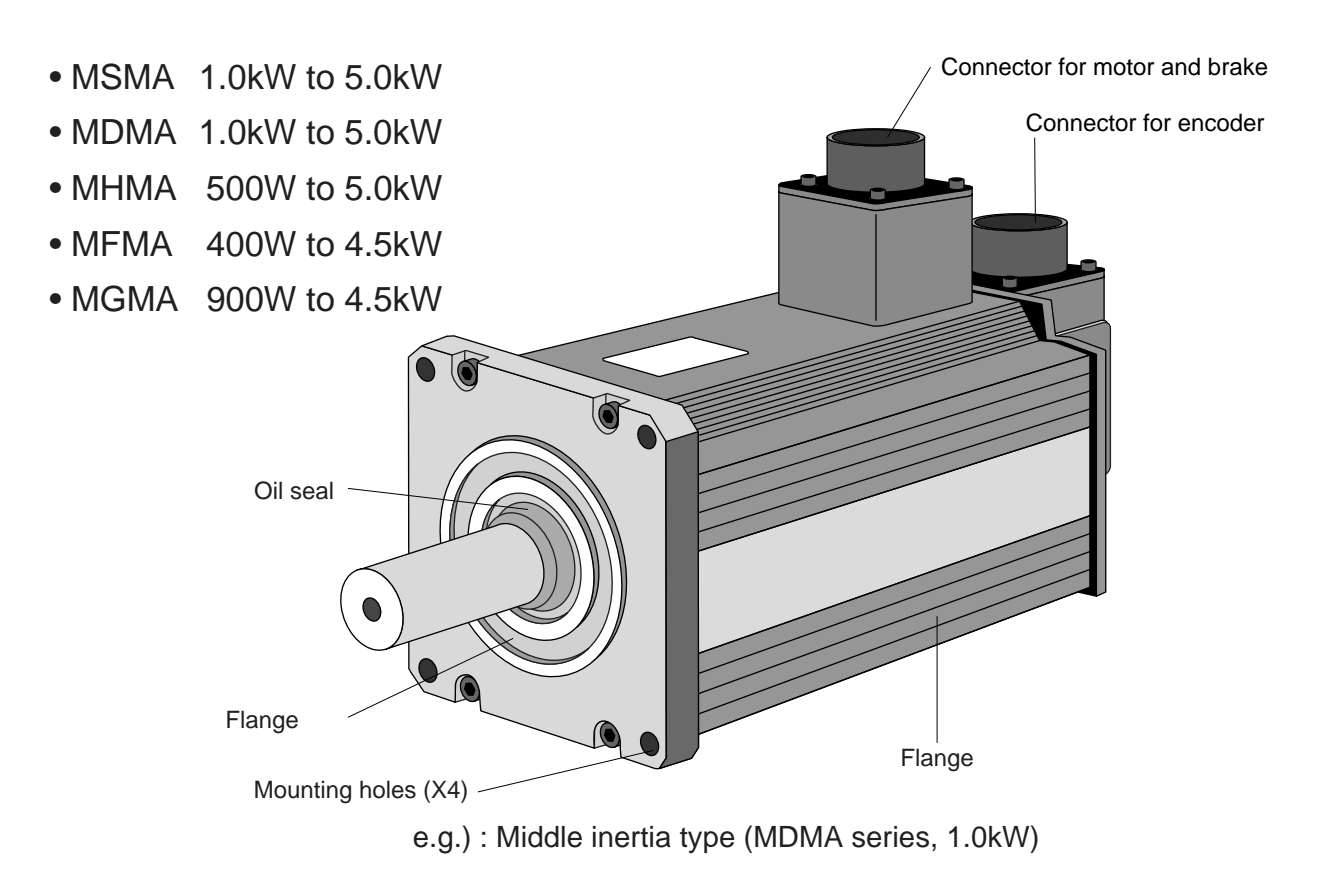

#### **<Note>**

For details of each model, refer to "Dimensions " (P.327 to P.341) of Supplement.

### **Console**

### **Main Body**

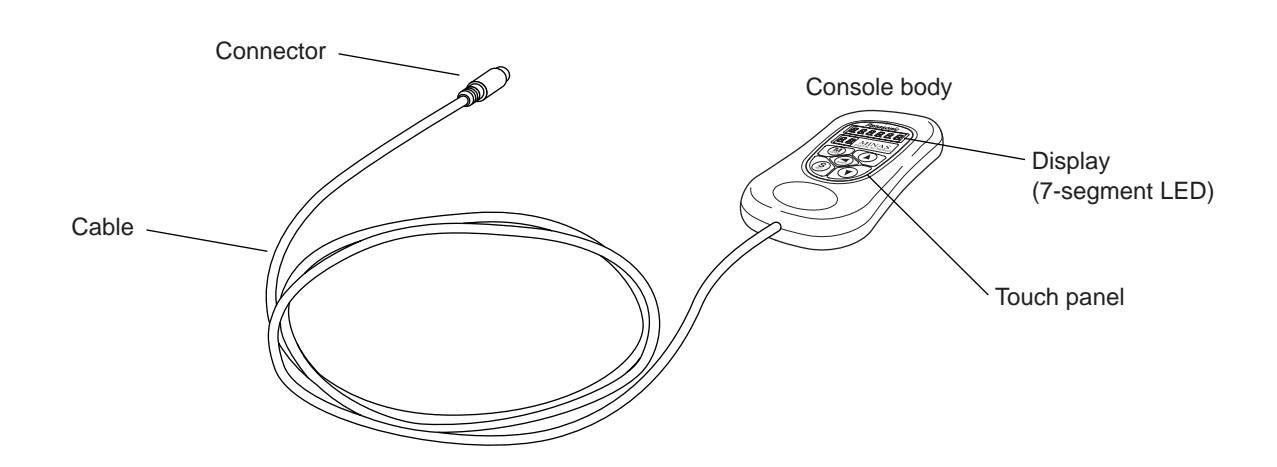

#### **<Note>**

Console is an option (Part No.: DV0P4420).

### **Display/Touch panel**

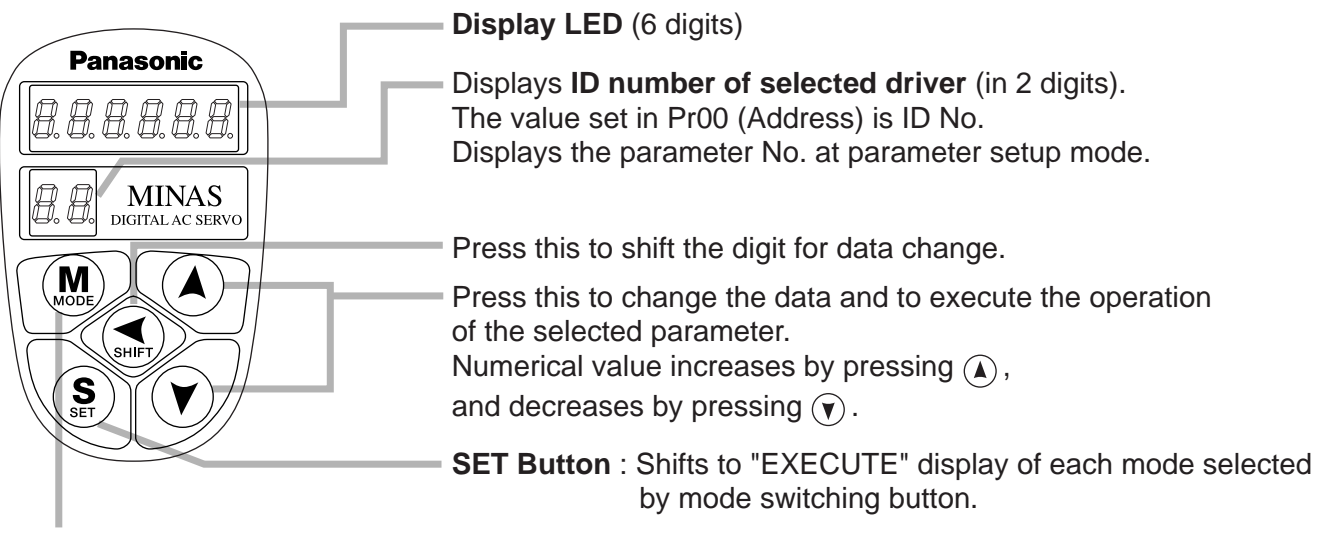

**Mode switching button** : Switches the mode among the following 6 modes.

- (1) Monitor mode
- (2) Parameter setup mode
- (3) EEPROM write mode
- (4) Normal auto-gain tuning mode
- (5) AUX function mode
	- Trial run (JOG mode)
	- Alarm clear
- (6) Copy mode
	- Parameter copy from the servo driver to the console
	- Parameter copy from the console to the servo driver

### **How to Install**

Install the driver and the motor properly to avoid a breakdown or an accident.

### **Driver**

### **Installation Place**

- 1) Indoors, where the products are not subjected to rain or direct sun beams. The products are not waterproof.
- 2) Where the products are not subjected to corrosive atmospheres such as hydrogen sulfide, sulfurous acid, chlorine, ammonia, chloric gas, sulfuric gas, acid, alkaline and salt and so on, and are free from splash of inflammable gas, grinding oil, oil mist, iron powder or chips and etc.
- 3) Well-ventilated and low humidity and dust-free place.
- 4) Vibration-free place

### **Environmental Conditions**

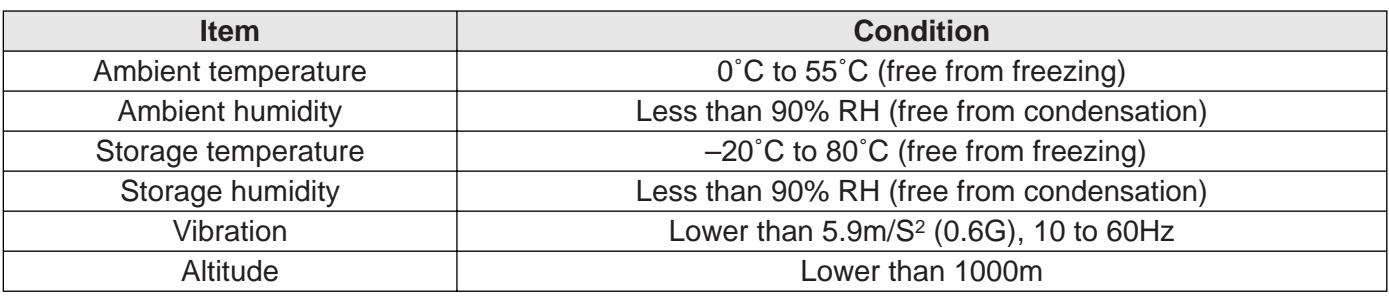

### **How to Install**

- 1) Rack-mount type. Install in vertical position, and reserve enough space around the servo driver for ventilation. Base mount type (rear mount) is standard (A to D-frame)
- 2) Use the optional mounting bracket when you want to change the mounting face.
	- A to D-frame

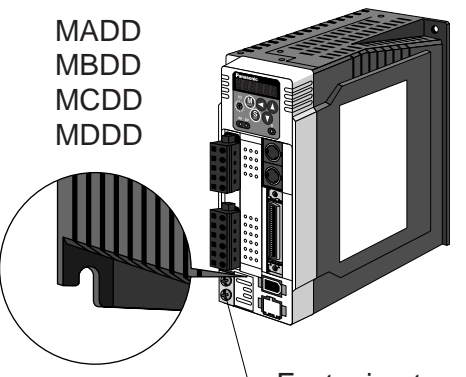

e.g.) In case of C-frame

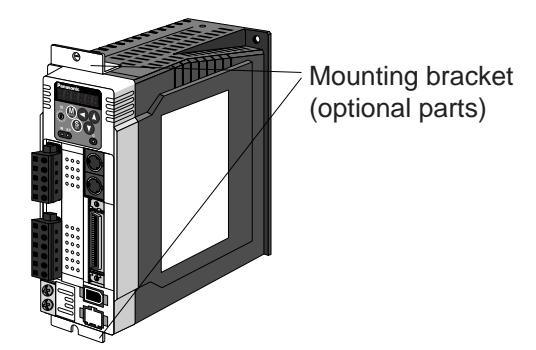

Fastening torque of earth screws (M4) to be 0.39 to 0.59N•m.

E and F-frame

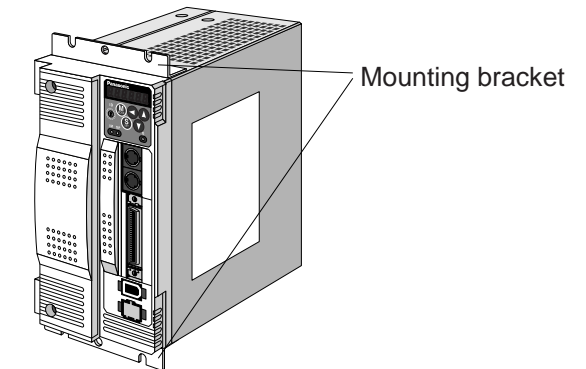

### **Mounting Direction and Spacing**

- Reserve enough surrounding space for effective cooling.
- Install fans to provide uniform distribution of temperature in the control panel.
- Observe the environmental conditions of the control panel described in the next page.

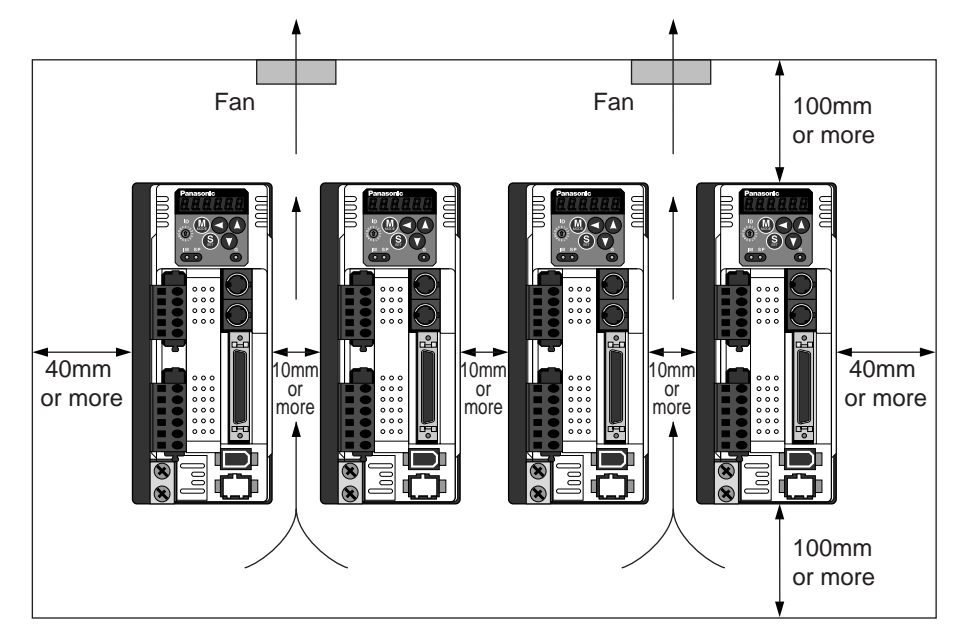

#### **<Note>**

It is recommended to use the conductive paint when you make your own mounting bracket, or repaint after peeling off the paint on the machine for installing the products, in order to make noise countermeasure.

### **Caution on Installation**

We have been making the best effort to ensure the highest quality, however, application of exceptionally large external noise disturbance and static electricity, or failure in input power, wiring and components may result in unexpected action. It is highly recommended that you make a fail-safe design and secure the safety in the operative range.

There might be a chance of smoke generation due to the failure of these products. Pay an extra attention when you apply these products in a clean room environment.

### **Motor**

#### **Installation Place**

Since the conditions of location affect a lot to the motor life, select a place which meets the conditions below.

- 1) Indoors, where the products are not subjected to rain or direct sun beam. The products are not waterproof.
- 2) Where the products are not subjected to corrosive atmospheres such as hydrogen sulfide, sulfurous acid, chlorine, ammonia, chloric gas, sulfuric gas, acid, alkaline and salt and so on, and are free from splash of inflammable gas, grinding oil, oil mist, iron powder or chips and etc.
- 3) Where the motor is free from grinding oil, oil mist, iron powder or chips.
- 4) Well-ventilated and humid and dust-free place, far apart from the heat source such as a furnace.
- 5) Easy-to-access place for inspection and cleaning.
- 6) Vibration-free place.
- 7) Avoid enclosed place. Motor may gets hot in those enclosure and shorten the motor life.

### **Environmental Conditions**

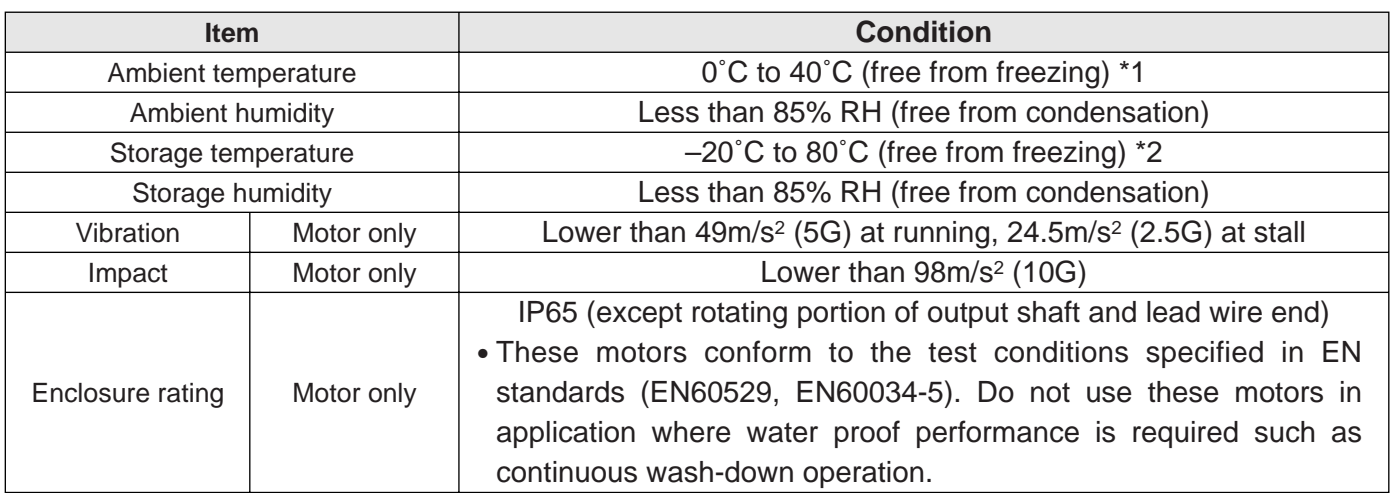

\*1 Ambient temperature to be measured at 5cm away from the motor.

\*2 Permissible temperature for short duration such as transportation.

### **How to Install**

You can mount the motor either horizontally or vertically as long as you observe the followings.

- 1) Horizontal mounting
- Mount the motor with cable outlet facing downward for water/oil countermeasure.
- 2) Vertical mounting
	- Use the motor with oil seal (non-standard) when mounting the motor with gear reducer to prevent the reducer oil/grease from entering to the motor.
- 3) For mounting dimensions, refer to P.326 to 340 "Dimensions".

### **Oil/Water Protection**

- 1) Don't submerge the motor cable to water or oil.
- 2) Install the motor with the cable outlet facing downward.
- 3) Avoid a place where the motor is subjected to oil or water.
- 4) Use the motor with an oil seal when used with the gear reducer, so that the oil may not enter to the motor through shaft.

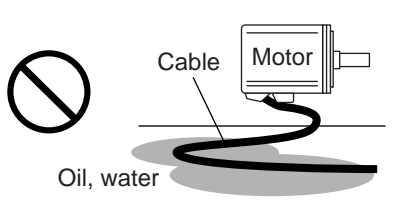

### **Stress to Cables**

- 1) Avoid a stress application to the cable outlet and connecting portion by bending or self-weight.
- 2) Especially in an application where the motor itself travels, fix the attached cable and contain the extension junction cable into the bearer so that the stress by bending can be minimized.
- 3) Take the cable bending radius as large as possible. (Minimum R20mm)

### **Permissible Load to Output Shaft**

- 1) Design the mechanical system so that the applied radial load and/or thrust load to the motor shaft at installation and at normal operation can meet the permissible value specified to each model.
- 2) Pay an extra attention when you use a rigid coupling. (Excess bending load may damage the shaft or deteriorate the bearing life.
- 3) Use a flexible coupling with high stiffness designed exclusively for servo application in order to make a radial thrust caused by micro misalignment smaller than the permissible value.
- 4) For permissible load of each model, refer to P.342, "List of Permissible Load to Output Shaft" of Supplement.

### **Notes on Installation**

- 1) Do not apply direct impact to the shaft by hammer while attaching/detaching a coupling to and from the motor shaft.
	- (Or it may damage the encoder mounted on the other side of the shaft.)
- 2) Make a full alignment. (incomplete alignment may cause vibration and damage the bearing.)
- 3) If the motor shaft is not electrically grounded, it may cause electrolytic corrosion to the bearing depending on the condition of the machine and its mounting environment, and may result in the bearing noise. Check and verification by customer is required.

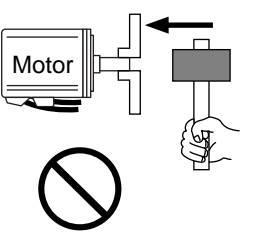

**the Products Before Using**

**Before Using**<br>the Products

### **Console**

### **Installation Place**

- 1) Indoors, where the products are not subjected to rain or direct sun beam. The products are not waterproof.
- 2) Where the products are not subjected to corrosive atmospheres such as hydrogen sulfide, sulfurous acid, chlorine, ammonia, chloric gas, sulfuric gas, acid, alkaline and salt and so on, and are free from splash of inflammable gas, grinding oil, oil mist, iron powder or chips and etc.
- 3) Well-ventilated and low humidity and dust-free place.
- 4) Easy-to-access place for inspection and cleaning

#### **Environmental Conditions**

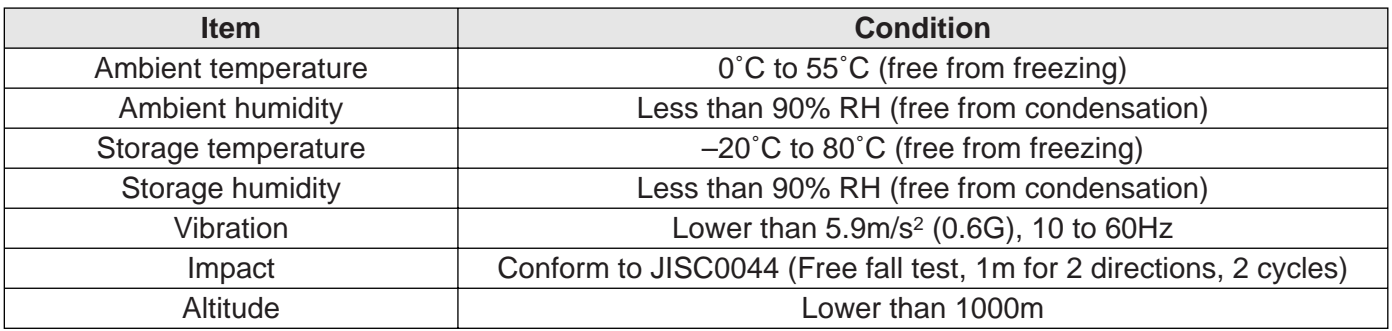

#### **<Cautions>**

- Do not give strong impact to the products.
- Do not drop the products.
- Do not pull the cables with excess force.
- Avoid the place near to the heat source such as a heater or a large winding resistor.

#### **How to Connect**

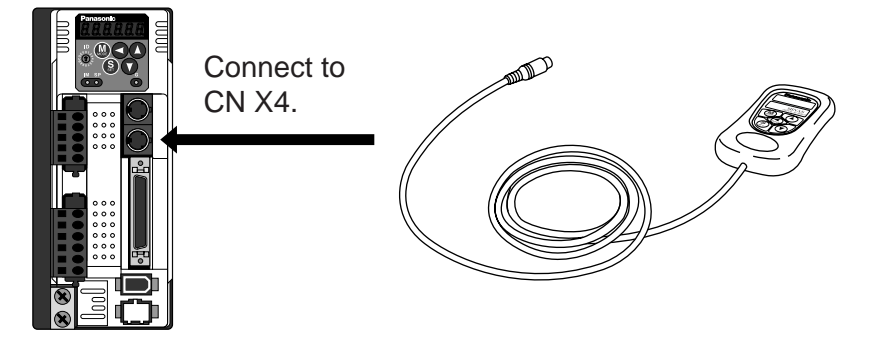

#### **<Remarks>**

- Connect the console connector securely to CN X4 connector of the driver
- Never pull the cable to plug in or plug out.

## **[Preparation]**

 $LR$ 

 $\overline{\text{LL}}$  .

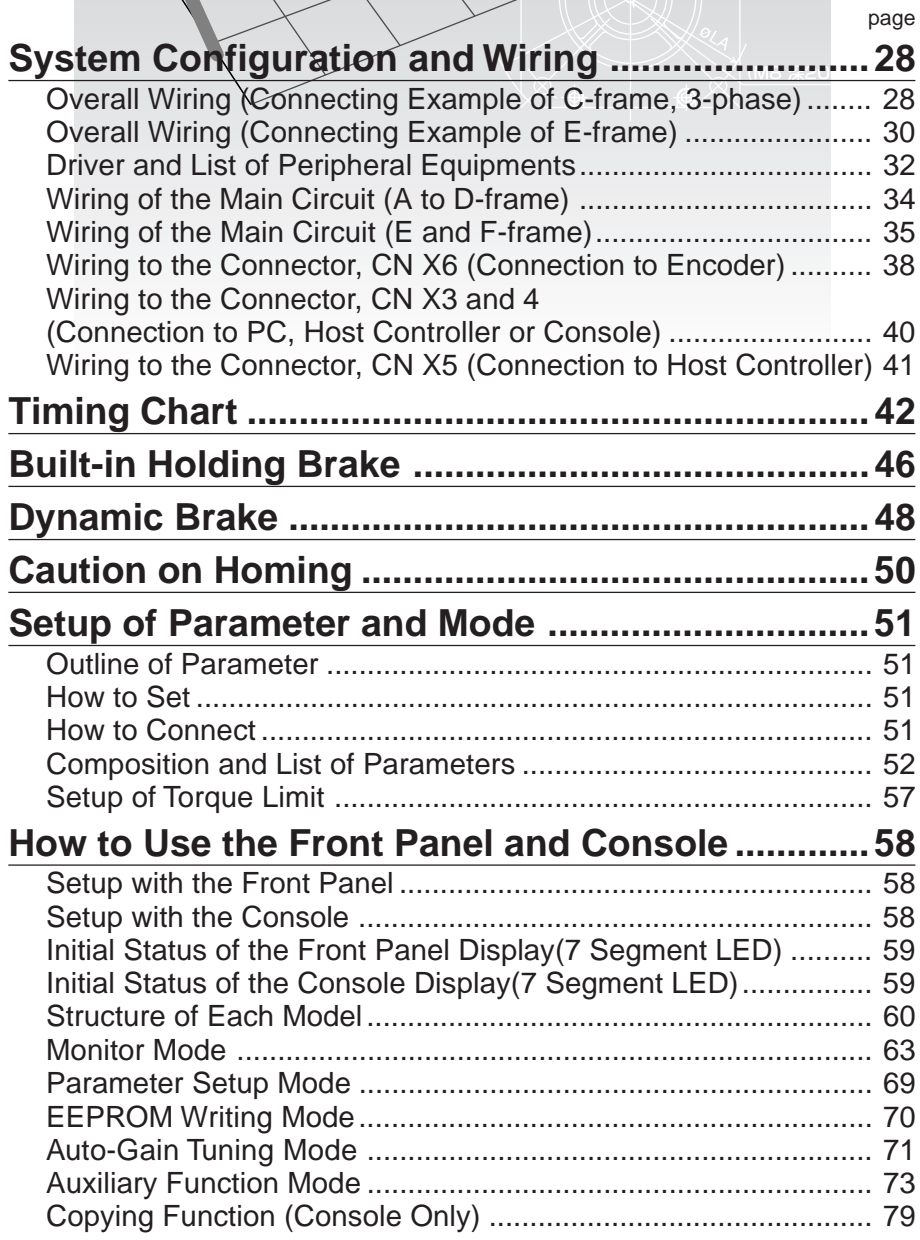

### **Overall Wiring (Connecting Example of C-frame, 3-phase)**

### **• Wiring of the Main Circuit**

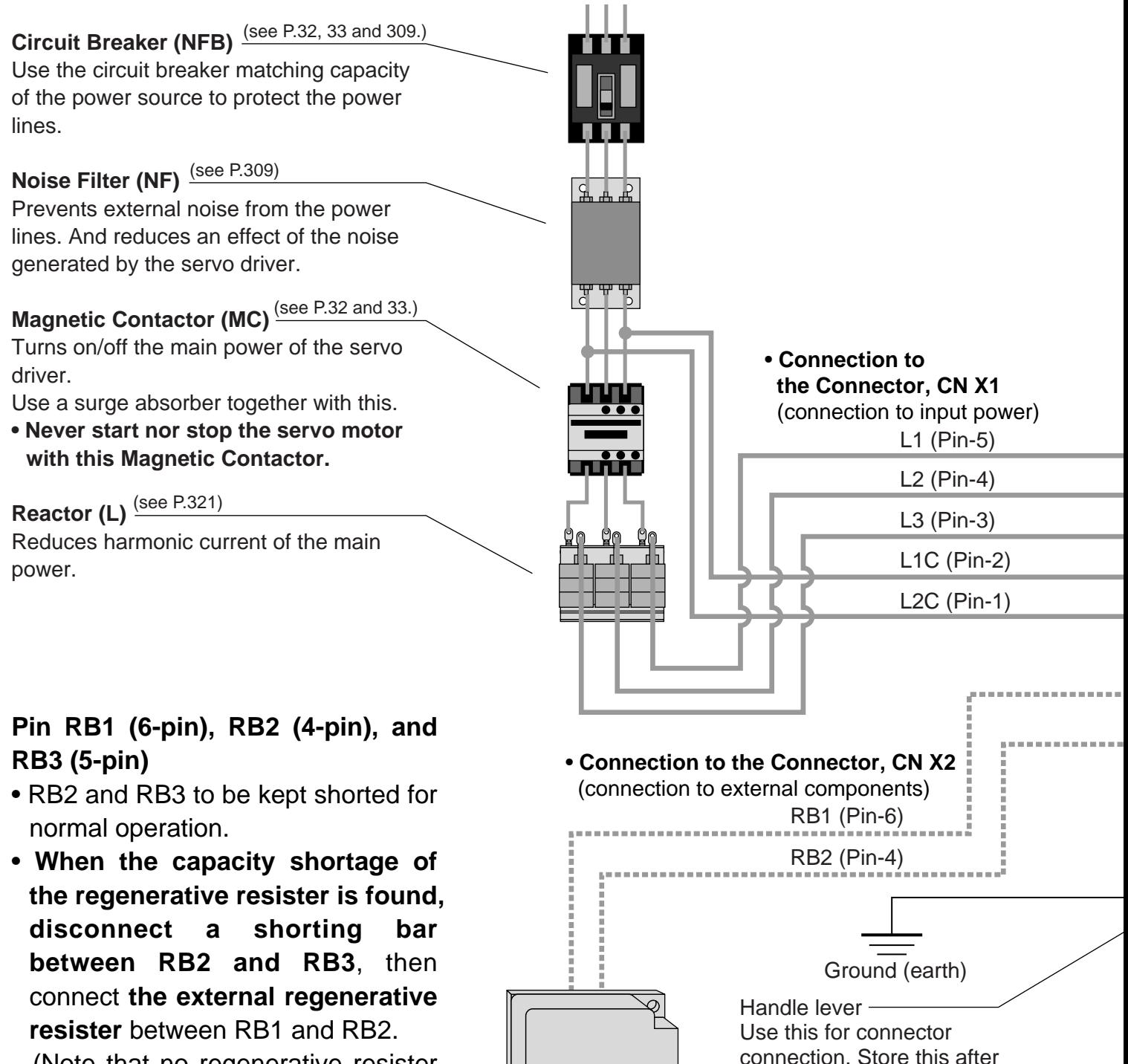

(Note that no regenerative resister is equipped in Frame A and B type. **Install an external regenerative resister on incombustible material, such as metal.** Follow the same wiring connection as the above.)

• When you connect an external regenerative resister, set up Parameter No. 6C to 1 or 2.

#### **Regenerative resistor (optional) <Remarks>**

When you use an external regenerative resister, install an external protective apparatus, such as thermal fuse without fail.

connection for other occasions. (see page for connection.)

Thermal fuse and thermostat are built in to the regenerative resistor (Option). If the thermal fuse is activated, it will not resume.

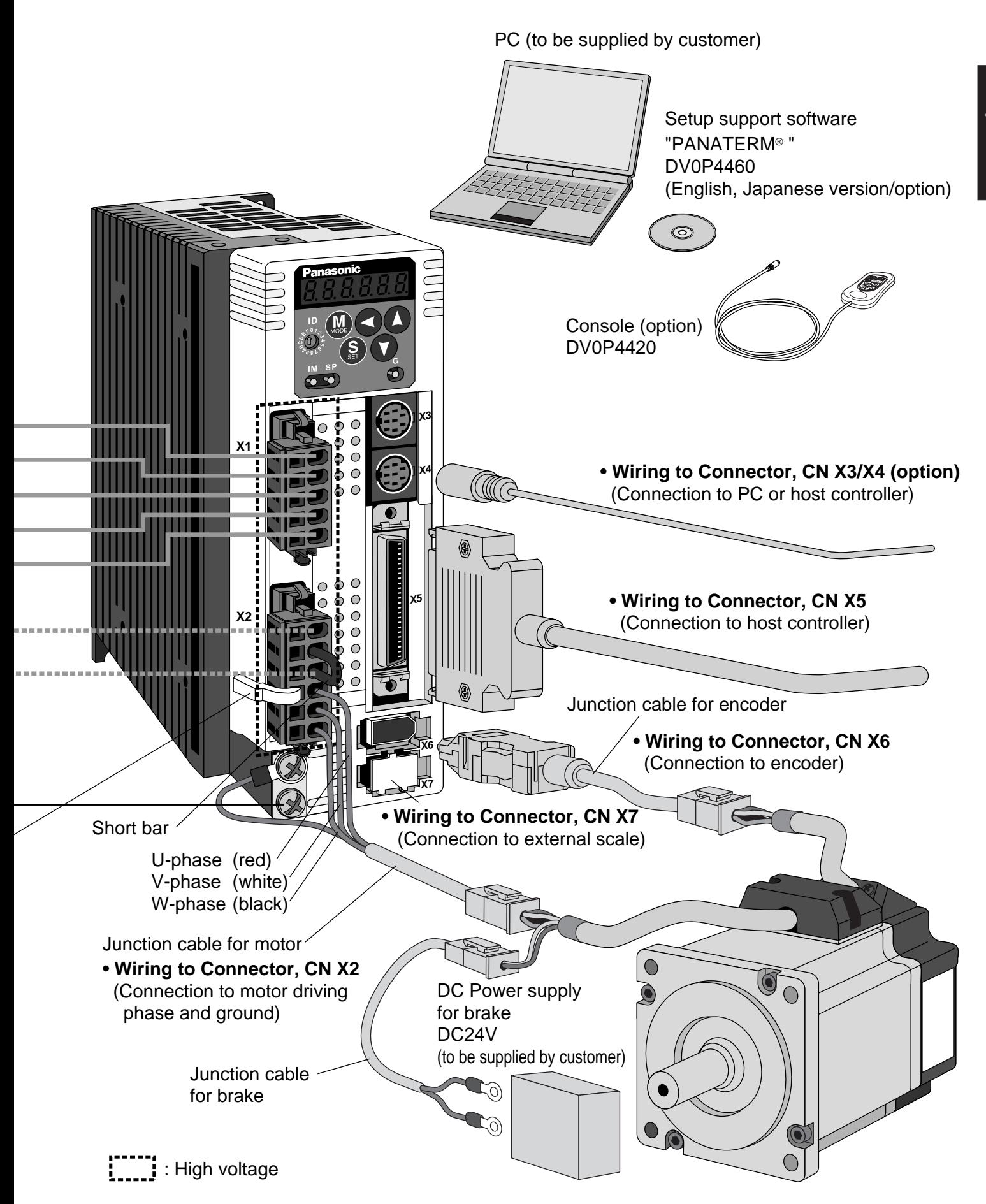

### **Overall Wiring (Connecting Example of E-frame)**

### **• Wiring of the Main Circuit**

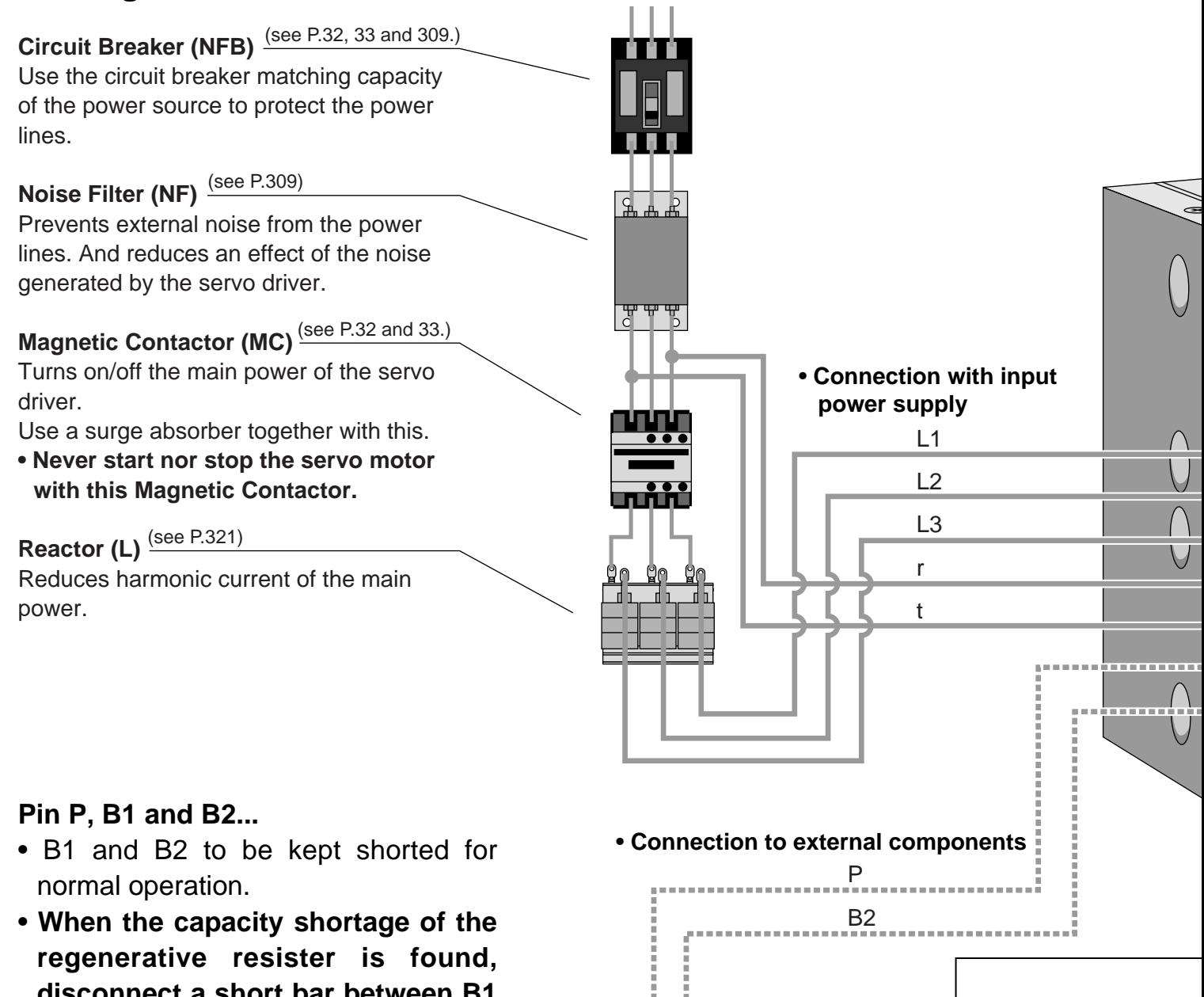

**disconnect a short bar between B1 and B2,** then connect **the external regenerative resister** between P and B2.

**Install an external regenerative resister on incombustible material,**  such as metal . Follow the same wiring connection as the above.

• When you connect an external regenerative resister, set up Parameter No. 6C to 1 or 2.

#### **Regenerative resistor (optional) <Remarks>**

When you use an external regenerative resister, install an external protective apparatus, such as thermal fuse without fail.

Ground (earth)

Thermal fuse and thermostat are built in to the regenerative resistor (Option). If the thermal fuse is activated, it will not resume.

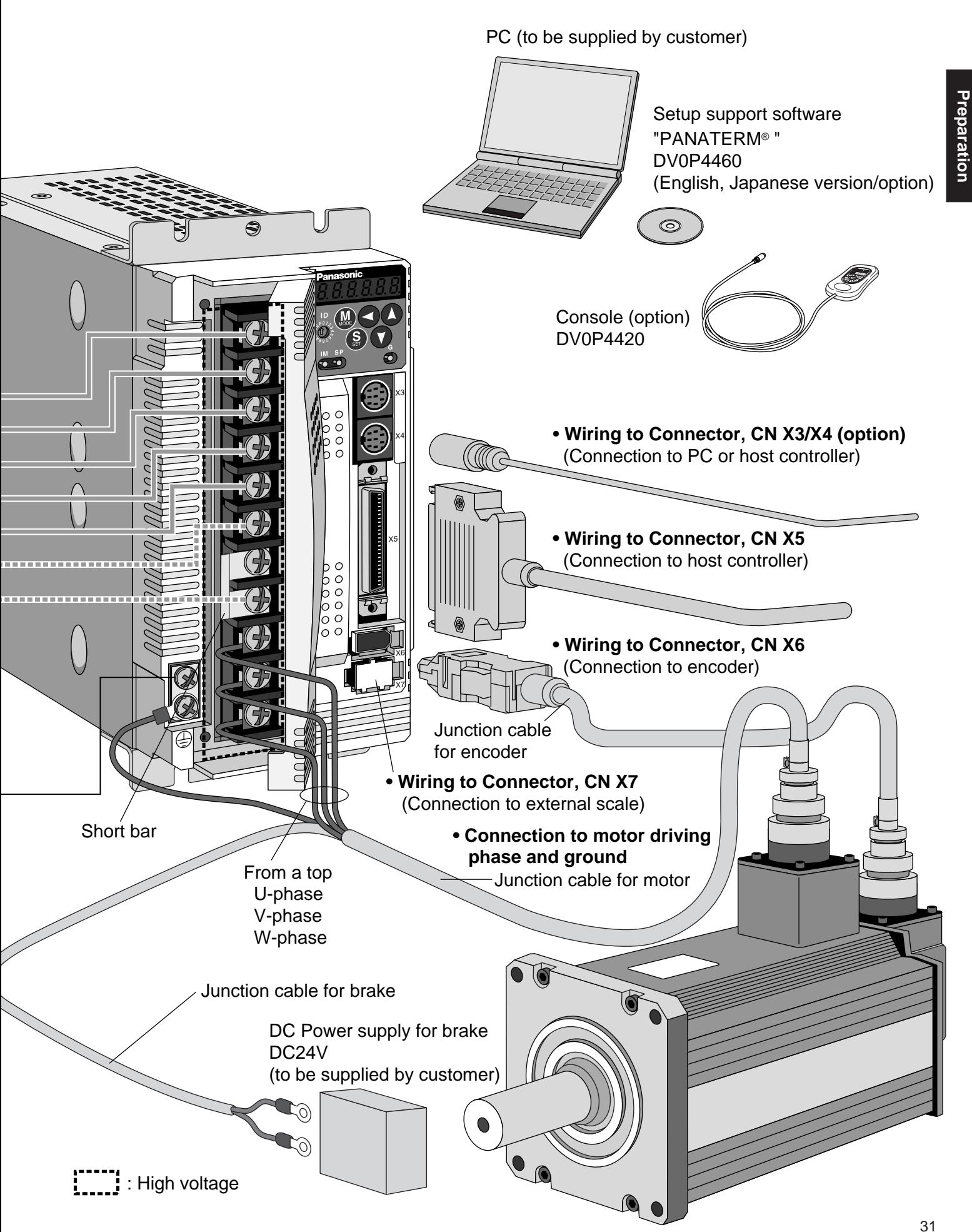

### **Driver and List of Applicable Peripheral Equipments**

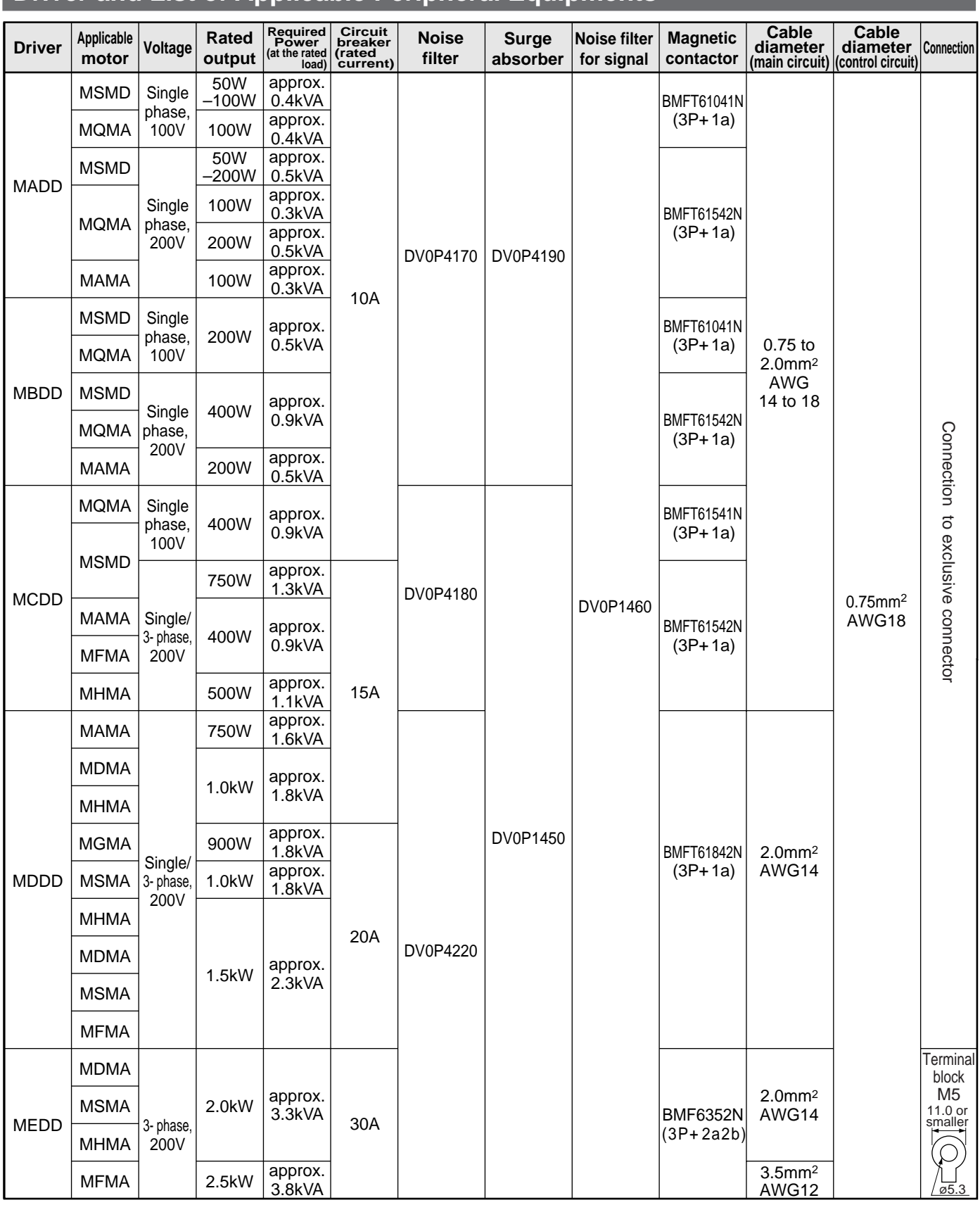

### **[Preparation]**

**Preparation**

Preparation

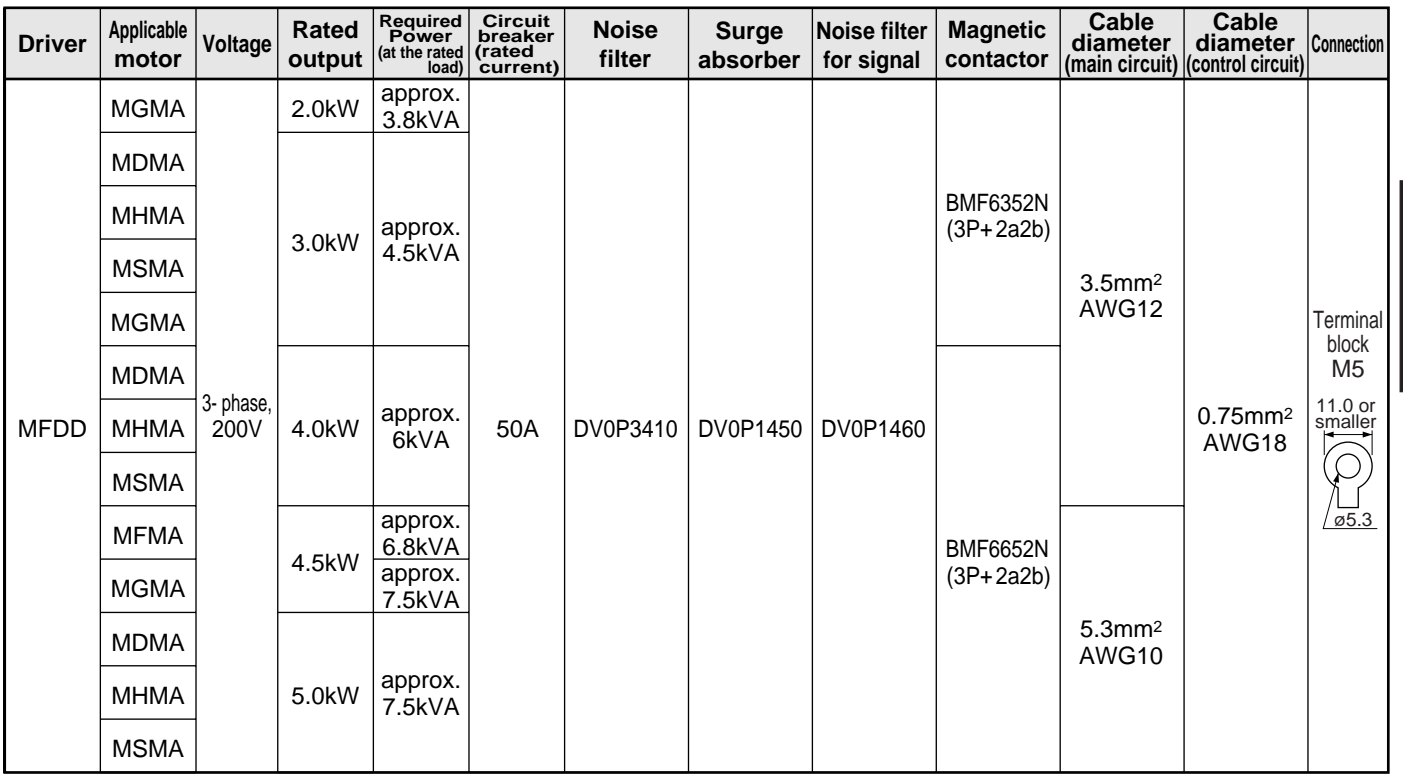

• Select a single and 3-phase common specifications according to the power source.

 • Manufacturer of circuit breaker and magnetic contactor : Matsushita Electric Works. To comply to EC Directives, install a circuit breaker between the power and the noise filter without fail, and the circuit breaker should conform to IEC Standards and UL recognized (Listed and  $\omega$  marked). 5000Arms, 240V is the maximum capacity to be delivered to the circuit of 750W or larger model when the maximum current value of the circuit breaker is limited to 20A.

• For details of noise filters, refer to P.309, "Noise Filter" and P.311, "Driver and List of Applicable Peripheral Equipments (EC Directives)" of Supplement.

#### **<Remarks>**

- Select and use the circuit breaker and noise filter with matching capacity to those of the power source, considering the load conditions as well.
- Terminal block and protective earth terminal Use a copper conductor cable with temperature rating of 60˚C or higher. Protective earth terminal is M4 for A to D-frame, and M5 for E and F-frame. Larger tightening torque of the screw than the max. value ( $M4 : 1.2 N·m$ ,  $M5 : 2.0 N·m$ ) may damage the terminal block.
- Earth cable diameter should be 2.0mm<sup>2</sup> (AWG14) or larger for 50W to 2.0kW model, and 3.5mm<sup>2</sup> (AWG12) or larger for 2.5kW to 4.0kW, and 5.3mm<sup>2</sup> (AWG10) or larger for 4.5kW to 5kW model.
- Use the attached exclusive connectors for A to D-frame, and maintain the peeled off length of 8 to 9mm.
- Tightening torque of the screws for connector (CN X5) for the connection to the host to be 0.3 to 0.35 N•m. Larger tightening torque than these may damage the connector at the driver side.

### **Wiring of the Main Circuit (A to D-frame)**

- Wiring should be performed by a specialist or an authorized personnel.
- Do not turn on the power until the wiring is completed.

### **Tips on Wiring**

1) Peel off the insulation cover of the cable. (Observe the dimension as the right fig. shows.)

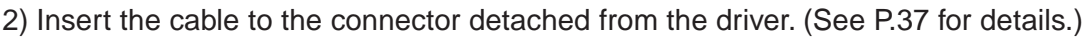

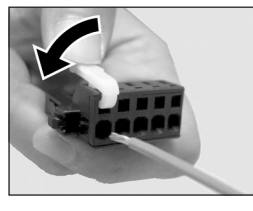

Power<br>NFB

**Yellow** (X2)

supply

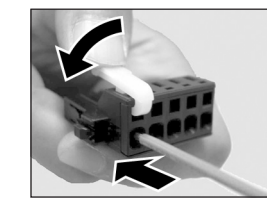

CN X1

**1**

L1C L3  $L<sub>2</sub>$ L1

L2C

RB1 RB3 RB2 U V W

 $CN X2$ 

⊕

Æ

Œ

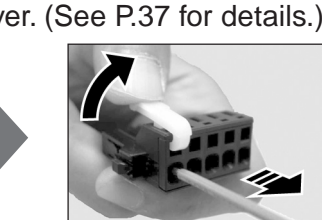

8 to 9mm

3) Connect the wired connector to the driver.

 $NF \perp \parallel MC$ 

L

**1**

U

V

W

E

**2**

**3**

**4**

Red

**Blac** Green/ Yellow

**White** 

Surge absorber

 $DC$ 24V

DC power supply

for brake

Motor

 $\Omega$ 

Fuse (5A)

Check the name plate of the driver for power specifications.

Provide a circuit breaker, or a leakage breaker. The leakage breaker to be the one designed for "Inverter" and is equipped with countermeasures for harmonics.

 $\circ$  Provide a noise filter without fail.

 $\Box$ Provide a surge absorber to a coil of the Magnetic Contactor. **Never start/stop the motor with this Magnetic Contactor.**

Connect a fuse in series with the surge absorber. Ask the manufacturer of the Magnetic Contactor for the fuse rating.

Provide an AC Reactor.

- **Connect L1 and L1C, and L3 and L2C at single phase use (100V and 200V), and don't use L2.**
- Match the colors of the motor lead wires to those of the corresponding motor output terminals (U,V,W).

Don't disconnect the shorting cable between RB2 and RB3 (C and D frame type). Disconnect this only when the external regenerative register is used.

- **Avoid shorting and ground fault. Don't connect the main power.**
- **\*Connect pin 3 of the connector on the amplifier side with pin 1 of the connector on the motor side.**

#### **Earth-ground this.**

- $\circ$  Connect the protective earth terminal  $(\oplus)$  of the driver and the protective earth (earth plate) of the control panel without fail to prevent electrical shock.
- Don't co-clamp the earth wires to the protective earth terminal  $(\bigoplus)$ . Two terminals are provided.

**Don't connect the earth cable to other inserting**  For applicable wire, refer to P32 and 33. **Slot, nor make them touch.** Ground resistance : 100Ω max.

- Compose a duplex Brake Control Circuit so that the brake can also be activated by an external emergency stop signal.
- The Electromagnetic Brake has no polarity.
- For the capacity of the electromagnetic brake and how to use it, refer to P.47, "Specifications of Built-in Holding Brake".
- Provide a surge absorber.

Connect a 5A fuse in series with the surge absorber.

**Preparation**

Preparation

### **Wiring of the Main Circuit (E and F-frame)**

- Wiring should be performed by a specialist or an authorized personnel.
- Do not turn on the power until the wiring is completed.

### **Tips on Wiring**

- 1) Take off the cover fixing screws, and detach the terminal cover.
- 2) Make wiring

Use clamp type terminals of round shape with insulation cover for wiring to the terminal block. For cable diameter and size, rater to "Driver and List of Applicable Peripheral Equipments" (P.32 and 33).

3) Attach the terminal cover, and fix with screws. Fastening torque of cover fixed screw in less than 0.2 N•m.

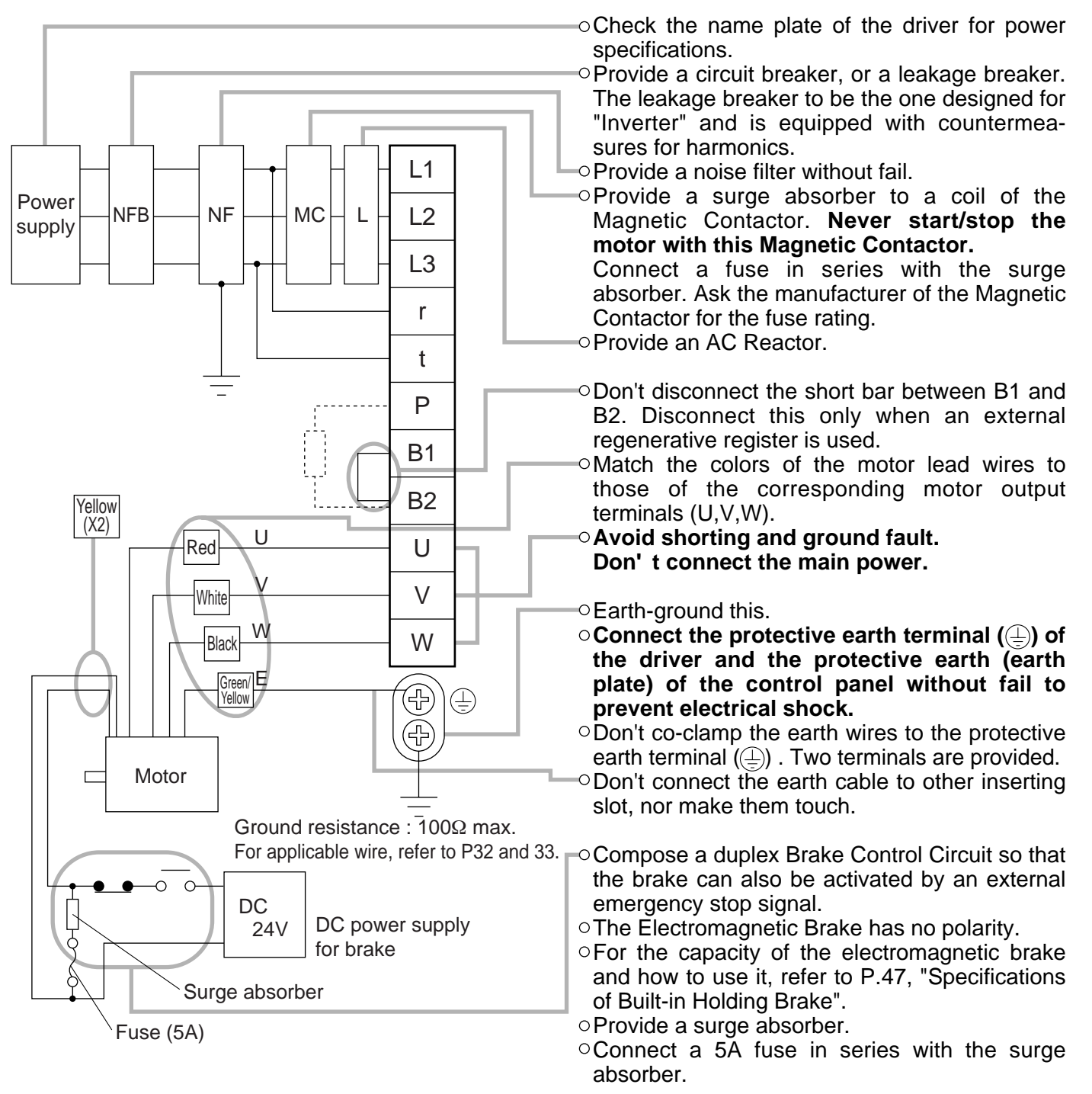

### **Wiring Diagram**

Compose the circuit so that the main circuit power will be shut off when an error occurs.

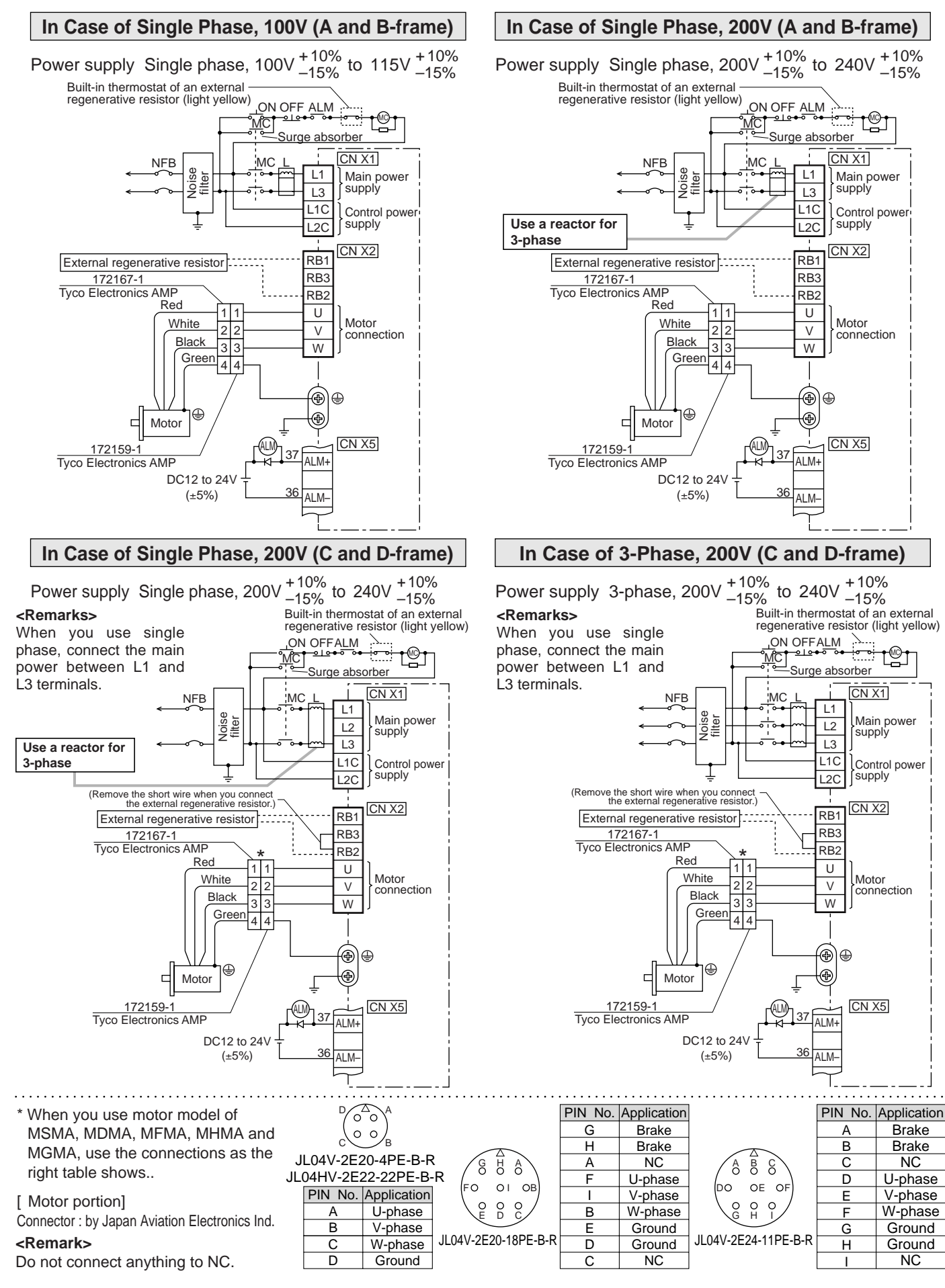
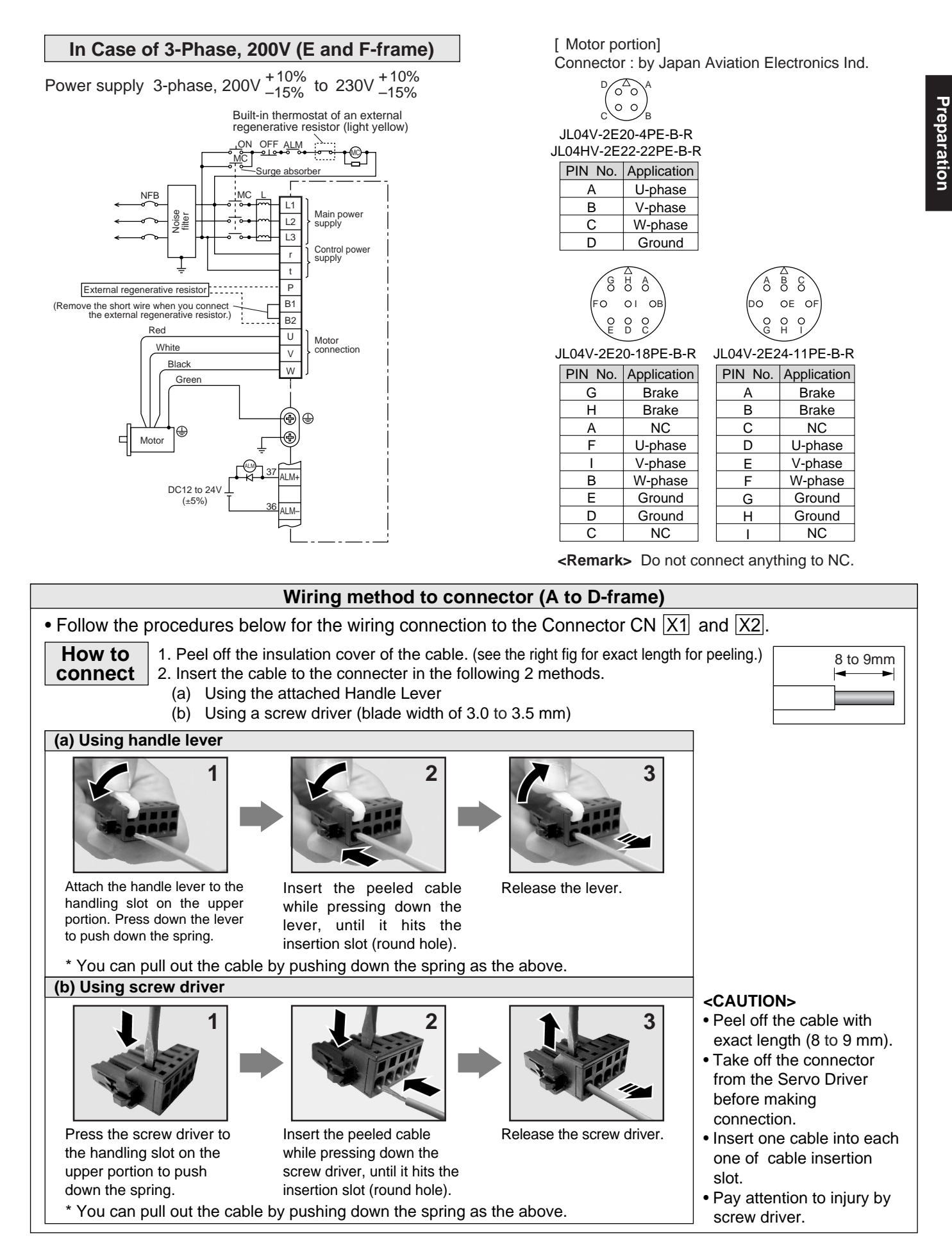

# **System Configuration and Wiring**

## **Wiring to the Connector, CN X6 (Connection to Encoder)**

## **Tips on Wiring**

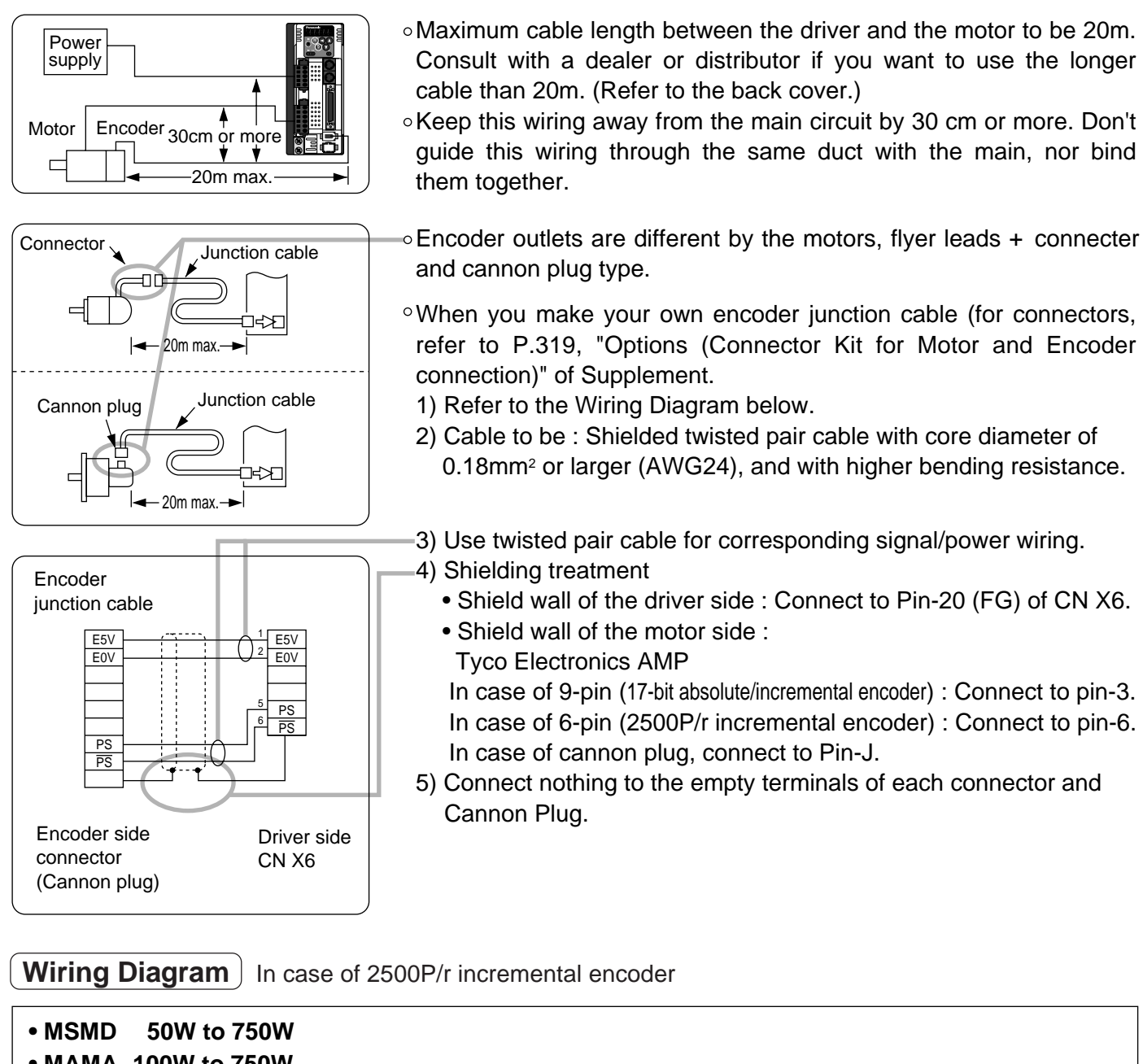

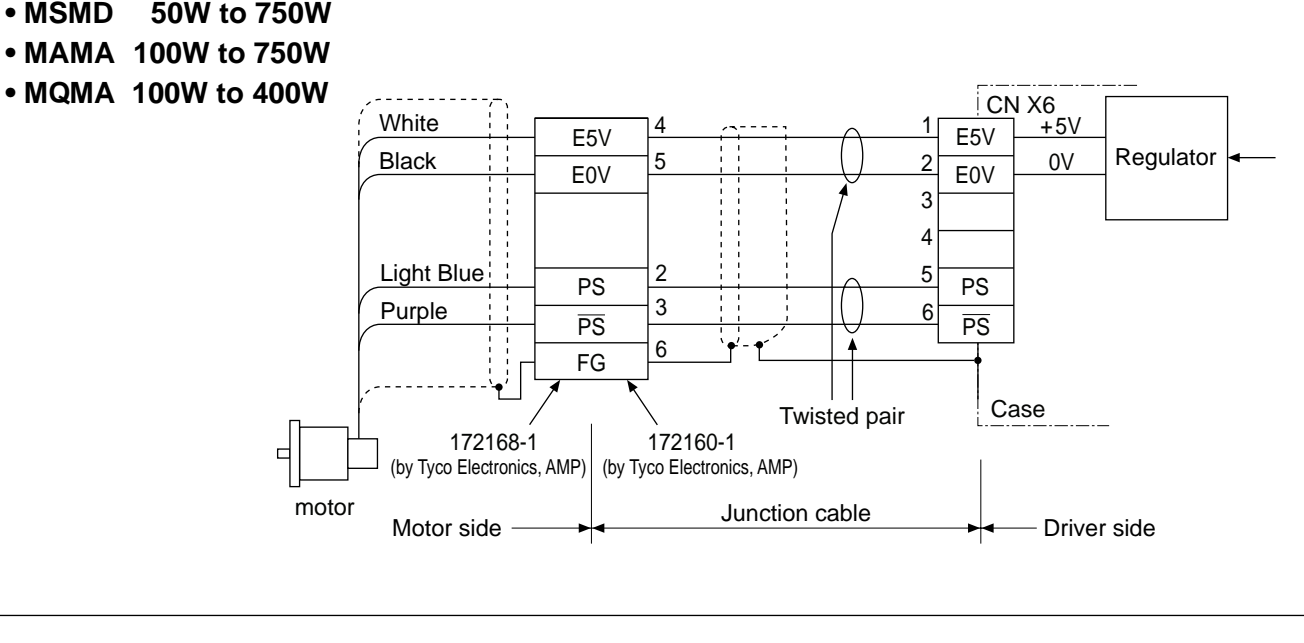

## **[Preparation]**

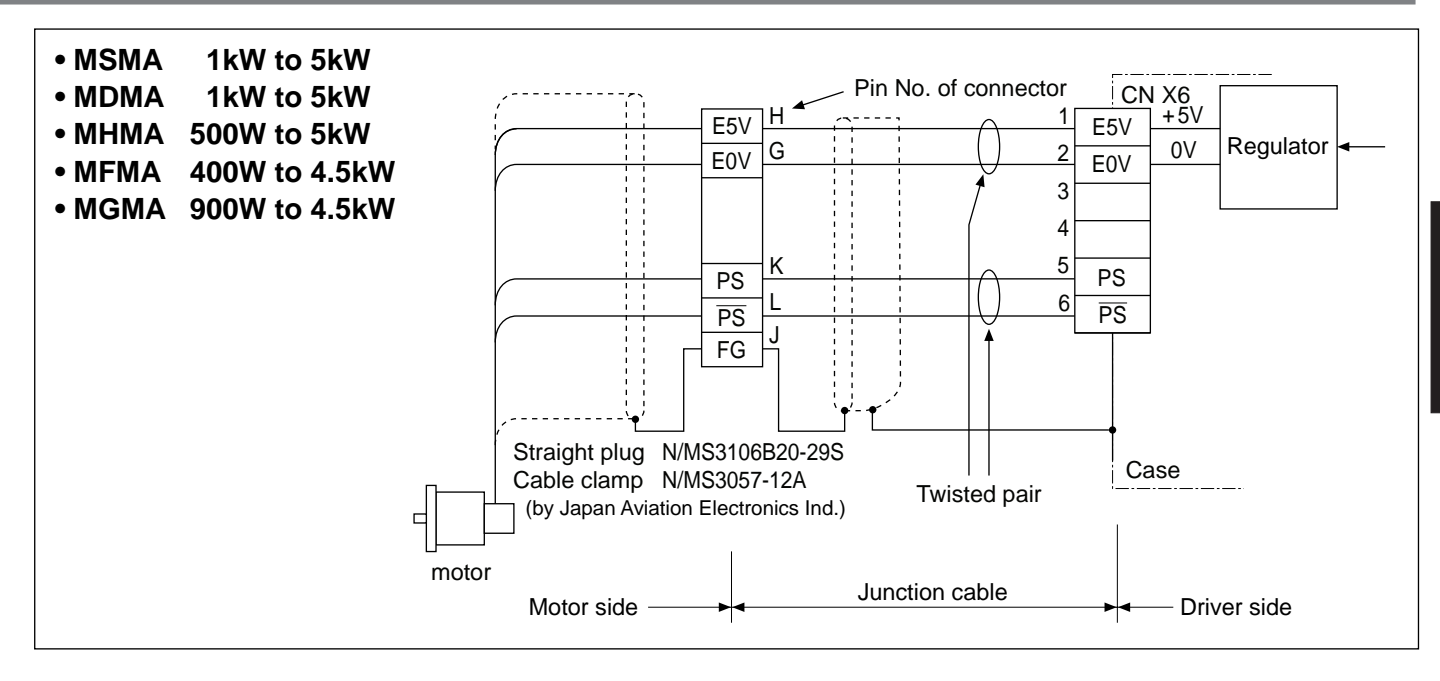

**Wiring Diagram** | In case of 17-bit absolute/incremental encoder

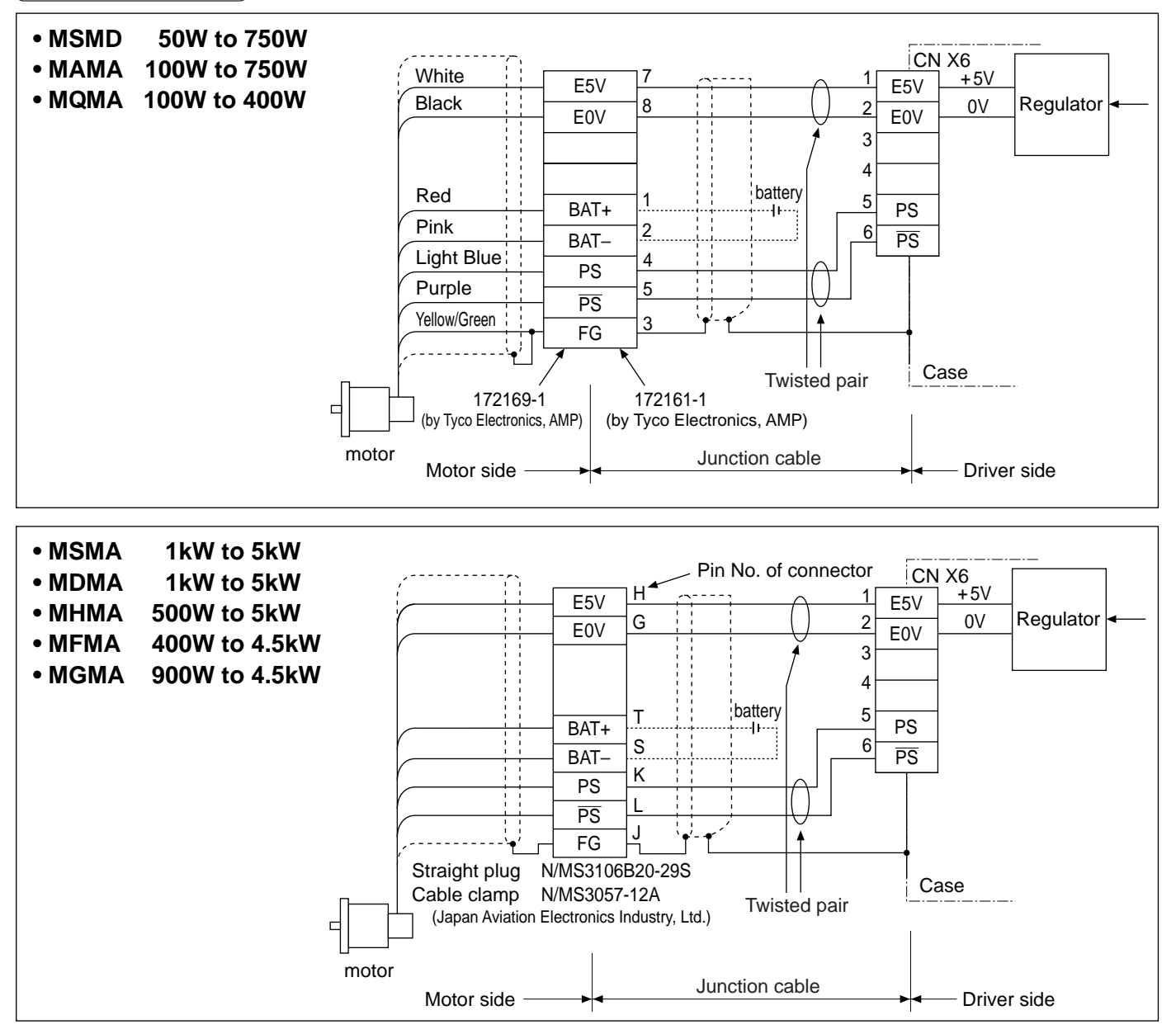

# **System Configuration and Wiring**

## **Wiring to the Connectors, CN X3 and X4 (Connection to PC, Host or Console)**

• This servo driver features 2 kinds of communication function, RS232 and RS485, and you can use in 3 connecting methods.

## **In Case of Communication with One Driver Using RS232**

By connecting the PC and the driver via RS232, you can utilize the setup support software, "PANATERM®" (option). "PANATERM "offers useful functions such as monitoring of various status, setup/change of parameters and waveform graphic display and so on.

#### **[How to connect]**

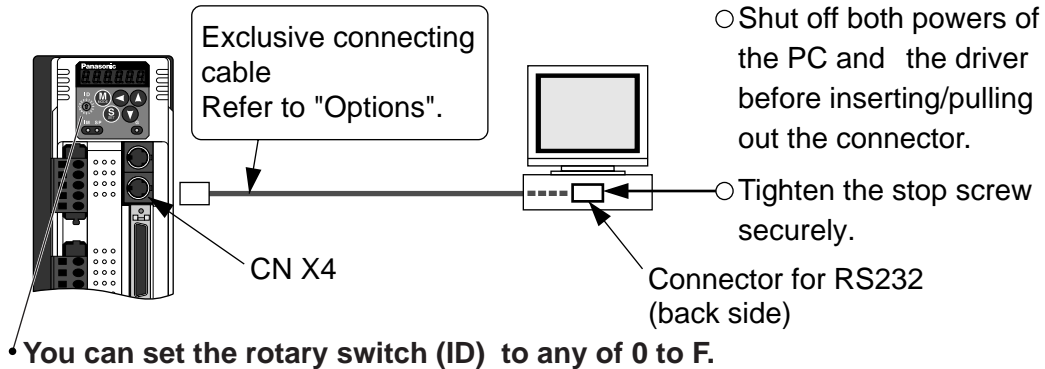

## **In Case of Communication with Multiple Drivers Using RS232 and RS485**

By connecting the host (PC and host controller) and one driver via RS232 and connecting other drivers via RS485 each other, you can connect multiple drivers..

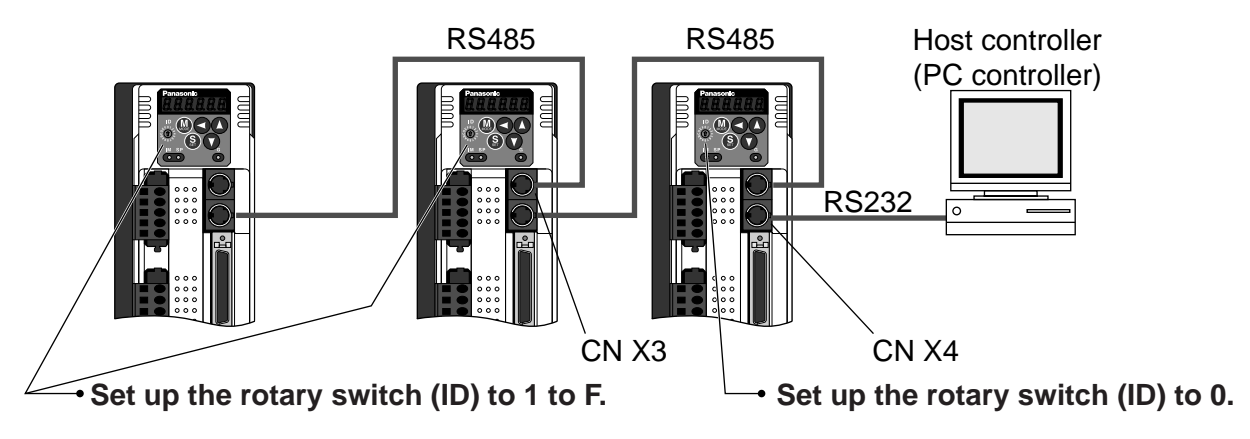

## **In Case of Communication with Multiple Drivers Using RS485 Only**

By connecting the host with all drivers via RS485 you can realize connection with multiple drivers.

• Set up the rotary switch (ID) to 1 to F.

**<Notes>**

- You can connect up to 15 drivers with the host.
- For details, refer to P.278, "Communication"of Supplement.

## **Connection with the Console**

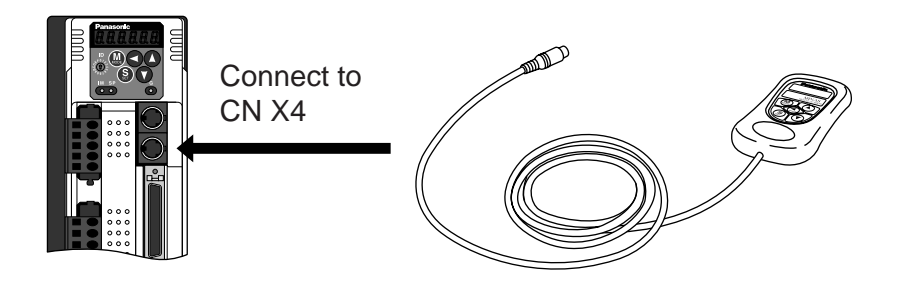

**Preparation**

Preparation

## **Wiring to the Connector, CN X5 (Connection to Host Controller)**

#### **• Tips on wiring**

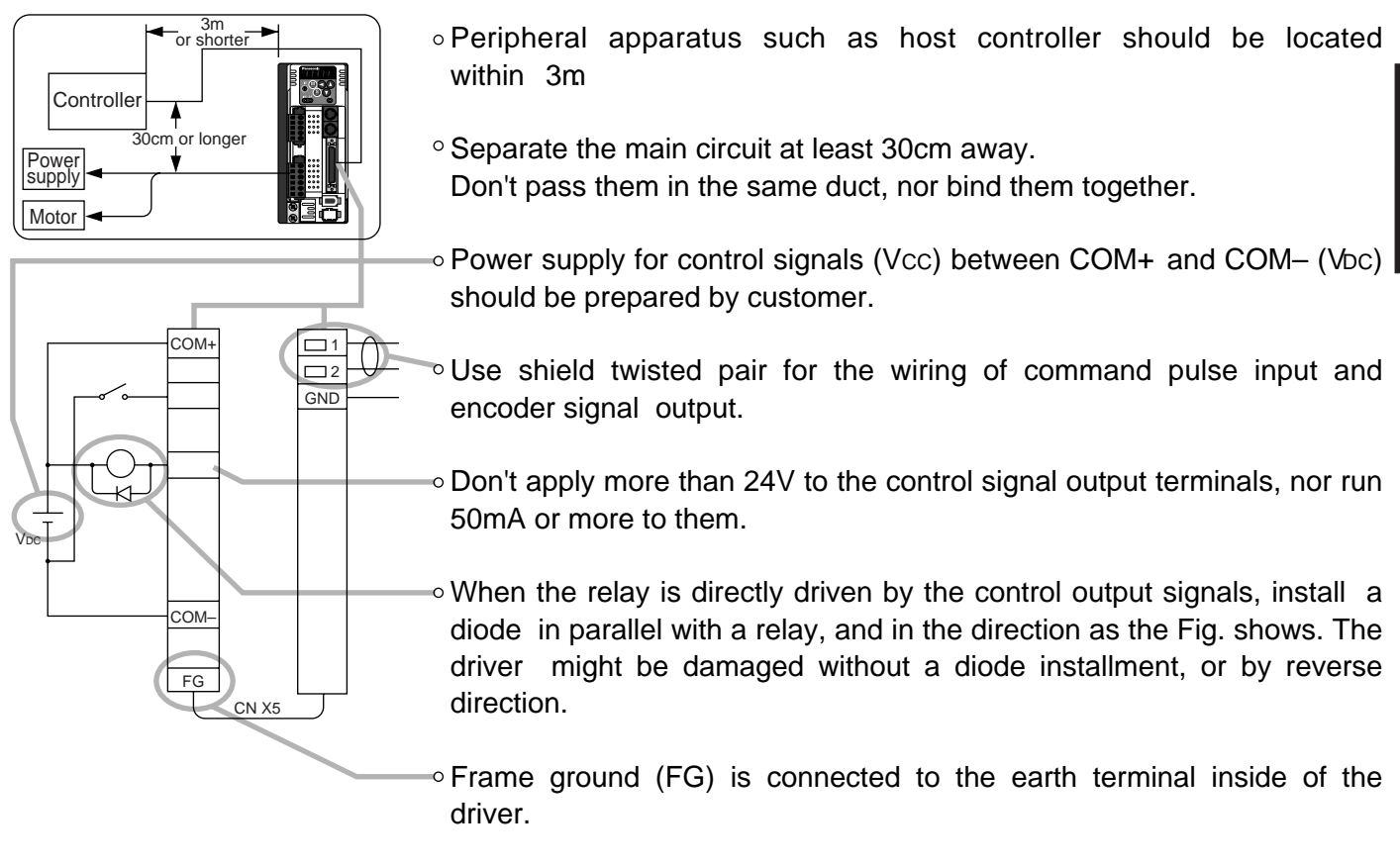

**• For detailed information, refer to Wiring Diagram at each control mode, P.83 (Position control mode), P.127 (Velocity control mode), P.161 (Torque control mode) and P.192 (Full-closed control mode).**

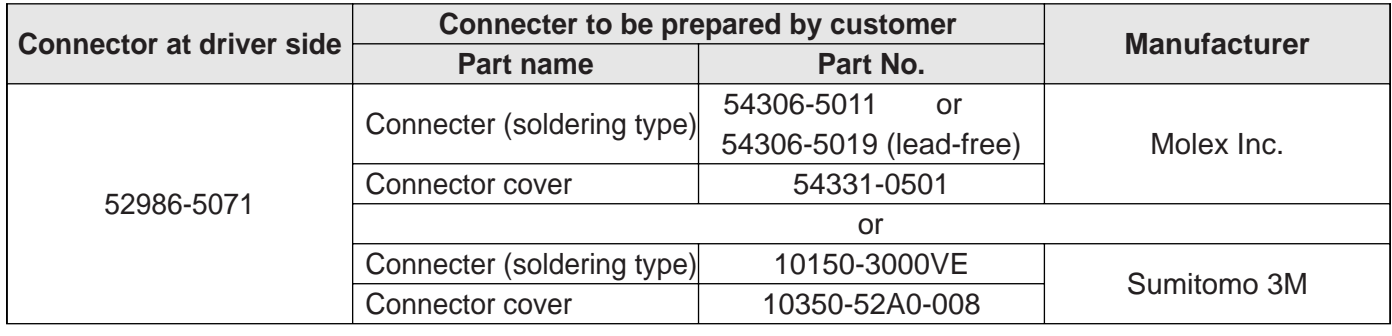

#### **• Specifications of the Connector, CN X5**

#### **<Note>**

For details, refer to P.312, "Options" of Supplement.

#### **<Remarks>**

 • Tightening torque of the screws for connector (CN X5) for the connection to the host to be 0.3 to 0.35N•m. Larger tightening torque than these may damage the connector at the driver side.

# **Timing Chart**

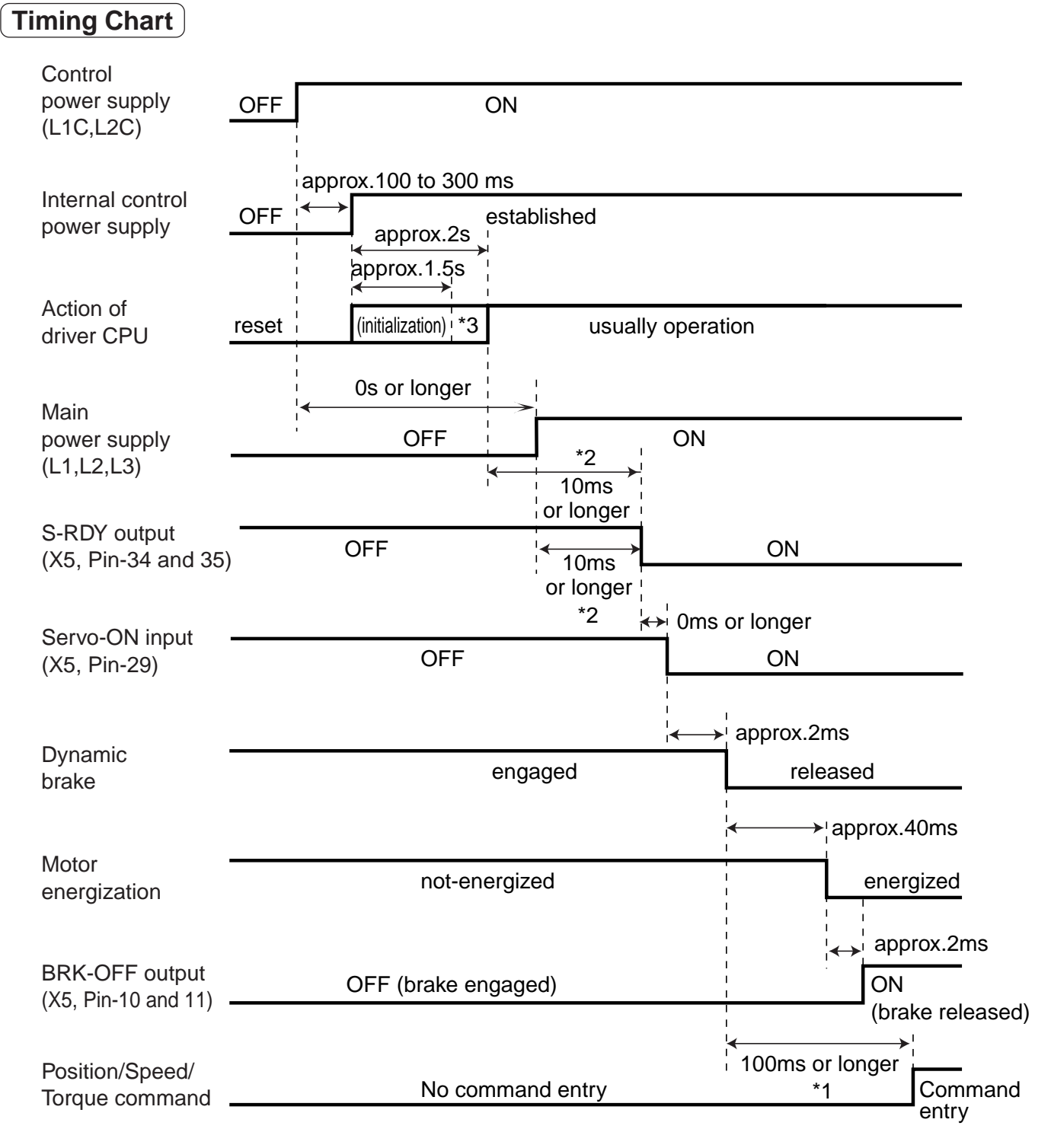

#### **<Cautions>**

- The above chart shows the timing from AC power-ON to command input.
- Activate the external command input according to the above timing chart.
- \*1. In this term Servo-ON input (SRV-ON) turns ON as a hard ware, but operation command can not be received.
- \*2. S-RDY output will turn on when both conditions are met, initialization of micro computer has been completed and the main power has been turned on.
- \*3. After Internal control power supply , protective functions are active from approx. 1.5 sec after the start of initializing microcomputer. Please set the signals, especially for protective function, for example overtravel inhibit input (CWL,CCWL) or external scale input, so as to decide their logic until this term.

#### **When an Error (Alarm) Has Occurred (at Servo-ON Command)**

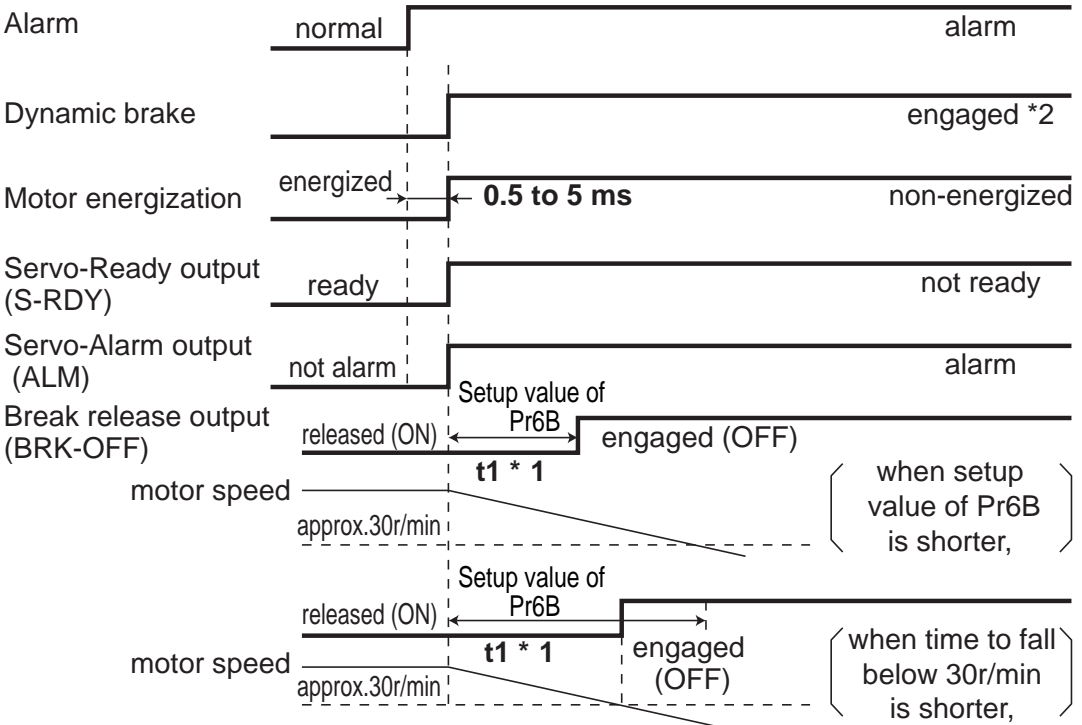

#### **<Cautions>**

- \*1. t1 will be a shorter time of either the setup value of Pr6B or elapsing time for the motor speed to fall below 30r/min.
	- t1 will be 0 when the motor is in stall regardless of the setup pf Pr6A.
- \*2. For the action of dynamic brake at alarm occurrence, refer to an explanation of Pr68, "Sequence at alarm ("Parameter setup" at each control mode) as well.

### **When an Alarm Has Been Cleared (at Servo-ON Command)**

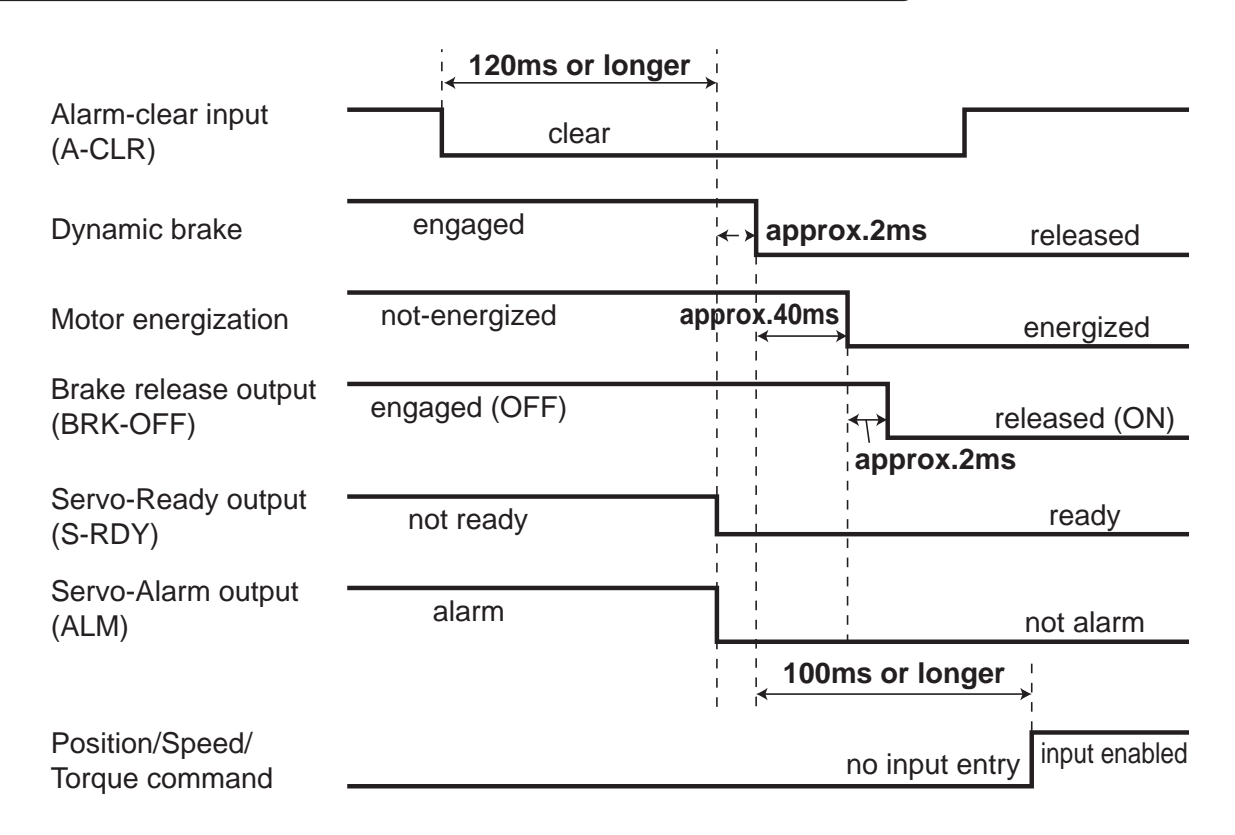

## **Servo-ON/OFF Action While the Motor Is at Stall (Servo-Lock)**

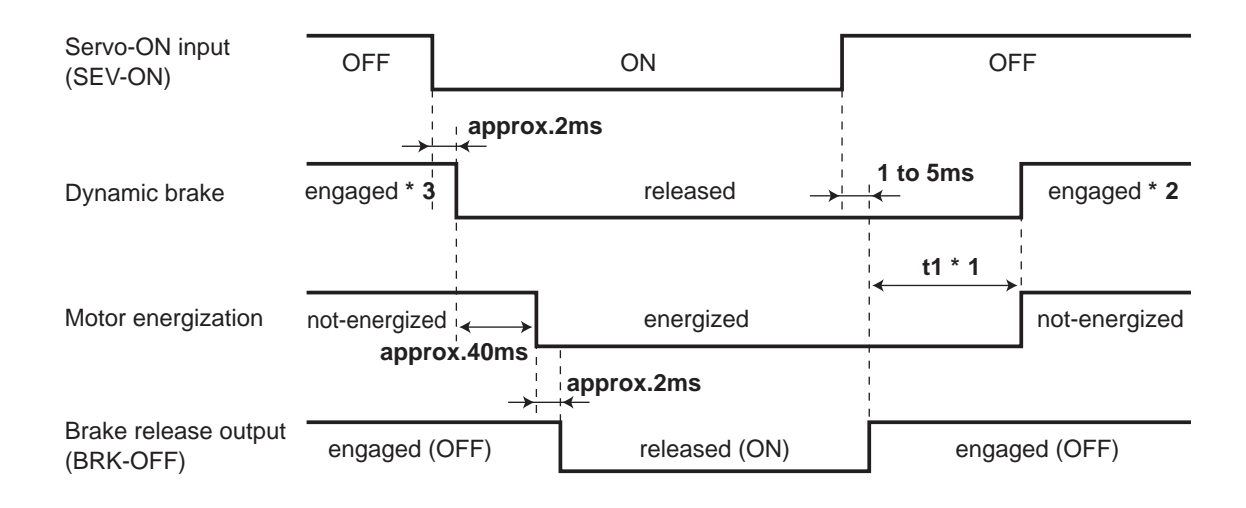

<Cautions>

- \*1. t1 will be determined by Pr6A setup value.
- \*2. For the dynamic brake action at Servo-OFF, refer to an explanation of Pr69, "Sequence at Servo-OFF ("Parameter setup" at each control mode) as well.
- \*3. Servo-ON will not be activated until the motor speed falls below approx. 30r/min.

### **Servo-ON/OFF Action While the Motor Is in Motion**

(Timing at emergency stop or trip. Do not repeat this sequence. During the normal operation, stop the motor, then make Servo-ON/OFF action.)

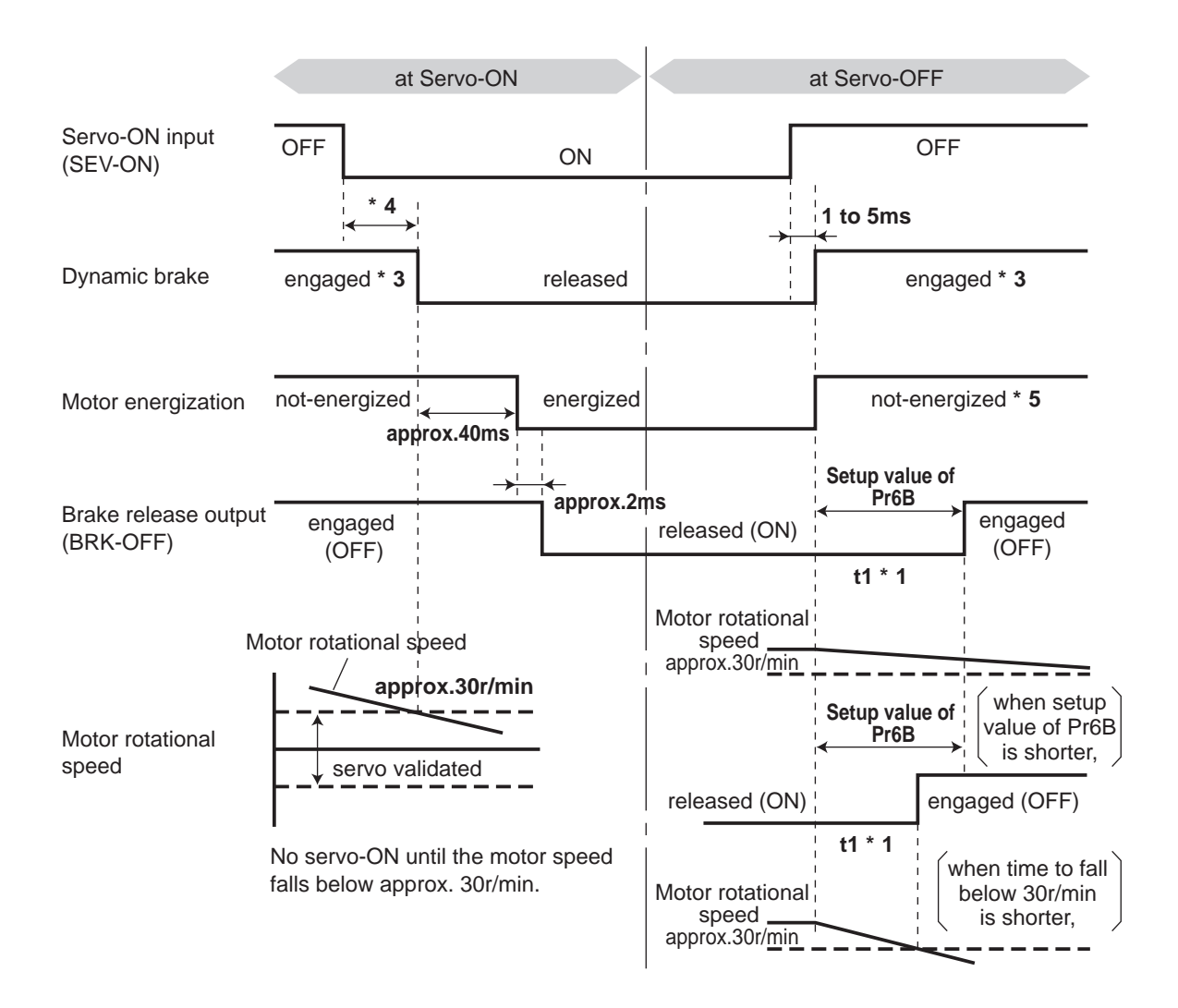

#### **<Cautions>**

- \*1. t1 will be a shorter time of either the setup value of Pr6B or elapsing time for the motor speed to fall below 30r/min.
- \*2. Even though the SRV-ON signal is turned on again during the motor deceleration, Servo-ON will not be activated until the motor stops.
- \*3. For the action of dynamic brake at alarm occurrence, refer to an explanation of Pt69, "Sequence at Servo-OFF ("Parameter setup" at each control mode) as well.
- \*4. Servo-ON will not be activated until the motor speed falls below approx. 30r/min.
- \*5. For the motor energization during deceleration at Servo-OFF, refer to an explanation of Pr69, "Sequence at Serve-OFF ("Parameter setup" at each control mode) as well.

# **Built-in Holding Brake**

In the applications where the motor drives the vertical axis, this brake would be used to hold and prevent the work (moving load) from falling by gravity while the power to the servo is shut off.

#### **<Caution>**

**Use this built-in brake for "Holding" purpose only, that is to hold the stalling status. Never use this for "Brake" purpose to stop the load in motion.**

#### **Connecting Example**

The following shows the example when the brake is controlled by using the brake release output signal (BRK-OFF) of the driver.

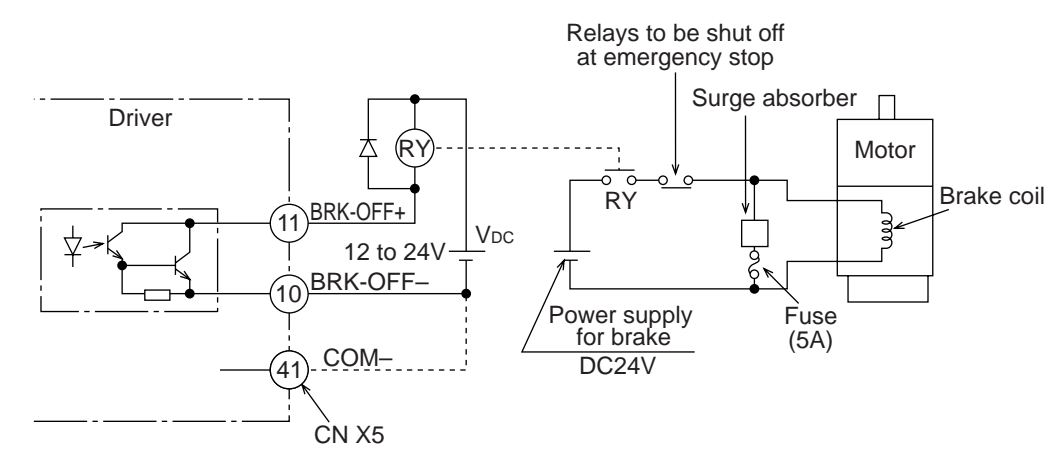

#### **<Notes, Cautions>**

- 1. The brake coil has no polarity.
- 2. Power supply for the brake to be provided by customer. Do not co-use the power supply for the brake and for the control signals (V<sub>DC</sub>).
- 3. Install a surge absorber as the above Fig. shows to suppress surge voltage generated by ON/OFF action of the relay (RY). When you use a diode, note that the time from the brake release to brake engagement is slower than that of the case of using a surge absorber.
- 4. For a surge absorber, refer to P.323, "Recommended Components"of Supplement.
- 5. Recommended components are specified to measure the brake releasing time. Reactance of the cable varies depending on the cable length, and it might generate surge voltage. Select a surge absorber so that relay coil voltage (max. rating : 30V, 50mA) and terminal voltage may not exceed the rating.

### **Output Timing of BRK-OFF Signal**

- For the brake release timing at power-on, or braking timing at Servo-OFF/Servo-Alarm while the motor is in motion, refer to P.42 , "Timing Chart".
- With the parameter, Pr6B (Setup of mechanical brake action while the motor is in motion), you can set up a time between when the motor enters to a free-run from energized status and when BRK-OFF signal turns off (brake will be engaged), when the Servo-OFF or alarm occurs while the motor is in motion.

#### **<Notes>**

- 1. The lining sound of the brake (chattering and etc.) might be generated while running the motor with builtin brake, however this does not affect any functionality.
- 2. Magnetic flux might be generated through the motor shaft while the brake coil is energized (brake is open). Pay an extra attention when magnetic sensors are used nearby the motor.

## **Specifications of Built-in Holding Brake**

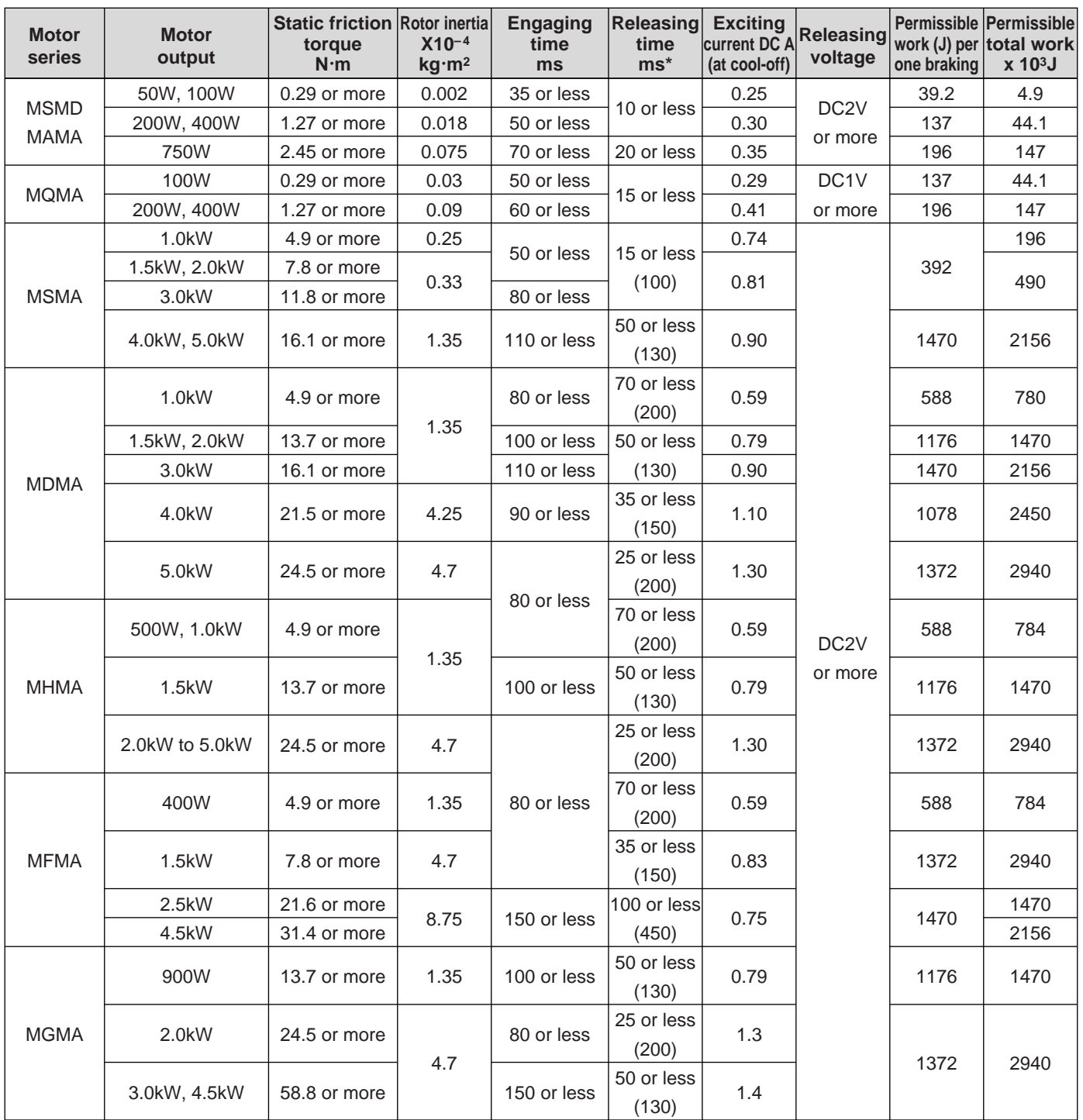

• Excitation voltage is DC24±10%.

• \* Values represent the ones with DC-cutoff using a surge absorber for holding brake.

Values in ( ) represent those measured by using a diode (V03C by Renesas Technology Corp.)

- Above values (except static friction torque, releasing voltage and excitation current) represent typical values.
- Backlash of the built-in holding brake is kept ±1˚ or smaller at ex-factory point.
- Permissible angular acceleration : 30000rad/s2 for MAMA series

10000rad/s2 for MSMD, MQMA, MSMA, MDMA, MHMA, MFMA and MGMA series

 • Service life of the number of acceleration/deceleration with the above permissible angular acceleration is more than 10 million times.

(Life end is defined as when the brake backlash drastically changes.)

# **Dynamic Brake**

This driver is equipped with a dynamic brake for emergency stop. Pay a special attention to the followings.

#### **<Caution>**

1. Dynamic brake is only for emergency stop.

**Do not start/stop the motor by turning on/off the Servo-ON signal (SRV-ON). Or it may damage the dynamic brake circuit of the driver.**

**The motor becomes a dynamo when driven externally, and shorting current runs while this dynamic brake is activated and might cause smoking or fire.**

2. Dynamic brake is a short-duration rating, and designed for only emergency stop. Allow approx. 3 minutes pause when the dynamic brake is activated during high-speed running.

(Over-current protection (error code No. 14) may be activated when the dynamic brake circuit inside the F-frame amplifier has overheated.)

- You can activate the dynamic brake in the following cases.
	- 1) When the main power is turned off
	- 2) At Servo-OFF
	- 3) When one of the protective function is activated.
	- 4) When over-travel inhibit input (CWL, CCWL) of CN X5 is activated In the above cases from 1) to 4), you can select either activation of the dynamic brake or making the motor free-run during deceleration or after the stop, with parameter. Note that when the control power is off, the dynamic brake will be kept activated.

### **1) Setup of driving condition from deceleration to after stop by main power-off (Pr67)**

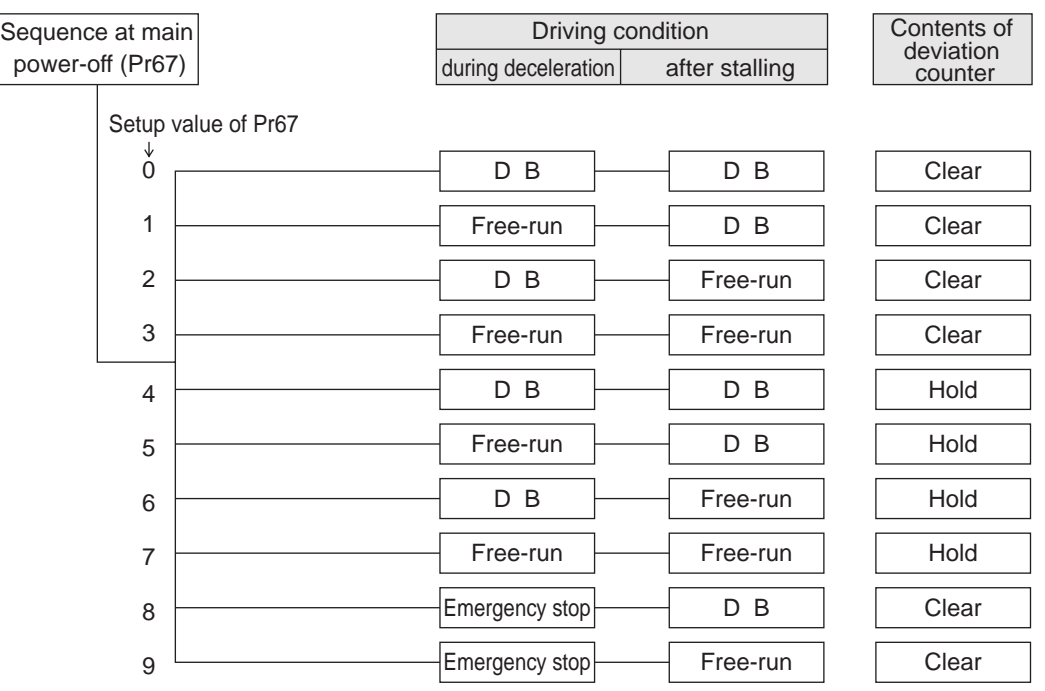

Torque limit value at emergency stop will be that of Pr6E (Setup of torque at emergency stop) when the setup value is 8 or 9.

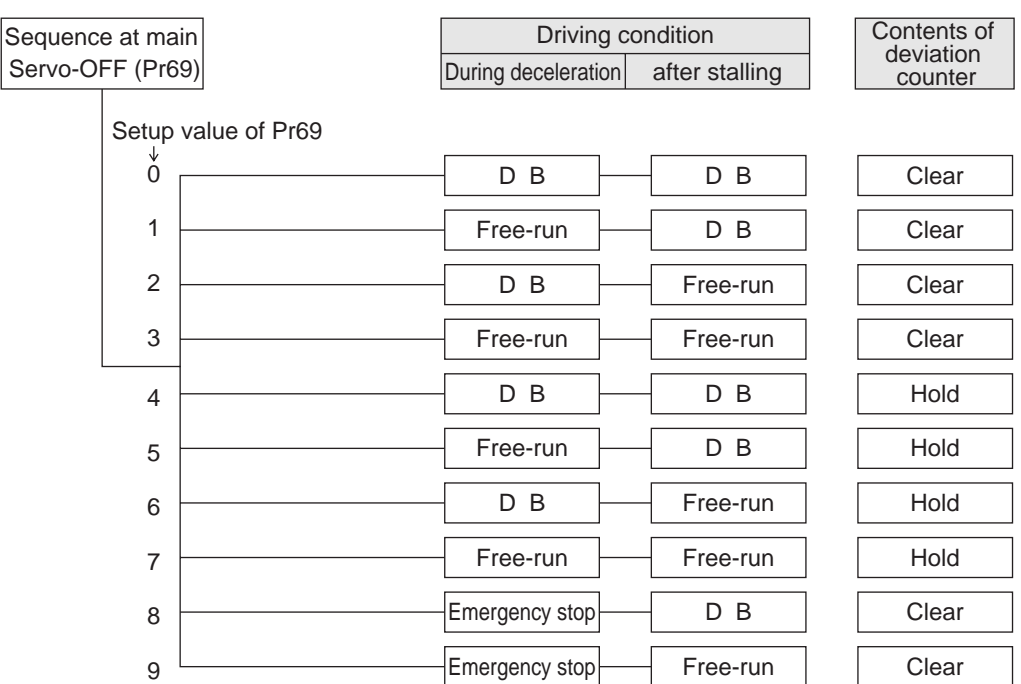

#### **2) Setup of driving condition from deceleration to after stop by Servo-OFF (Pr69)**

Torque limit value at emergency stop will be that of Pr6E (Setup of torque at emergency stop) when the setup value is 8 or 9.

**3) Setup of driving condition from deceleration to after stop by activation of protective function (Pr68)**

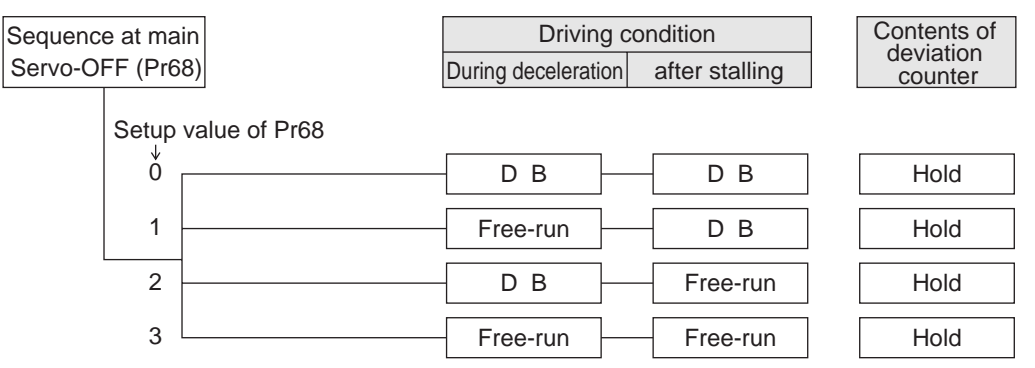

**Deviation counter at activation of protective function will be cleared at alarm-clear.**

**4) Setup of driving condition from deceleration to after stop by validation of over-travel inhibit input (Pr66)**

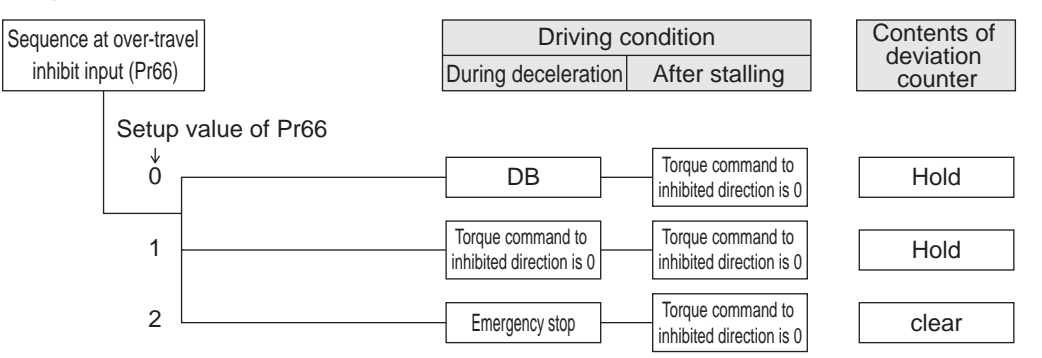

Torque limit value during deceleration will be that of Pr6E (Setup of torque at emergency stop) when the setup value is 2.

Changes will be validated after the control power is turned on.

# **Caution on Homing Operation**

• In homing action by using the host controller, stop position might not be stabilized if the origin input (Zphase of the encoder) is entered while the motor is not decelerated enough after the proximity input is turned on. Set up the ON-positions of proximity input and the position of origin point, considering the necessary pulse counts for deceleration. Take the positioning action and homing action into account when you set put acceleration/deceleration time with parameter, since this affect these action as well. **For the details of homing, observe the instruction manual of the host controller.**

## **Example of Homing Action**

Proximity dog on... .Decelerates at an entry of the proximity input, and stops at an entry of the first origin input (Z-phase)

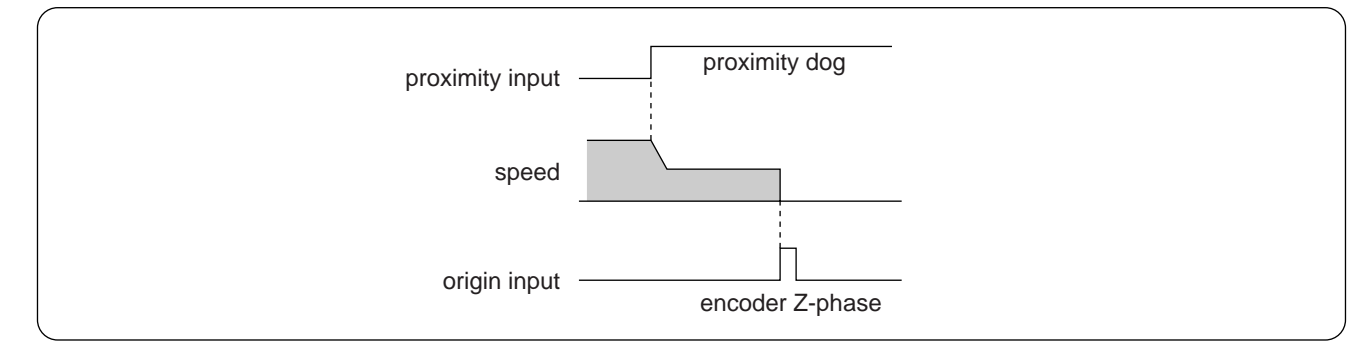

Proximity dog off... .Decelerates at an entry of the proximity input, and stops at an entry of the first origin input (Z-phase) after the input is tuned off

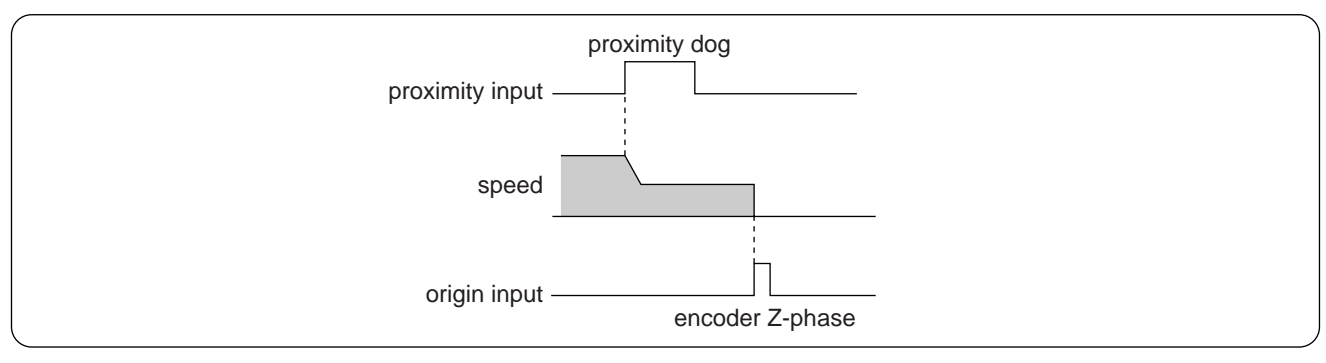

# **Setup of Parameter and Mode**

## **Outline of Parameter**

This driver is equipped with various parameters to set up its characteristics and functions. This section describes the function and purpose of each parameter. Read and comprehend very well so that you can adjust this driver in optimum condition for your running requirements.

### **How to Set**

- You can refer and set up the parameter with either one of the following.
	- 1) Front panel of the driver
	- 2) Combination of the setup support software, "PANATERM®" (Option, DV0P4460: English/Japanese version) and PC.
	- 3) Console (DV0P4420, option)

#### **<Note>**

For setup of the parameters on PC screen, refer to the instruction manual of the "PANATERM®".

### **How to Connect**

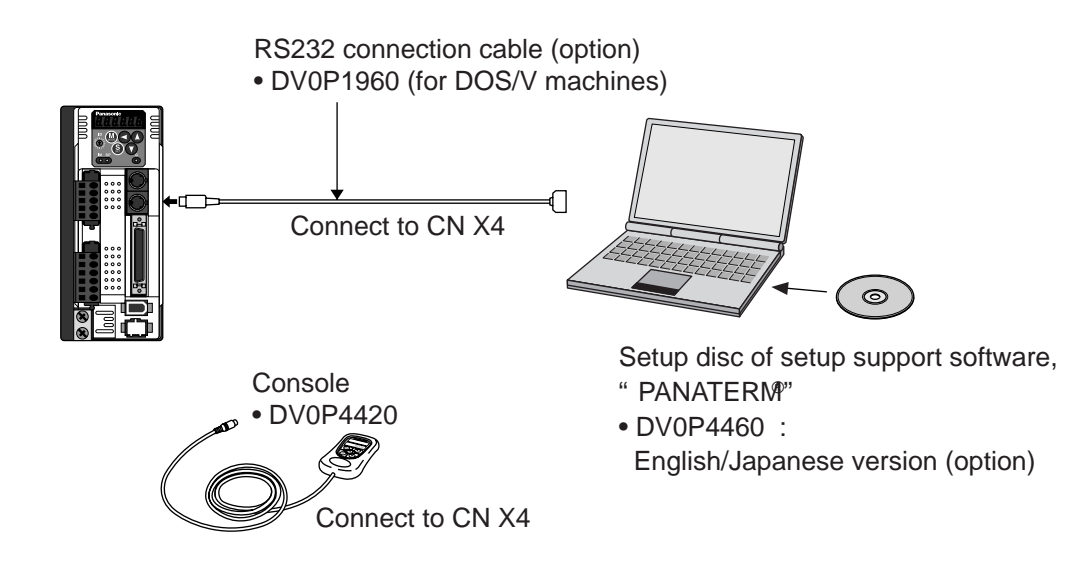

#### **<Remarks>**

- Connect the console connector to the connector, CN X4 of the driver securely.
- Do not pull the cable to insert/unplug.

**Preparation**

Preparation

# **Setup of Parameter and Mode**

## **Composition and List of Parameters**

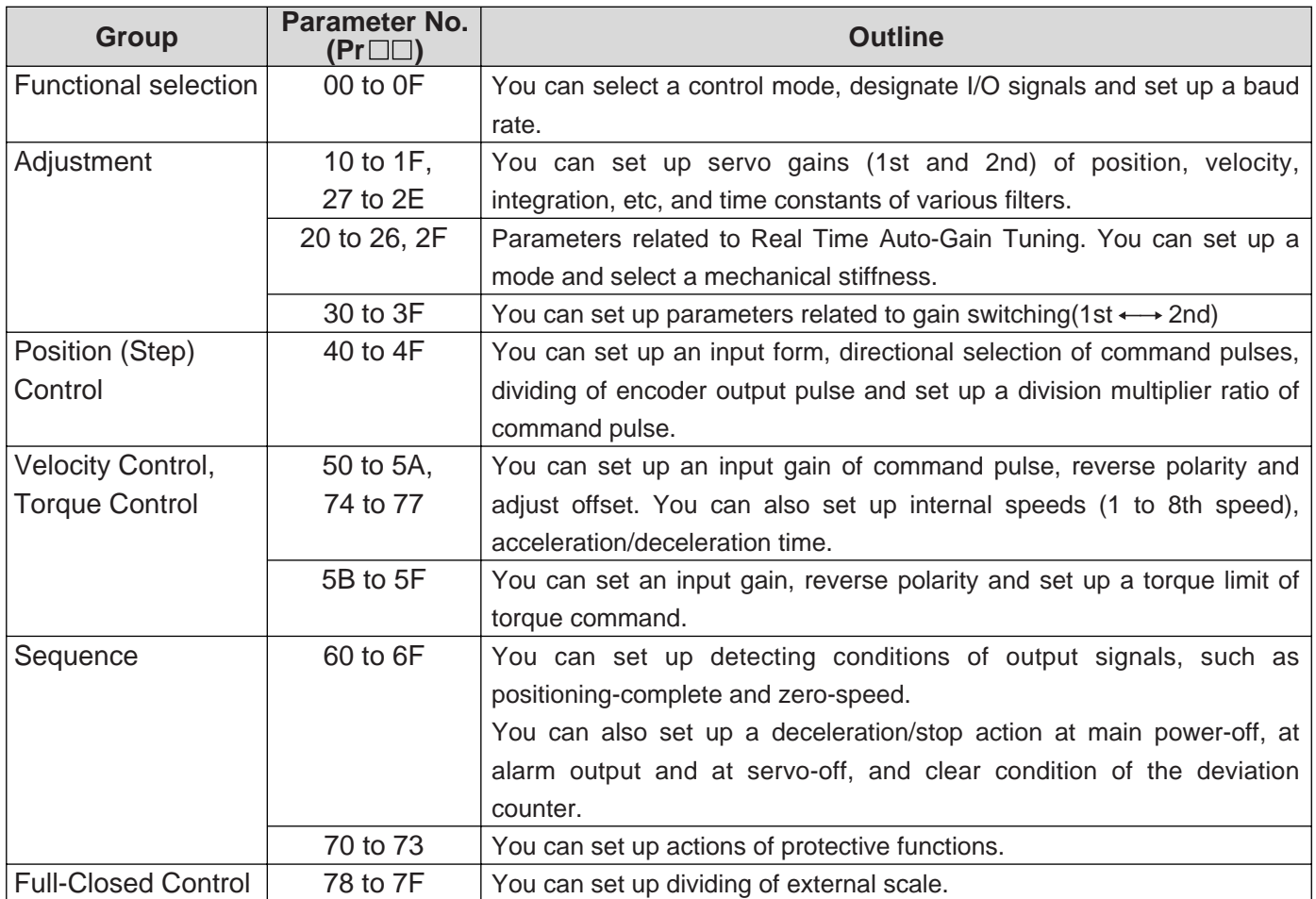

For details, refer to "Parameter Setup" of each control mode.

#### **• In this document, following symbols represent each mode.**

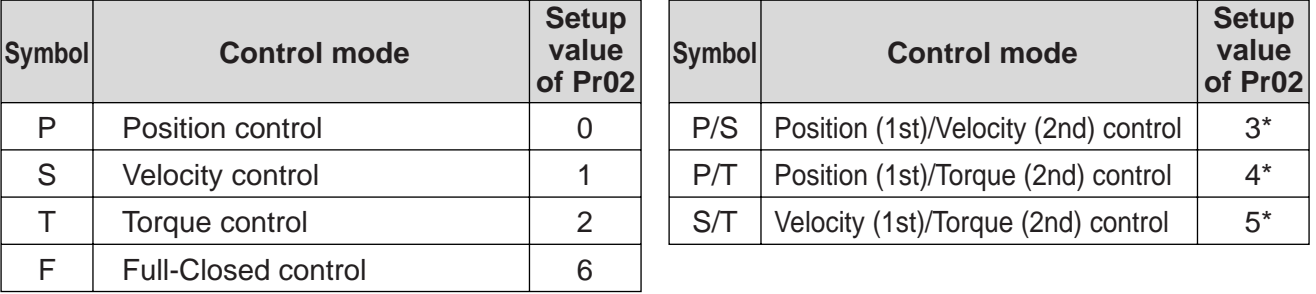

\* When you select the combination mode of 3, 4 or 5, you can select either 1st or 2nd with control mode switching input (C-MODE).

 When C-MODE is open : 1st mode selection When C-Mode is closed : 2nd mode selection Do not enter the command 10ms before/after the switching.

## **Parameters for Functional Selection**

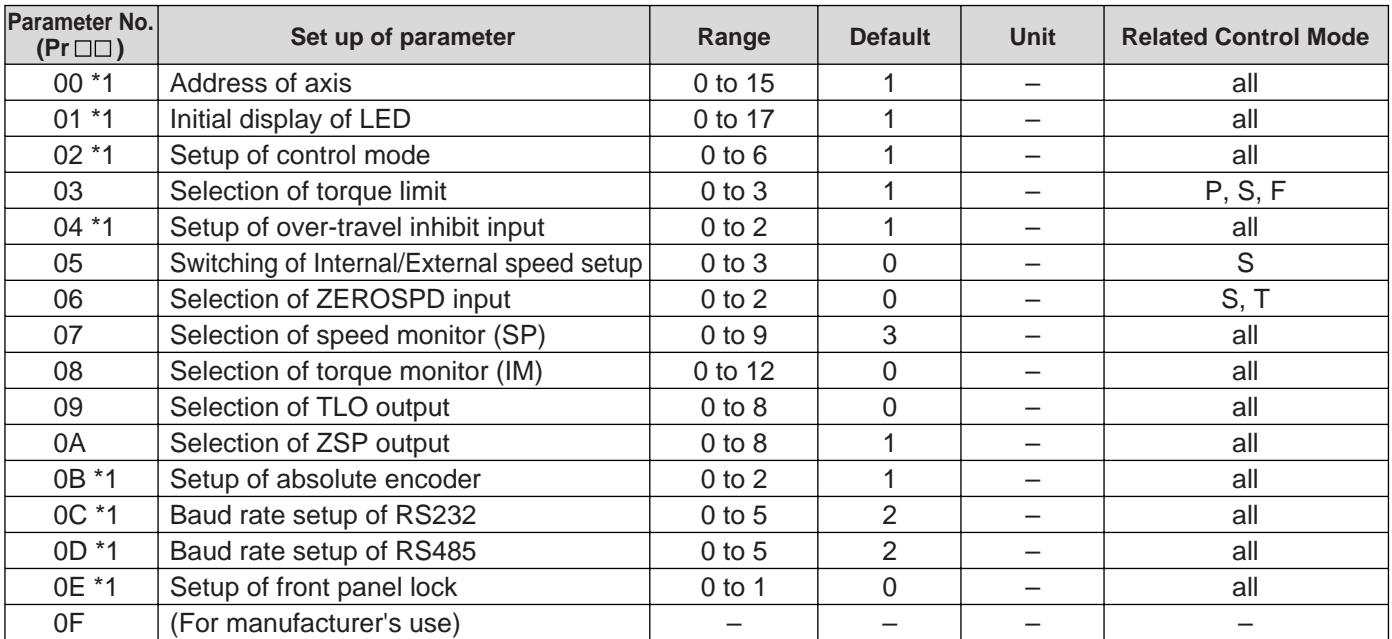

• For parameters with suffix of "\*1", change will be validated after the reset of the control power.

## **Parameters for Adjustment of Time Constant for Gains and Filters**

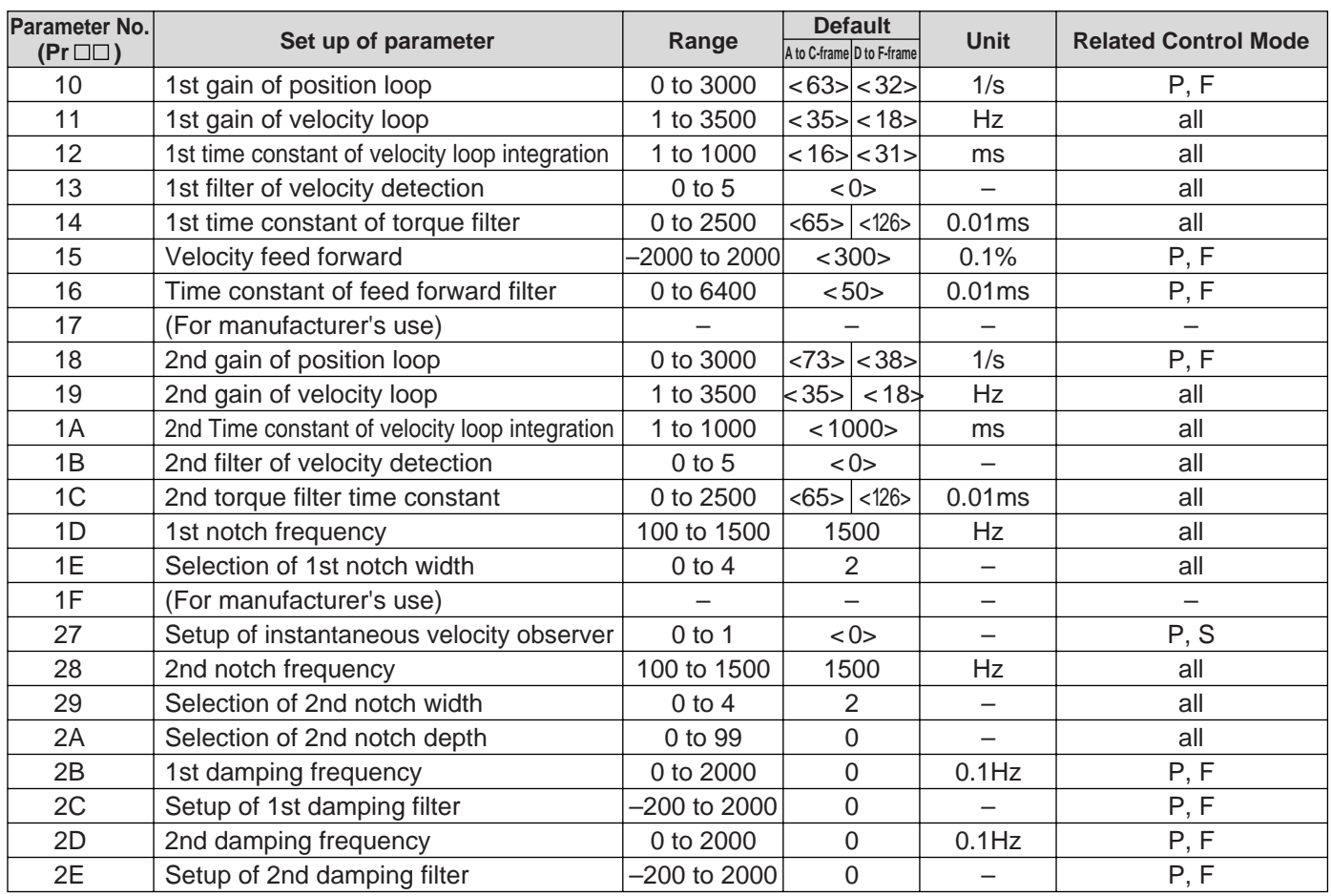

 • For parameters which default values are parenthesized by "< >", default value varies automatically by the real-time auto-gain tuning function. Set up Pr21 (Setup of Real-time auto-gain tuning mode) to 0 (invalid) when you want to adjust manually.

# **Setup of Parameter and Mode**

### **Parameters for Auto-Gain Tuning**

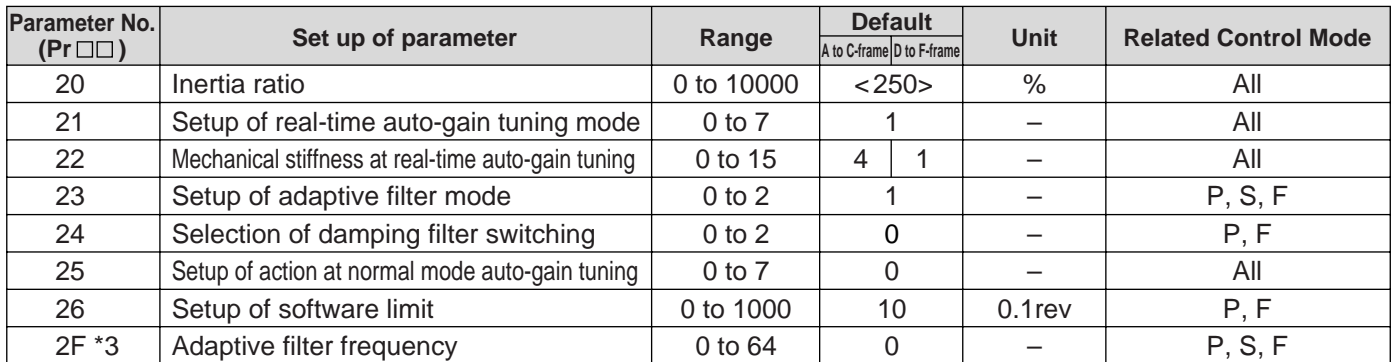

\*3 this parameter will be automatically set up when the adaptive filter is validated (Pr23, "Setup of adaptive filter mode" is "1", and you cannot set this up at your discretion. Set up Pr23, "Setup of adaptive filter mode" to "0" (invalid) to clear this parameter.

### **Parameters for Adjustment (2nd Gain Switching Function)**

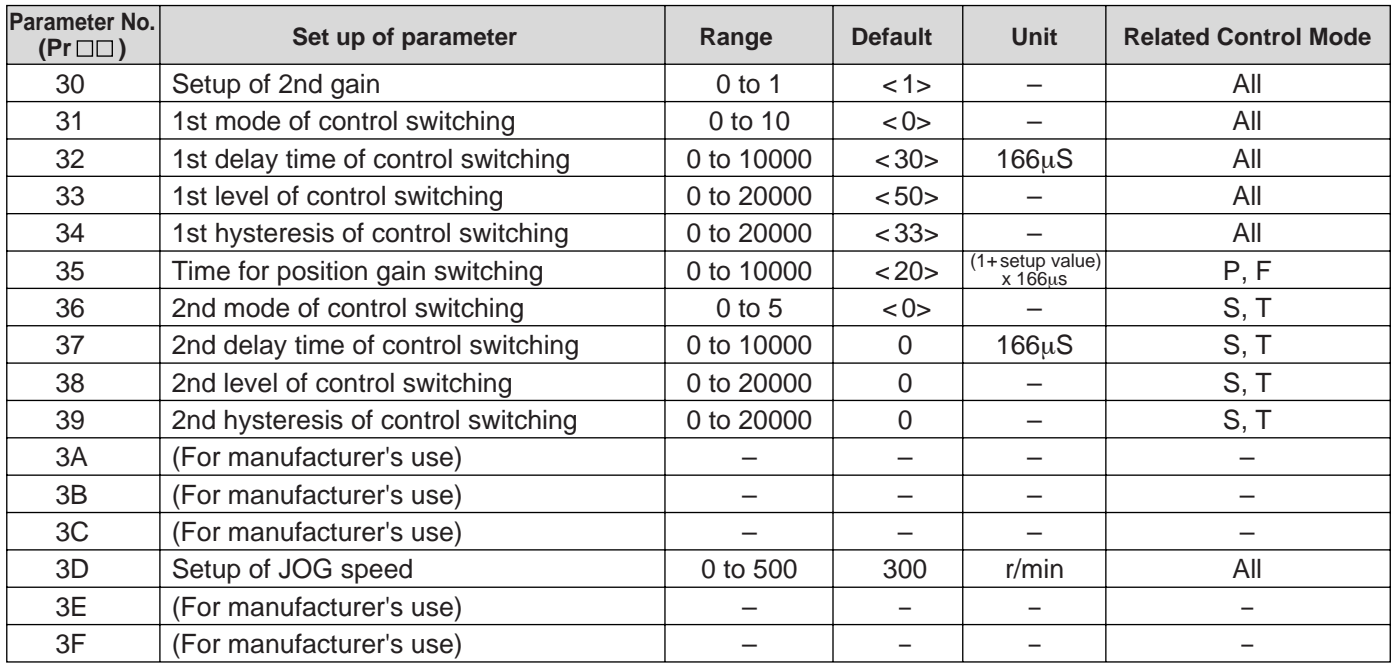

 • For parameters which default values are parenthesized by "< >", default value varies automatically by the real-time auto-gain tuning function. Set up Pr21 (Setup of Real-time auto-gain tuning mode) to 0 (invalid) when you want to adjust manually.

#### **\* In this documentation, each mode is represented by the following symbols**

P : Position control, S : Velocity control, T : Torque control, F : Full-closed control, P/S : Position (1st),/ Velocity (2nd) control, P/T : Position (1st)/Torque (2nd) control, S/T : Velocity (1st)/Torque (2nd) control

## **Parameters for Position Control**

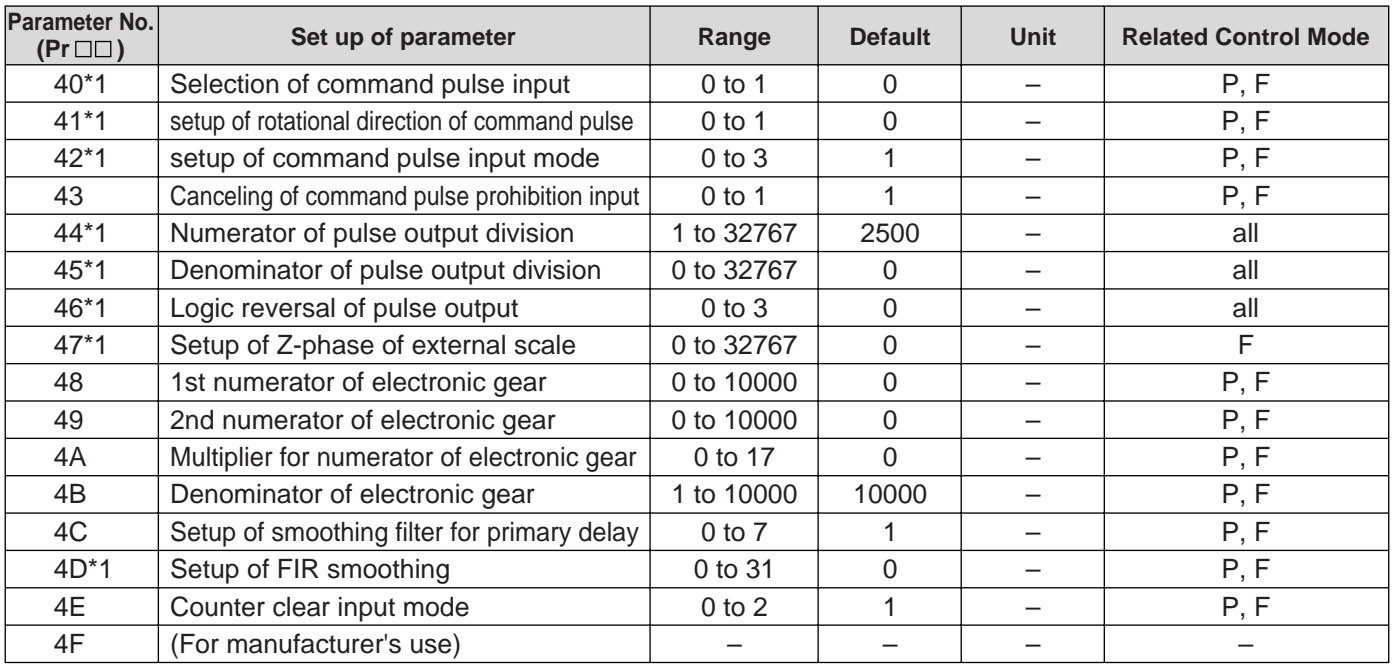

• For parameters with suffix of "\*1", change will be validated after the reset of the control power.

## **Parameters for Velocity/Torque control**

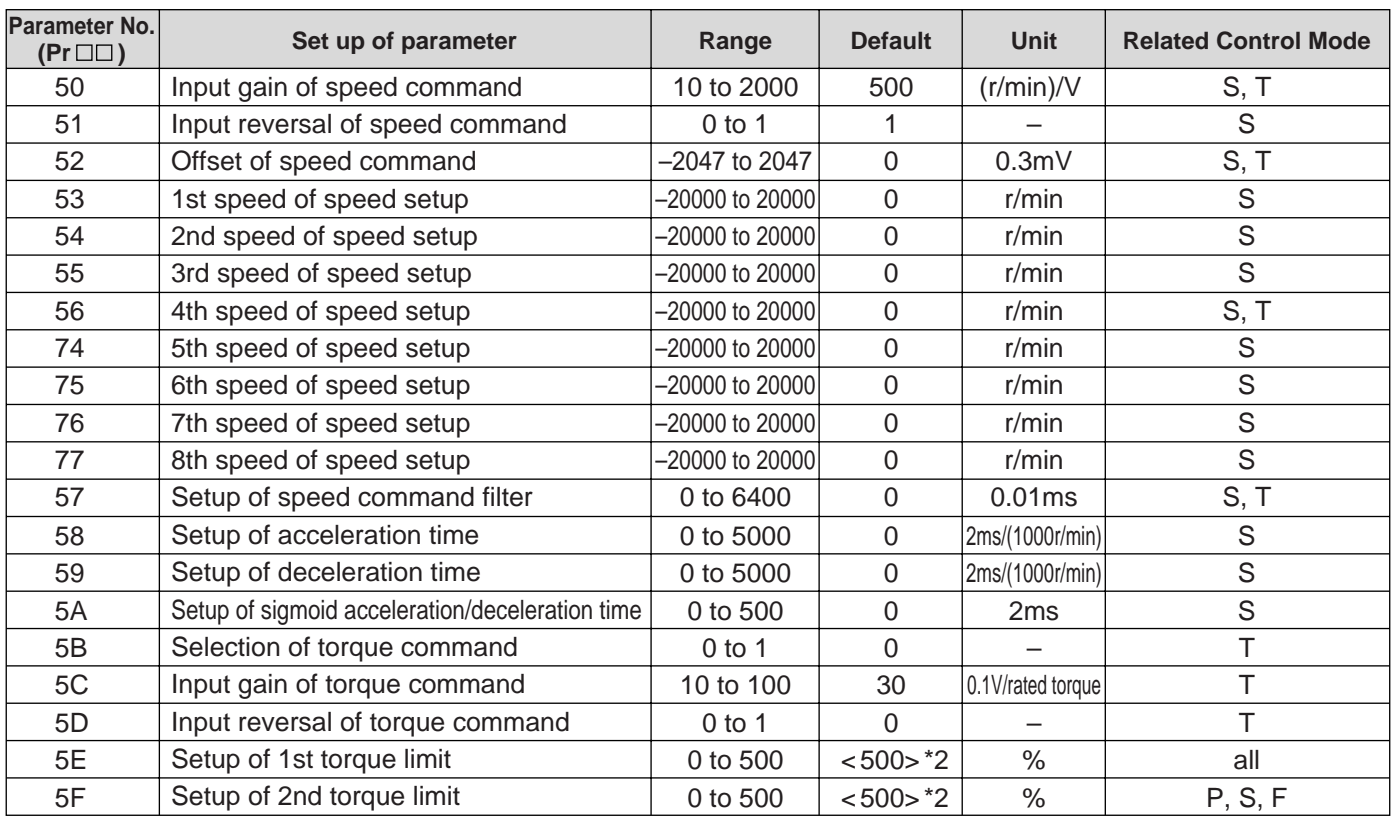

\*2 Defaults of Pr5E and Pr5F vary depending on the combination of the driver and the motor. Refer to P.57, "Setup of Torque Limit".

# **Setup of Parameter and Mode**

### **Parameters for Sequence**

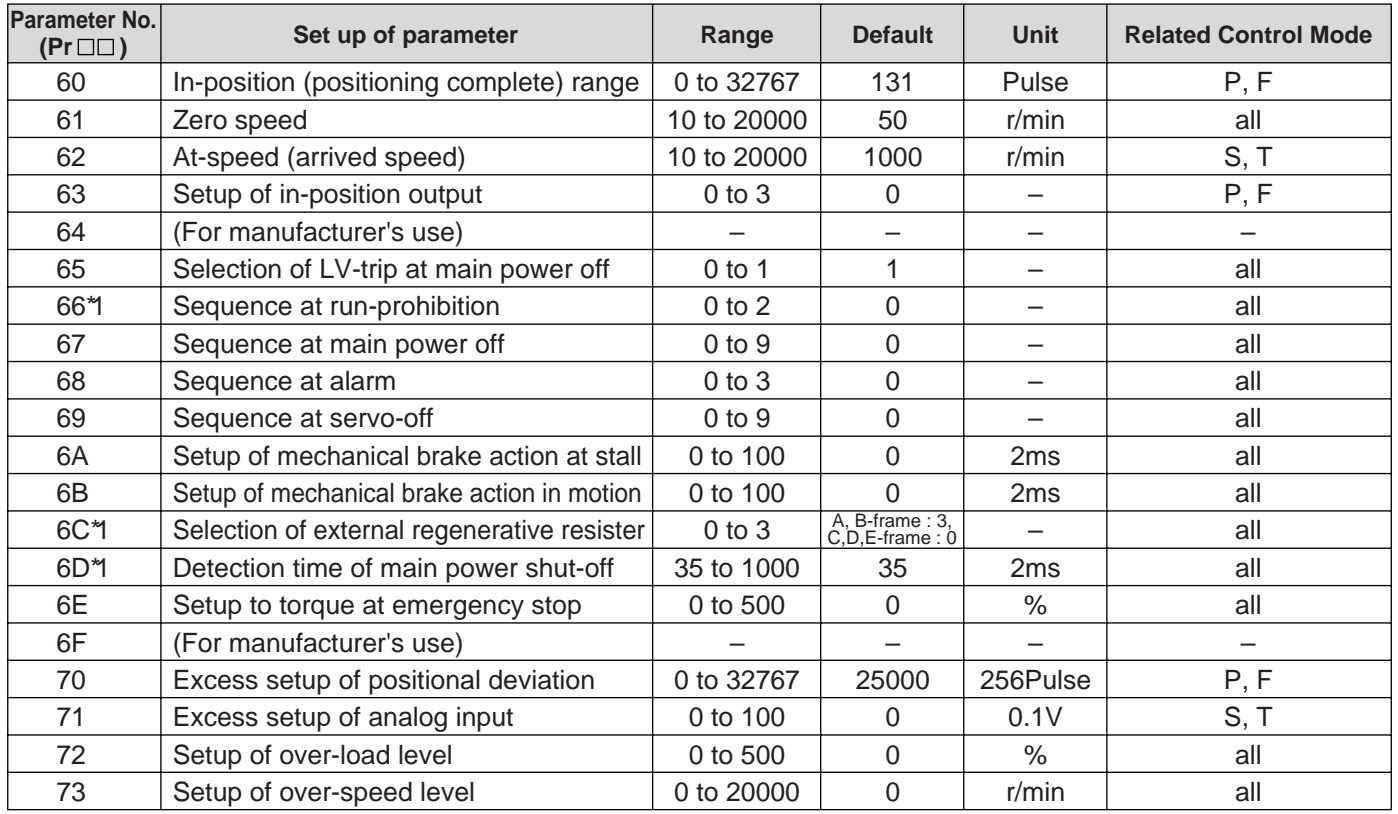

### **Parameters for Full-Closed Control**

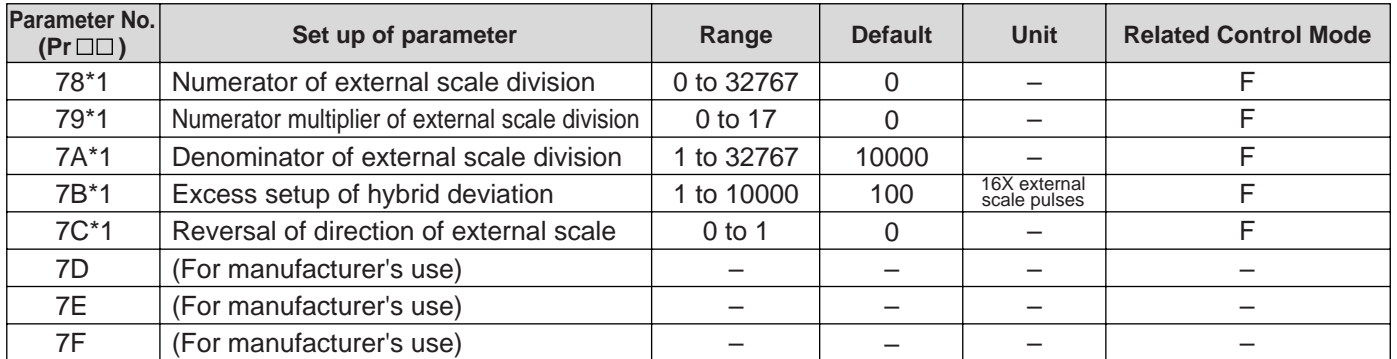

• For parameters with suffix of "\*1", change will be validated after the reset of the control power.

- **\* In this documentation, each mode is represented by the following symbols**
- P : Position control, S : Velocity control, T : Torque control, F : Full-closed control, P/S : Position (1st),/ Velocity (2nd) control, P/T : Position (1st)/Torque (2nd) control, S/T : Velocity (1st)/Torque (2nd) control

## **Setup of Torque Limit**

Torque limit setup range is 0 to 300 and default is 300 except the combinations of the motor and the driver listed in the table below.

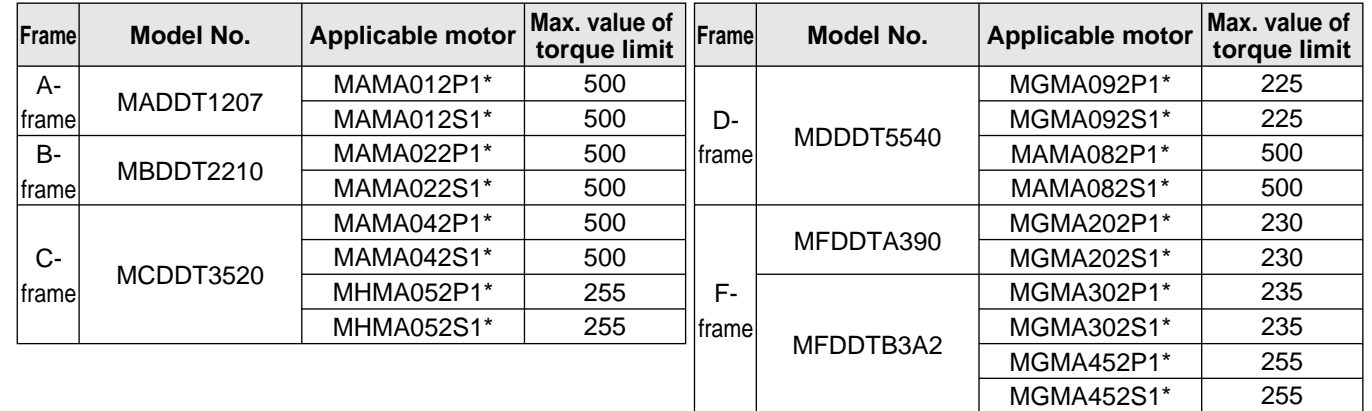

 • The above limit applies to Pr5E, 1st torque limit setup, Pr5F, 2nd torque limit setup and Pr6E, Torque setup at emergency stop.

#### **<Caution>**

When you change the motor model, above max. value may change as well. Check and reset the setup values of Pr5E, Pr5F and Pr6E.

#### **Cautions on Replacing the Motor**

As stated above, torque limit setup range might change when you replace the combination of the motor and the driver. Pay attention to the followings.

#### **1.When the motor torque is limited,**

When you replace the motor series or to the different wattage motor, you need to reset the torque limit setup because the rated toque of the motor is different from the previous motor. (see e.g.1)

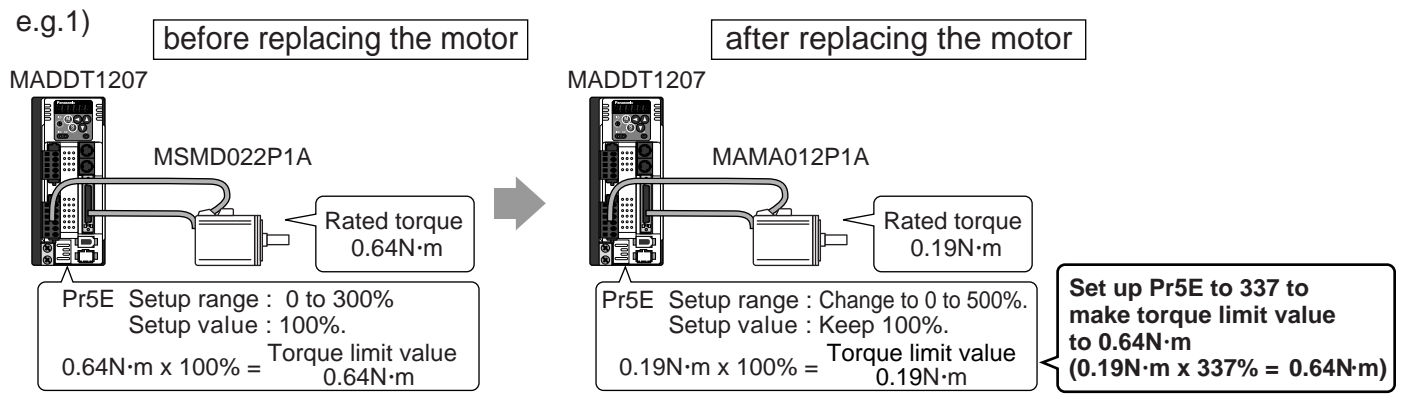

#### **2.When you want to obtain the max. motor torque,**

You need to reset the torque limiting setup to the upper limit, because the upper limit value might be different from the previous motor. (see e.g.2)

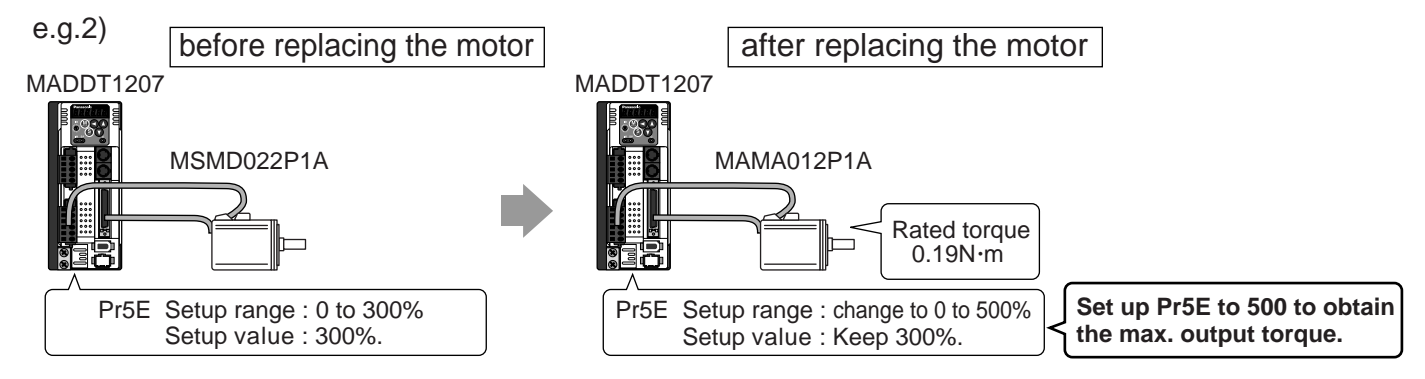

### **Setup with the Front Panel**

### **Composition of Touch Panel and Display**

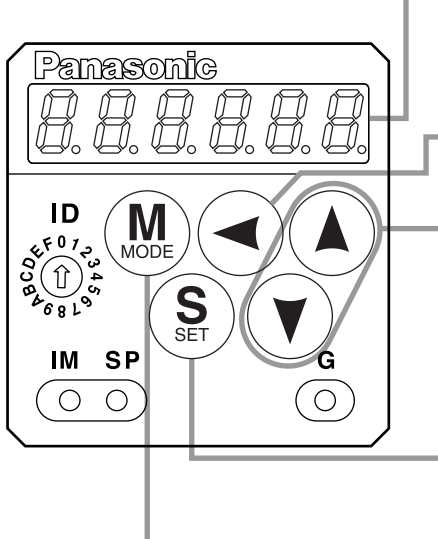

**Display LED (6-digit)**

All of LED will flash when error occurs, and switch to error display screen. All of LED will flash slowly when warning occurs.

Shifting of the digit for data changing to higher digit. (Valid to the digit whose decimal point flashes.)

Press these to change display and data, select parameters and execute actions. (Change/Selection/Execution is valid to the digit which decimal point flashes.) Numerical value increases by pressing  $, \widehat{A}$ , decreases by pressing  $\left(\blacktriangledown\right)$ .

SET Button (valid at any time) Press this to switch SELECTION and EXECUTTION display.

Mode switching button (valid at SELECTION display) Press this to switch 5 kinds of mode.

- 1) Monitor Mode
- 4) Auto-Gain Tuning Mode
- 2) Parameter Set up Mode
- 3) EEPROM Write Mode 5) Auxiliary Function Mode

## **Setup with the Console**

### **Composition of Touch Panel and Display**

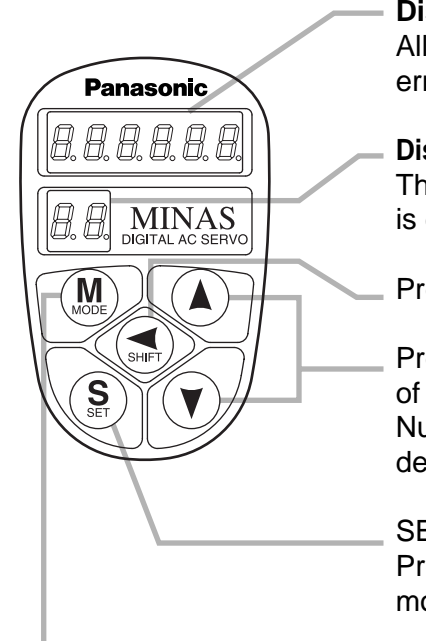

#### **Display LED (6-digit)**

All of LED will flash when error occurs, and switch to error display screen.

#### **Displays ID No. (address) of selected driver (in 2 digits).**

The value set in Pr00(address) is ID No. Parameter No. is displayed (2 digits) at parameter setup mode.

Press this to shift the digit for data change.

Press these to change data or execute selected action of parameter. Numerical value increases by pressing  $, \mathbf{A}$ ,

decreases by pressing  $\left(\blacktriangledown\right)$ .

#### SET Button

Press this to shift each mode which is selected by mode switching button to EXECUTION display.

Mode Switching Button Press this to switch 6 kinds of mode.

- 
- 1) Monitor mode 4) Normal auto-gain tuning mode
- 2) Parameter setup mode 5) Auxiliary function mode
	-
- 3) EEPROM write mode 6) Copy mode
- 

## **Initial Status of the Front Panel Display (7 Segment LED)**

Front panel display shows the following after turning on the power of the driver.

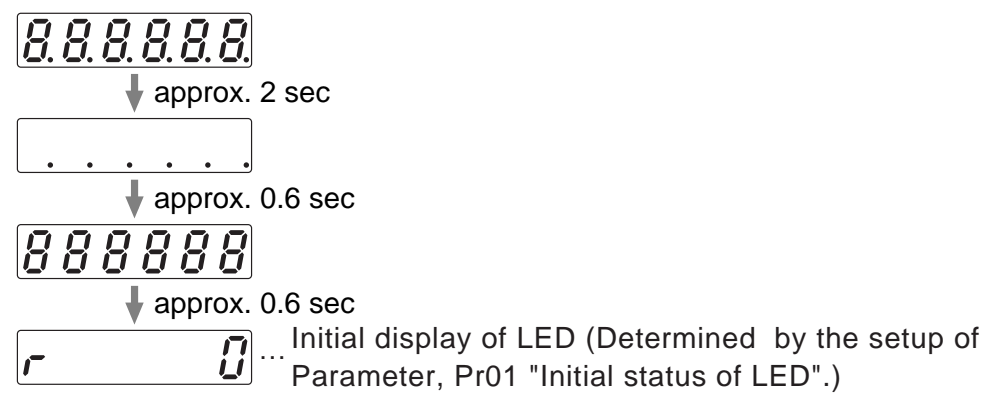

## **Initial Status of the Console Display (7 Segment LED)**

Turn on the power of the driver while inserting the console connector to the driver main body, or inserting the console connector to CN X4 connector.

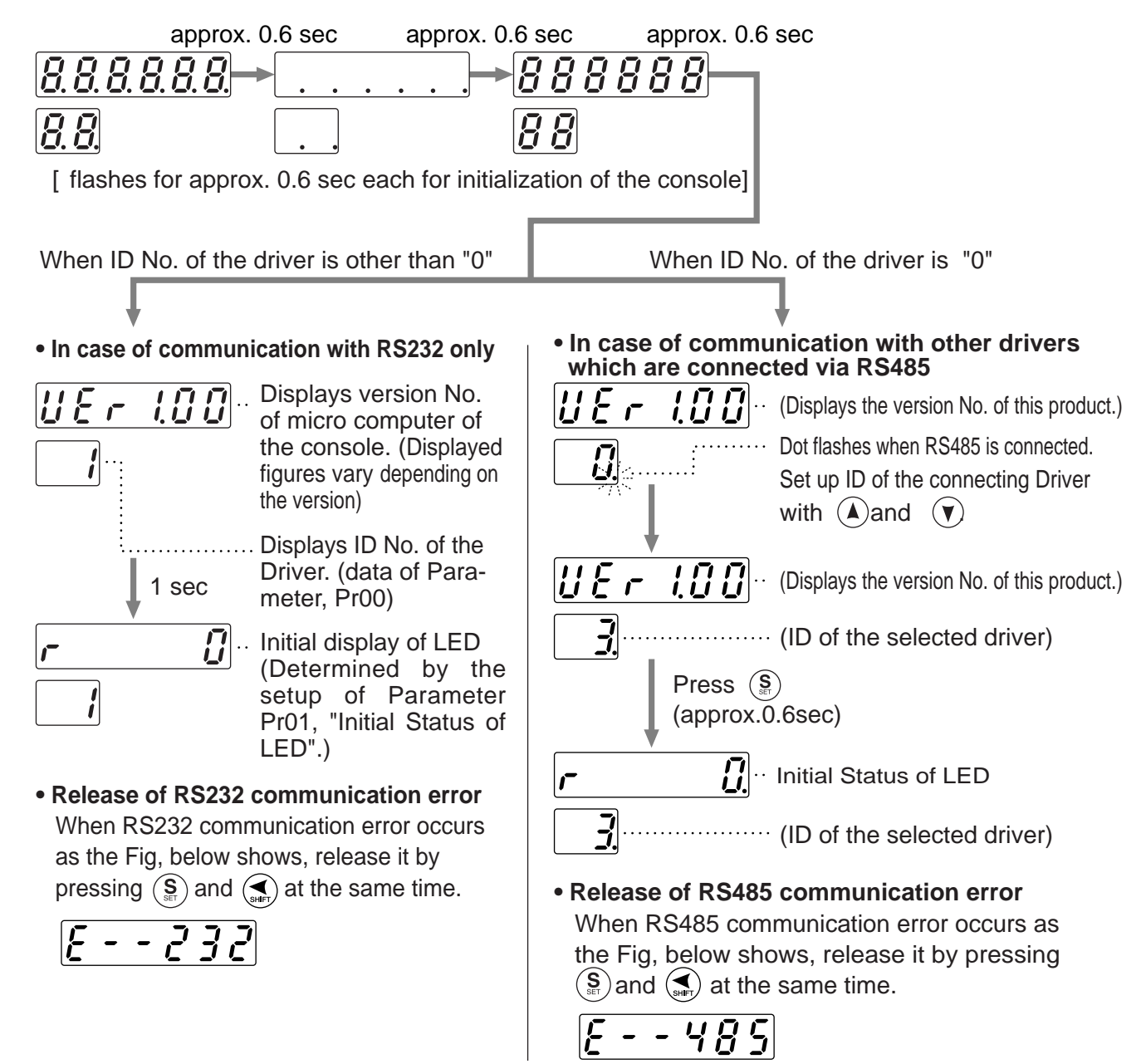

## **Structure of Each Mode**

Use each button on the touch panel to select the structure and switch the mode.

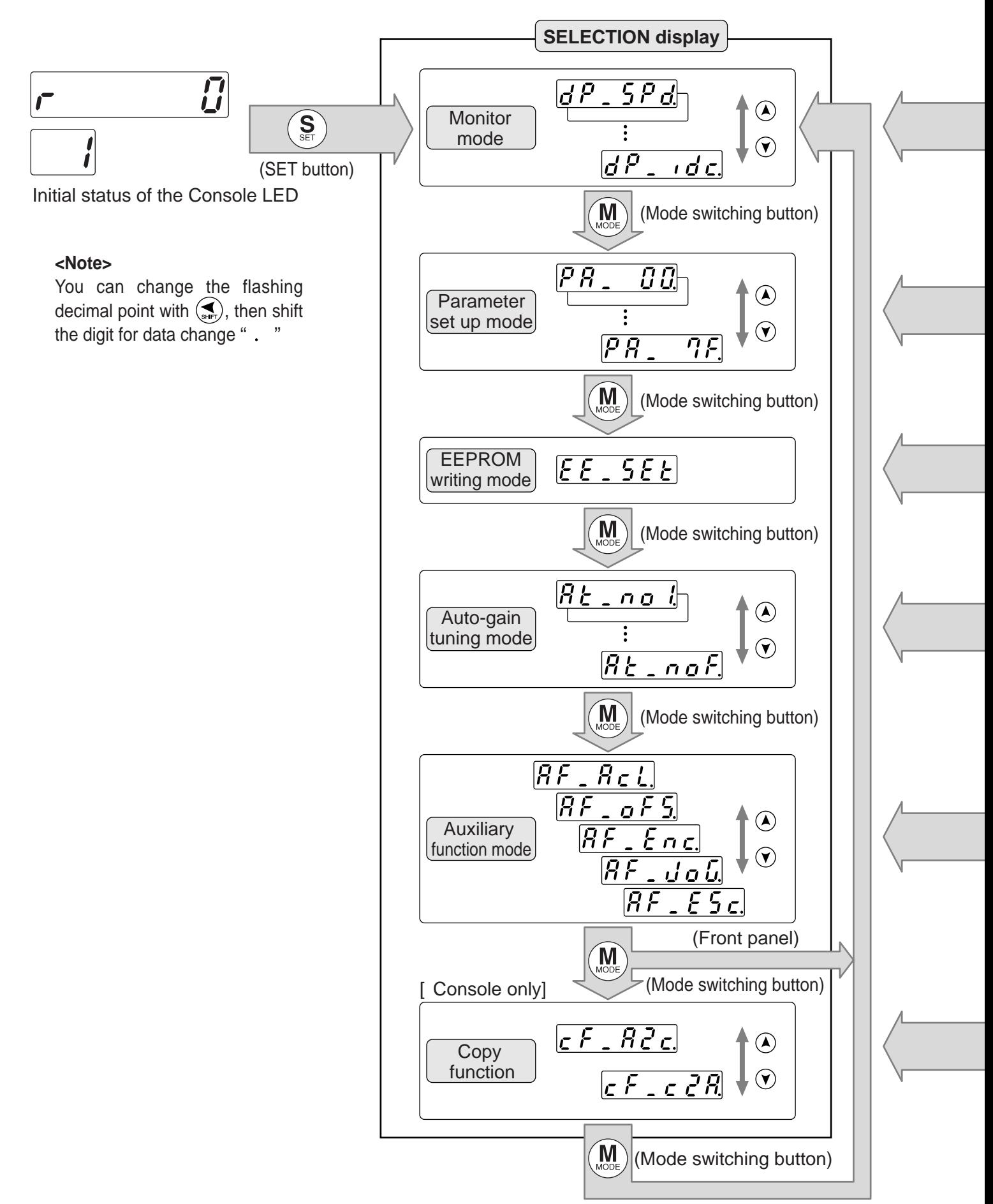

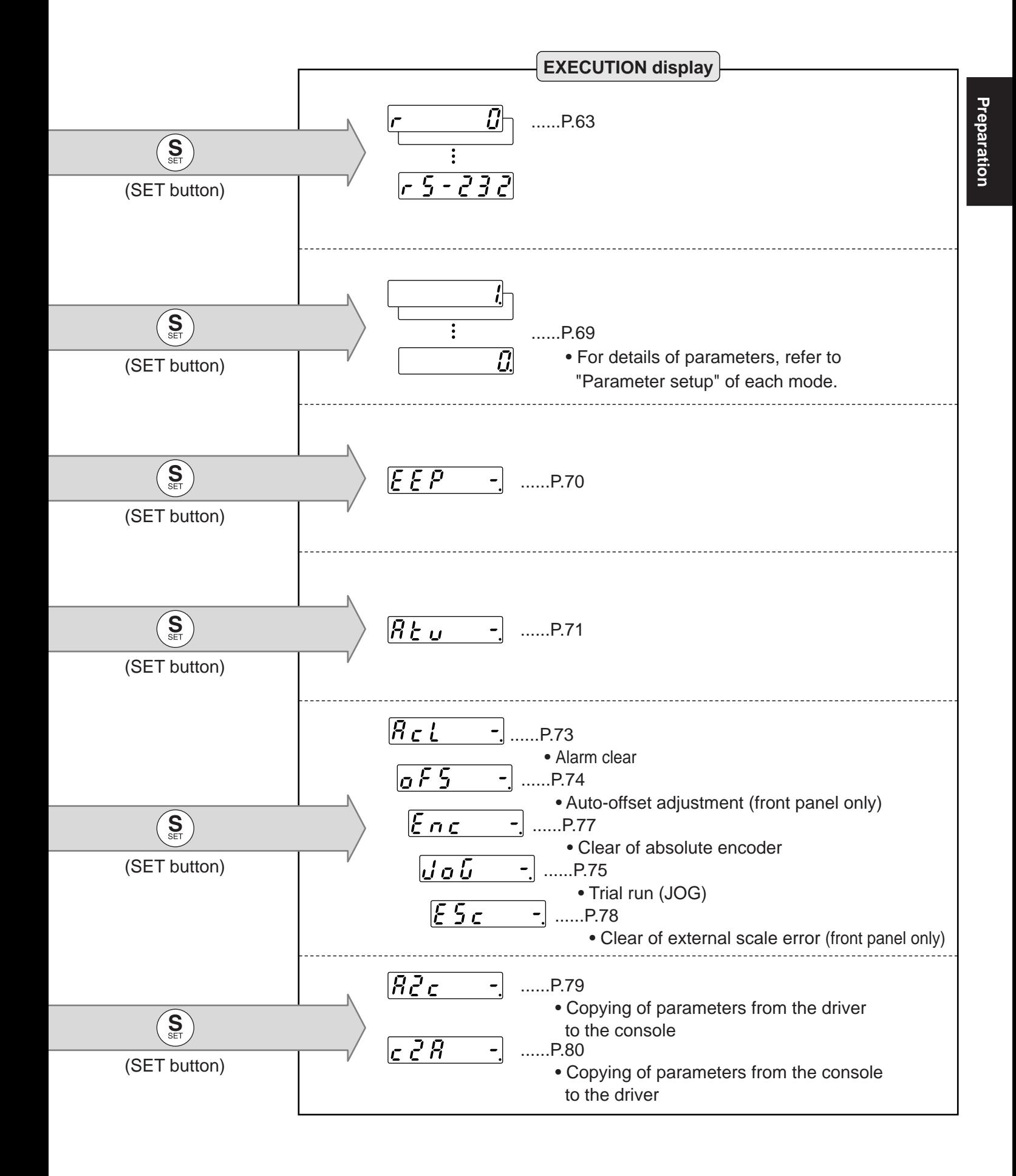

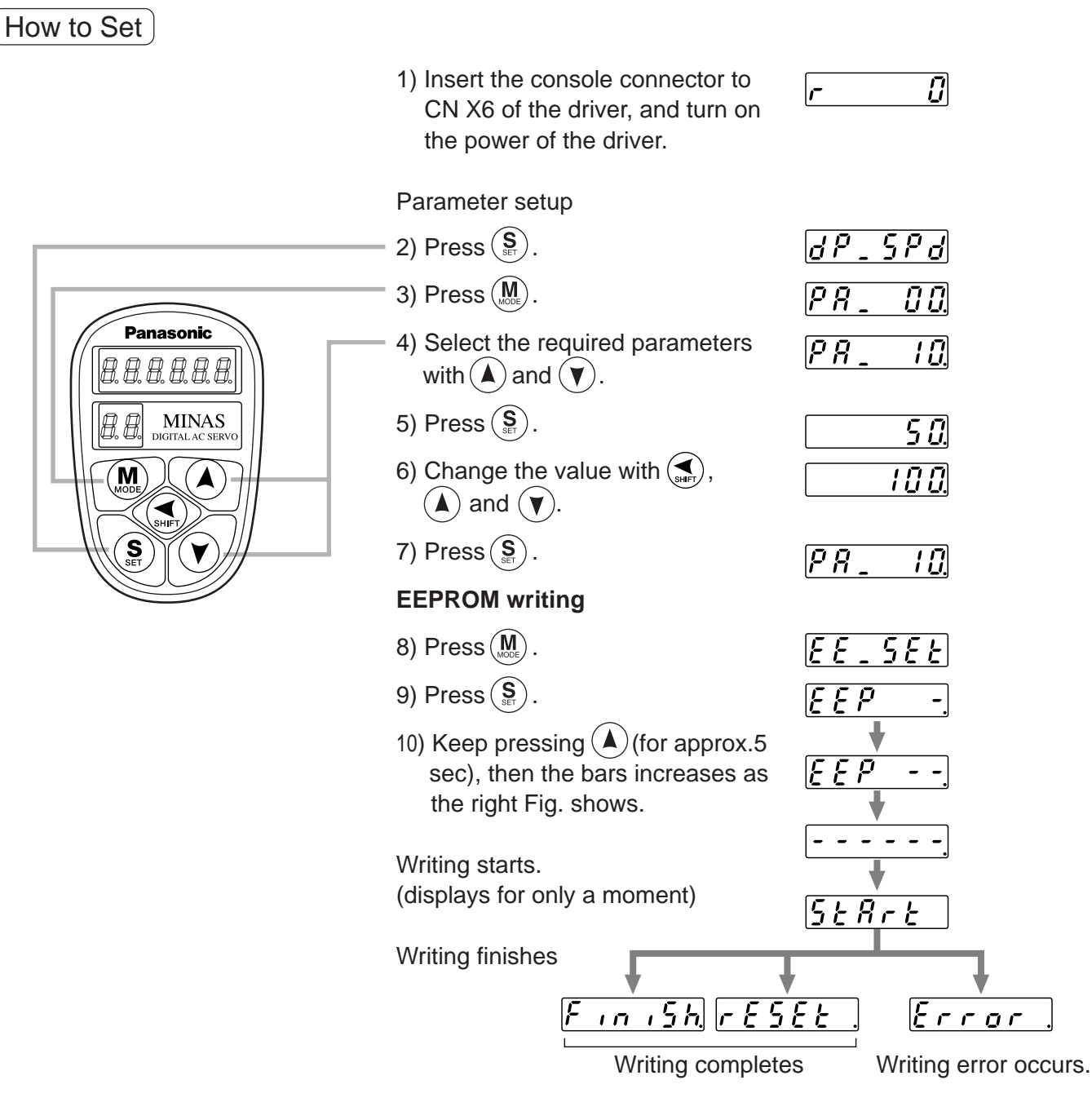

After the writing completes, return to SELECTION display by referring to "Structure of each mode" (P.60 and 61).

#### **<Remarks>**

- $F555E$  will be displayed when you change the parameter setup which change will be validated only after the reset. Turn off the power of the driver, then reset it.
- When writing error occurs, repeat the writing. If the writing error persists, the console might be a failure.
- Do not shut down the power during EEPROM writing, otherwise wrong data might be written. In such case, set up all parameters again to write them again after full confirmation.
- Do not disconnect the console connector from the driver between  $5 \epsilon R \epsilon E$  and  $\epsilon$  is ightharpoonector is disconnected, insert the connector and repeat the procedure from the beginning.

## **[Preparation]**

## **Monitor Mode**

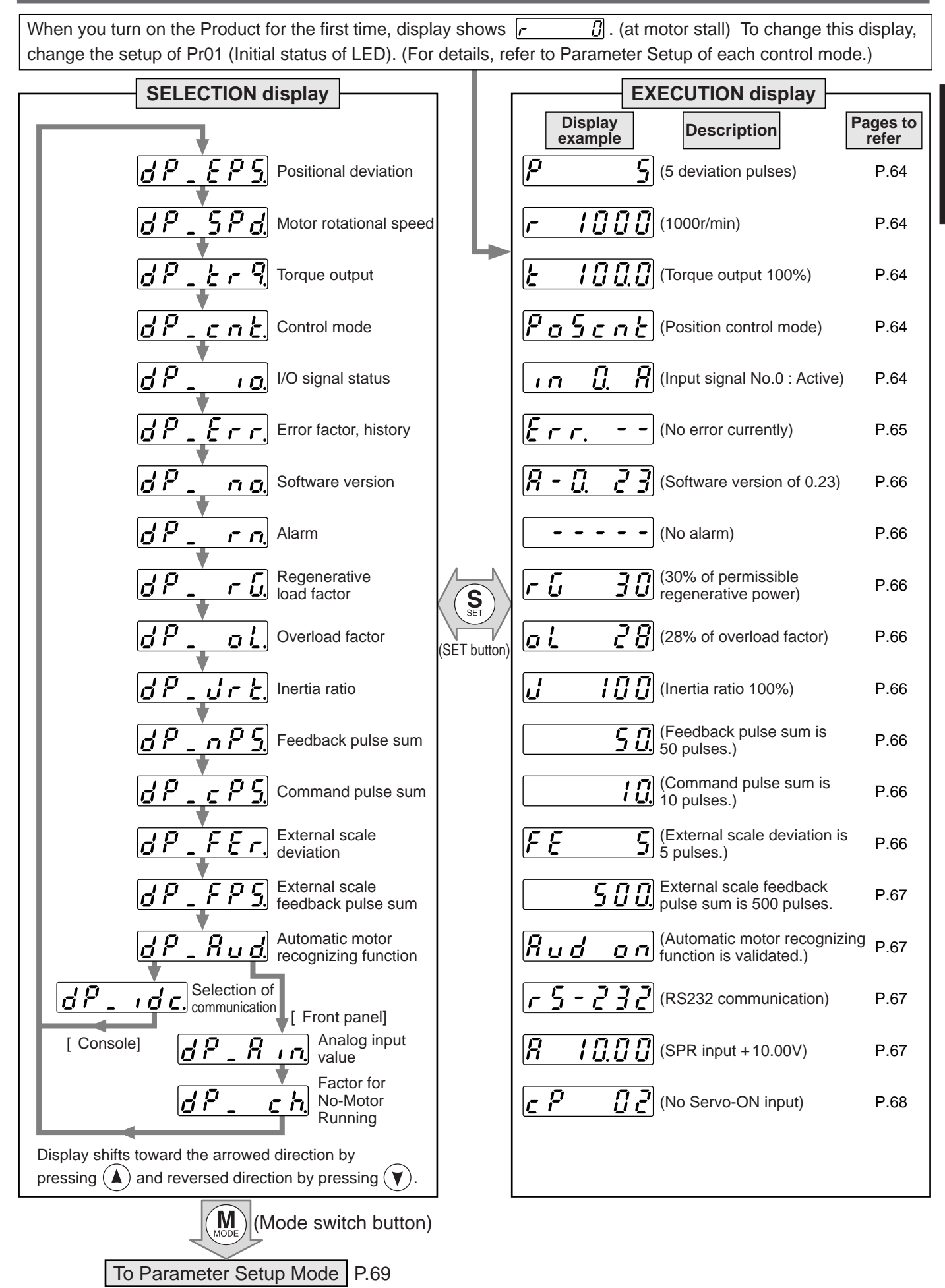

Preparation **Preparation**

## **Display of Position Deviation, Motor Rotational Speed and Torque Output**

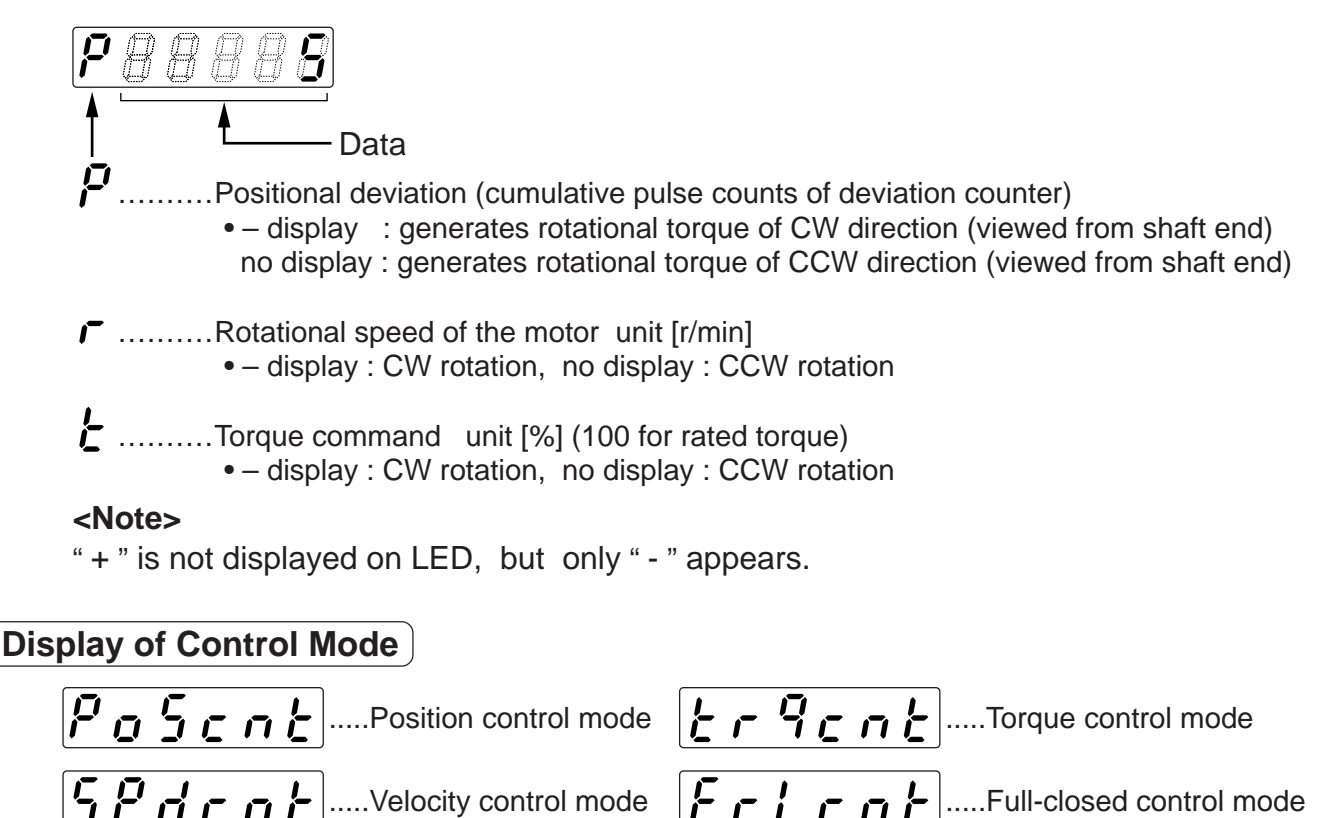

### **Display of I/O Signal Status**

Displays the control input and output signal to be connected to CN X5 connector. Use this function to check if the wiring is correct or not.

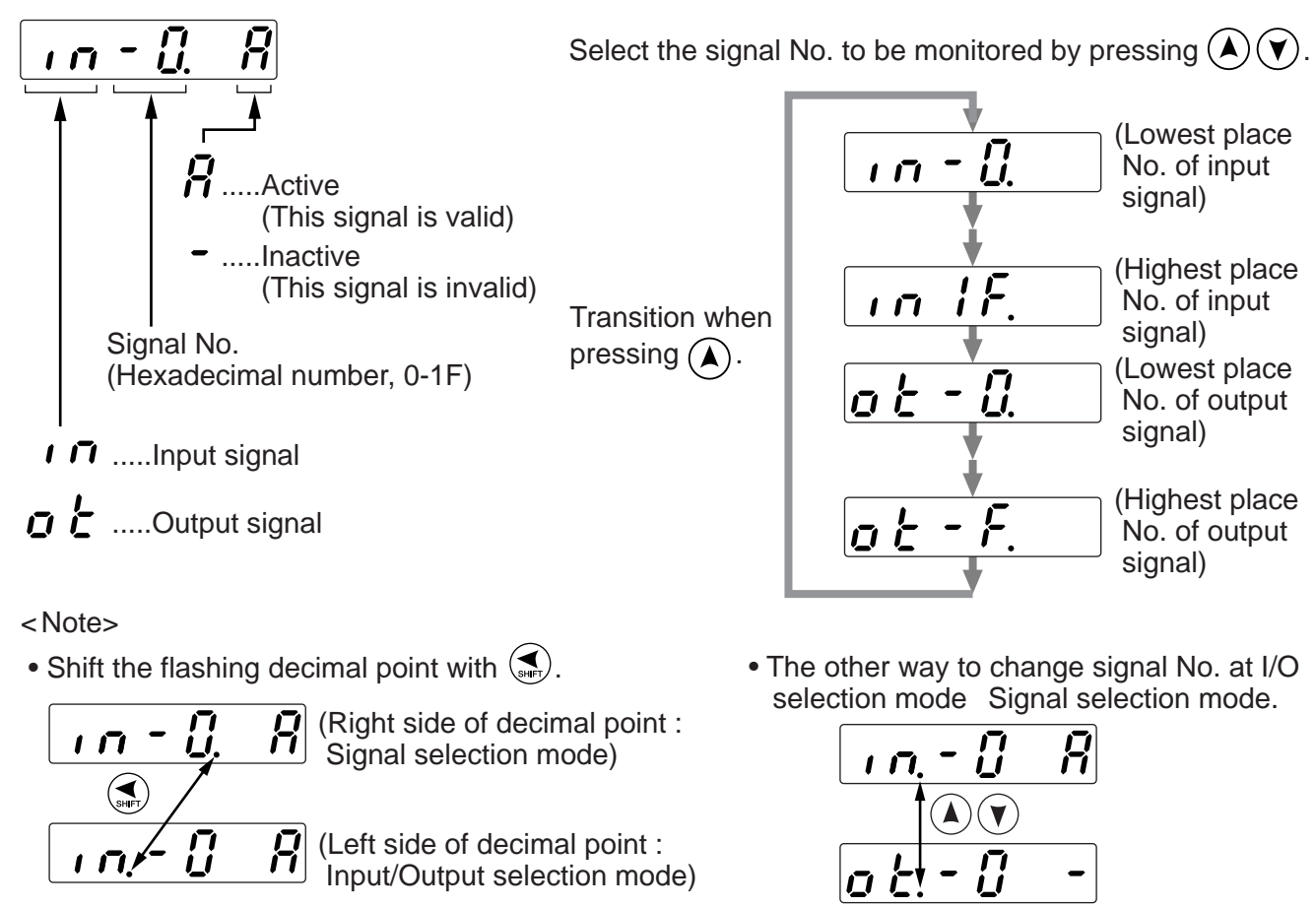

#### **• Signal No. and its title**

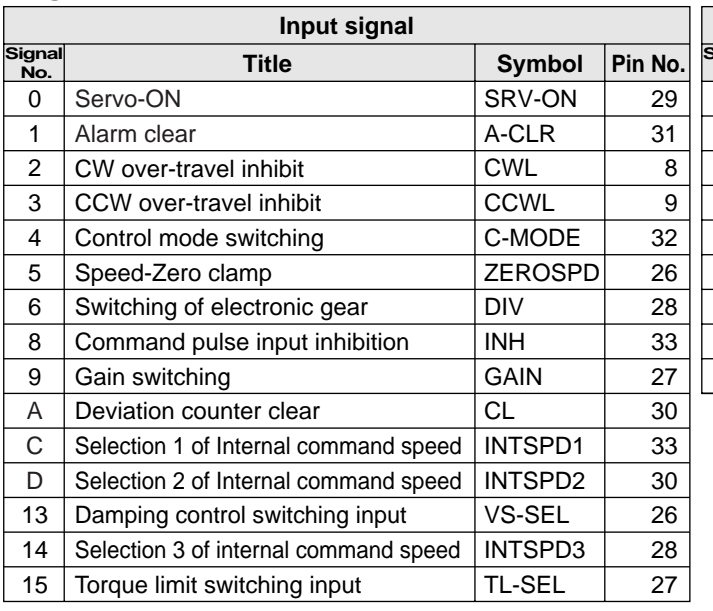

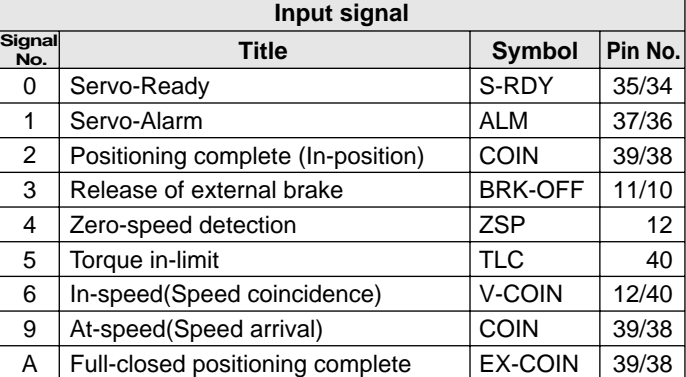

### **Reference of Error Factor and History**

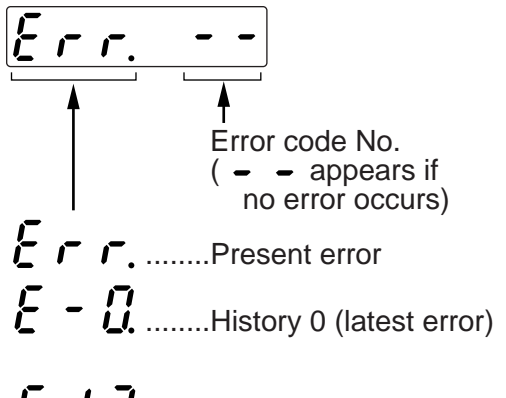

• You can refer the last 14 error factors (including present one) Press  $(\triangle)(\blacktriangledown)$  to select the factor to be referred.

#### **<Note>**

- Following errors are not included in the history.
	- 11:Under-voltage protection for control power 13:Under-voltage protection for main power 36:EEPROM parameter error protection 37:EEPROM check code error protection 38:Ocer-travel inhibition input protection 95:Automatic motor recognition error protection
- $E \mid J$  ........History 13 (oldest error)
- When one of the errors which are listed in error history occurs, this error and history o shows the same error No.
- When error occurs, the display flashes.

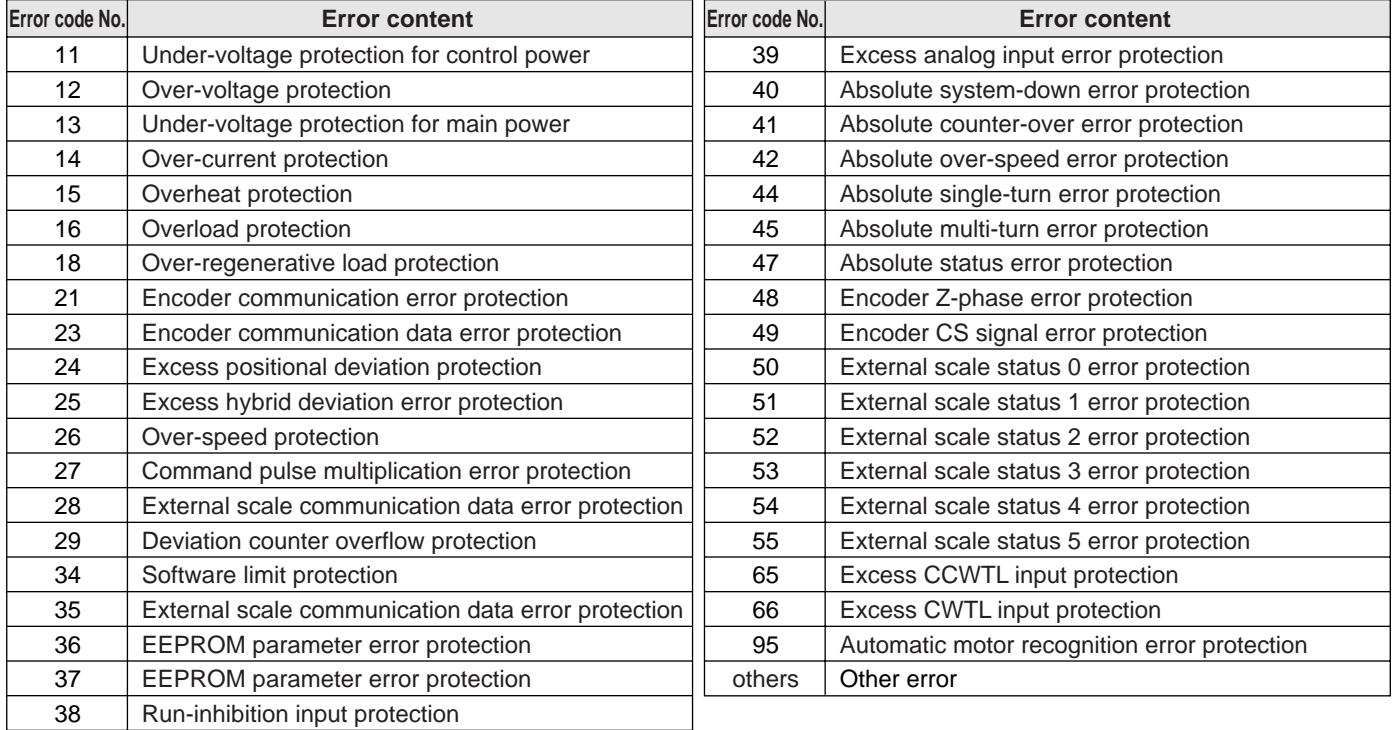

#### **•Error code No. and its content**

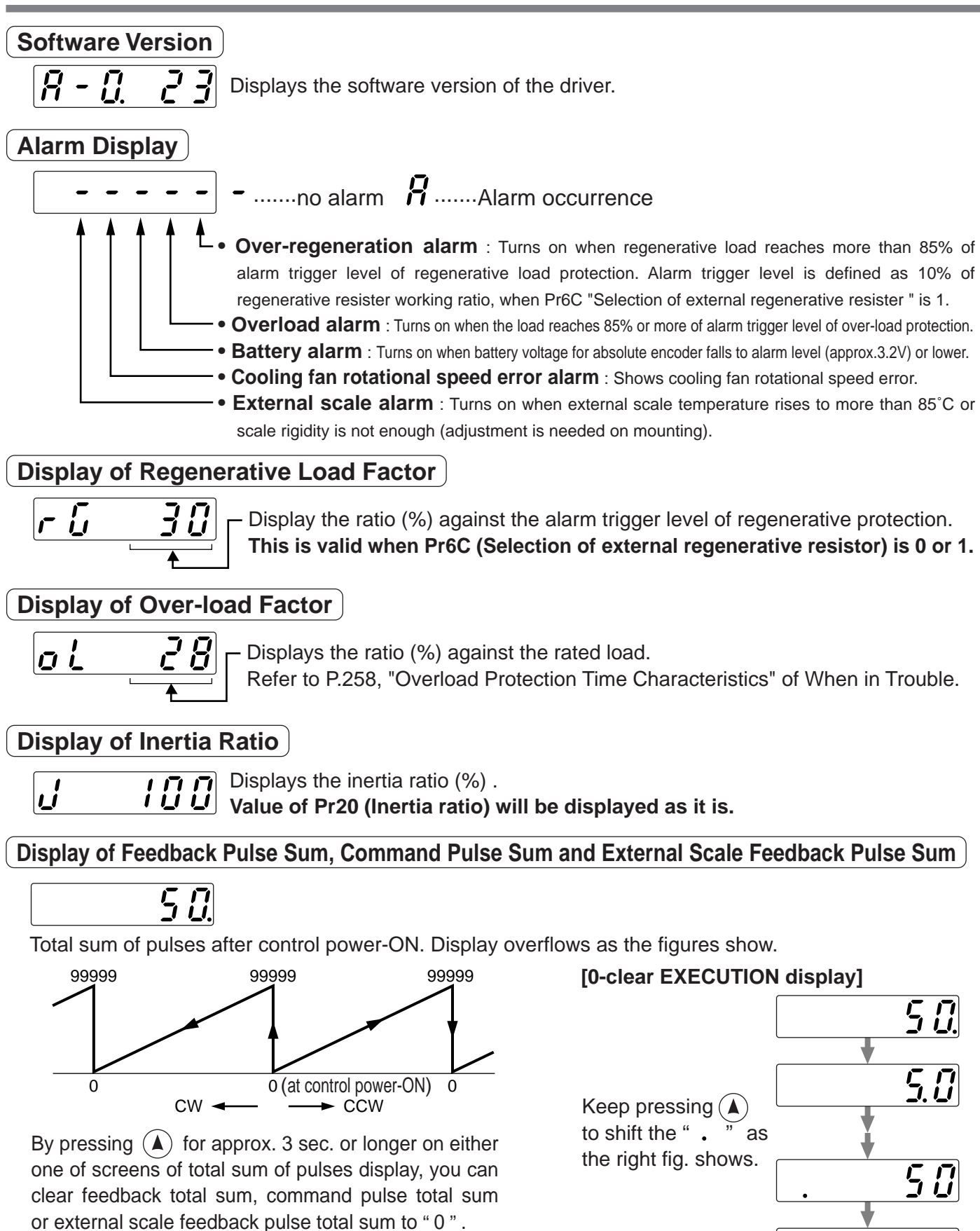

#### **<Cautions>**

• You can not clear the each date of [PANATERM] and console to "0" with this operation.

• Since accumulation process of command pulse cannot be executed when the command pulse input prohibition is validated, during normal auto-gain tuning and while measuring function to frequency characteristics of [ PANATERM ] is used, actual pulse input counts may differ from the displayed value of command pulse total sum.

 $\overline{\bm{\mathit{\Pi}}}$ 

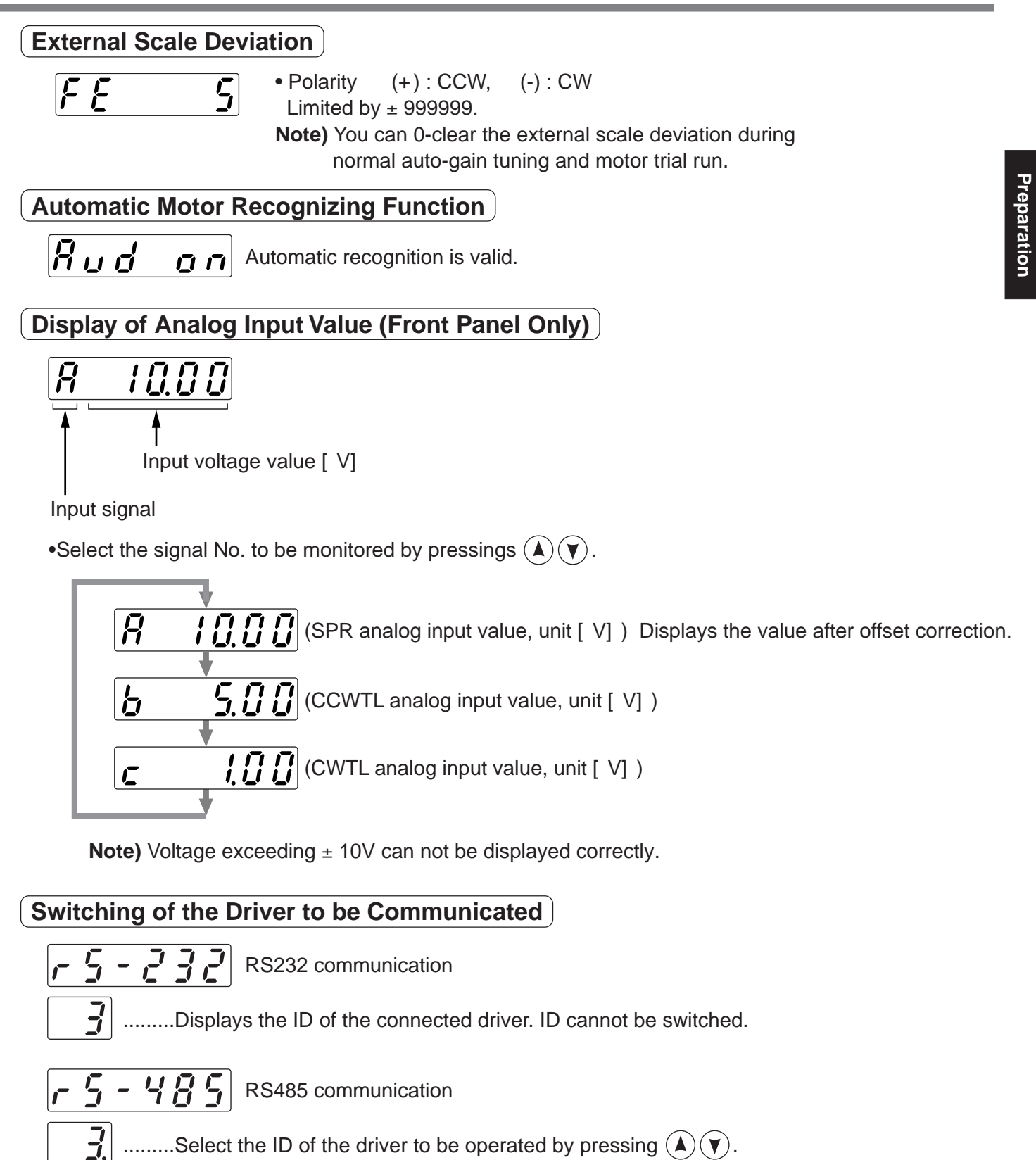

Initial display of LED of the selected driver will appear by pressing  $(\frac{S}{n})$ .  $\boxed{E - - 485}$  will appear when you select the ID of not-selected driver.

67

## **Display of the Factor of No-Motor Running**

Displays the factor of no-motor running in number.

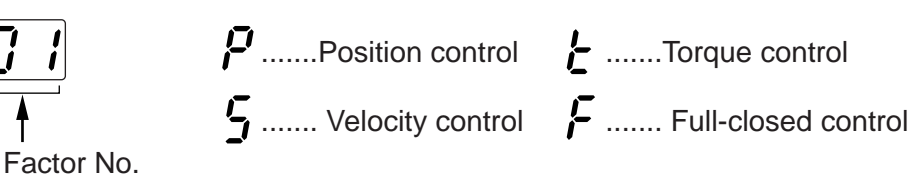

Control mode

 $E$ 

#### **•Explanation of factor No.**

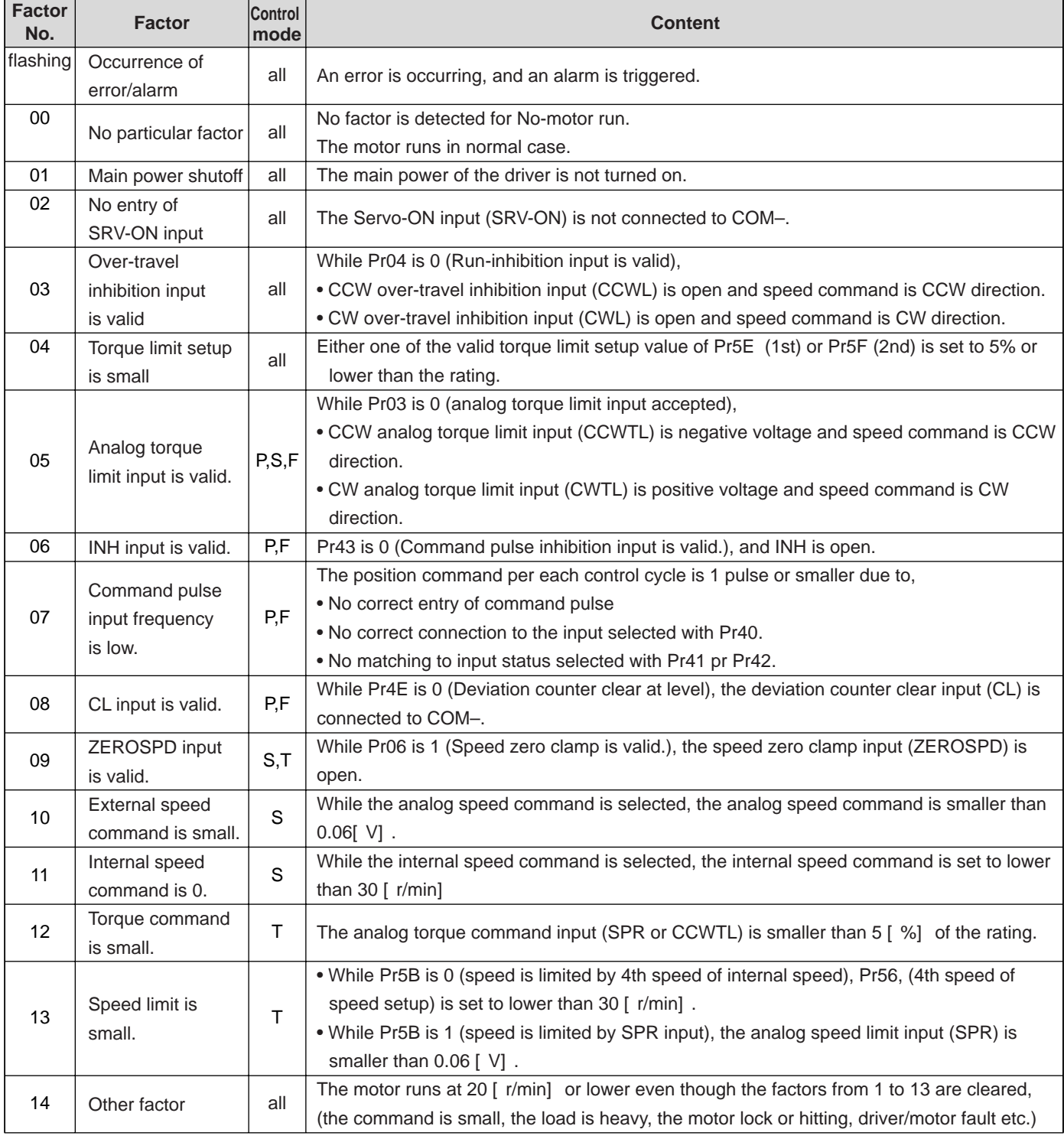

#### **<Note>**

\* Motor might run even though the other number than 0 is displayed.

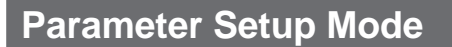

## **Operation at SELECTION display**

Press  $(M)$  once after pressing  $(S)$  from initial status of LED to change the display to Parameter setup mode,  $|\mathcal{P}|\mathcal{Q}|$ 

Parameter No. (Hexadecimal No.)

#### **<Note>**

For parameters which place is displayed with " $\mathbf{r}$ ", the content changed and written to EEPROM becomes valid after turning off the power once.

Press  $(A)$  or  $(\forall)$  to select parameter No. to be referred/set.

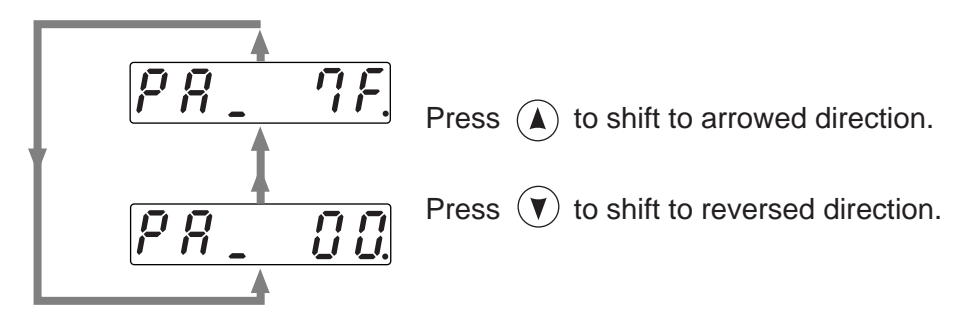

### **Operation at EXECUTION display**

Press  $\left(\frac{S}{m}\right)$  to change to EXECUTION display of  $|B\bar{B}|$ 

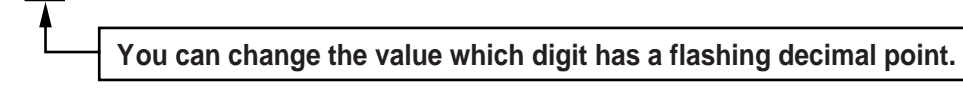

Parameter value **<Note>** 

(1) You can change the decimal point with  $(\mathbf{A})$ , then shift the digit for data change.

Each parameter has a limit in number of places for upper-shifting.

(2) Press  $(\triangle)$  or  $(\triangledown)$  to set up the value of parameter.

Value increases with  $(\triangle)$  decreases with  $(\blacktriangledown)$ .

After setting up parameters, return to SELECT mode, referring to structure of each mode (P.60 and 61).

#### **<Remarks>**

After changing the parameter value and pressing  $(\S)$ , the content will be reflected in the control. Do not extremely change the parameter value which change might affect the motor movement very much (especially velocity loop or position loop gains).

**Preparation**

Preparation

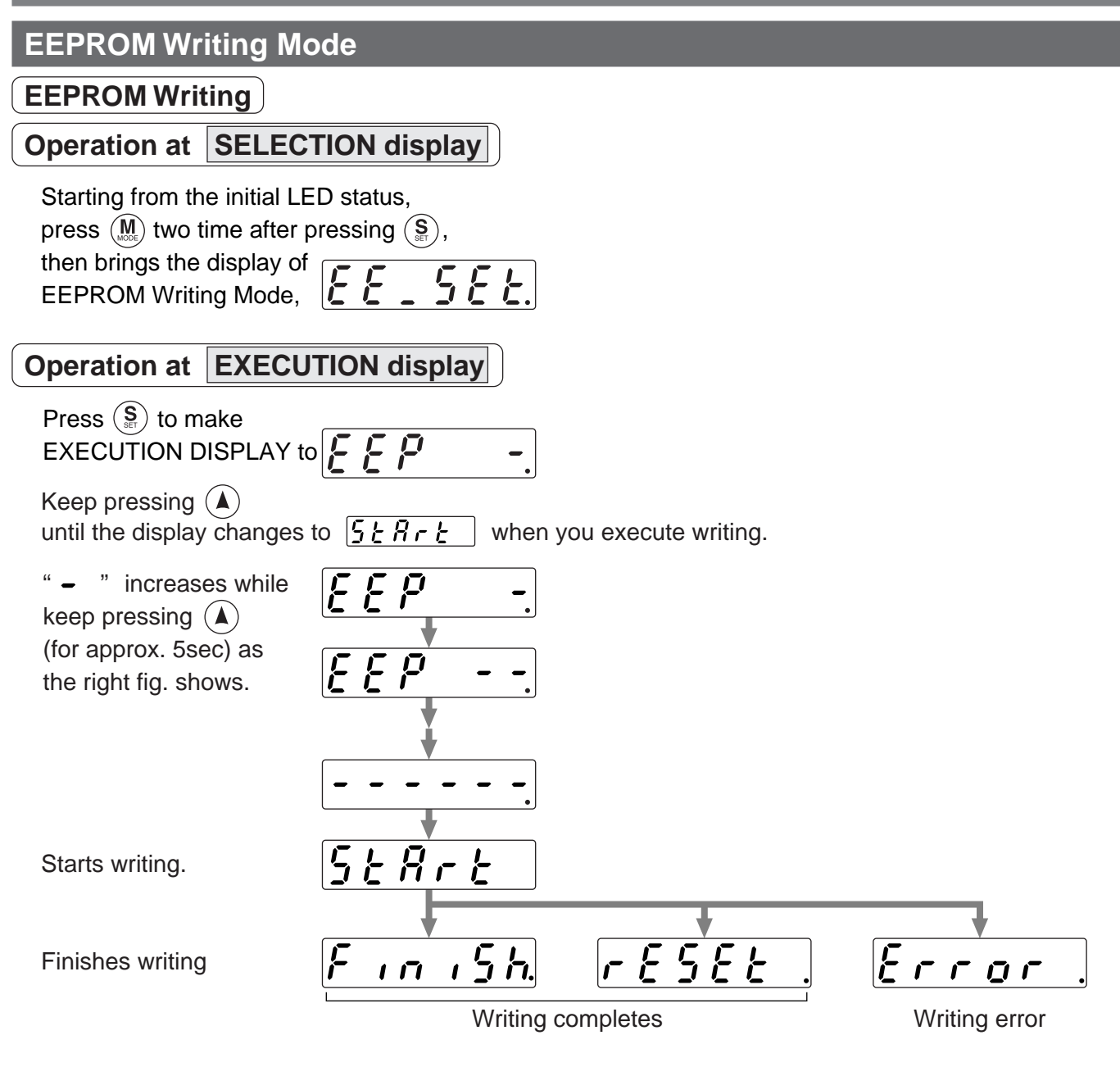

- When you change the parameters which contents become valid after resetting,  $\lceil \cdot \rceil \leq \lceil \cdot \rceil$  will be displayed after finishing wiring. Turn off the control power once to reset.
- **Note 1)** When writing error occurs, make writing again. If the writing error repeats many times, this might be a failure.
- **Note 2)** Don't turn off the power during EEPROM writing. Incorrect data might be written. If this happens, set up all of parameters again, and re-write after checking the data.

## **Auto-Gain Tuning Mode**

## **Normal Mode Auto-Gain Tuning Screen**

#### **<Remarks>**

- For details of normal auto-gain tuning, refer to P.236, "Normal Auto-Gain Tuning" of Adjustment. Pay a special attention to applicable range and cautions.
- The motor will be driven in a preset pattern by the driver in normal auto-gain tuning mode. You can change this pattern with Pr25 (Setup of action at normal auto-gain tuning), however, shift the load to where the operation in this pattern may not cause any trouble, then execute this tuning.
- Depending on the load, oscillation may occur after the tuning. In order to secure the safety, use the protective functions of Pr26 (Setup of software limit), Pr70 (Setup of excess position deviation) or Pr73 (Setup of over-speed level).

### **Operation at SELECTION display**

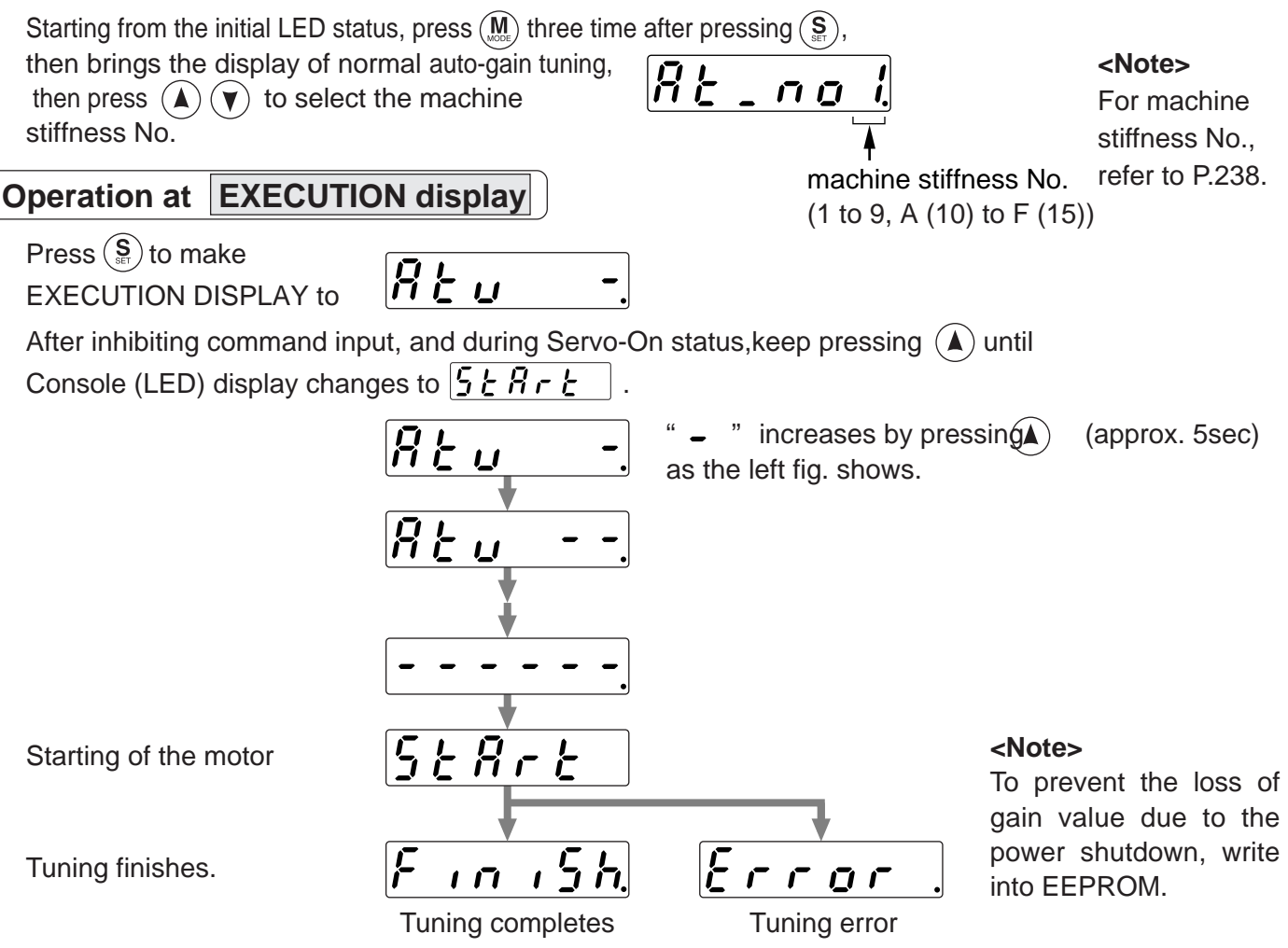

After setting up tuning, return to SELECT DISPLAY, referring to structure of each mode (P.60 and 61). **<Remarks>**

**Don't disconnect the console from the driver between**  $\{5 \nmid \nmid R \nmid \nmid \mathbf{r} \mid \mathbf{r} \}$  **and**  $\{6 \nmid \nmid \nmid R \nmid \nmid \nmid \nmid R \}$ Should the connector is pulled out, insert it again and repeat the procedures from the beginning. **<Note>** If the following status occurs during the tuning action, the tuning error occurs.

- (1) During the tuning action, 1) when an error occurs, 2) when turned to Servo-OFF, 3) even the deviation counter is cleared, 4) when the tuning is actuated close to the limit switch and 5) when the main power is shut off.
- (2) When the output torque is saturated because the inertia or load is too large.
- (3) When the tuning can not be executed well causing oscillation.

**If the tuning error occurs, value of each gain returns to the previous value before the tuning. The driver does not trip except error occurrence. Depending on the load, the driver might oscillate without** becoming tuning error. (not showing  $\sqrt{F}$   $\sqrt{G}$   $\sqrt{G}$ ) Extra attention should be paid to secure the safety.

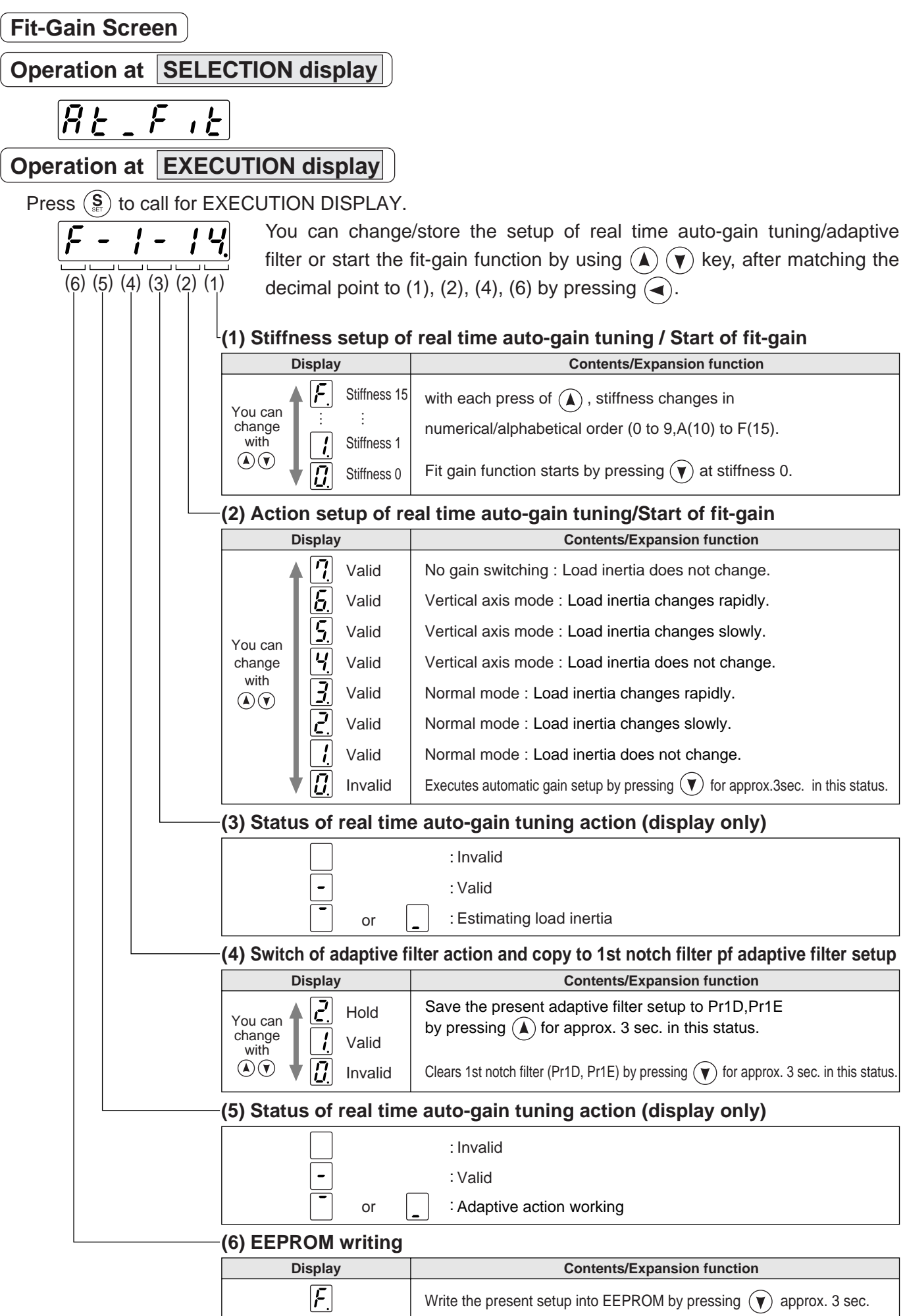

 $\mathsf{L}$
## **Auxiliary Function Mode**

### **Alarm Clear Screen**

Protective function will be activated and release the motor stall status (error status).

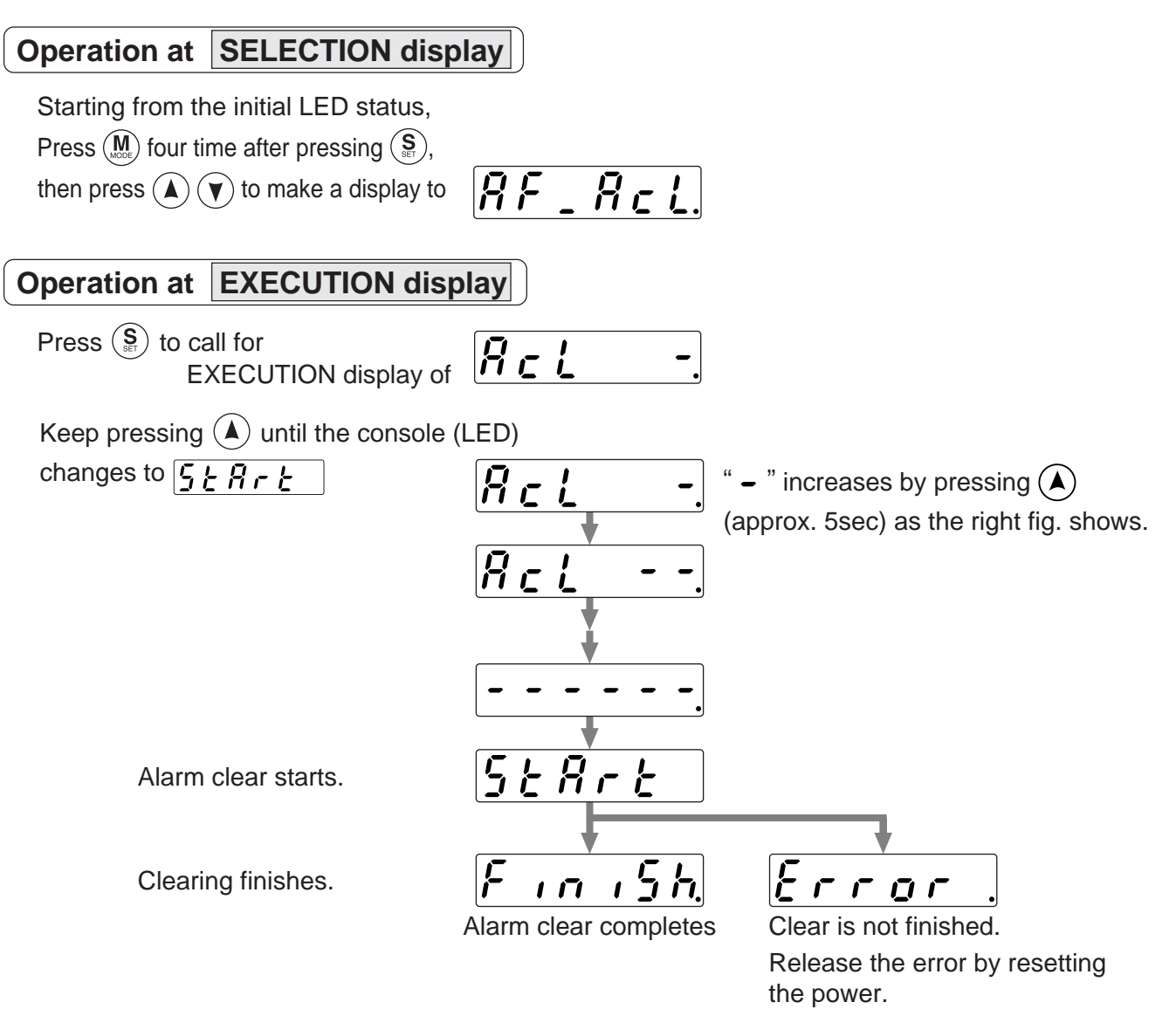

After alarm cleaning, return to SELECTION display, referring to structure of each mode (P.60 and 61).

### **<Remarks>**

Don't disconnect the console from the driver between  $[52R + 12R + 12R]$ . Should the connector is pulled out, insert it again and repeat the procedures from the beginning.

# **How to Use the Front Panel and Console**

## **Automatic Offset Adjustment (Front Panel Only)**

Automatically adjust the offset value of Pr52 (Velocity command offset) of analog velocity command input (SPR/TRQR).

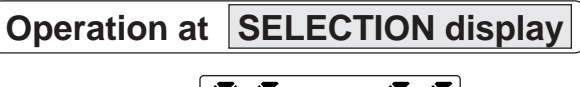

$$
[B\,F_-\,\varpi\,F\,S]
$$

## **Operation at EXECUTION display**

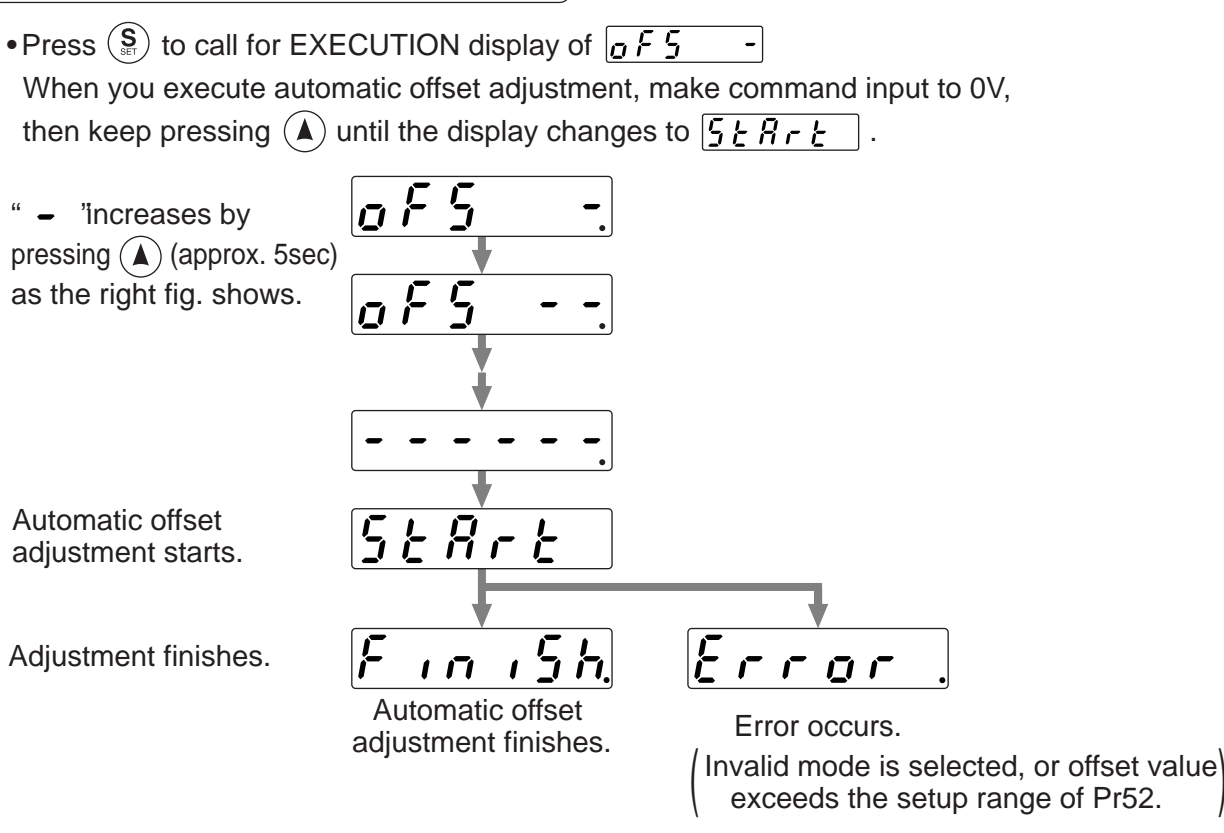

### **<Notes>**

This function is invalid at position control mode.

You cannot write the data only by executing automatic offset adjustment.

Execute a writing to EEPROM when you need to reflect the result afterward.

Console

**BABAAA** 

## **Trial Run (JOG Run)**

You can make a trial run (JOG run) without connecting the Connector, CN X5 to the host controller such as PLC. <Remarks>

- Separate the motor from the load, detach the Connector, CN X5 before the trial run.
- Bring the user parameter setups (especially Pr11-14 and 20) to defaults, to avoid oscillation or other failure.

## **Inspection Before Trial Run**

- (1) Inspection on wiring
	- Miswiring ?
		- (Especially power input and motor output)
	- Short or grounded ?
	- Loose connection ?
- Display LED (2) Confirmation of power supply and voltage • Rated voltage ? Power supply  $\circ$  $\overline{O}$  O  $\circ$  $\overline{O}$   $\overline{O}$
- $E \cdot$  $\circ$   $\circ$ (3) Fixing of the servo motor  $\circ$ • Unstable mounting ?  $\circ$  $\circ$  $\circ$ ∩  $\bigcirc$ (4) Separation from the mechanical system  $\subset$ (5) Release of the brake CN X6 Machine HH | Motor ground
- (6) Turn to Servo-OFF after finishing the trial run by pressing  $(\frac{S}{n})$ .

# **How to Use the Front Panel and Console**

## **Procedure for Trial Run**

When you use the console, insert the console connector to CN X4 of the driver securely and turn on the driver power.

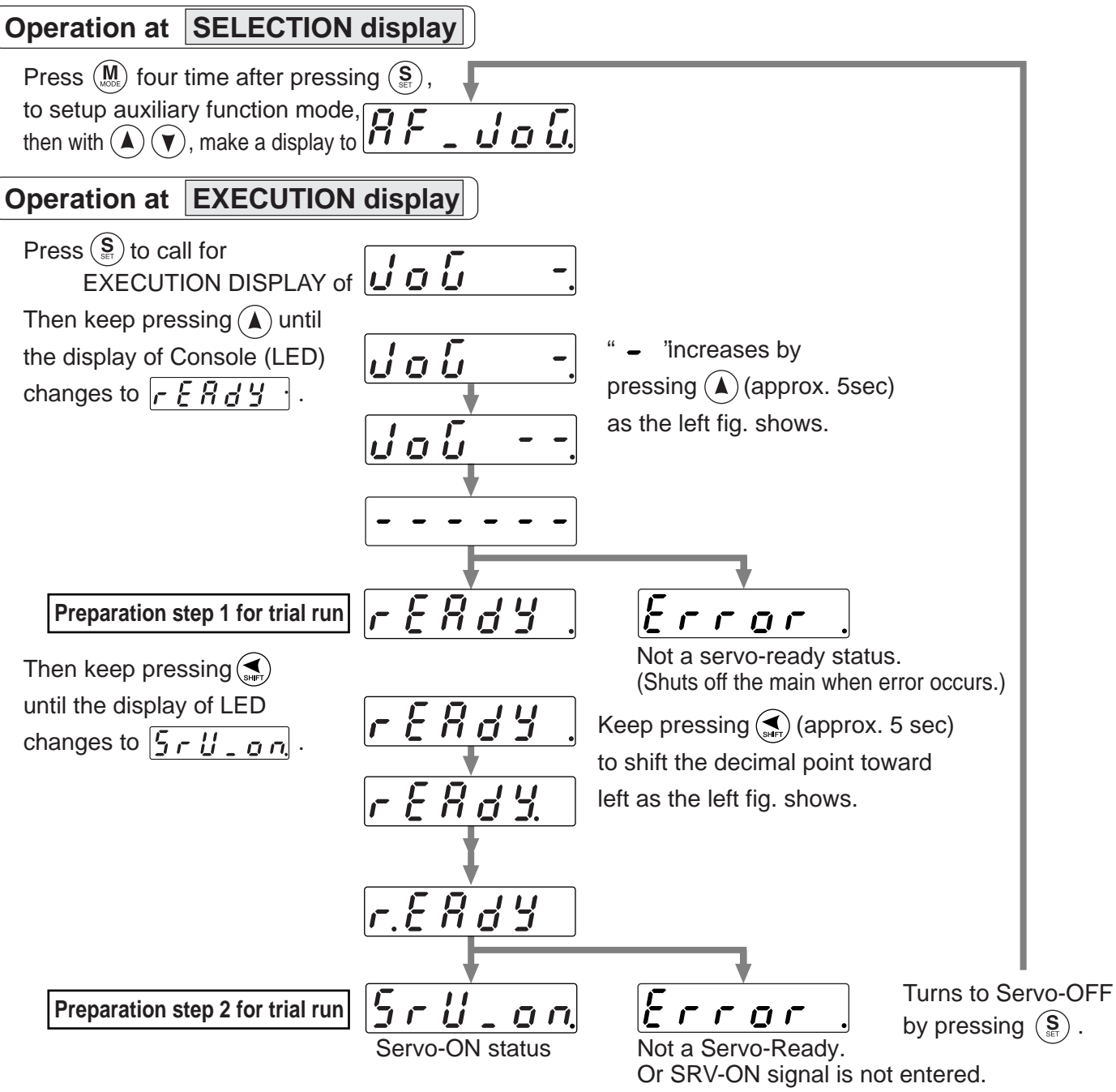

### **After the Servo-ON of preparation step 2 for trial run,**

the motor runs at the preset speed with Pr3D (JPG speed) to CCW direction by pressing  $(A)$  CW by pressing  $(\blacktriangledown)$ .

The motor stops by pressing  $(\triangle)$   $(\blacktriangledown)$ .

After finished trial running, return to SELECTION display, referring to structure of each mode (P.60 and 61). **<Notes>**

- Set up torque limit input invalidation (Pr03) to 1, run-inhibit input invalidation (Pr04) to 1 and ZEROSPD input (Pr06) to 0.
- If SRV-ON becomes valid during trial run, the display changes to  $\sqrt{F}$   $\sim$   $\sigma$   $\sim$  which is normal run through external command.

### **<Caution>**

**If such trouble as disconnection of cable or connector occurs during trial run, the motor makes over-run for maximum 1 sec. Pay an extra attention for securing safety.**

## **Clearing of Absolute Encoder**

Only applicable to the system which uses absolute encoder. You can clear the alarm and multi-turn data of the absolute encoder.

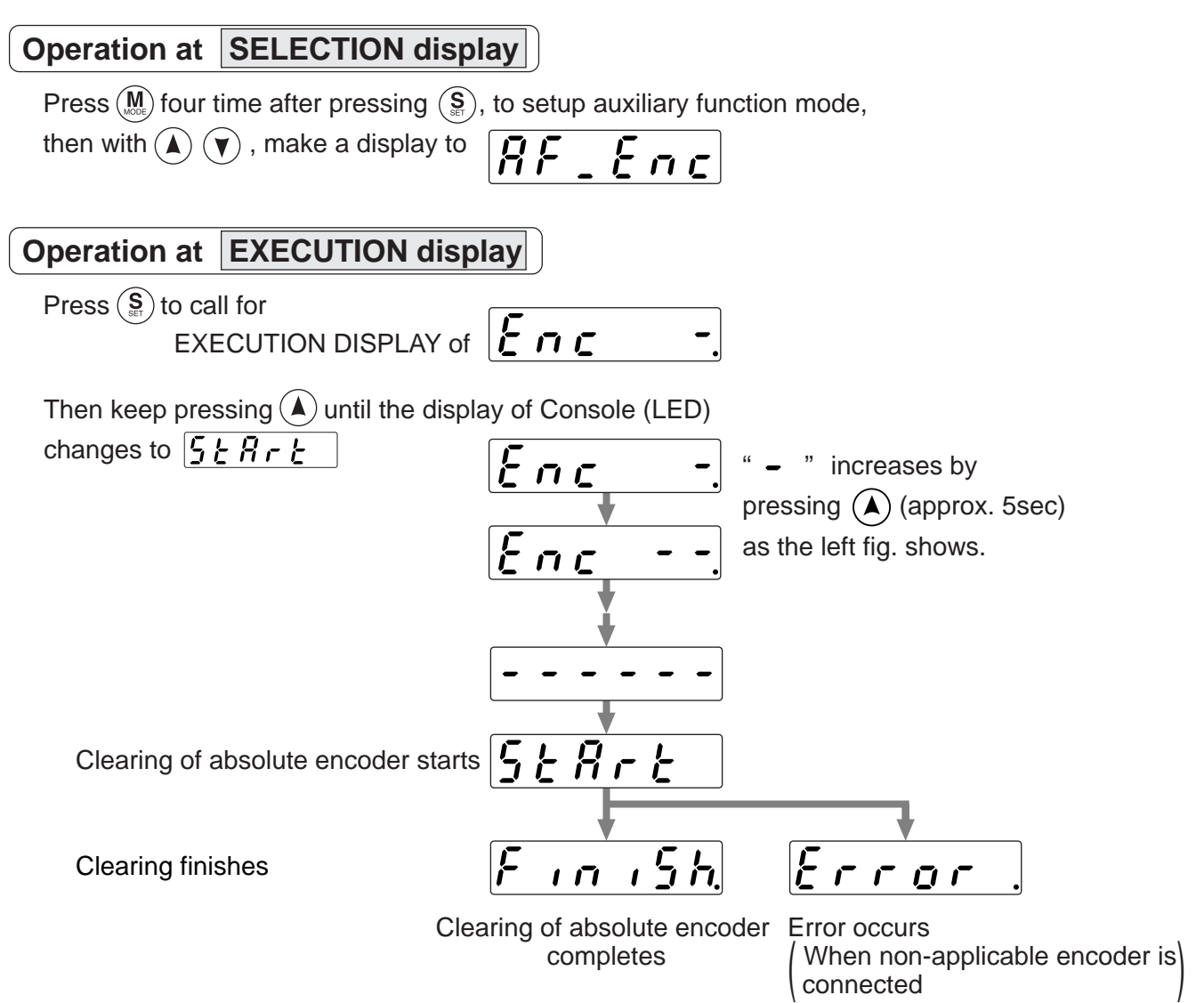

After clearing of absolute encoder finishes, return to SELECTION display, referring to structure of each mode (P.60 and 61).

### **<Remarks>**

**Don't disconnect the console from the driver between**  $5 \nmid R \nmid t$  **to**  $\lceil n \rceil$  **.**  $5h$  . Should the connector is pulled out, insert it again and repeat the procedures from the beginning.

# **How to Use the Front Panel and Console**

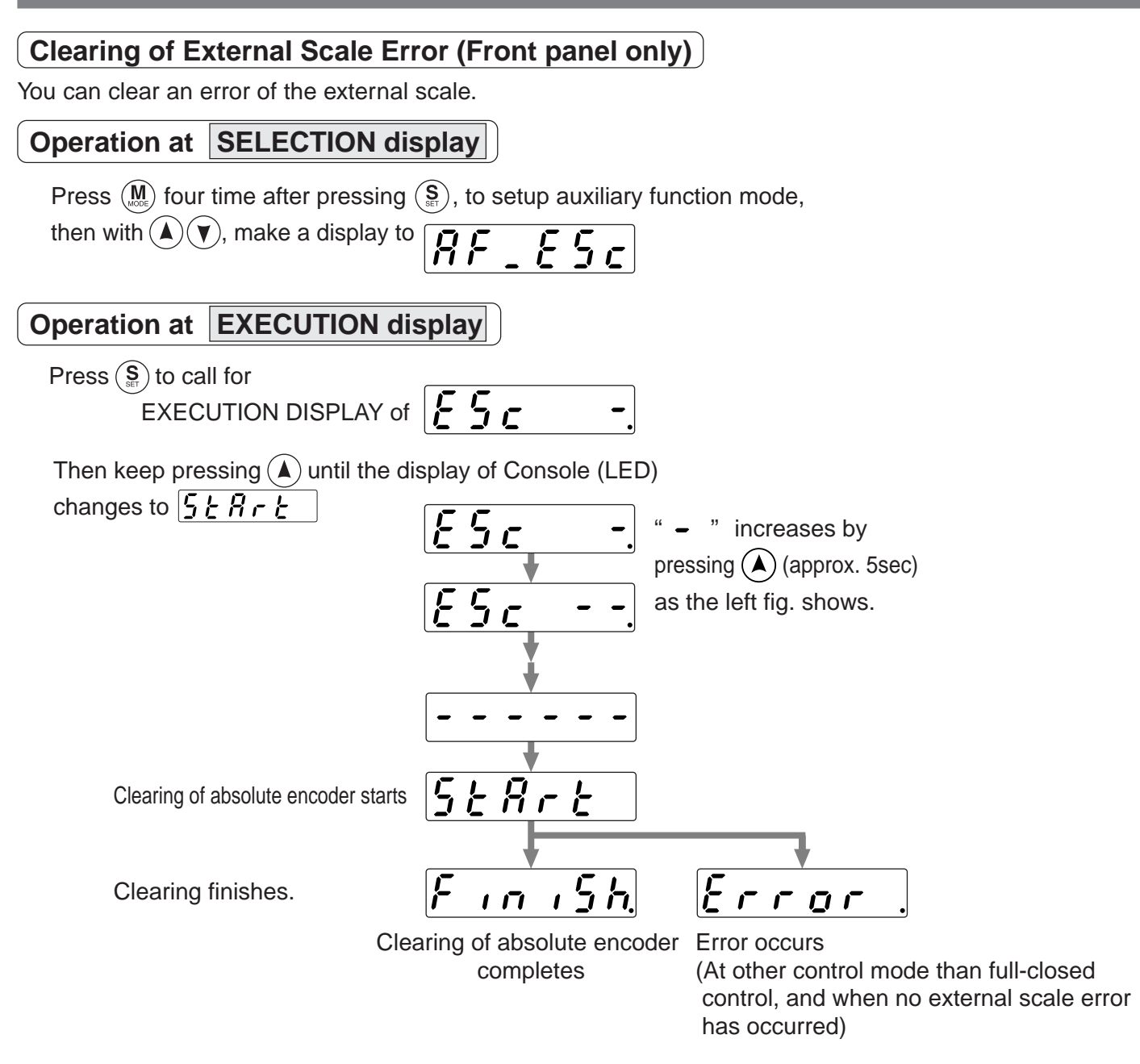

After cleaning of External scale Error, return to SELECTION display, referring to the structure of each mode (P.60 and 61).

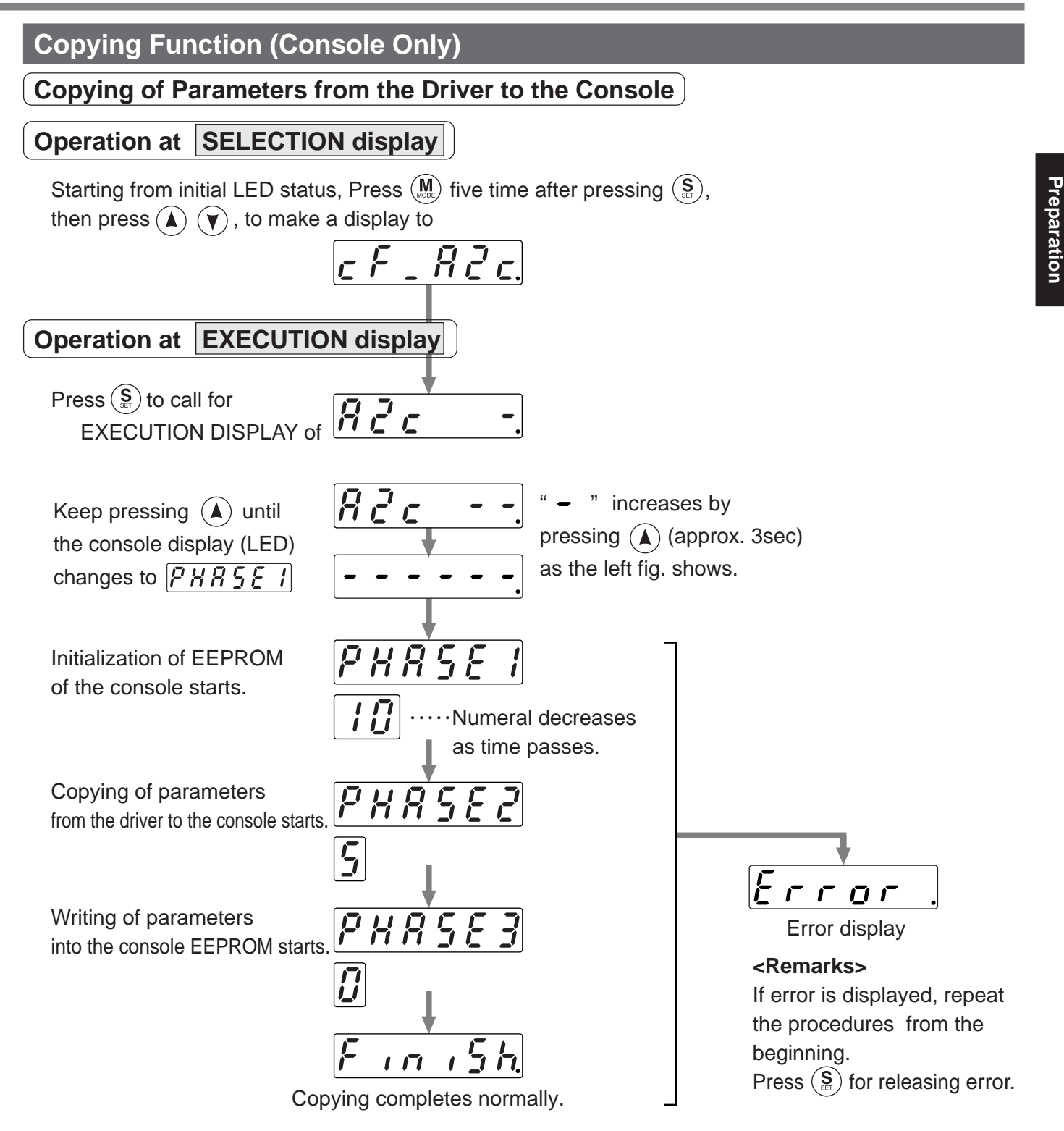

After copying finishes, return to SELECTION display, referring to structure of each mode (P.60 and 61)

### **<Remarks>**

Don't disconnect the console from the driver between  $\overline{PHB5E}$  to  $\overline{PHB5E}$ 

Should the connector is pulled out, insert it again and repeat the procedures from the beginning. **<Note>**

If the error display repeats frequently, check the broken cable, disconnection of the connector, misoperation due to noise or failure of console.

# **How to Use the Front Panel and Console**

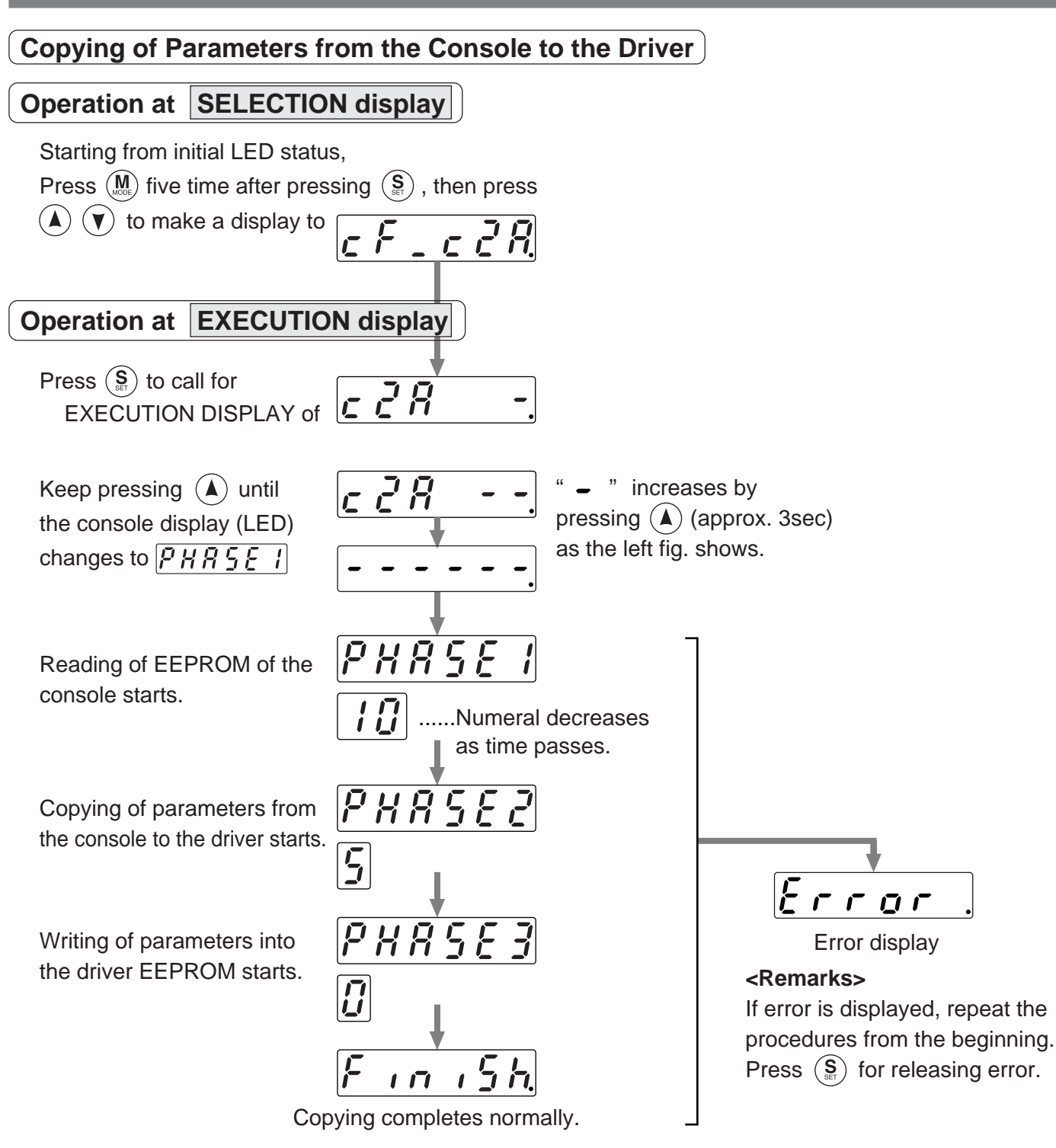

After copying finishes, return to SELECTION display, referring to structure of each mode (P.60 and 61).

### **<Remarks>**

**Don't disconnect the console from the driver between**  $PHBSE I$  **to**  $PHBSE J$ Should the connector is pulled out, insert it again and repeat the procedures from the beginning.

### **<Note>**

If the error display repeats frequently, check the broken cable, disconnection of the connector, misoperation due to noise or failure of console.

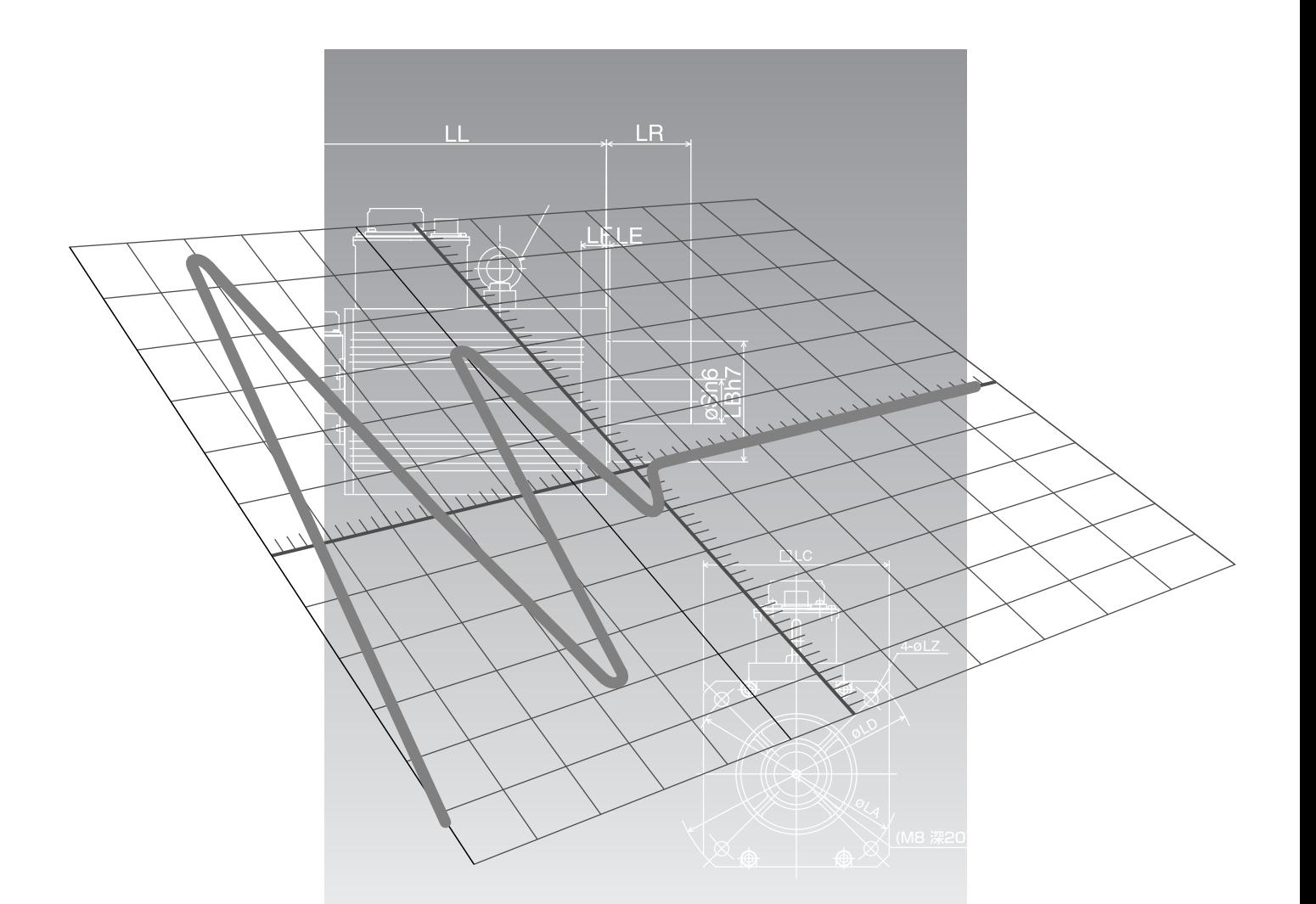

# **[Connection and Setup of Position Control Mode]**

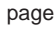

# **Control Block Diagram of Position Control Mode 82**

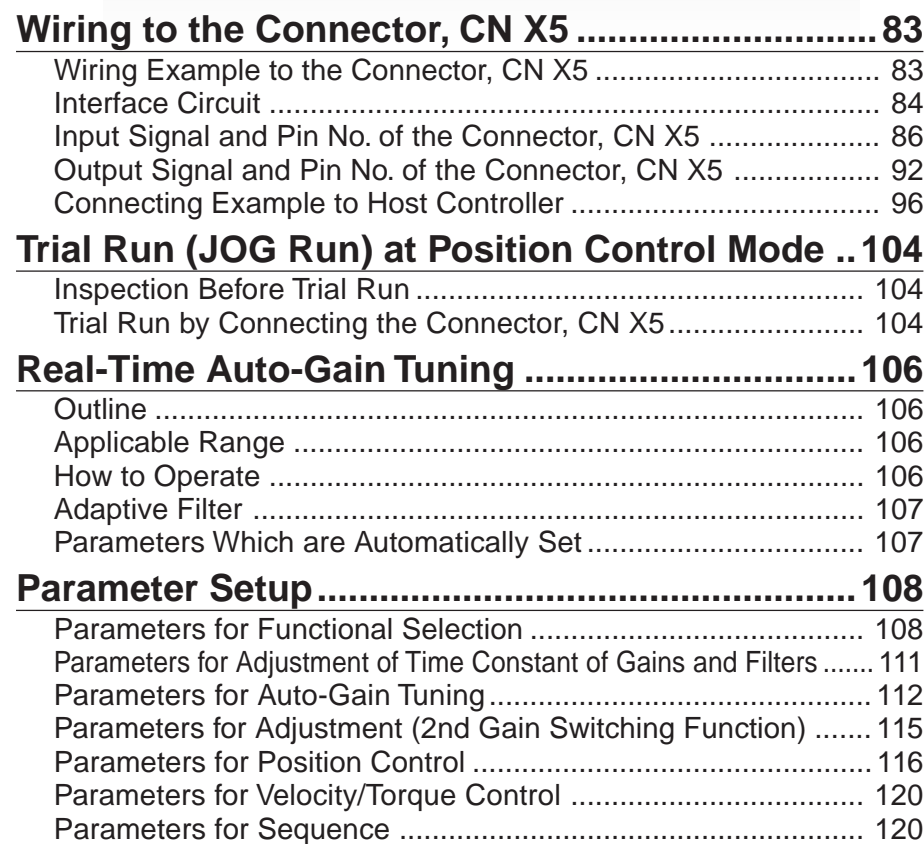

# **Control Block Diagram of Position Control Mode**

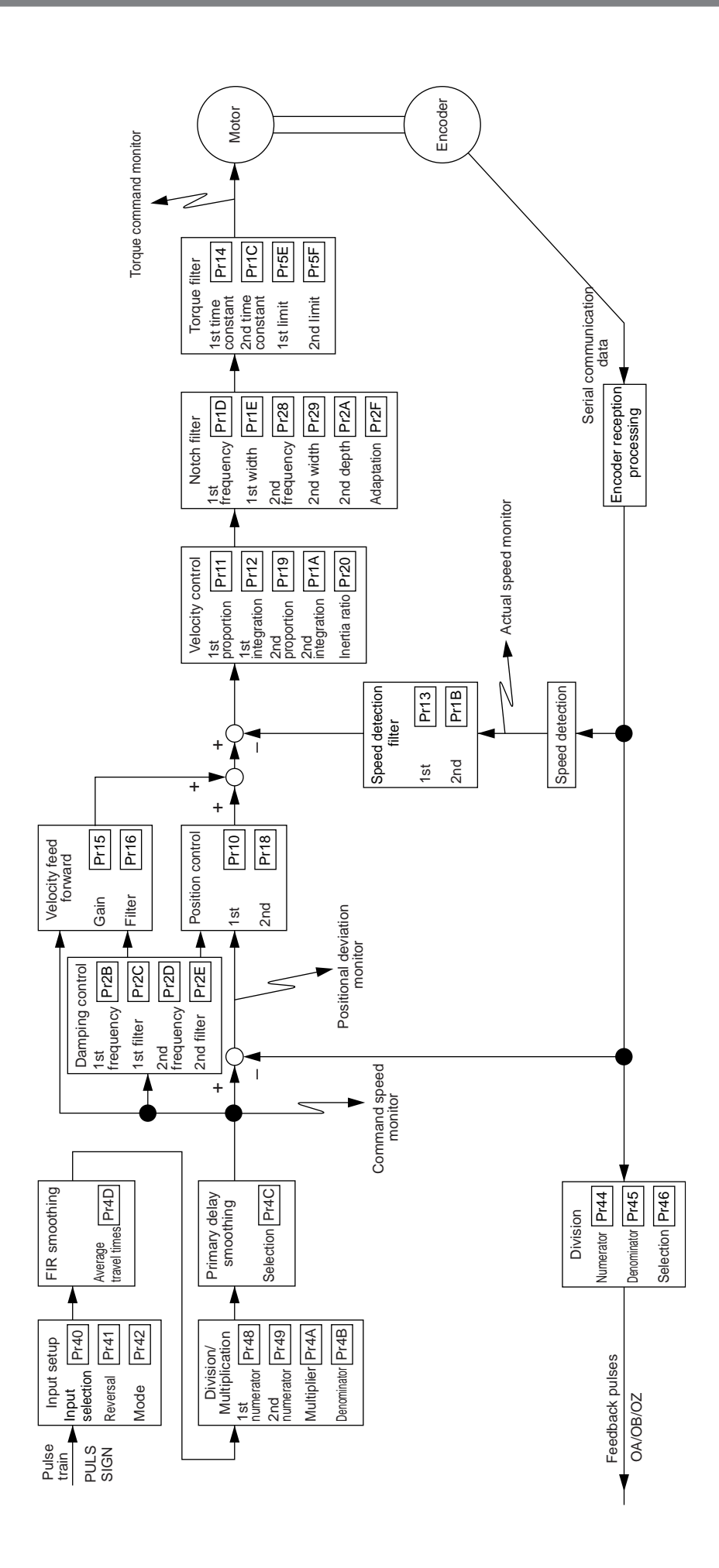

## **Wiring Example to the Connector, CN X5**

## **Wiring Example of Position Control Mode**

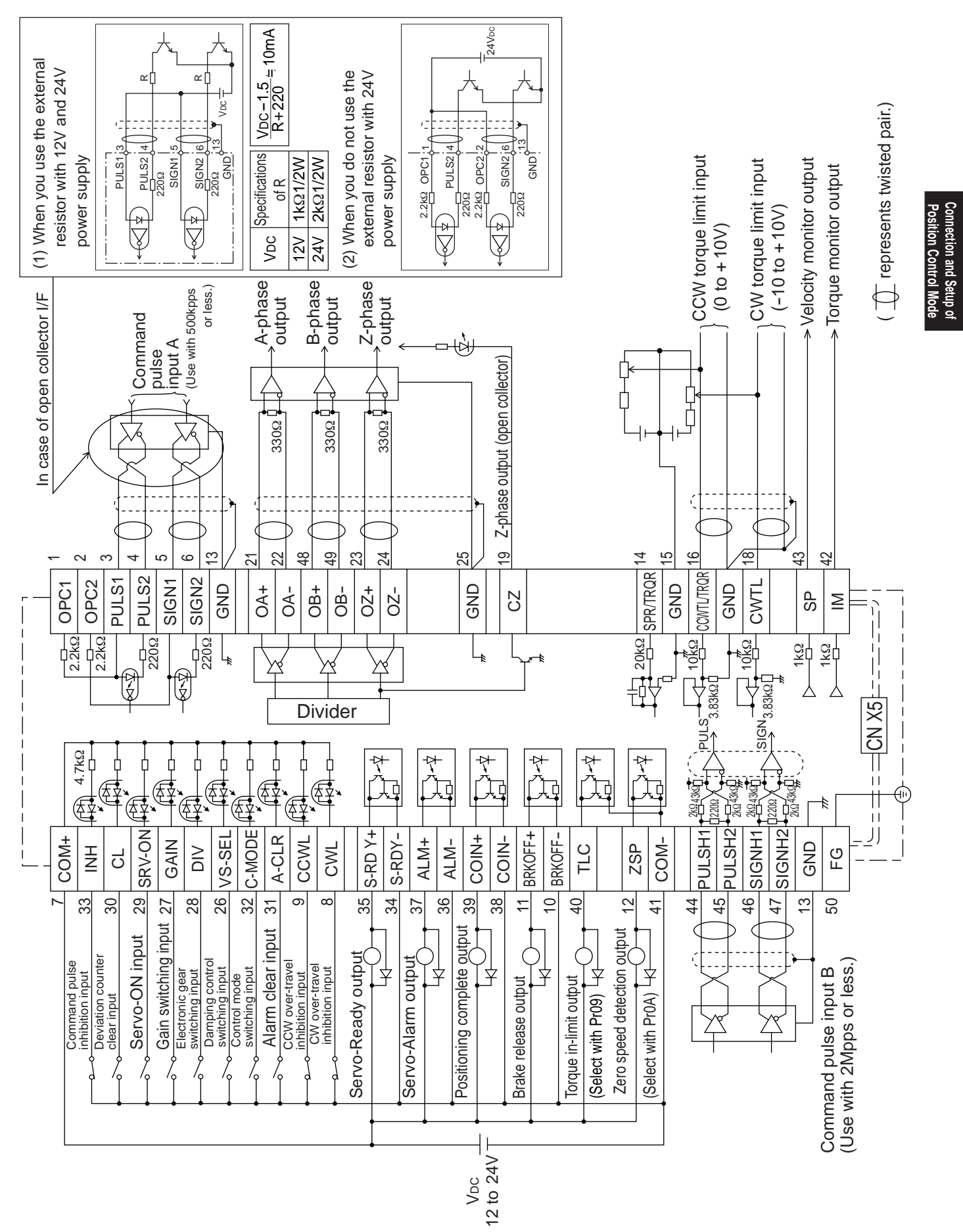

# **Wiring to the Connector, CN X5**

## **Interface Circuit**

### **Input Circuit**

### **SI Connection to sequence input signals**

- Connect to contacts of switches and relays, or open collector output transistors.
- When you use contact inputs, use the switches and relays for micro current to avoid contact failure.
- Make the lower limit voltage of the power supply (12 to 24V) as 11.4V or more in order to secure the primary current for photo-couplers.

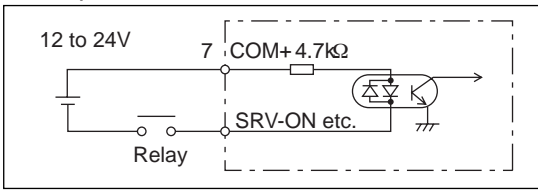

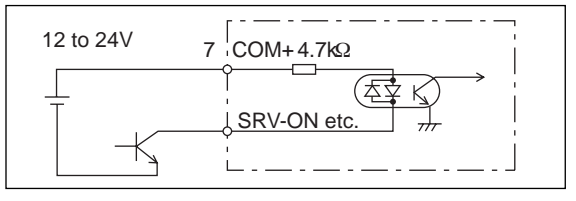

### **PI1 Connection to sequence input signals (Pulse train interface)**

- (1) Line driver I/F (Input pulse frequency : max. 500kpps)
- This signal transmission method has better noise immunity. We recommend this to secure the signal transmission.
- (2)Open collector I/F (Input pulse frequency : max. 200kpps)
- The method which uses an external control signal power supply (V<sub>DC</sub>)
- Current regulating resistor R corresponding to VDC is required in this case.
- Connect the specified resister as below.

**Specifications** 1kΩ1/2W 2kΩ1/2W

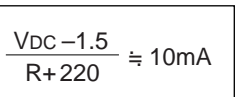

(3)Open collector I/F (Input pulse frequency : max. 200kpps)

 • Connecting diagram when a current regulating resistor is not used with 24V power supply.

 $\#$  represents twisted pair.

VDC 12V 24V

> Max.input voltage : DC24V, Rated current : 10mA

#### **Connection to sequence input signals PI2 (Pulse train interface exclusive to line driver)**

Line driver I/F (Input pulse frequency : max. 2Mpps)

• This signal transmission method has better noise immunity. We recommend this to secure the signal transmission when line driver I/F is used.

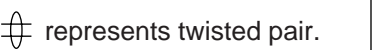

### **AI Analog command input**

- The analog command input goes through 3 routes, SPR/TRQR(Pin-14), CCWTL (Pin-16) and CWTL (Pin-18).
- Max. permissible input voltage to each input is ±10V. For input impedance of each input, refer to the right Fig.
- When you compose a simple command circuit using variable resistor(VR) and register R, connect as the right Fig. shows. When the variable range of each input is made as  $-10V$  to +10V, use VR with 2kΩ, B-characteristics, 1/2W or larger, R with 200Ω, 1/2W or larger.
- A/D converter resolution of each command input is as follows. (1)ADC1 : 16 bit (SPR/TRQR), (including 1bit for sign),  $\pm$ 10V (2)ADC2 : 10 bit (CCWTL, CWTL), 0 to 3.3V

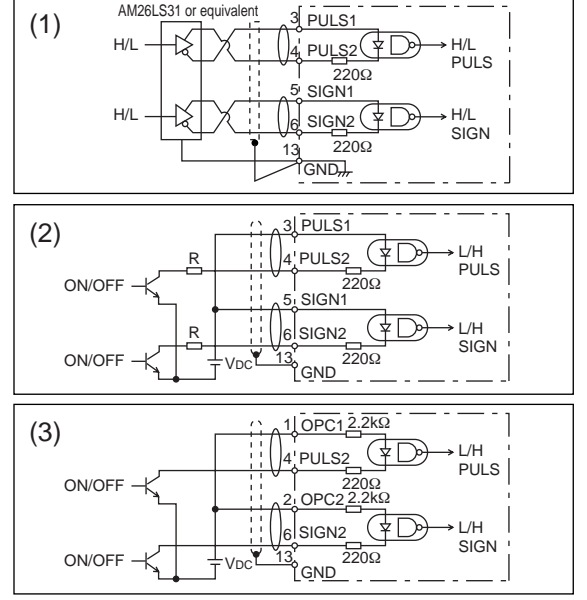

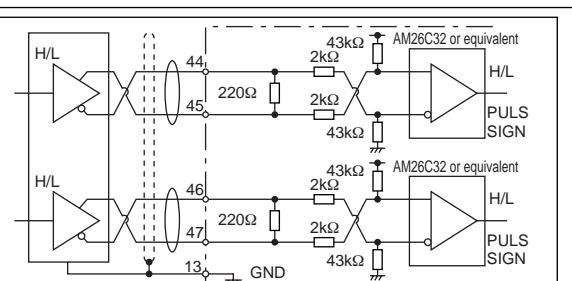

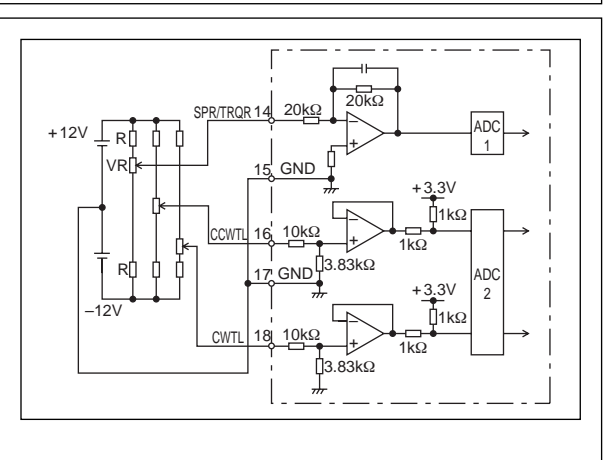

## **Output Circuit**

### **SO1 SO2 Sequence output circuit**

- The output circuit is composed of open collector transistor outputs in the Darlington connection, and connect to relays or photo-couplers.
- There exists collector to emitter voltage, VcE (SAT) of approx. 1V at transistor-ON, due to the Darlington connection of the output or. Note that normal TTL IC cannot be directly connected since it does not meet VIL.
- There are two types of output, one which emitter side of the output transistor is independent and is connectable individually, and the one which is common to – side of the control power supply (COM–).
- If a recommended primary current value of the photo-coupler is 10mA, decide the resistor value using the formula of the right Fig.

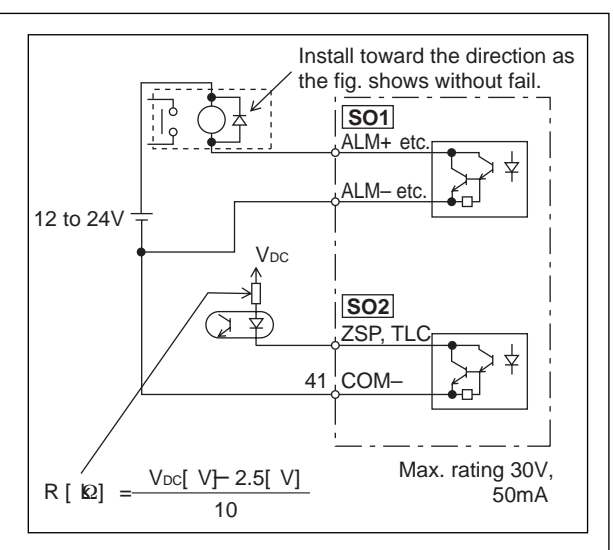

AM26LS32 or equivalent **AM26LS31 or** 

OA-OA–

 $\overline{OB}$ 

equivalent

22 21

A

B

For the recommended primary current value, refer to the data sheet of apparatus or photo-coupler to be used.

### **PO1 Line driver (Differential output) output**

- Feeds out the divided encoder outputs (A, B and Z-phase) in differential through each line driver.
- At the host side, receive these in line receiver. Install a terminal resistor (approx. 330Ω) between line receiver inputs without fail.
- These outputs are not insulated.

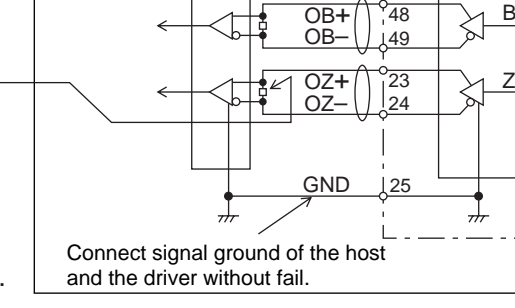

### $\#$  represents twisted pair.

### **PO2 Open collector output**

- Feeds out the Z-phase signal among the encoder signals in open collector. This output is not insulated.
- Receive this output with high-speed photo couplers at the host side, since the pulse width of the Z-phase signal is narrow.

 $\#$  represents twisted pair.

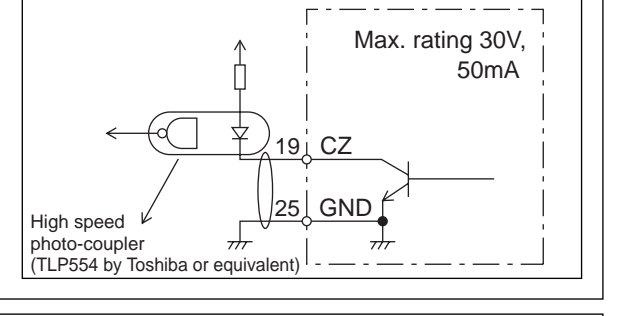

43 SP 1kΩ

42 IM

17 | GND

1kΩ

Measuring instrument or external circuit

### **AO Analog monitor output**

- There are two outputs, the speed monitor signal output (SP) and the torque monitor signal output (IM)
- Output signal width is  $±10V$ .
- The output impedance is 1kΩ. Pay an attention to the input impedance of the measuring instrument or the external circuit to be connected.

#### **<Resolution>**

- (1) Speed monitor output (SP)
- With a setup of 6V/3000r/min (Pr07=3), the resolution converted to speed is 8r/min/16mV. (2) Torque monitor output (IM)

With a relation of 3V/rated torque (100%), the resolution converted to torque is 0.4%/12mV.

# **Wiring to the Connector, CN X5**

## **Input Signal and Pin No. of the Connector, CN X5**

# **Input Signals (common) and Their Functions**

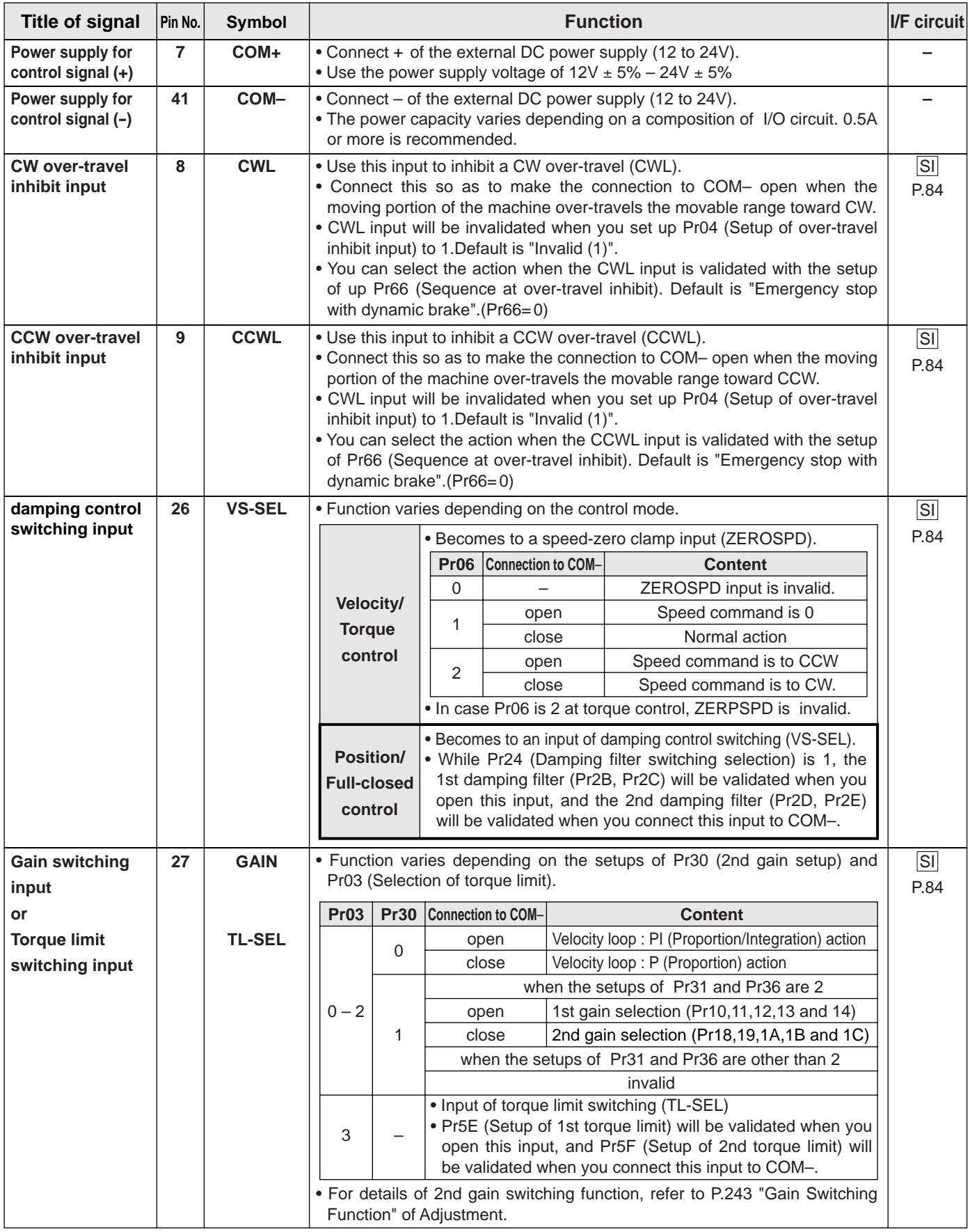

# **[Connection and Setup of Position Control Mode]**

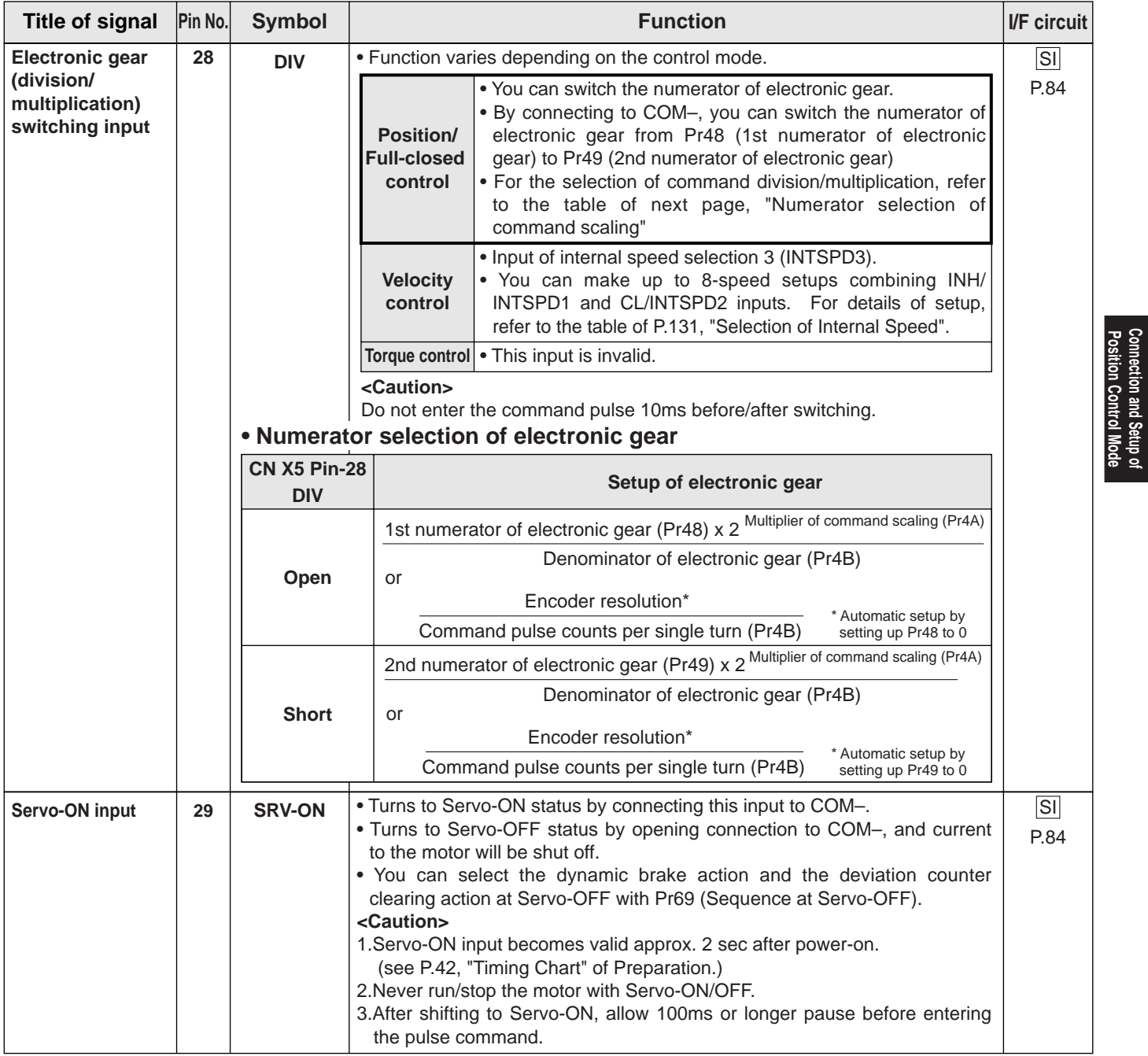

**Position Control Mode Connection and Setup of**

# **Wiring to the Connector, CN X5**

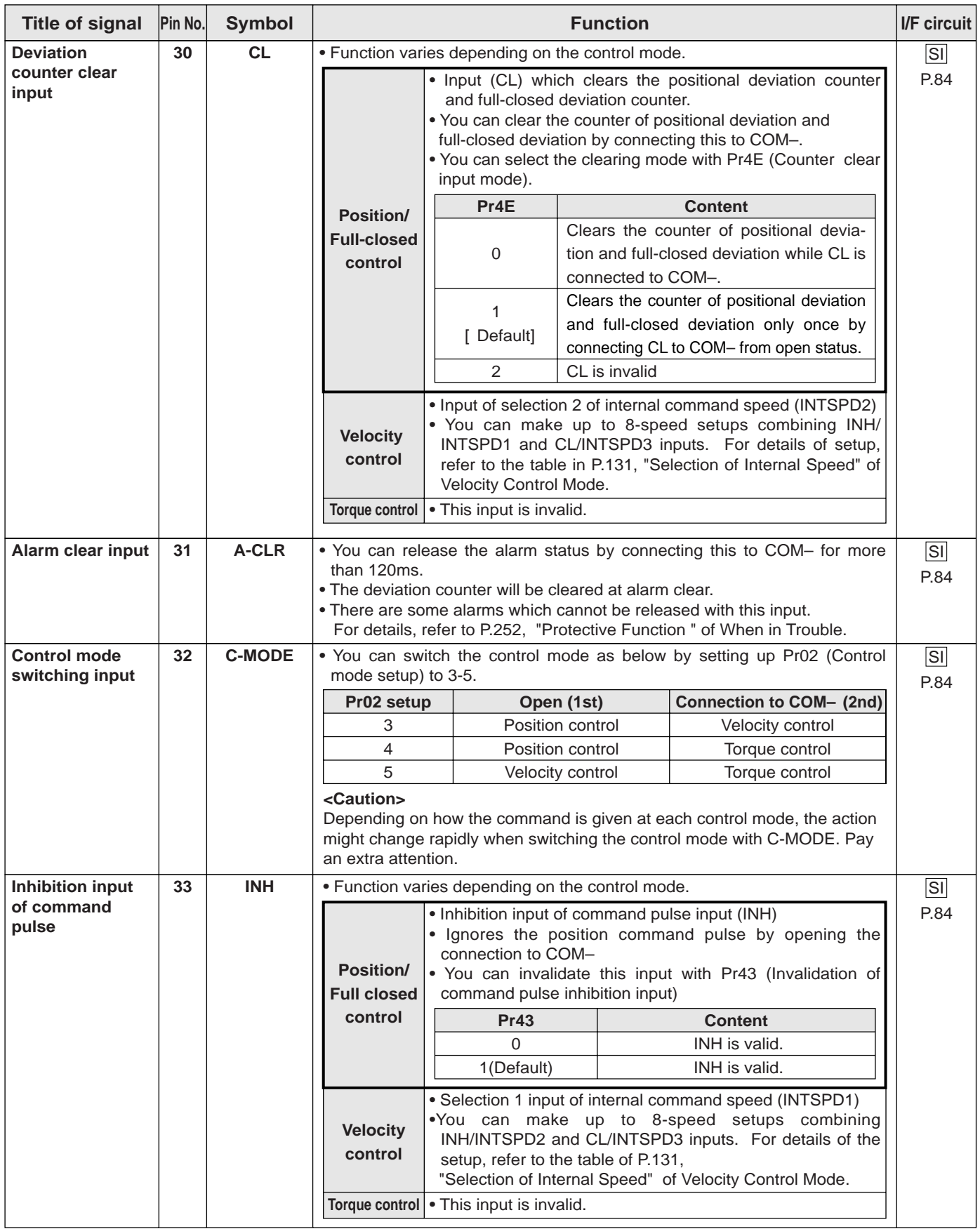

## **Input Signals (Pulse Train) and Their Functions**

You can select appropriate interface out of two kinds, depending on the command pulse specifications. **• Pulse train interface exclusive for line driver**

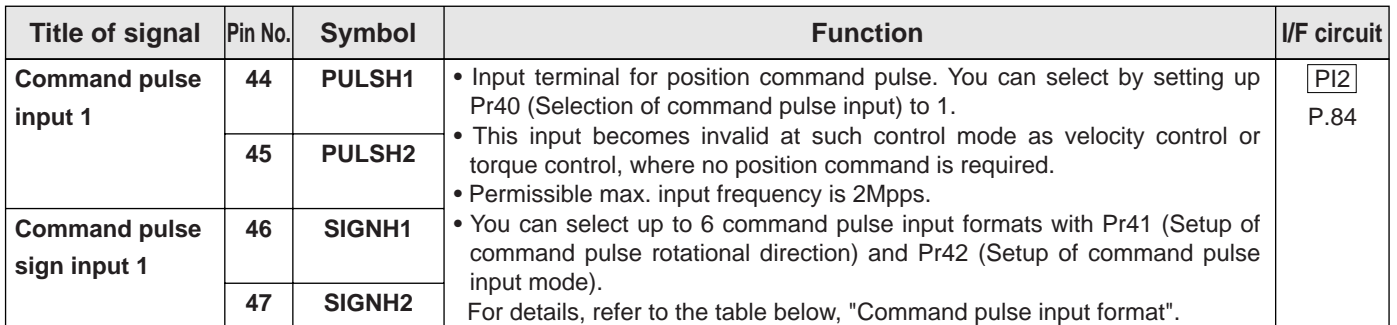

#### **• Pulse train interface**

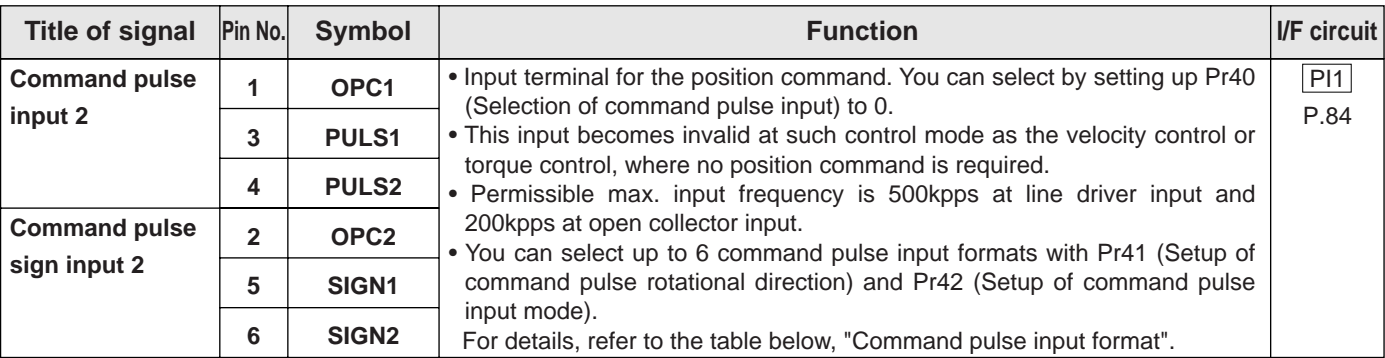

### **• Command pulse input format**

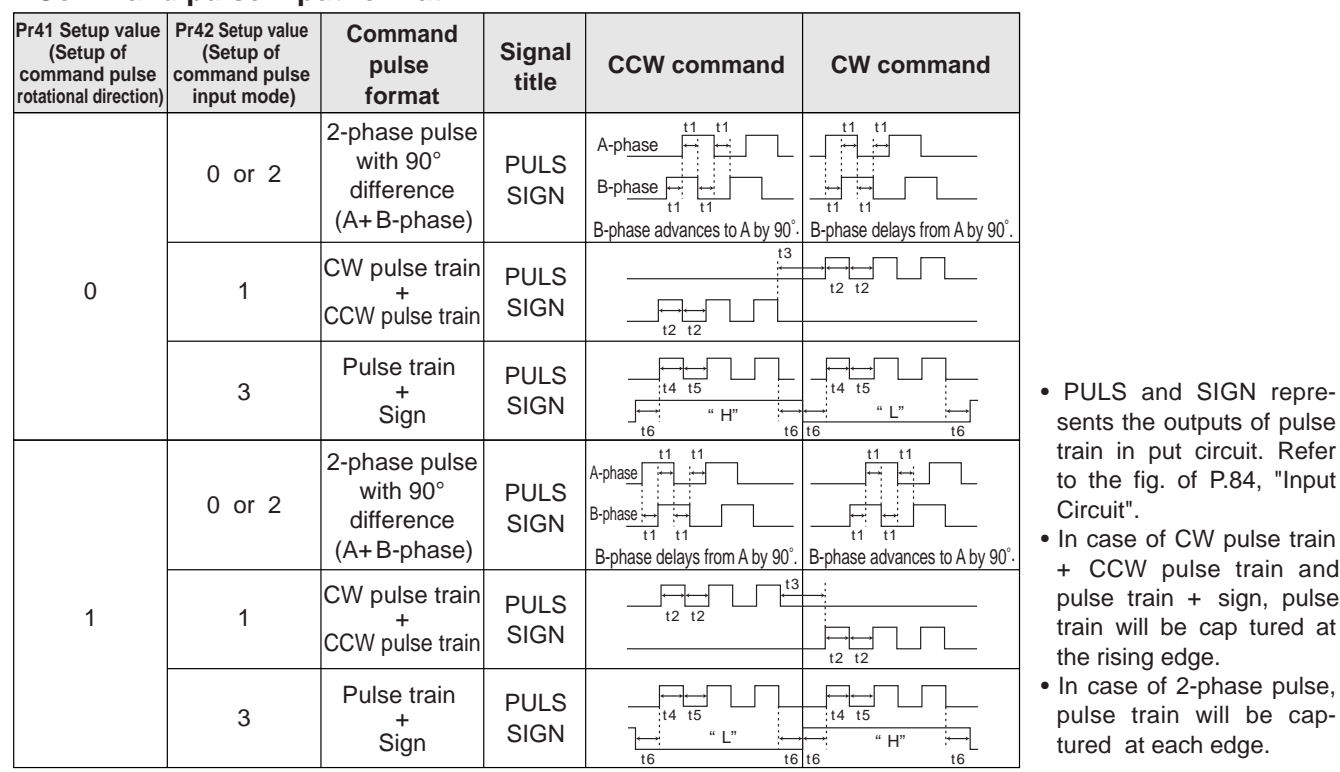

### uts of pulse ircuit. Refer P.84, "Input pulse train

- e train and sign, pulse ap tured at the rising edge.
- hase pulse, ill be capedge.

### **• Permissible max. input frequency of command pulse input signal and min. necessary time width**

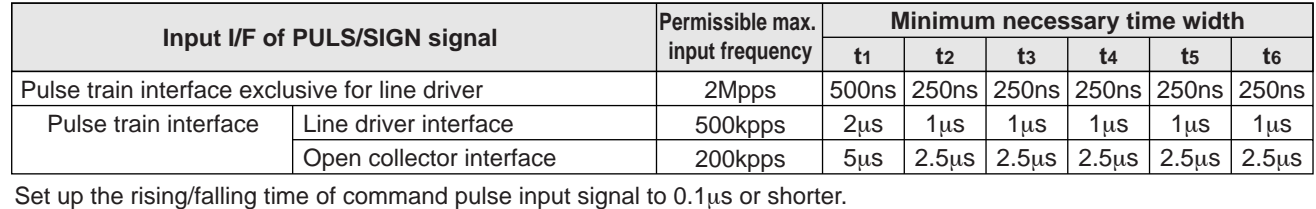

# **Wiring to the Connector, CN X5**

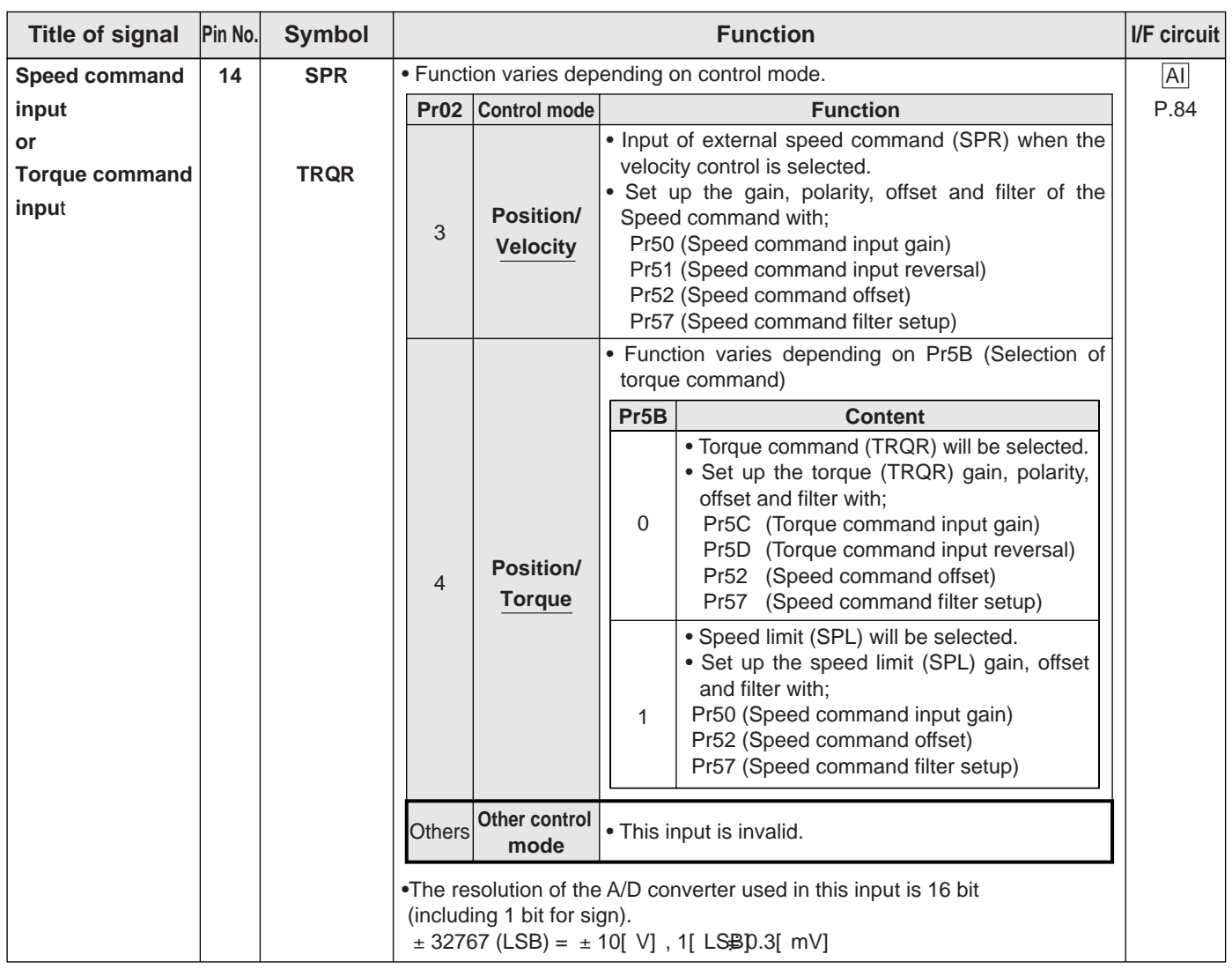

## **Input Signals (Analog Command) and Their Functions**

\*Function becomes valid when the control mode with underline ( $\Box$ / $\Box$ ) **<Remark>**

Do not apply voltage exceeding ±10V to analog command input of SPR/TRQR.

# **[Connection and Setup of Position Control Mode]**

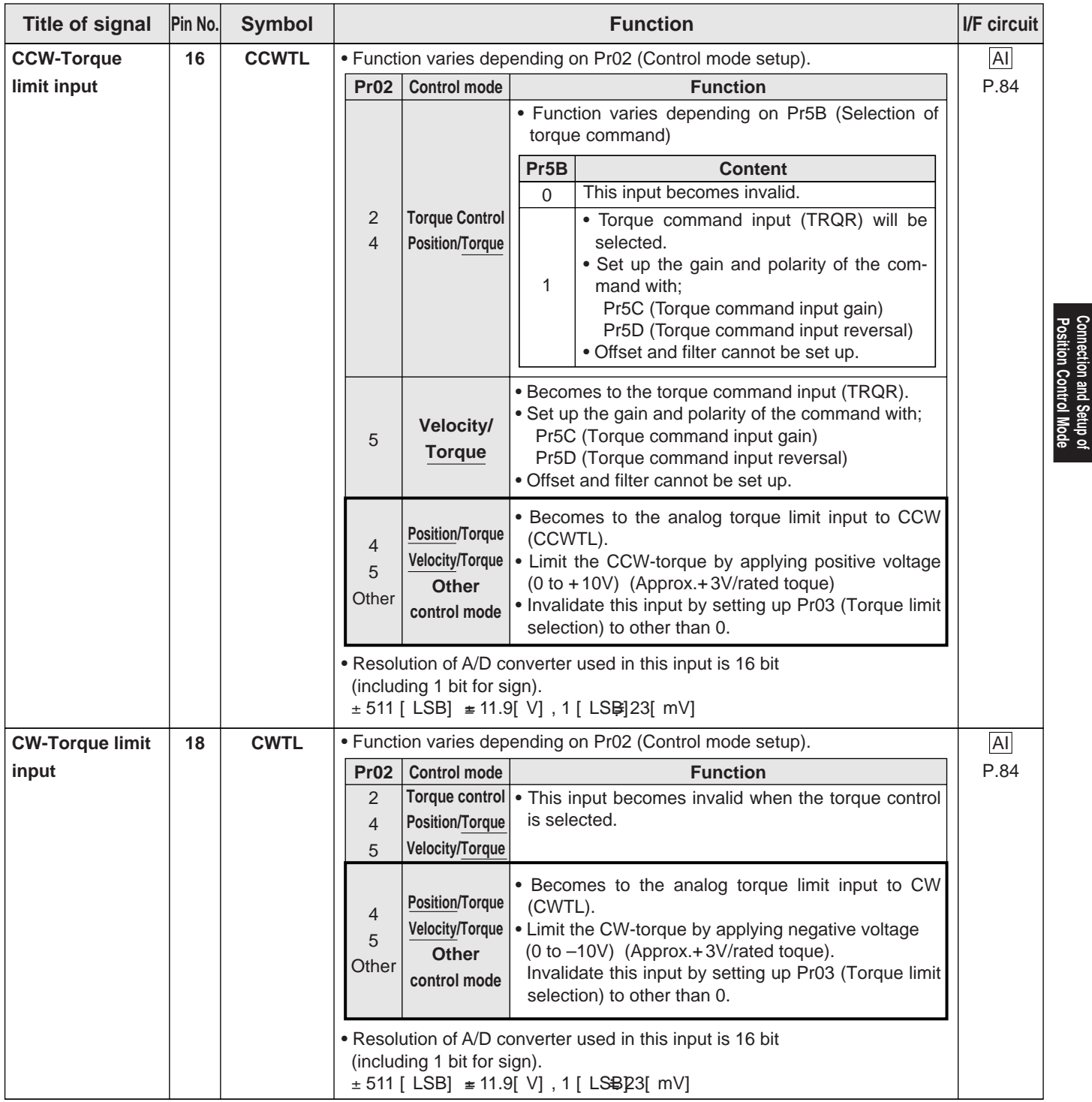

\*Function becomes valid when the control mode with underline ( $\boxed{\phantom{a}}$  / $\boxed{\phantom{a}}$ )

is selected while the switching mode is used in the control mode in table.

### **<Remark>**

Do not apply voltage exceeding ±10V to analog command input of CWTL and CCWTL

**Position Control Mode Connection and Setup of**

# **Wiring to the Connector, CN X5**

## **Output signal and Pin No. of the Connector, CN X5**

## **Output Signals (Common) and Their Functions**

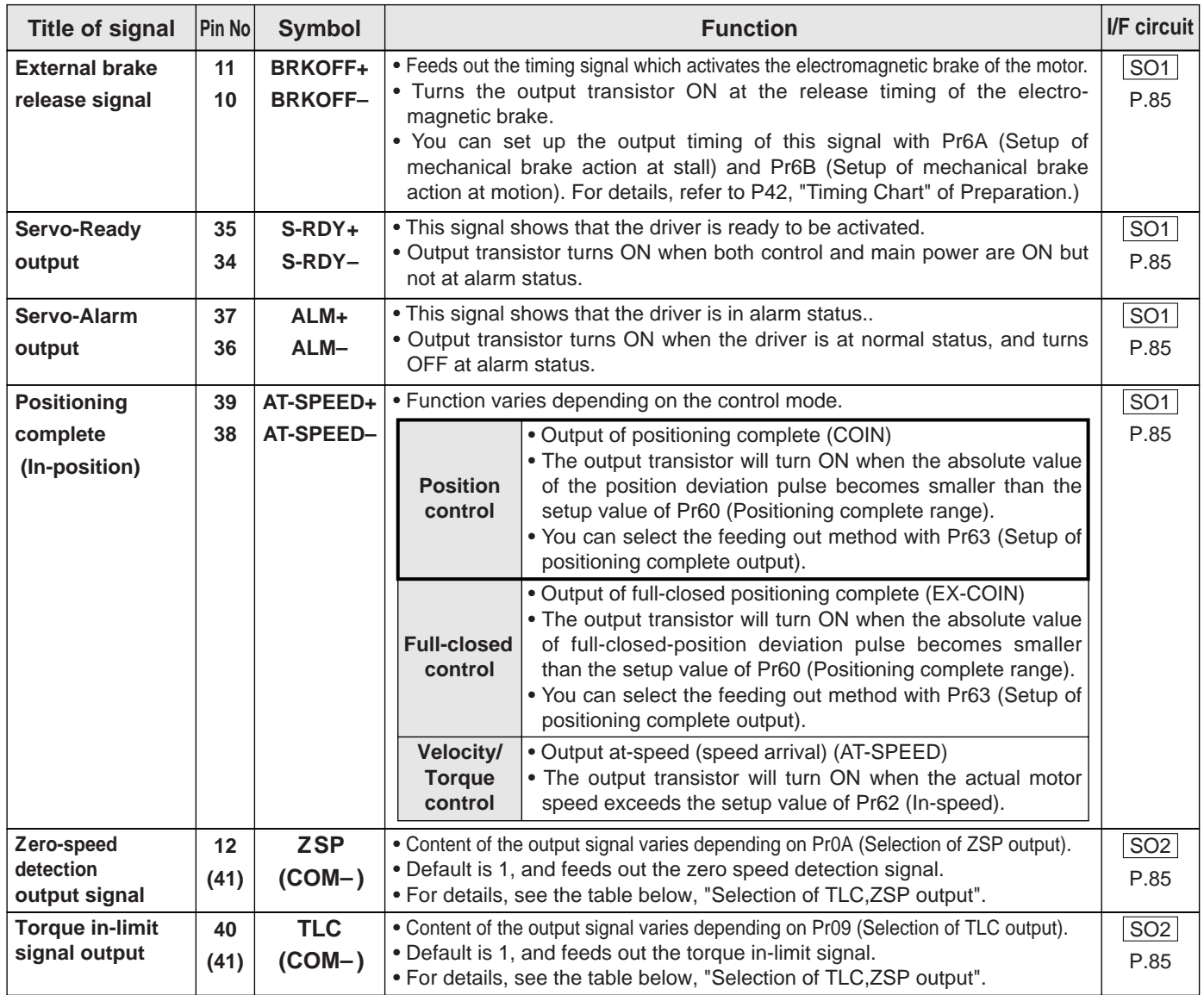

### **• Selection of TCL and ZSP outputs**

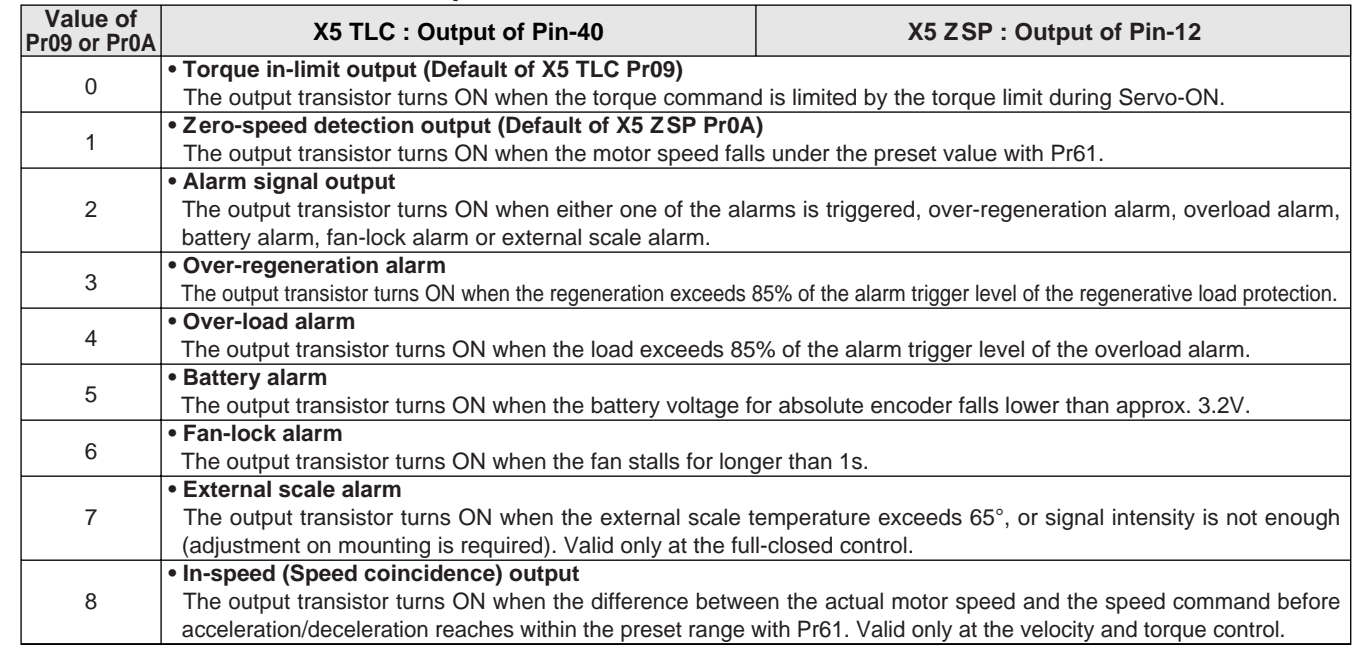

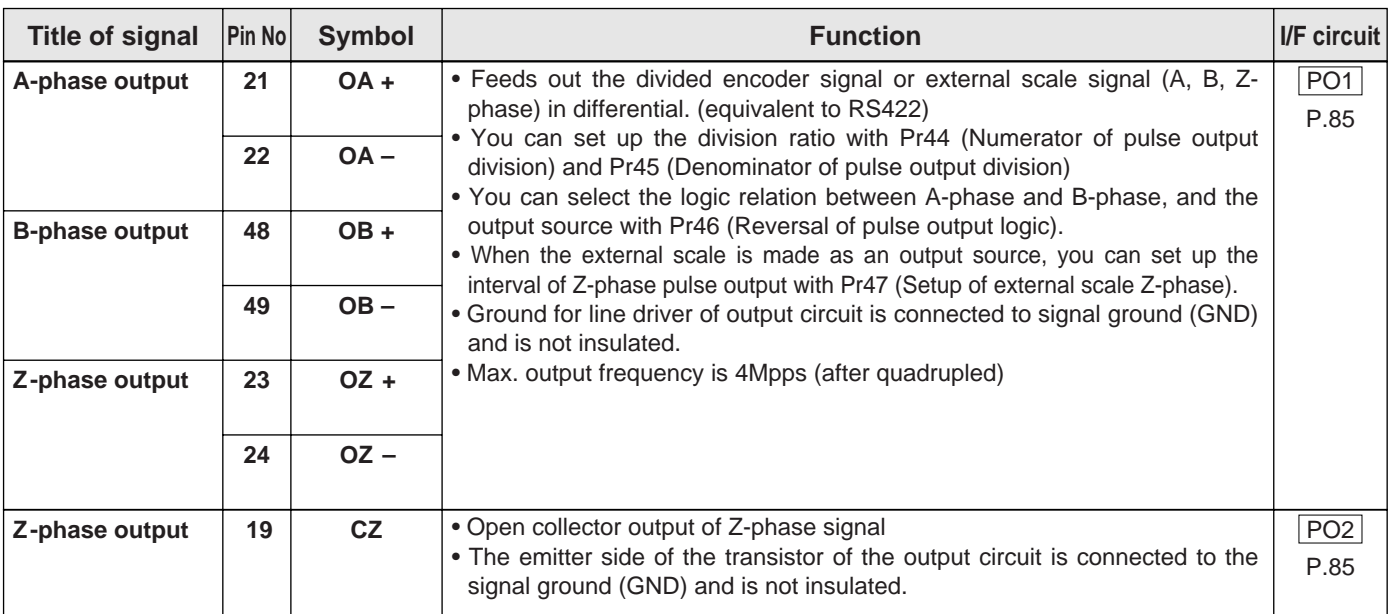

## **Output Signals (Pulse Train) and Their Functions**

### **<Note>**

### **• When the output source is the encoder**

• If the encoder resolution  $X \frac{Pr44}{Pr4F}$  is multiple of 4, Z-phase will be fed out synchronizing with A-phase. In other case, the Z-phase width will be equal to the encoder resolution, and will not synchronize with A-phase because of narrower width than that of A-phase. Pr45

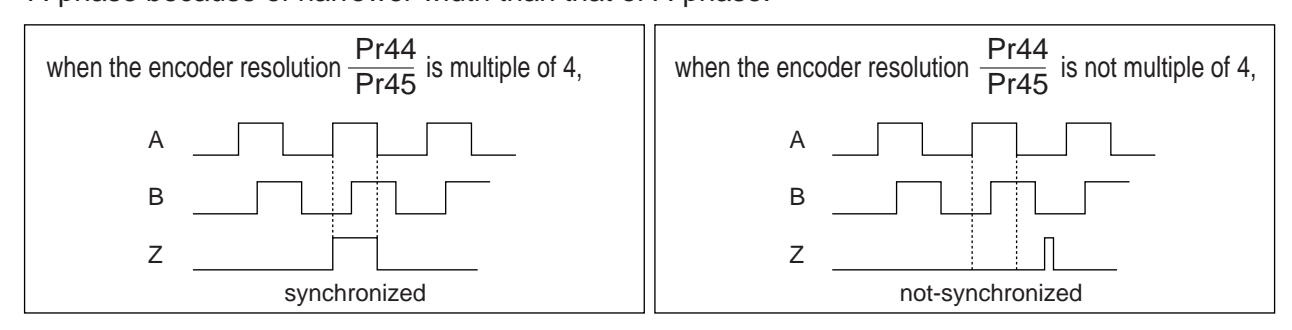

• In case of the 5-wire, 2500P/r incremental encoder, the signal sequence might not follow the above fig. until the first Z-phase is fed out. When you use the pulse output as the control signal, rotate the motor one revolution or more to make sure that the Z-phase is fed out at least once before using.

# **Wiring to the Connector, CN X5**

## **Output Signals (Analog) and Their Functions**

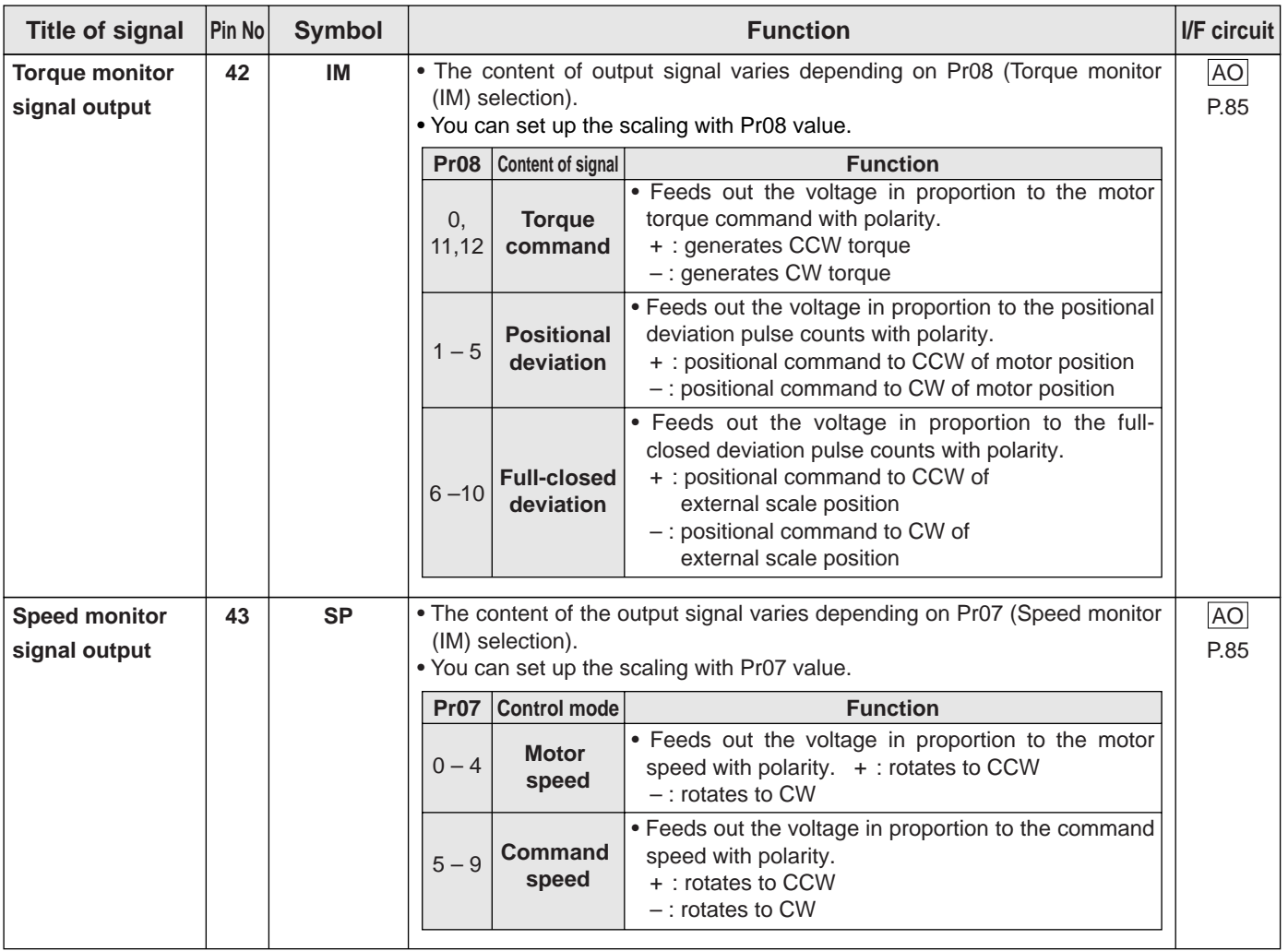

## **Output Signals (Others) and Their Functions**

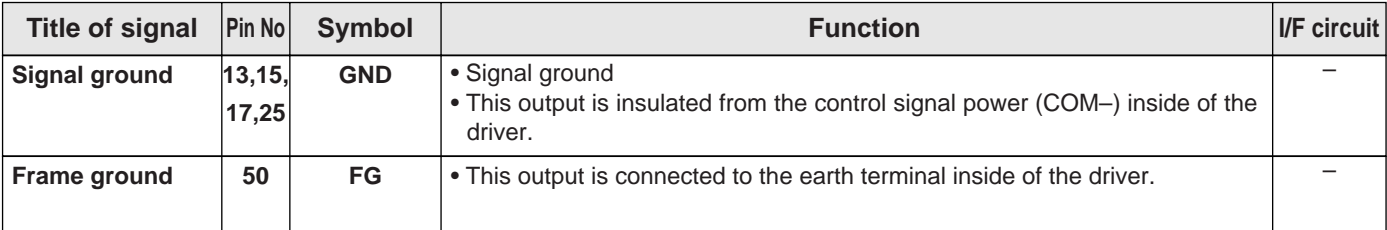

# **Wiring to the Connector, CN X5**

## **Connecting Example to Host Controller**

### **Matsushita Electric Works, FPG-C32T**

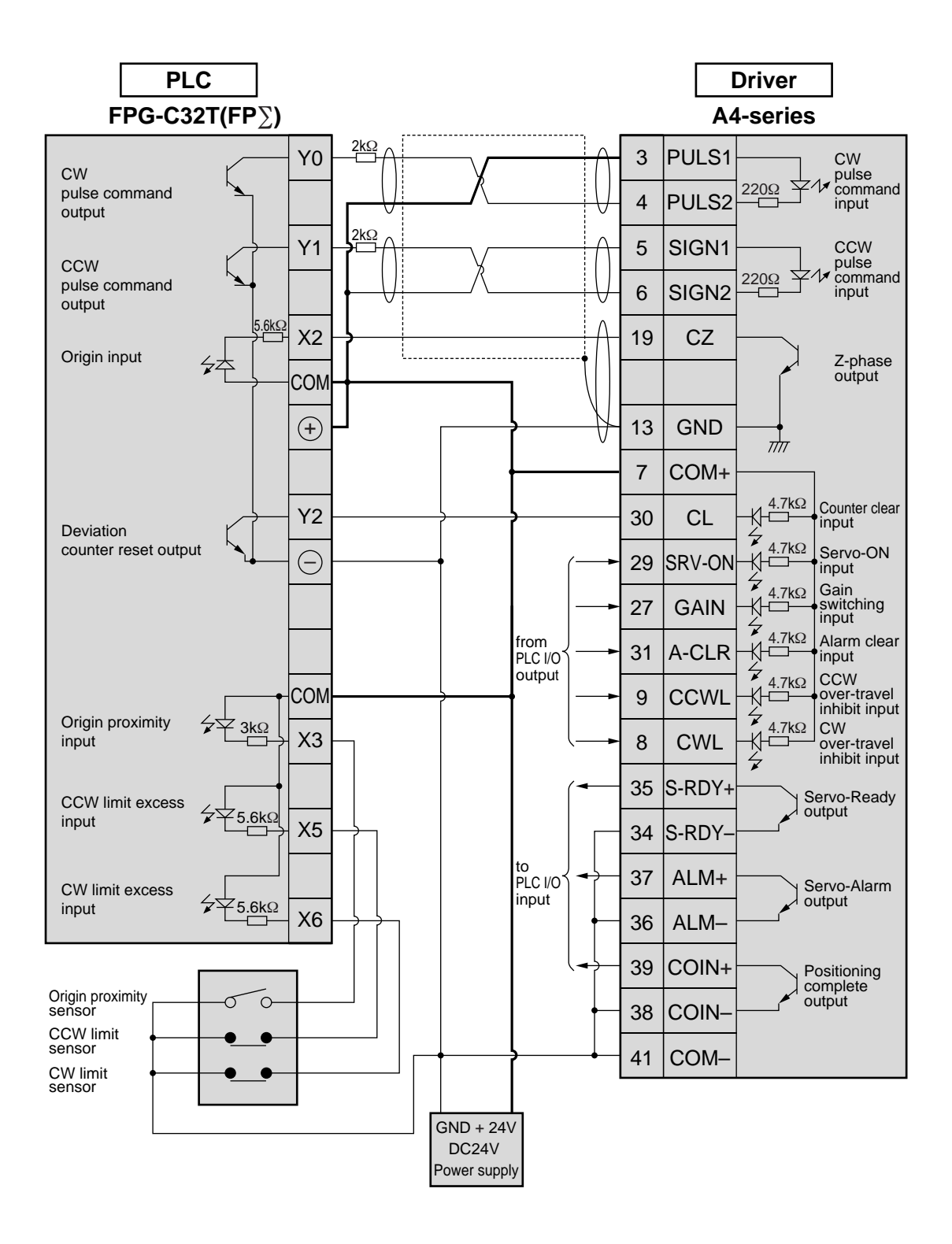

#### **<Remark>**

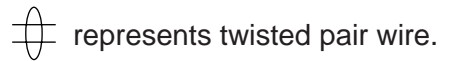

## **Matsushita Electric Works, FP2-PP2 AFP2430**

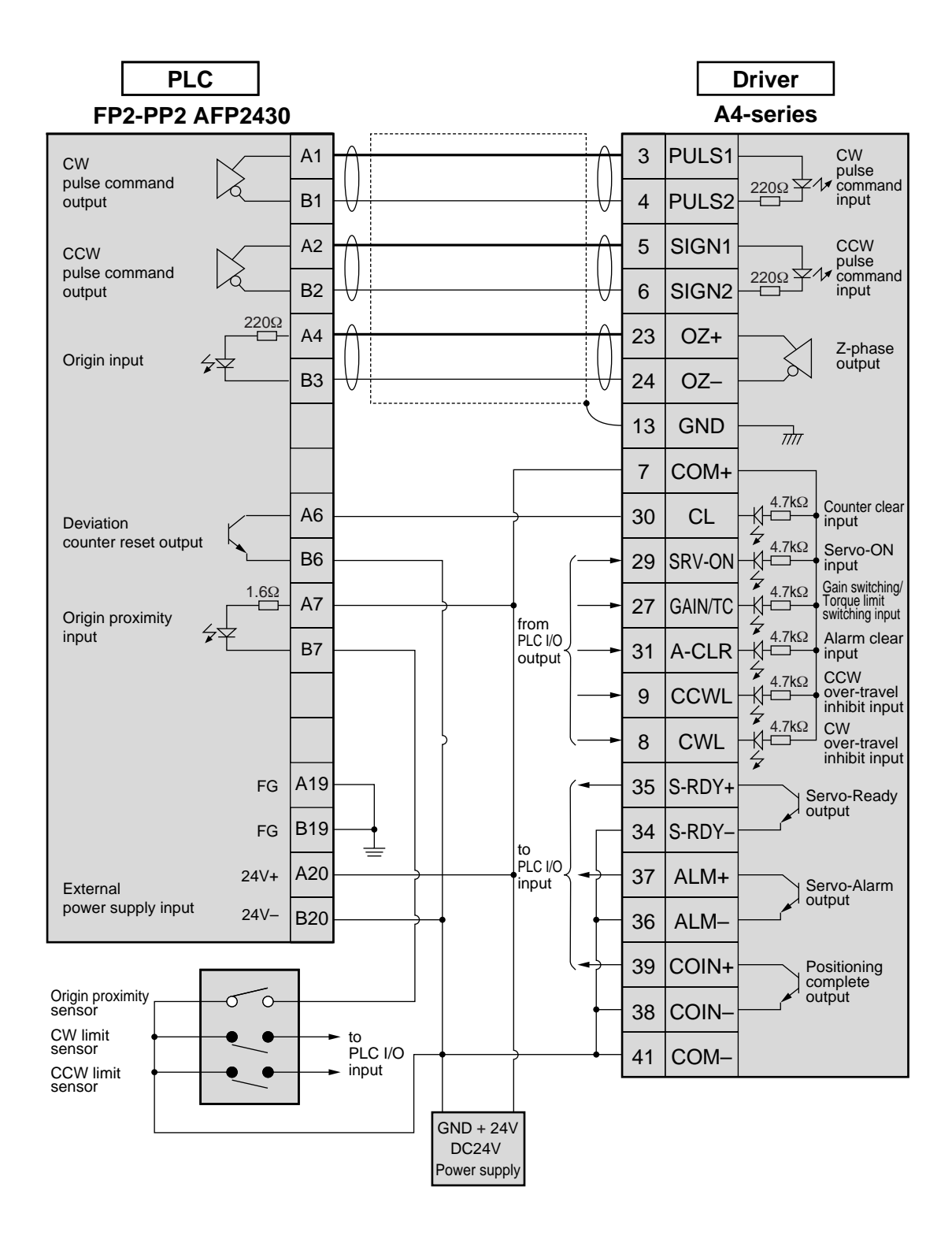

## **Yokogawa Electric , F3NC11-ON**

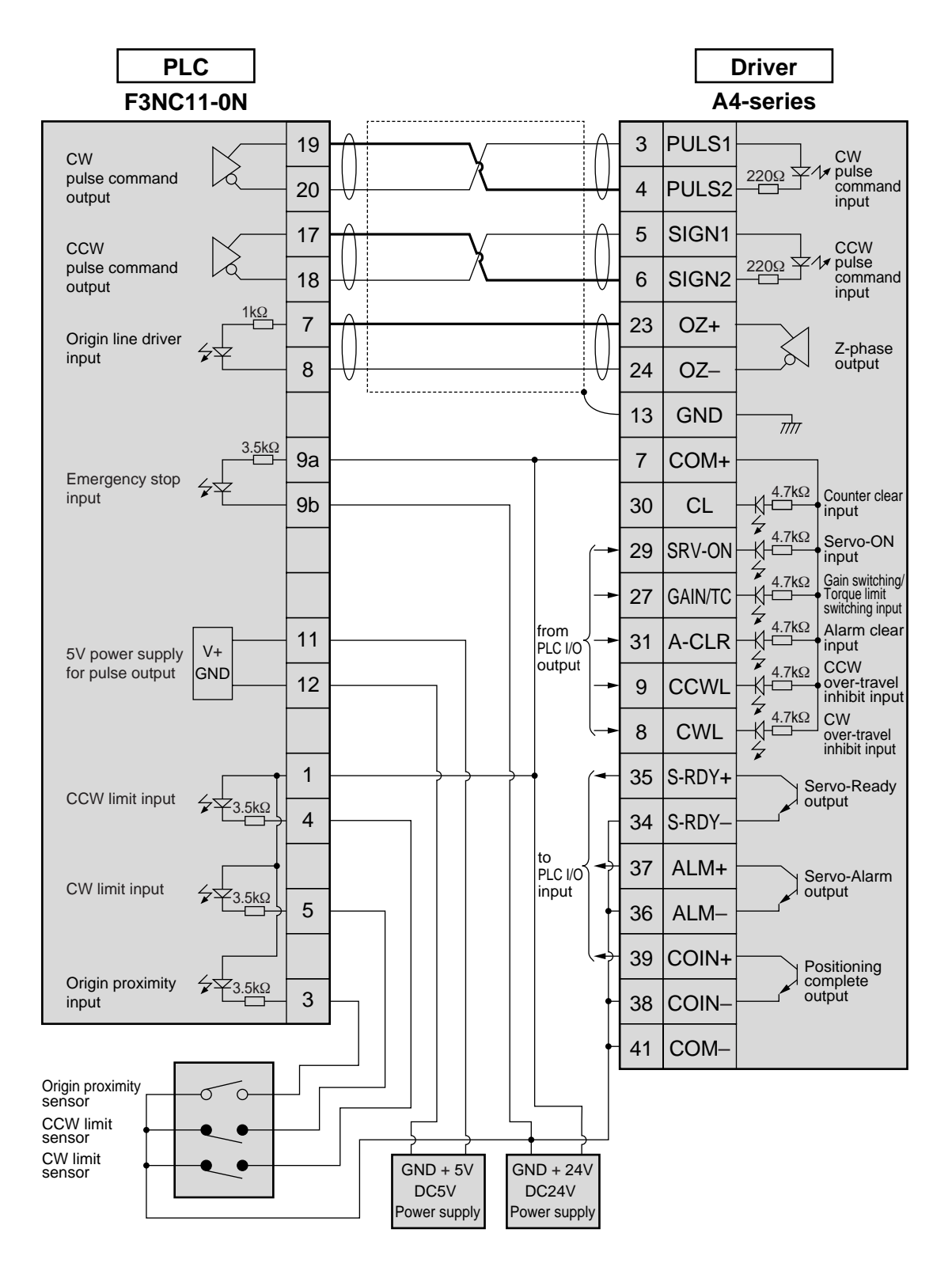

### **<Remark>**

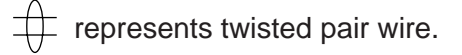

## **Yokogawa Electric , F3YP14-0N/F3YP18-0N**

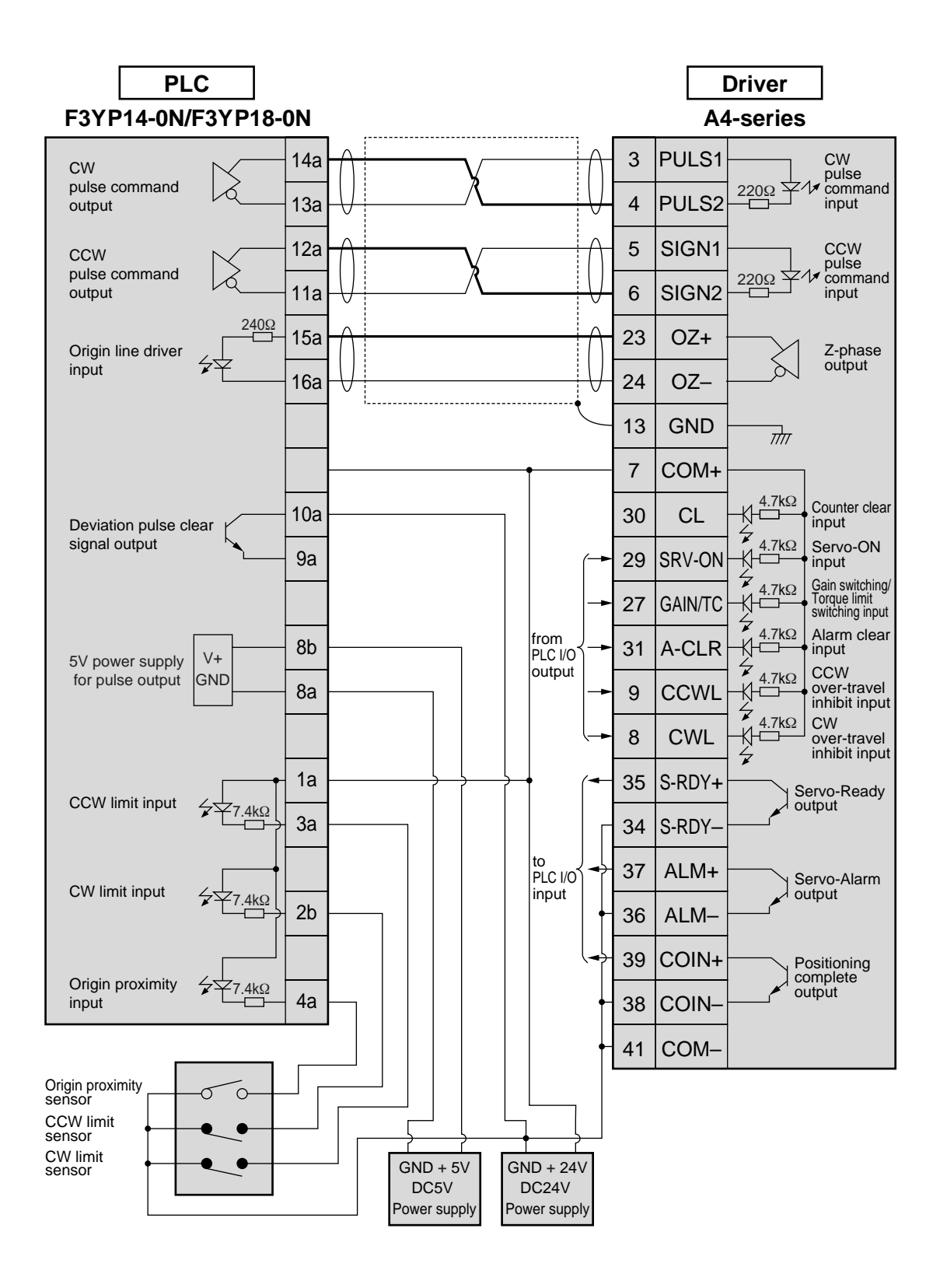

### **<Remark>**

 $\overrightarrow{a}$  represents twisted pair wire.

## **Omron, CS1W-NC113**

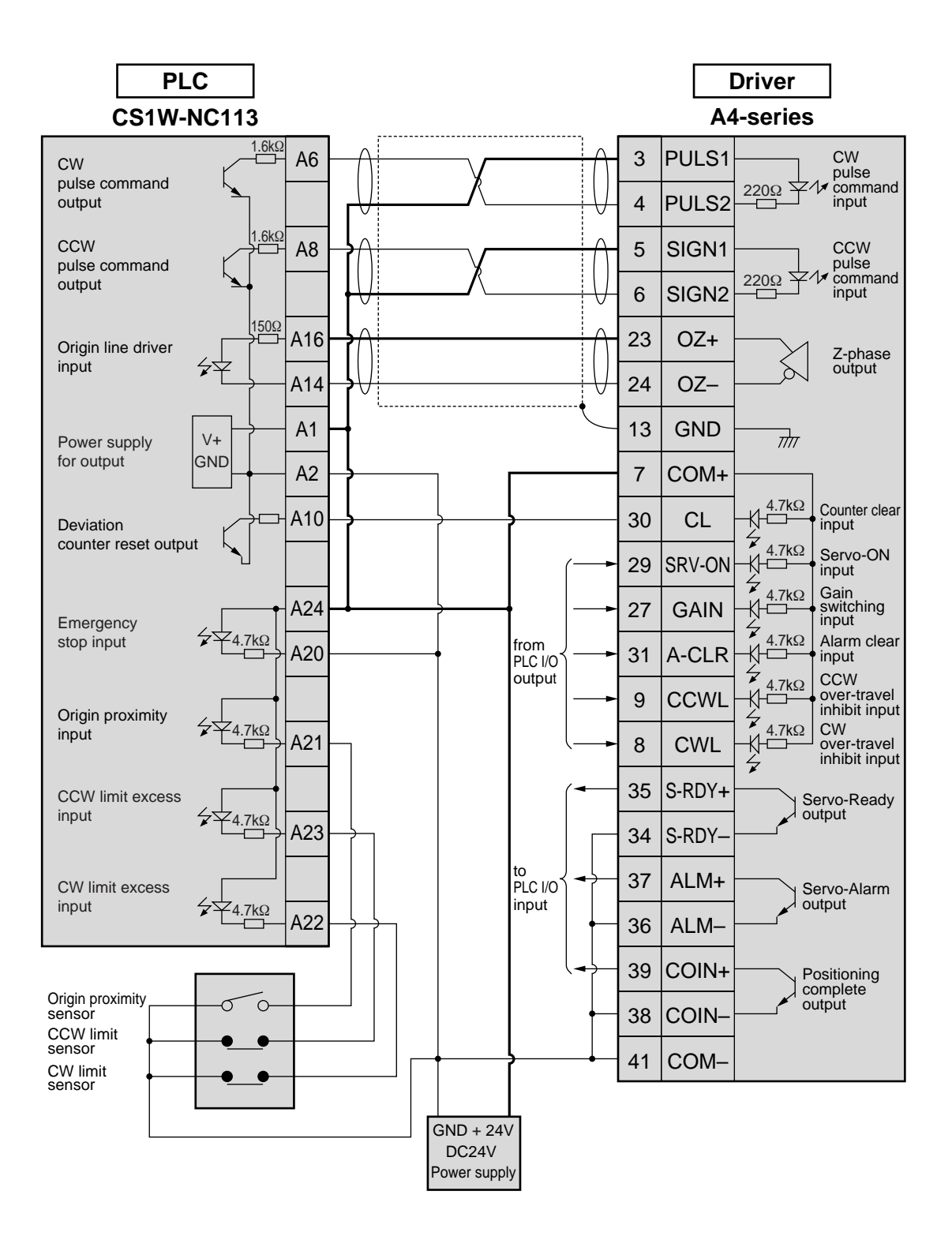

### **<Remark>**

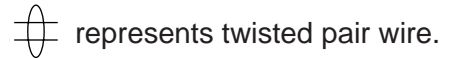

## **Omron, CS1W-NC133**

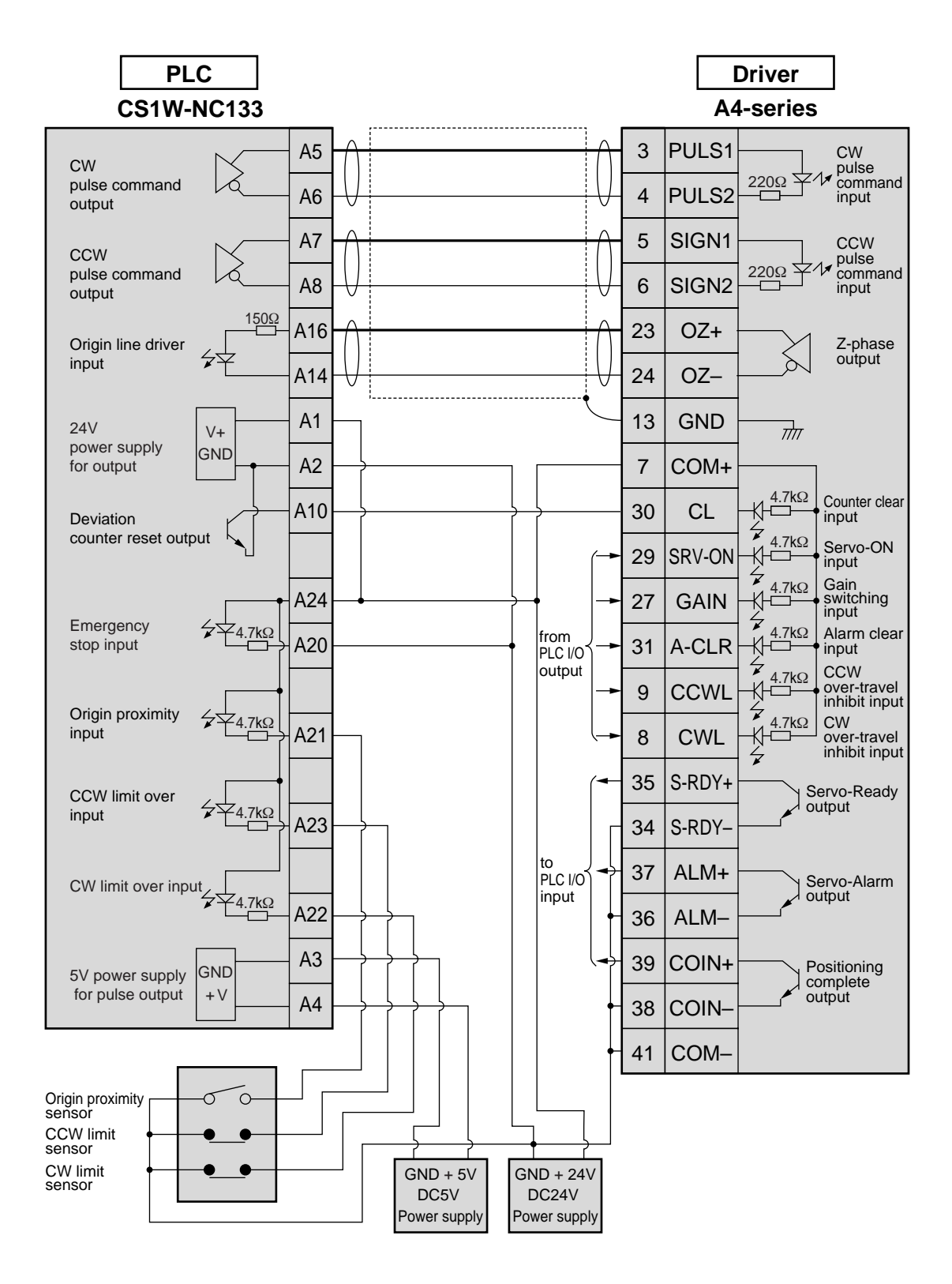

### **<Remark>**

 $\overrightarrow{a}$  represents twisted pair wire.

## **Omron, C200H-NC211**

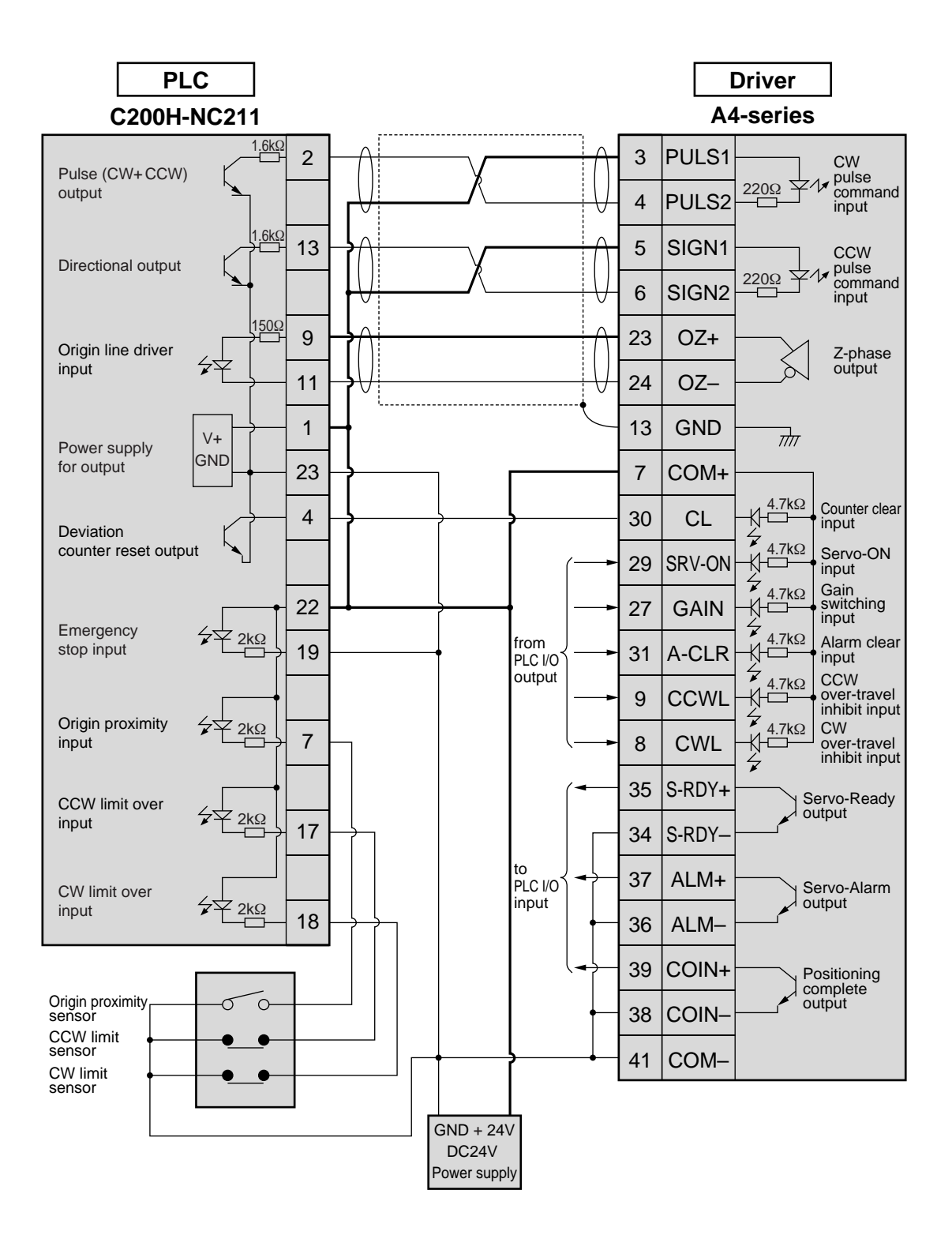

### **<Remark>**

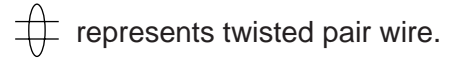

## **Mitsubishi, A1SD75/AD75P1**

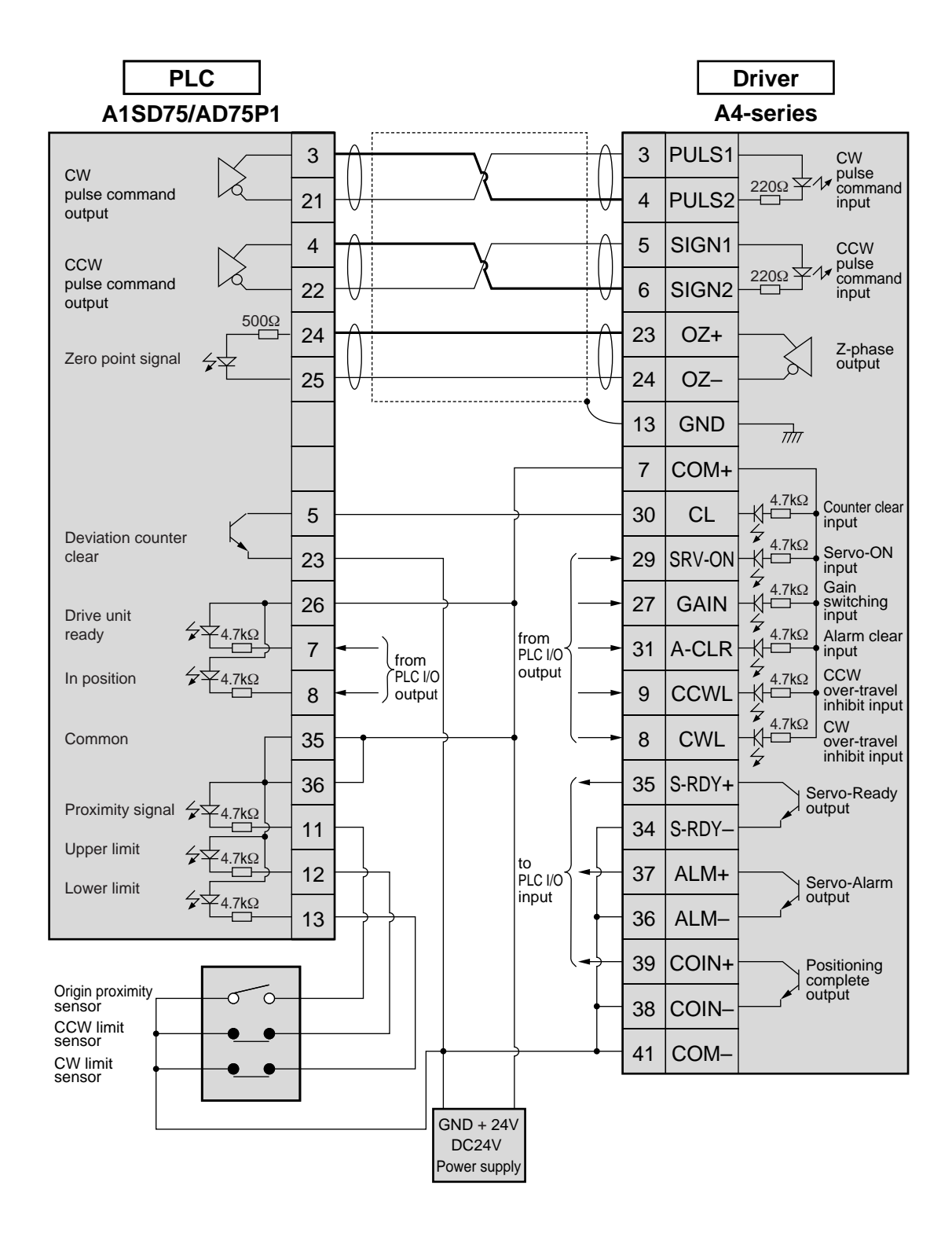

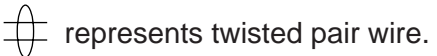

# **Trial Run (JOG run) at Position Control Mode**

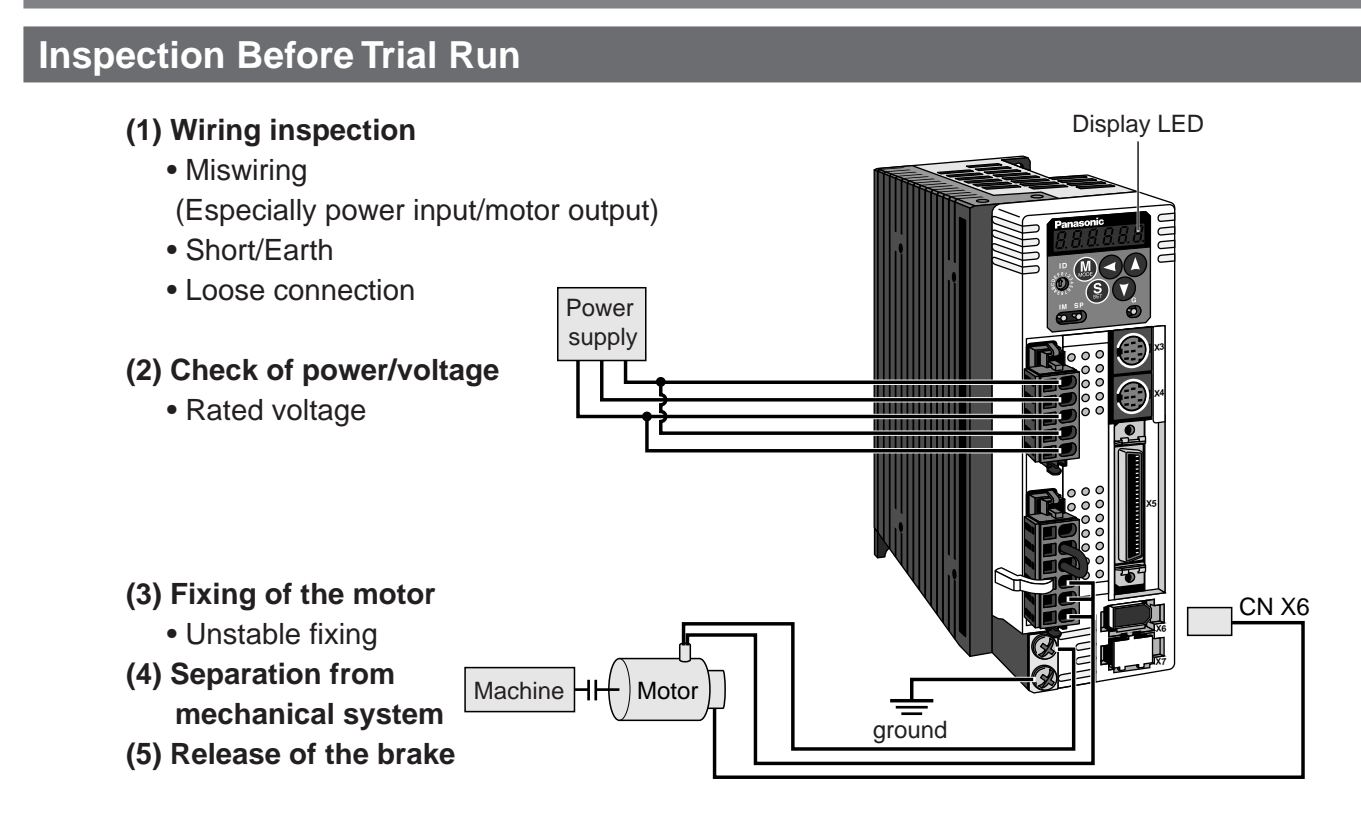

## **Trial Run by Connecting the Connector, CN X5**

- (1) Connect the CN X5.
- (2) Enter the power (DC12 to 24V) to control signal (COM+, COM–)
- (3) Enter the power to the driver.
- (4) Confirm the default values of parameters.
- (5) Match to the output format of the host controller with Pr42 (Command pulse input mode setup).
- (6) Write to EEPROM and turn off/on the power (of the driver).
- (7) Connect the Servo-ON input (SRV-ON, CN X5, Pin-29) and COM– (CN X5, Pin-41) to bring the driver to Servo-ON status and energize the motor.
- (8) Enter low frequency from the host controller to run the motor at low speed.
- (9) Check the motor rotational speed at monitor mode whether, rotational speed is as per the setup or not, and

the motor stops by stopping the command (pulse) or not.

(10) If the motor does not run correctly, refer to P.68, "Display of Factor for No-Motor Running" of Preparation.

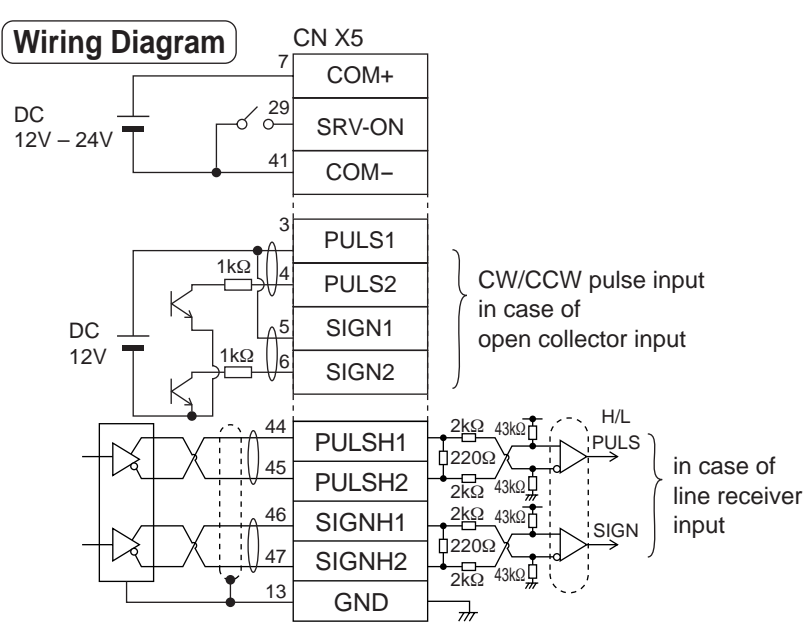

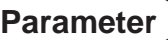

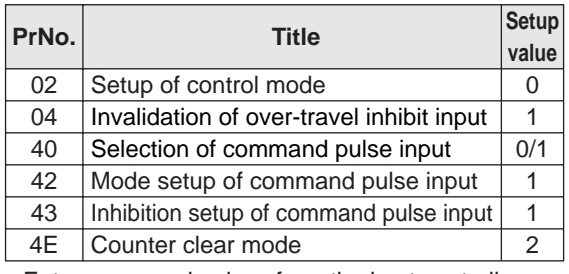

• Enter command pulses from the host controller.

### **Input signal status**

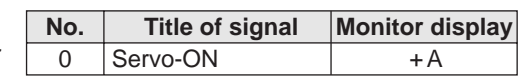

## **Setup of Motor Rotational Speed and Input Pulse Frequency**

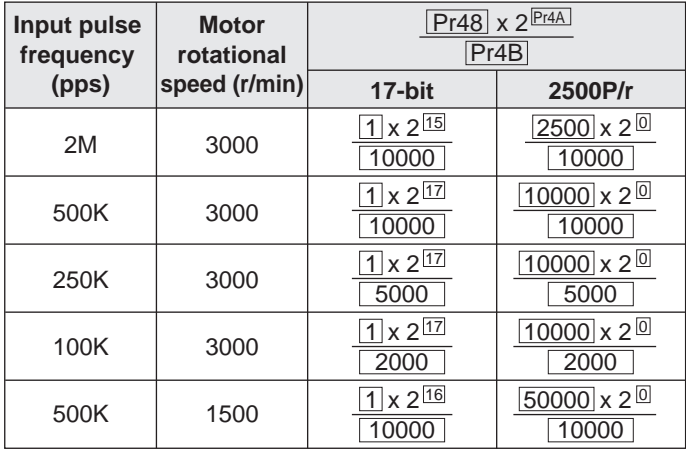

### **<Note>**

Defaults of Pr48 and Pr49 are both 0, and encoder resolution is automatically set up as numerators.Defaults of Pr48 and Pr49 are both 0, and encoder resolution is automatically set up as numerators.

### **<Remarks>**

- Max. input pulse frequency varies depending on input terminals.
- You can set up any values to numerator and denominator, however, setup of an extreme division ratio or multiplication ratio may result in dangerous action. Recommended ratio is 1/50-20.

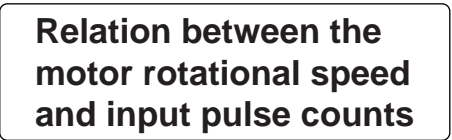

 $60^\circ$ Pulley ratio : Gear ratio : **Total reduct** 

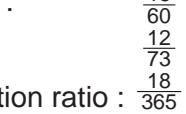

18

e.g.) When you want to rotate the motor by 60° with the load of total reduction ratio of 18/365.

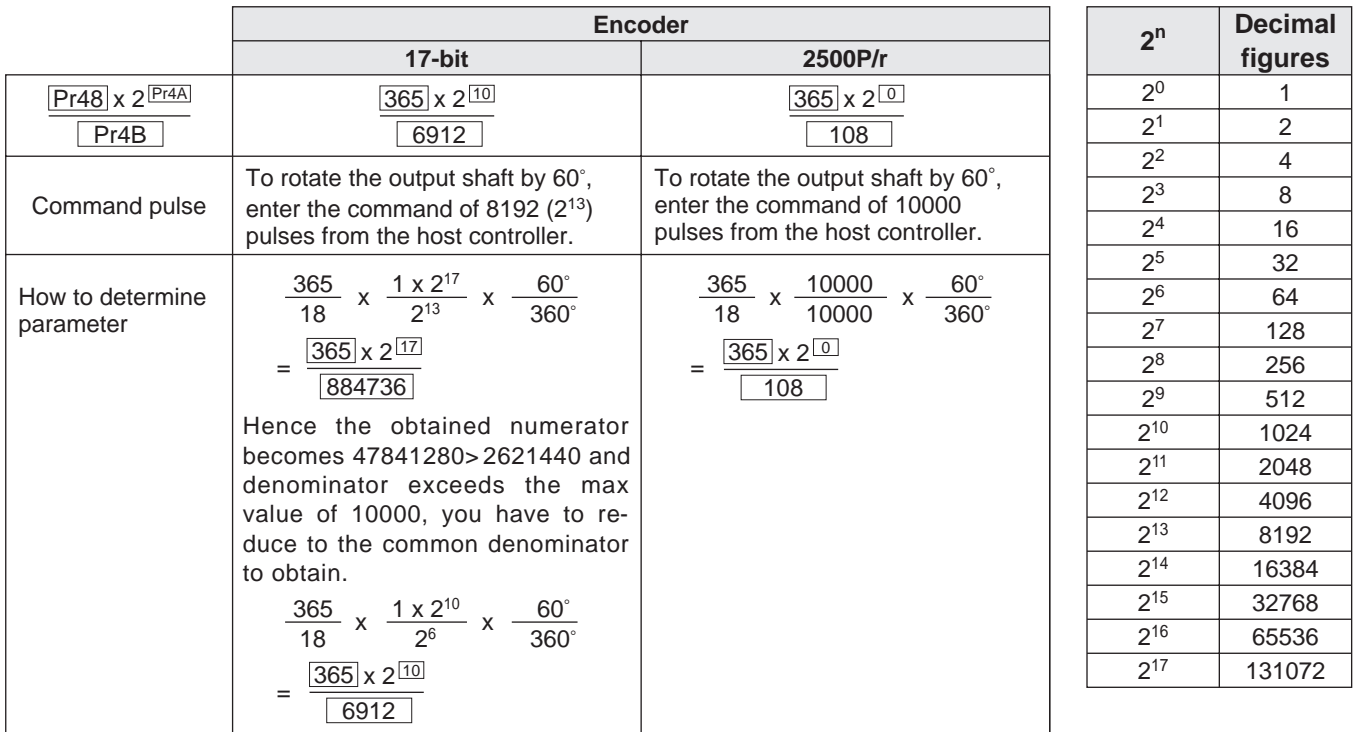

\*Refer to P.306 "Division Ratio for Parameters" of Supplement.

# **Real-Time Auto-Gain Tuning**

## **Outline**

The driver estimates the load inertia of the machine in real time, and automatically sets up the optimum gain responding to the result. Also the driver automatically suppress the vibration caused by the resonance with an adaptive filter.

## **Applicable Range**

 • Real-time auto-gain tuning is applicable to all control modes.

## **Caution**

Real-time auto-gain tuning may not be executed properly under the conditions described in the right table. In these cases, use the normal mode auto-gain tuning (refer to P.236 of Adjustment), or execute a manual gain tuning. (refer to P.240, of Adjustment)

## **How to Operate**

- (1) Bring the motor to stall (Servo-OFF).
- (2) Set up Pr21 (Real-time auto-gain tuning mode setup) to 1- 7. Default is 1.

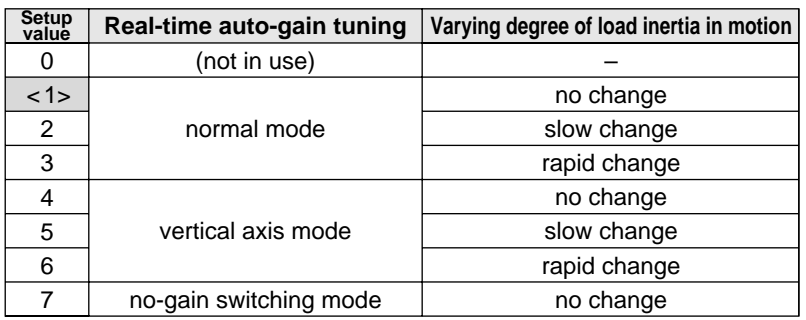

• When the varying degree of load inertia is large, set up 3 or 6.

• When the motor is used for vertical axis, set up 4-6.

- When vibration occurs during gain switching, set up 7.
- When resonance might give some effect, validate the setup of Pr23 (Setup of adaptive filter mode).
- (3) Set up Pr22 (Machine stiffness at real-time auto-gain tuning) to 0 or smaller value.
- (4) Turn to Servo-ON to run the machine normally.
- (5) Gradually increase Pr22 (Machine stiffness at real-time auto-gain tuning) when you want to obtain better response. Lower the value (0 to 3) when you experience abnormal noise or oscillation.
- (6) Write to EEPROM when you want to save the result.

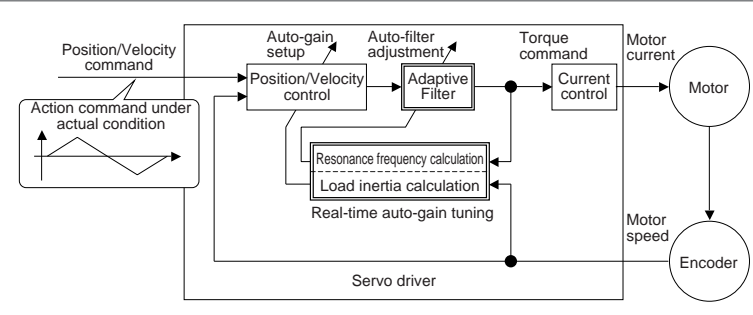

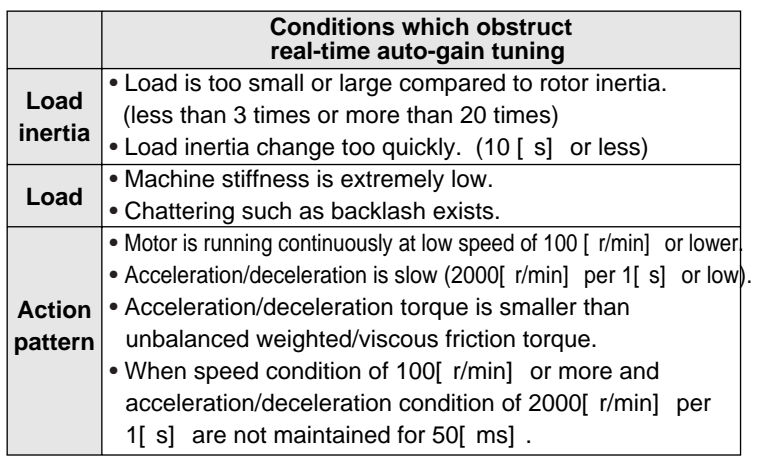

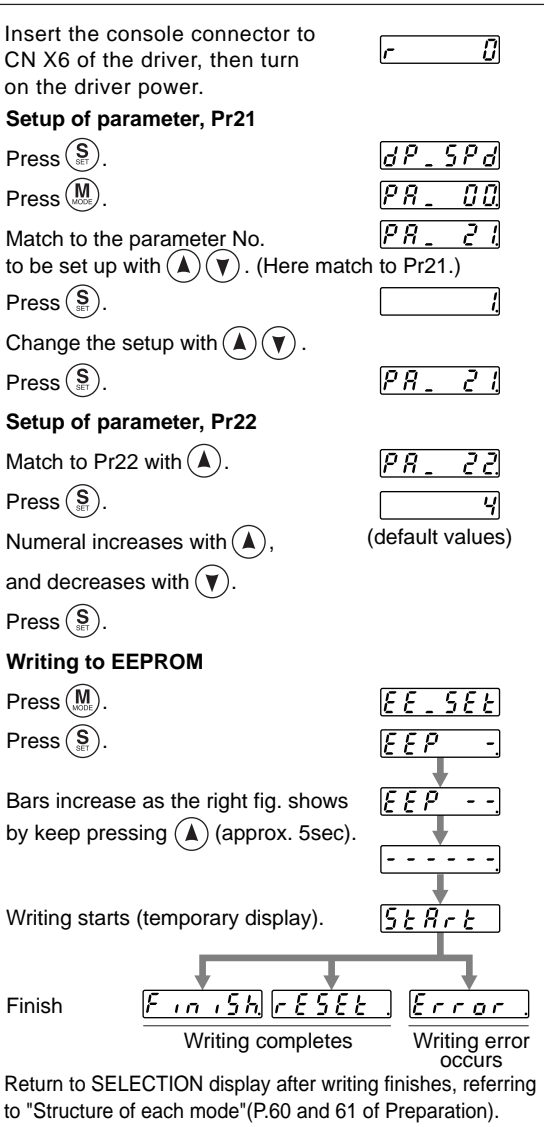

## **Adaptive Filters**

The adaptive filter is validated by setting up Pr23 (Setup of adaptive filter mode) to other than 0.

The adaptive filter automatically estimates a resonance frequency out of vibration component presented in the motor speed in motion, then removes the resonance components from the torque command by setting up the notch filter coefficient automatically, hence reduces the resonance vibration.

The adaptive filter may not operate property under the following conditions. In these cases, use 1st notch filter (Pr1D and 1E) and 2nd notch filter (Pr28-2A) to make measures against resonance according to the manual adjusting procedures. For details of notch filters, refer to P.246, "Suppression of Machine Resonance" of Adjustment.

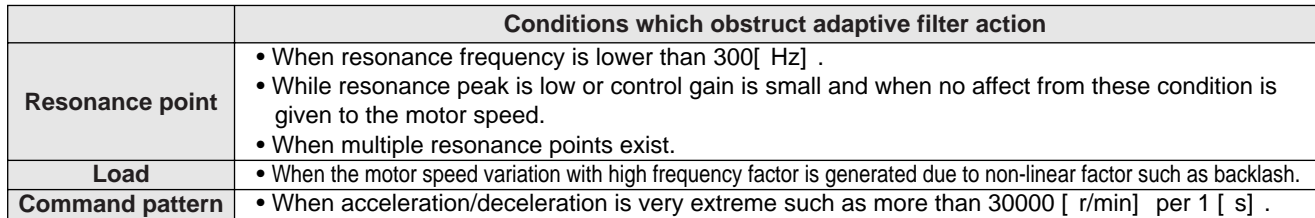

#### **<Note>**

Even though Pr23 is set up to other than 0, there are other cases when adaptive filter is automatically invalidated. Refer to P.235, "Invalidation of adaptive filter" of Adjustment.

## **Parameters Which Are Automatically Set Up.**

Following parameters are automatically adjusted. Also following parameters are automatically set up.

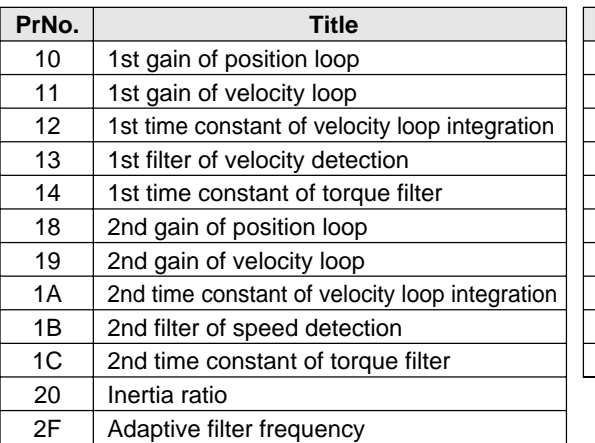

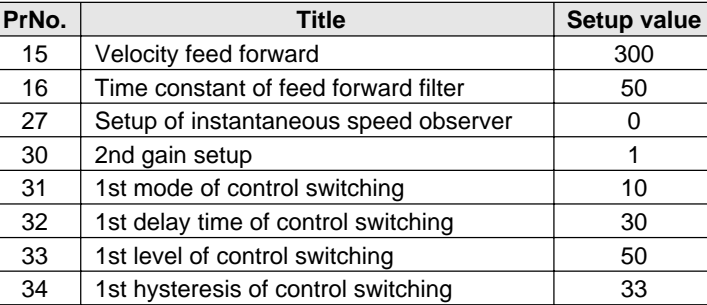

Position gain switching time 2nd mode of control switching

### **<Notes>**

• When the real-time auto-gain tuning is valid, you cannot change parameters which are automatically adjusted.

35 36

• Pr31 becomes 10 at position or full closed control and when Pr21 (Setup of Real-Time Auto-Gain Tuning Mode) is 1 to 6, and becomes 0 in other cases.

## **Cautions**

- (1) After the start-up, you may experience abnormal noise and oscillation right after the first Servo-ON, or when you increase the setup of Pr22 (Selection of machine stiffness at real-time auto-gain tuning), until load inertia is identified (estimated) or adaptive filter is stabilized, however, these are not failures as long as they disappear immediately. If they persist over 3 reciprocating operations, take the following measures in possible order.
	- 1) Write the parameters which have given the normal operation into EEPROM.
	- 2) Lower the setup of Pr22 (Selection of machine stiffness at real-time auto-gain tuning).
	- 3) Set up both Pr21 (Setup of real-time auto-gain tuning) and Pr23 (Setup of adaptive filter mode) to 0, then set up other value than 0. (Reset of inertia estimation and adaptive action)
	- 4) Invalidate the adaptive filter by setting up Pr23 (Setup of adaptive filter mode setup) to 0, and set up notch filter manually.
- (2) When abnormal noise and oscillation occur, Pr20 (Inertia ratio) or Pr2F (Adaptive filter frequency) might have changed to extreme values. Take the same measures as the above in these cases.
- (3) Among the results of real-time auto-gain tuning, Pr20 (Inertia ratio) and Pr2F (Adaptive filter frequency) will be written to EEPROM every 30 minutes. When you turn on the power again, auto-gain tuning will be executed using the latest data as initial values.
- (4) When you validate the real-time auto-gain tuning, Pr27 (Setup of instantaneous speed observer) will be invalidated automatically.
- (5) The adaptive filter is normally invalidated at torque control, however, when you select torque control while you set up Pr02 (Control mode setup) to 4 and 5, the adaptive filter frequency before mode switching will be held.
- (6) During the trial run and frequency characteristics measurement of "PANATERM®", the load inertia estimation will be invalidated.

20 0

# **Parameters for Functional Selection**

Standard default : < >

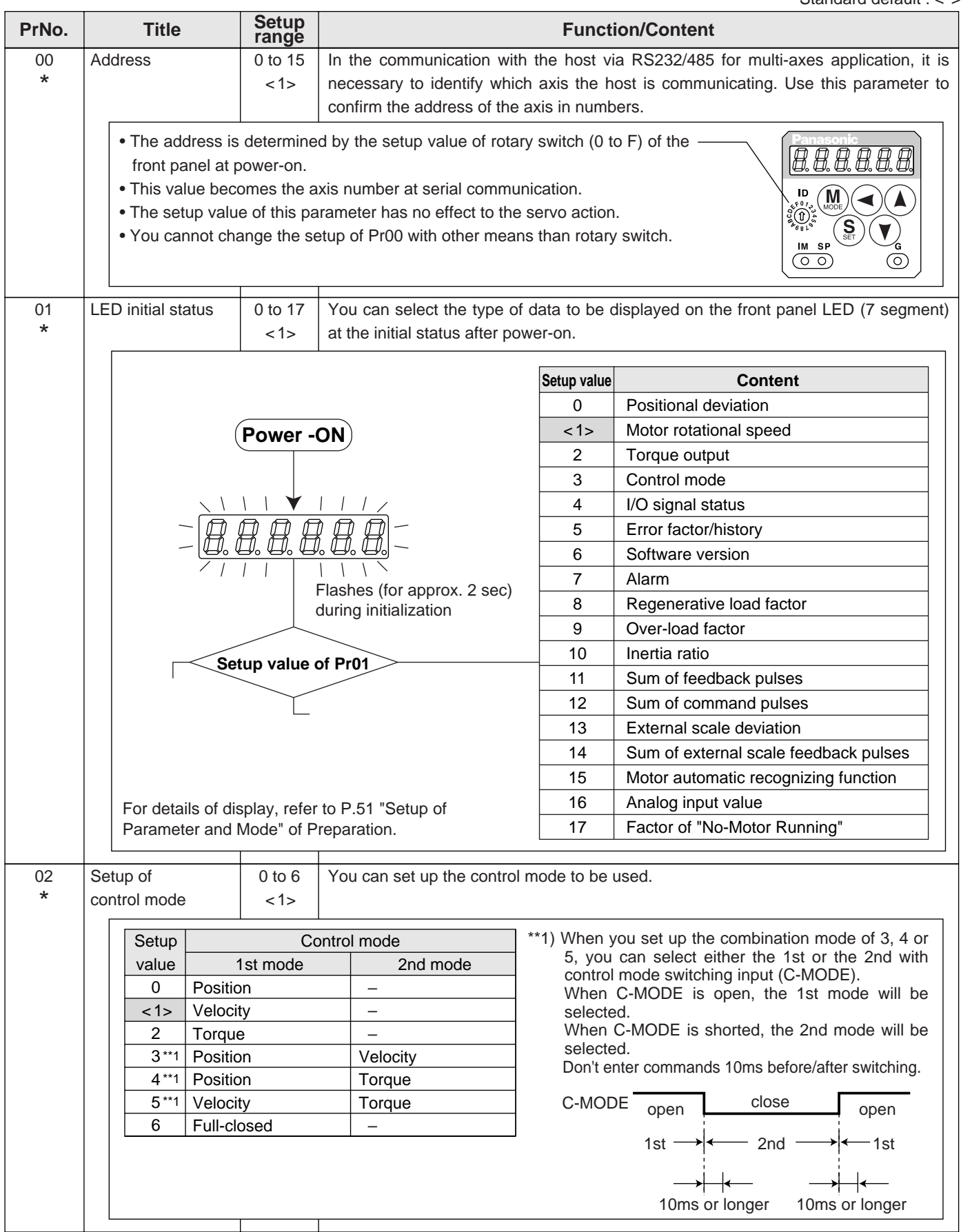

#### **<Notes>**

• For parameters which No. have a suffix of "\*", changed contents will be validated when you turn on the control power.
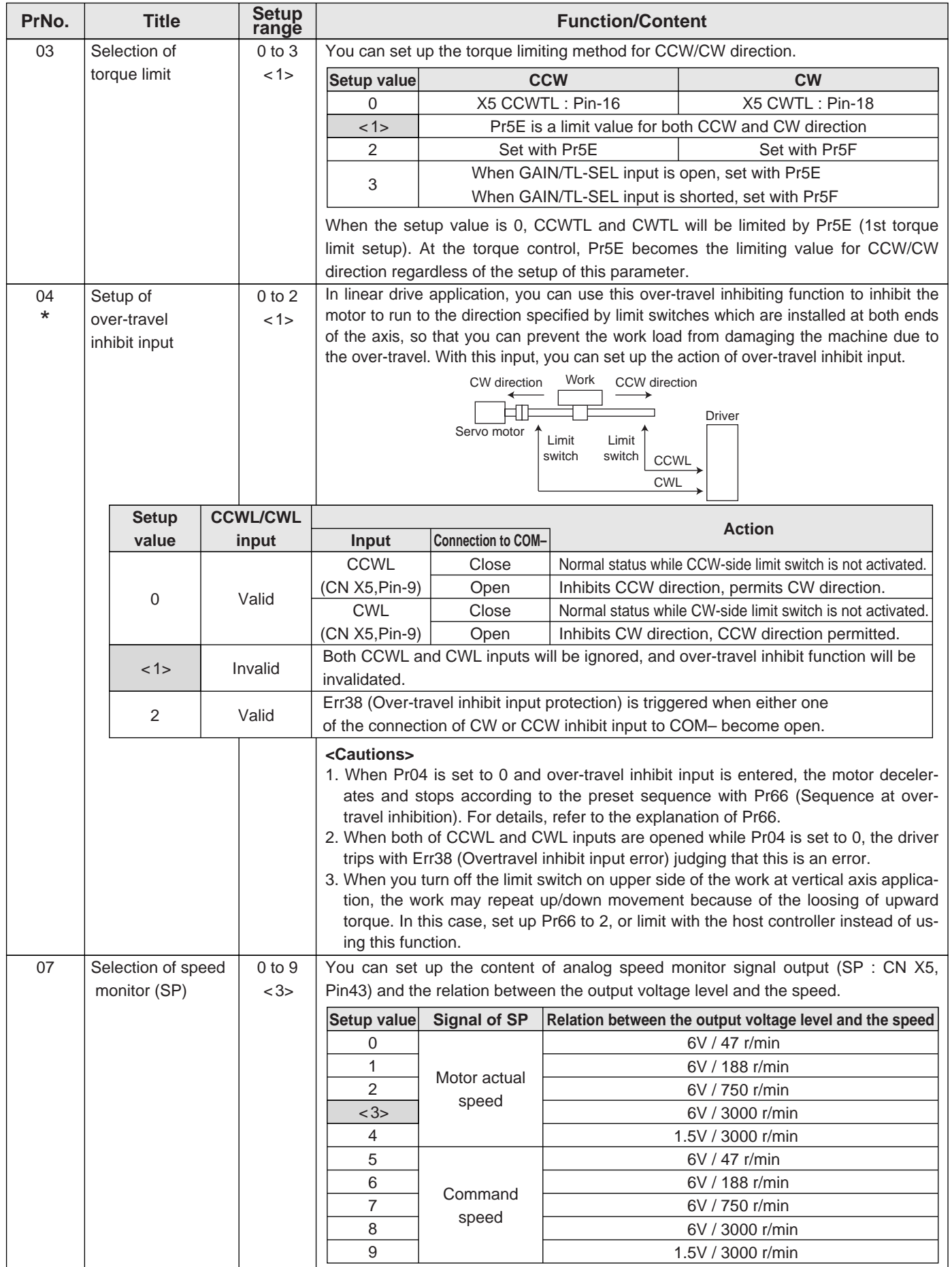

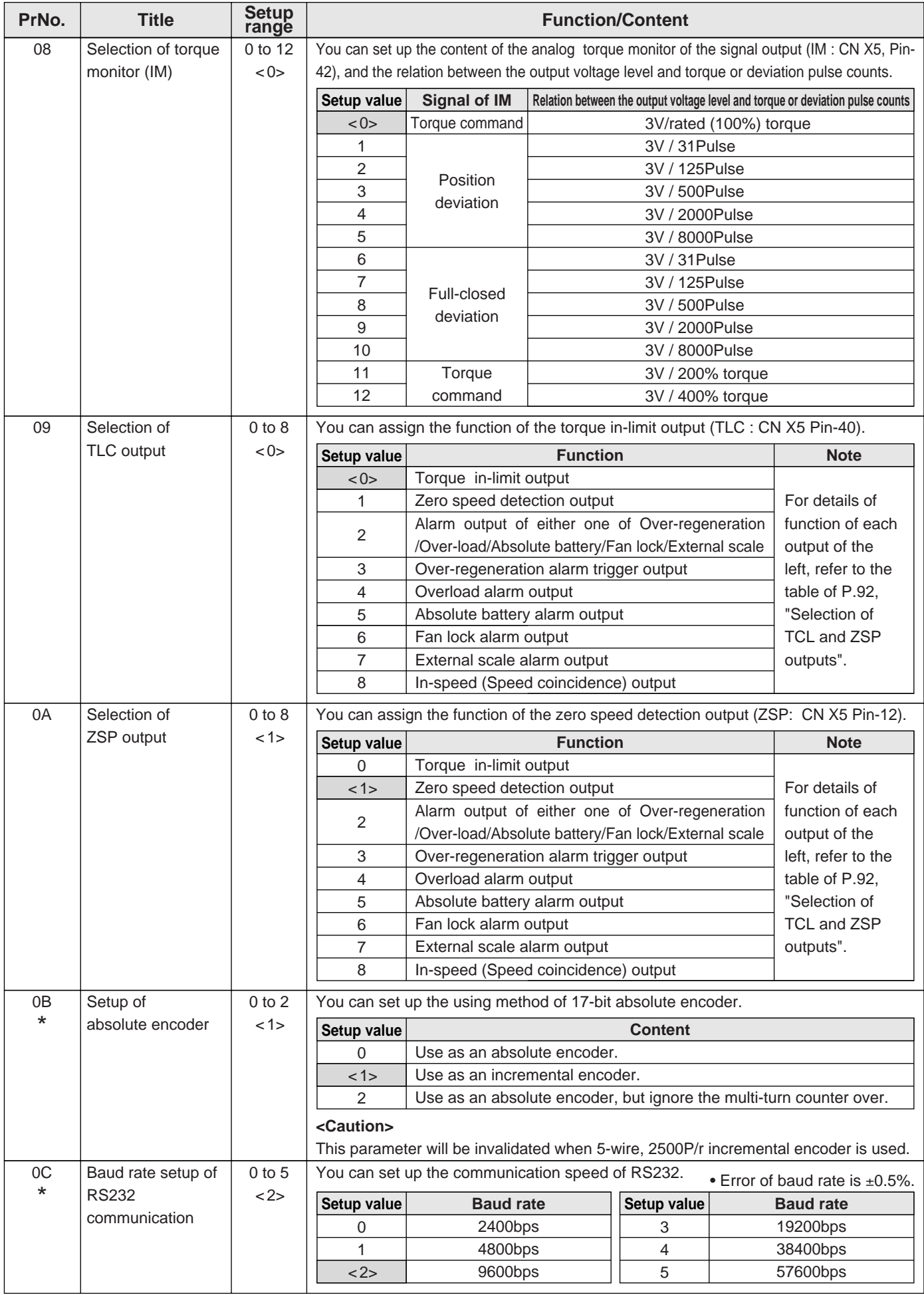

#### Standard default : < >

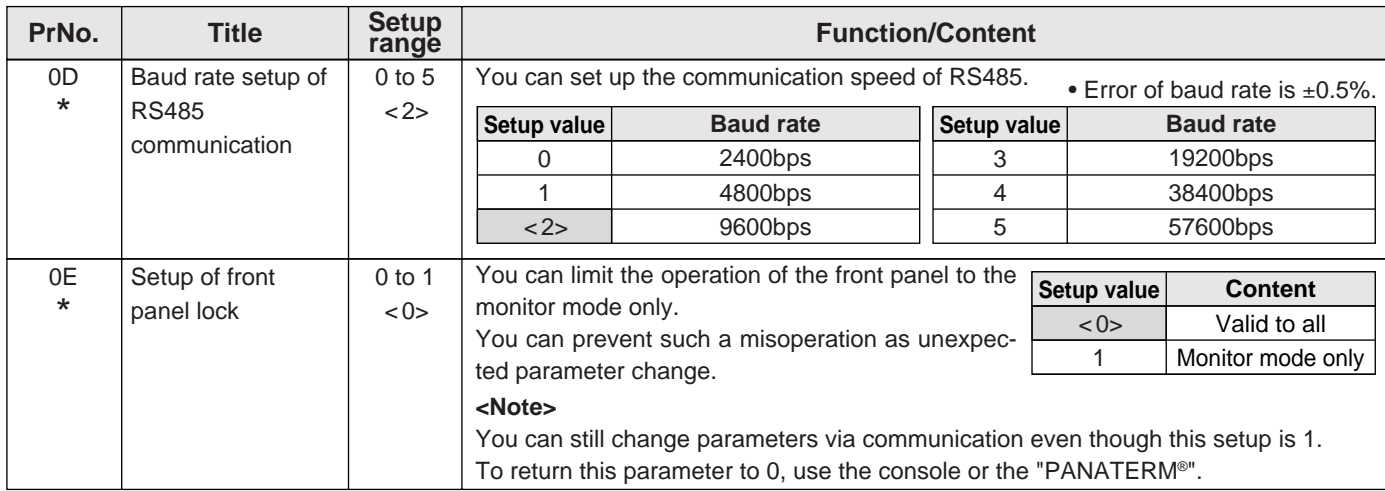

#### **Parameters for Adjustment of Time Constants of Gains and Filters**

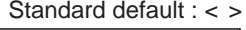

**Position Control Mode Connection and Setup of**

**Connection and Setup of<br>Position Control Mode** 

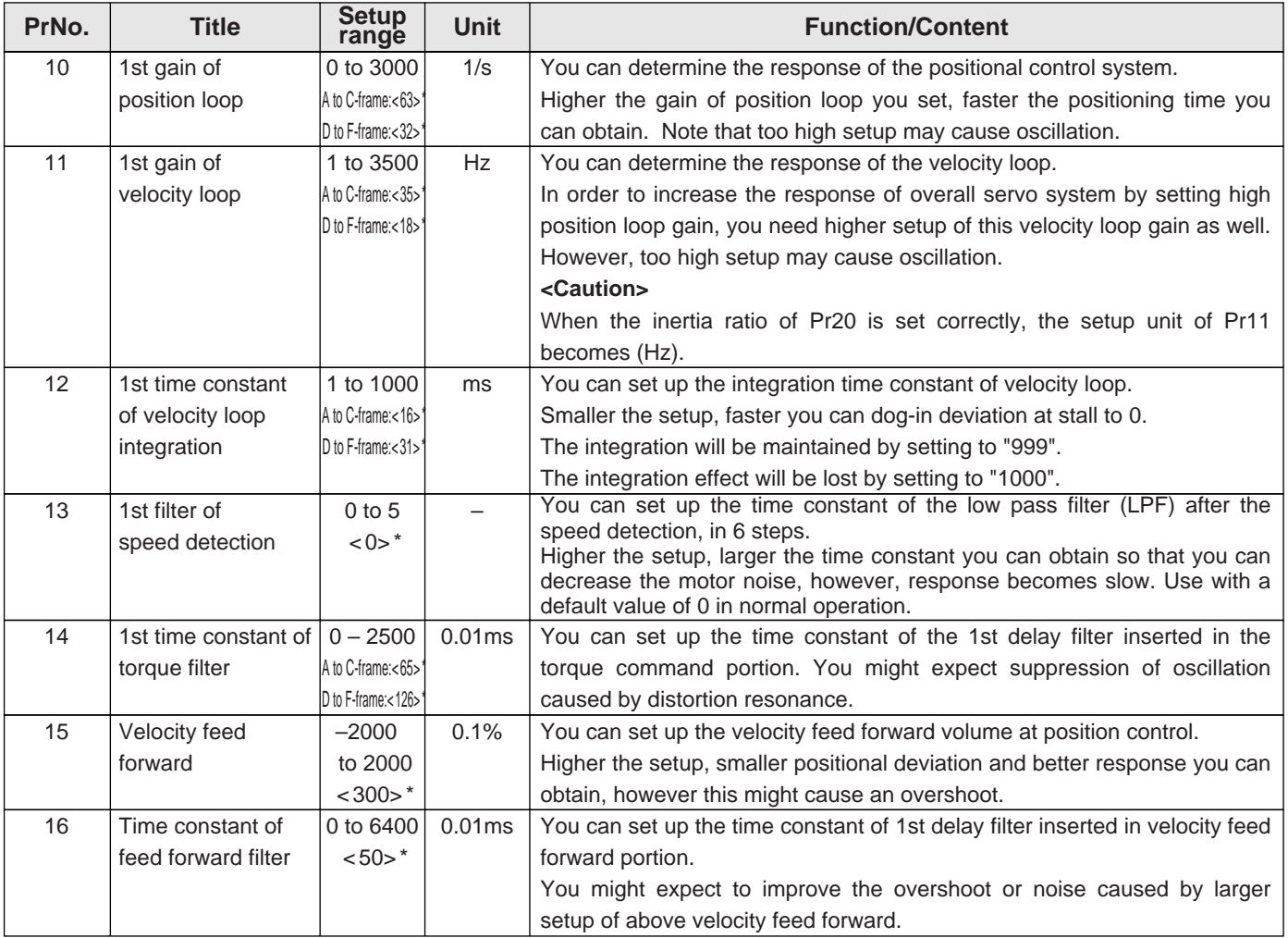

#### **<Notes>**

- For parameters which No. have a suffix of "\*", changed contents will be validated when you turn on the control power.
- Parameters which default values have a suffix of "\*" will be automatically set up during real time auto-gain tuning. When you change manually, invalidate the real-time auto-gain tuning first then set, referring to P.239, "Release of Automatic Gain Adjusting Function" of Adjustment.

Standard default : < >

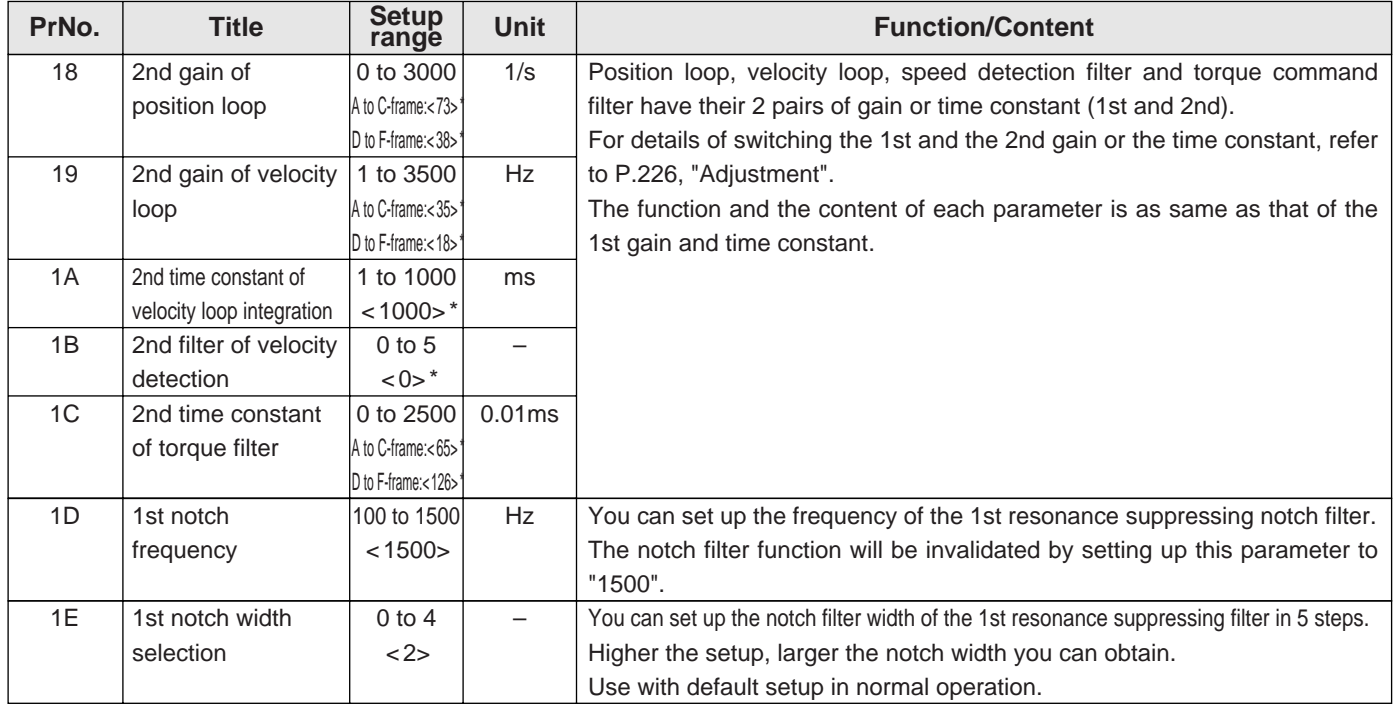

## **Parameters for Auto-Gain Tuning**

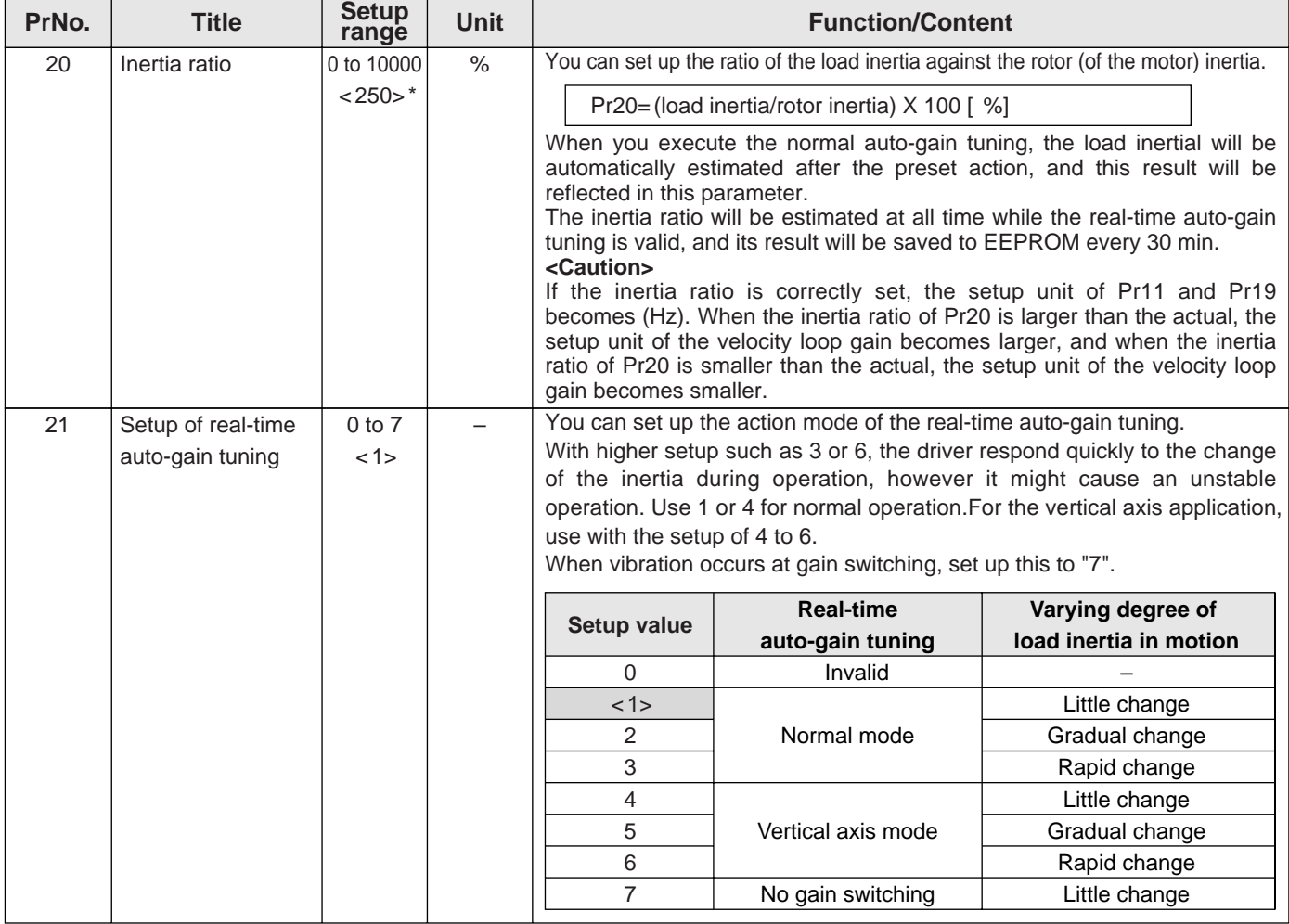

Standard default : < >

**Position Control Mode Connection and Setup of**

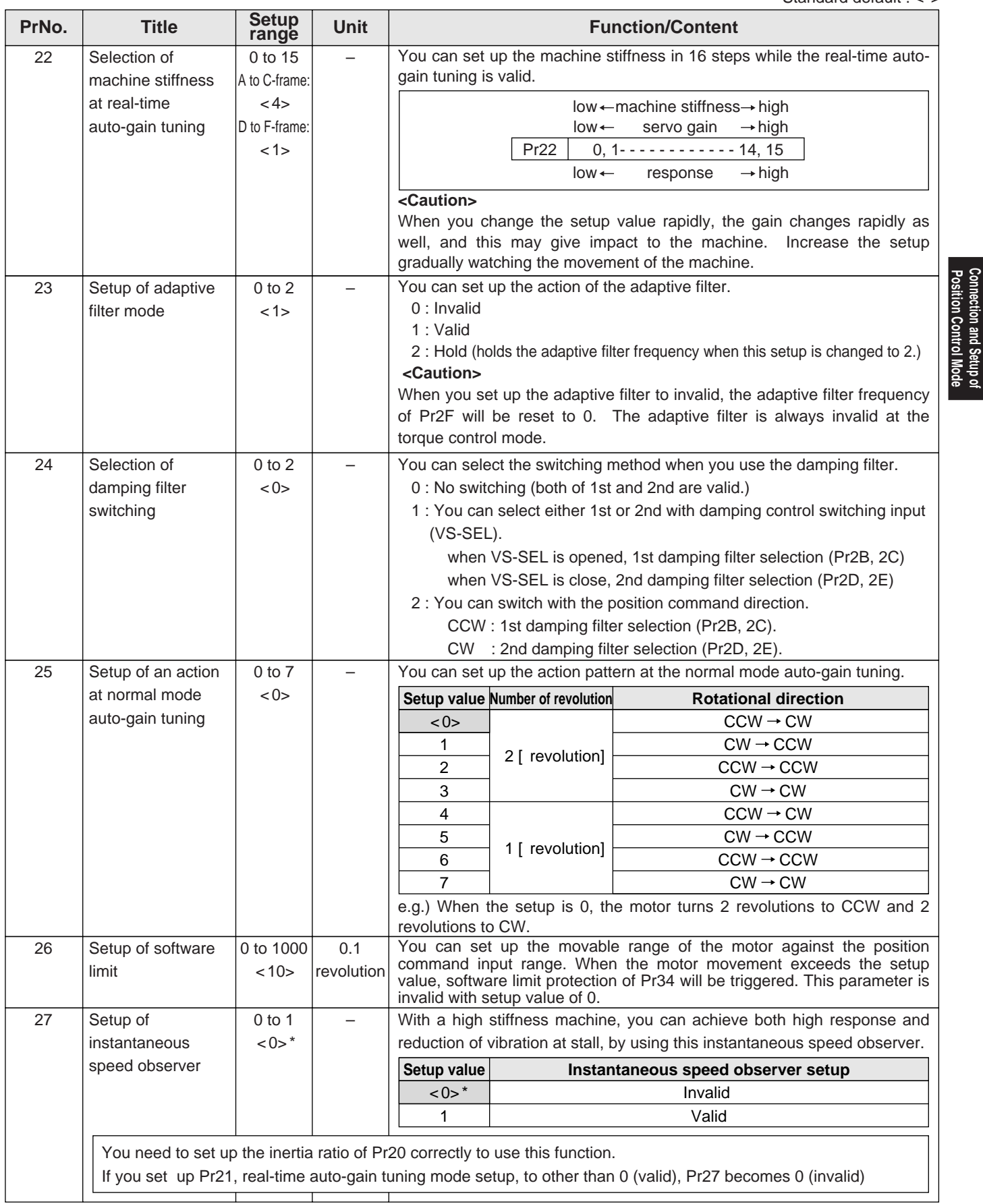

#### **<Notes>**

 • Parameters which default values have a suffix of "\*" will be automatically set up during real time auto-gain tuning. When you change manually, invalidate the real-time auto-gain tuning first then set, referring to P.239, "Release of Automatic Gain Adjusting Function" of Adjustment.

Standard default : < >

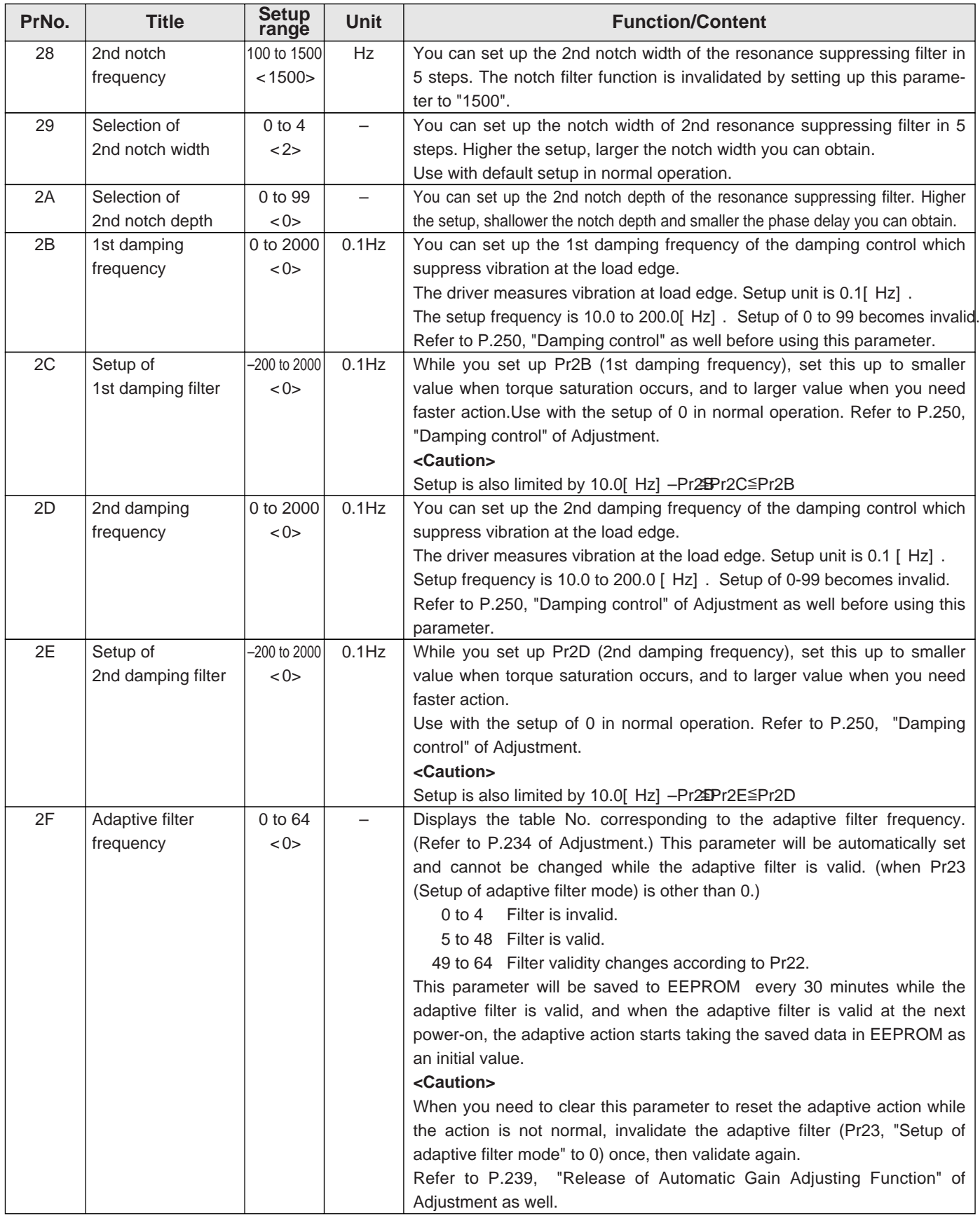

#### **<Notes>**

- For parameters which No. have a suffix of "\*", changed contents will be validated when you turn on the control power.
- Parameters which default values have a suffix of "\*" will be automatically set up during real time auto-gain tuning. When you change manually, invalidate the real-time auto-gain tuning first then set, referring to P.239, "Release of Automatic Gain Adjusting Function" of Adjustment.

## **Parameters for Adjustment (2nd Gain Switching Function)**

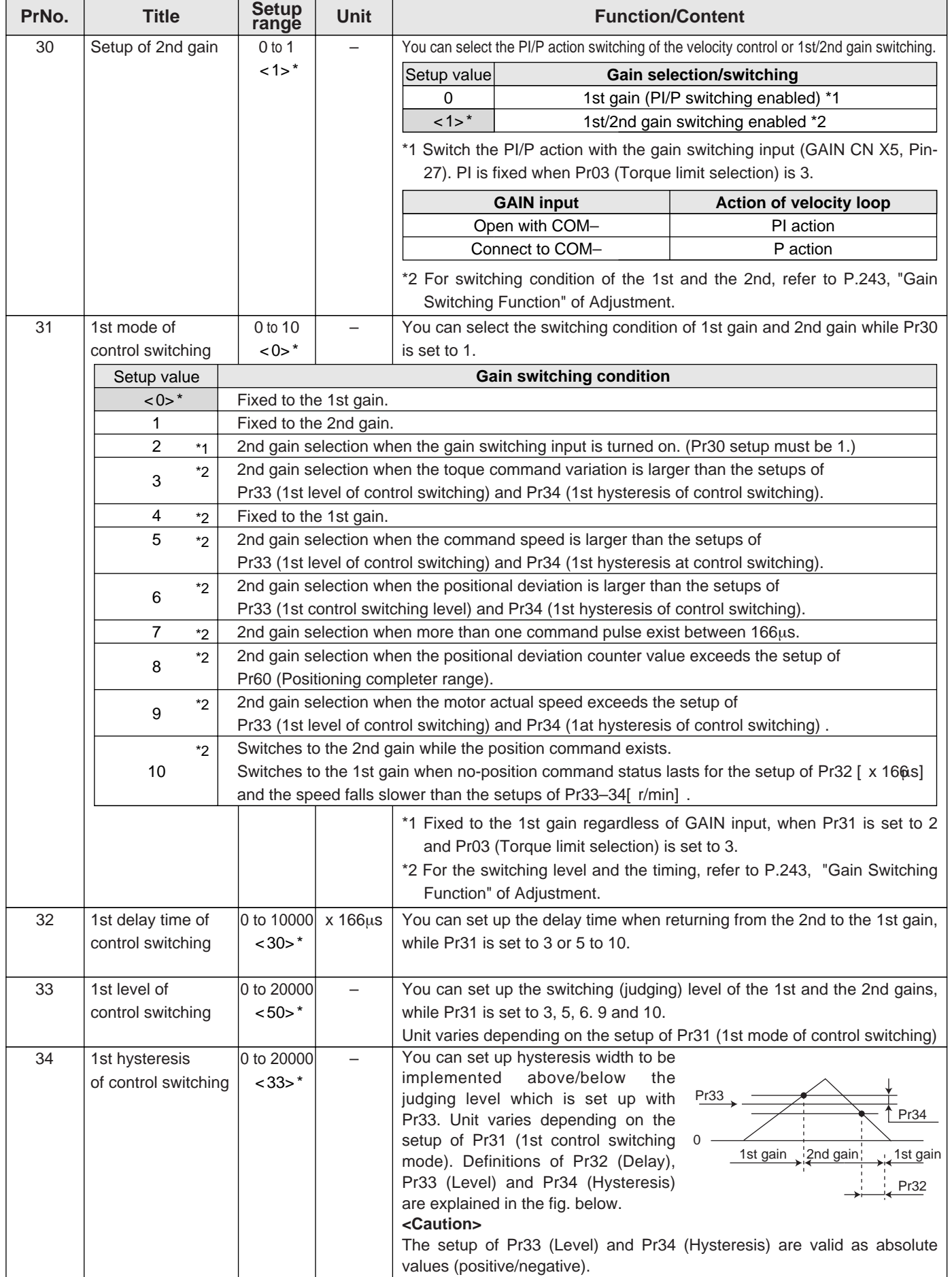

Standard default : < > **PrNo.** Title Setup range **range Title Function/Content** (setup You can setup the  $35$  | Switching time of  $|0 - 10000|$  $< 20 >$ \* e.g.) 166 166µs Kp1(Pr10)>Kp2(Pr18) position gain value  $+1)$ step-by-step switching 166 166 x 166µs time to the position Kp1(Pr10) 0 bold line 3 1 loop gain only at gain Pr35= 0 . . . . . . . .  $\sqrt{2}$ switching while the 1st  $\overline{3}$ thin line 1 and the 2nd gain Kp2(Pr18) switching is valid. 1st gain 2nd gain 1st gain **<Caution>** The switching time is only valid when switching from small position gain to large position gain. 3D  $\bigcup$  JOG speed setup  $\bigcup$  0 – 500  $r/min$  You can setup the JOG speed.  $<$  300 $>$ Refer to P.75, "Trial Run"of Preparation.

#### **Parameters for Position Control**

40 \* 0 to 1  $< 0$ Selection of command pulse input You can select either the photo-coupler input or the exclusive input for line driver as the command pulse input. **Setup value**  $\leq 0$ 1 **Content** Photo-coupler input (X5 PULS1:Pin-3, PULS2:Pin-4, SIGN1:Pin-5, SIGN2:Pin-6) Exclusive input for line driver (X5 PULSH1:Pin-44, PULSH2:Pin-45, SIGNH1:Pin-46, SIGNH2:Pin-47) 41 \* 42 \*  $0$  to 1  $< 0$ 0 to 3 <1> Command pulse rotational direction setup Setup of command pulse input mode You can set up the rotational direction against the command pulse input, and the command pulse input format. • Permissible max. input frequency, and min. necessary time width of command pulse input signal. **Pr41 setup value Pr42 setup value (Command pulse rotational direction setup) (Command pulse input mode setup) Signal title CCW command** -phase advances to A by 90 $^{\circ}$ . B-phase delays from A by 90 **CW command Command pulse format** t1 A-phase B-phase t1 t1 t1 t1 t1 t1 t1 t2 t2 t2 t3 t2 t4 "H" "L" t4 t5 t6 t6 t6 t6 t6 t6 t5 A by 90 t1 A-phase B-phase t1 t1 t1 t1 t1 t1 t1 t2 t2 t2 t3 t2 t4 <u>"L" <del>M</del></u> † "H" t4 t5 t6 t6 t6 t6 t6 t5 0 or 2  $\langle 0 \rangle$   $\begin{array}{ccc} \langle & \rangle & \langle & \rangle \end{array}$ 3 0 or 2  $\begin{array}{ccc} 1 & & \\ & 1 \end{array}$ 3 PULS SIGN PULS SIGN PULS SIGN PULS SIGN PULS **SIGN** PULS **SIGN** 90˚ phase difference 2-phase pulse  $(A + B - b)$ CW pulse train + CCW pulse train pulse train + Signal 90˚ phase difference 2-phase pulse  $(A + B$ -phase CW pulse train + CCW pulse train pulse train + Signal Line driver interface Open collector interface Pulse train interface exclusive to line driver Pulse train interface **Input I/F of PULS/SIGN signal Permissible max. input frequency** 2Mpps 500kpps 200kpps t1 500ns 2µs 5µs **Min. necessary time width** t2 250ns 1µs 2.5µs t3 250ns 1µs 2.5µs t4 250ns 1µs 2.5µs t<sub>5</sub> 250ns 1µs 2.5µs t6 250ns 1µs 2.5µs Make the rising/falling time of the command pulse input signal to  $0.1\mu s$  or smaller. **PrNo.** Title Setup Setup **Function/Content** Standard default : < >

Standard default : < >

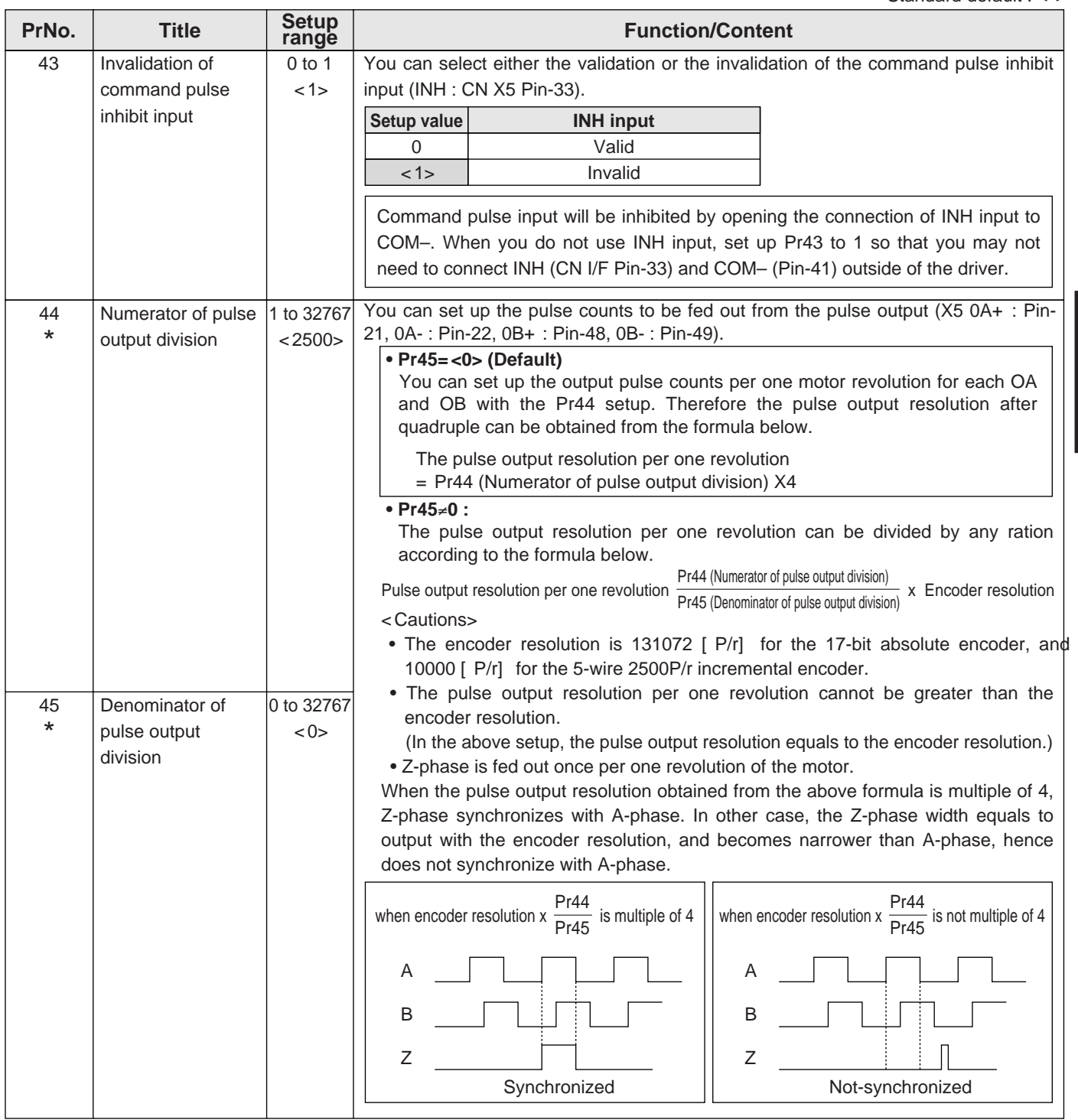

#### **<Notes>**

• For parameters which No. have a suffix of "\*", changed contents will be validated when you turn on the control power.

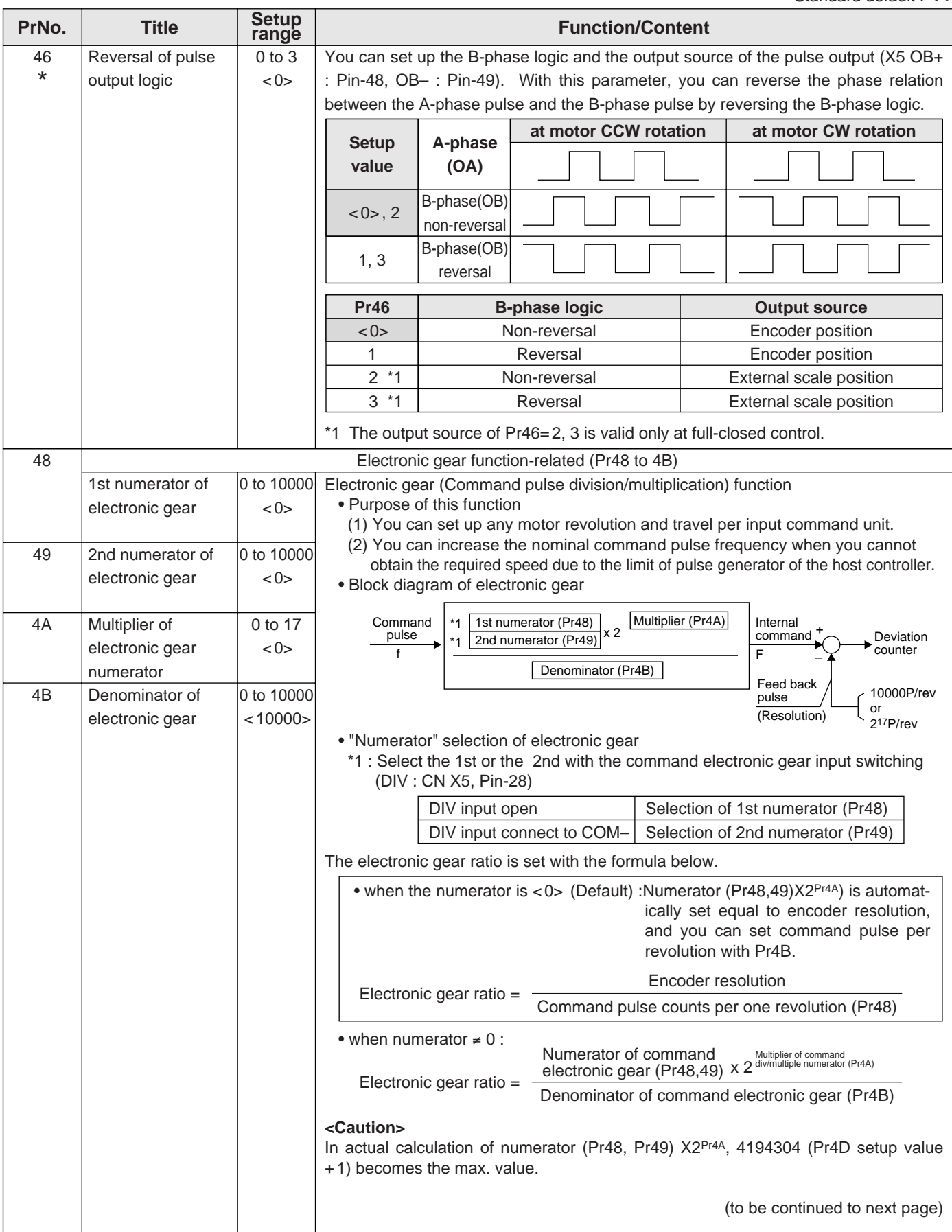

Standard default : < >

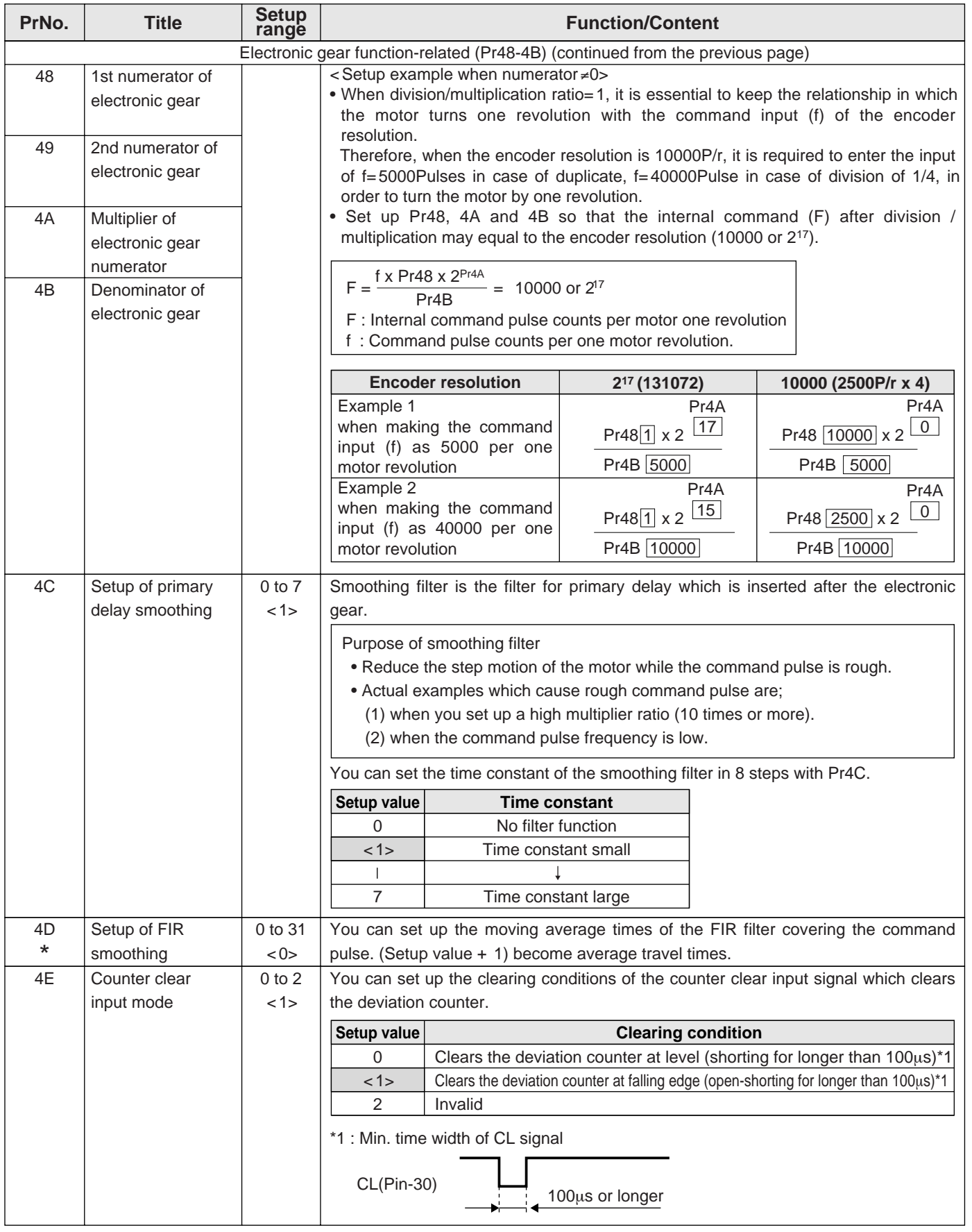

#### **<Notes>**

• For parameters which No. have a suffix of "\*", changed contents will be validated when you turn on the control power.

## **Parameters for Velocity and Torque Control**

Standard default : < >

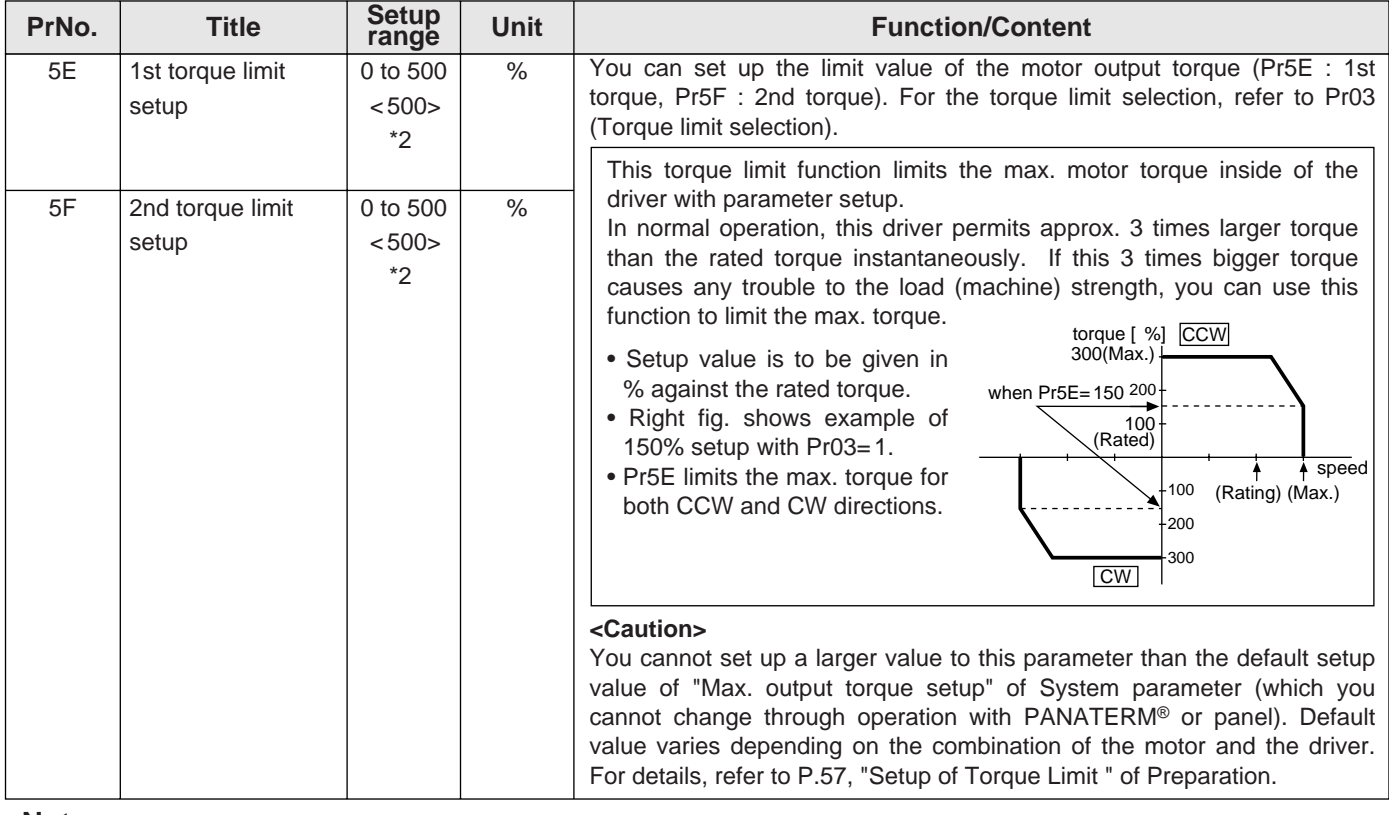

#### **<Note>**

 • For parameters which default. has a suffix of "\*2", value varies depending on the combination of the driver and the motor.

### **Parameters for Sequence**

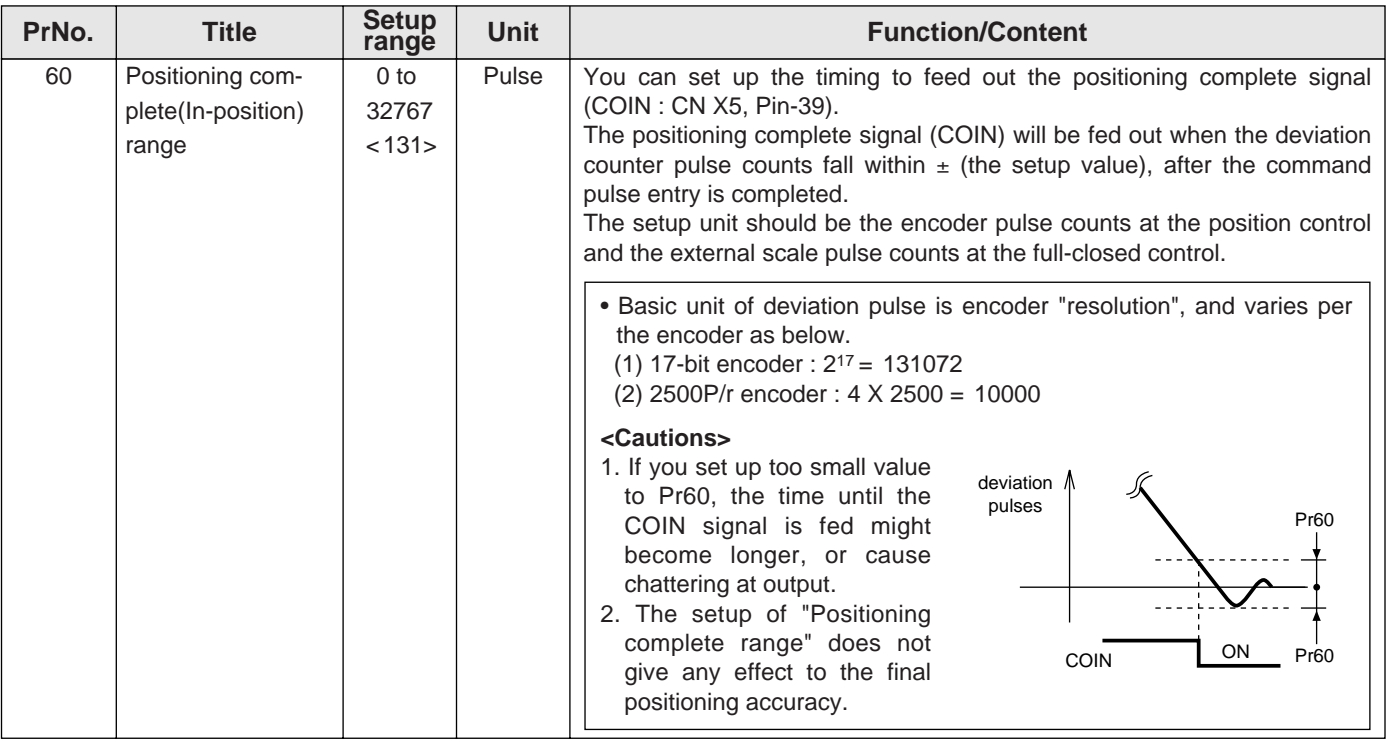

## **[Connection and Setup of Position Control Mode]**

Standard default : < >

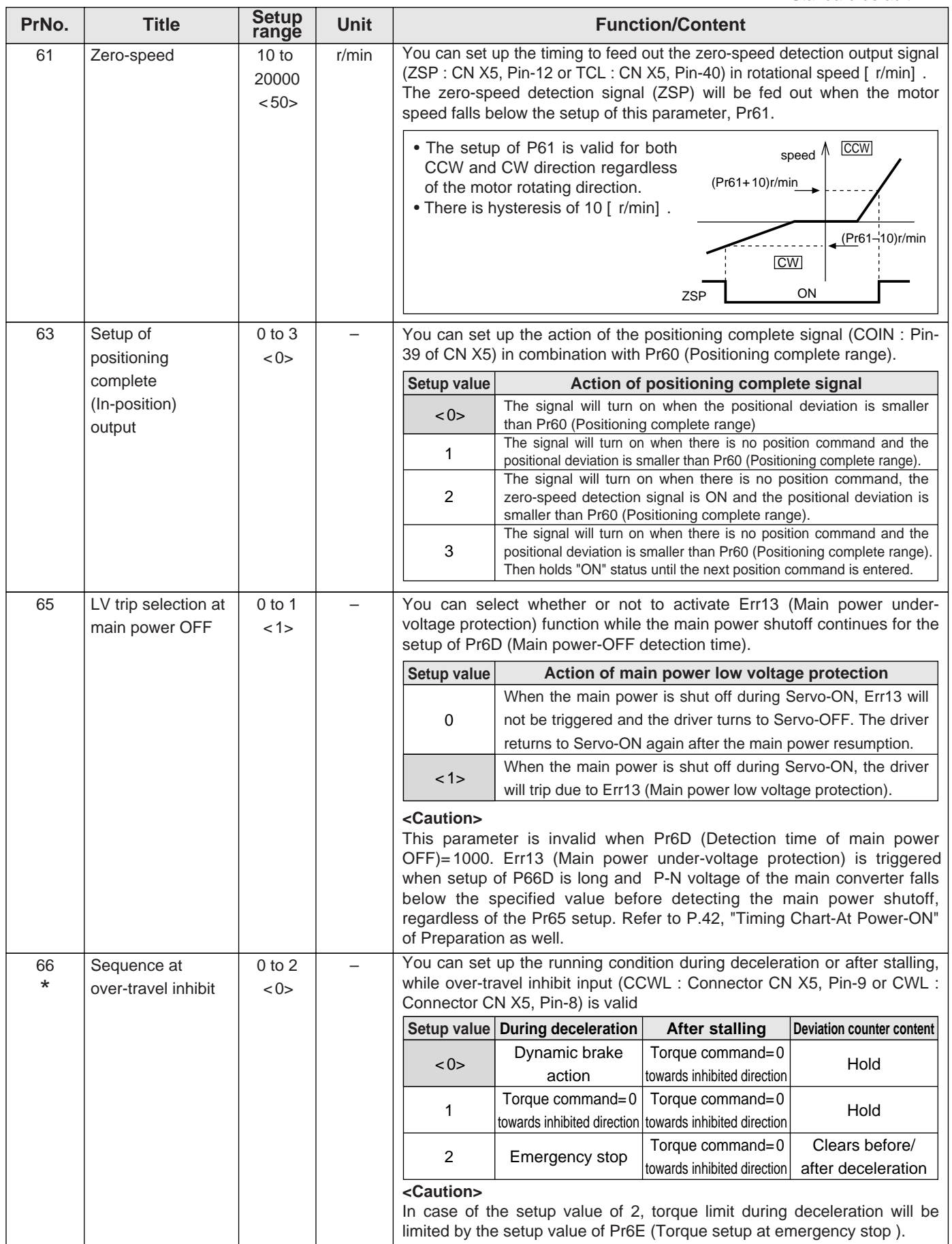

#### **<Notes>**

<sup>•</sup> For parameters which No. have a suffix of "\*", changed contents will be validated when you turn on the control power.

Standard default : < >

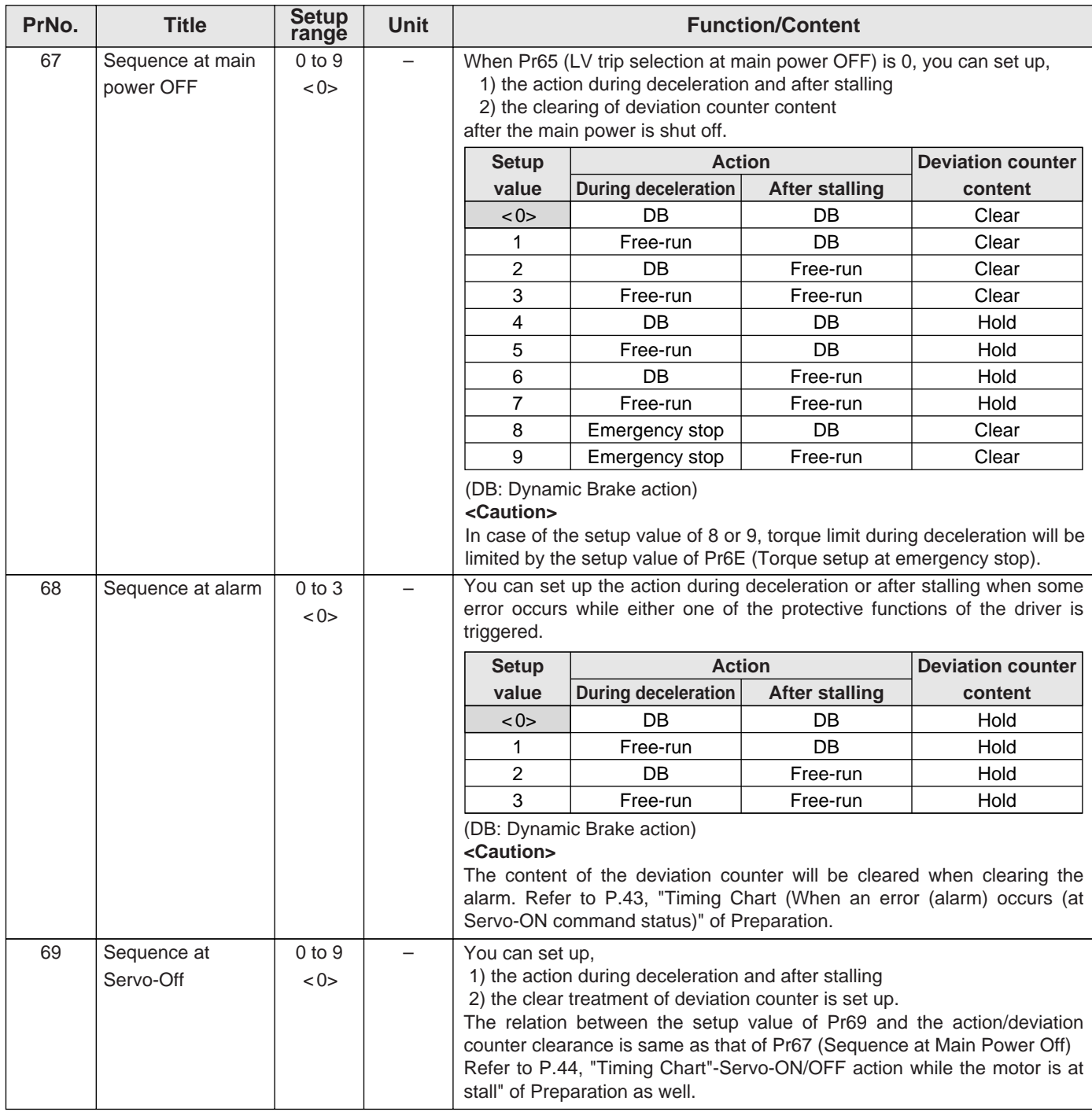

#### **<Notes>**

• For parameters which No. have a suffix of "\*", changed contents will be validated when you turn on the control power.

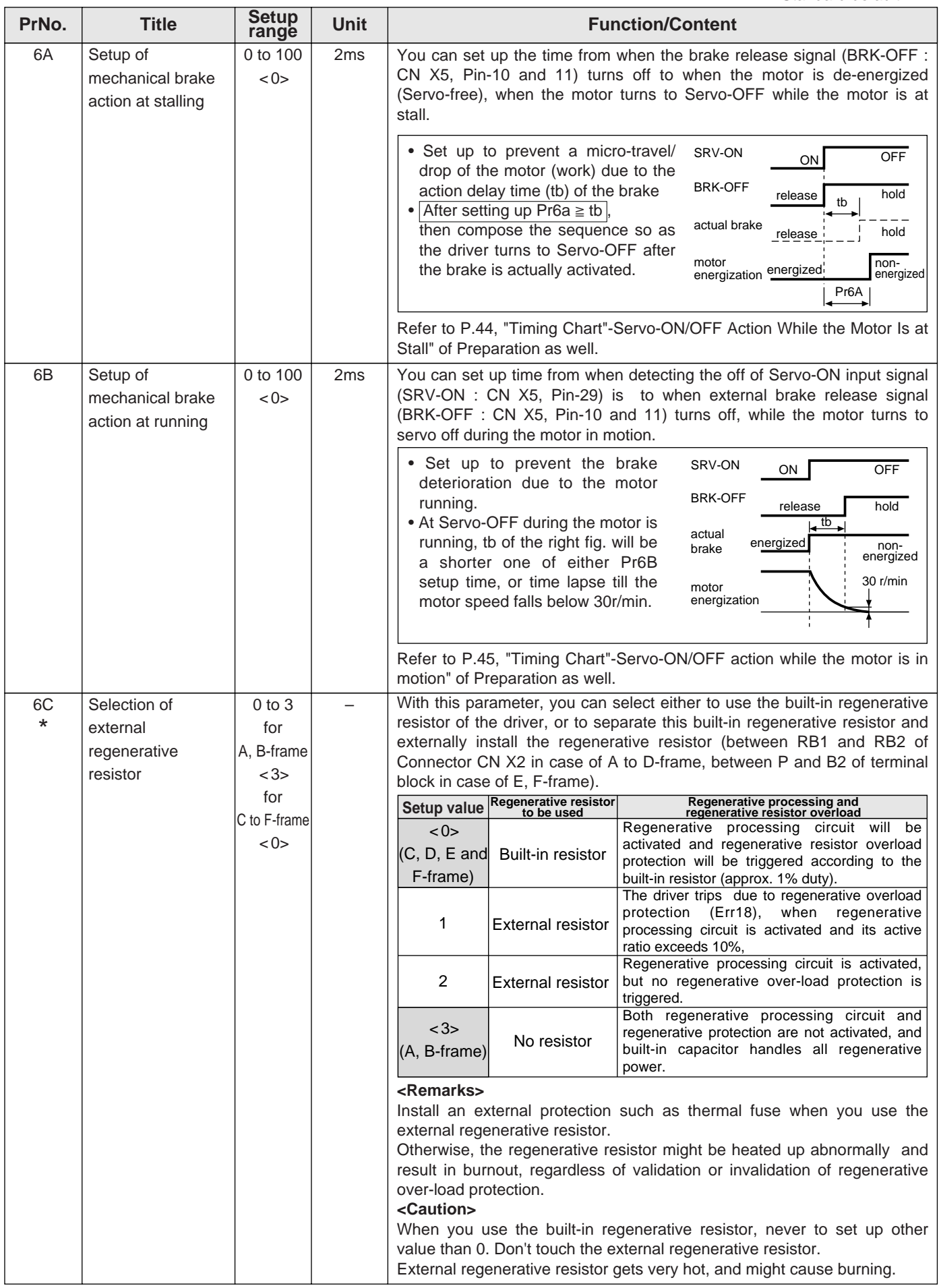

Standard default : < >

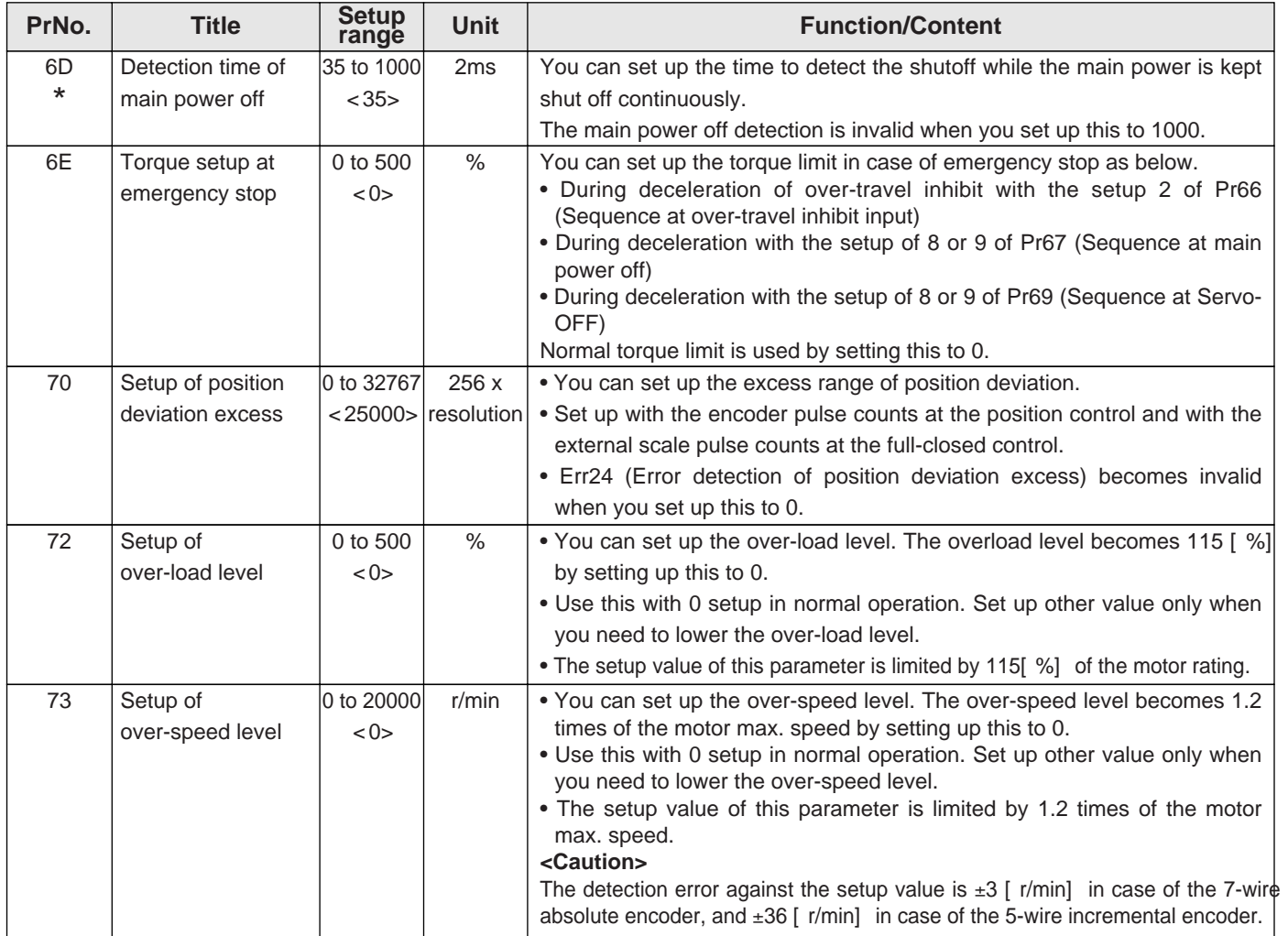

#### **<Notes>**

• For parameters which No. have a suffix of "\*", changed contents will be validated when you turn on the control power.

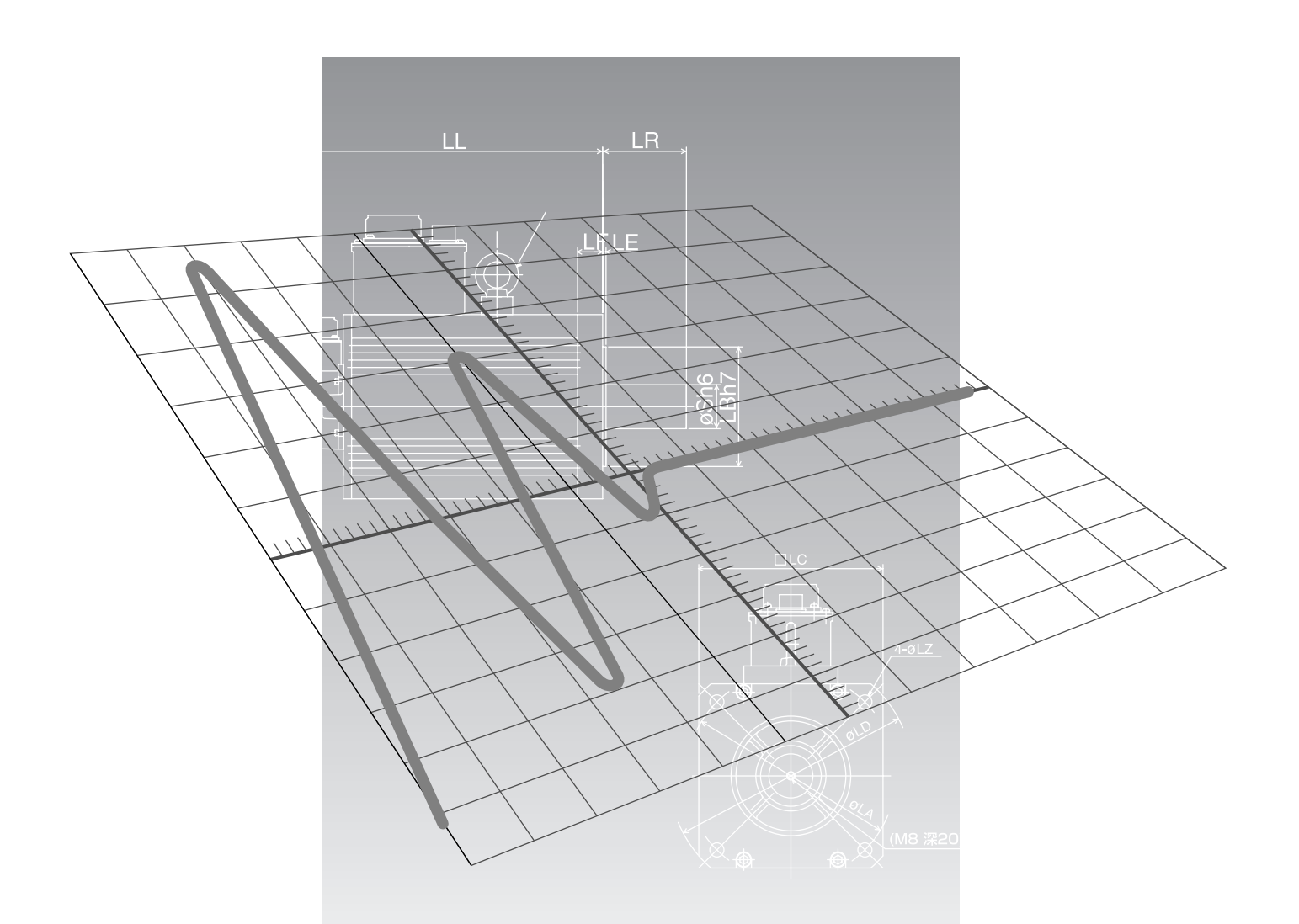

## page **[Connection and Setup of Velocity Control Mode]**

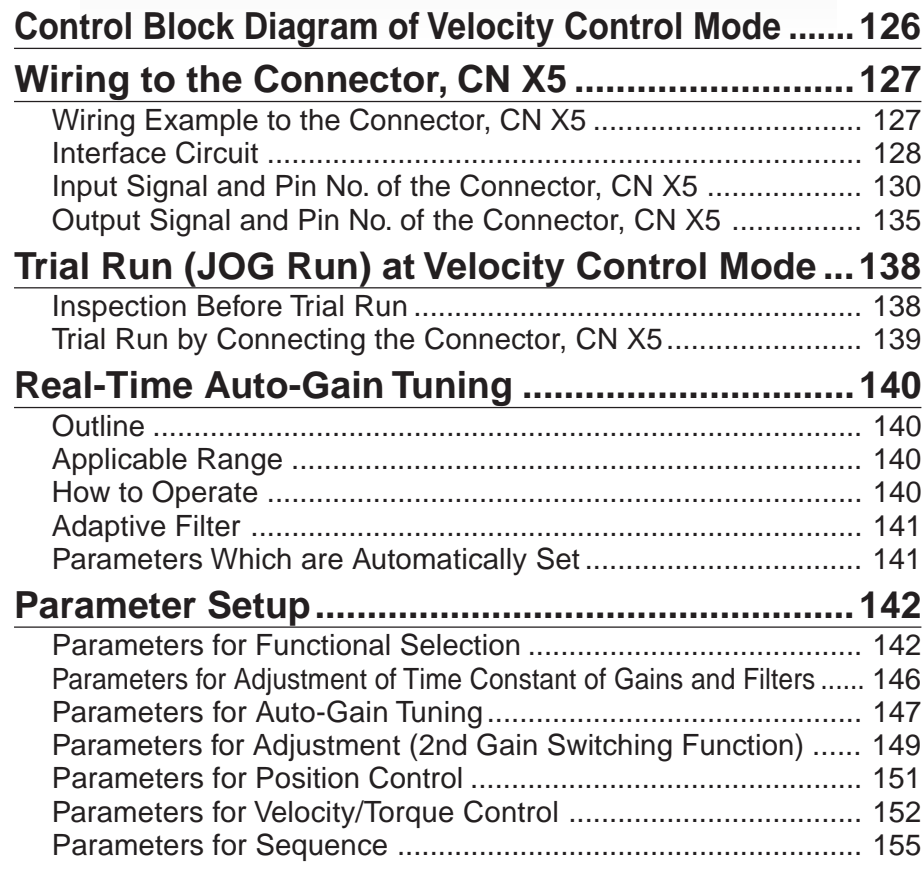

## **Control block diagram of velocity control mode**

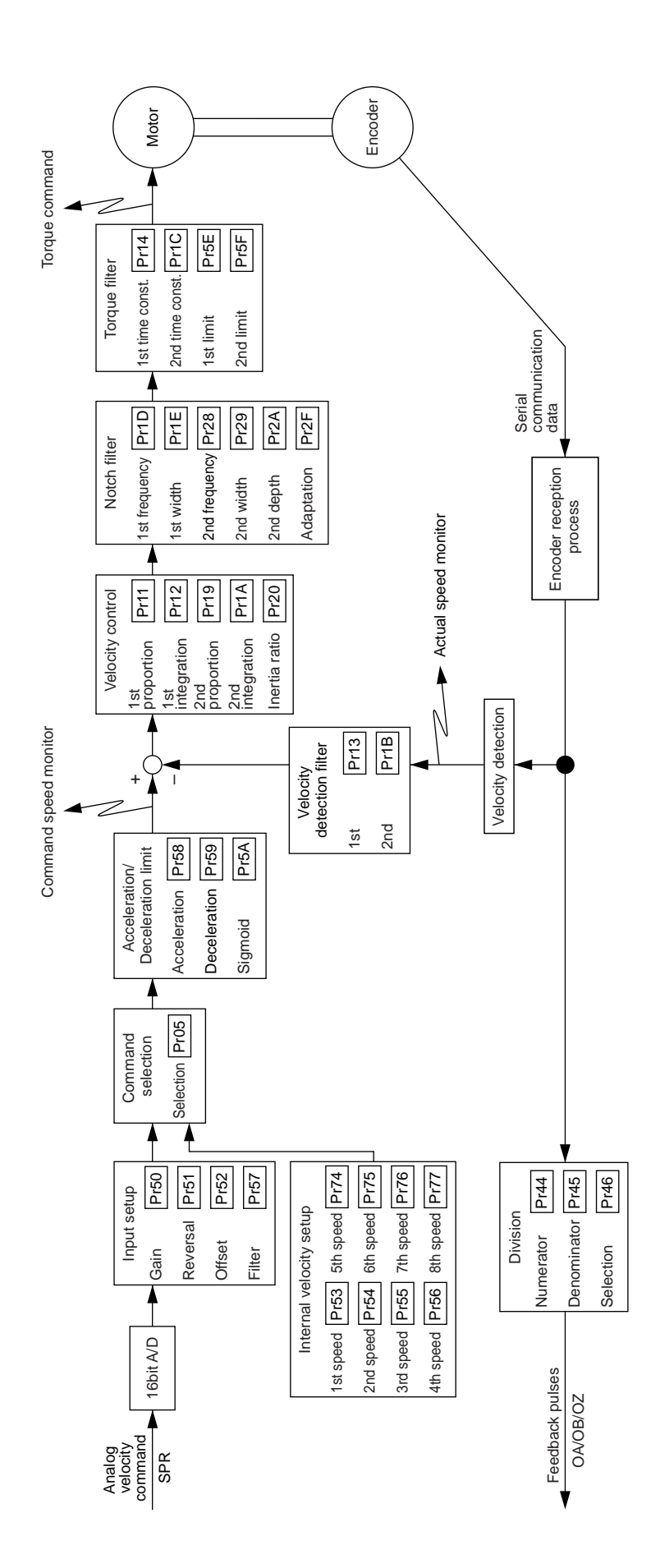

## **Wiring Example to the Connector CN X5**

### **Wiring Example of Velocity Control Mode**

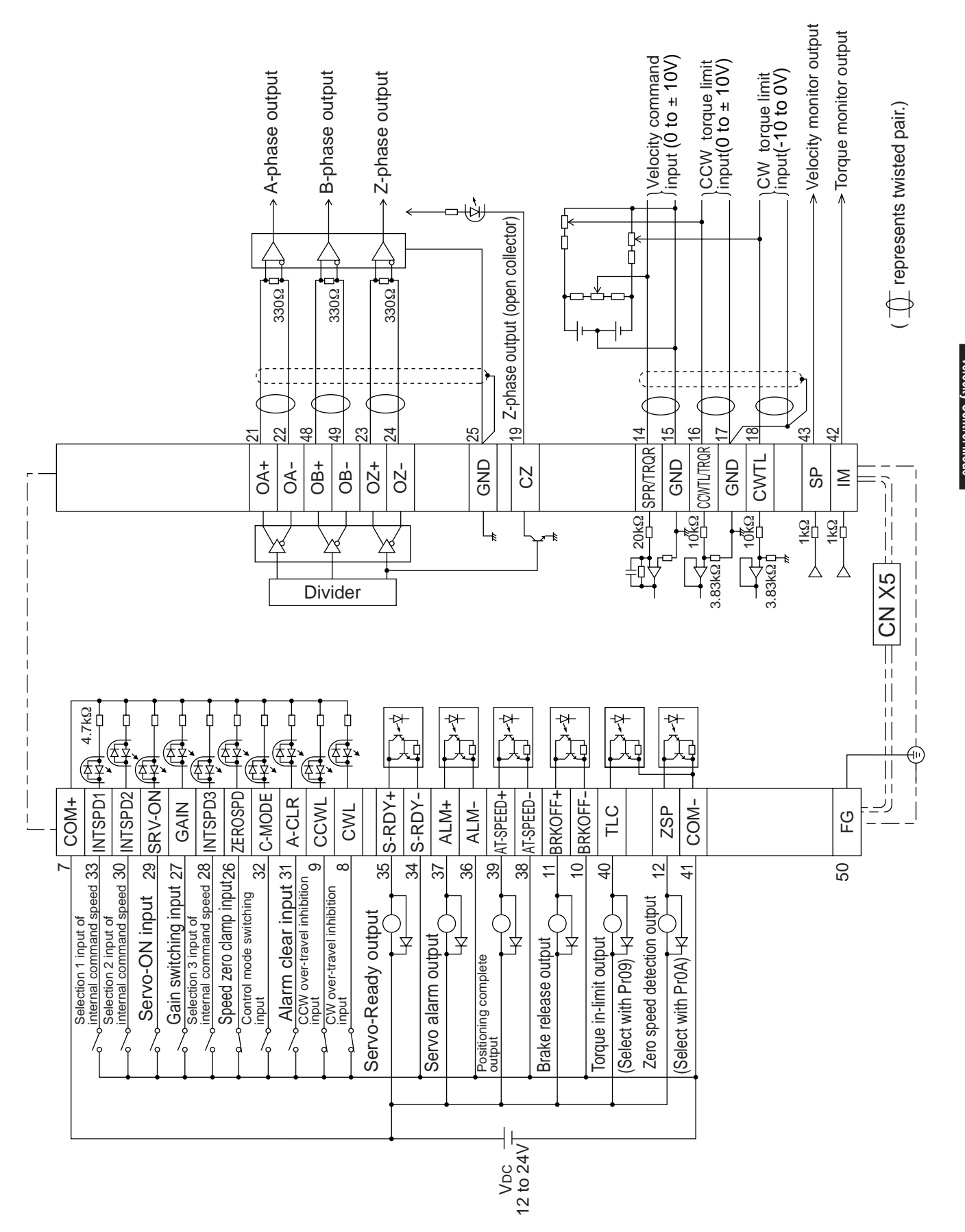

Connection and Setup of **Connection and Setup of Velocity Control Mode elocity Control Mode**

## **Wiring to the connector, CN X5**

### **Interface Circuit**

#### **Input Circuit**

#### **SI Connection to sequence input signals**

- Connect to contacts of switches and relays, or open collector output transistors.
- When you use contact inputs, use the switches and relays for micro current to avoid contact failure.
- Make the lower limit voltage of the power supply (12 to 24V) as 11.4V or more in order to secure the primary current for photo-couplers.

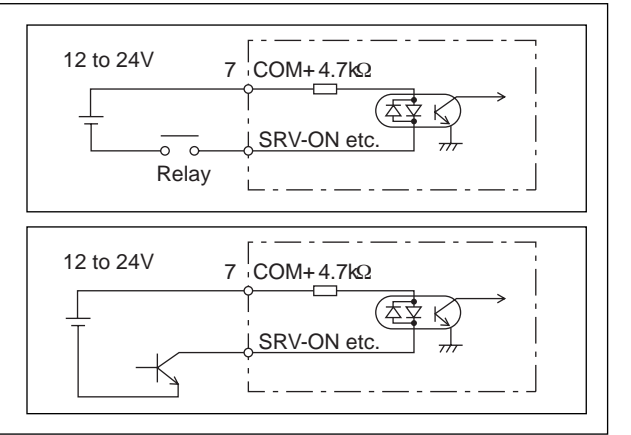

#### **AI Analog command input**

- The analog command input goes through 3 routes, SPR/TRQR(Pin-14), CCWTL (Pin-16) and CWTL (Pin-18).
- Max. permissible input voltage to each input is ±10V. For input impedance of each input, refer to the right Fig.
- When you compose a simple command circuit using variable resistor(VR) and register R, connect as the right Fig. shows. When the variable range of each input is made as -10V to +10V, use VR with 2kΩ, B-characteristics, 1/2W or larger, R with 200Ω, 1/2W or larger.
- A/D converter resolution of each command input is as follows. (1)ADC1 : 16 bit (SPR/TRQR), (including 1bit for sign),  $\pm$ 10V (2)ADC2 : 10 bit (CCWTL, CWTL), 0 to 3.3V

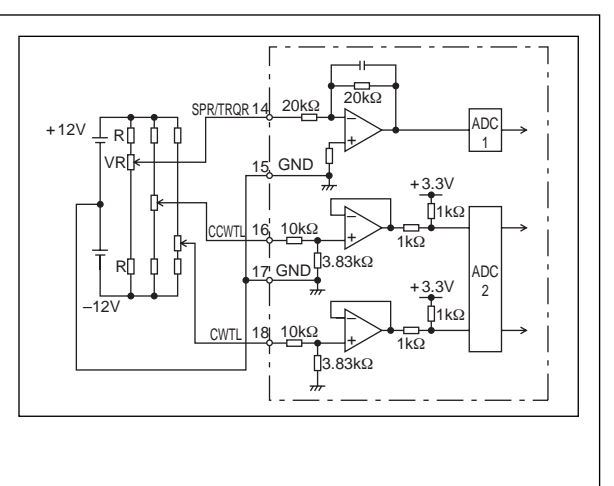

### **Output Circuit**

#### **SO1 SO2 Sequence output circuit**

- The output circuit is composed of open collector transistor outputs in the Darlington connection, and connect to relays or photo-couplers.
- There exists collector to emitter voltage, Vce (SAT) of approx. 1V at transistor-ON, due to the Darlington connection of the output or. Note that normal TTL IC cannot be directly connected since it does not meet VIL.
- There are two types of output, one which emitter side of the output transistor is independent and is connectable individually, and the one which is common to – side of the control power supply (COM–).
- If a recommended primary current value of the photo-coupler is 10mA, decide the resistor value using the formula of the right Fig.

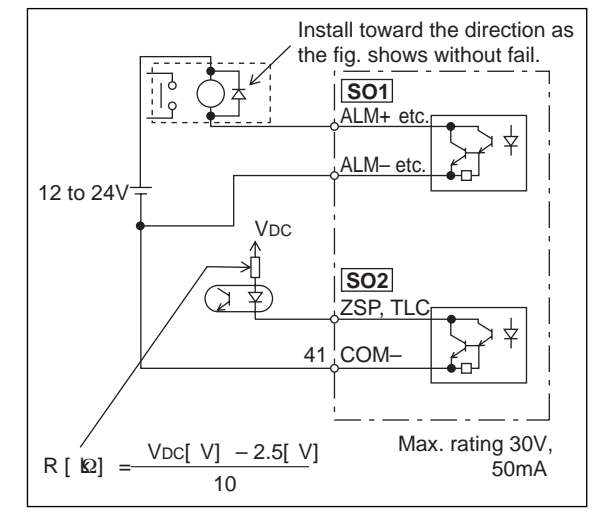

AM26LS32 or equivalent **AM26LS31** or

equivalent

21

For the recommended primary current value, refer to the data sheet of apparatus or photo-coupler to be used.

#### **PO1 Line driver (Differential output) output**

- Feeds out the divided encoder outputs (A, B and Z-phase) in differential through each line driver.
- At the host side, receive these in line receiver. Install a terminal resistor (approx. 330Ω) between line receiver inputs without fail. • These outputs are not insulated.
- A B Z 22 OA-OA–  $\overline{074}$  $O<sub>7</sub>$  $\overline{OR}$  $\overline{OB} + \overline{O} + \overline{AB}$ -<br>22 **GND**  $\mathcal{L}$ 49 Connect signal ground of the host and the driver without fail.  $#$  represents twisted pair.

## **PO2 Open collector output**

- Feeds out the Z-phase signal among the encoder signals in open collector. This output is not insulated.
- Receive this output with high-speed photo couplers at the host side, since the pulse width of the Z-phase signal is narrow.

 $\#$  represents twisted pair.

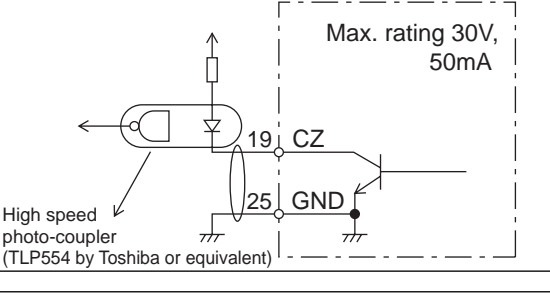

#### **AO Analog monitor output**

• There are two outputs, the speed monitor signal output (SP) and the torque monitor signal output (IM)

• Output signal width is  $±10V$ .

• The output impedance is 1kΩ. Pay an attention to the input impedance of the measuring instrument or the external circuit to be connected.

#### **<Resolution>**

- (1) Speed monitor output (SP)
- With a setup of 6V/3000r/min (Pr07=3), the resolution converted to speed is 8r/min/16mV. (2) Torque monitor output (IM)

With a relation of 3V/rated torque (100%), the resolution converted to torque is 0.4%/12mV.

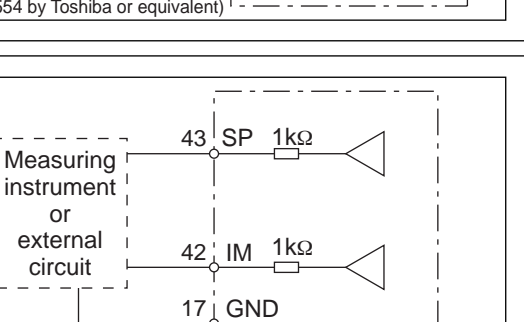

## **Wiring to the connector, CN X5**

## **Input Signal and Pin No. of the Connector, CN X5**

## **Input Signals (common) and Their Functions**

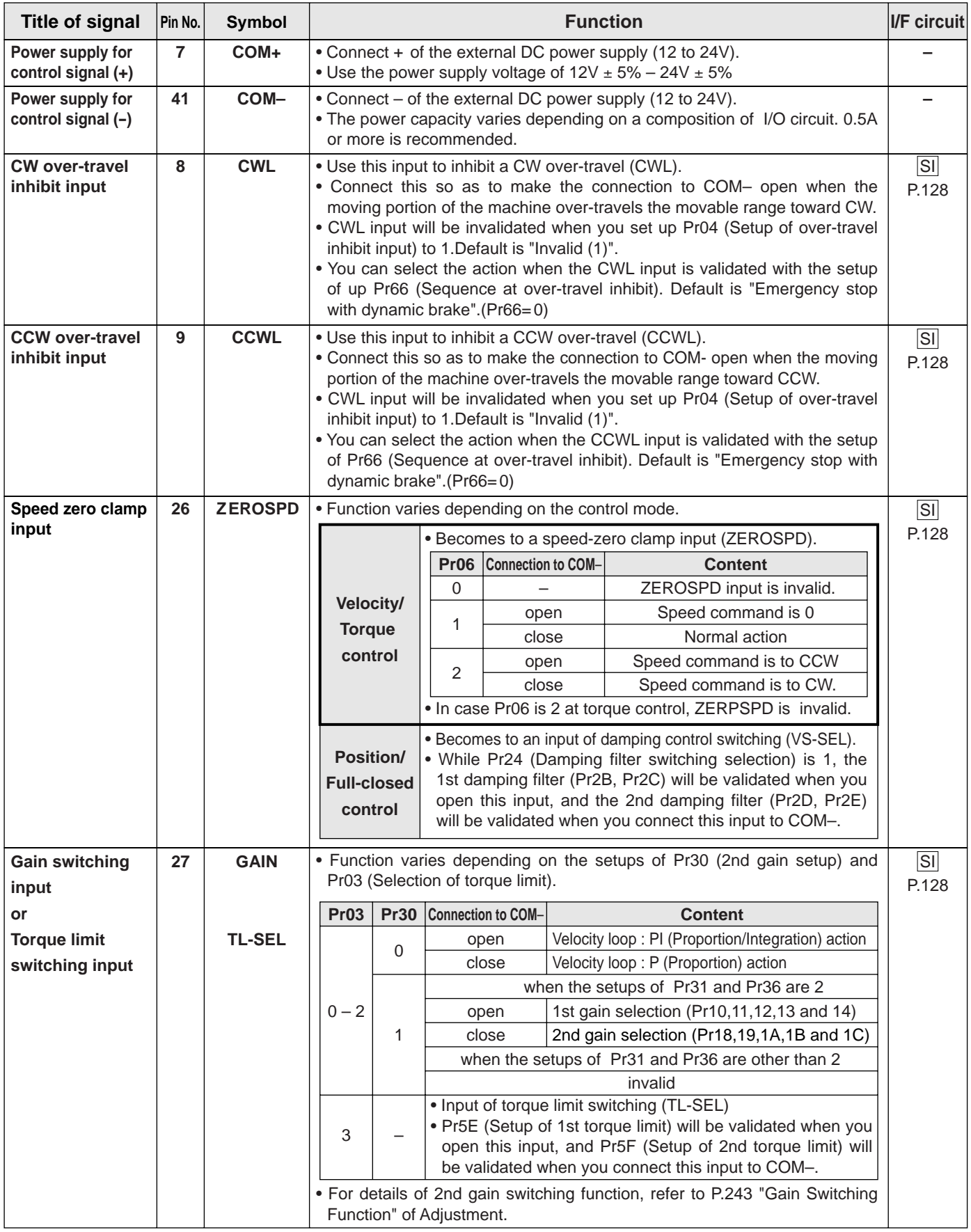

## **[Connection and setup of velocity control mode]**

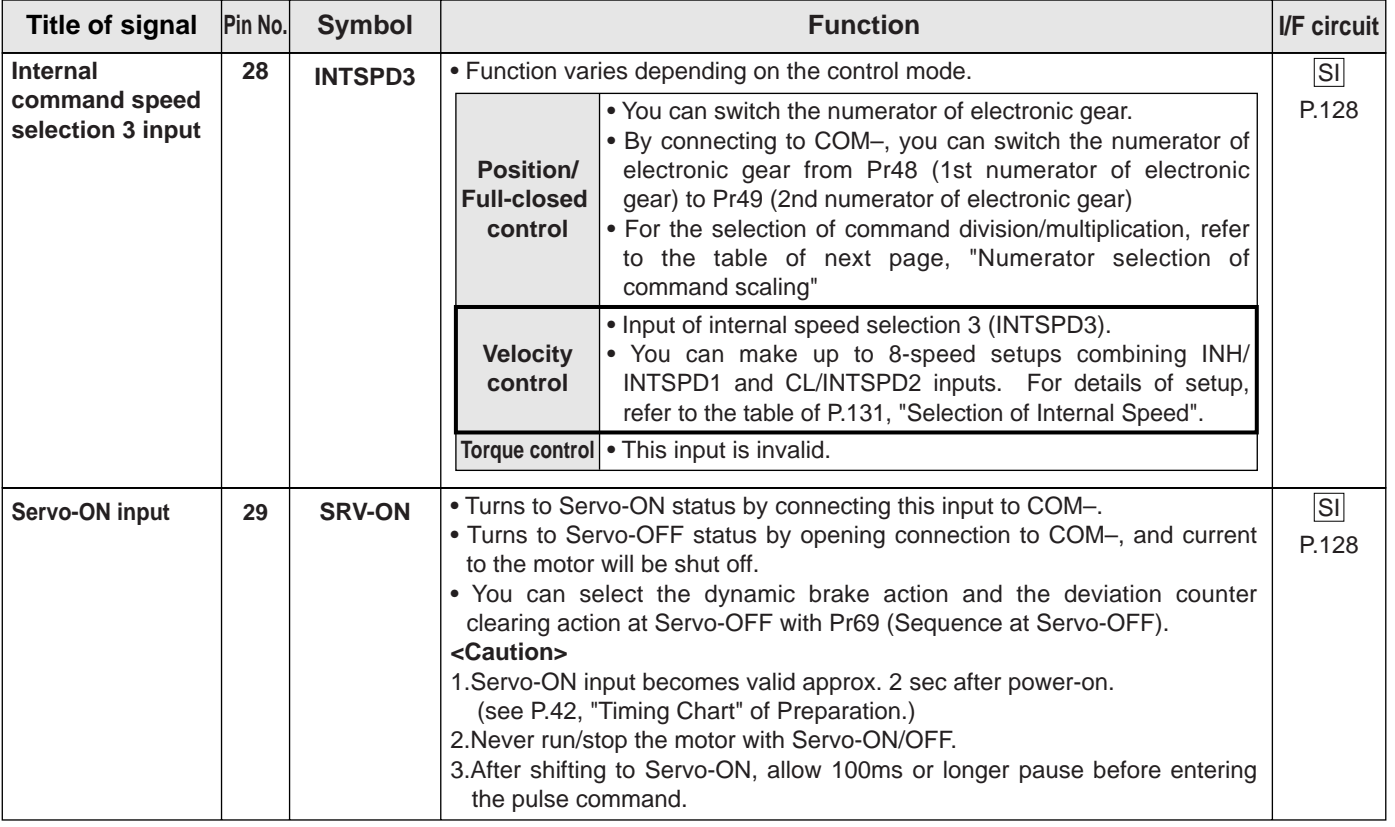

### **• Selection of Internal Speed**

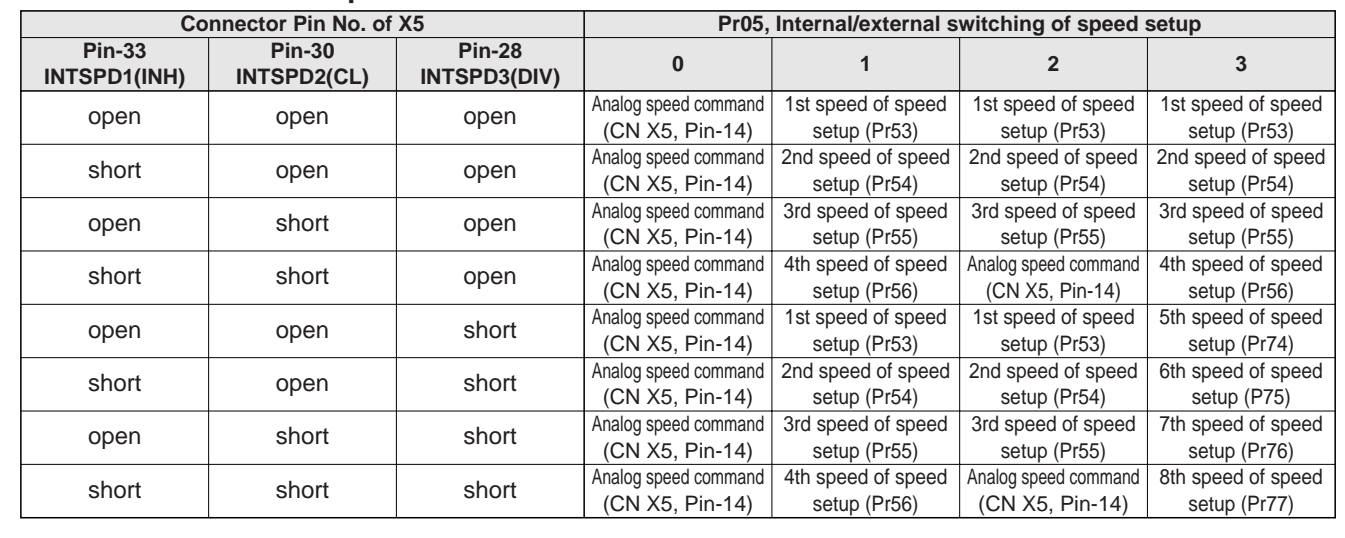

## **Wiring to the connector, CN X5**

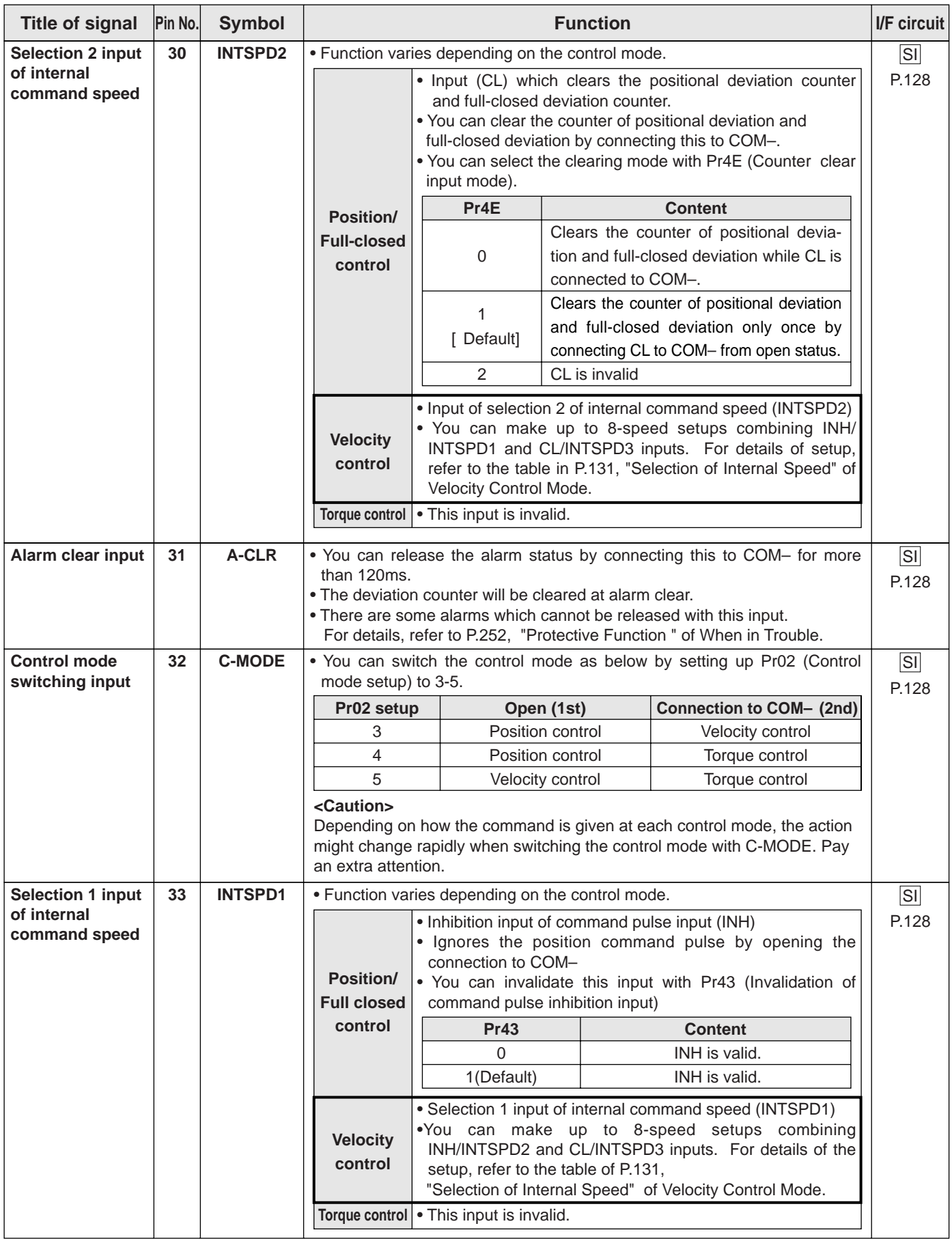

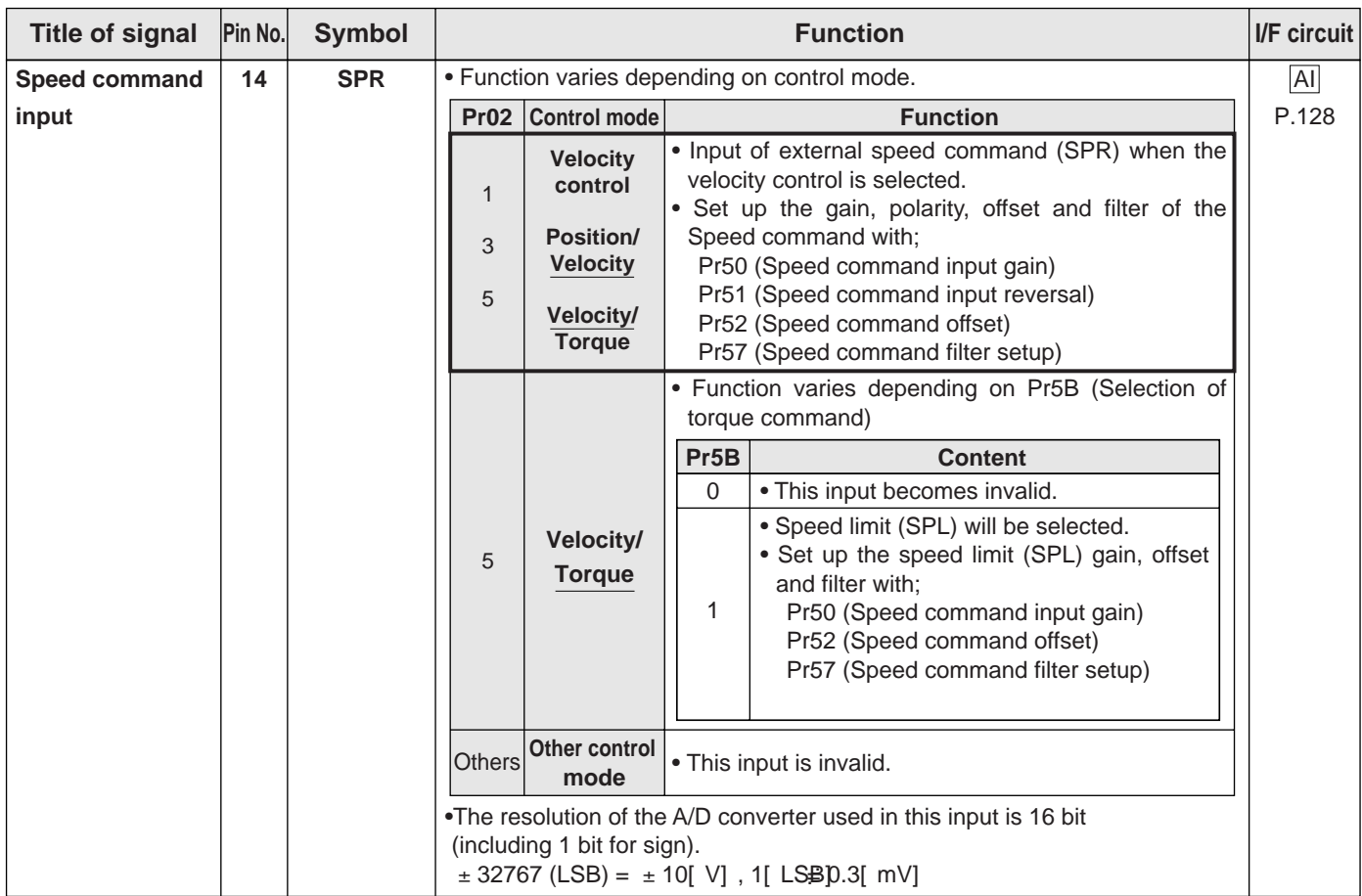

### **Input Signals (Analog Command) and Their Functions**

\*Function becomes valid when the control mode with underline ( $\Box$ / $\Box$ )

is selected while the switching mode is used in the control mode in table.

#### **<Remark>**

Do not apply voltage exceeding ±10V to analog command input of SPR

## **Wiring to the connector, CN X5**

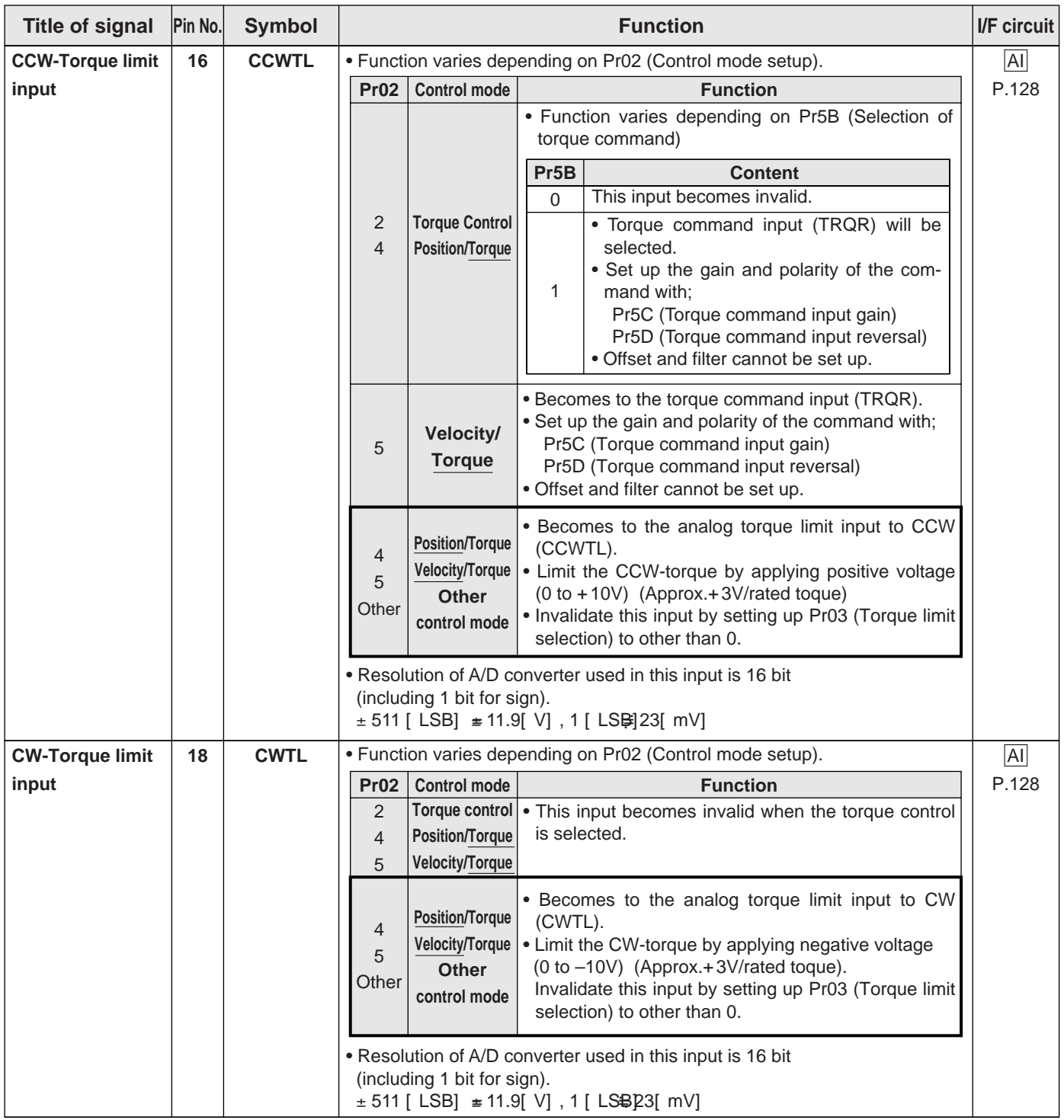

\*Function becomes valid when the control mode with underline ( $\Box$ / $\Box$ )

is selected while the switching mode is used in the control mode in table.

#### **<Remark>**

Do not apply voltage exceeding ±10V to analog command input of CWTL and CCWTL

### **Output signal and Pin No. of the Connector, CN X5**

#### **Output Signals (Common) and Their Functions**

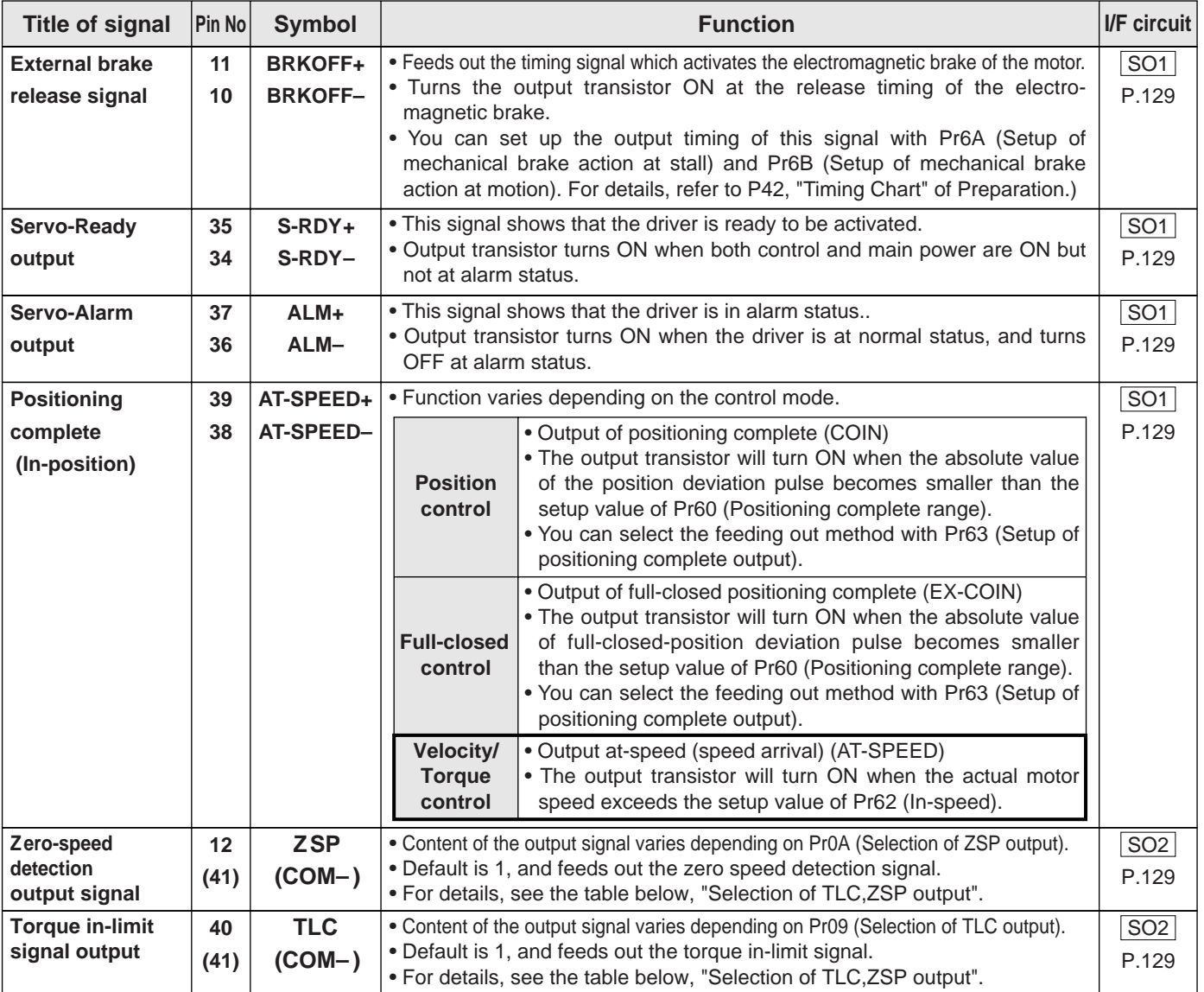

#### $\Omega$ 1 2 3 4 5 6 7 8 **X5 TLC : Output of Pin-40 X5 ZSP : Output of Pin-12 • Selection of TCL and ZSP outputs • Torque in-limit output (Default of X5 TLC Pr09)** The output transistor turns ON when the torque command is limited by the torque limit during Servo-ON. **• Zero-speed detection output (Default of X5 ZSP Pr0A)** The output transistor turns ON when the motor speed falls under the preset value with Pr61. **• Alarm signal output** The output transistor turns ON when either one of the alarms is triggered, over-regeneration alarm, overload alarm, battery alarm, fan-lock alarm or external scale alarm. **• Over-regeneration alarm** The output transistor turns ON when the regeneration exceeds 85% of the alarm trigger level of the regenerative load protection. **• Over-load alarm** The output transistor turns ON when the load exceeds 85% of the alarm trigger level of the overload alarm. **• Battery alarm** The output transistor turns ON when the battery voltage for absolute encoder falls lower than approx. 3.2V. **• Fan-lock alarm** The output transistor turns ON when the fan stalls for longer than 1s. **• External scale alarm** The output transistor turns ON when the external scale temperature exceeds 65°, or signal intensity is not enough (adjustment on mounting is required). Valid only at the full-closed control. **• In-speed (Speed coincidence) output** The output transistor turns ON when the difference between the actual motor speed and the speed command before acceleration/deceleration reaches within the preset range with Pr61. Valid only at the velocity and torque control. **Value of Pr09 or Pr0A**

## **Wiring to the connector, CN X5**

#### **Output Signals (Pulse Train) and Their Functions**

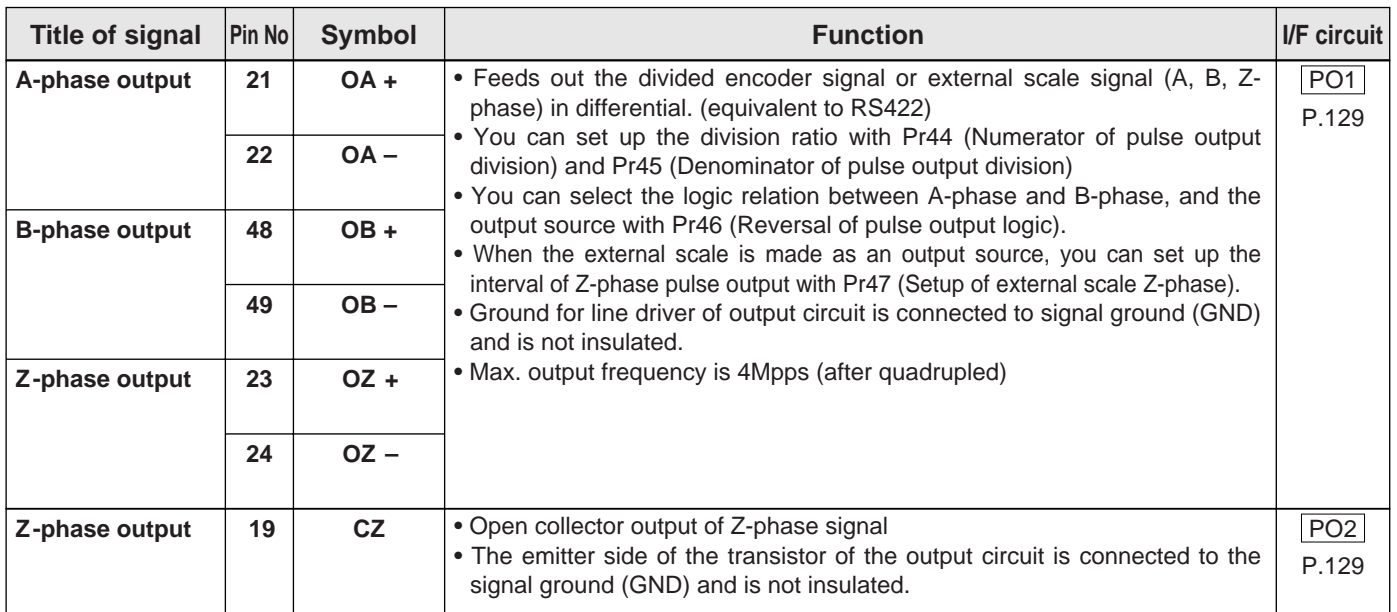

#### **<Note>**

#### **• When the output source is the encoder**

• If the encoder resolution  $X \frac{Pr44}{Pr4F}$  is multiple of 4, Z-phase will be fed out synchronizing with A-phase. Pr45

In other case, the Z-phase width will be equal to the encoder resolution, and will not synchronize with A-phase because of narrower width than that of A-phase.

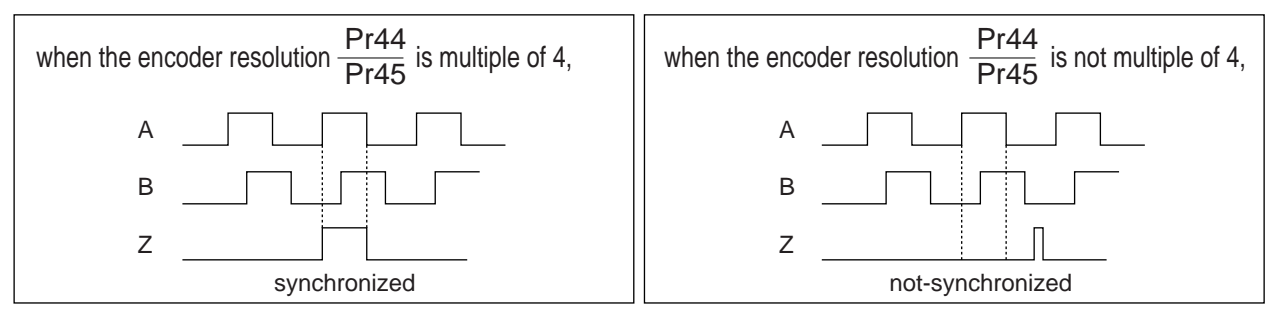

• In case of the 5-wire, 2500P/r incremental encoder, the signal sequence might not follow the above fig. until the first Z-phase is fed out. When you use the pulse output as the control signal, rotate the motor one revolution or more to make sure that the Z-phase is fed out at least once before using.

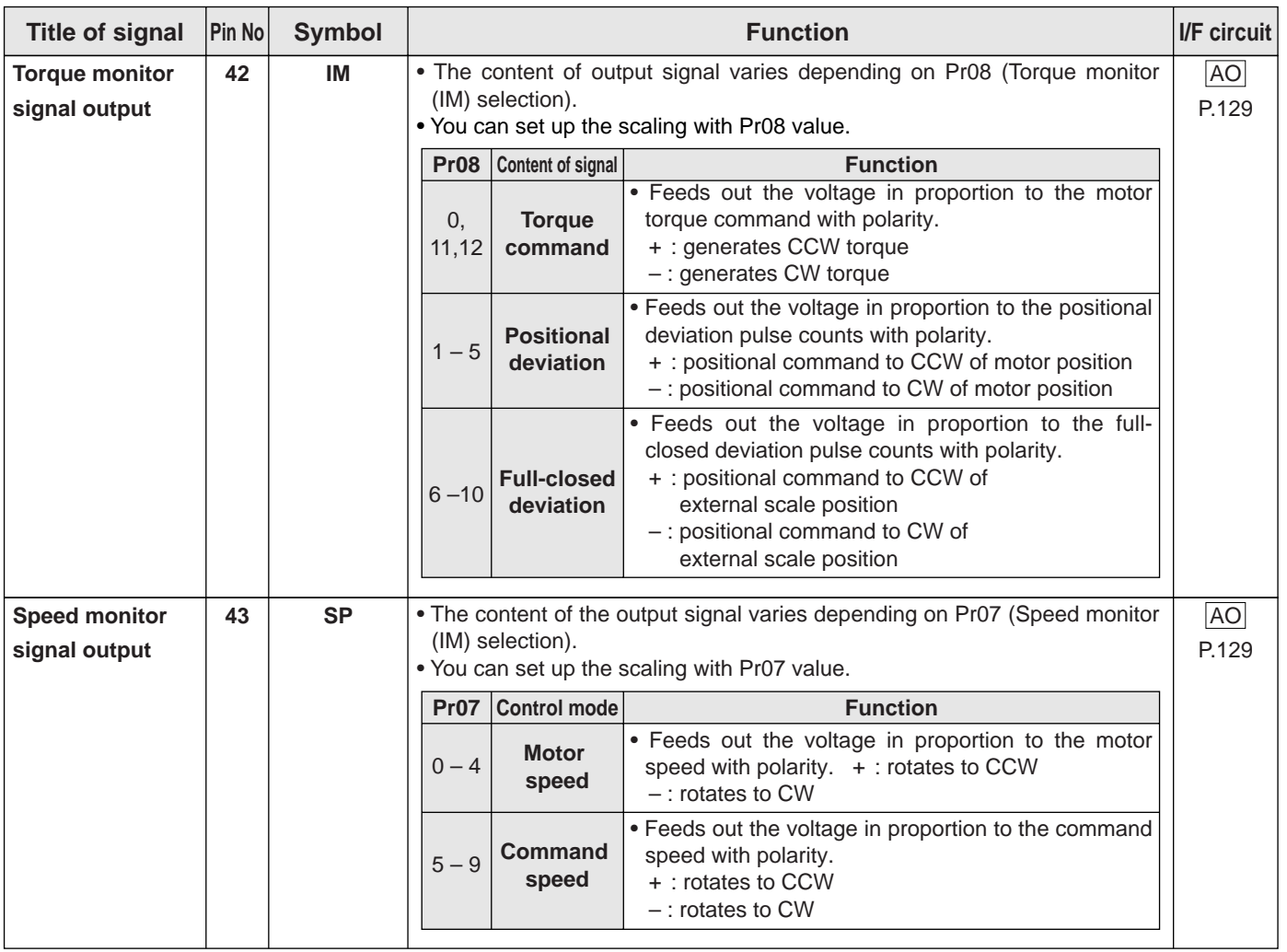

### **Output Signals (Analog) and Their Functions**

### **Output Signals (Others) and Their Functions**

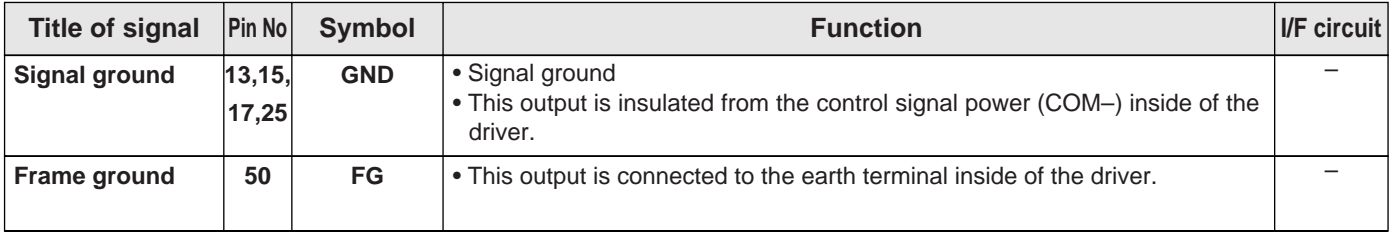

## **Trial Run (JOG run) at Velocity Control Mode**

### **Inspection Before Trial Run**

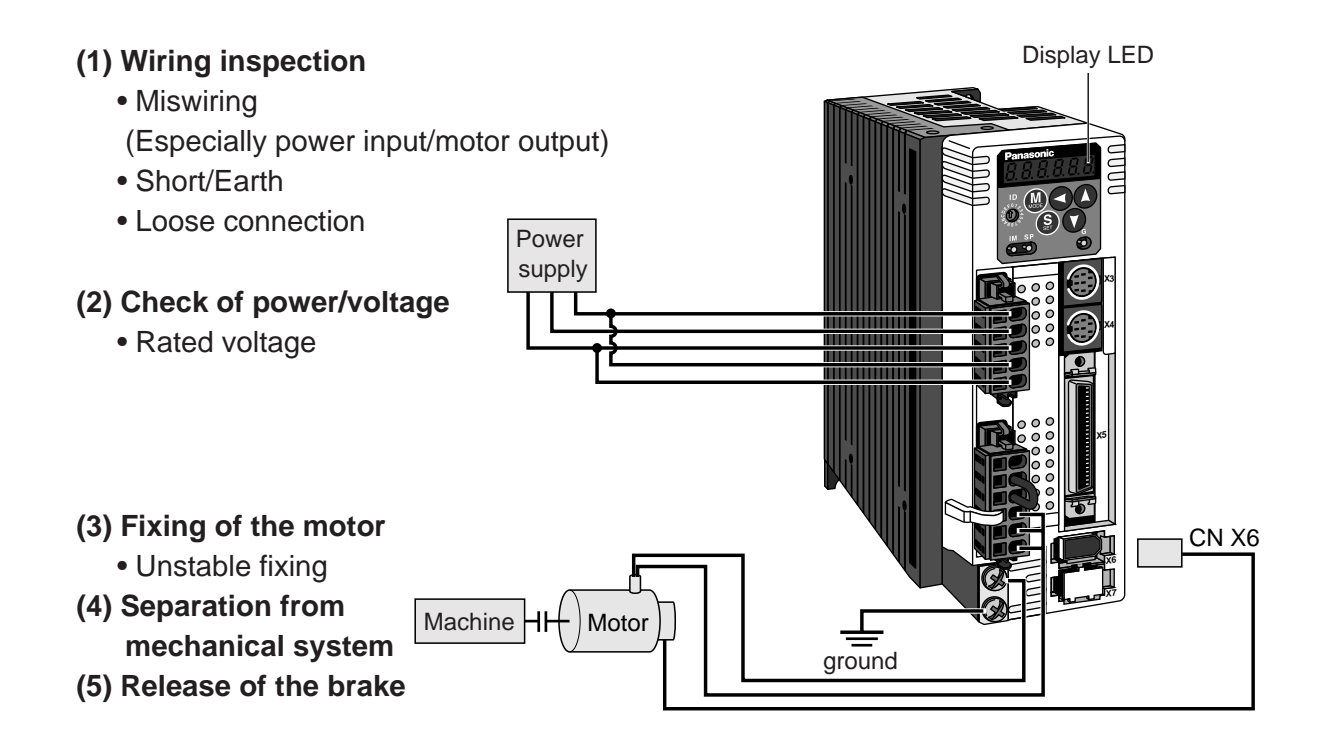

### **Trial Run by Connecting the Connector, CN X5**

- 1) Connect the CN X5.
- 2) Enter the power (DC12-24V) to control signal (COM+, COM–)
- 3) Enter the power to the driver.
- 4) Confirm the default values of parameters.
- 5) Connect the Servo-ON input (SRV-ON, CN X5, Pin-29) and COM– (CN X5, Pin-14) to turn to Servo-ON and energize the motor.
- 6) Close the speed zero clamp input (ZEROSPD) and apply DC voltage between velocity command input , SPR (CN X5, Pin-14) and GND (CN X5, Pin-15), and gradually increase from 0V to confirm the motor runs.
- 7) Confirm the motor rotational speed in monitor mode.
	- Whether the rotational speed is per the setup or not.
	- Whether the motor stops with zero command or not.
- 8) If the motor does rotate at a micro speed with command voltage of 0, correct the command voltage referring to P.74, "Automatic offset adjustment" of Preparation.
- 9) When you want to change the rotational speed and direction, set up the following parameters again.

 Pr50 : Speed command input gain Pr51 : Speed command input reversal Refer to P.152, "Parameter Setup"

(Parameters for Velocity/Torque Control)

10)If the motor does not run correctly, refer to P.68, "Display of Factor for No-Motor Running" of Preparation.

#### **Parameter Parameter**

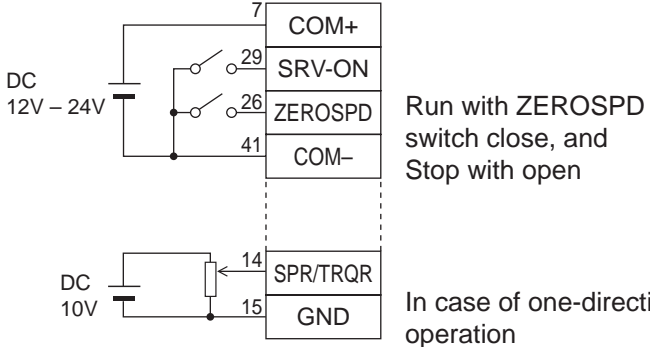

switch close, and Stop with open

In case of one-directional operation

In case of bi-directional operation (CW/CCW), provide a bipolar power supply, or use with  $Pr06 = 3$ .

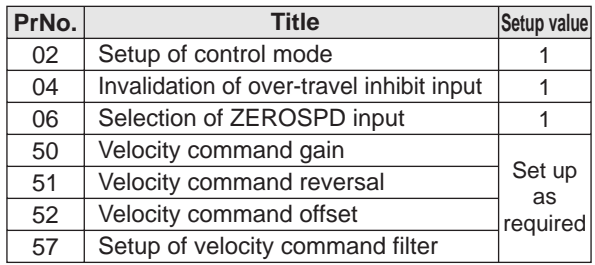

#### **Input signal status**

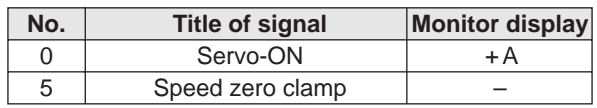

**Connection and Setup of<br>Velocity Control Mode Connection and Setup of elocity Control Mode**

# **Real-Time Auto-Gain Tuning**

## **Outline**

The driver estimates the load inertia of the machine in real time, and automatically sets up the optimum gain responding to the result. Also the driver automatically suppress the vibration caused by the resonance with an adaptive filter.

## **Applicable Range**

 • Real-time auto-gain tuning is applicable to all control modes.

## **Caution**

Real-time auto-gain tuning may not be executed properly under the conditions described in the right table. In these cases, use the normal mode auto-gain tuning (refer to P.236 of Adjustment), or execute a manual gain tuning. (refer to P.240, of Adjustment)

### **How to Operate**

- (1) Bring the motor to stall (Servo-OFF).
- (2) Set up Pr21 (Real-time auto-gain tuning mode setup) to 1- 7. Default is 1.

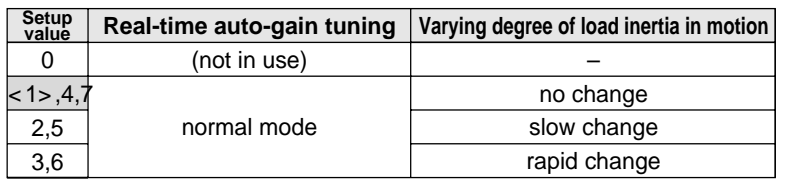

• When the varying degree of load inertia is large, set up 3 or 6.

• When resonance might give some effect, validate the setup of Pr23 (Setup of adaptive filter mode).

- (3) Set up Pr22 (Machine stiffness at real-time auto-gain tuning) to 0 or smaller value.
- (4) Turn to Servo-ON to run the machine normally.
- (5) Gradually increase Pr22 (Machine stiffness at real-time auto-gain tuning) when you want to obtain better response. Lower the value (0 to 3) when you experience abnormal noise or oscillation.
- (6) Write to EEPROM when you want to save the result.

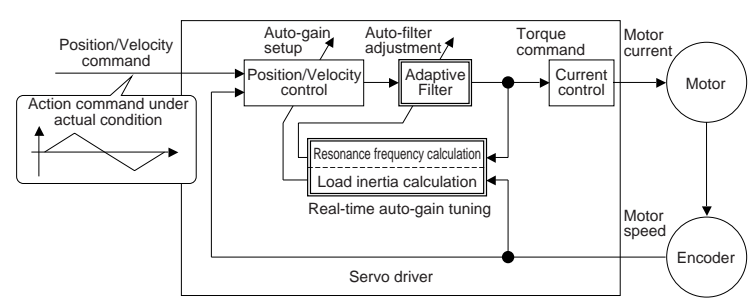

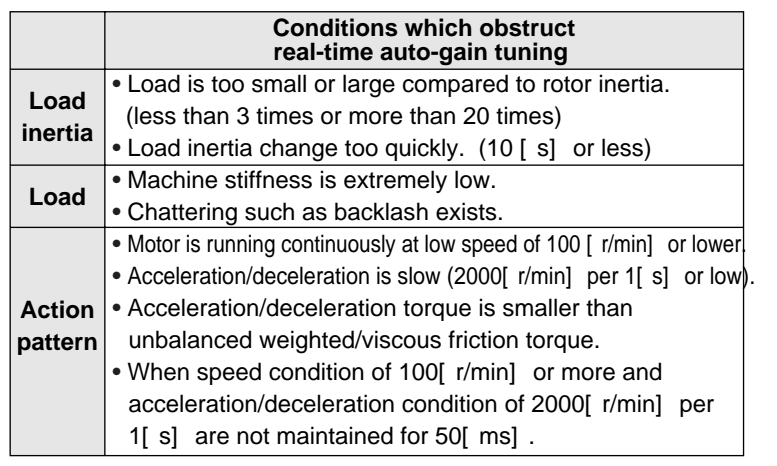

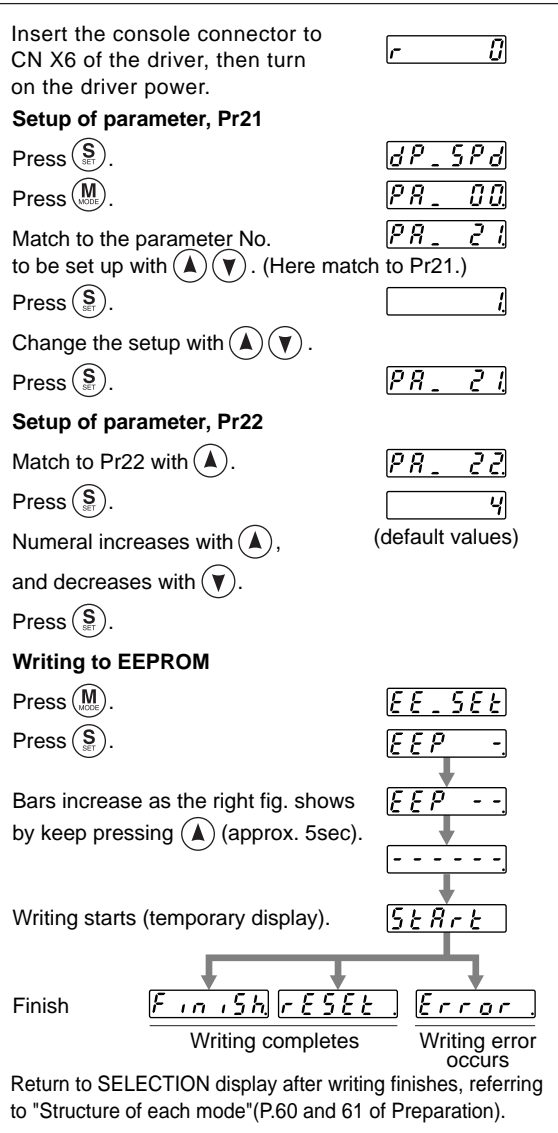

## **Adaptive Filters**

The adaptive filter is validated by setting up Pr23 (Setup of adaptive filter mode) to other than 0.

The adaptive filter automatically estimates a resonance frequency out of vibration component presented in the motor speed in motion, then removes the resonance components from the torque command by setting up the notch filter coefficient automatically, hence reduces the resonance vibration.

The adaptive filter may not operate property under the following conditions. In these cases, use 1st notch filter (Pr1D and 1E) and 2nd notch filter (Pr28-2A) to make measures against resonance according to the manual adjusting procedures. For details of notch filters, refer to P.246, "Suppression of Machine Resonance" of Adjustment.

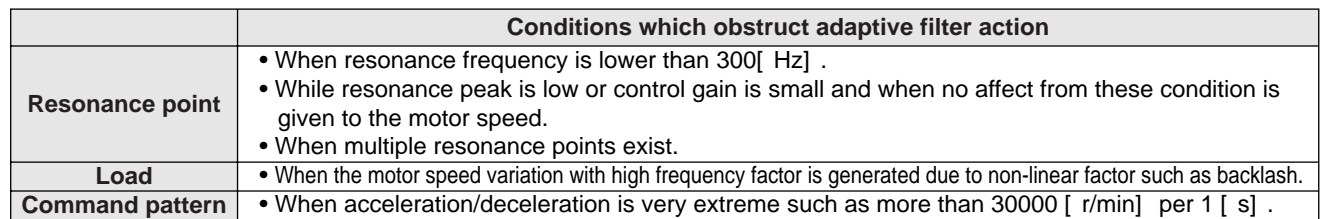

#### **<Note>**

Even though Pr23 is set up to other than 0, there are other cases when adaptive filter is automatically invalidated. Refer to P.235, "Invalidation of adaptive filter" of Adjustment.

### **Parameters Which Are Automatically Set Up.**

Following parameters are automatically adjusted. Also following parameters are automatically set up.

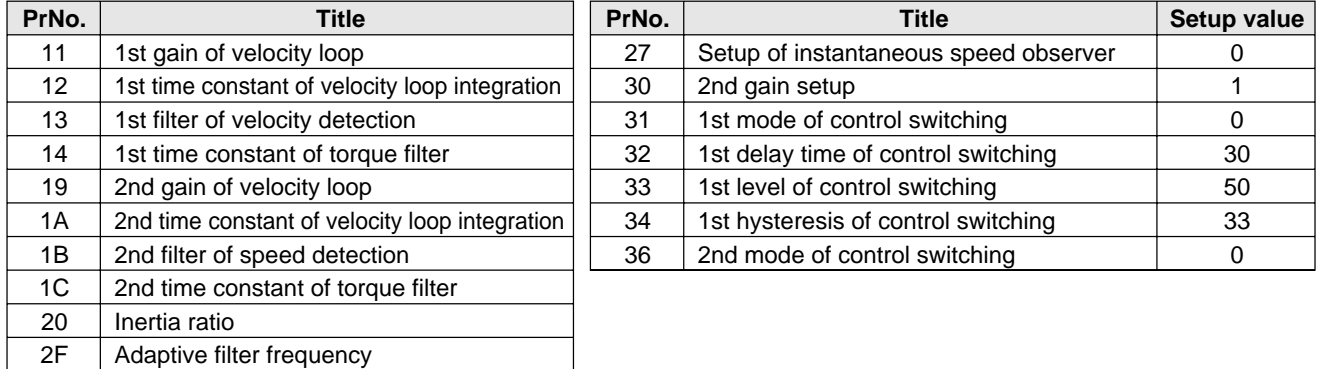

#### **<Notes>**

- When the real-time auto-gain tuning is valid, you cannot change parameters which are automatically adjusted.
- Pr31 becomes 10 at position or full closed control and when Pr21 (Setup of Real-Time Auto-Gain Tuning Mode) is 1 to 6, and becomes 0 in other cases.

### **Cautions**

- (1) After the start-up, you may experience abnormal noise and oscillation right after the first Servo-ON, or when you increase the setup of Pr22 (Selection of machine stiffness at real-time auto-gain tuning), until load inertia is identified (estimated) or adaptive filter is stabilized, however, these are not failures as long as they disappear immediately. If they persist over 3 reciprocating operations, take the following measures in possible order.
	- 1) Write the parameters which have given the normal operation into EEPROM.
	- 2) Lower the setup of Pr22 (Selection of machine stiffness at real-time auto-gain tuning).

3) Set up both Pr21 (Setup of real-time auto-gain tuning) and Pr23 (Setup of adaptive filter mode) to 0, then set up other value than 0. (Reset of inertia estimation and adaptive action)

4) Invalidate the adaptive filter by setting up Pr23 (Setup of adaptive filter mode setup) to 0, and set up notch filter manually.

- (2) When abnormal noise and oscillation occur, Pr20 (Inertia ratio) or Pr2F (Adaptive filter frequency) might have changed to extreme values. Take the same measures as the above in these cases.
- (3) Among the results of real-time auto-gain tuning, Pr20 (Inertia ratio) and Pr2F (Adaptive filter frequency) will be written to EEPROM every 30 minutes. When you turn on the power again, auto-gain tuning will be executed using the latest data as initial values.
- (4) When you validate the real-time auto-gain tuning, Pr27 (Setup of instantaneous speed observer) will be invalidated automatically.
- (5) The adaptive filter is normally invalidated at torque control, however, when you select torque control while you set up Pr02 (Control mode setup) to 4 and 5, the adaptive filter frequency before mode switching will be held.
- (6) During the trial run and frequency characteristics measurement of "PANATERM®", the load inertia estimation will be invalidated.

141

## **Parameters for Functional Selection**

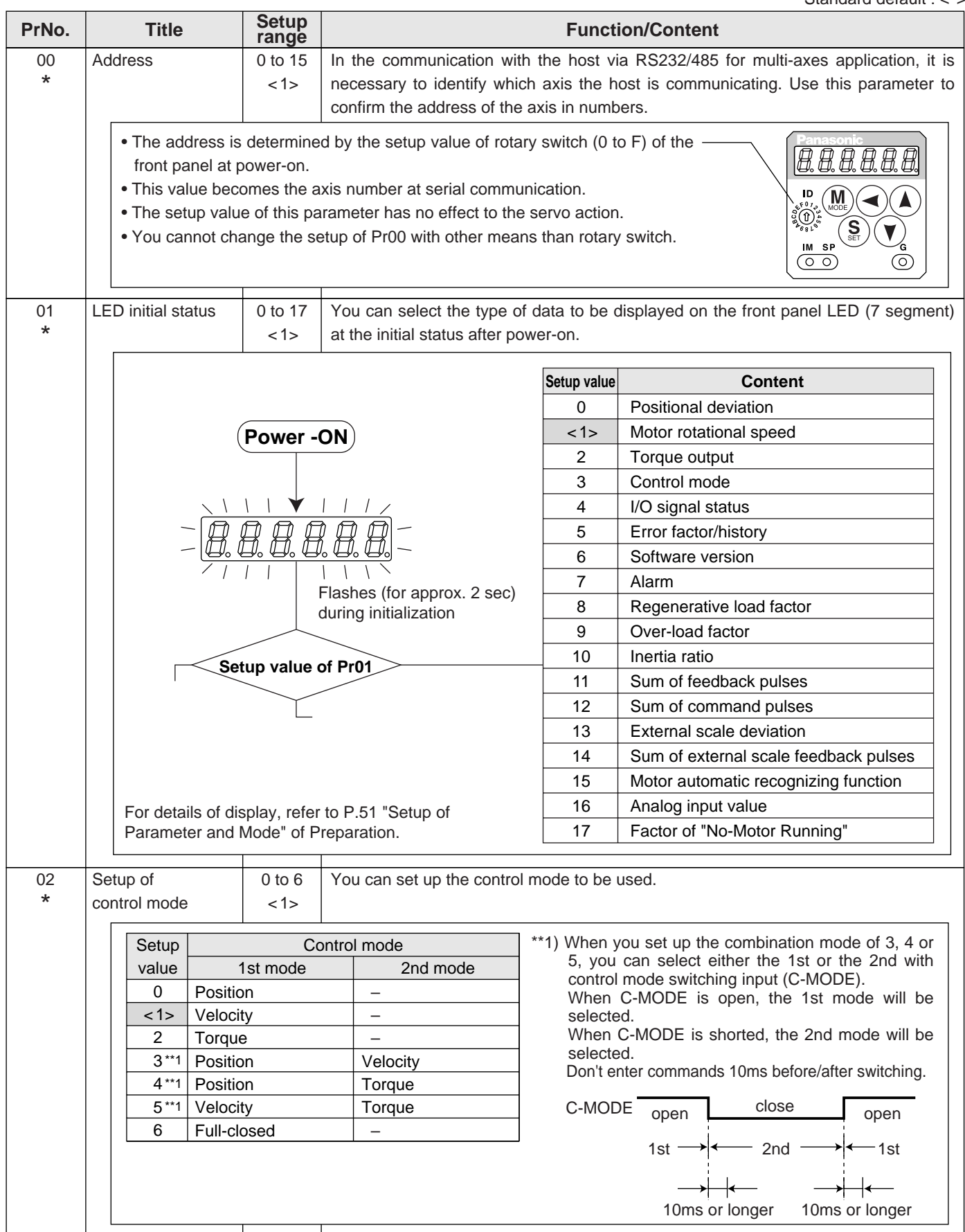

Standard default : < >

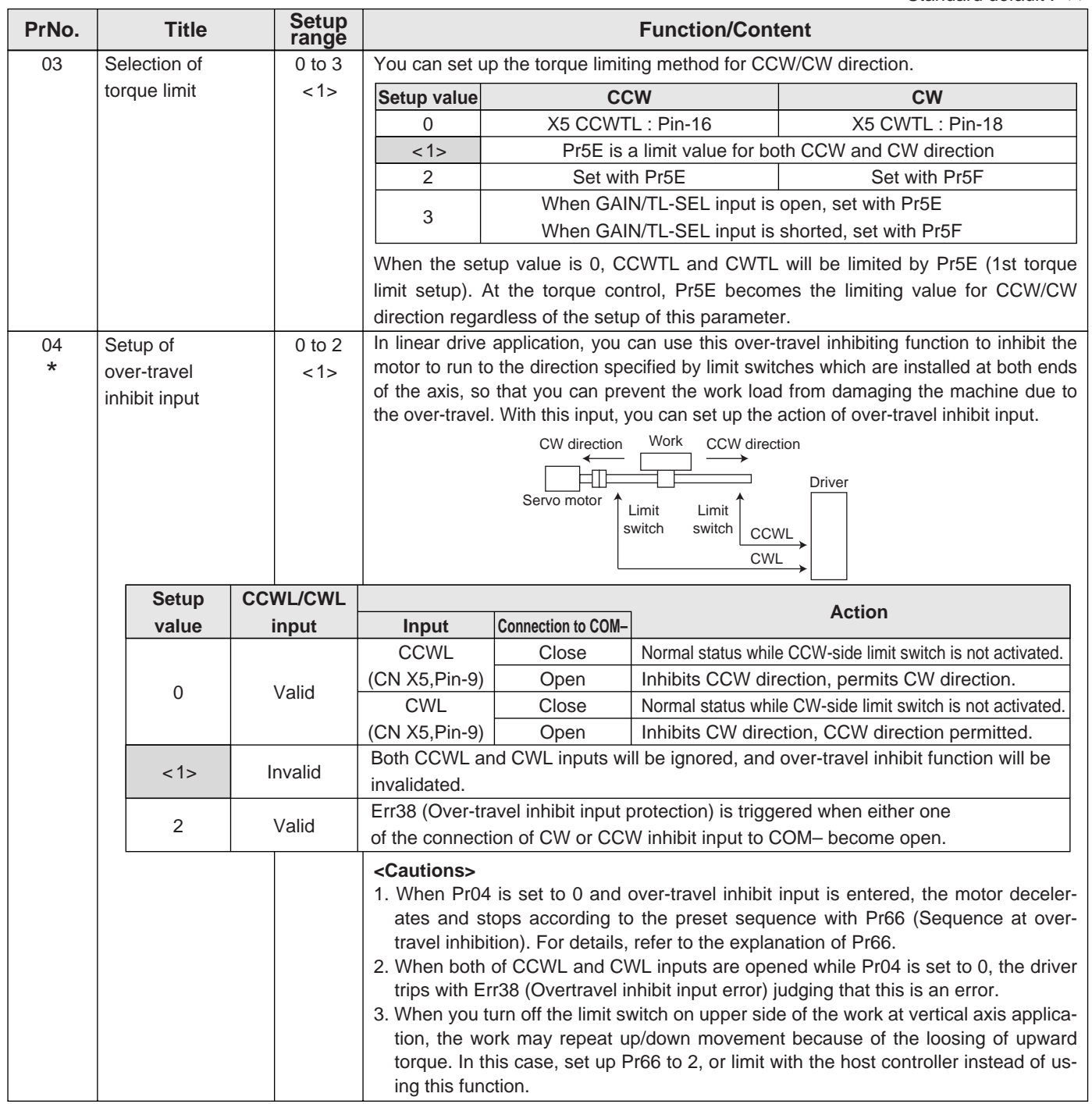

**<Notes>**

• For parameters which No. have a suffix of "\*", changed contents will be validated when you turn on the control power.

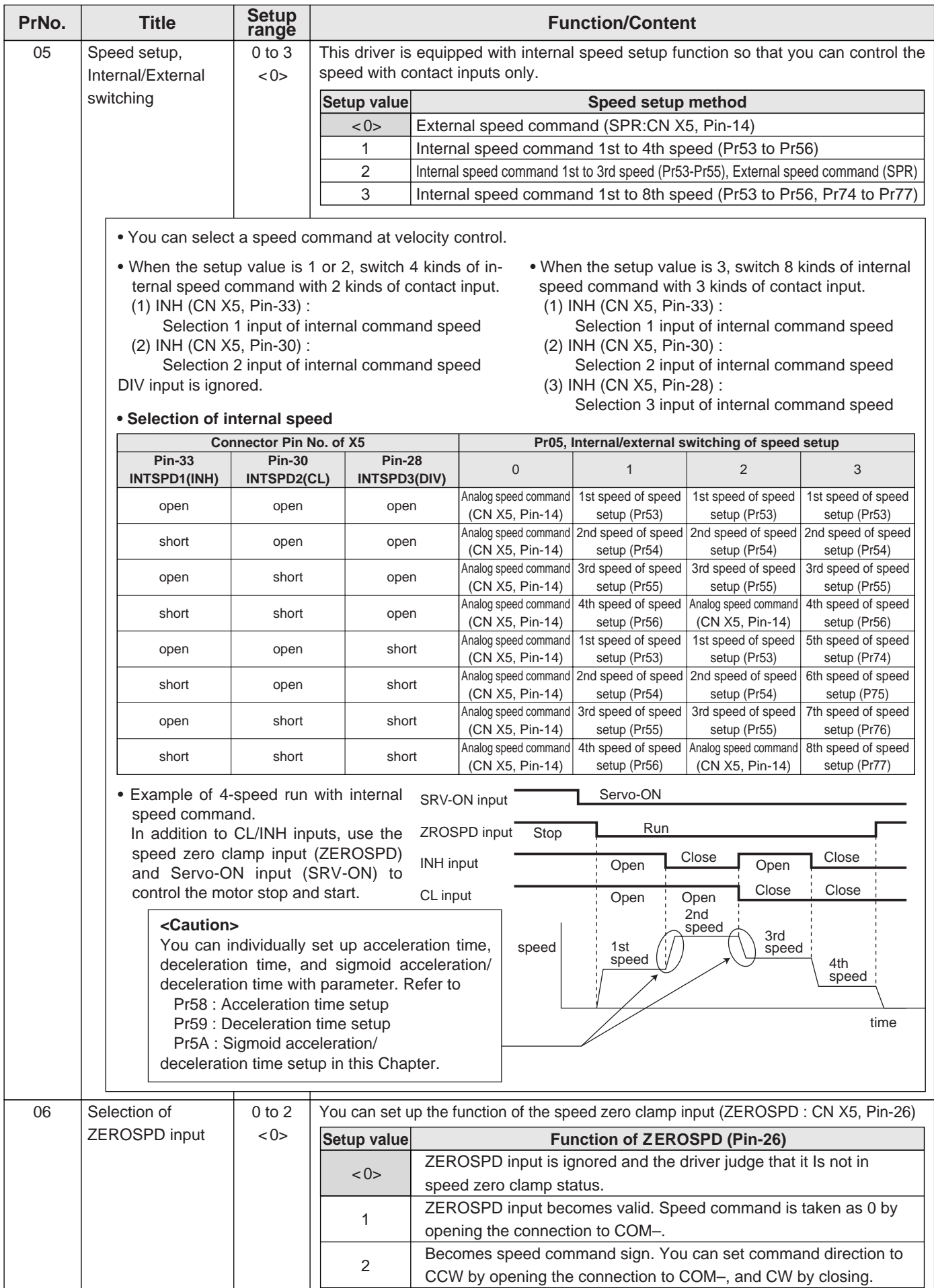
Standard default : < >

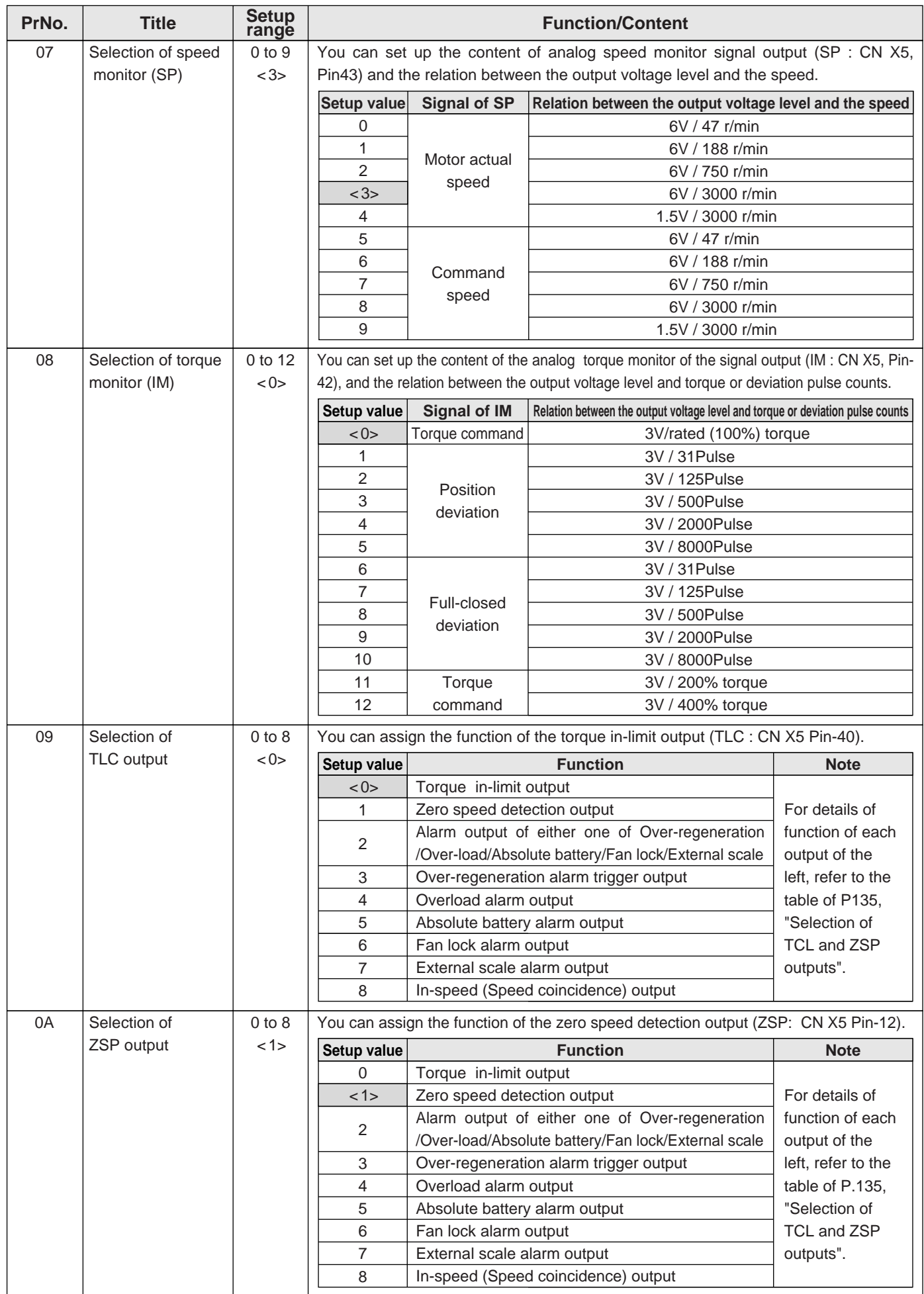

Standard default : < >

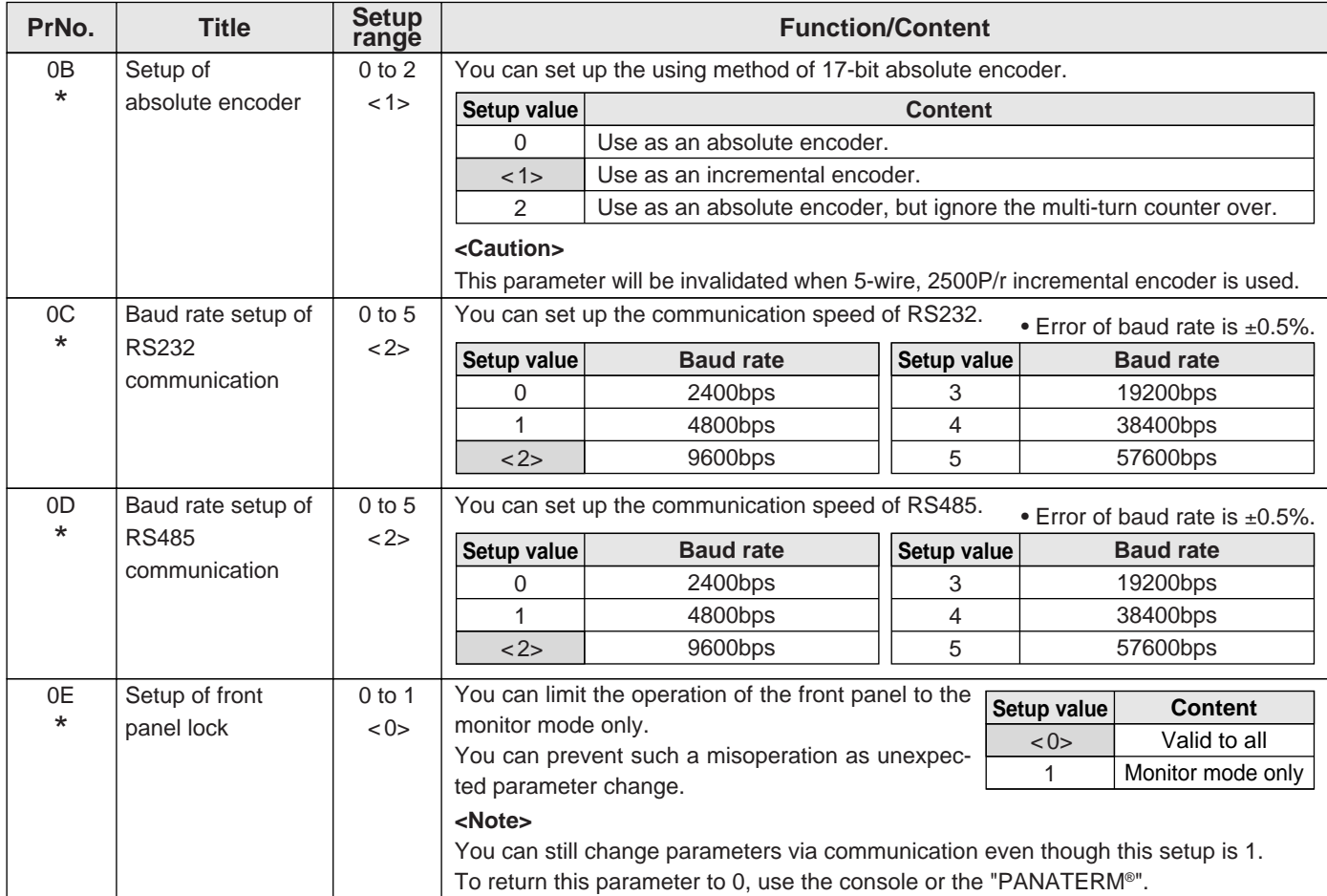

### **Parameters for Adjustment of Time Constants of Gains and Filters**

Standard default : < >

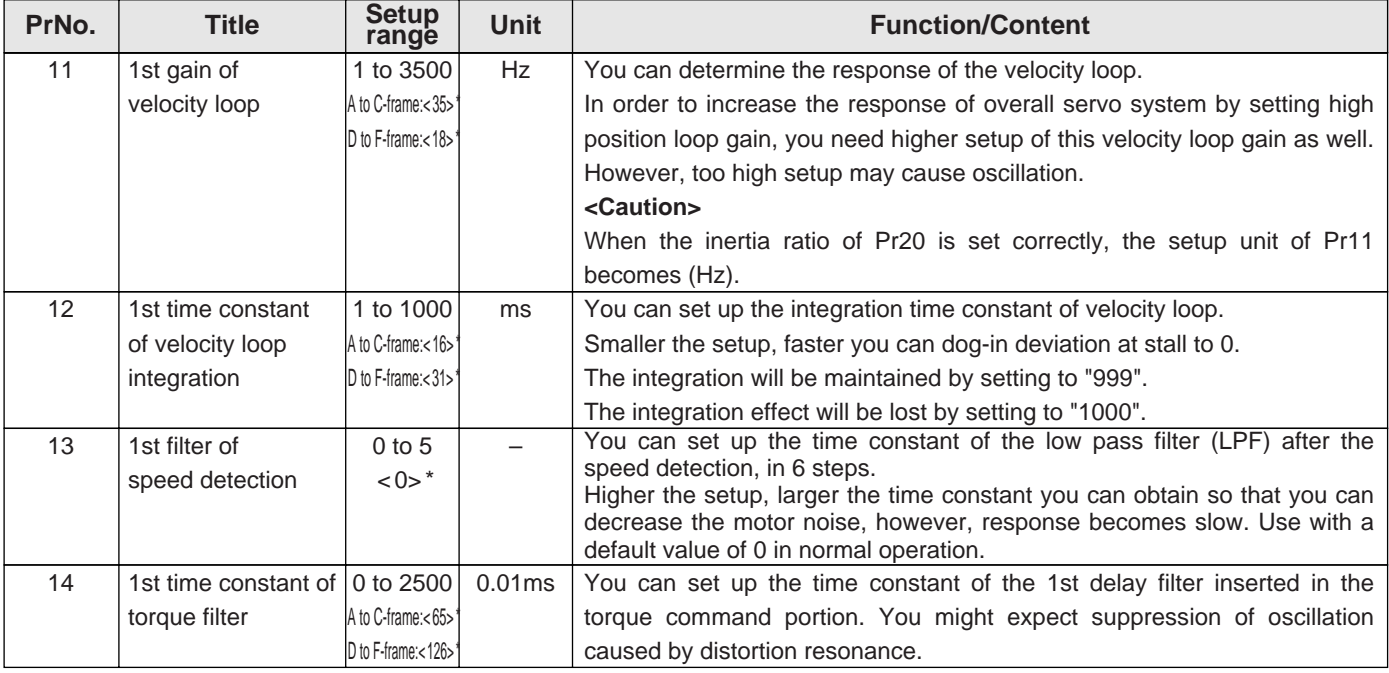

Standard default : < >

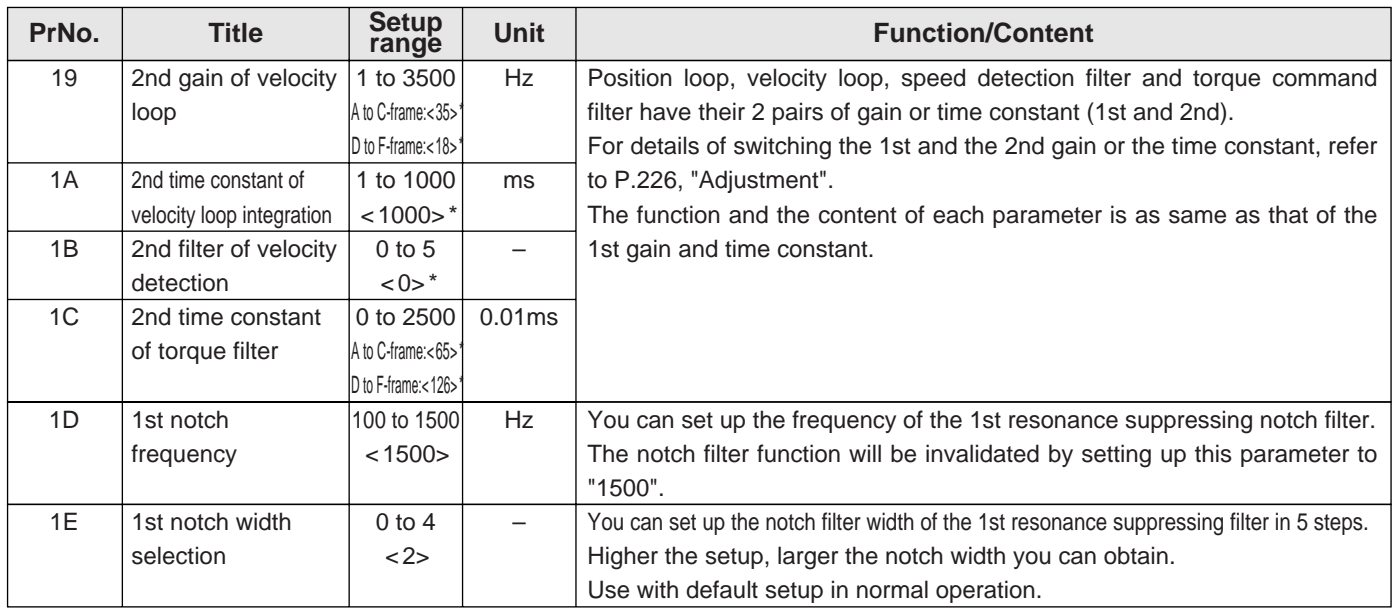

### **Parameters for Auto-Gain Tuning**

Standard default : < >

**Connection and Setup of**<br>Velocity Control Mode **Connection and Setup of elocity Control Mode**

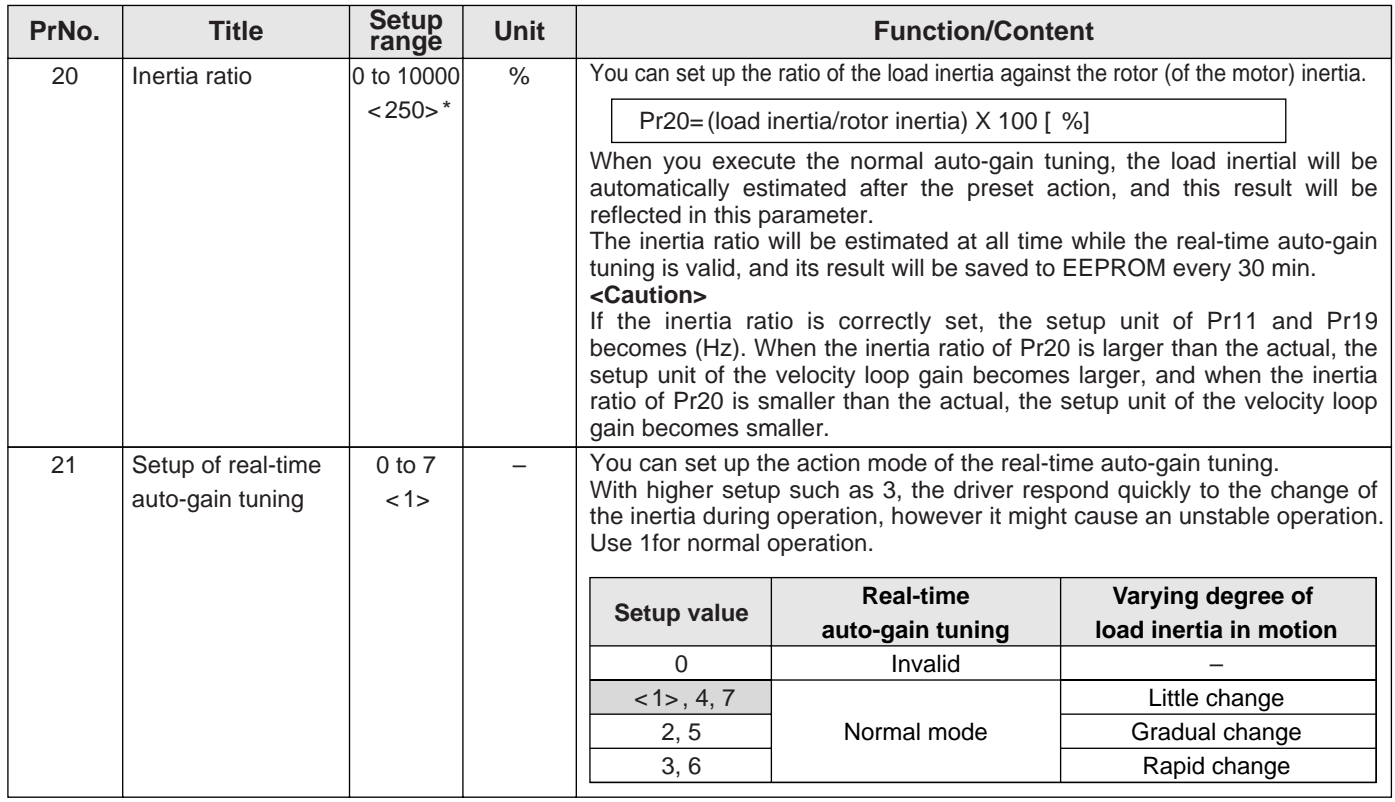

#### **<Notes>**

- For parameters which No. have a suffix of "\*", changed contents will be validated when you turn on the control power.
- Parameters which default values have a suffix of "\*" will be automatically set up during real time auto-gain tuning. When you change manually, invalidate the real-time auto-gain tuning first then set, referring to P.239, "Release of Automatic Gain Adjusting Function" of Adjustment.

25 Setup of an action  $\begin{vmatrix} 0 & 1 \\ 0 & 0 \end{vmatrix}$  - $< 0$ at normal mode auto-gain tuning You can set up the action pattern at the normal mode auto-gain tuning. e.g.) When the setup is 0, the motor turns 2 revolutions to CCW and 2 revolutions to CW. **Setup value Number of revolution**  $< 0$ 1 2 3 4 5 6 7 2 [ revolution] 1 [revolution] **Rotational direction**  $CCW \rightarrow CW$  $CW \rightarrow CCW$  $CCW \rightarrow CCW$  $CW \rightarrow CW$  $CCW \rightarrow CW$  $CW \rightarrow CCW$  $CCW \rightarrow CCW$  $CW \rightarrow CW$ 27 Setup of | 0 to 1 | –  $< 0 >$ \* instantaneous speed observer With a high stiffness machine, you can achieve both high response and reduction of vibration at stall, by using this instantaneous speed observer. **Setup value**  $< 0 >$ \* 1 **Instantaneous speed observer setup** Invalid Valid You need to set up the inertia ratio of Pr20 correctly to use this function. If you set up Pr21, real-time auto-gain tuning mode setup, to other than 0 (valid), Pr27 becomes 0 (invalid) 23 Setup of adaptive  $\begin{array}{|c|c|c|c|c|c|} \hline \end{array}$  0 to 2  $\begin{array}{|c|c|c|c|c|c|} \hline \end{array}$ <1> filter mode You can set up the action of the adaptive filter. 0 : Invalid 1 : Valid 2 : Hold (holds the adaptive filter frequency when this setup is changed to 2.)  **<Caution>** When you set up the adaptive filter to invalid, the adaptive filter frequency of Pr2F will be reset to 0. The adaptive filter is always invalid at the torque control mode. 22 Selection of  $\vert$  0 to 15  $\vert$  -A to C-frame: <4> D to F-frame: <1> machine stiffness at real-time auto-gain tuning You can set up the machine stiffness in 16 steps while the real-time autogain tuning is valid. **<Caution>** When you change the setup value rapidly, the gain changes rapidly as well, and this may give impact to the machine. Increase the setup gradually watching the movement of the machine.  $low \leftarrow$  machine stiffness $\rightarrow$  high  $low \leftarrow$  servo gain  $\rightarrow$  high  $low \leftarrow$  response  $\rightarrow$  high Pr22 0, 1- - - - - - - - - - - - 14, 15 **PrNo.** Title Setup range **range Title Function/Content Unit** 2A | Selection of | 0 to 99 | –  $< 0$ 2nd notch depth You can set up the 2nd notch depth of the resonance suppressing filter. Higher the setup, shallower the notch depth and smaller the phase delay you can obtain. 28 | 2nd notch | 100 to 1500 | Hz  $< 1500$ frequency You can set up the 2nd notch width of the resonance suppressing filter in 5 steps. The notch filter function is invalidated by setting up this parameter to "1500". 29 | Selection of | 0 to 4 | –  $\langle$  2> 2nd notch width You can set up the notch width of 2nd resonance suppressing filter in 5 steps. Higher the setup, larger the notch width you can obtain. Use with default setup in normal operation.

Standard default : < >

#### **<Notes>**

 • Parameters which default values have a suffix of "\*" will be automatically set up during real time auto-gain tuning. When you change manually, invalidate the real-time auto-gain tuning first then set, referring to P.239, "Release of Automatic Gain Adjusting Function" of Adjustment.

Standard default : < >

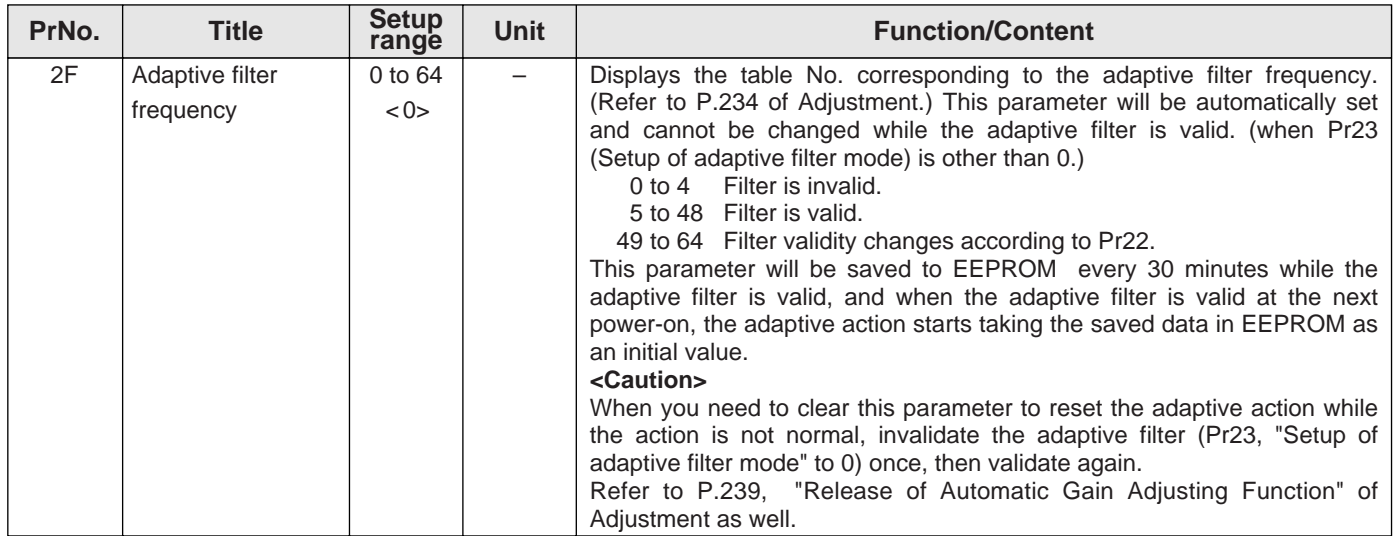

### **Parameters for Adjustment (2nd Gain Switching Function)**

Standard default : < >

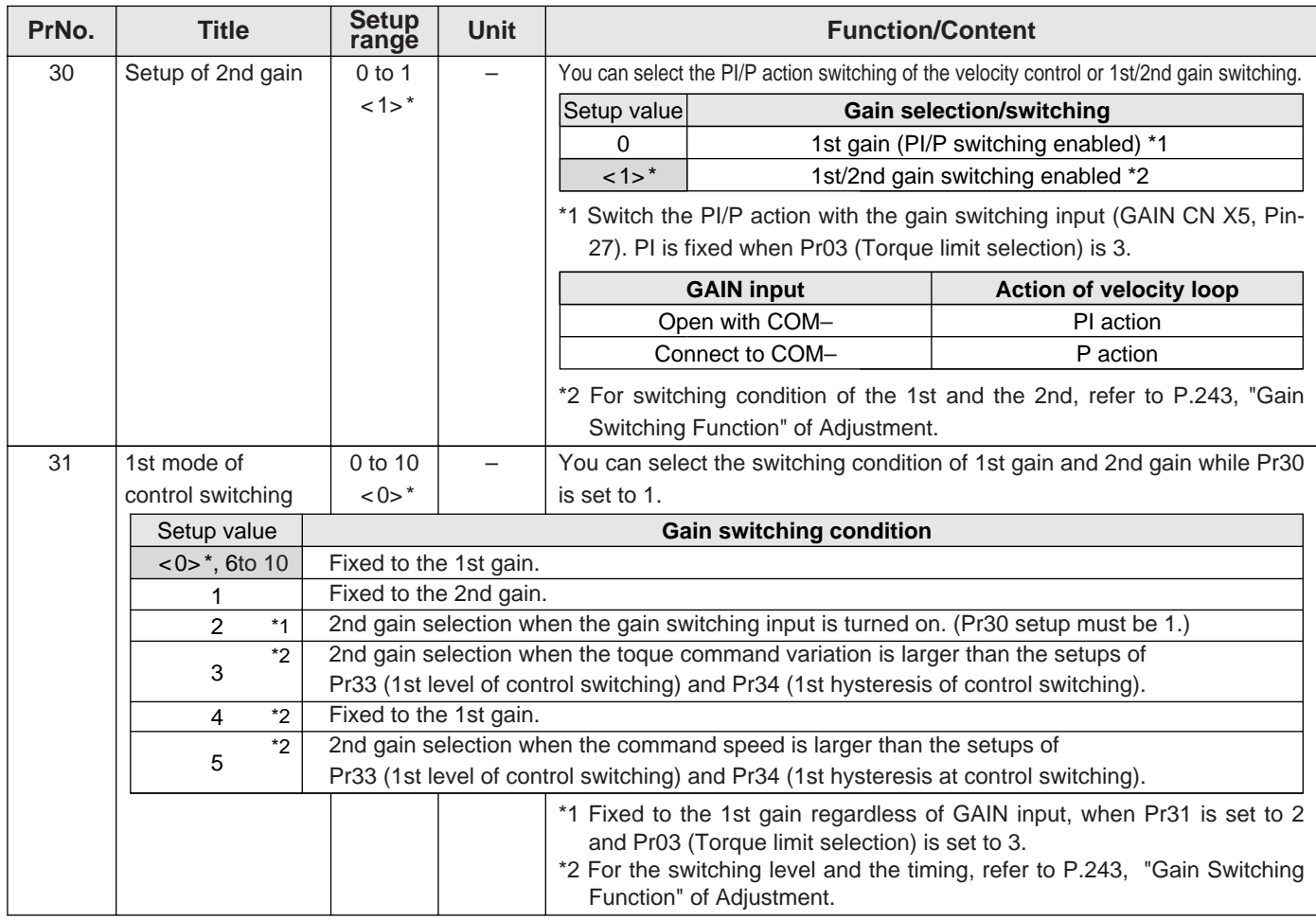

Standard default : < >

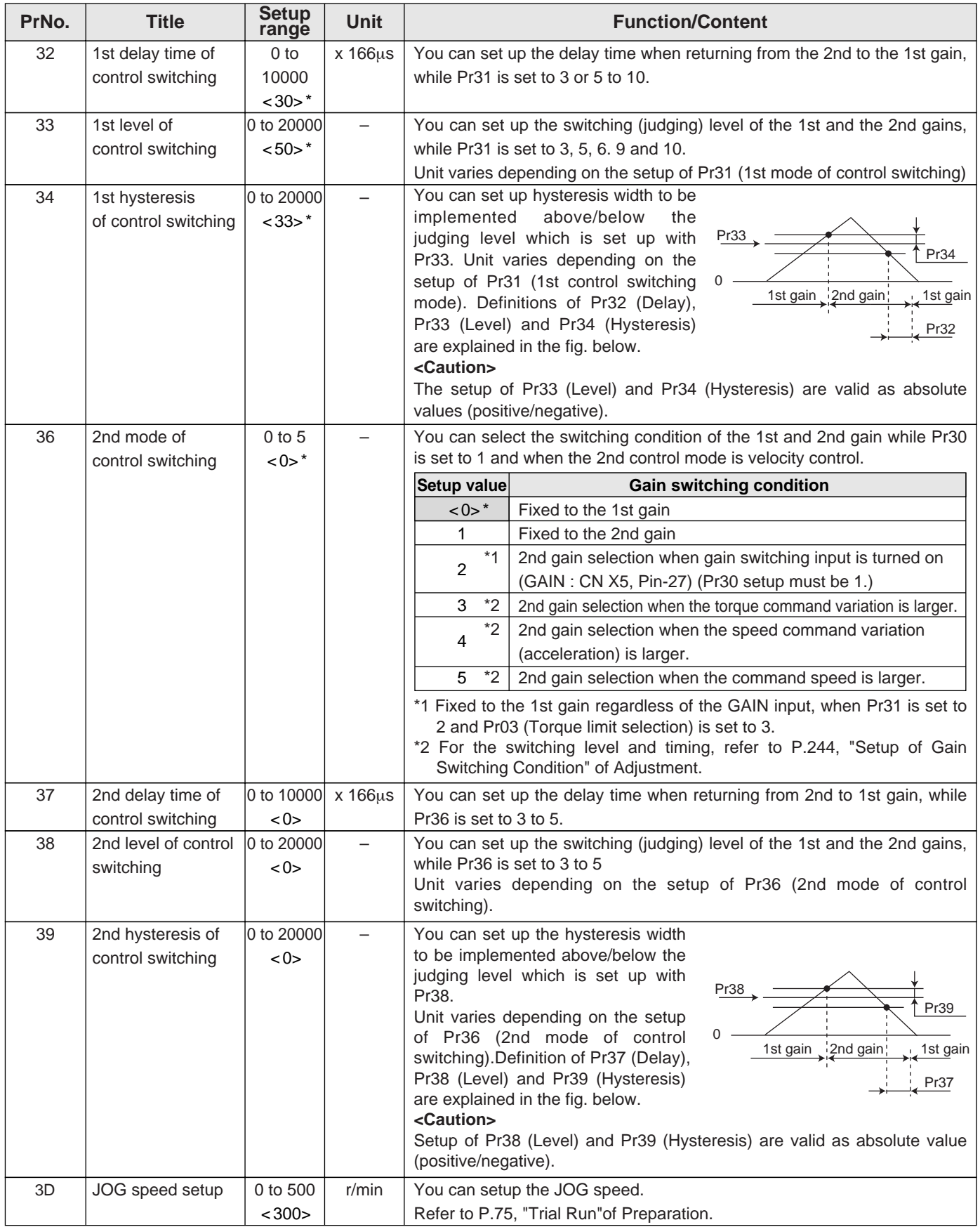

#### **<Notes>**

 • Parameters which default values have a suffix of "\*" will be automatically set up during real time auto-gain tuning. When you change manually, invalidate the real-time auto-gain tuning first then set, referring to P.239, "Release of Automatic Gain Adjusting Function" of Adjustment.

### **Parameters for Position Control**

Standard default : < >

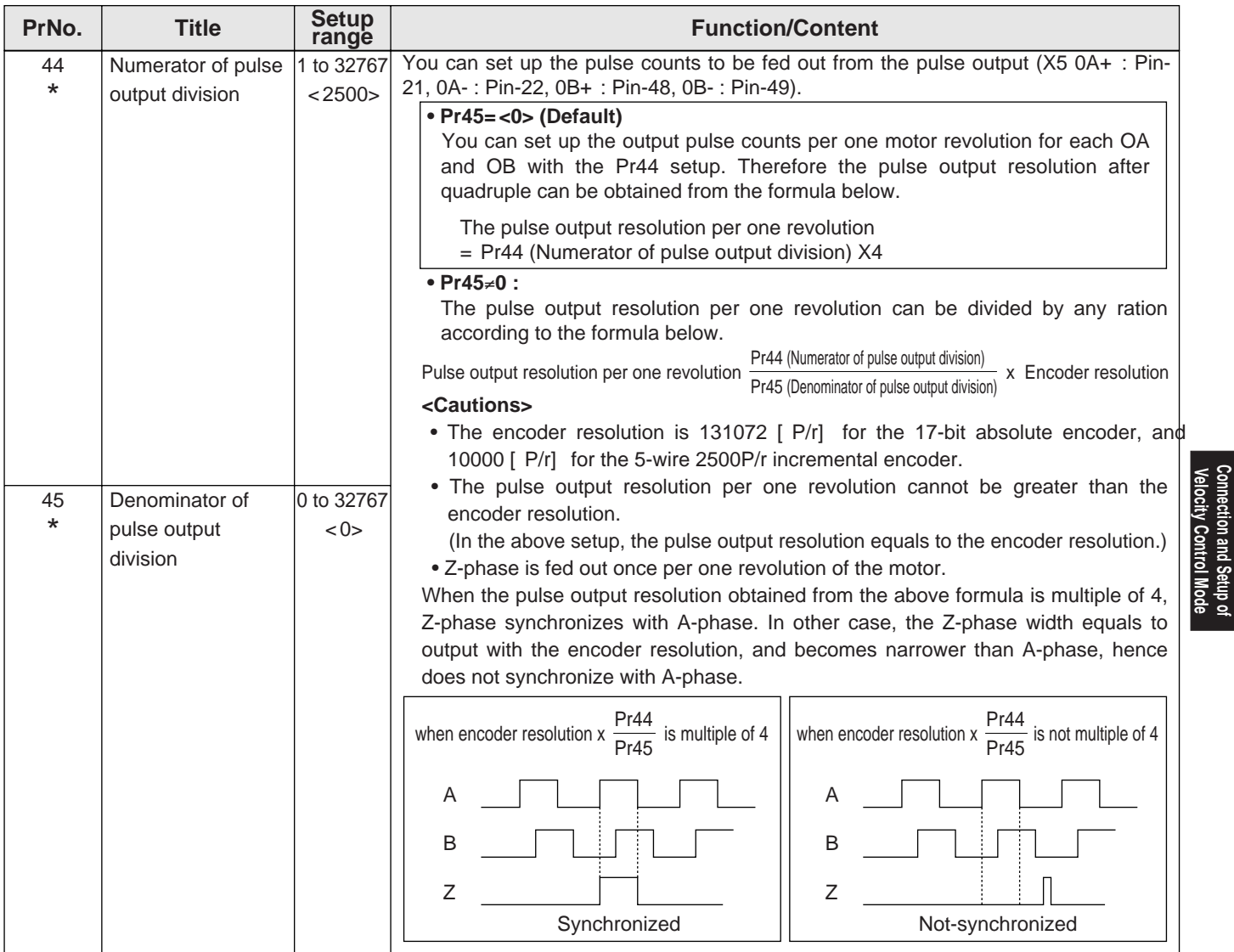

#### **<Notes>**

• For parameters which No. have a suffix of "\*", changed contents will be validated when you turn on the control power.

**Connection and Setup of elocity Control Mode**

46 \* 0 to 3  $< 0$ Reversal of pulse output logic You can set up the B-phase logic and the output source of the pulse output (X5 OB+ : Pin-48, OB– : Pin-49). With this parameter, you can reverse the phase relation between the A-phase pulse and the B-phase pulse by reversing the B-phase logic. \*1 The output source of Pr46=2, 3 is valid only at full-closed control. **Setup value** - $< 0 > 0$ , 2 1, 3 **A-phase (OA)** B-phase(OB) non-reversal B-phase(OB) reversal **at motor CCW rotation at motor CW rotation Pr46**  $< 0$ 1 2 \*1 3 \*1 **B-phase logic** Non-reversal Reversal Non-reversal Reversal **Output source** Encoder position Encoder position External scale position External scale position **PrNo.** Title Setup range **Function/Content** Standard default : < >

### **Parameters for Velocity and Torque Control**

Standard default : < >

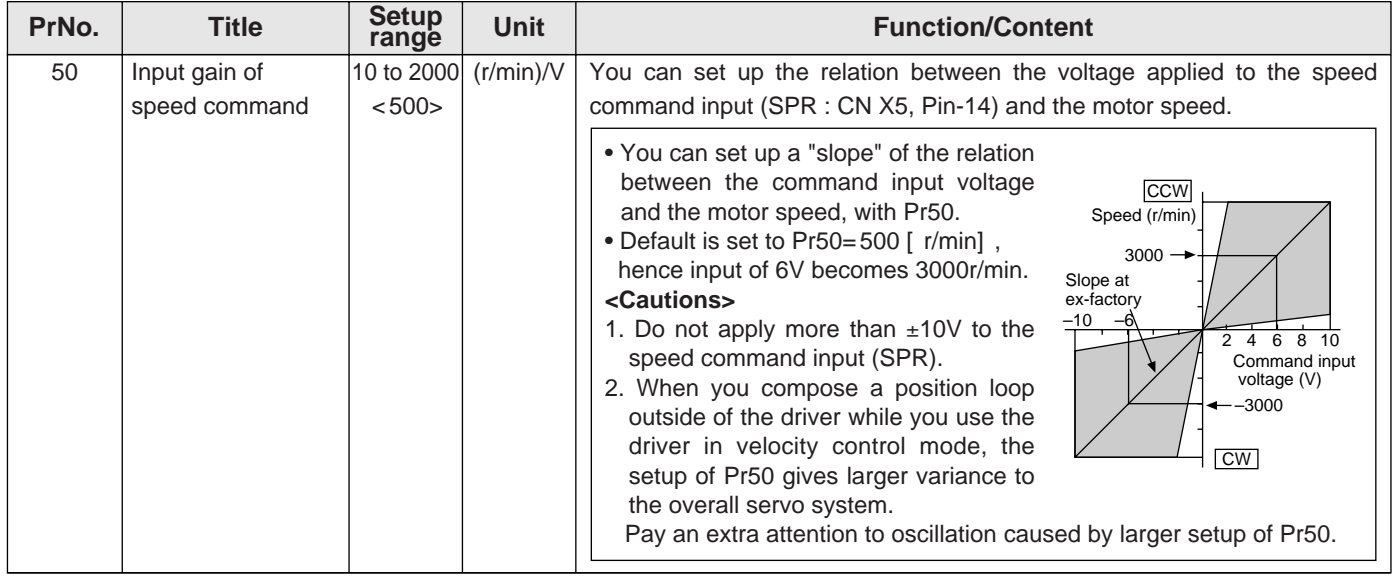

**<Notes>**

• For parameters which No. have a suffix of "\*", changed contents will be validated when you turn on the control power.

Standard default : < >

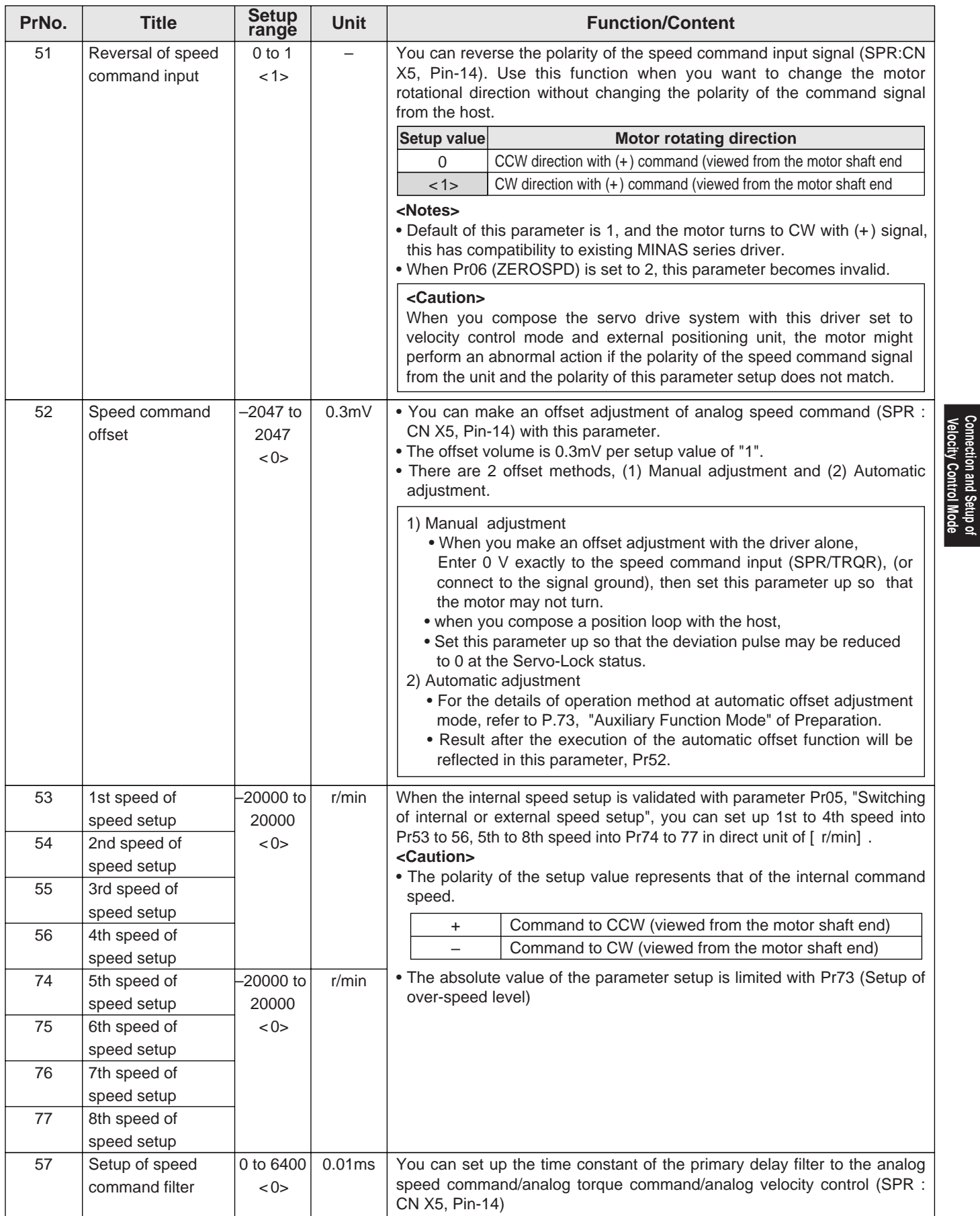

**Connection and Setup of elocity Control Mode**

153

Standard default : < >

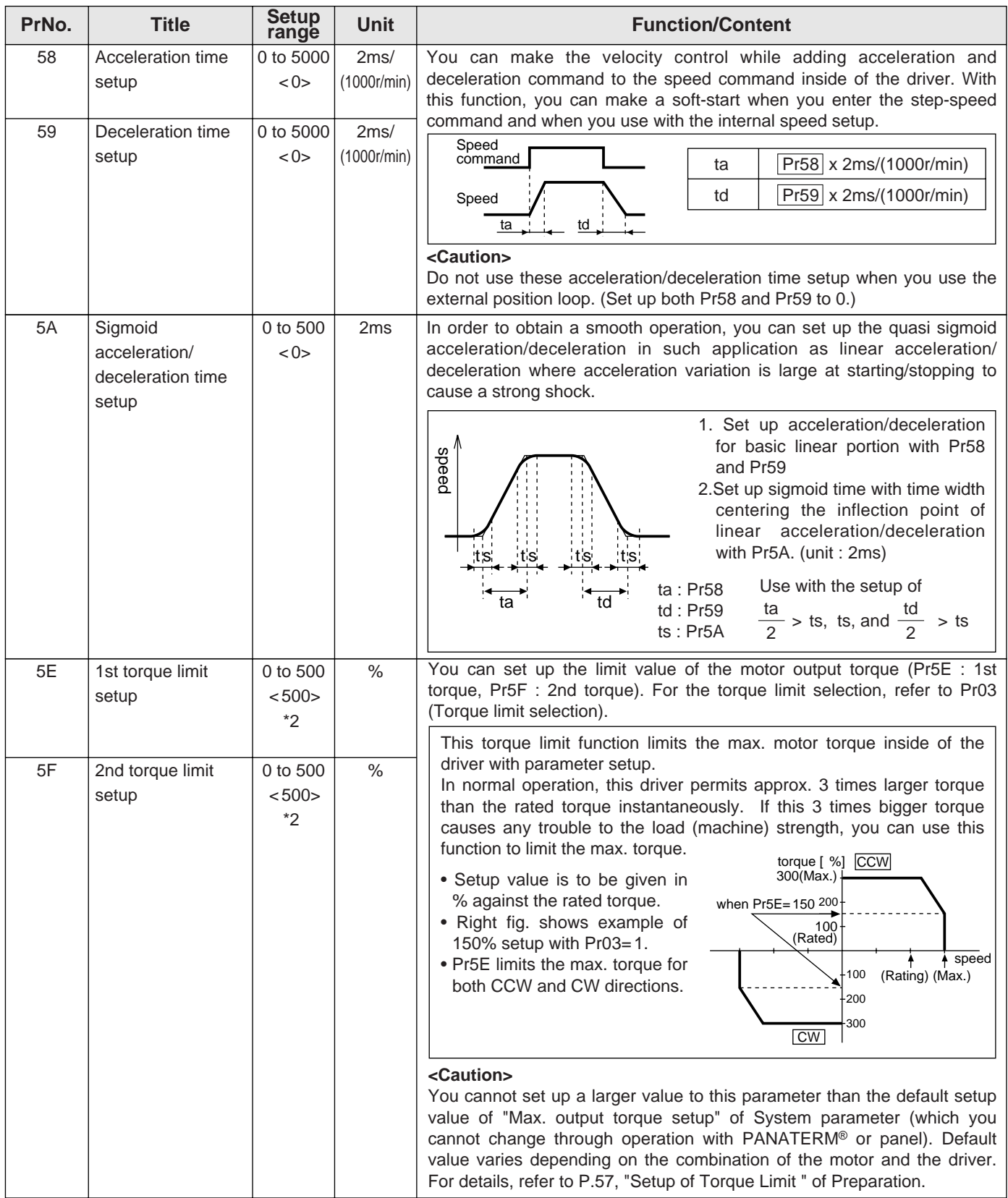

#### **<Notes>**

- For parameters which No. have a suffix of "\*", changed contents will be validated when you turn on the control power.
- For parameters which default. has a suffix of "\*2", value varies depending on the combination of the driver and the motor.

### **Parameters for Sequence**

Standard default : < >

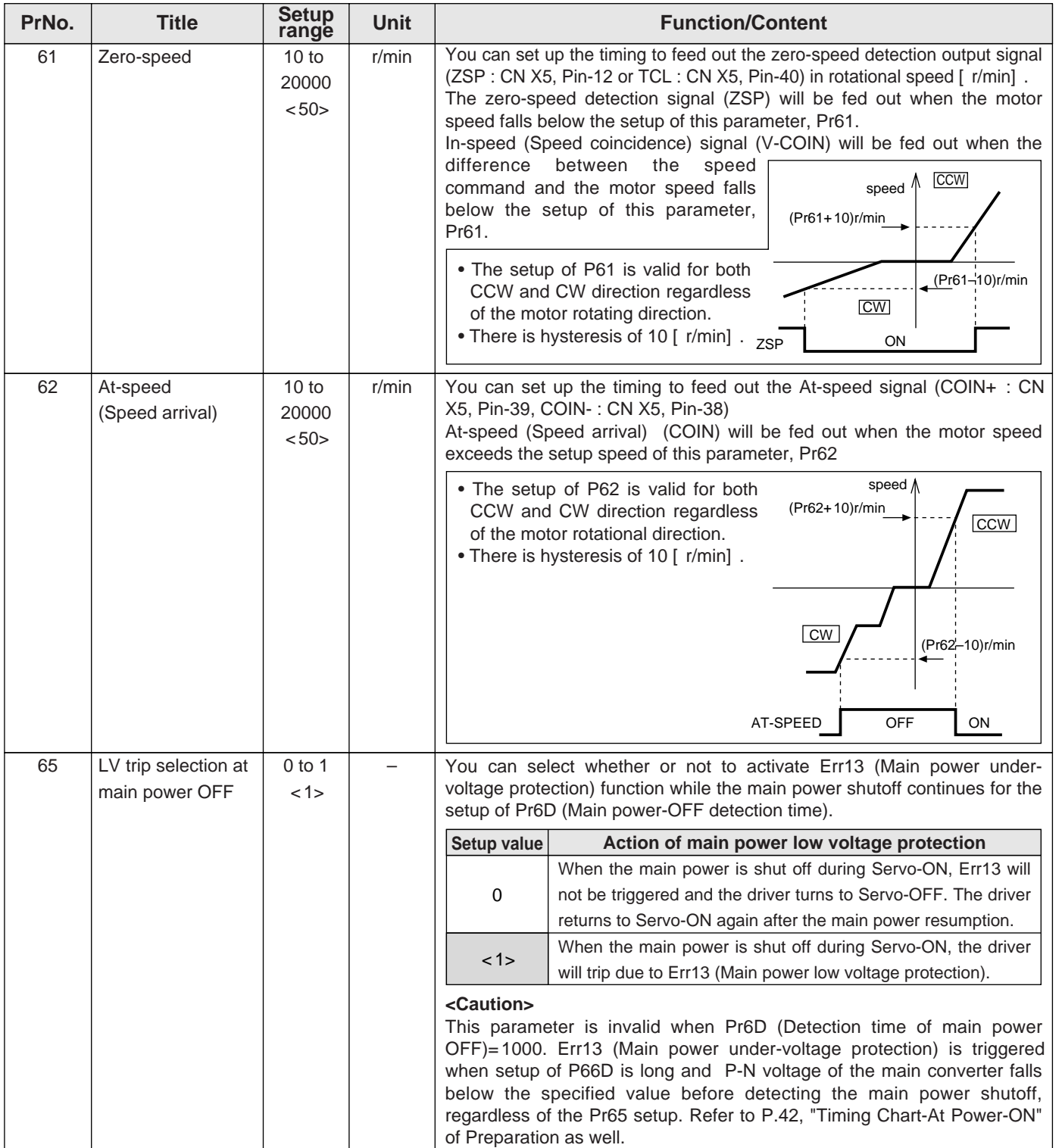

**Connection and Setup of<br>Velocity Control Mode Connection and Setup of elocity Control Mode**

Standard default : < >

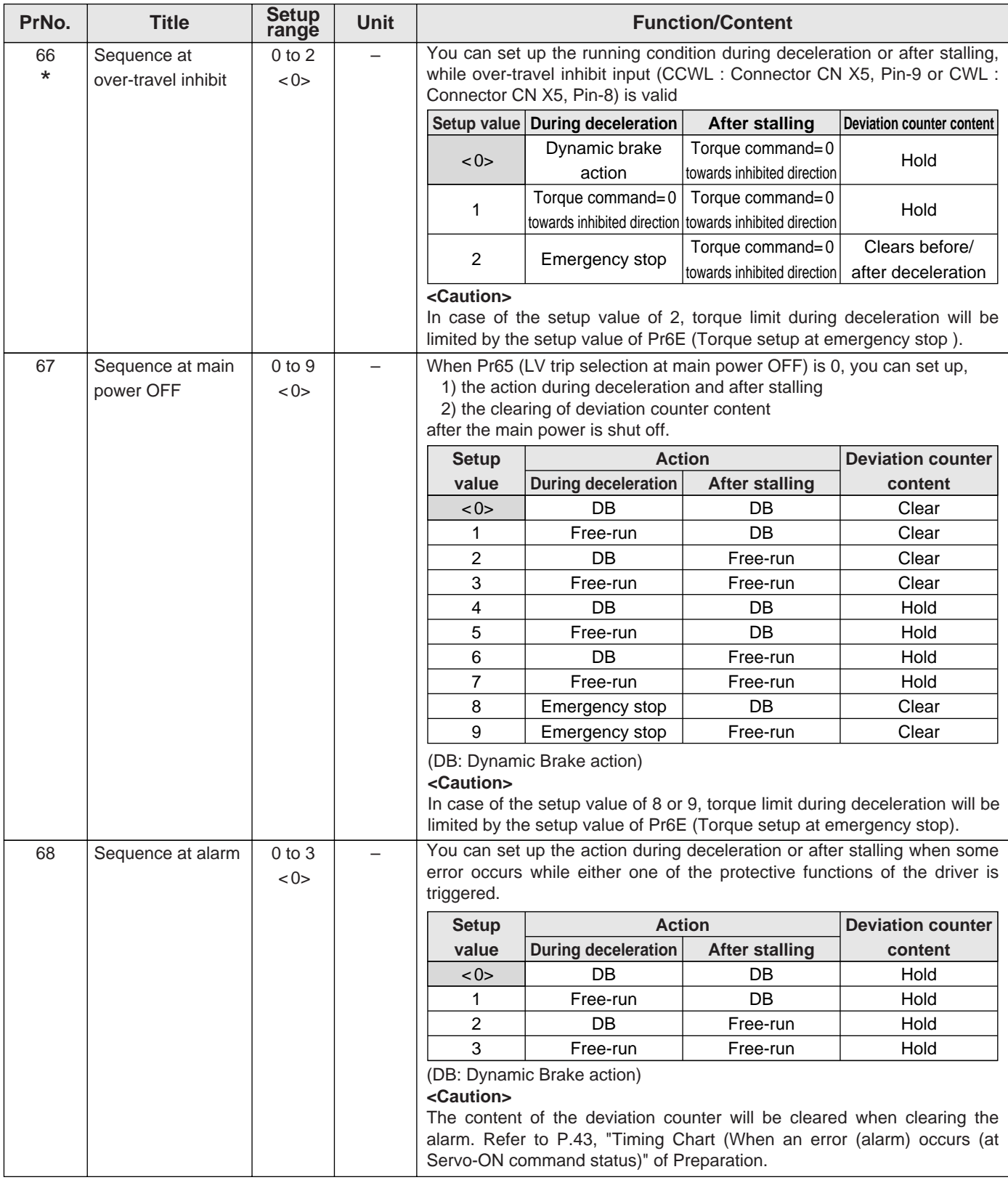

#### **<Notes>**

• For parameters which No. have a suffix of "\*", changed contents will be validated when you turn on the control power.

Standard default : < >

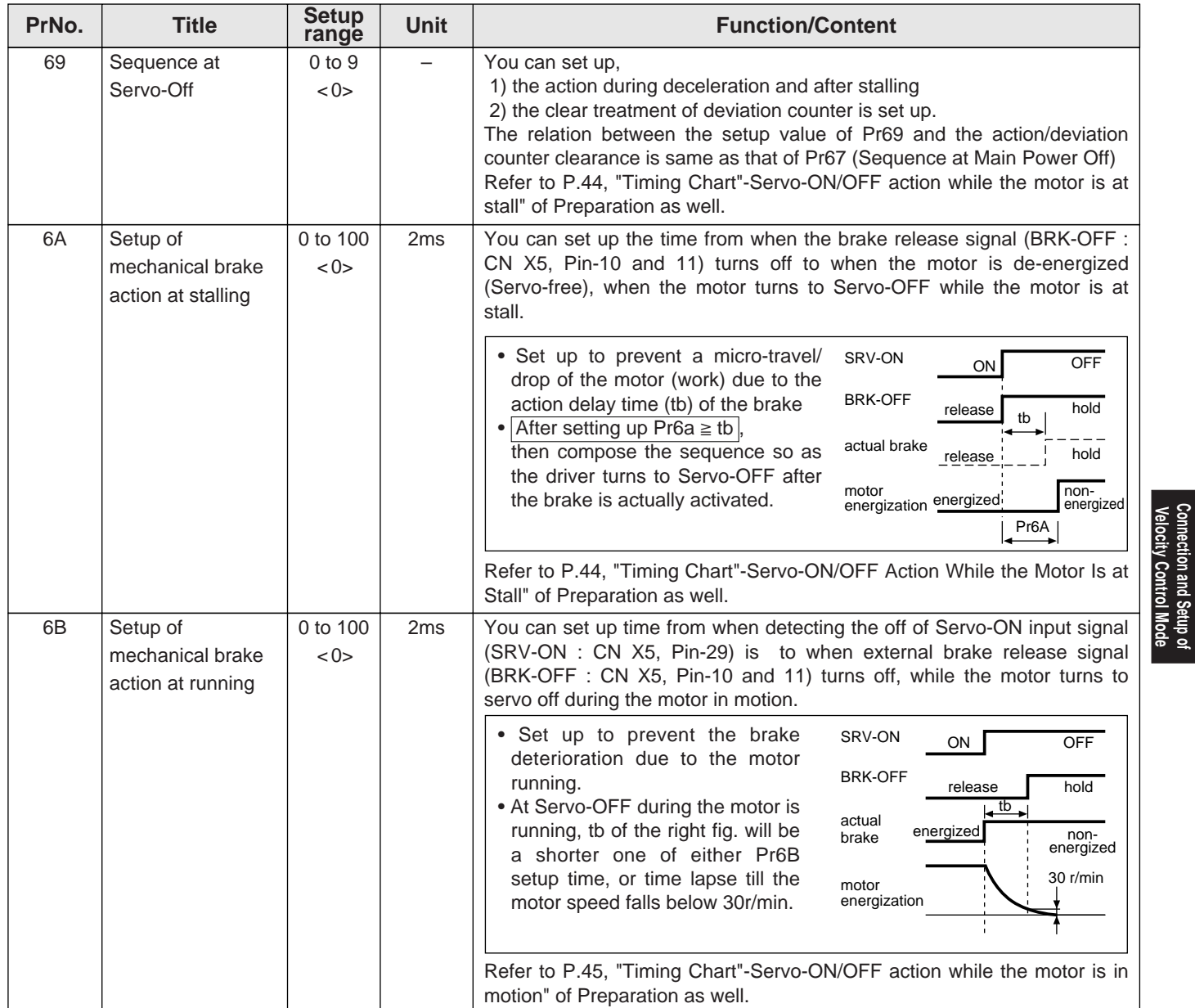

**Connection and Setup of elocity Control Mode**

157

Standard default : < >

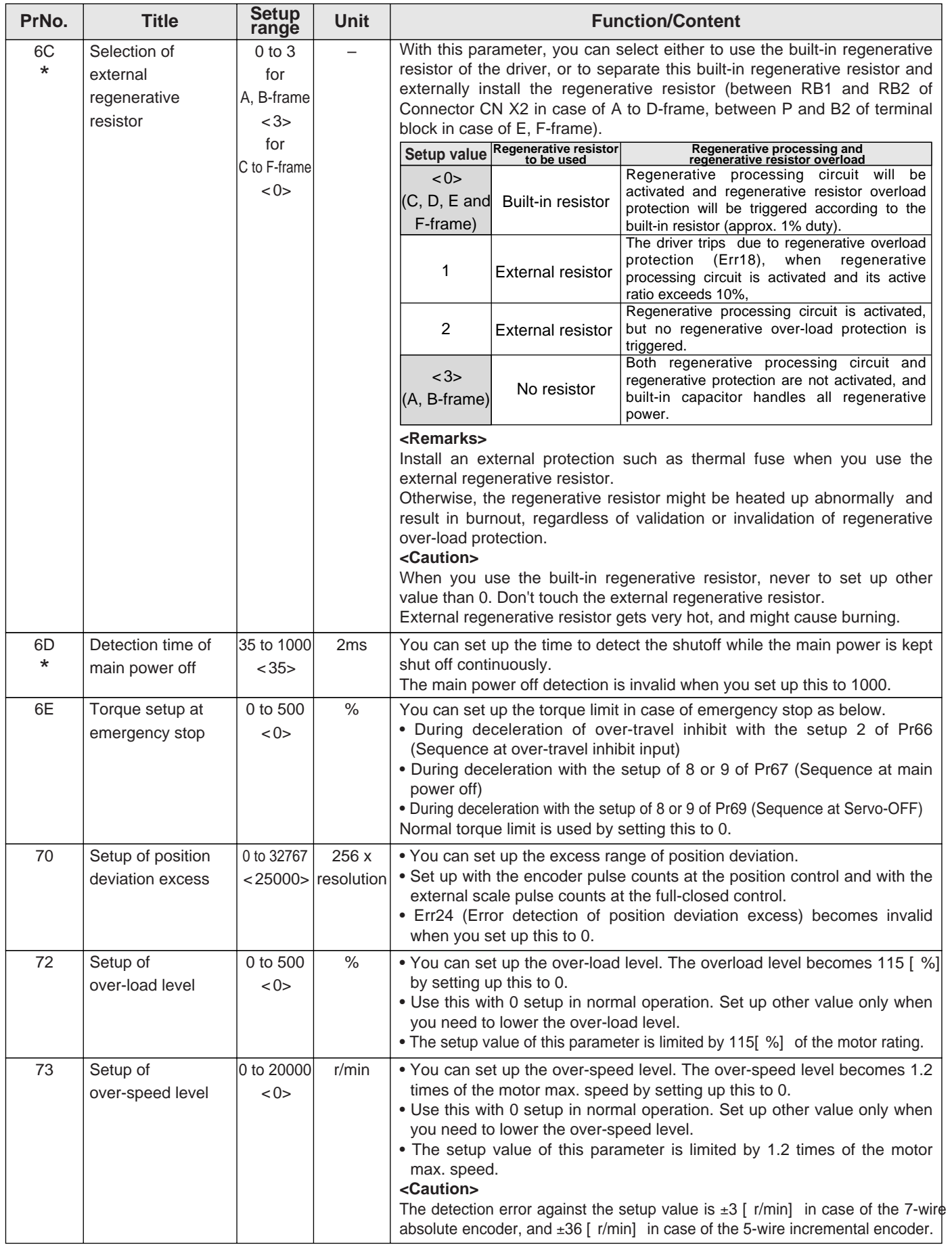

#### **<Notes>**

• For parameters which No. have a suffix of "\*", changed contents will be validated when you turn on the control power.

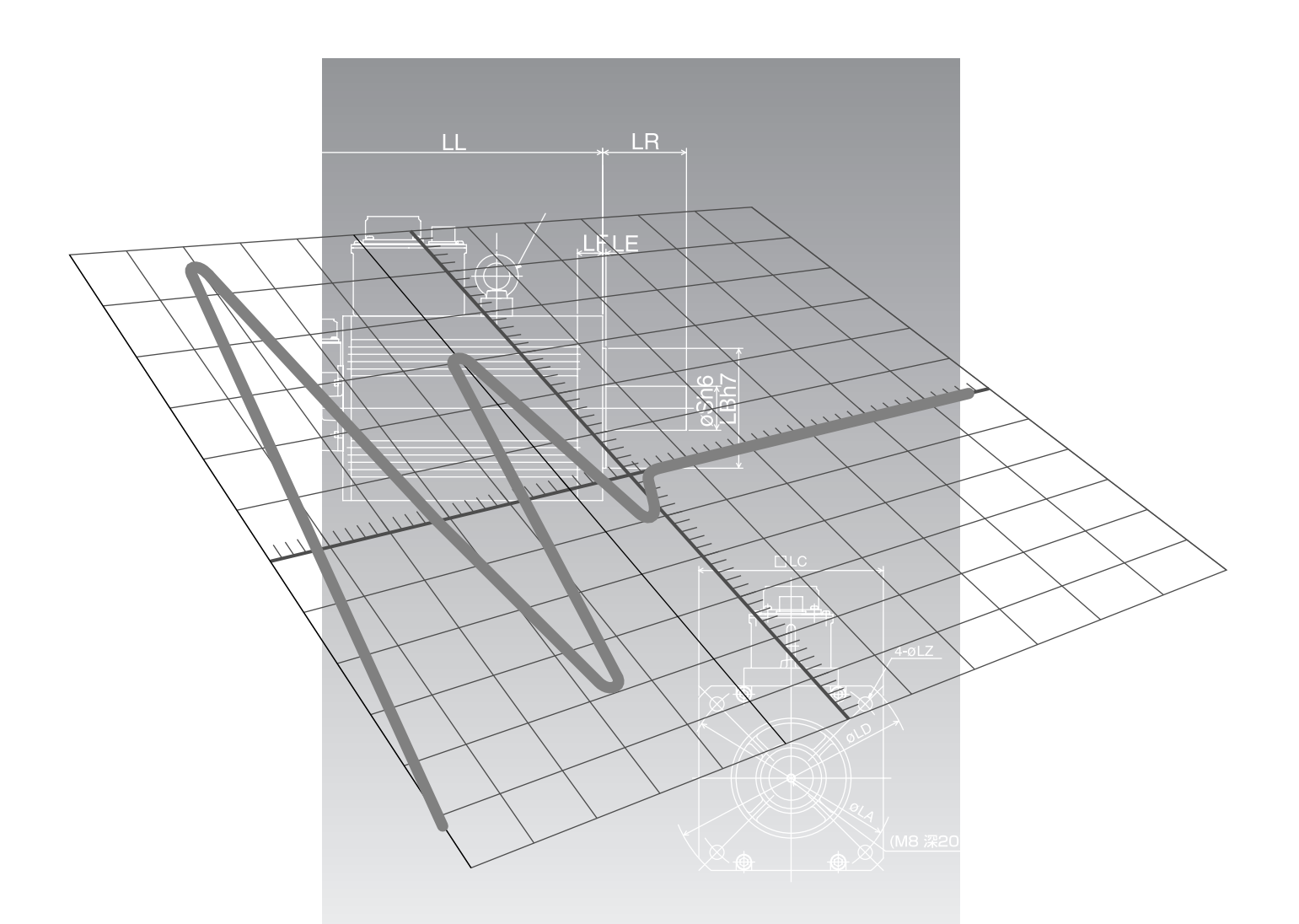

### page **[Connection and Setup of Torque Control Mode]**

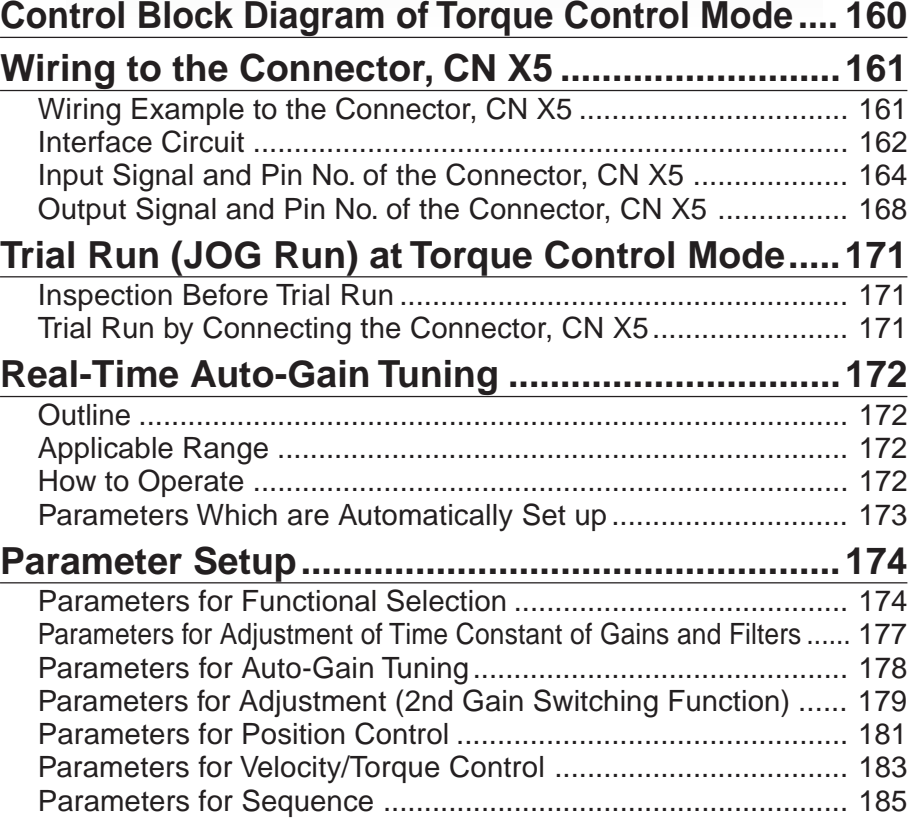

## **Control Block Diagram of Torque Control Mode**

**• when Pr5B (Torque command selection) is 0**

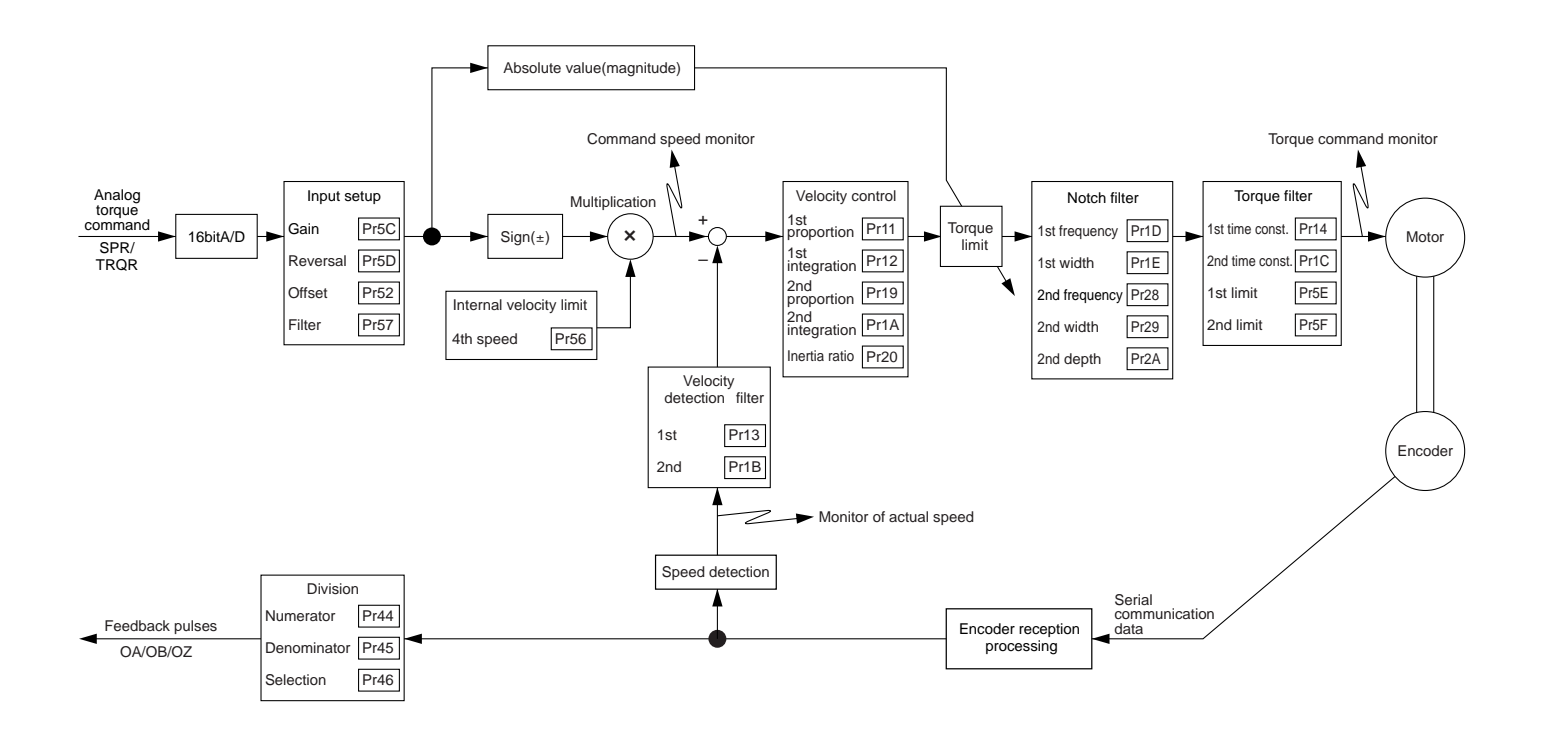

**• when Pr5B (Torque command selection) is 1**

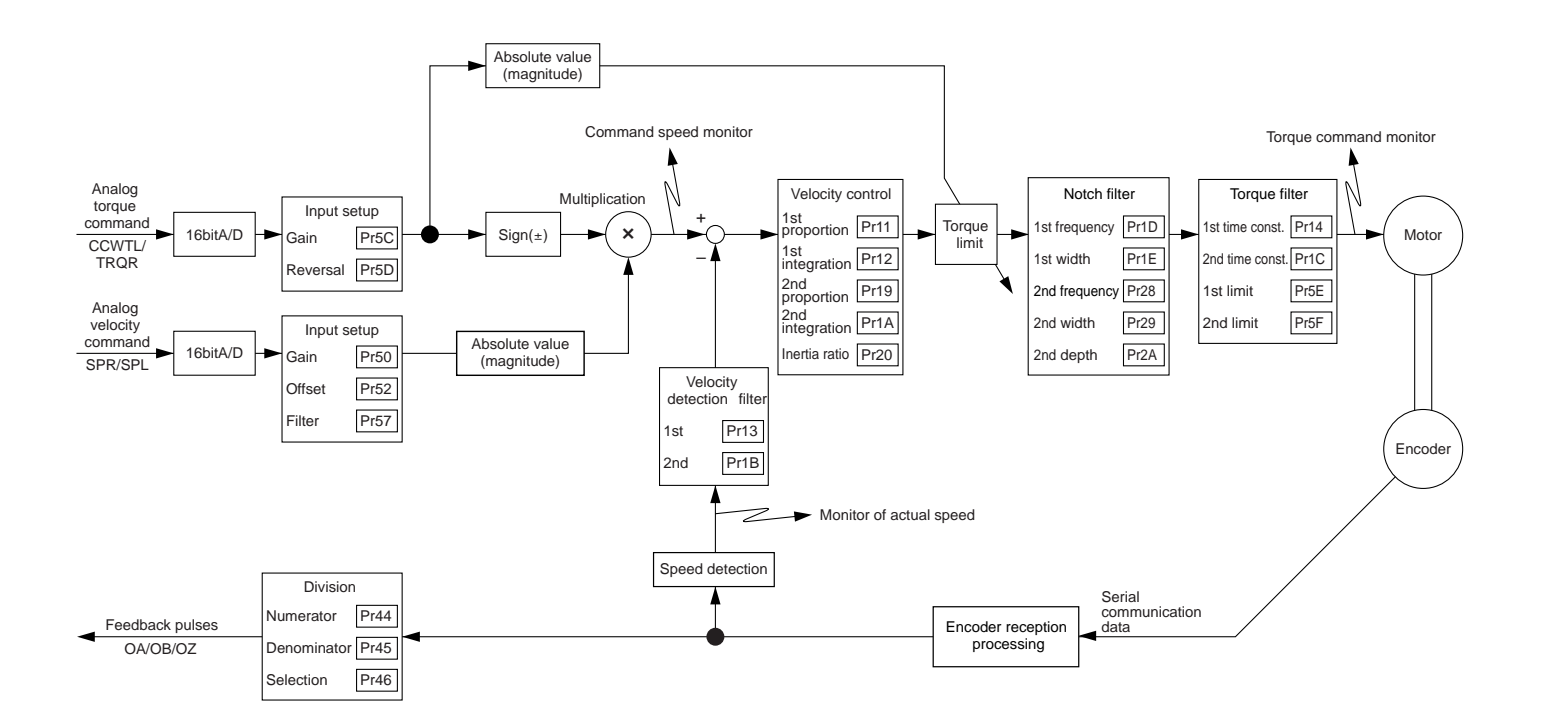

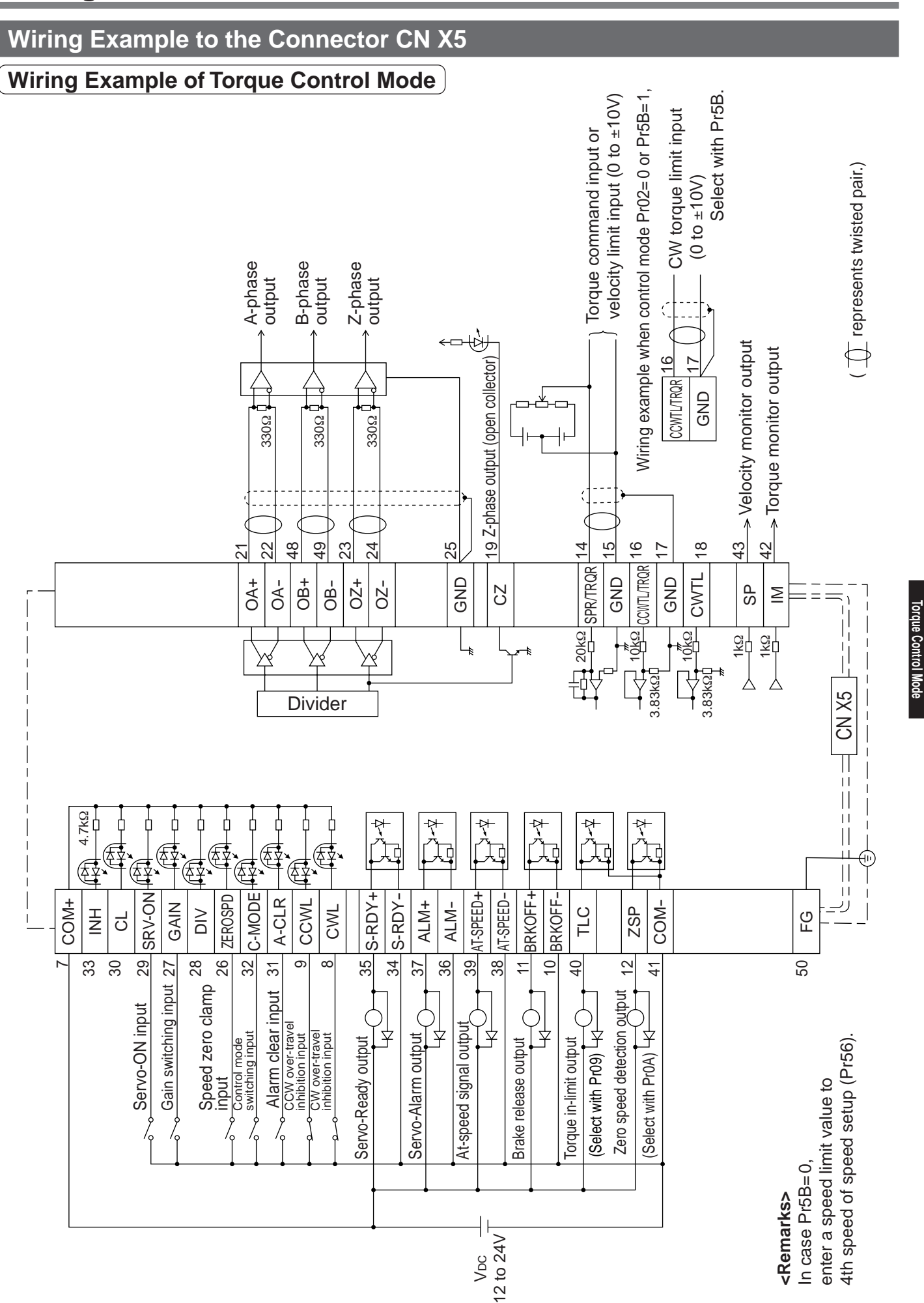

**Connection and Setup of**

Connection and Setup of

## **Wiring to the connector, CN X5**

### **Interface Circuit**

#### **Input Circuit**

#### **SI Connection to sequence input signals**

- Connect to contacts of switches and relays, or open collector output transistors.
- When you use contact inputs, use the switches and relays for micro current to avoid contact failure.
- Make the lower limit voltage of the power supply (12 to 24V) as 11.4V or more in order to secure the primary current for photo-couplers.

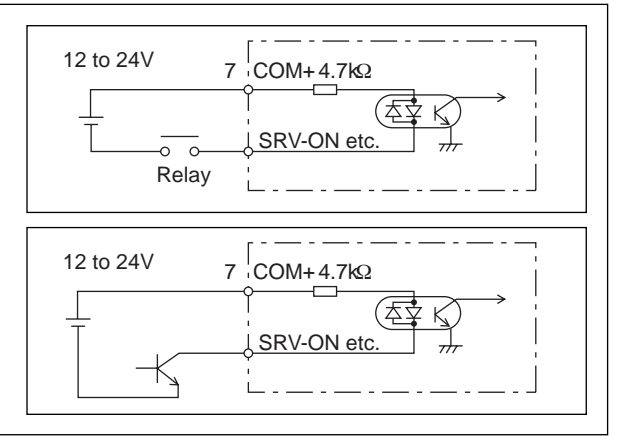

#### **AI Analog command input**

- The analog command input goes through 3 routes, SPR/TRQR(Pin-14), CCWTL (Pin-16) and CWTL (Pin-18).
- Max. permissible input voltage to each input is ±10V. For input impedance of each input, refer to the right Fig.
- When you compose a simple command circuit using variable resistor(VR) and register R, connect as the right Fig. shows. When the variable range of each input is made as -10V to +10V, use VR with 2kΩ, B-characteristics, 1/2W or larger, R with 200Ω, 1/2W or larger.
- A/D converter resolution of each command input is as follows. (1)ADC1 : 16 bit (SPR/TRQR), (including 1bit for sign),  $\pm$ 10V (2)ADC2 : 10 bit (CCWTL, CWTL), 0 to 3.3V

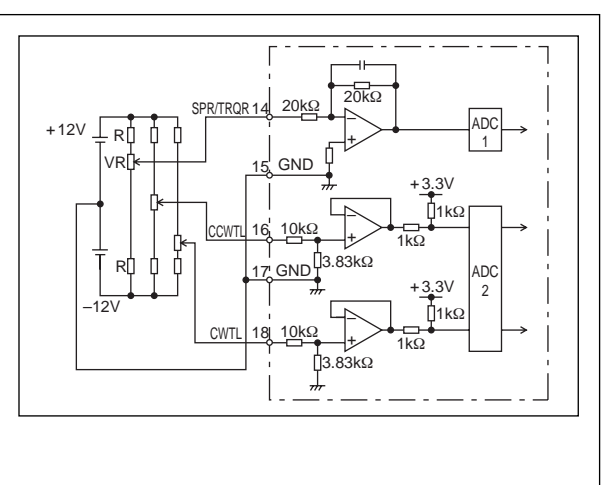

### **Output Circuit**

#### **SO1 SO2 Sequence output circuit**

- The output circuit is composed of open collector transistor outputs in the Darlington connection, and connect to relays or photo-couplers.
- There exists collector to emitter voltage, VcE (SAT) of approx. 1V at transistor-ON, due to the Darlington connection of the output or. Note that normal TTL IC cannot be directly connected since it does not meet VIL.
- There are two types of output, one which emitter side of the output transistor is independent and is connectable individually, and the one which is common to – side of the control power supply (COM–).
- If a recommended primary current value of the photo-coupler is 10mA, decide the resistor value using the formula of the right Fig.

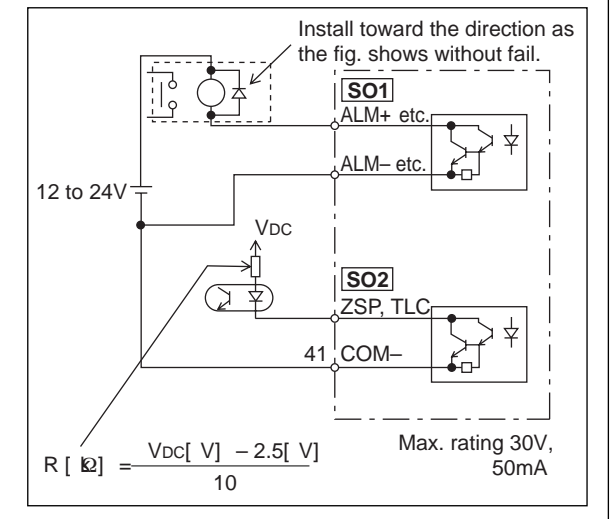

AM26LS32 or equivalent  $\overline{AM26L}$ S31 or animal

OA-

**GND** 

Connect signal ground of the host and the driver without fail.

Measuring instrument or external circuit

For the recommended primary current value, refer to the data sheet of apparatus or photo-coupler to be used.

#### **PO1 Line driver (Differential output) output**

• Feeds out the divided encoder outputs (A, B and Z-phase) in differential through each line driver. • At the host side, receive these in line receiver. Install a termi-

nal resistor (approx. 330Ω) between line receiver inputs with-

B Z 22  $O<sub>A</sub>$  $\overline{O7}$  $OZ$  $\overline{OR}$  $\overline{OB}$  +  $\overline{OB}$  +  $\overline{AB}$ בל 24 49

21

equivalent

A

• These outputs are not insulated.

out fail.

#### $#$  represents twisted pair.

#### **PO2 Open collector output**

- Feeds out the Z-phase signal among the encoder signals in open collector. This output is not insulated.
- Receive this output with high-speed photo couplers at the host side, since the pulse width of the Z-phase signal is narrow.

 $#$  represents twisted pair.

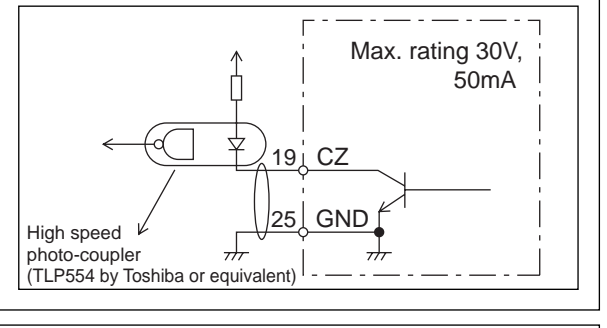

43 SP 1kΩ

42 IM

 $17<sub>1</sub>$  GND

1kΩ

#### **AO Analog monitor output**

- There are two outputs, the speed monitor signal output (SP) and the torque monitor signal output (IM)
- Output signal width is  $±10V$ .
- The output impedance is 1kΩ. Pay an attention to the input impedance of the measuring instrument or the external circuit to be connected.

#### **<Resolution>**

- (1) Speed monitor output (SP)
- With a setup of 6V/3000r/min (Pr07=3), the resolution converted to speed is 8r/min/16mV. (2) Torque monitor output (IM)

With a relation of 3V/rated torque (100%), the resolution converted to torque is 0.4%/12mV.

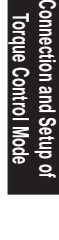

## **Wiring to the connector, CN X5**

### **Input Signal and Pin No. of the Connector, CN X5**

### **Input Signals (common) and Their Functions**

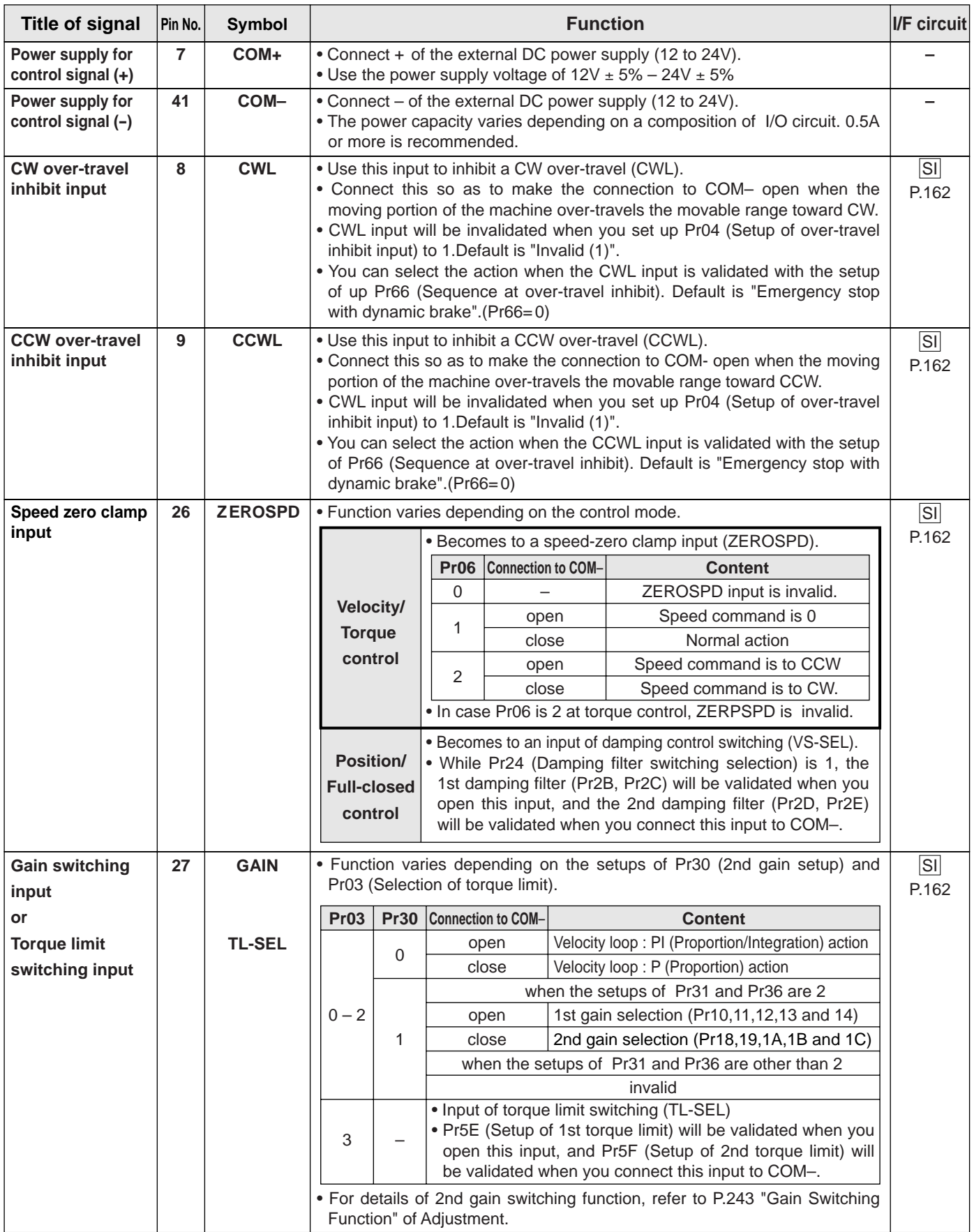

## **[Connection and Setup of Torque Control Mode]**

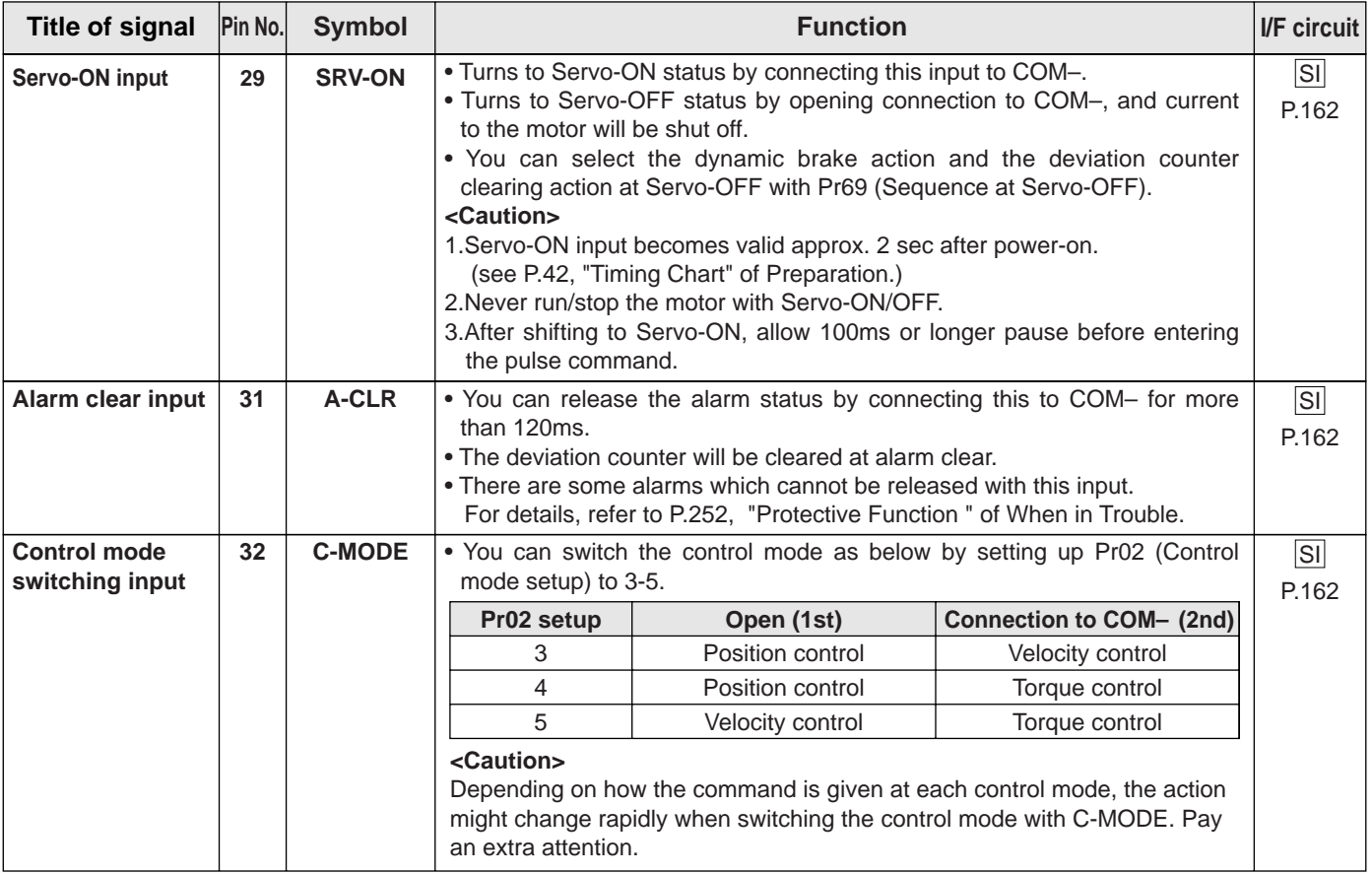

## **Wiring to the connector, CN X5**

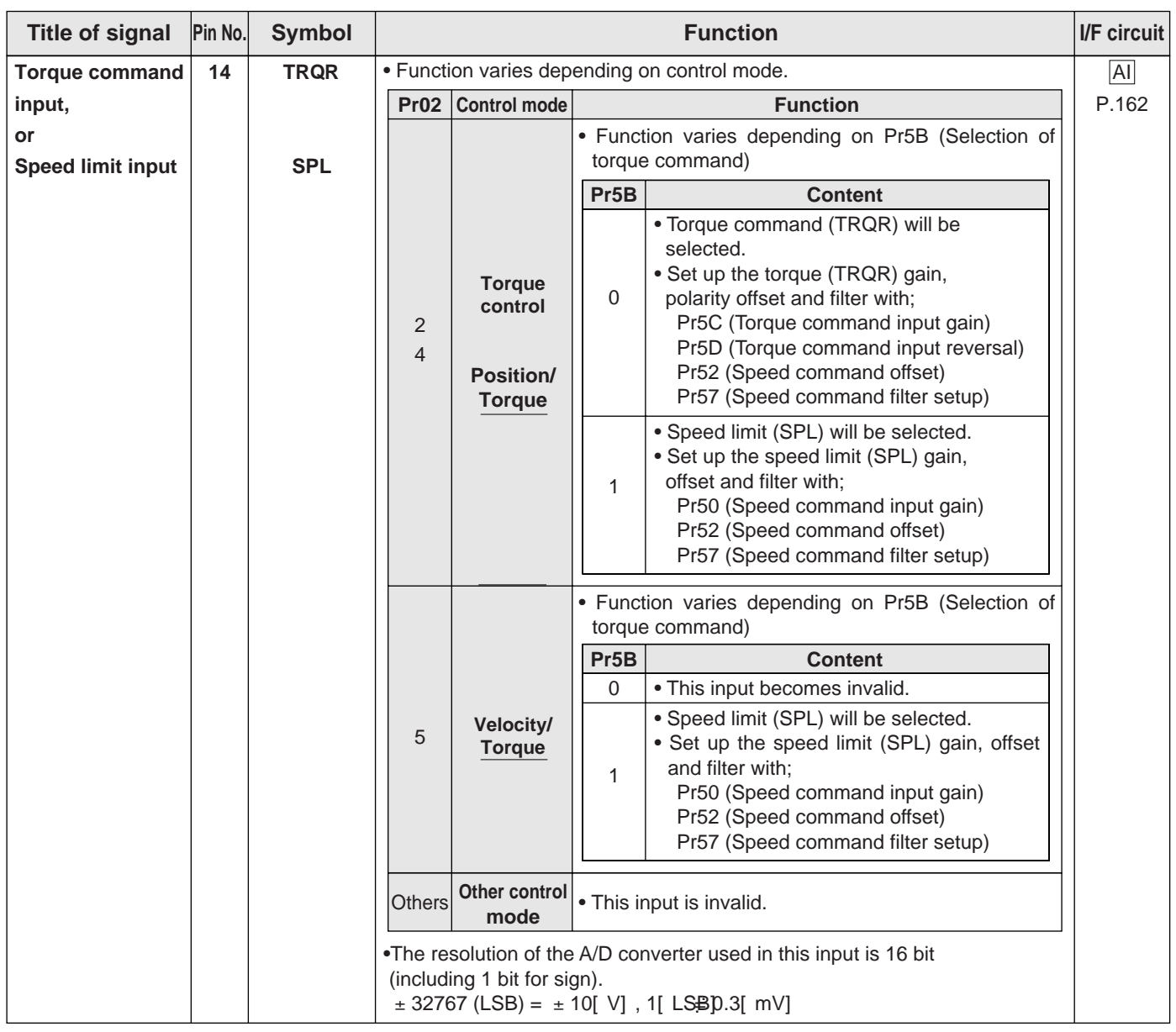

### **Input Signals (Analog Command) and Their Functions**

\*Function becomes valid when the control mode with underline ( $\Box$ / $\Box$ ) is selected while the switching mode is used in the control mode in table.

### **[Connection and Setup of Torque Control Mode]**

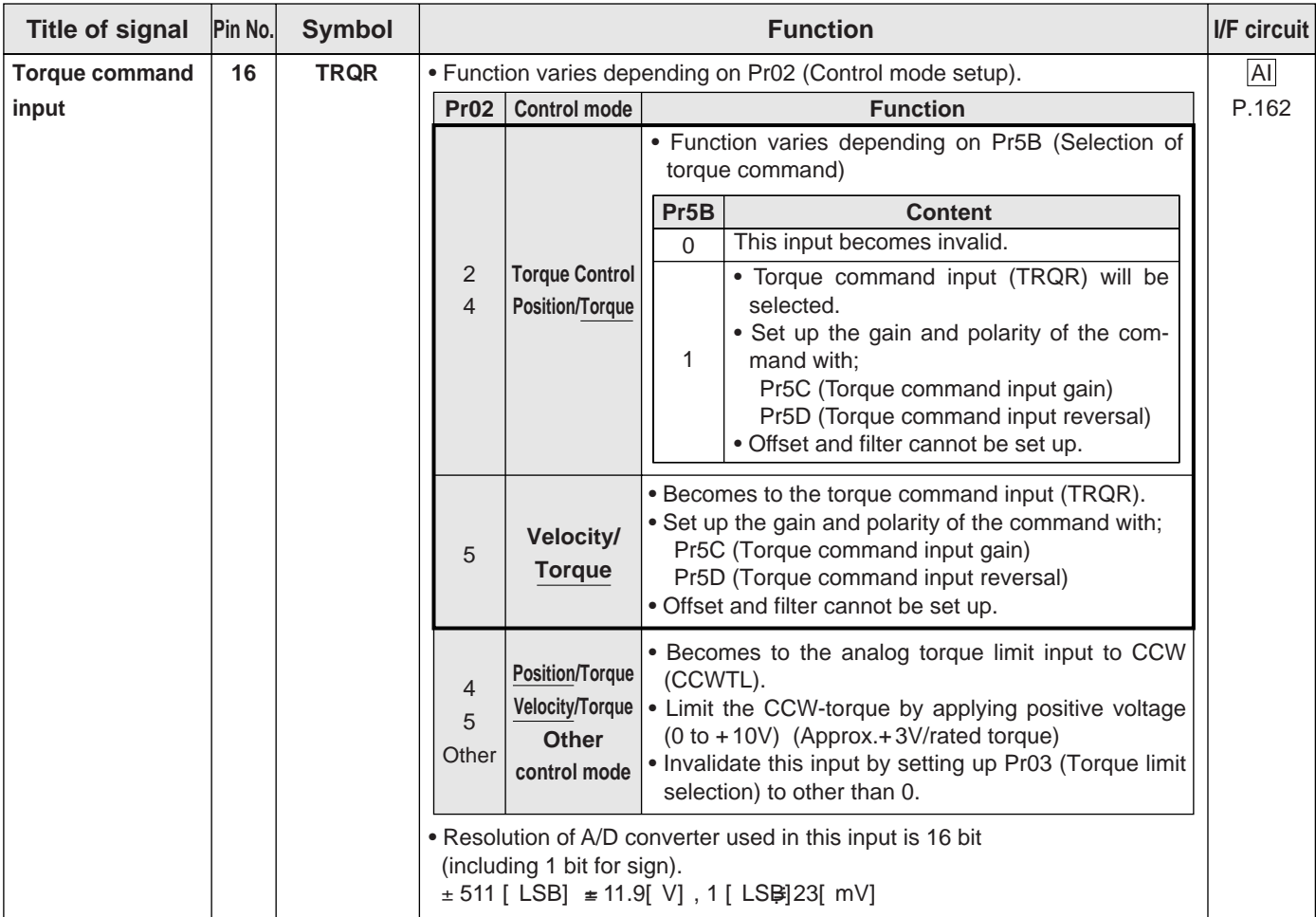

\*Function becomes valid when the control mode with underline ( $\boxed{\phantom{a}}$  / $\boxed{\phantom{a}}$ )

is selected while the switching mode is used in the control mode in table.

#### **<Remark>**

Do not apply more than ±10V to analog command inputs of SPR/TRQR/SPL

Do not apply more than ±10V to analog command input of TRQR.

## **Wiring to the connector, CN X5**

### **Output signal and Pin No. of the Connector, CN X5**

### **Output Signals (Common) and Their Functions**

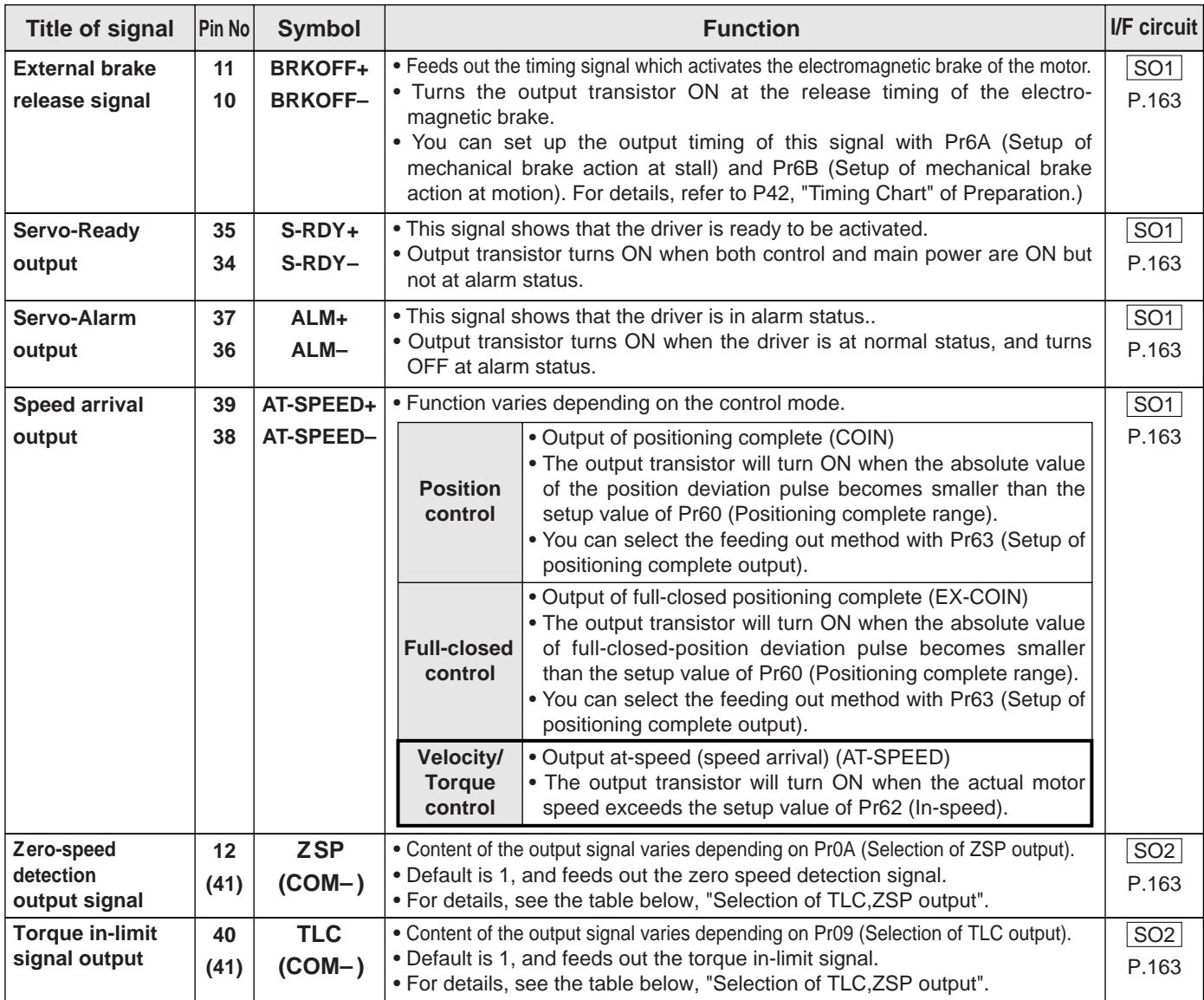

#### **• Selection of TCL and ZSP outputs**

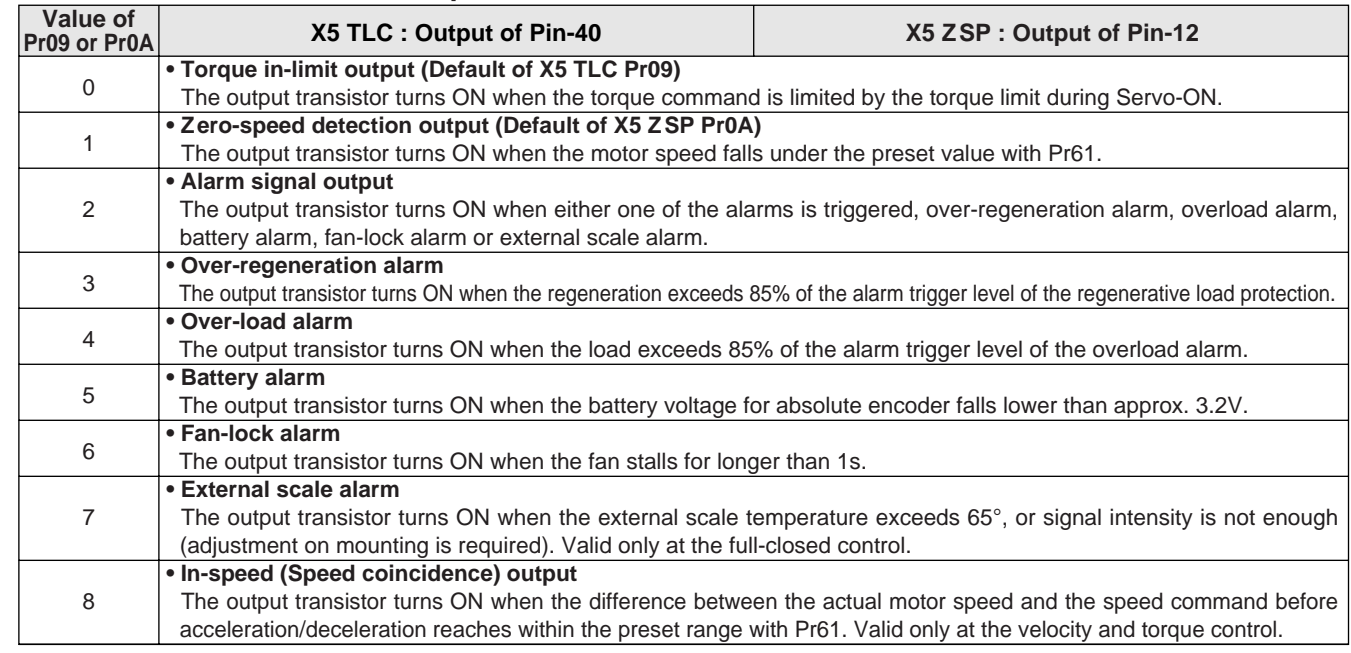

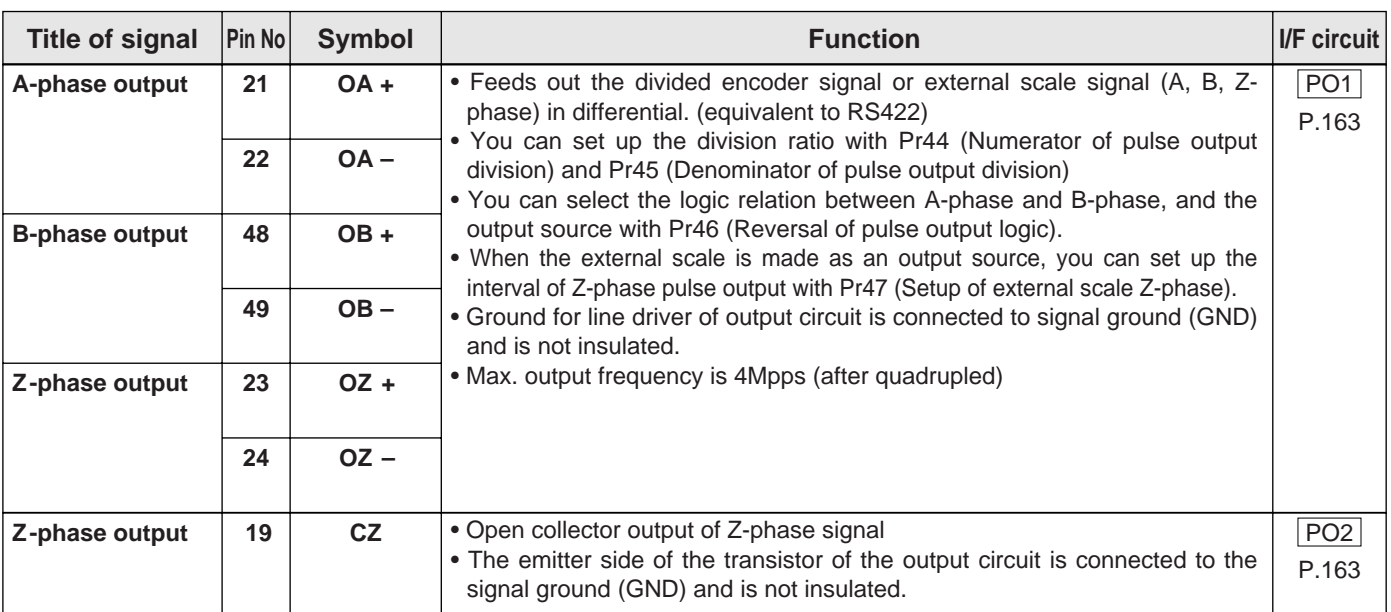

#### **Output Signals (Pulse Train) and Their Functions**

#### **<Note>**

#### **• When the output source is the encoder**

• If the encoder resolution  $X \frac{Pr44}{Pr4F}$  is multiple of 4, Z-phase will be fed out synchronizing with A-phase. In other case, the Z-phase width will be equal to the encoder resolution, and will not synchronize with Pr45

A-phase because of narrower width than that of A-phase.

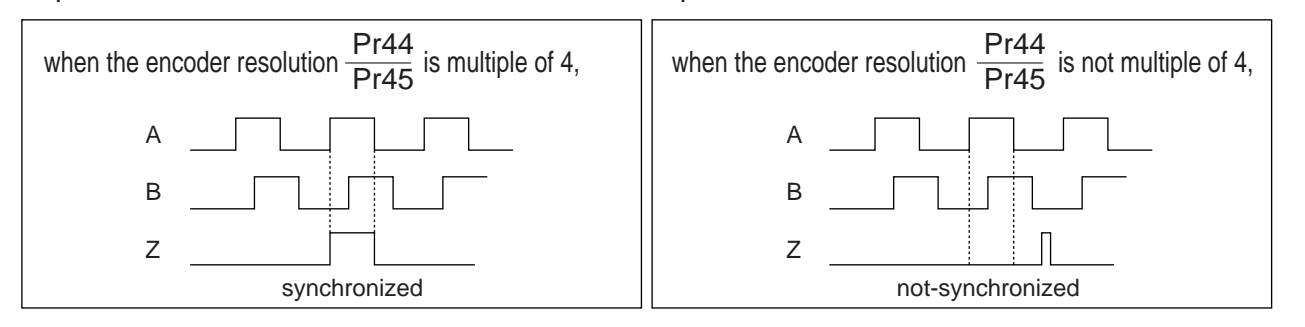

• In case of the 5-wire, 2500P/r incremental encoder, the signal sequence might not follow the above fig. until the first Z-phase is fed out. When you use the pulse output as the control signal, rotate the motor one revolution or more to make sure that the Z-phase is fed out at least once before using.

## **Wiring to the connector, CN X5**

### **Output Signals (Analog) and Their Functions**

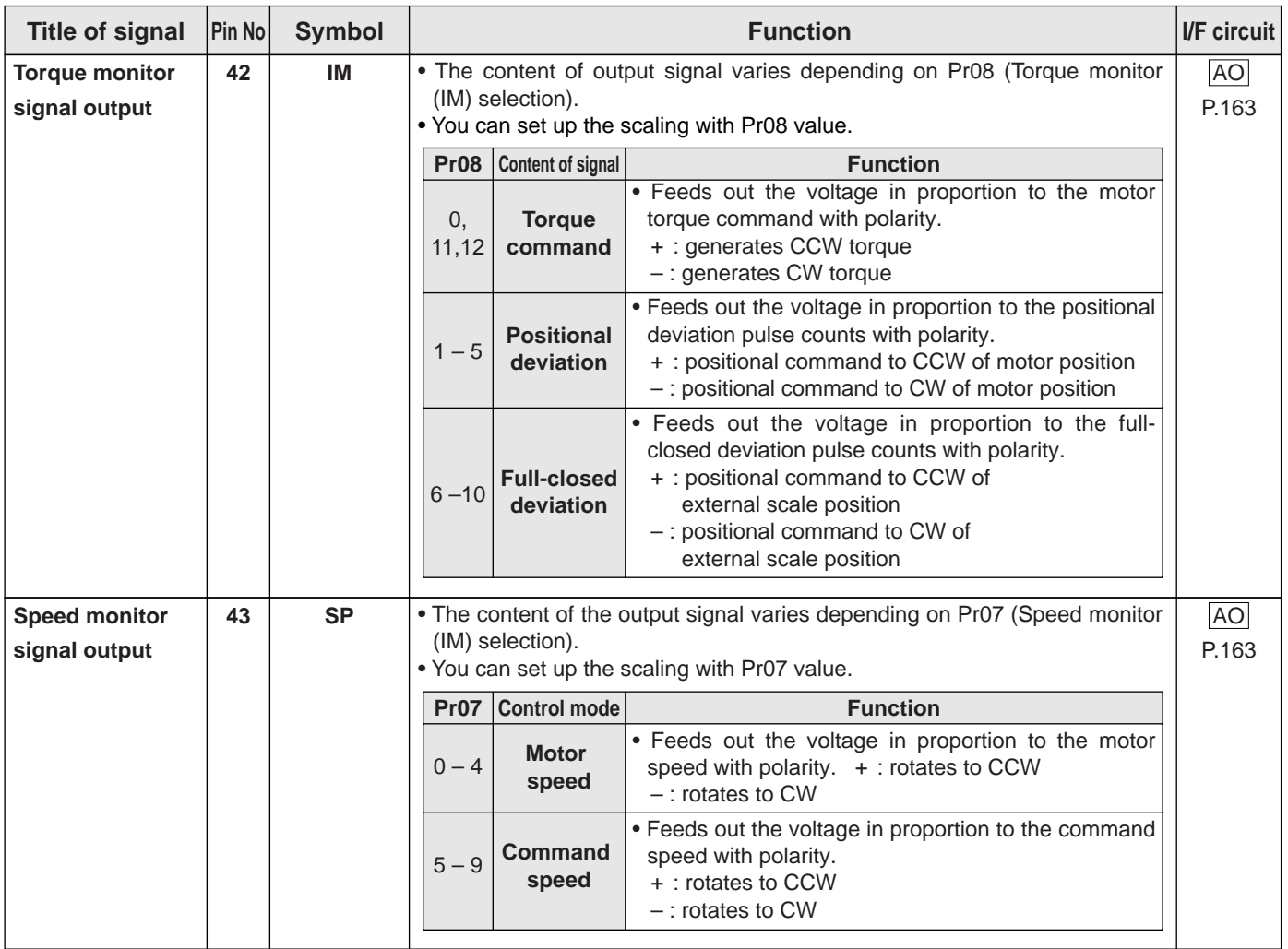

### **Output Signals (Others) and Their Functions**

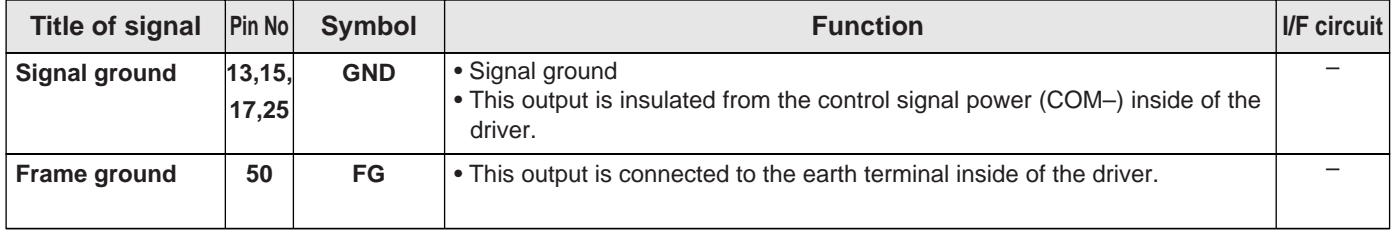

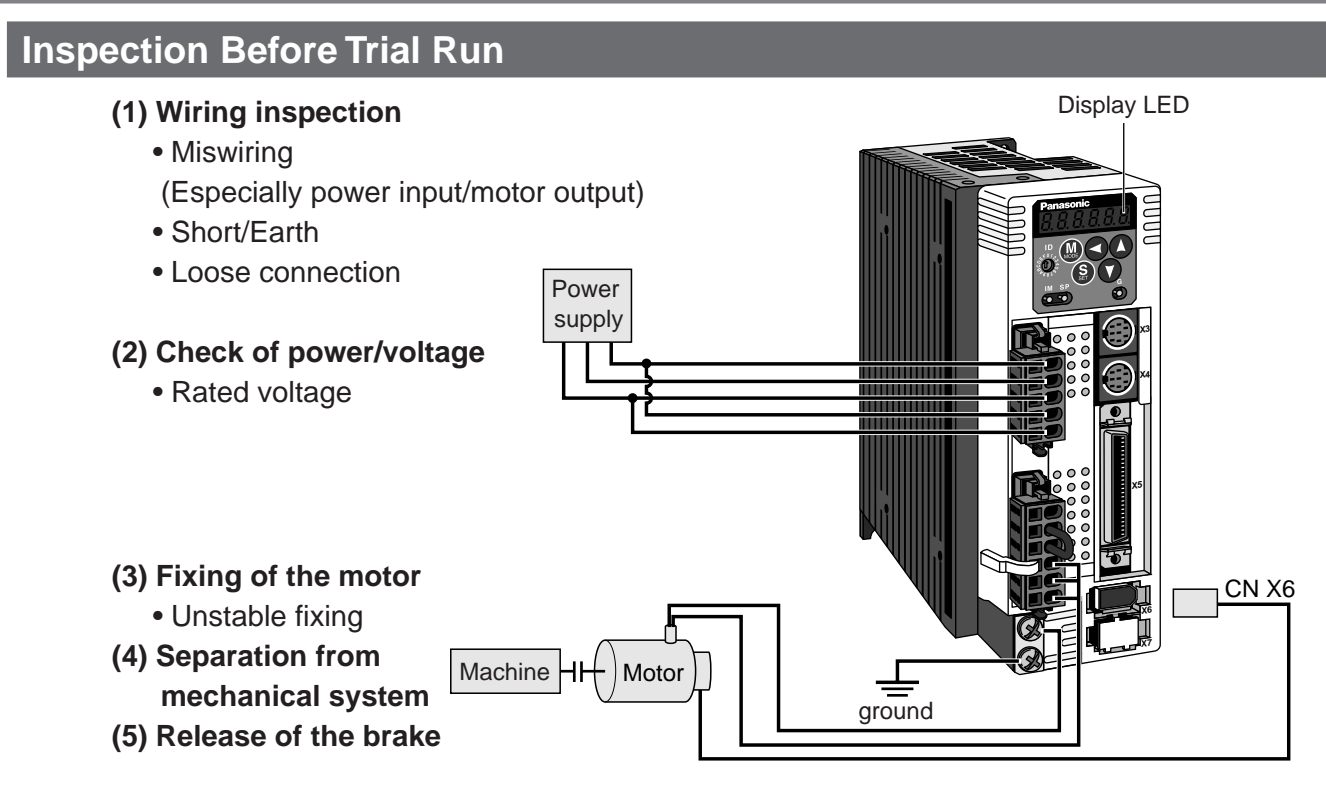

### **Trial Run by Connecting the Connector, CN X5**

- 1) Connect the CN X5.
- 2) Enter the power (DC12-24V) to control signal (COM+, COM–)
- 3) Enter the power to the driver.
- 4) Confirm the default values of parameters.
- 5) Set a lower value to Pr56 (4th speed of speed setup).
- 6) Energize the motor by connecting the Servo-ON input (SRV-ON, CN X5, Pin-29) and COM– (Pin-41 of CN X5) to turn to Servo-ON status.
- 7) Confirm that the motor runs as per the setup of Pr56 by applying DC voltage (positive/negative) between the torque command input (Pin-14 of CN X5) and GND (Pin-41 of CN X5).
- 8) If you want to change the torque magnitude, direction and velocity limit value against the command voltage, set up the following parameters.

 Pr56 : 4th speed of speed setup Pr5C : Torque command input gain Pr5D : Torque command input reversal

Refer to P.183, "Parameter Setup-Parameters for Velocity and Torque Control".

9) If the motor does not run correctly, refer to P.68, "Display of factor for No-motor running" of Preparation.

### **Wiring Diagram Parameter Parameter Parameter**

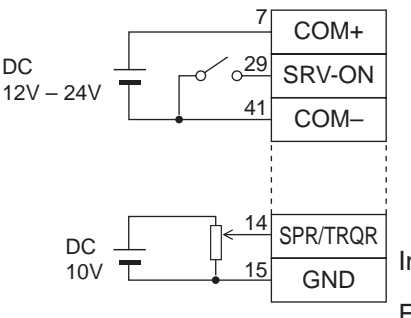

In case of one way running

For bi-directional running (CW/CCW), provide a bipolar power supply.

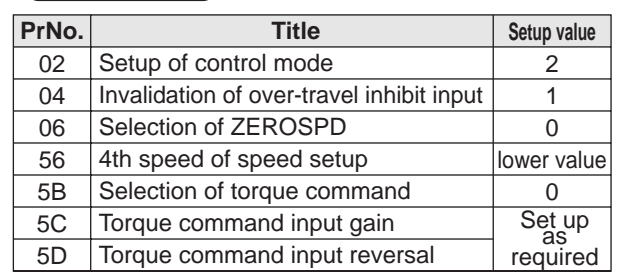

#### **Input signal status**

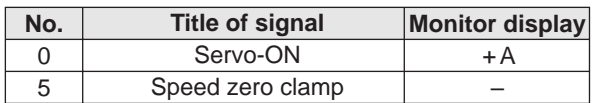

# **Real-Time Auto-Gain Tuning**

### **Outline**

The driver estimates the load inertia of the machine in real time, and automatically sets up the optimum gain responding to the result. Also the driver automatically suppress the vibration caused by the resonance with an adaptive filter.

### **Applicable Range**

 • Real-time auto-gain tuning is applicable to all control modes.

### **Caution**

Real-time auto-gain tuning may not be executed properly under the conditions described in the right table. In these cases, use the normal mode auto-gain tuning (refer to P.236 of Adjustment), or execute a manual gain tuning. (refer to P.240, of Adjustment)

### **How to Operate**

- (1) Bring the motor to stall (Servo-OFF).
- (2) Set up Pr21 (Real-time auto-gain tuning mode setup) to 1- 7. Default is 1.

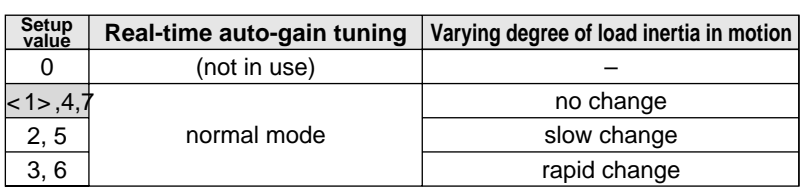

• When the varying degree of load inertia is large, set up 3.

- (3) Set up Pr22 (Machine stiffness at real-time auto-gain tuning) to 0 or smaller value.
- (4) Turn to Servo-ON to run the machine normally.
- (5) Gradually increase Pr22 (Machine stiffness at real-time auto-gain tuning) when you want to obtain better response. Lower the value (0 to 3) when you experience abnormal noise or oscillation.
- (6) Write to EEPROM when you want to save the result.

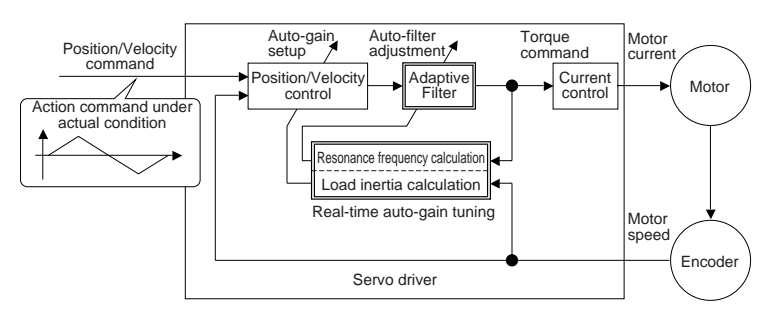

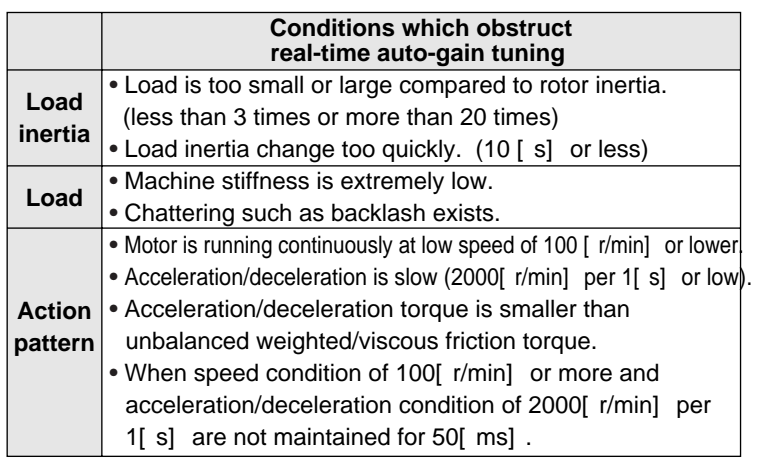

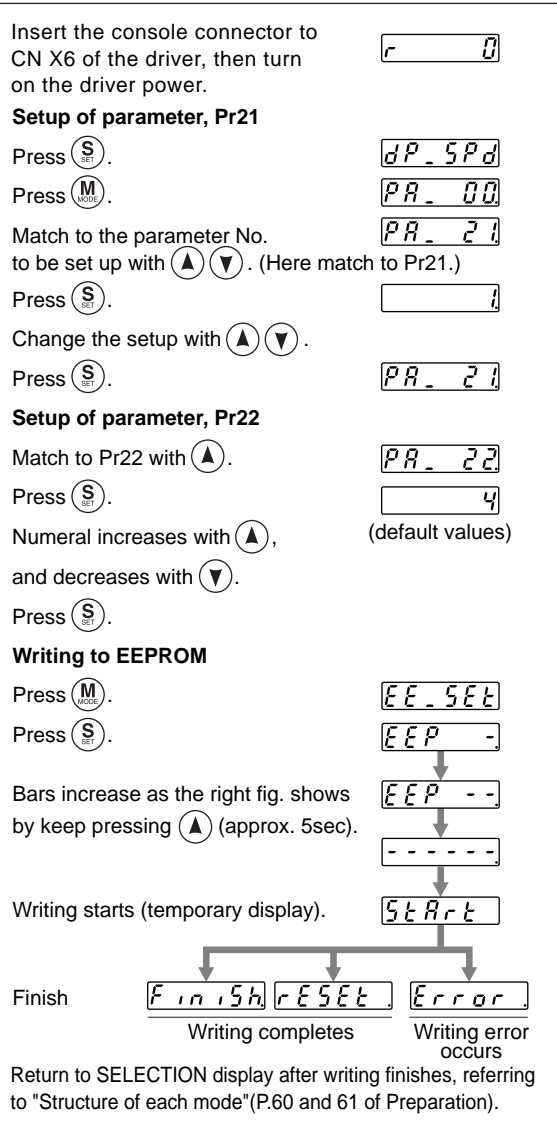

### **Parameters Which Are Automatically Set Up.**

Following parameters are automatically adjusted. Also following parameters are automatically set up.

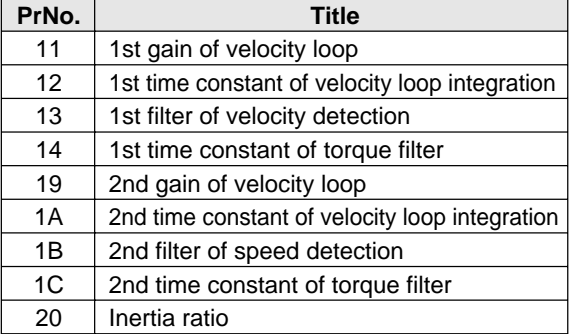

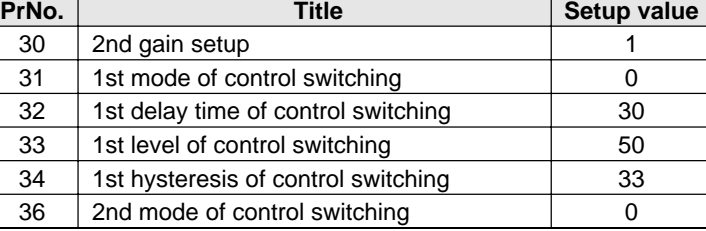

#### **<Notes>**

- When the real-time auto-gain tuning is valid, you cannot change parameters which are automatically adjusted.
- Pr31 becomes 10 at position or full closed control and when Pr21 (Setup of Real-Time Auto-Gain Tuning Mode) is 1 to 6, and becomes 0 in other cases.

#### **Cautions**

(1) After the start-up, you may experience abnormal noise and oscillation right after the first Servo-ON, or when you increase the setup of Pr22 (Selection of machine stiffness at real-time auto-gain tuning), until load inertia is identified (estimated) or adaptive filter is stabilized, however, these are not failures as long as they disappear immediately. If they persist over 3 reciprocating operations, take the following measures in possible order.

1)Write the parameters which have given the normal operation into EEPROM.

2)Lower the setup of Pr22 (Selection of machine stiffness at real-time auto-gain tuning).

3)Set up both Pr21 (Setup of real-time auto-gain tuning) and Pr23 (Setup of adaptive filter mode) to 0, then set up other value than 0. (Reset of inertia estimation and adaptive action)

4)Invalidate the adaptive filter by setting up Pr23 (Setup of adaptive filter mode setup) to 0, and set up notch filter manually.

- (2) When abnormal noise and oscillation occur, Pr20 (Inertia ratio) or Pr2F (Adaptive filter frequency) might have changed to extreme values. Take the same measures as the above in these cases.
- (3) Among the results of real-time auto-gain tuning, Pr20 (Inertia ratio) and Pr2F (Adaptive filter frequency) will be written to EEPROM every 30 minutes. When you turn on the power again, auto-gain tuning will be executed using the latest data as initial values.
- (4) When you validate the real-time auto-gain tuning, Pr27 (Setup of instantaneous speed observer) will be invalidated automatically.
- (5) The adaptive filter is normally invalidated at torque control, however, when you select torque control while you set up Pr02 (Control mode setup) to 4 and 5, the adaptive filter frequency before mode switching will be held.
- (6) During the trial run and frequency characteristics measurement of "PANATERM®", the load inertia estimation will be invalidated.

### **Parameters for Functional Selection**

Standard default : < >

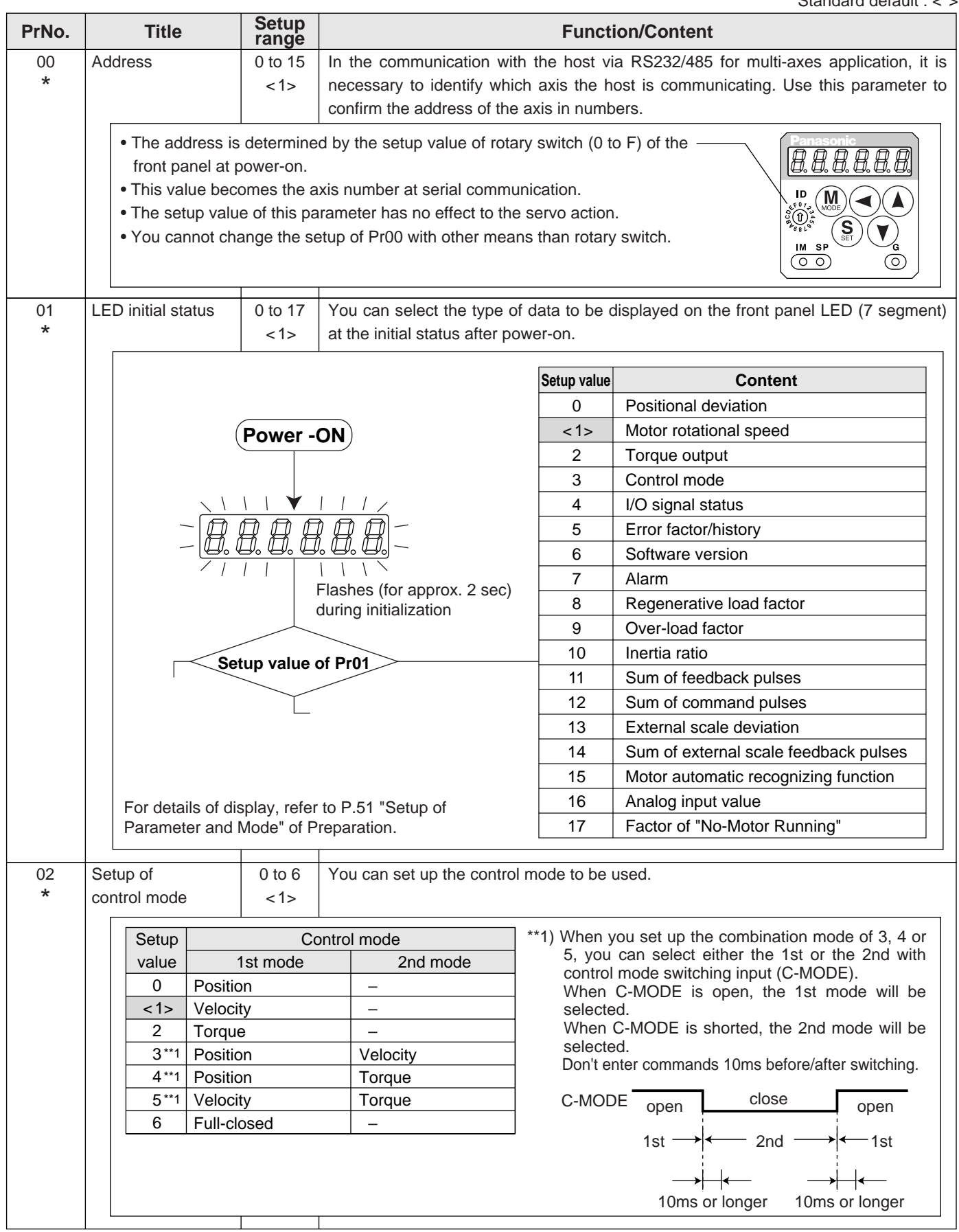

#### **<Notes>**

• For parameters which No. have a suffix of "\*", changed contents will be validated when you turn on the control power.

Standard default : < >

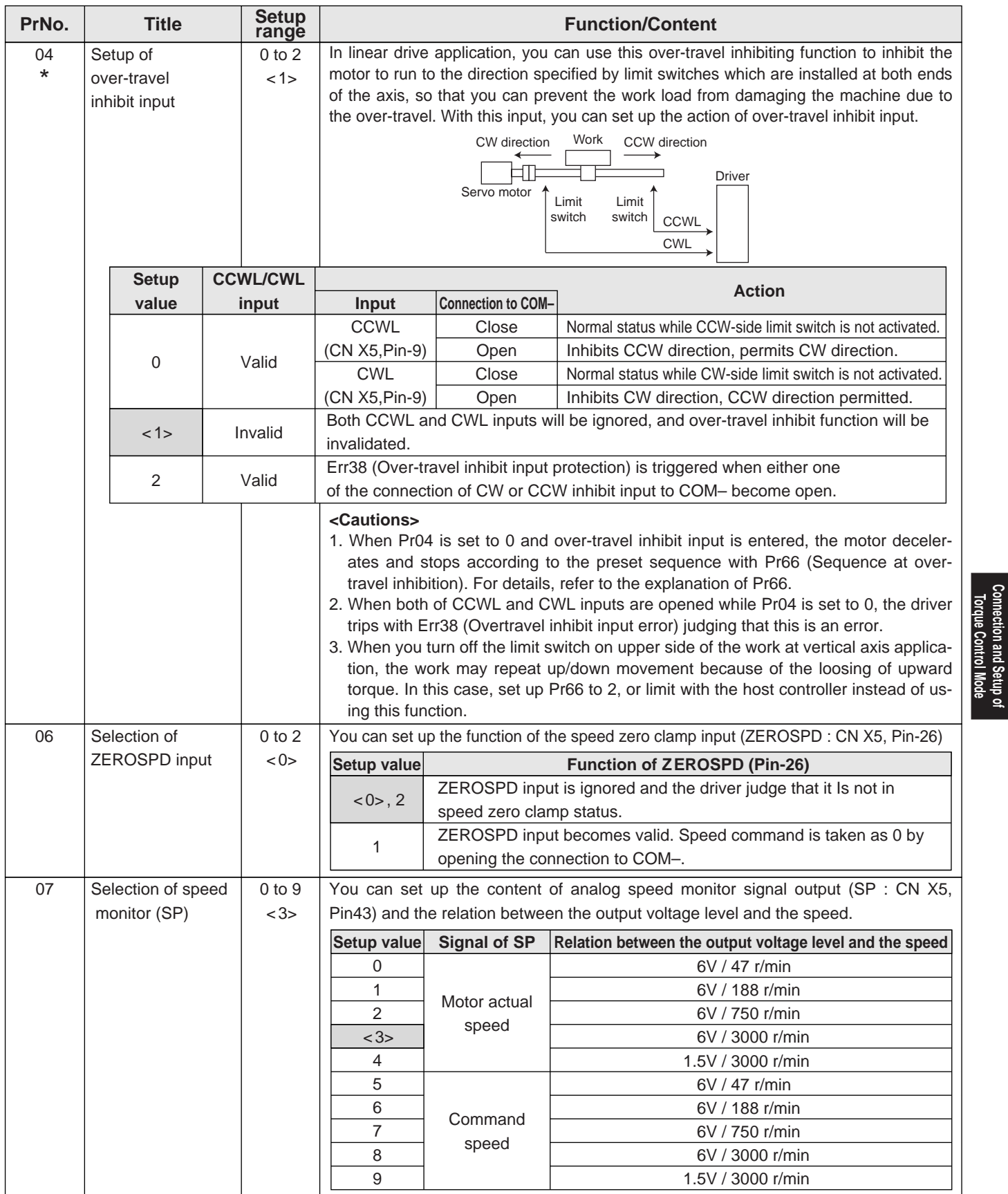

**Connection and Setup of Torque Control Mode**

175

Standard default : < >

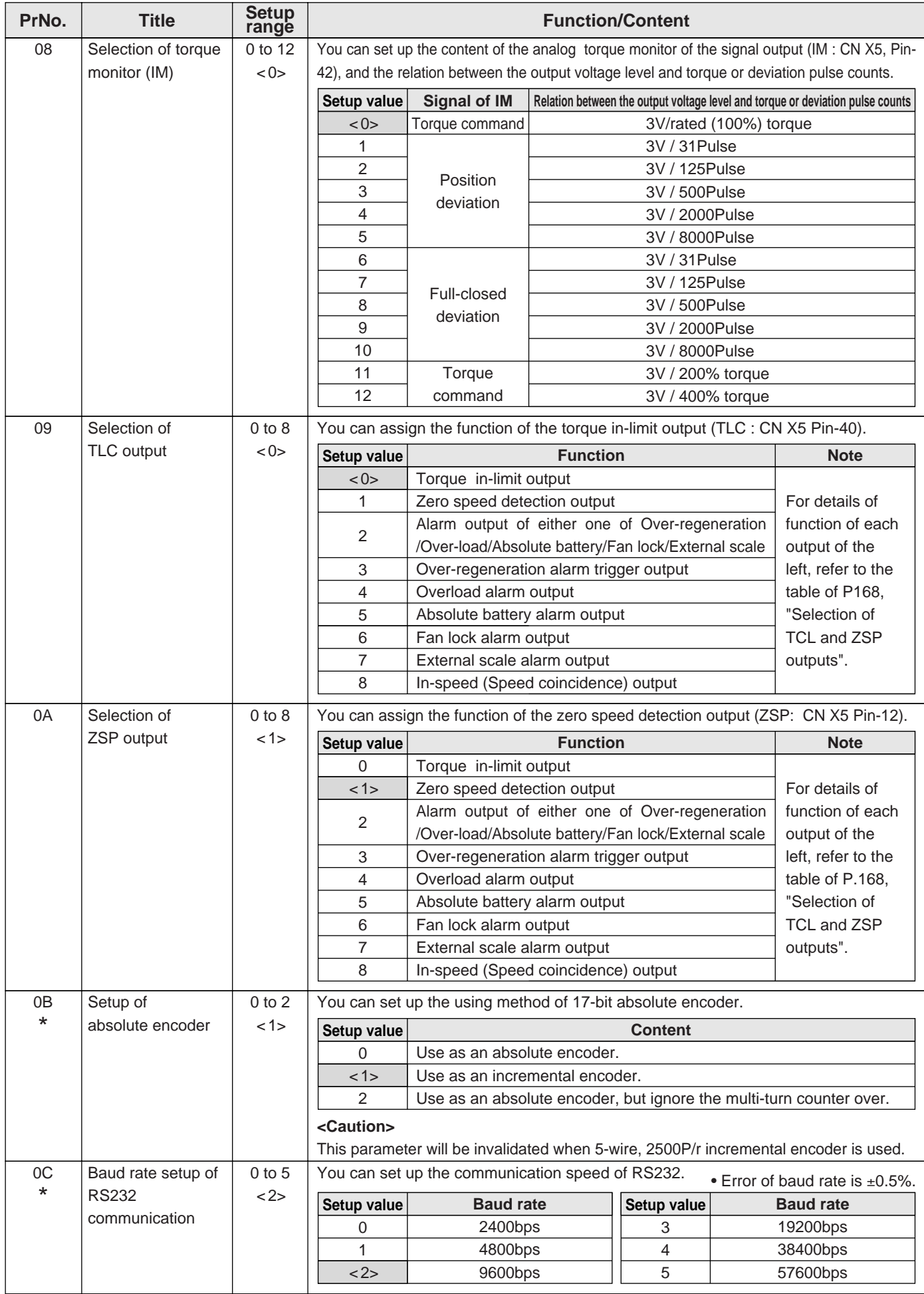

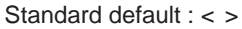

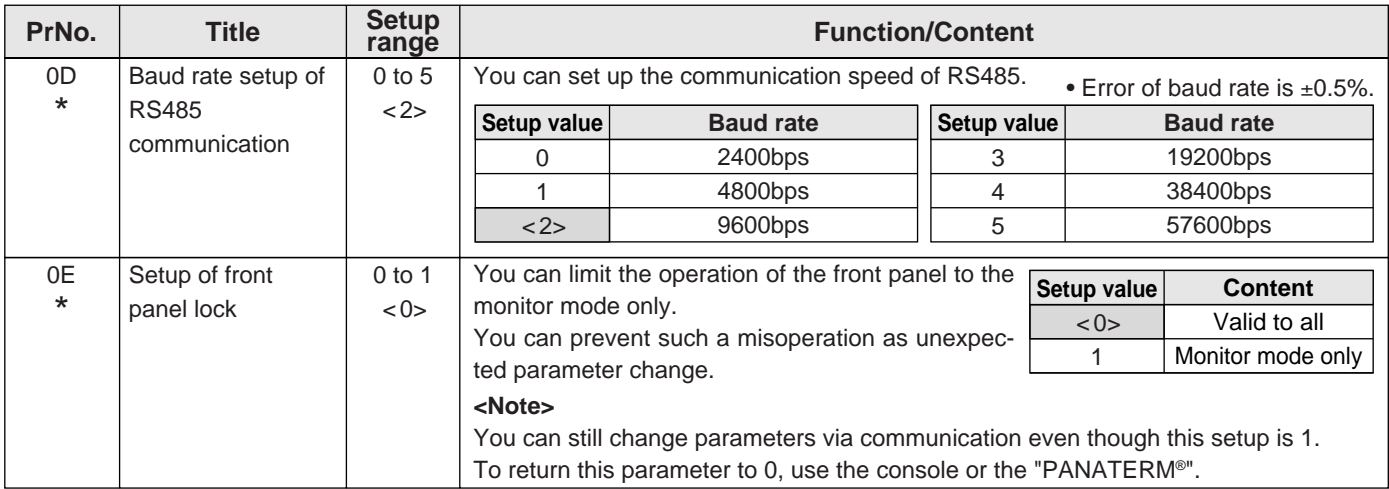

### **Parameters for Adjustment of Time Constants of Gains and Filters**

Standard default : < >

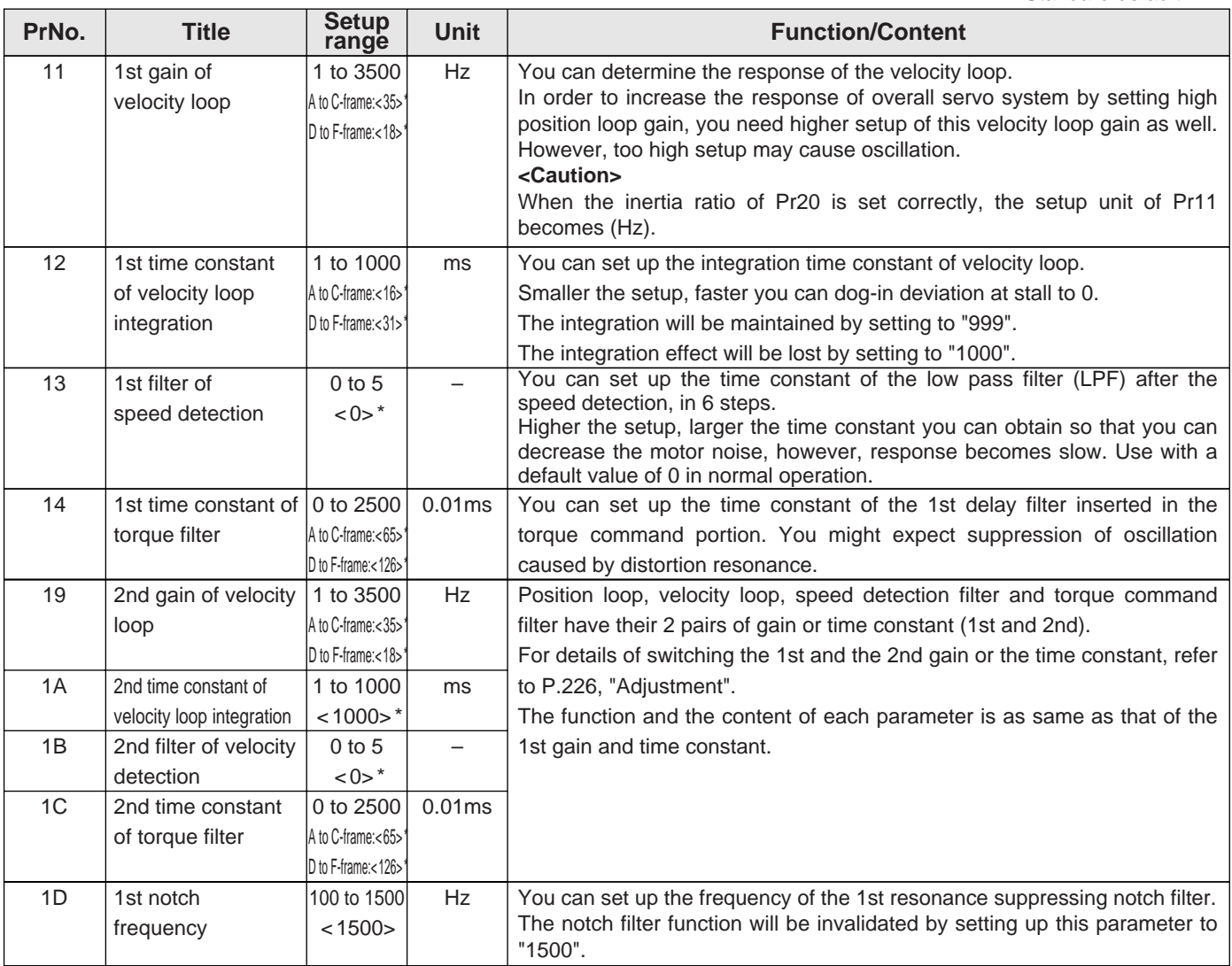

#### **<Notes>**

- For parameters which No. have a suffix of "\*", changed contents will be validated when you turn on the control power.
- Parameters which default values have a suffix of "\*" will be automatically set up during real time auto-gain tuning. When you change manually, invalidate the real-time auto-gain tuning first then set, referring to P.239, "Release of Automatic Gain Adjusting Function" of Adjustment.

Standard default : < >

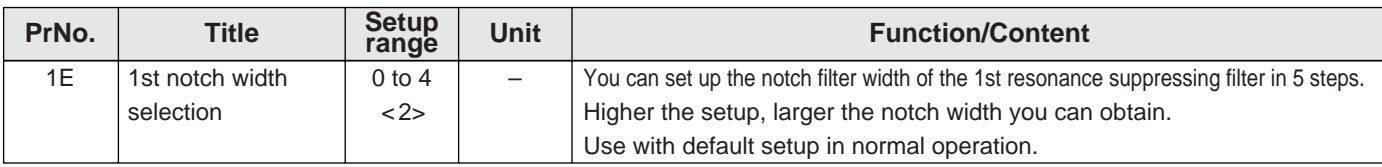

### **Parameters for Auto-Gain Tuning**

Standard default : < >

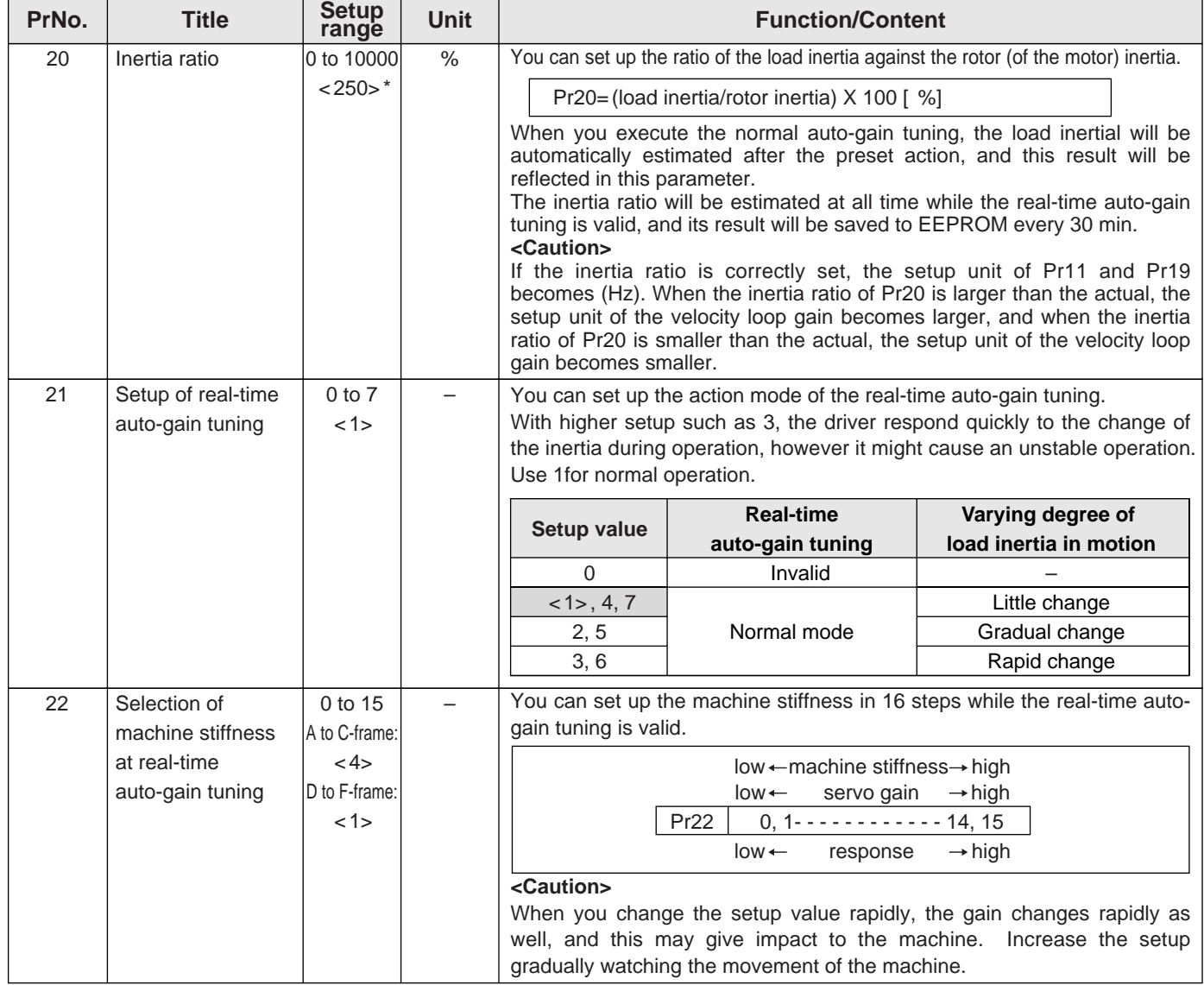

Standard default : < >

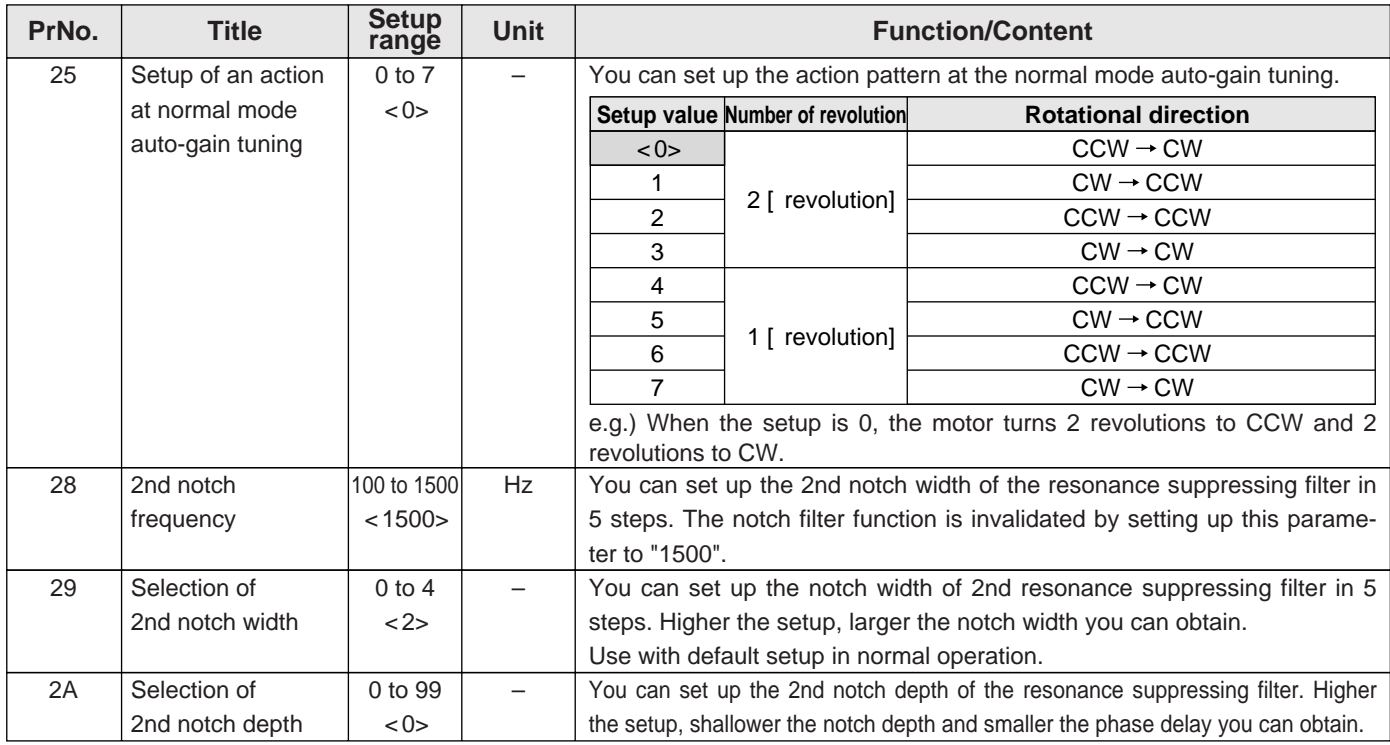

### **Parameters for Adjustment (2nd Gain Switching Function)**

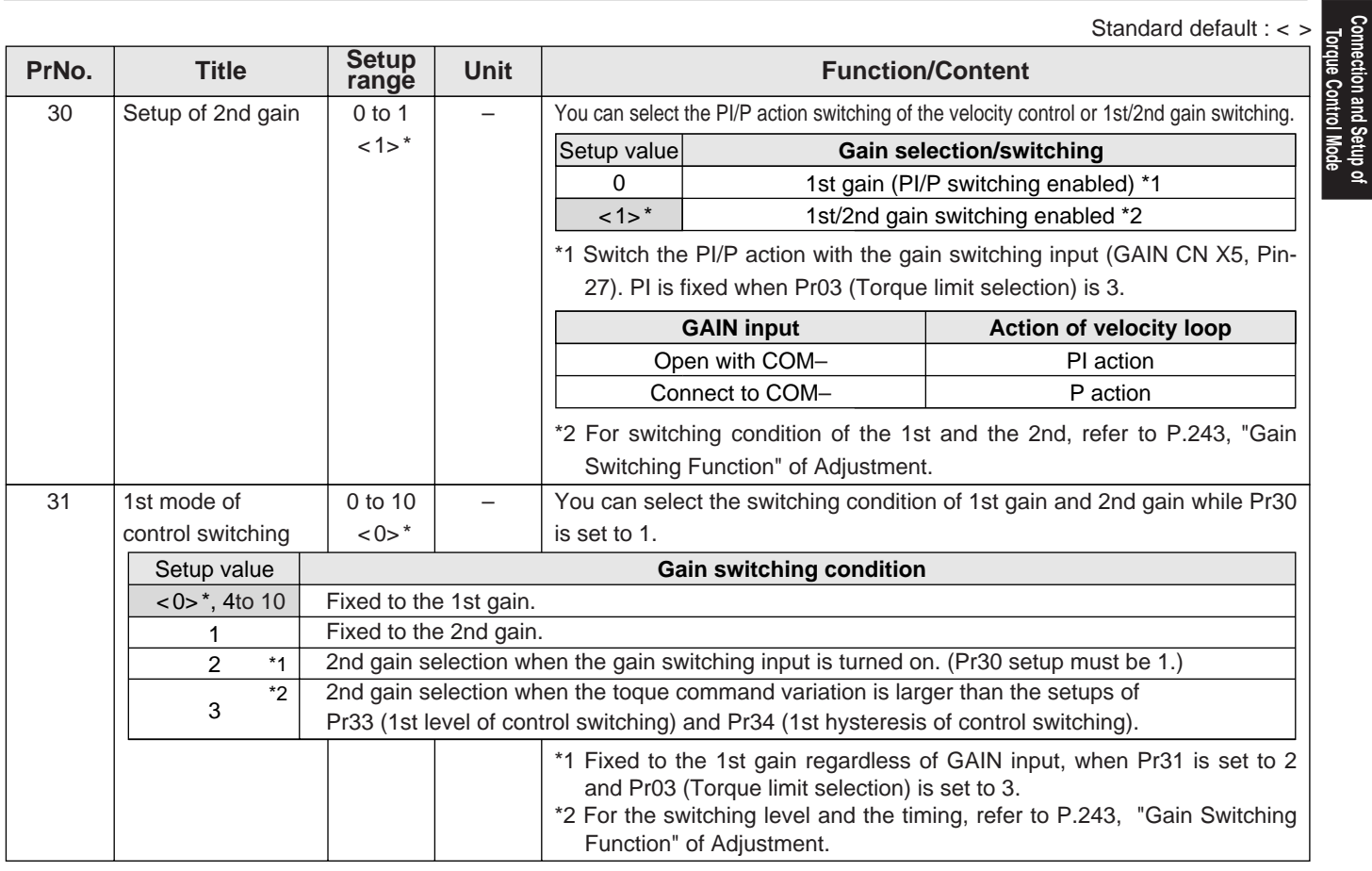

#### **<Notes>**

 • Parameters which default values have a suffix of "\*" will be automatically set up during real time auto-gain tuning. When you change manually, invalidate the real-time auto-gain tuning first then set, referring to P.239, "Release of Automatic Gain Adjusting Function" of Adjustment.

**Connection and Setup of Torque Control Mode**

Standard default : < >

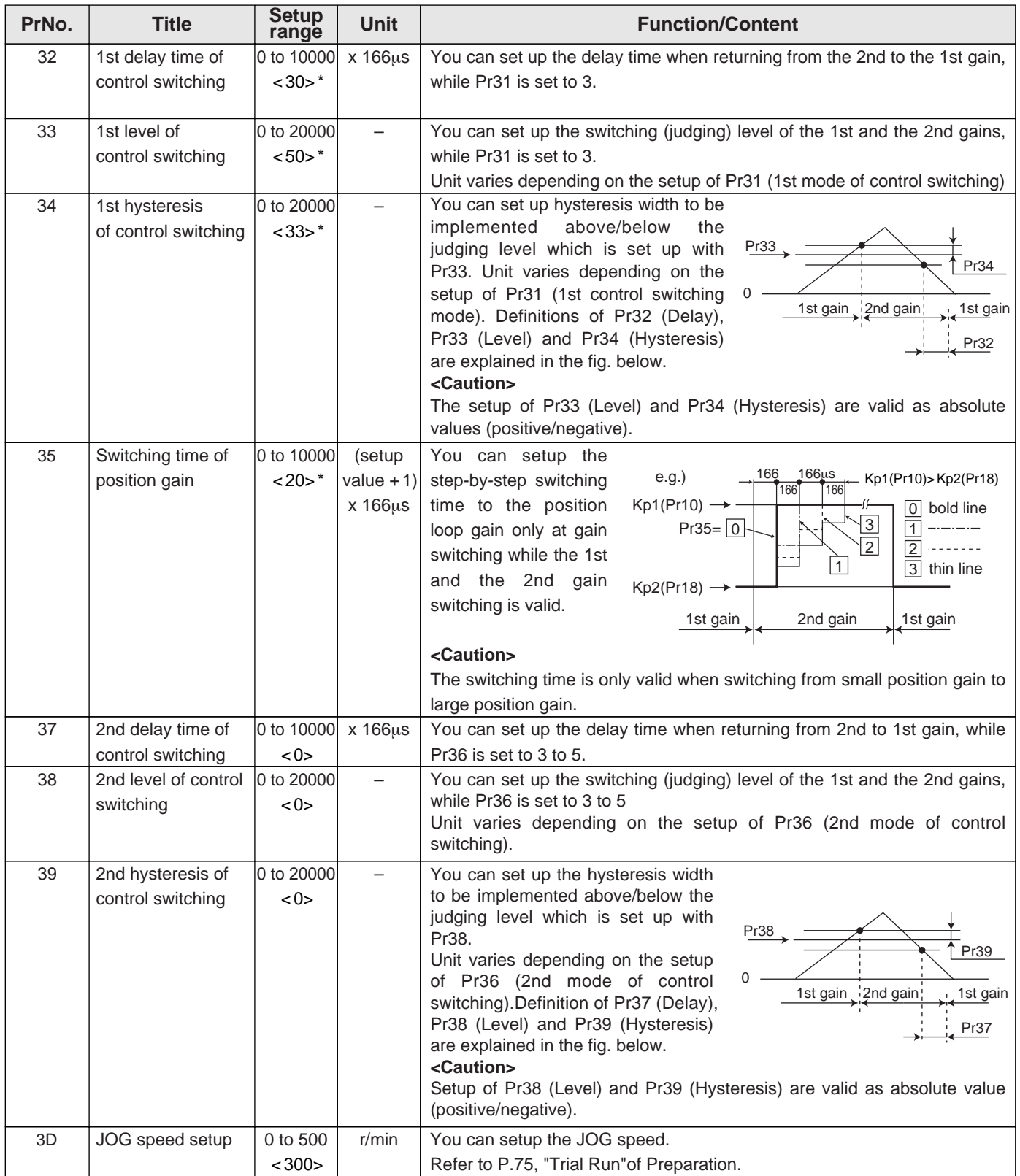

 $<300>$ Refer to P.75, "Trial Run" of Preparation.
### **Parameters for Position Control**

Standard default : < >

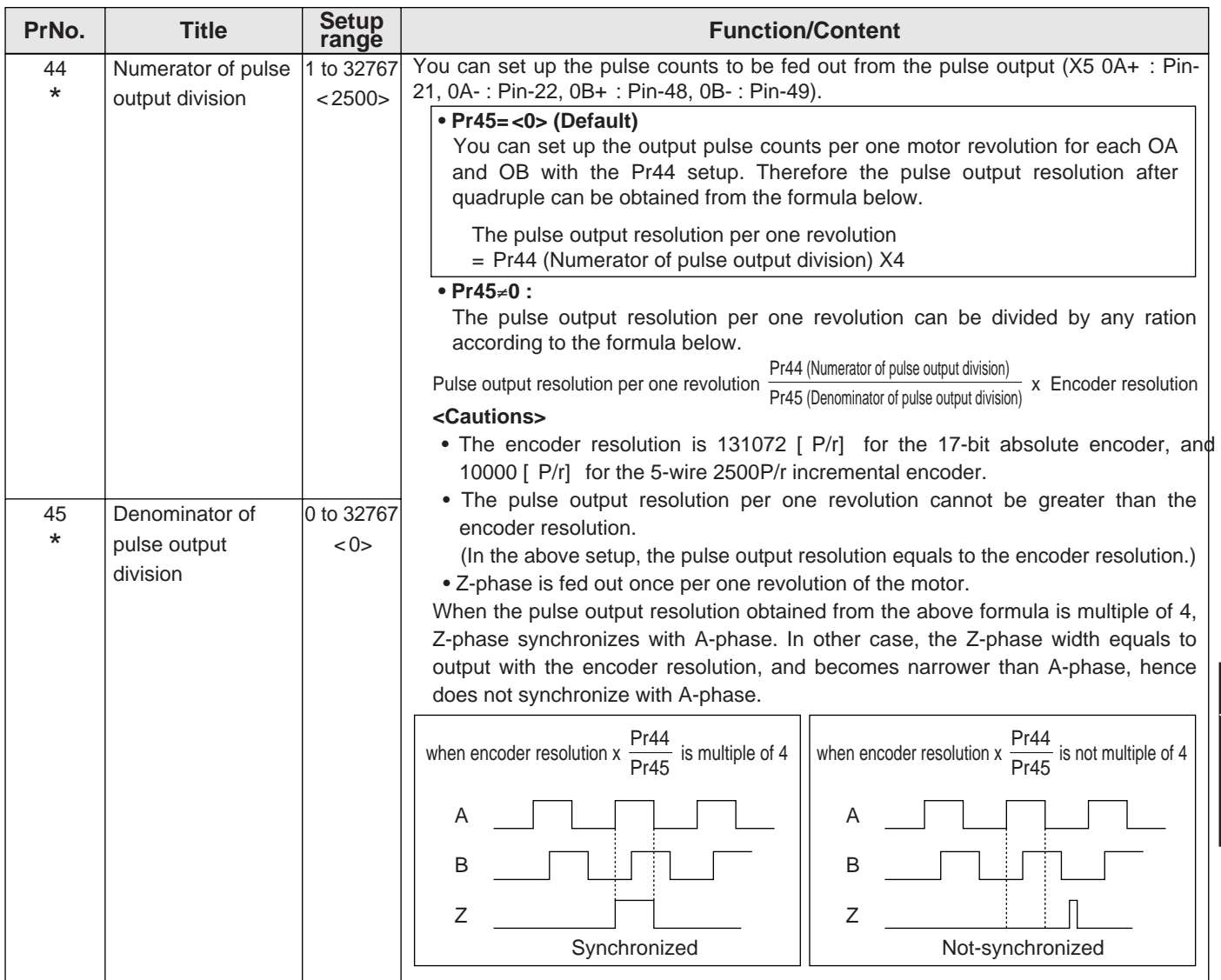

### **<Notes>**

- For parameters which No. have a suffix of "\*", changed contents will be validated when you turn on the control power.
- Parameters which default values have a suffix of "\*" will be automatically set up during real time auto-gain tuning. When you change manually, invalidate the real-time auto-gain tuning first then set, referring to P.239, "Release of Automatic Gain Adjusting Function" of Adjustment.

46 \* 0 to 3  $< 0$ Reversal of pulse output logic You can set up the B-phase logic and the output source of the pulse output (X5 OB+ : Pin-48, OB– : Pin-49). With this parameter, you can reverse the phase relation between the A-phase pulse and the B-phase pulse by reversing the B-phase logic. \*1 The output source of Pr46=2, 3 is valid only at full-closed control. **Setup value** ۰  $< 0 > 0$ , 2 1, 3 **A-phase (OA)** B-phase(OB) non-reversal B-phase(OB) reversal **at motor CCW rotation at motor CW rotation Pr46**  $< 0$ 1  $2 *1$  3 \*1 **B-phase logic** Non-reversal Reversal Non-reversal Reversal **Output source** Encoder position Encoder position External scale position External scale position **PrNo.** Title Setup range **Function/Content** Standard default : < >

#### **<Notes>**

• For parameters which No. have a suffix of "\*", changed contents will be validated when you turn on the control power.

# **Parameters for Velocity and Torque Control**

### Standard default : < >

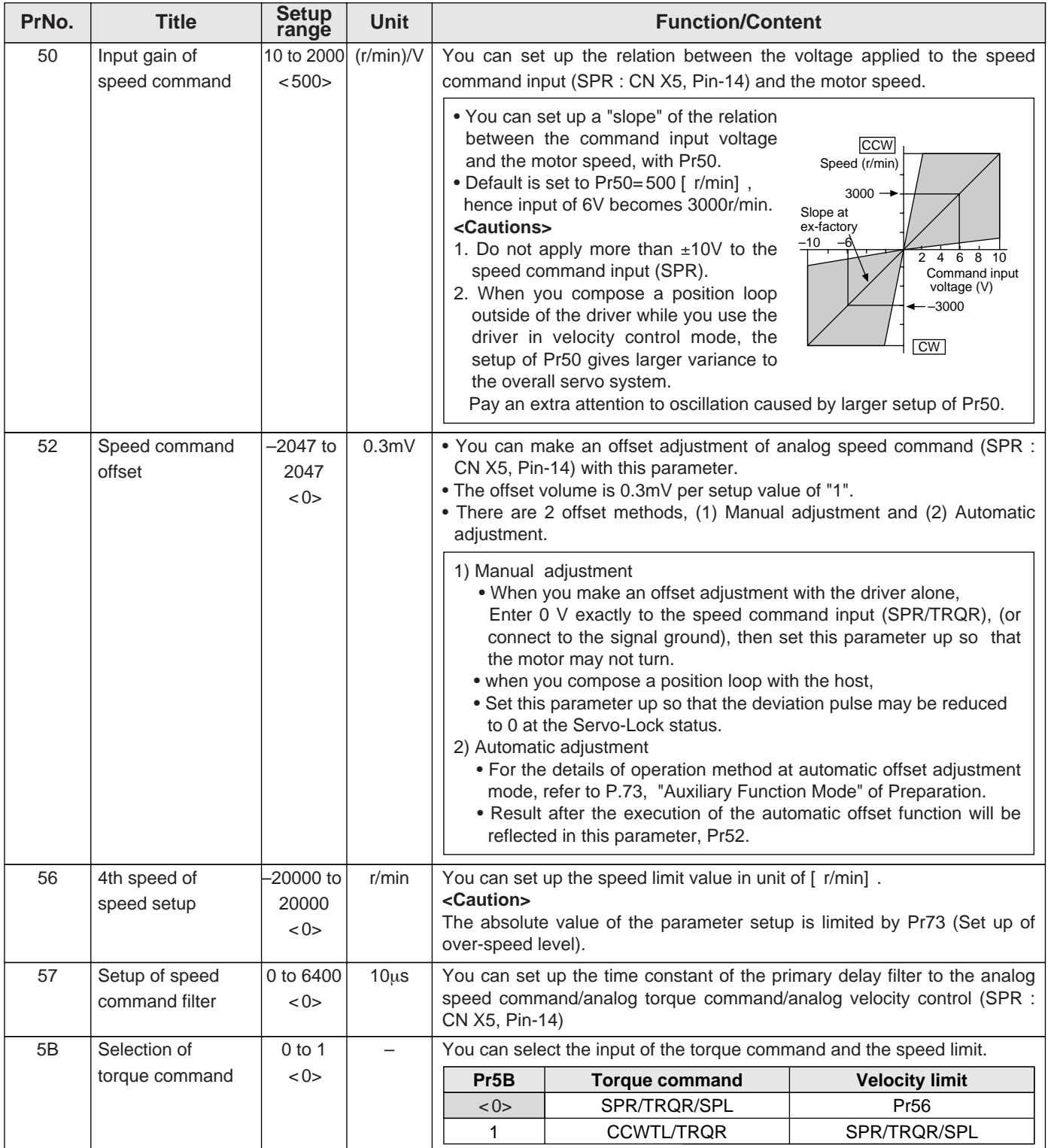

Standard default : < >

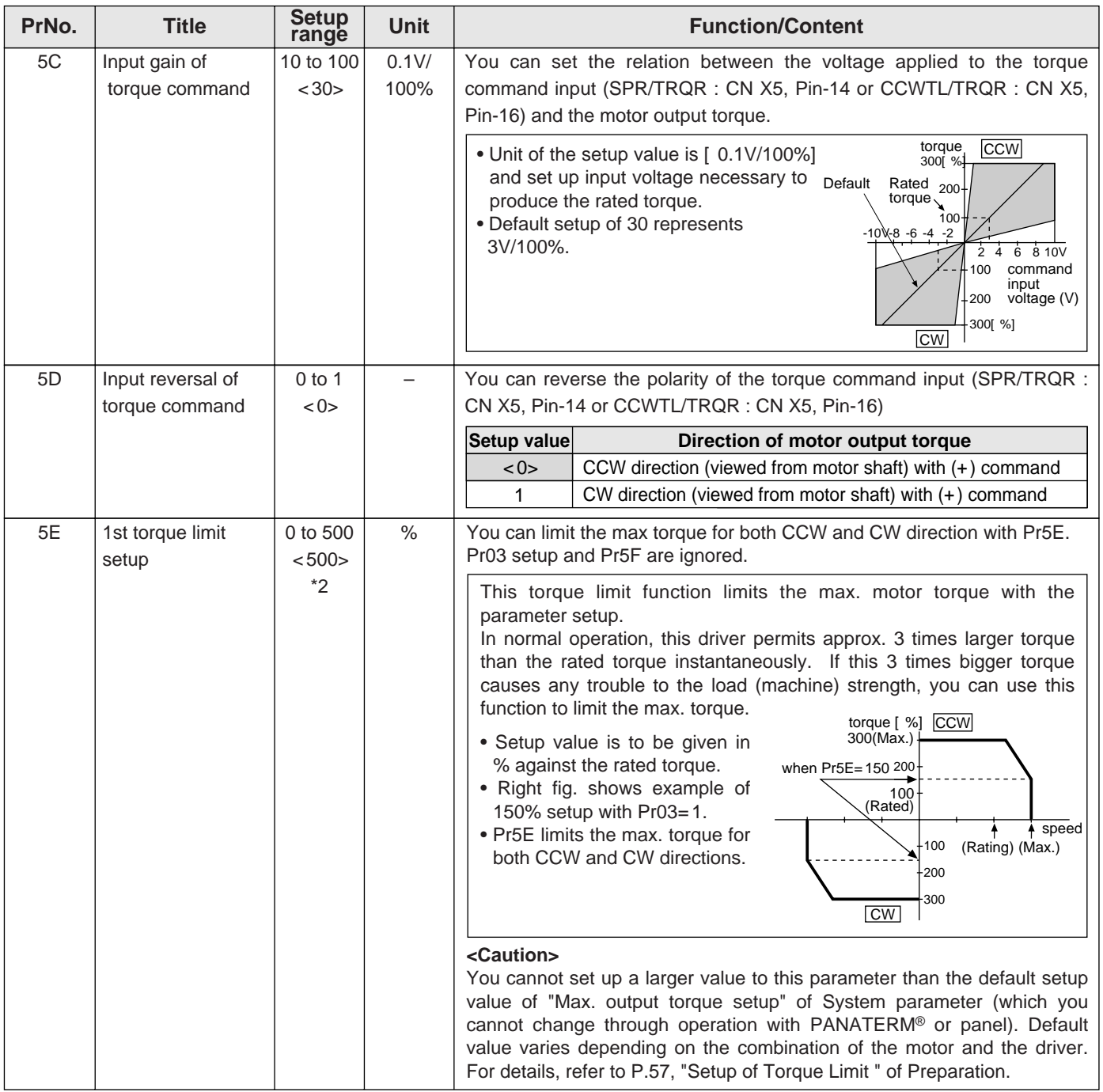

#### **<Notes>**

 • For parameters which default. has a suffix of "\*2", value varies depending on the combination of the driver and the motor.

## **Parameters for Sequence**

Standard default : < >

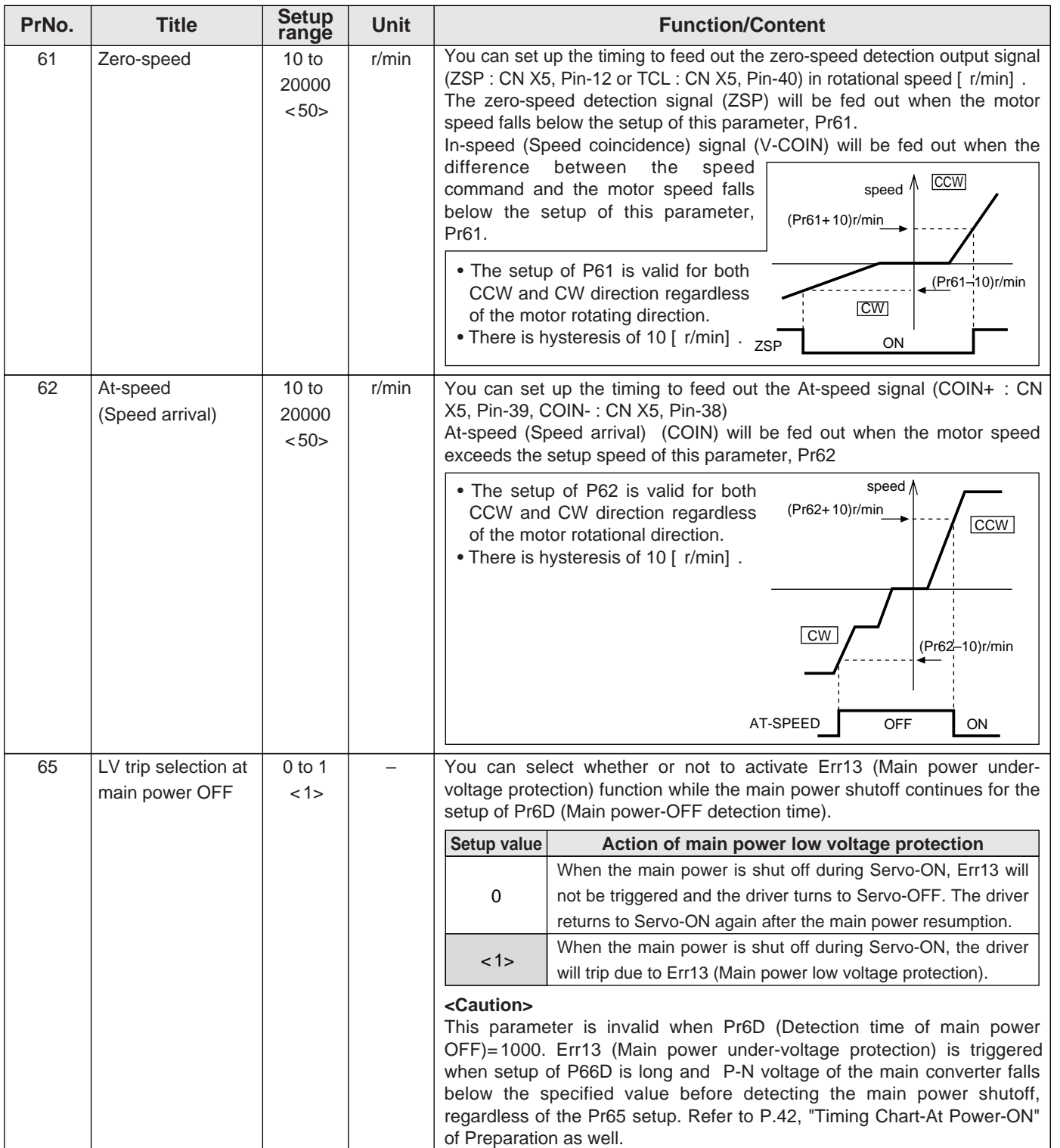

Standard default : < >

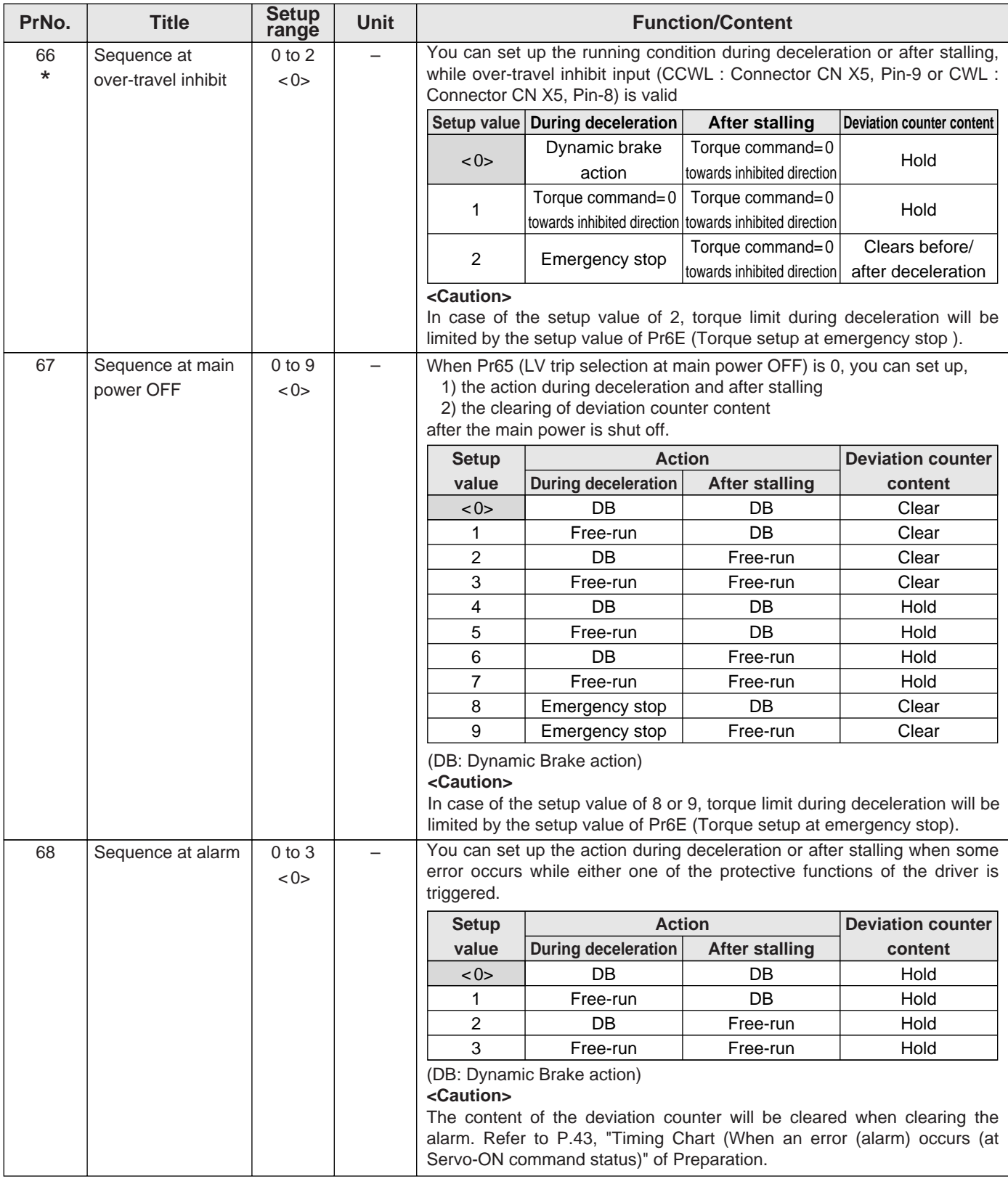

#### **<Notes>**

• For parameters which No. have a suffix of "\*", changed contents will be validated when you turn on the control power.

Standard default : < >

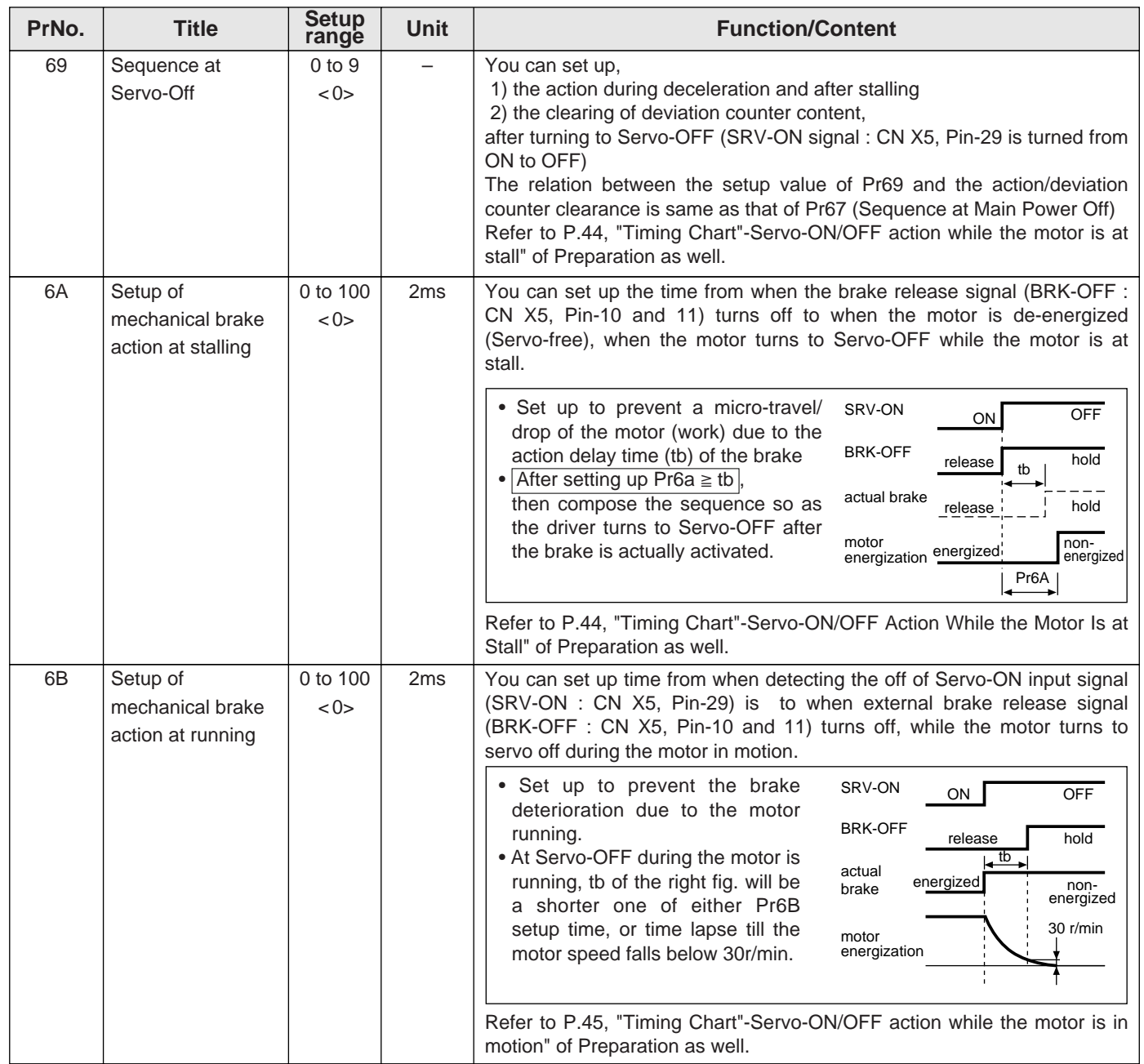

Standard default : < >

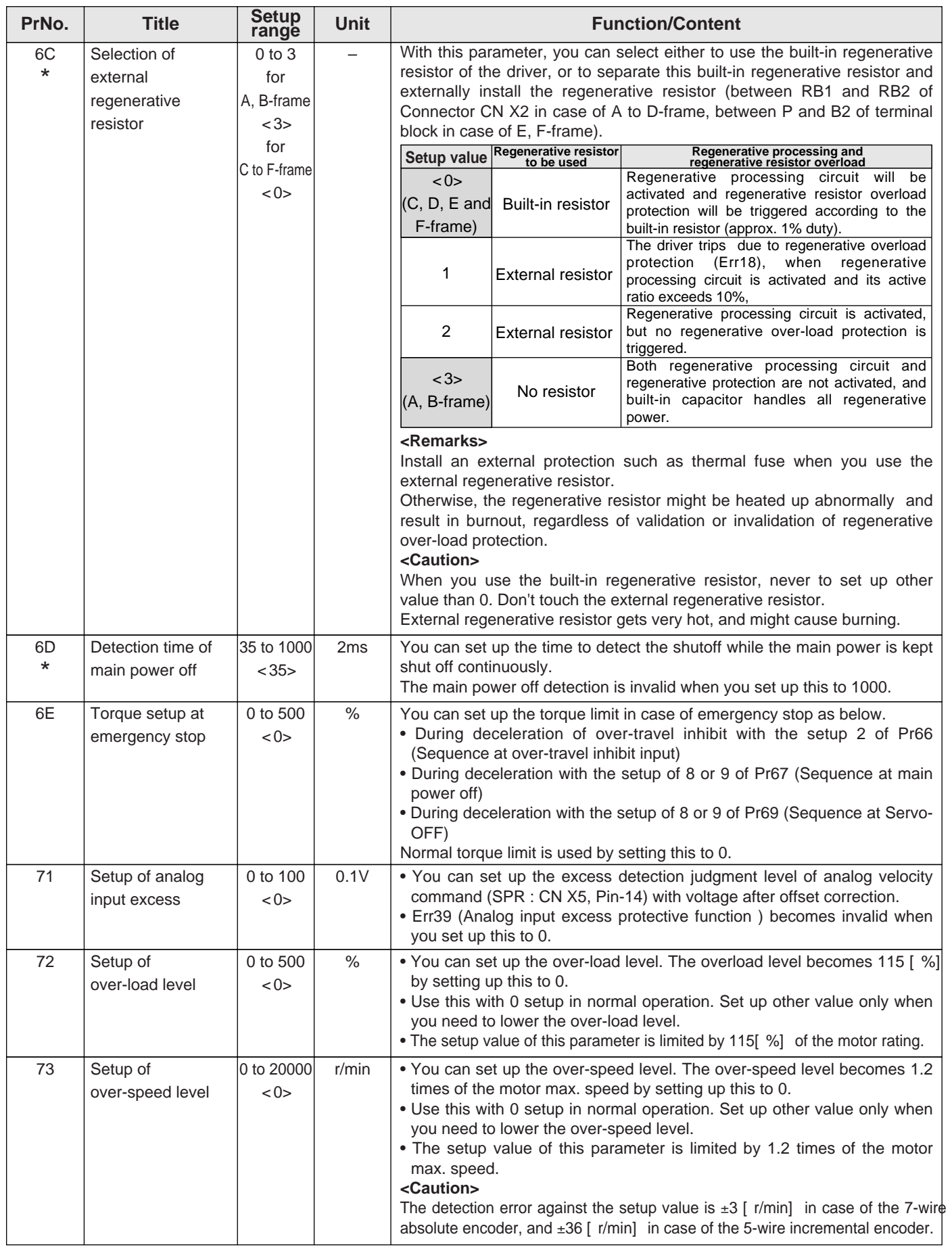

#### **<Notes>**

• For parameters which No. have a suffix of "\*", changed contents will be validated when you turn on the control power.

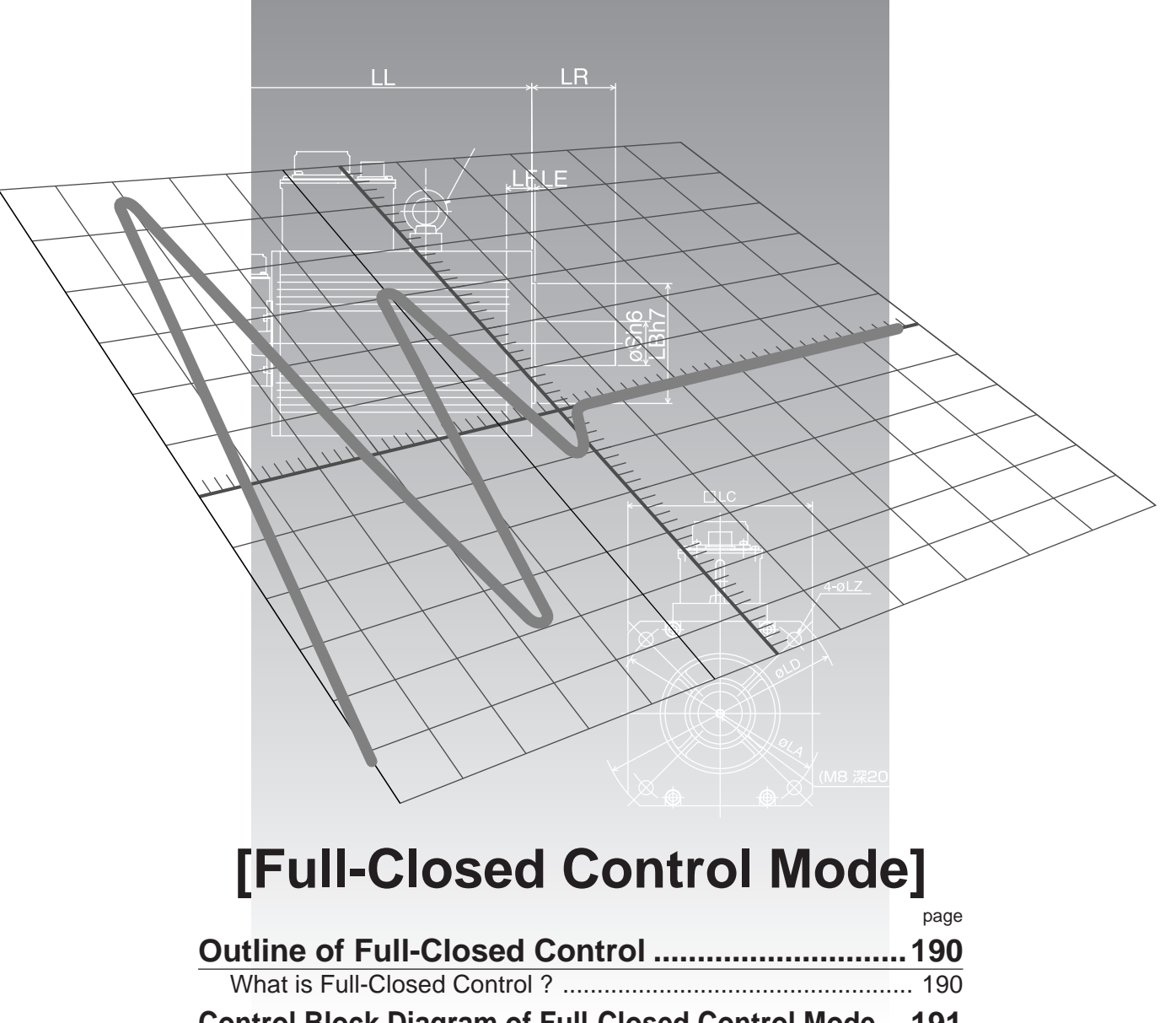

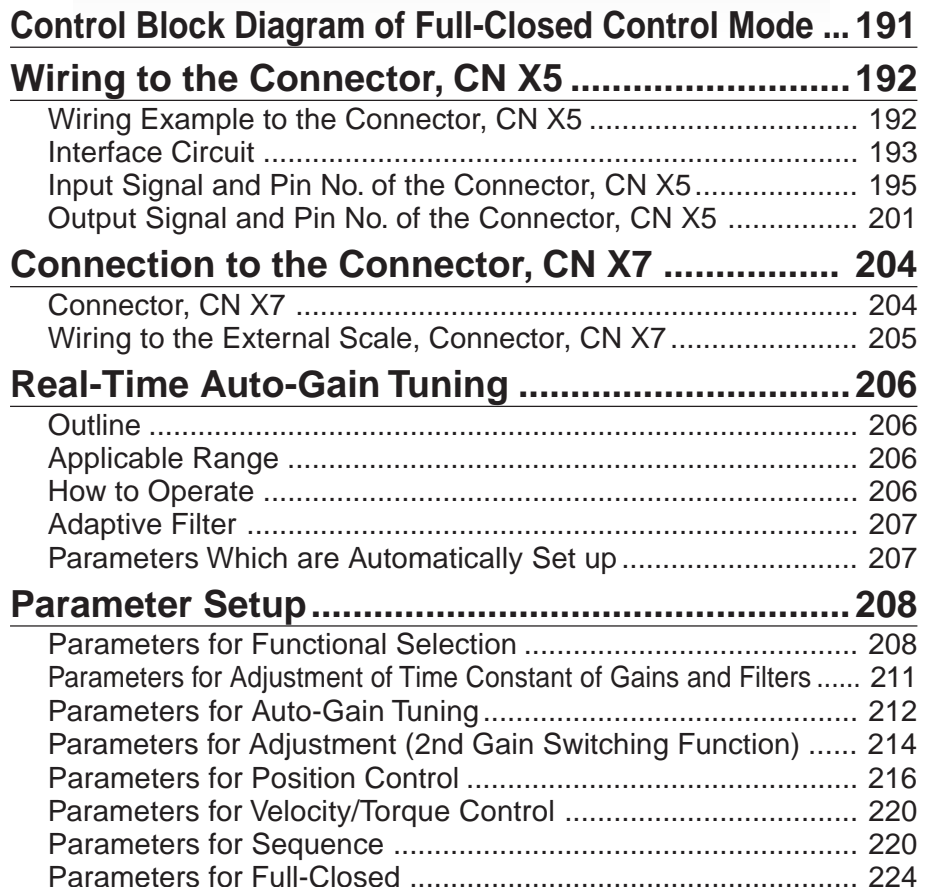

# **Outline of Full-Closed Control**

## **What Is Full-Closed Control ?**

In this full-closed control, you can make a position control by using a linear scale mounted externally which detects the machine position directly and feeds it back.. With this control, you can control without being affected by the positional variation due to the ball screw error or temperature and you can expect to achieve a very high precision positioning in sub-micron order.

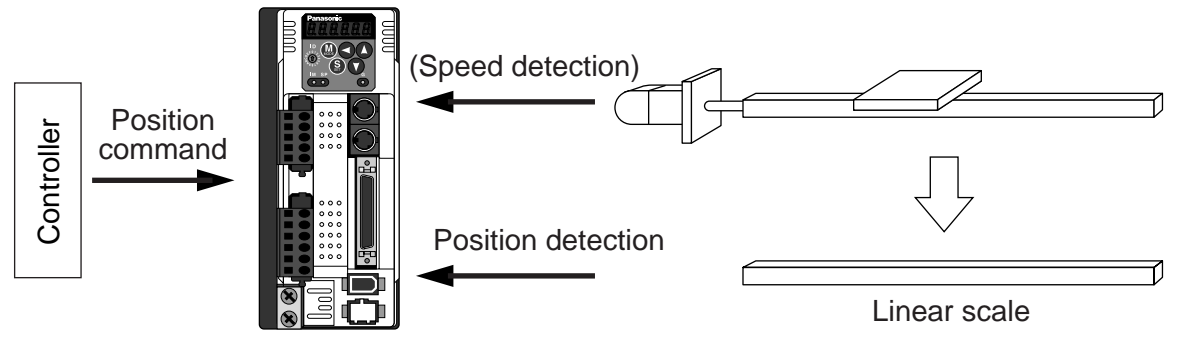

We recommend the linear scale division ratio of  $\frac{1}{20} \le$  Linear scale division ratio  $\le$  20

## **Cautions on Full-Closed Control**

- (1) Enter the command pulses making the external scale as a reference. If the command pulses do not match to the external scale pulses, use the command division/multiplication function (Pr48-4B) and setup so that the command pulses after division/multiplication is based on the external scale reference.
- (2) A4-series supports the linear scale of a communication type. Execute the initial setup of parameters per the following procedures, then write into EEPROM and turn on the power again before using this function.

### **<How to make an initial setup of parameters related to linear scale >**

- 1) Turn on the power after checking the wiring.
- 2) Check the values (initial) feedback pulse sum and external scale feedback pulse sum with the front panel or with the setup support software, PANATERM .
- 3) Move the work and check the travel from the initial values of the above 2).
- 4) If the travel of the feedback sum and the external scale feedback pulse sum are reversed in positive and negative, set up the reversal of external scale direction (Pr7C) to 1.
- 5) Set up the external scale division ratio (Pr78-7A) using the formula below,

External scale division ratio =  $\frac{\text{Total variation of external scale feedback pulse}}{\text{Total strain}}$ 

Total variation of feedback pulse sum

$$
= \frac{\text{Pr78} \times 2^{\text{Pr79}}}{\text{Pr7A}}
$$

\* If the design value of the external scale division ratio is obtained, set up this value.

- 6) Set up appropriate value of hybrid deviation excess (Pr7B) in 16 pulse unit of the external scale resolution, in order to avoid the damage to the machine.
	- \* A4-series driver calculates the difference between the encoder position and the linear scale position as hybrid deviation, and is used to prevent the machine runaway or damage in case of the linear scale breakdown or when the motor and the load is disconnected.

If the hybrid deviation excess range is too wide, detection of the breakdown or the disconnection will be delayed and error detection effect will be lost. If this is too narrow, it may detect the normal distortion between the motor and the machine under normal operation as an error.

When the external scale division ration is not correct, hybrid deviation excess error (Err25) may occur especially when the work travels long distance, even though the linear scale and the motor position matches.

In this case, widen the hybrid deviation excess range by matching the external scale division ratio to the closest value.

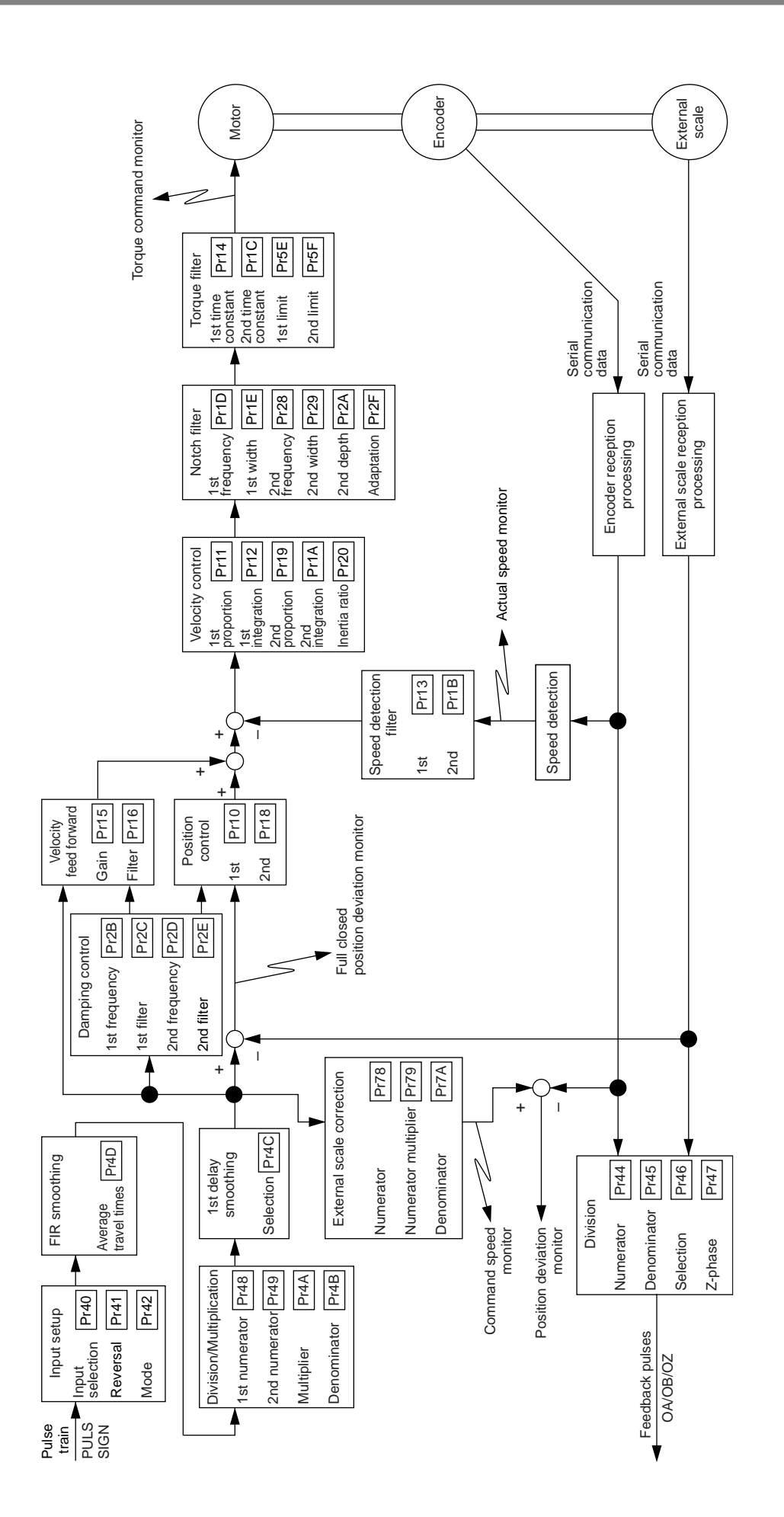

# **Wiring to the Connector, CN X5**

**Wiring Example to the Connector, CN X5**

### **Wiring example of full-closed control mode**

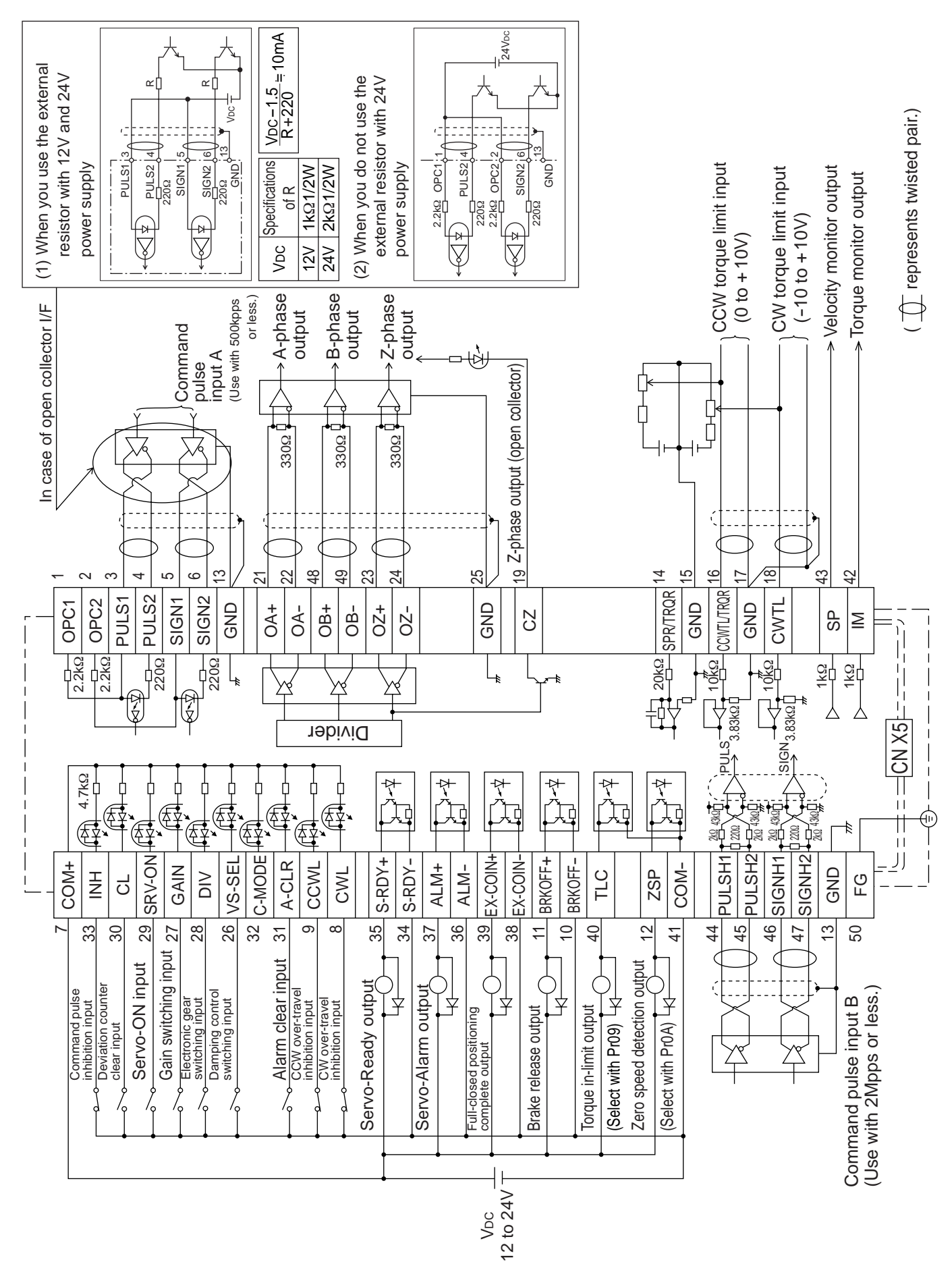

## **Interface Circuit**

### **Input Circuit**

### **SI Connection to sequence input signals**

- Connect to contacts of switches and relays, or open collector output transistors.
- When you use contact inputs, use the switches and relays for micro current to avoid contact failure.
- Make the lower limit voltage of the power supply (12 to 24V) as 11.4V or more in order to secure the primary current for photo-couplers.

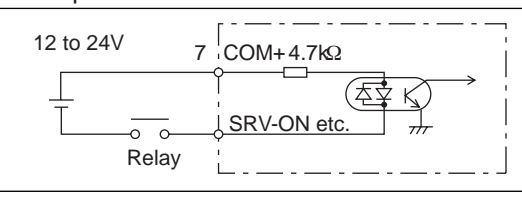

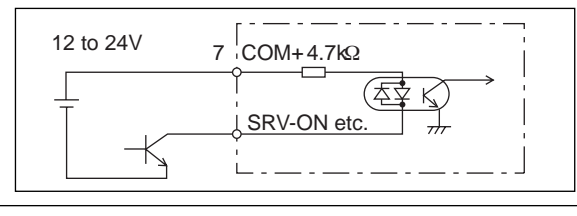

4 PULS2 220Ω<br>SIGN1 <u>d SIGN2</u> 13 <sup>2</sup><br>⊿GND  $2200$ 

3) PULS1 4¦PULS2 SIGN<sub>1</sub>

 $\frac{1}{2200}$ 

(¥

 $VDC$   $13$   $GND$   $220\Omega$ SIGN2 6

> 1 OPC1 2.2kΩ PULS2  $\cap$

220Ω

2.2kΩ

∉

 $\overline{2200}$ 

ໍ່ YGND SIGN2

VDC

H İΤ 5

Ħ

13

5

H/L PULS

 $H/I$ SIGN

> $\overline{H}$ PULS

 $L/H$ **SIGN** 

L/H PULS

 $L/H$ **SIGN** 

AM26LS31 or equivalent 3 PULS1

R

R

H/L

(1)

(2)

(3)

 $H/I$ 

ON/OFI

ON/OFF

ON/OFF

ON/OFF

### **PI1 Connection to sequence input signals (Pulse train interface)**

(1) Line driver I/F (Input pulse frequency : max. 500kpps)

- This signal transmission method has better noise immunity. We recommend this to secure the signal transmission.
- (2)Open collector I/F (Input pulse frequency : max. 200kpps)
- The method which uses an external control signal power supply (V<sub>DC</sub>)
- Current regulating resistor R corresponding to V<sub>DC</sub> is required in this case.
- Connect the specified resister as below.

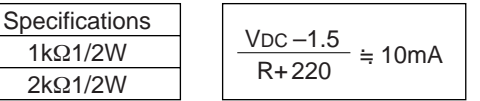

(3)Open collector I/F (Input pulse frequency : max. 200kpps)

 • Connecting diagram when a current regulating resistor is not used with 24V power supply.

 $\#$  represents twisted pair.

VDC 12V 24V

> Max.input voltage : DC24V, Rated current : 10mA

 $#$  represents twisted pair.

#### **Connection to sequence input signals PI2 (Pulse train interface exclusive to line driver)**

Line driver I/F (Input pulse frequency : max. 2Mpps)

• This signal transmission method has better noise immunity. We recommend this to secure the signal transmission when line driver I/F is used.

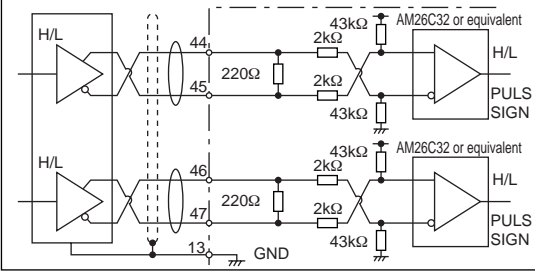

### **AI Analog command input**

- The analog command input goes through 3 routes, SPR/TRQR(Pin-14), CCWTL (Pin-16) and CWTL (Pin-18).
- Max. permissible input voltage to each input is  $\pm 10$ V. For input impedance of each input, refer to the right Fig.
- When you compose a simple command circuit using variable resistor(VR) and register R, connect as the right Fig. shows. When the variable range of each input is made as  $-10V$  to +10V, use VR with 2kΩ, B-characteristics, 1/2W or larger, R with 200Ω, 1/2W or larger.
- A/D converter resolution of each command input is as follows.  $(1)$ ADC1 : 16 bit (SPR/TRQR), (including 1bit for sign),  $\pm$ 10V (2)ADC2 : 10 bit (CCWTL, CWTL), 0 – 3.3V

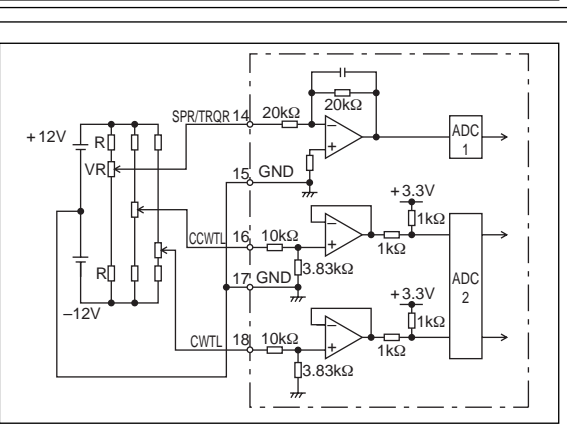

# **Wiring to the Connector, CN X5**

### **Output Circuit**

### **SO1 SO2 Sequence output circuit**

- The output circuit is composed of open collector transistor outputs in the Darlington connection, and connect to relays or photo-couplers.
- There exists collector to emitter voltage, VcE (SAT) of approx. 1V at transistor-ON, due to the Darlington connection of the output or. Note that normal TTL IC cannot be directly connected since it does not meet VIL.
- There are two types of output, one which emitter side of the output transistor is independent and is connectable individually, and the one which is common to – side of the control power supply (COM–).
- If a recommended primary current value of the photo-coupler is 10mA, decide the resistor value using the formula of the right Fig.

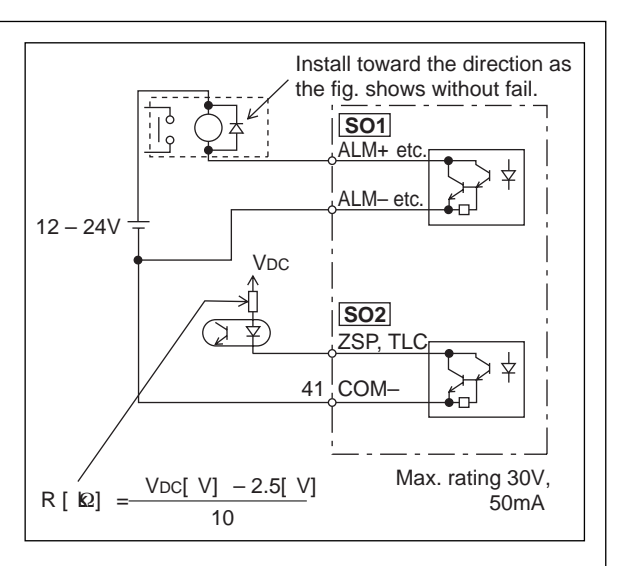

AM26LS32 or equivalent AM26LS31 or

OA+ OA–

OZ+ OZ–

GND

Connect signal ground of the host and the driver without fail.

**Measuring** instrument or external circuit

OB+  $\overline{OB}$  +  $\overline{OB}$  +  $\overline{AB}$  equivalent

22 21

23

49

 $24$ 

A

B

Z

For the recommended primary current value, refer to the data sheet of apparatus or photo-coupler to be used.

### **PO1 Line driver (Differential output) output**

- Feeds out the divided encoder outputs (A, B and Z-phase) in differential through each line driver.
- At the host side, receive these in line receiver. Install a terminal resistor (approx. 330Ω) between line receiver inputs without fail.
- These outputs are not insulated.

 $#$  represents twisted pair.

### **PO2 Open collector output**

- Feeds out the Z-phase signal among the encoder signals in open collector. This output is not insulated.
- Receive this output with high-speed photo couplers at the host side, since the pulse width of the Z-phase signal is narrow.

 $#$  represents twisted pair.

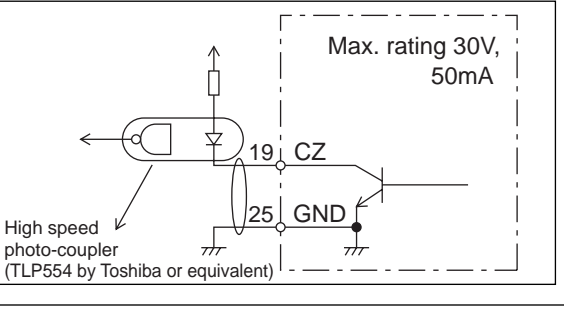

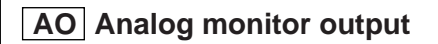

- There are two outputs, the speed monitor signal output (SP) and the torque monitor signal output (IM)
- Output signal width is  $±10V$ .
- The output impedance is 1kΩ. Pay an attention to the input impedance of the measuring instrument or the external circuit to be connected.

#### **<Resolution>**

(1) Speed monitor output (SP)

 With a setup of 6V/3000r/min (Pr07=3), the resolution converted to speed is 8r/min/16mV. (2) Torque monitor output (IM)

With a relation of 3V/rated torque (100%), the resolution converted to torque is 0.4%/12mV.

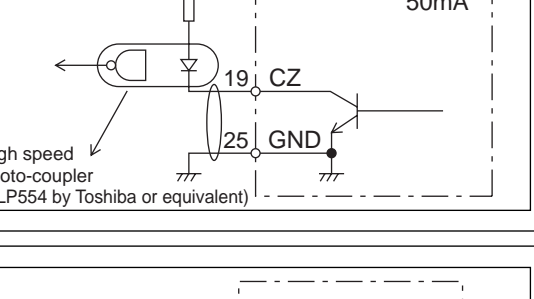

43 SP 1kΩ

42 IM

 $17 \mid$  GND

1kΩ

## **Input Signal and Pin No. of the Connector, CN X5**

## **Input Signals (common) and Their Functions**

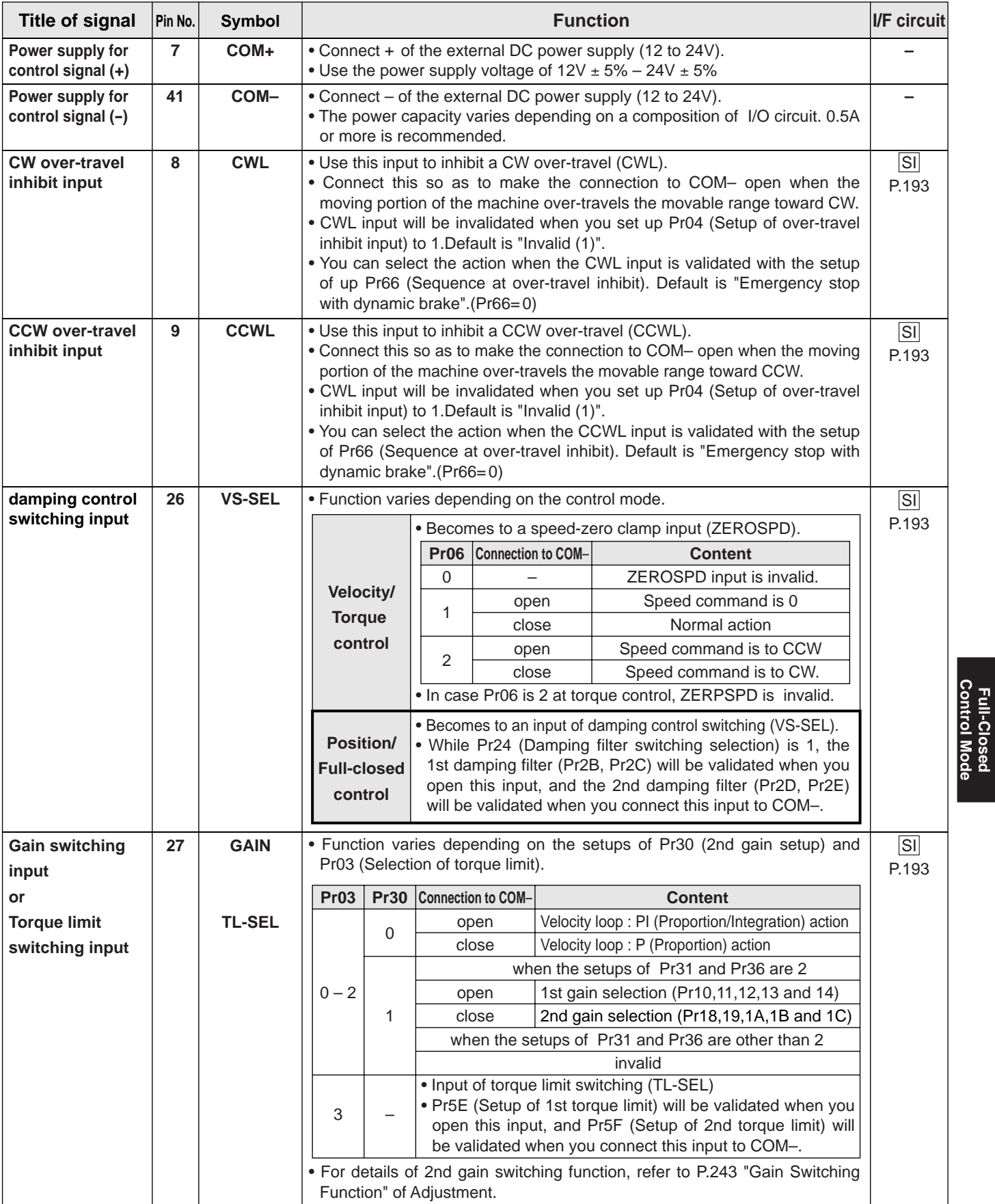

**Full-Closed Control Mode**

# **Wiring to the Connector, CN X5**

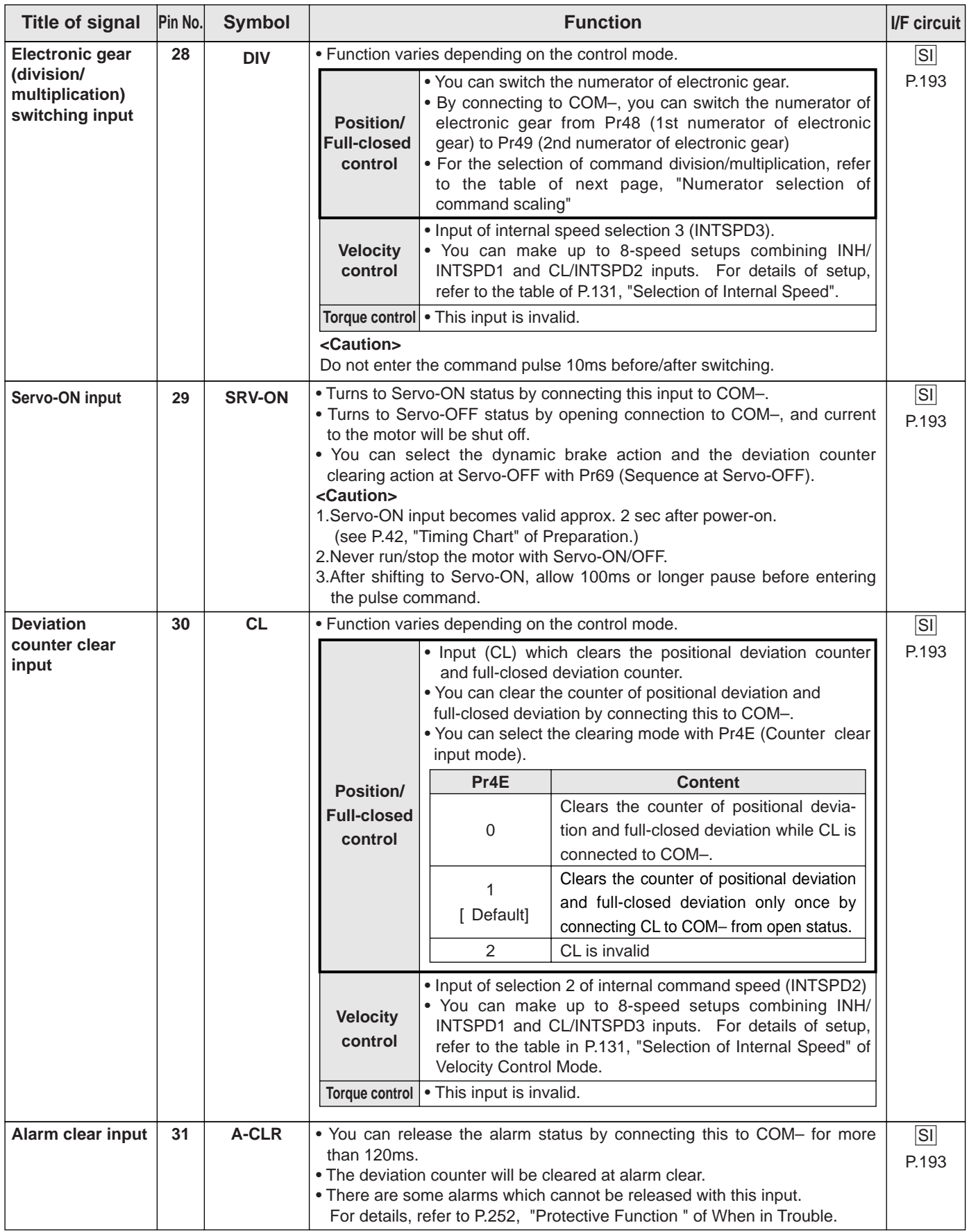

## **[Connection and Setup of Full-closed Control]**

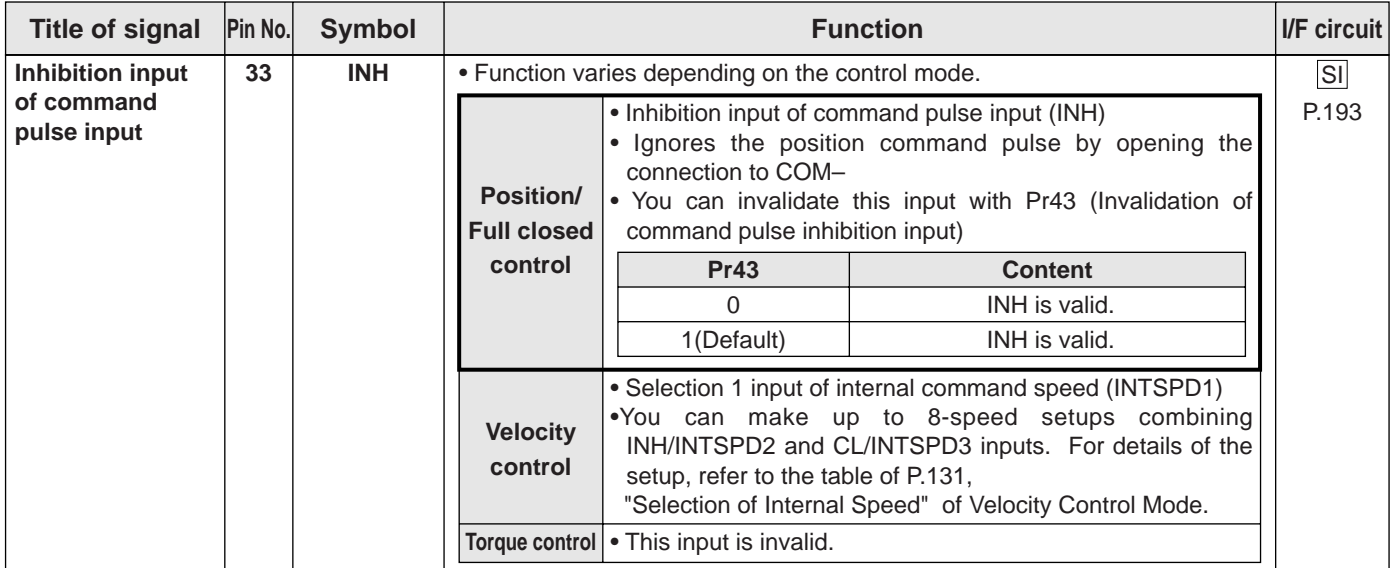

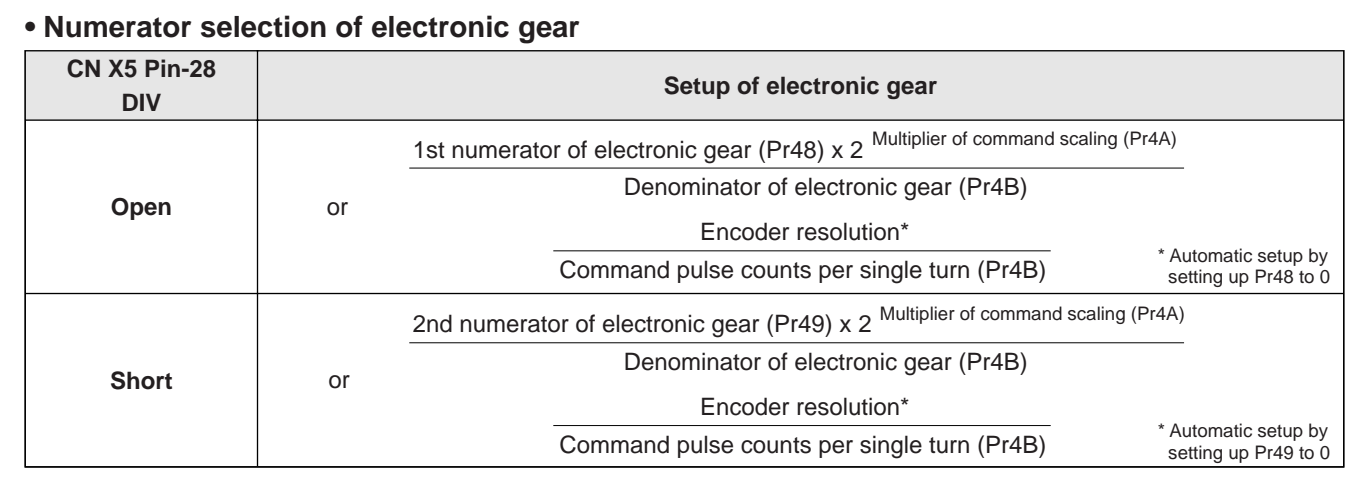

## **Input Signals (Pulse Train) and Their Functions**

You can select appropriate interface out of two kinds, depending on the command pulse specifications. **• Pulse train interface exclusive for line driver**

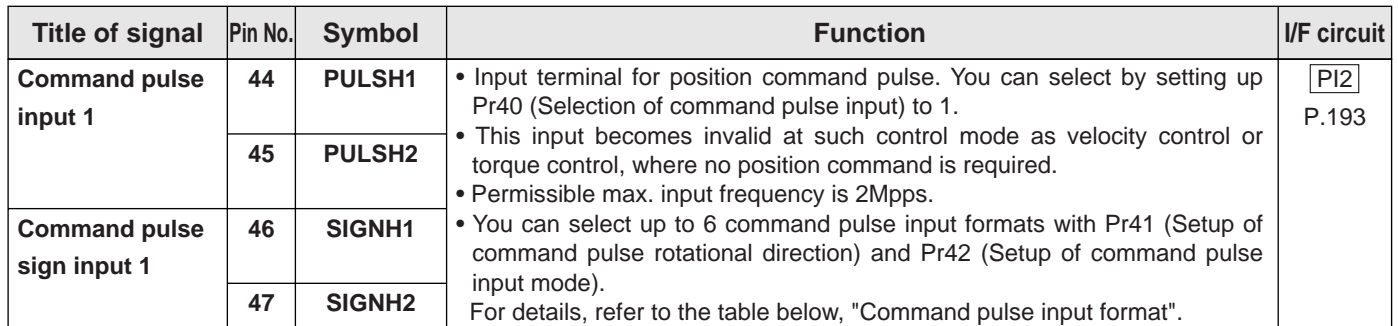

### **• Pulse train interface**

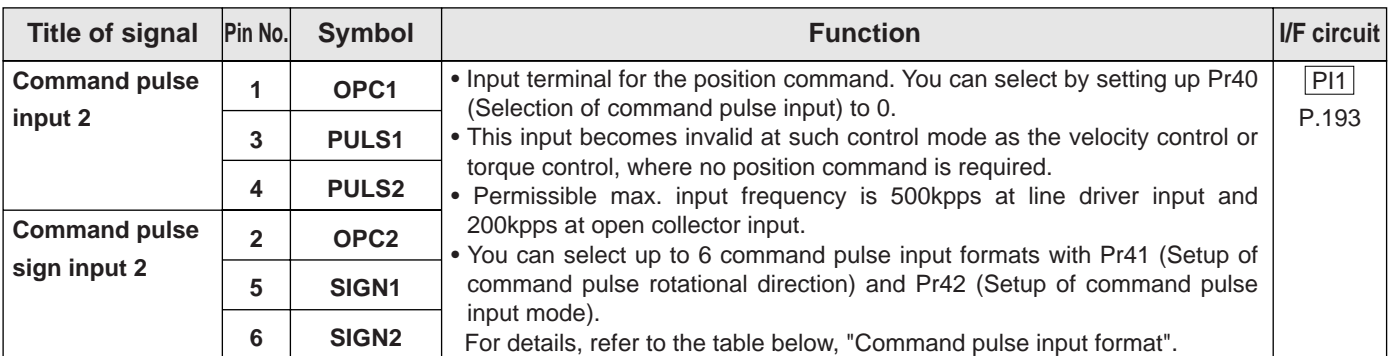

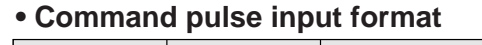

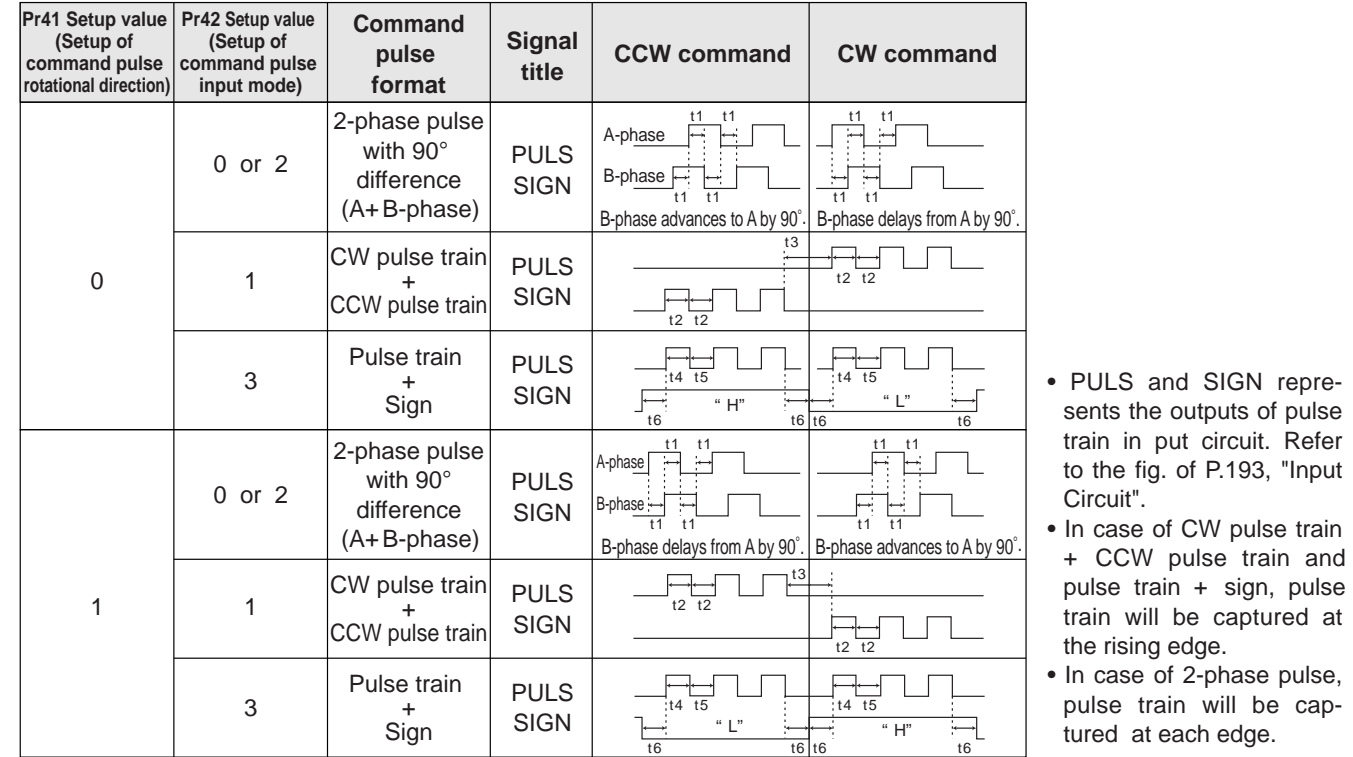

### **• Permissible max. input frequency of command pulse input signal and min. necessary time width**

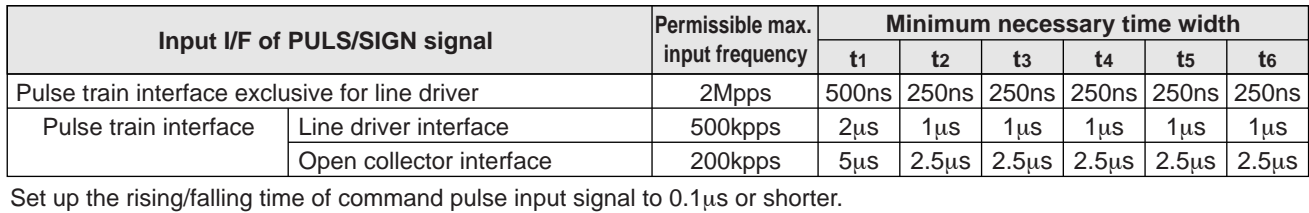

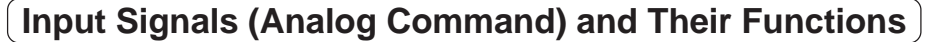

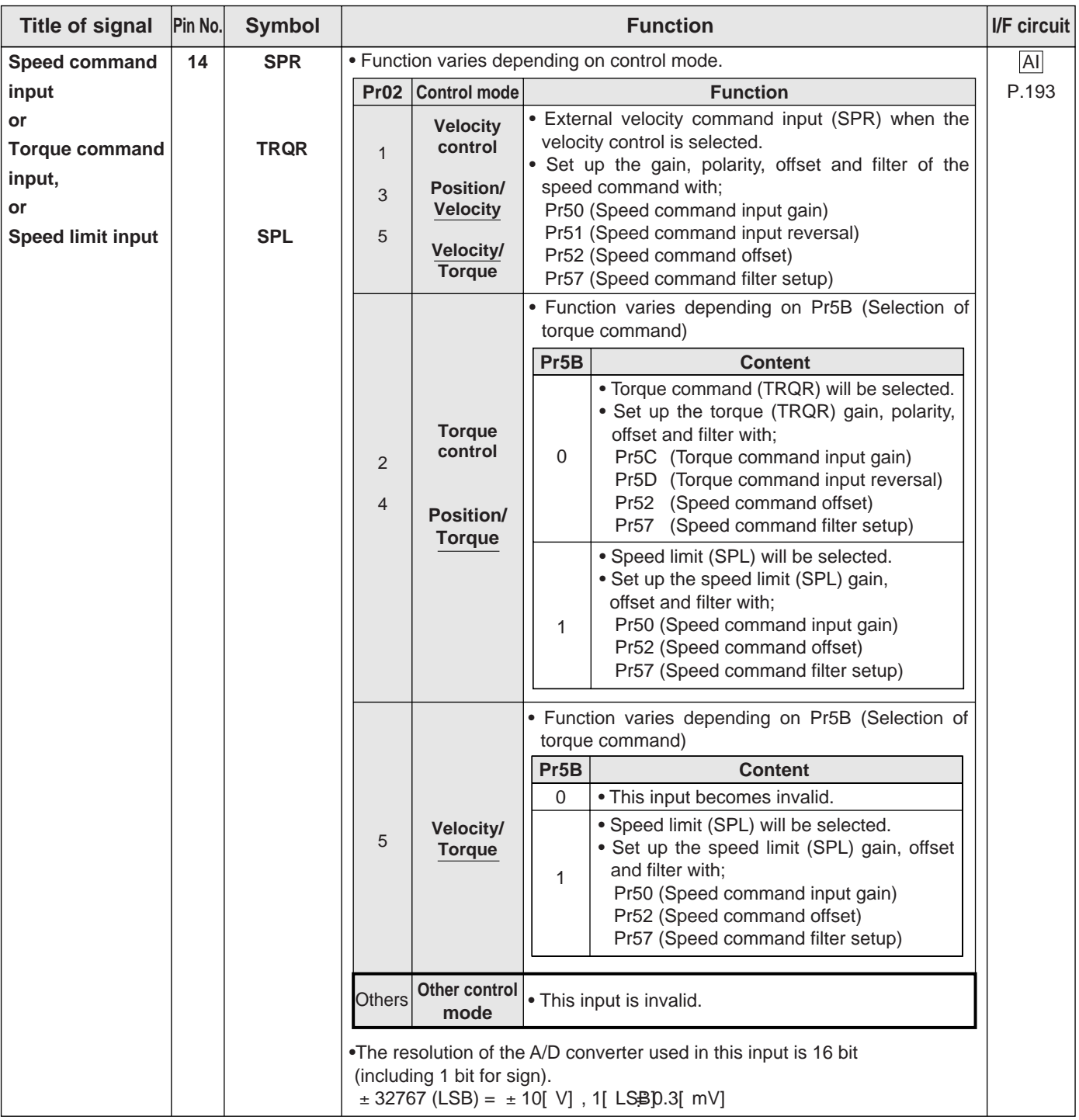

\*Function becomes valid when the control mode with underline ( $\Box$ / $\Box$ )

is selected while the switching mode is used in the control mode in table.

### **<Remark>**

Do not apply voltage exceeding ±10V to analog command inputs of SPR/TRQR/SPL.

# **Wiring to the Connector, CN X5**

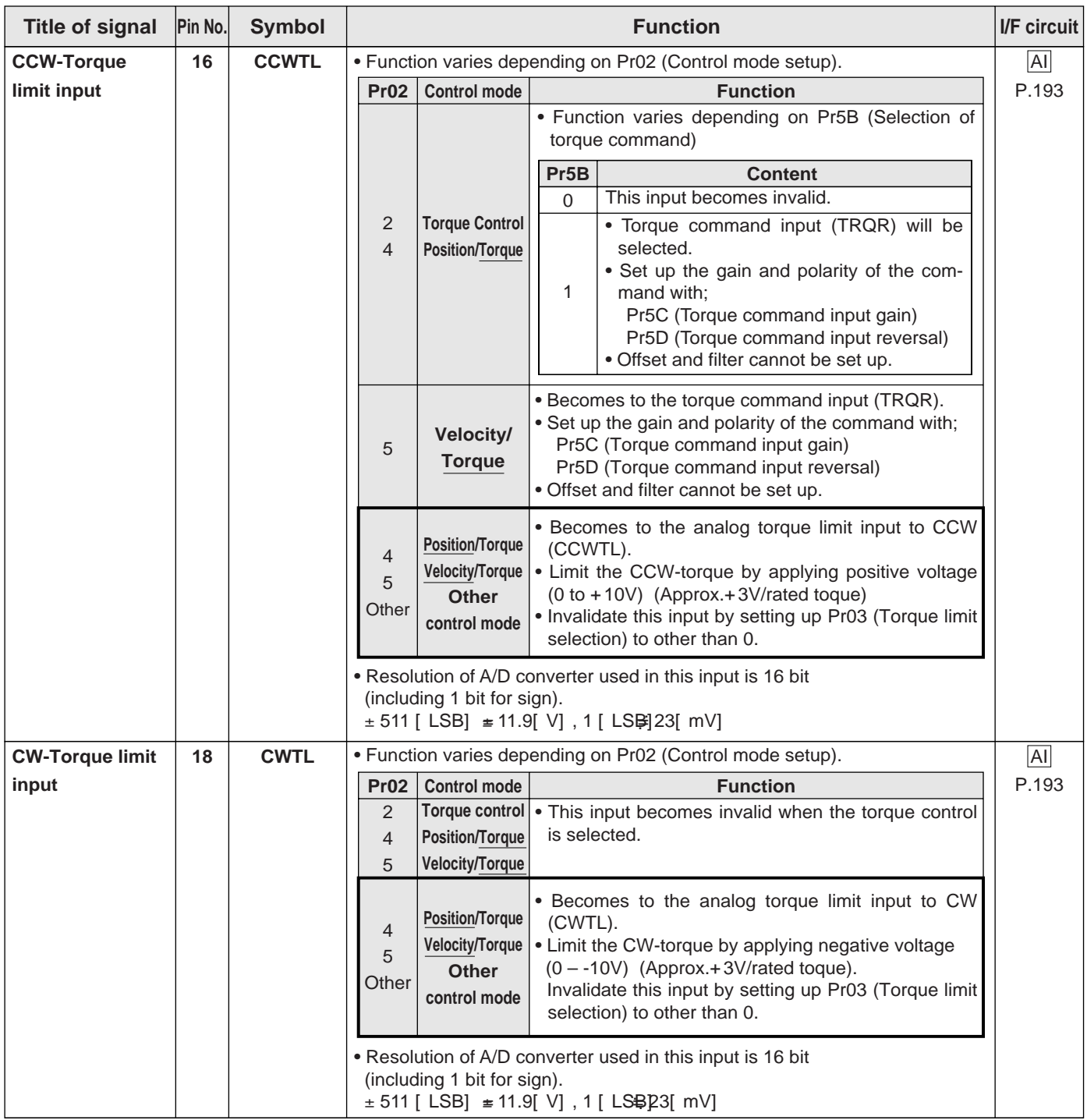

\*Function becomes valid when the control mode with underline ( $\Box$ / $\Box$ ) is selected while the switching mode is used in the control mode in table.

### **<Remark>**

Do not apply voltage exceeding ±10V to analog command input of CWTL and CCWTL.

### **Output signal and Pin No. of the Connector, CN X5**

### **Output Signals (Common) and Their Functions**

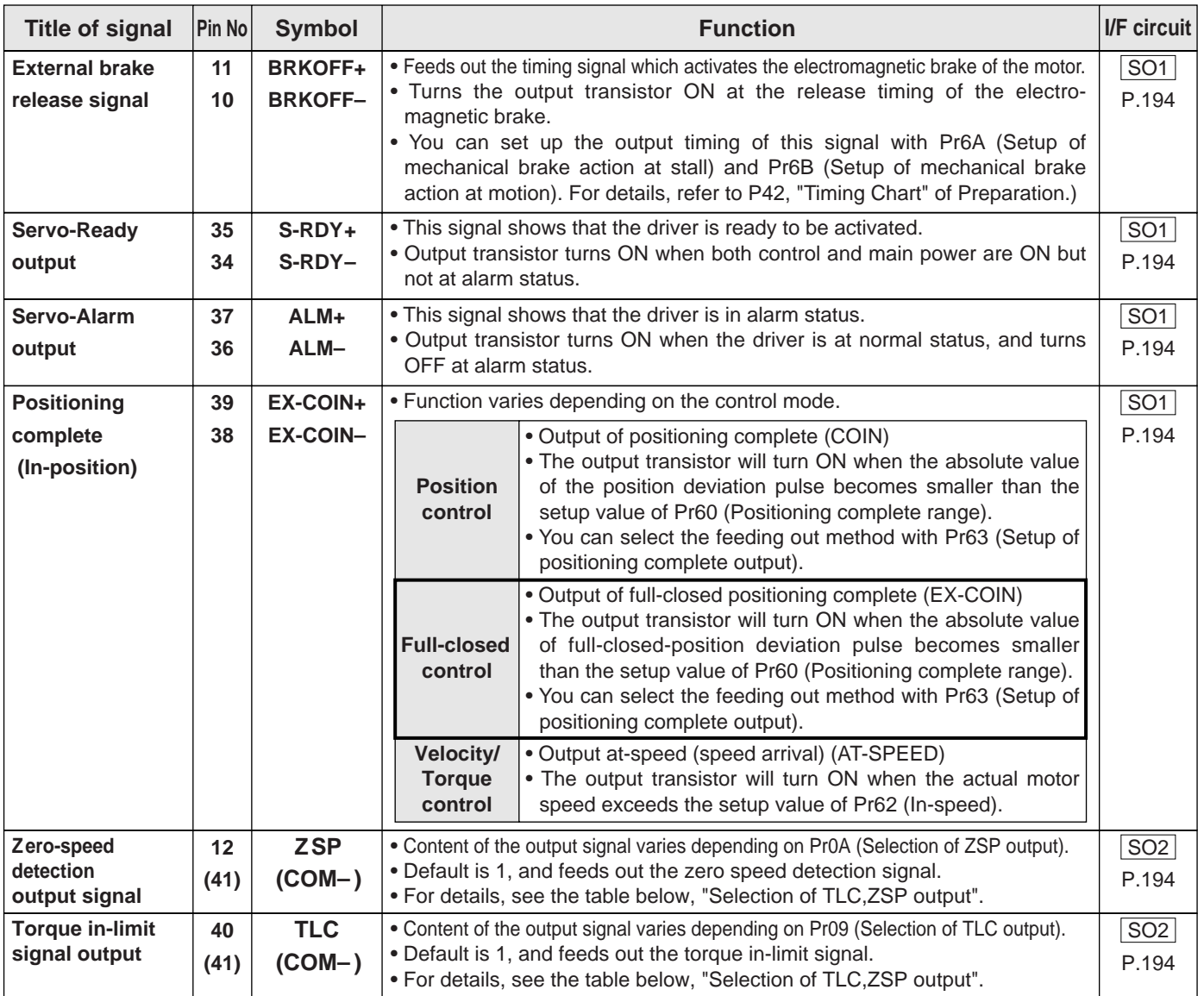

#### $\Omega$ 1 2 3 4 5 6 7 8 **X5 TLC : Output of Pin-40 X5 ZSP : Output of Pin-12 • Selection of TCL and ZSP outputs • Torque in-limit output (Default of X5 TLC Pr09)** The output transistor turns ON when the torque command is limited by the torque limit during Servo-ON. **• Zero-speed detection output (Default of X5 ZSP Pr0A)** The output transistor turns ON when the motor speed falls under the preset value with Pr61. **• Alarm signal output** The output transistor turns ON when either one of the alarms is triggered, over-regeneration alarm, overload alarm, battery alarm, fan-lock alarm or external scale alarm. **• Over-regeneration alarm** The output transistor turns ON when the regeneration exceeds 85% of the alarm trigger level of the regenerative load protection. **• Over-load alarm** The output transistor turns ON when the load exceeds 85% of the alarm trigger level of the overload alarm. **• Battery alarm** The output transistor turns ON when the battery voltage for absolute encoder falls lower than approx. 3.2V. **• Fan-lock alarm** The output transistor turns ON when the fan stalls for longer than 1s. **• External scale alarm** The output transistor turns ON when the external scale temperature exceeds 65°, or signal intensity is not enough (adjustment on mounting is required). Valid only at the full-closed control. **• In-speed (Speed coincidence) output** The output transistor turns ON when the difference between the actual motor speed and the speed command before acceleration/deceleration reaches within the preset range with Pr61. Valid only at the velocity and torque control. **Value of Pr09 or Pr0A**

**Full-Closed**<br>Control Mode **Control Mode Full-Closed**

# **Wiring to the Connector, CN X5**

### **Output Signals (Pulse Train) and Their Functions**

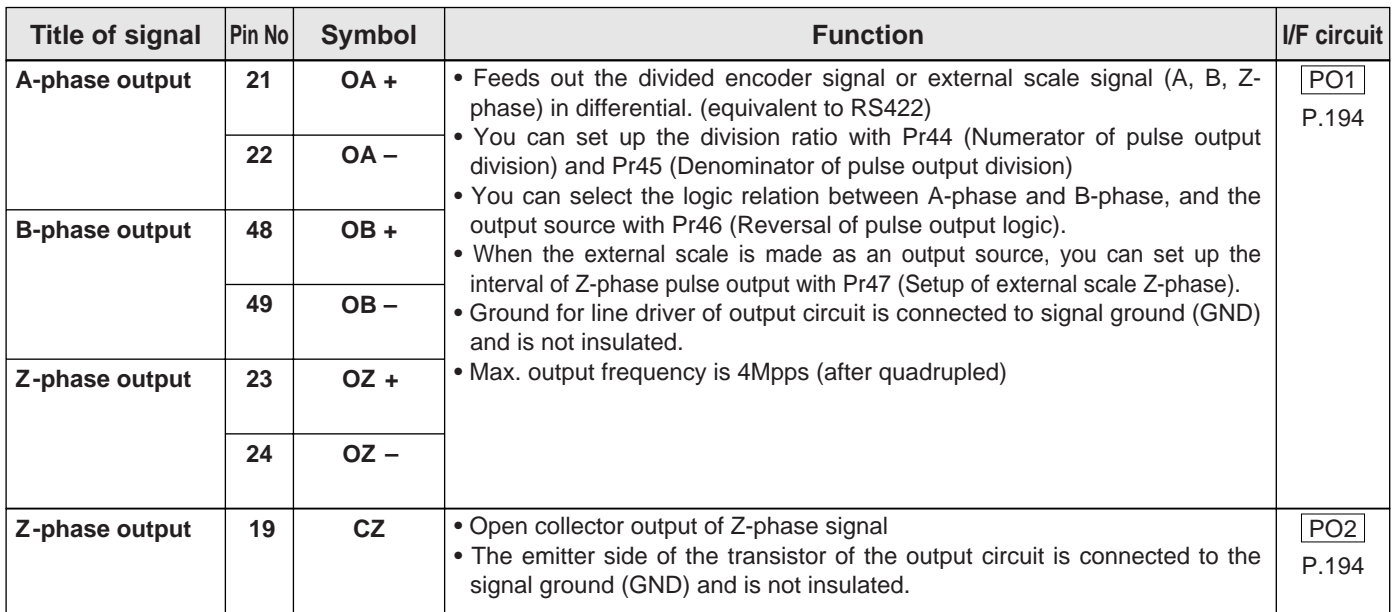

#### **<Note>**

### **• When the output source is the encoder**

• If the encoder resolution  $X \frac{Pr44}{Pr4F}$  is multiple of 4, Z-phase will be fed out synchronizing with A-phase. Pr45

In other case, the Z-phase width will be equal to the encoder resolution, and will not synchronize with A-phase because of narrower width than that of A-phase.

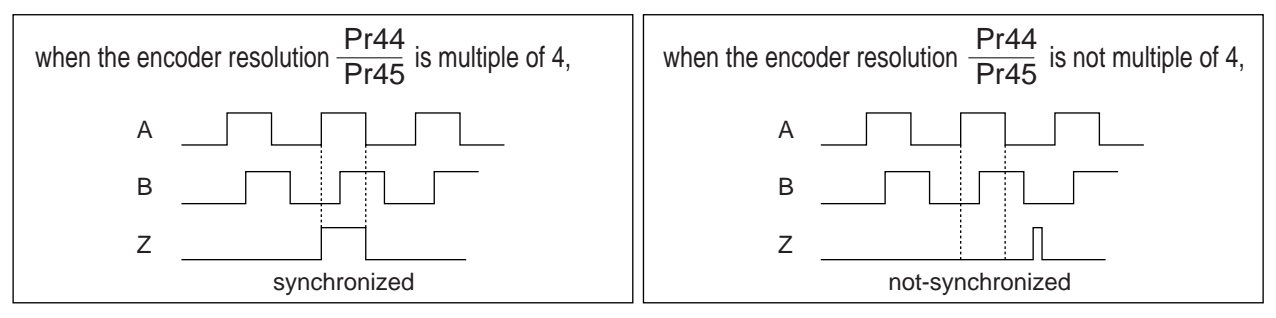

• In case of the 5-wire, 2500P/r incremental encoder, the signal sequence might not follow the above fig. until the first Z-phase is fed out. When you use the pulse output as the control signal, rotate the motor one revolution or more to make sure that the Z-phase is fed out at least once before using.

### **• When output source is the external scale,**

- When the external scale is the output source, Z-phase pulse will not be fed out until the absolute position crosses 0 (000000000000h).
- Z-phase pulse after its crossing of the absolute position 0, will be fed out synchronizing with A-phase in every A-phase pulses which are set with Pr47 (External scale Z-phase setup)

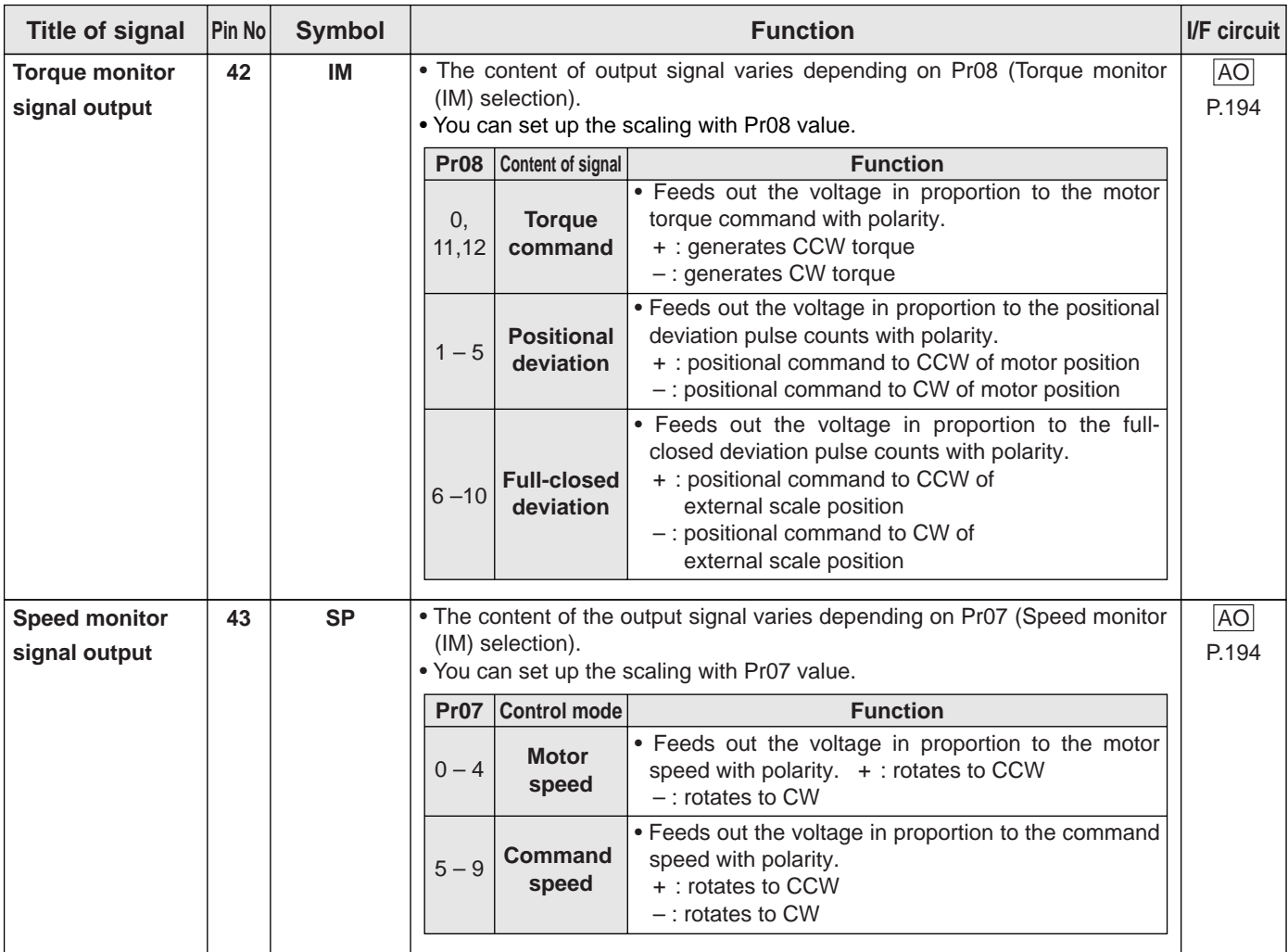

### **Output Signals (Analog) and Their Functions**

## **Output Signals (Others) and Their Functions**

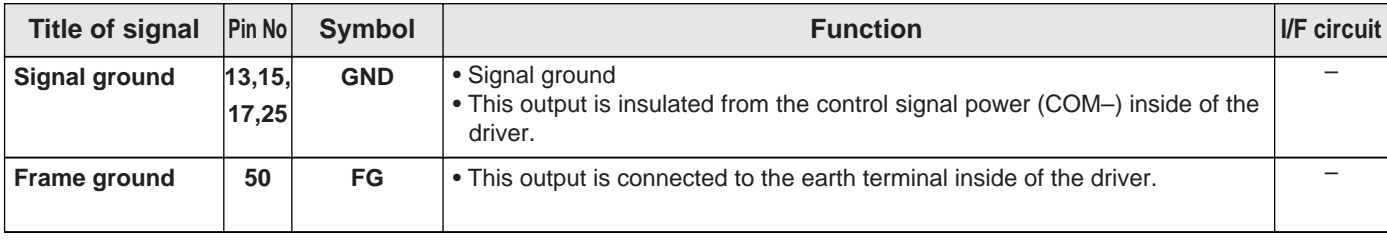

# **Wiring to the Connector, CN X7**

### **Connector, CN X7**

Power supply for the external scale shall be prepared by customer, or use the following power supply output for the external scale (250mA or less).

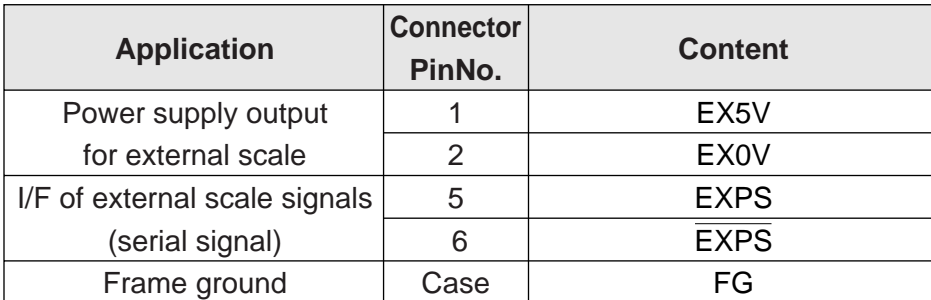

### **<Note>**

EXOV of the external scale power supply output is connected to the control circuit ground which is connected to the Connecter, CN X5.

### **<Remark>**

Do not connect anything to other Pin numbers descried in the above table (Pin-3 and 4).

### **Cautions**

(1) Following external scale can be used for full-closed control.

- AT500 series by Mitutoyo (Resolution  $0.05$ [µm], max. speed 2[m/s])
- ST771 by Mitutoyo (Resolution 0.5[µm], max. speed 2[m/s])

### (2) **Recommended external scale ratio is 1/20<External scale ratio<20**

If you set up the external scale ratio to smaller value than 50/position loop gain (Pr10 and 18), you may not be able to control per 1 pulse unit. Setup of larger scale ratio may result in larger noise.

### **Wiring to the External Scale, Connector, CN X7**

Wire the signals from the external scale to the external scale connector, CN X7.

- 1) Cable for the external scale to be the twisted pair with bundle shielding and to having the twisted core wire with diameter of 0.18mm2.
- 2) Cable length to be max. 20m. Double wiring for 5V power supply is recommended when the wiring length is long to reduce the voltage drop effect.
- 3) Connect the outer film of the shield wire of the external scale to the shield of the junction cable. Also connect the outer film of the shield wire to the shell (FG) of CN X7 of the driver without fail.
- 4) Separate the wiring to CN X7 from the power line (L1, L2, L3, L1C, L2C (t), U, V. W,  $\oplus$  ) as much as possible (30cm or more). Do not pass these wires in the same duct, nor bundle together.
- 5) Do not connect anything to the vacant pins of CN X7.
- 6) Cut away the amplifier's CN X7 cover.

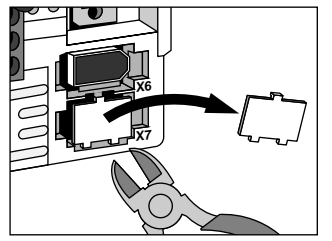

Please cut it out with nippers etc.

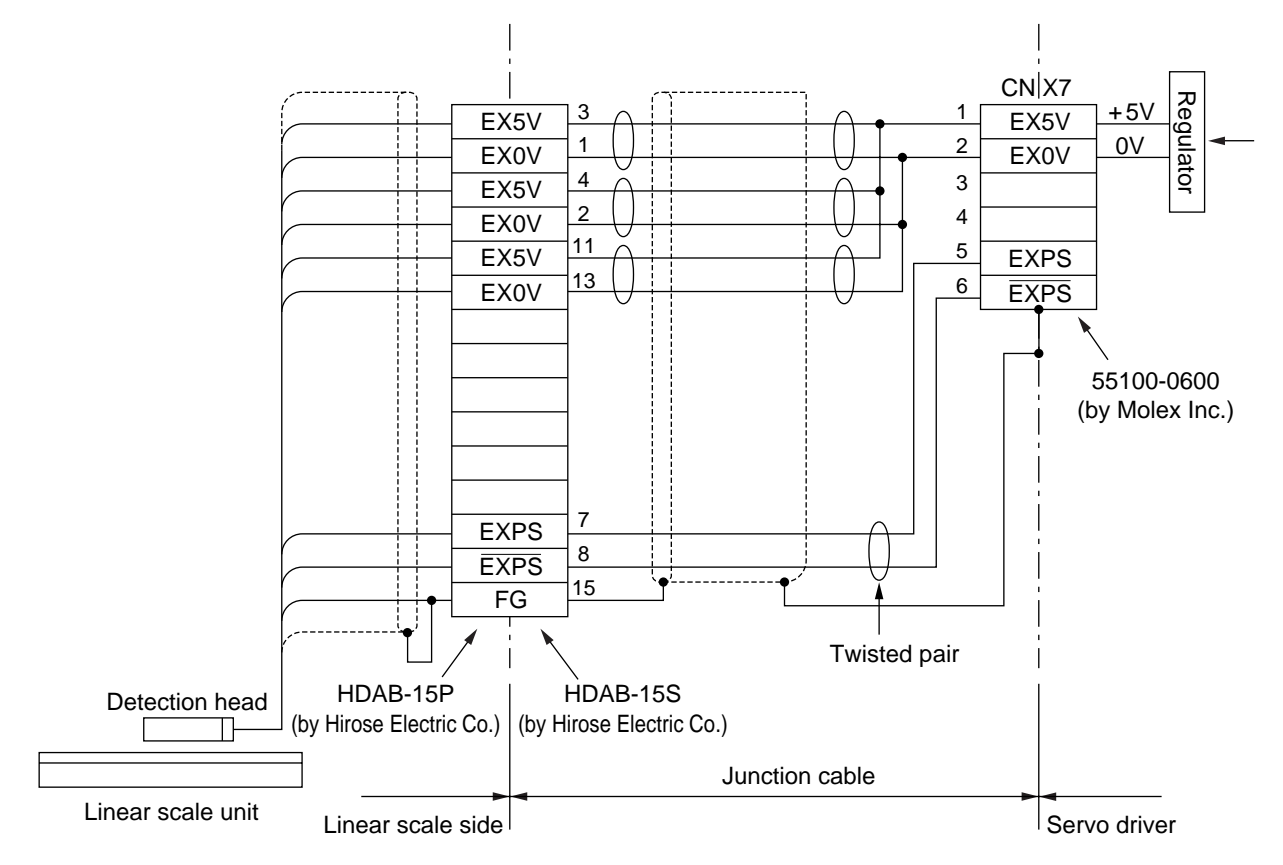

# **Real-Time Auto-Gain Tuning**

## **Outline**

The driver estimates the load inertia of the machine in real time, and automatically sets up the optimum gain responding to the result. Also the driver automatically suppress the vibration caused by the resonance with an adaptive filter.

## **Applicable Range**

 • Real-time auto-gain tuning is applicable to all control modes.

## **Caution**

Real-time auto-gain tuning may not be executed properly under the conditions described in the right table. In these cases, use the normal mode auto-gain tuning (refer to P.236 of Adjustment), or execute a manual gain tuning. (refer to P.240, of Adjustment)

### **How to Operate**

- (1) Bring the motor to stall (Servo-OFF).
- (2) Set up Pr21 (Real-time auto-gain tuning mode setup) to 1- 7. Default is 1.

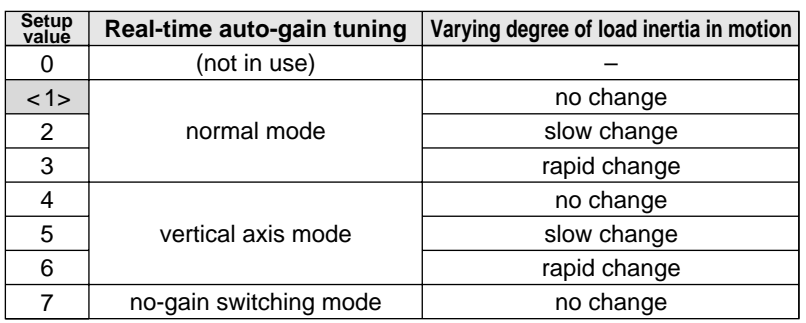

• When the varying degree of load inertia is large, set up 3 or 6.

• When the motor is used for vertical axis, set up 4-6.

- When vibration occurs during gain switching, set up 7.
- When resonance might give some effect, validate the setup of Pr23 (Setup of adaptive filter mode).
- (3) Set up Pr22 (Machine stiffness at real-time auto-gain tuning) to 0 or smaller value.
- (4) Turn to Servo-ON to run the machine normally.
- (5) Gradually increase Pr22 (Machine stiffness at real-time auto-gain tuning) when you want to obtain better response. Lower the value (0 to 3) when you experience abnormal noise or oscillation.
- (6) Write to EEPROM when you want to save the result.

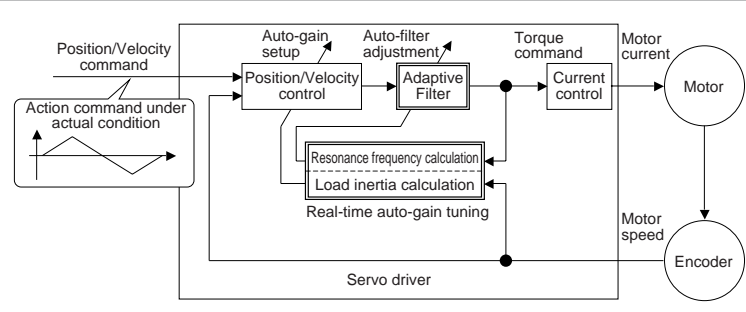

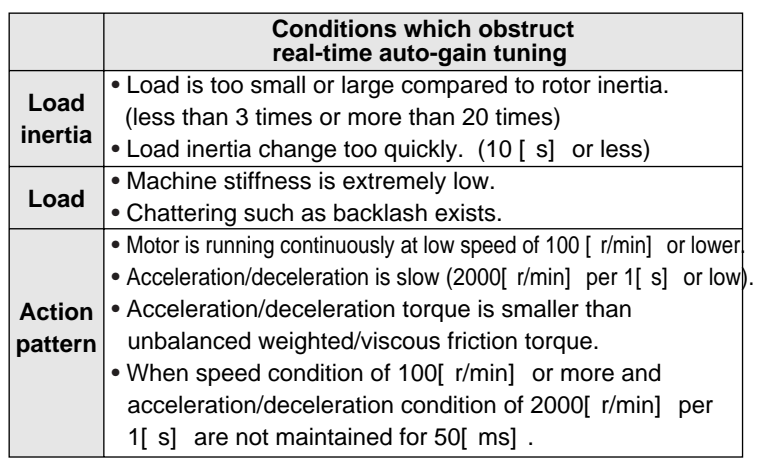

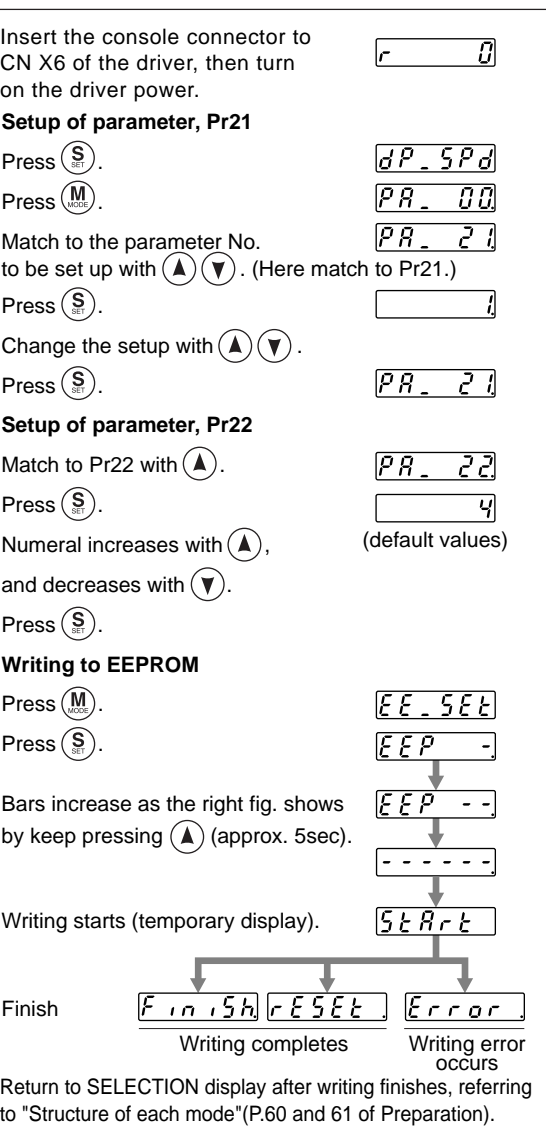

## **Adaptive Filters**

The adaptive filter is validated by setting up Pr23 (Setup of adaptive filter mode) to other than 0.

The adaptive filter automatically estimates a resonance frequency out of vibration component presented in the motor speed in motion, then removes the resonance components from the torque command by setting up the notch filter coefficient automatically, hence reduces the resonance vibration.

The adaptive filter may not operate property under the following conditions. In these cases, use 1st notch filter (Pr1D and 1E) and 2nd notch filter (Pr28-2A) to make measures against resonance according to the manual adjusting procedures. For details of notch filters, refer to P.246, "Suppression of Machine Resonance" of Adjustment.

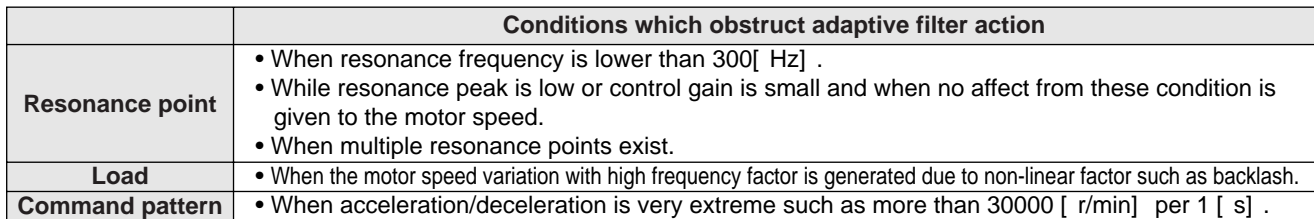

#### **<Note>**

Even though Pr23 is set up to other than 0, there are other cases when adaptive filter is automatically invalidated. Refer to P.235, "Invalidation of adaptive filter" of Adjustment.

### **Parameters Which Are Automatically Set Up.**

Following parameters are auto

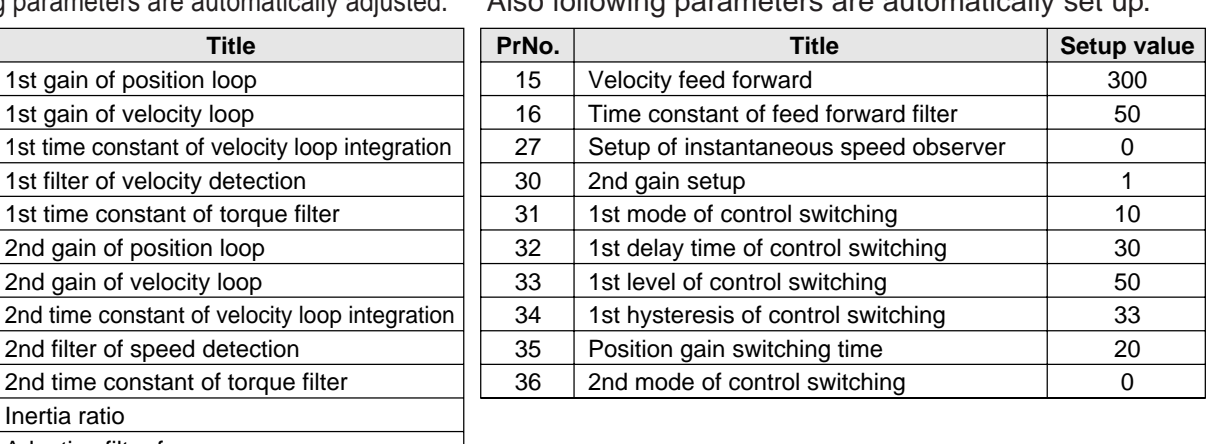

2F Adaptive filter frequency

Inertia ratio

#### **<Notes>**

- When the real-time auto-gain tuning is valid, you cannot change parameters which are automatically adjusted.
- Pr31 becomes 10 at position or full closed control and when Pr21 (Setup of Real-Time Auto-Gain Tuning Mode) is 1 to 6, and becomes 0 in other cases.

### **Cautions**

- (1) After the start-up, you may experience abnormal noise and oscillation right after the first Servo-ON, or when you increase the setup of Pr22 (Selection of machine stiffness at real-time auto-gain tuning), until load inertia is identified (estimated) or adaptive filter is stabilized, however, these are not failures as long as they disappear immediately. If they persist over 3 reciprocating operations, take the following measures in possible order.
	- 1) Write the parameters which have given the normal operation into EEPROM.
	- 2) Lower the setup of Pr22 (Selection of machine stiffness at real-time auto-gain tuning).
	- 3) Set up both Pr21 (Setup of real-time auto-gain tuning) and Pr23 (Setup of adaptive filter mode) to 0, then set up other value than 0. (Reset of inertia estimation and adaptive action)
	- 4) Invalidate the adaptive filter by setting up Pr23 (Setup of adaptive filter mode setup) to 0, and set up notch filter manually.
- (2) When abnormal noise and oscillation occur, Pr20 (Inertia ratio) or Pr2F (Adaptive filter frequency) might have changed to extreme values. Take the same measures as the above in these cases.
- (3) Among the results of real-time auto-gain tuning, Pr20 (Inertia ratio) and Pr2F (Adaptive filter frequency) will be written to EEPROM every 30 minutes. When you turn on the power again, auto-gain tuning will be executed using the latest data as initial values.
- (4) When you validate the real-time auto-gain tuning, Pr27 (Setup of instantaneous speed observer) will be invalidated automatically.
- (5) The adaptive filter is normally invalidated at torque control, however, when you select torque control while you set up Pr02 (Control mode setup) to 4 and 5, the adaptive filter frequency before mode switching will be held.
- (6) During the trial run and frequency characteristics measurement of "PANATERM®", the load inertia estimation will be invalidated.

## **Parameters for Functional Selection**

Standard default : < >

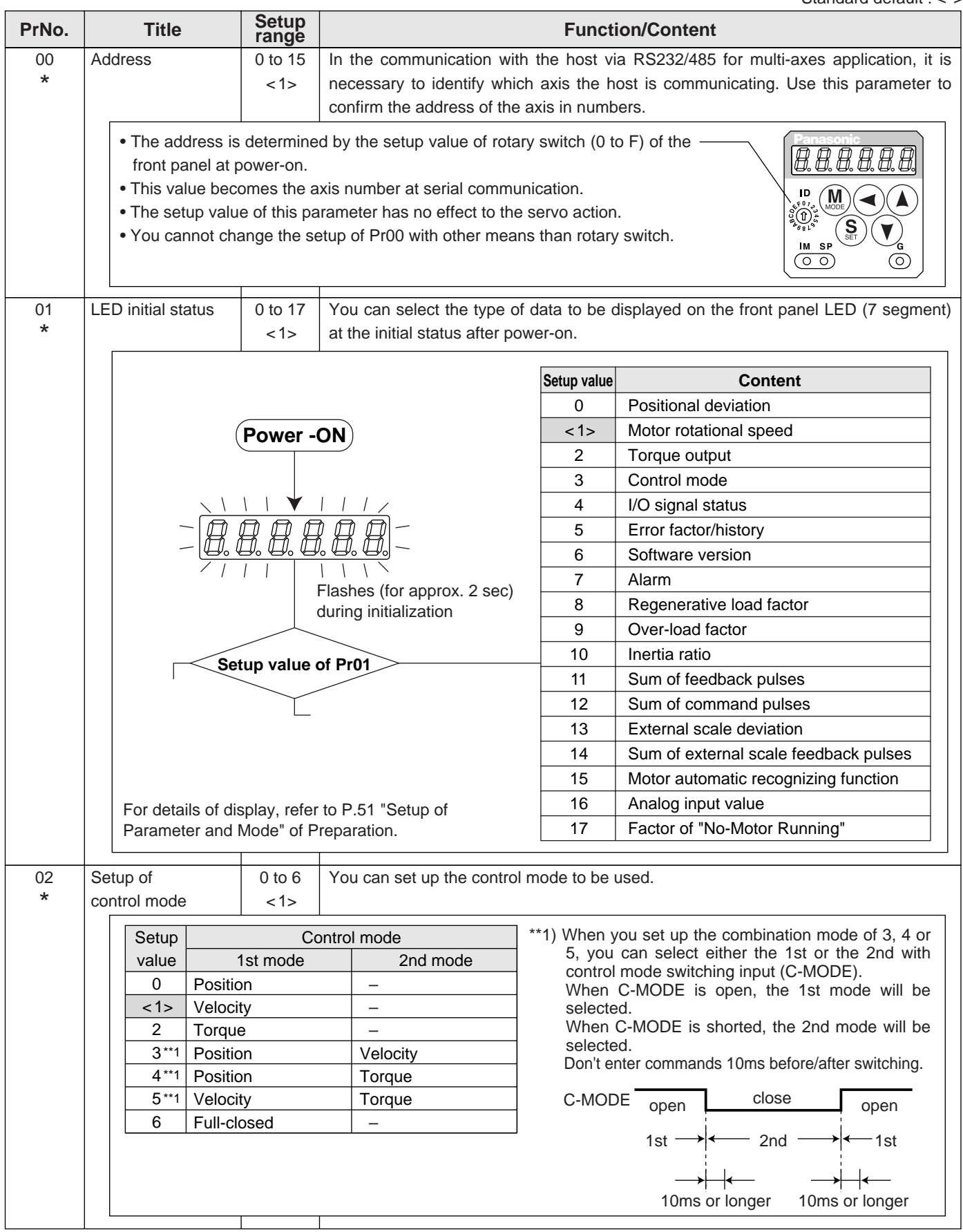

#### **<Notes>**

• For parameters which No. have a suffix of "\*", changed contents will be validated when you turn on the control power.

Standard default : < >

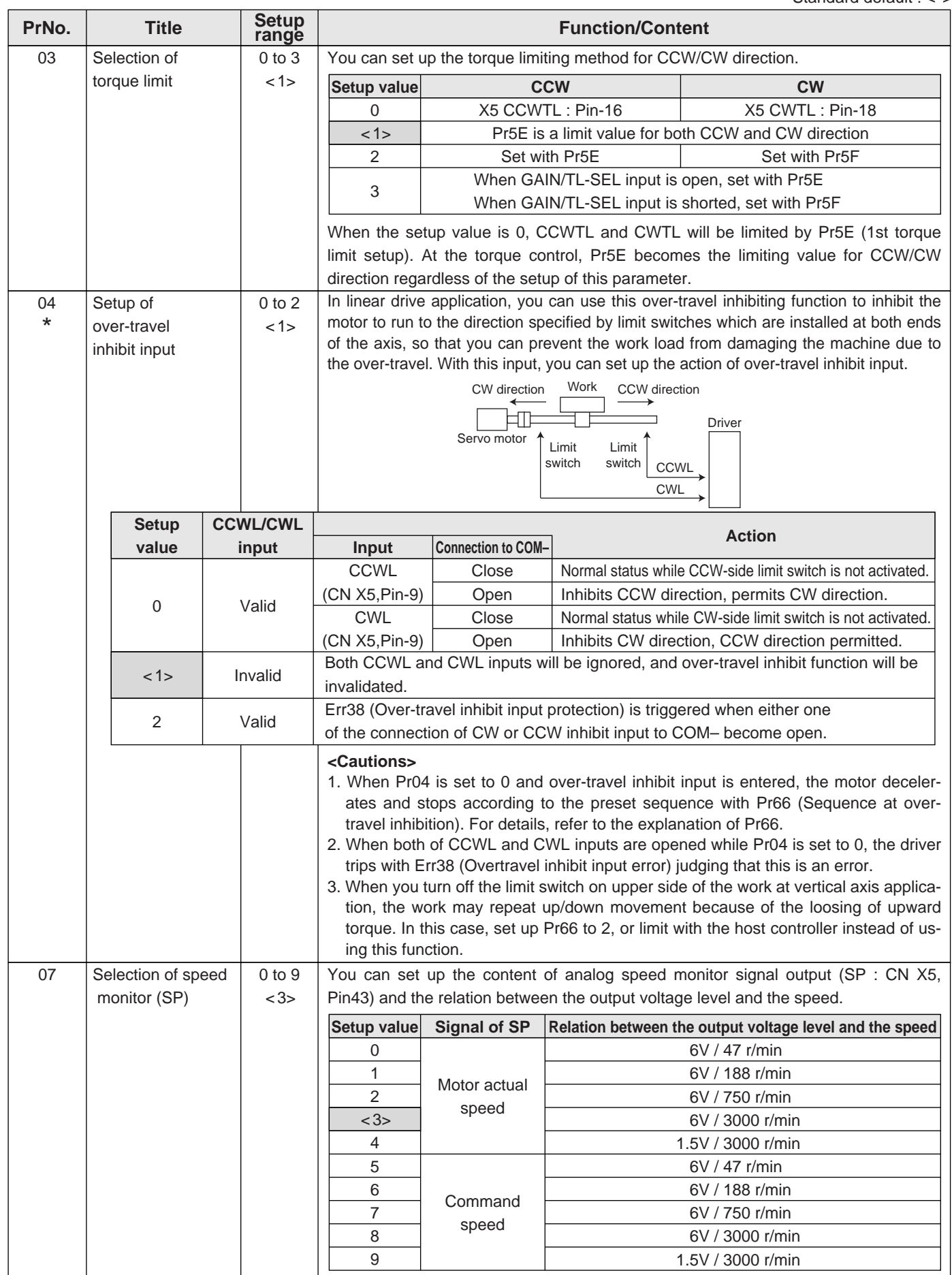

Full-Closed<br>Control Mode **Control Mode Full-Closed**

Standard default : < >

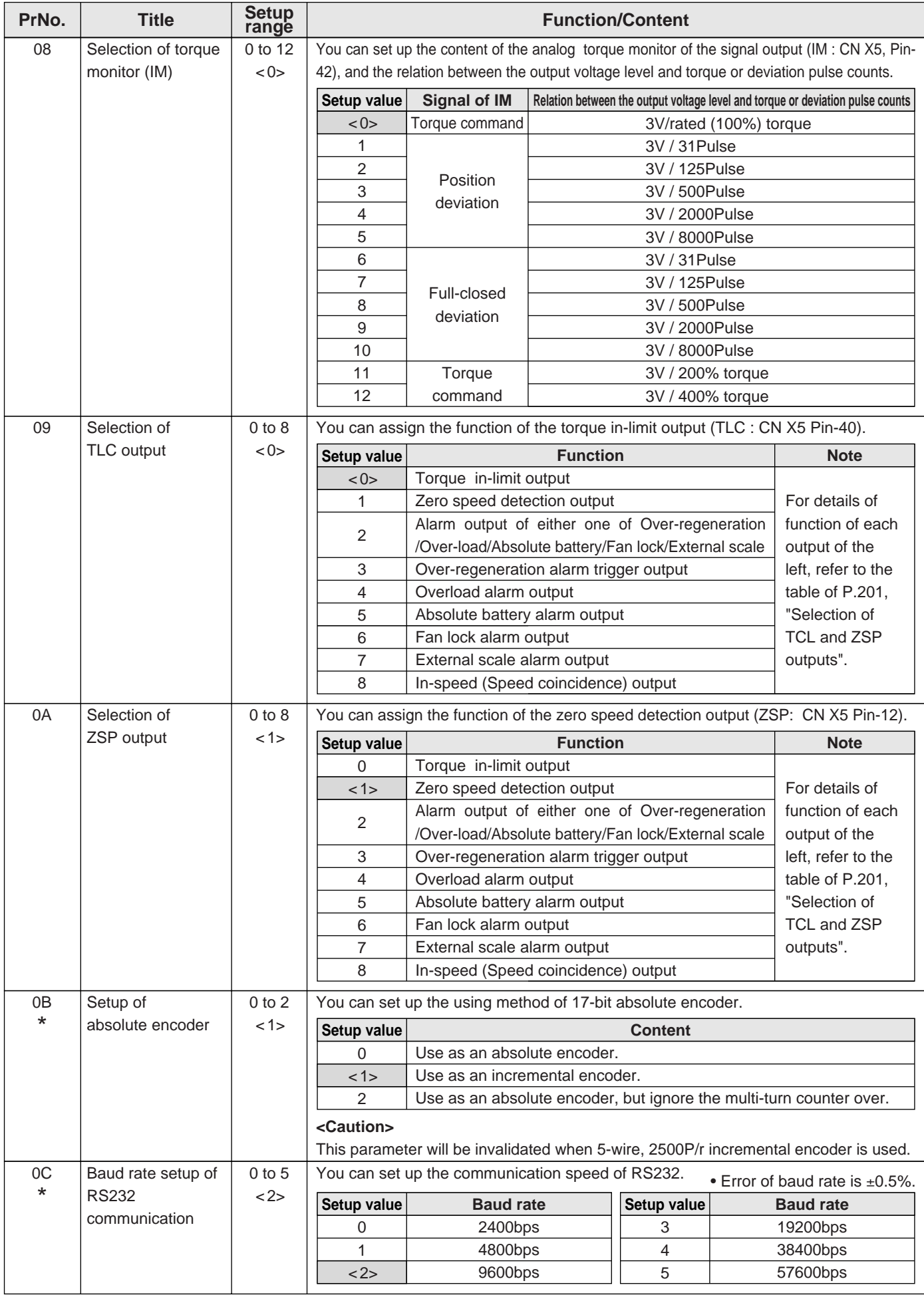

Standard default : < >

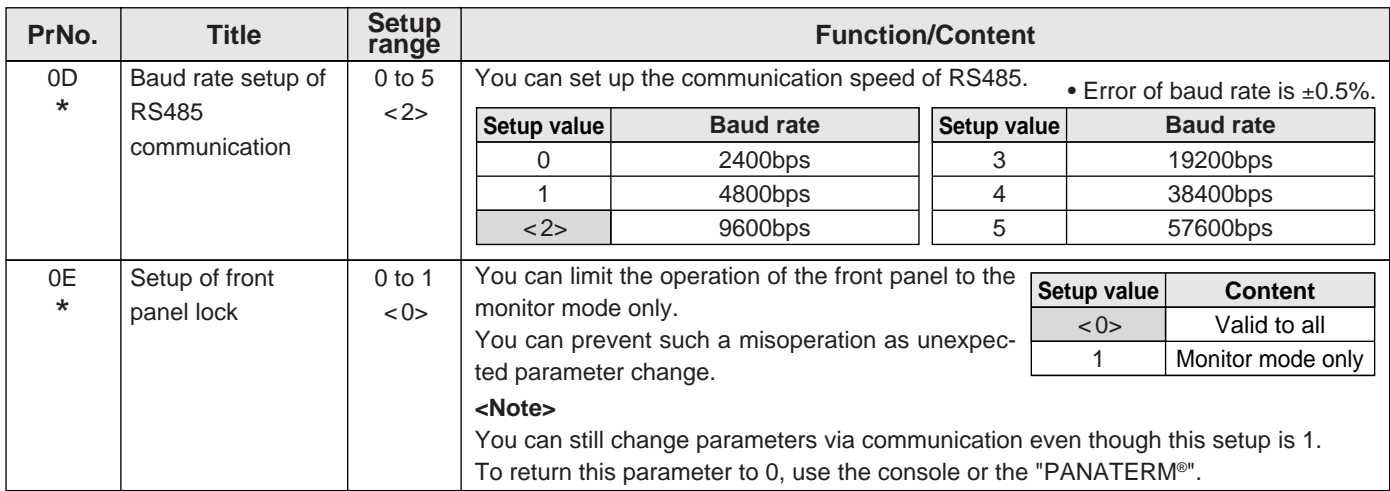

### **Parameters for Adjustment of Time Constants of Gains and Filters**

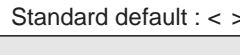

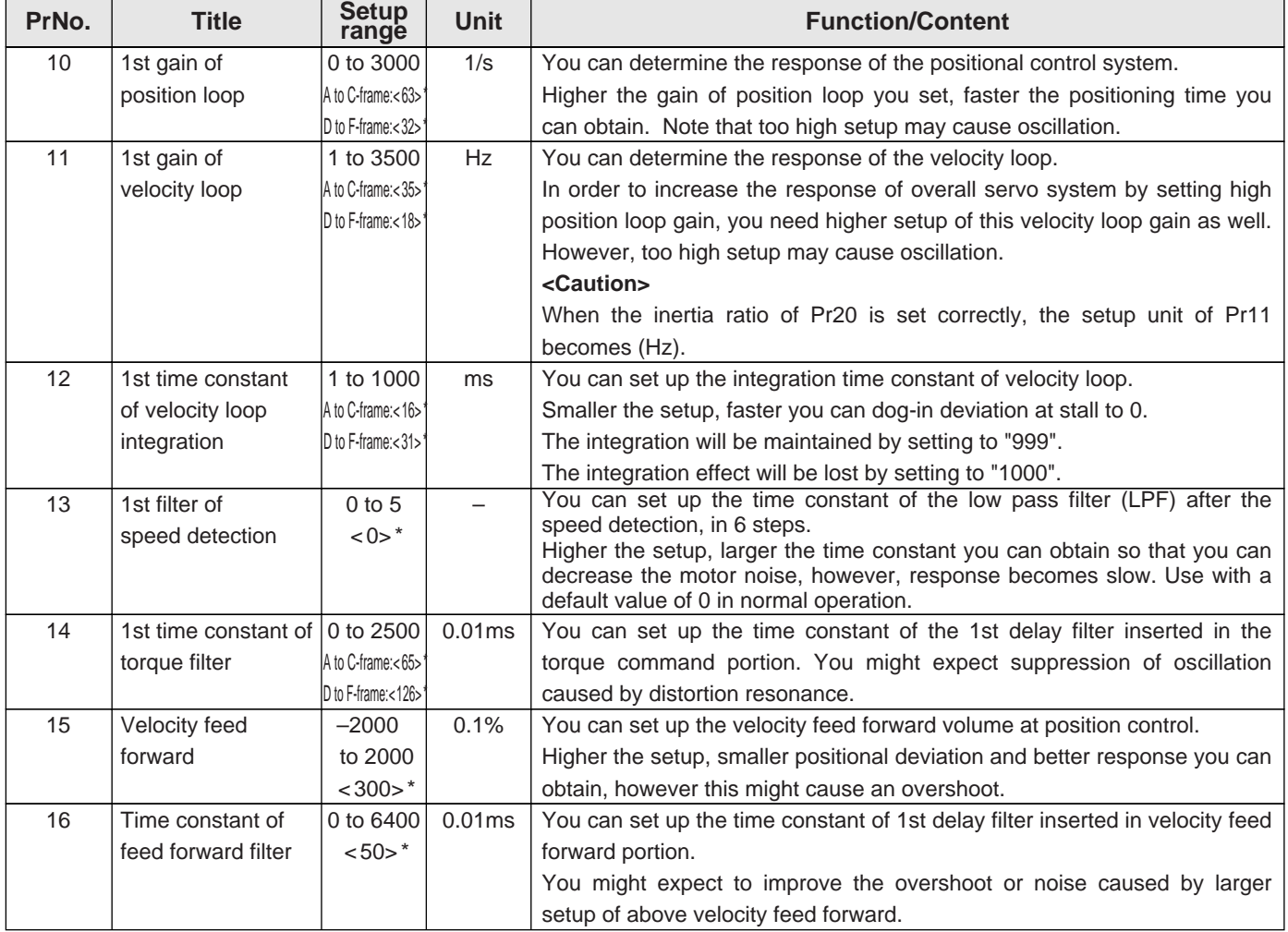

#### **<Notes>**

- For parameters which No. have a suffix of "\*", changed contents will be validated when you turn on the control power.
- Parameters which default values have a suffix of "\*" will be automatically set up during real time auto-gain tuning. When you change manually, invalidate the real-time auto-gain tuning first then set, referring to P.239, "Release of Automatic Gain Adjusting Function" of Adjustment.

**Full-Closed Control Mode**

**Full-Closed**<br>Control Mode

Standard default : < >

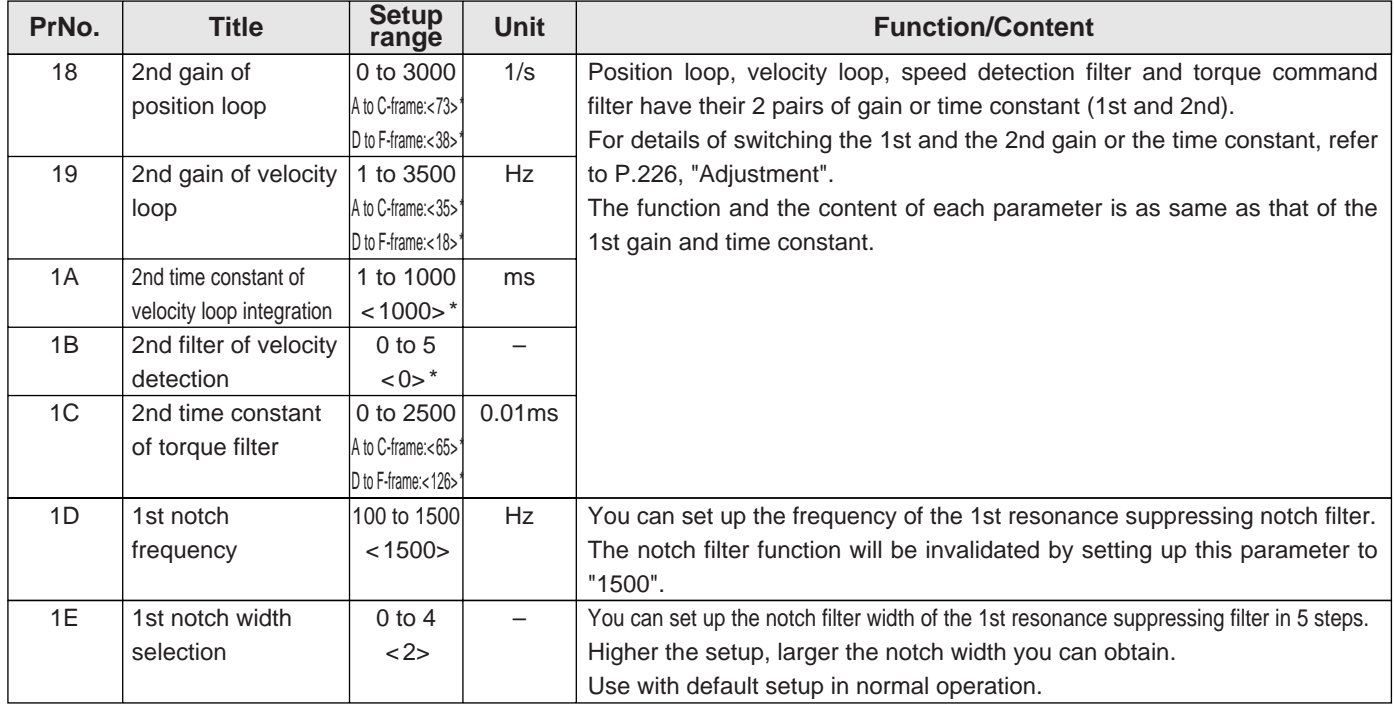

## **Parameters for Auto-Gain Tuning**

Standard default : < >

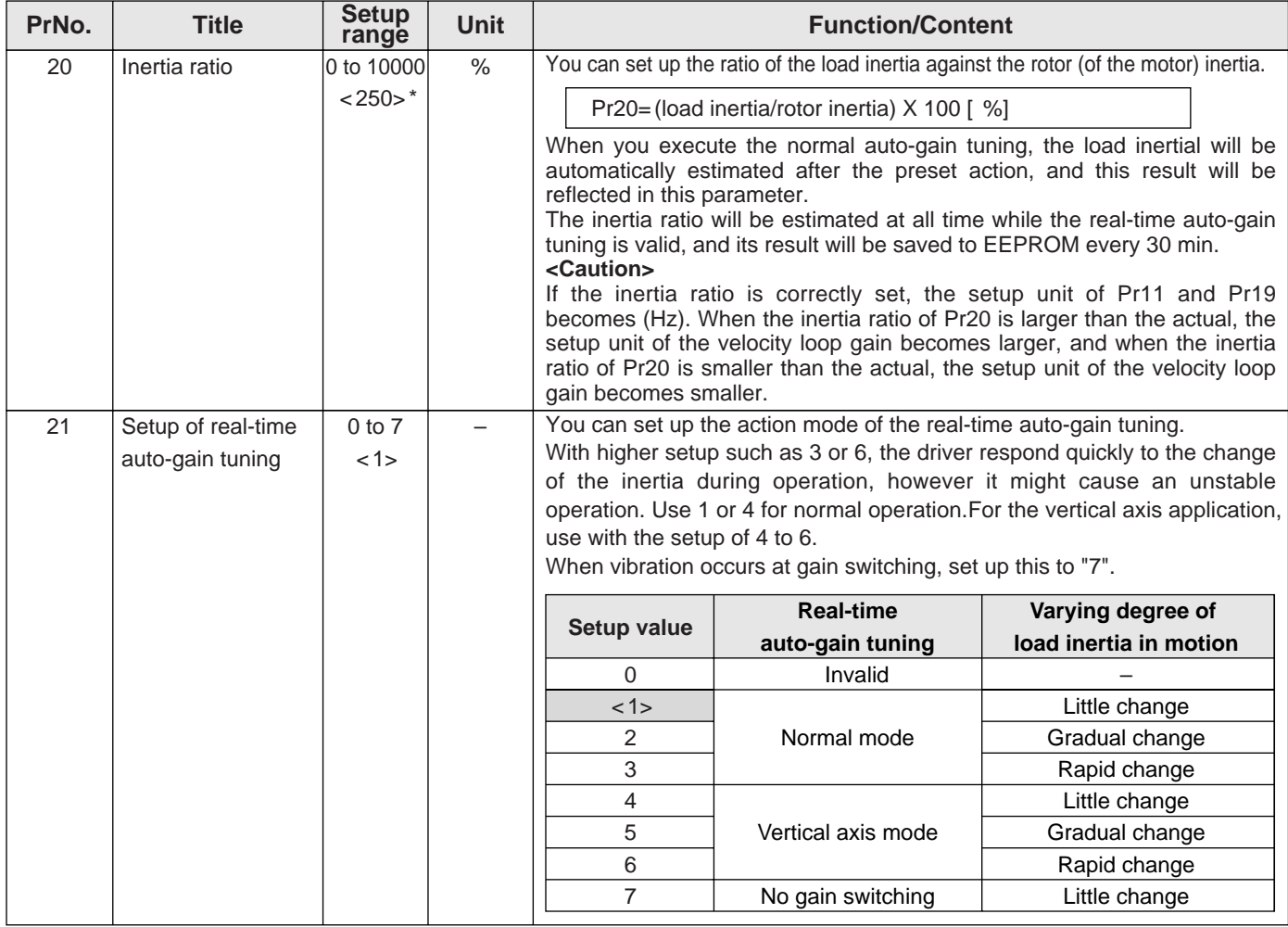

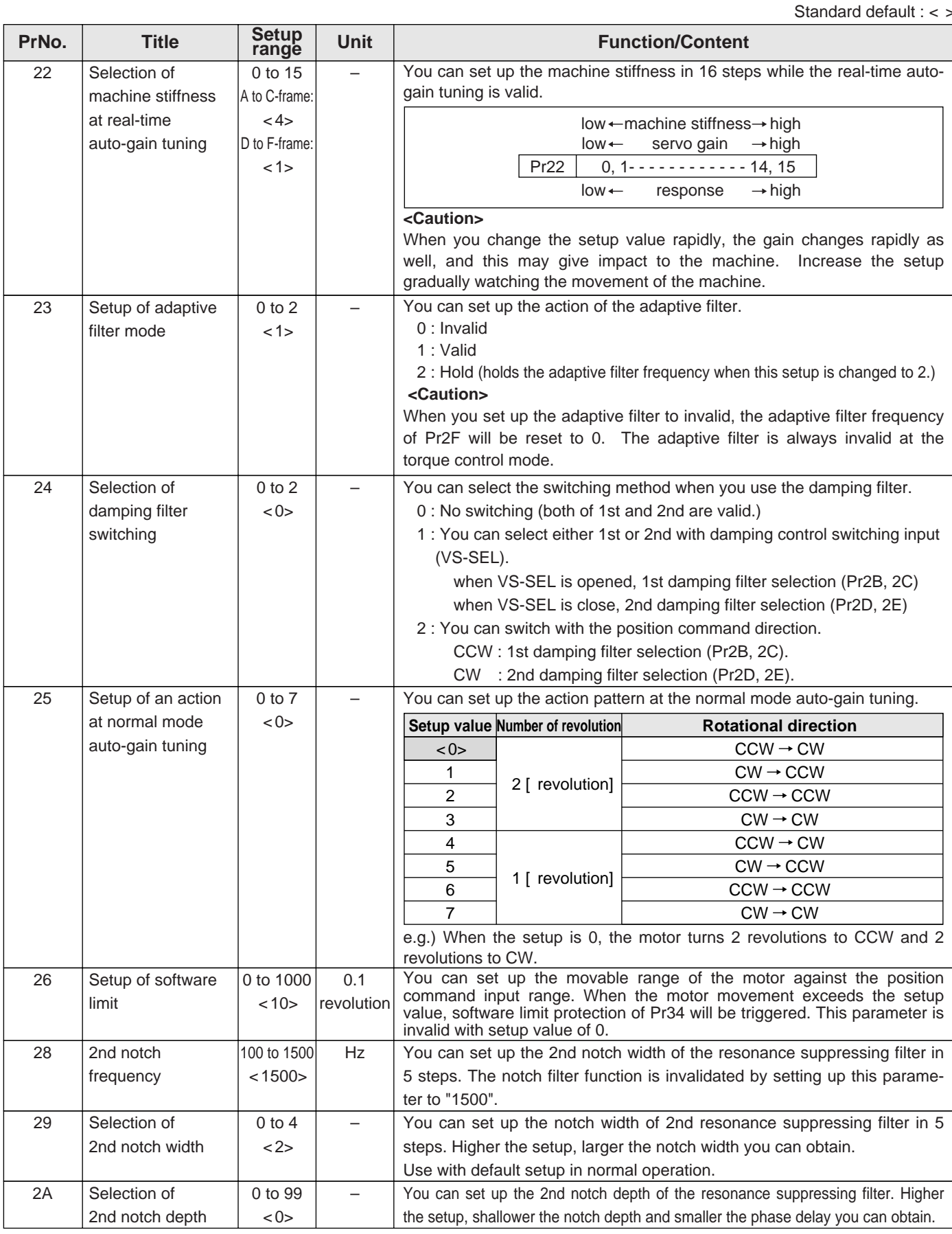

#### **<Notes>**

 • Parameters which default values have a suffix of "\*" will be automatically set up during real time auto-gain tuning. When you change manually, invalidate the real-time auto-gain tuning first then set, referring to P.239, "Release of Automatic Gain Adjusting Function" of Adjustment.

Full-Closed<br>Control Mode **Control Mode Full-Closed**

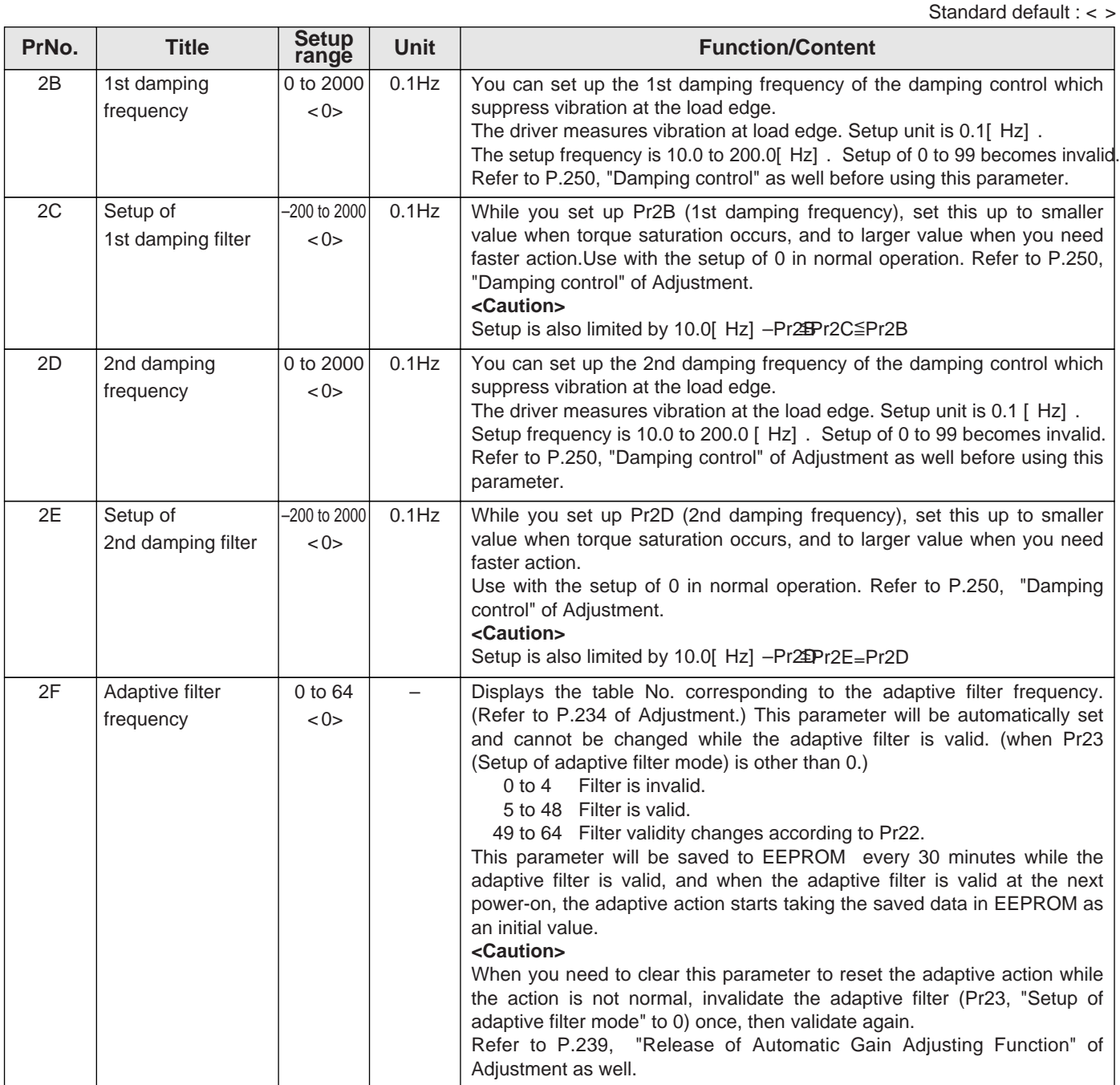

## **Parameters for Adjustment (2nd Gain Switching Function)**

Standard default : < >

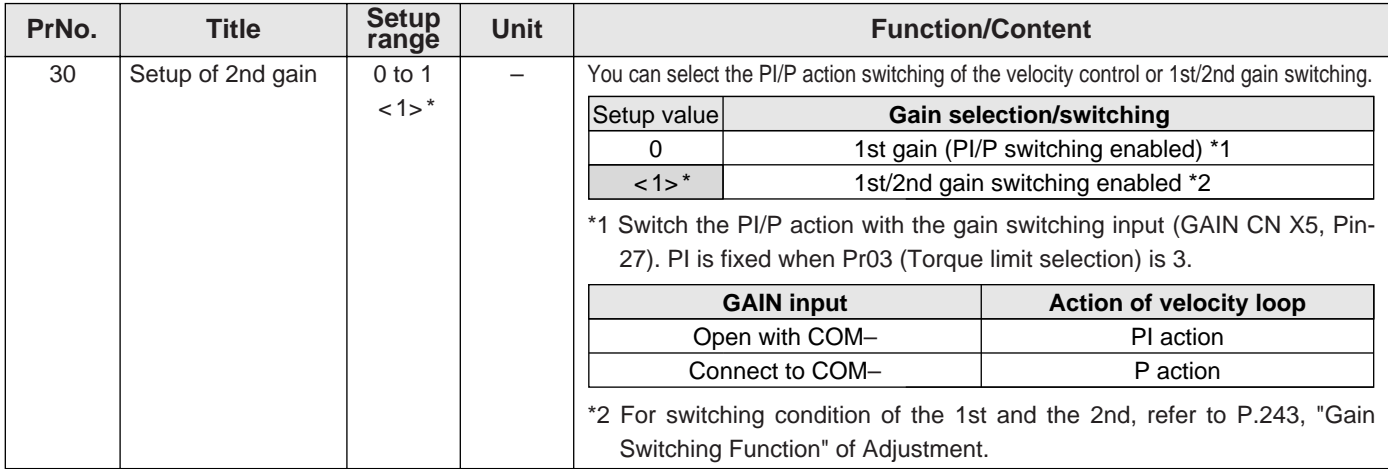

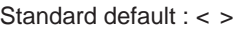

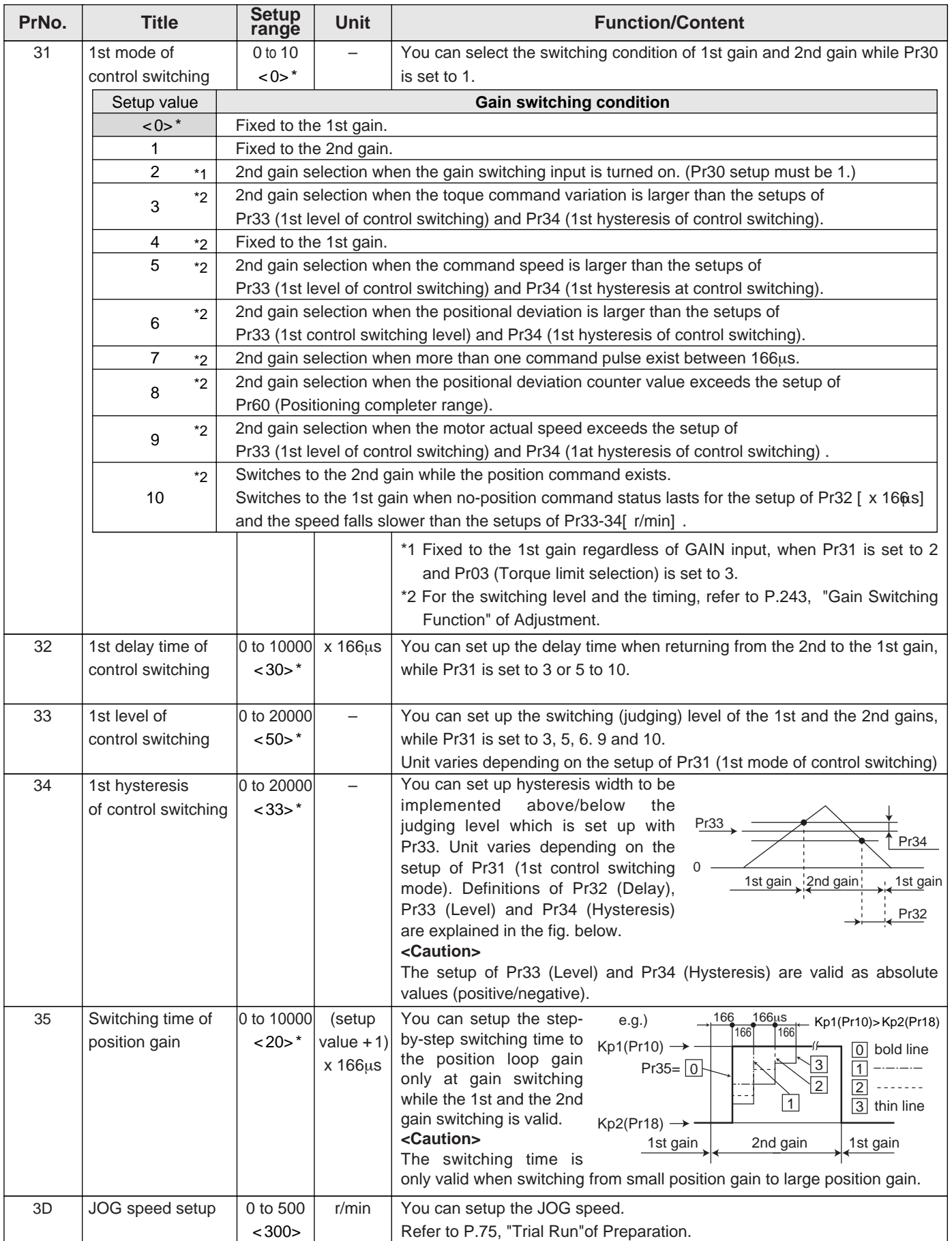

#### **<Notes>**

 • Parameters which default values have a suffix of "\*" will be automatically set up during real time auto-gain tuning. When you change manually, invalidate the real-time auto-gain tuning first then set, referring to P.239, "Release of Automatic Gain Adjusting Function" of Adjustment.

Full-Closed<br>Control Mode **Control Mode Full-Closed**

## **Parameters for Position Control**

Standard default : < >

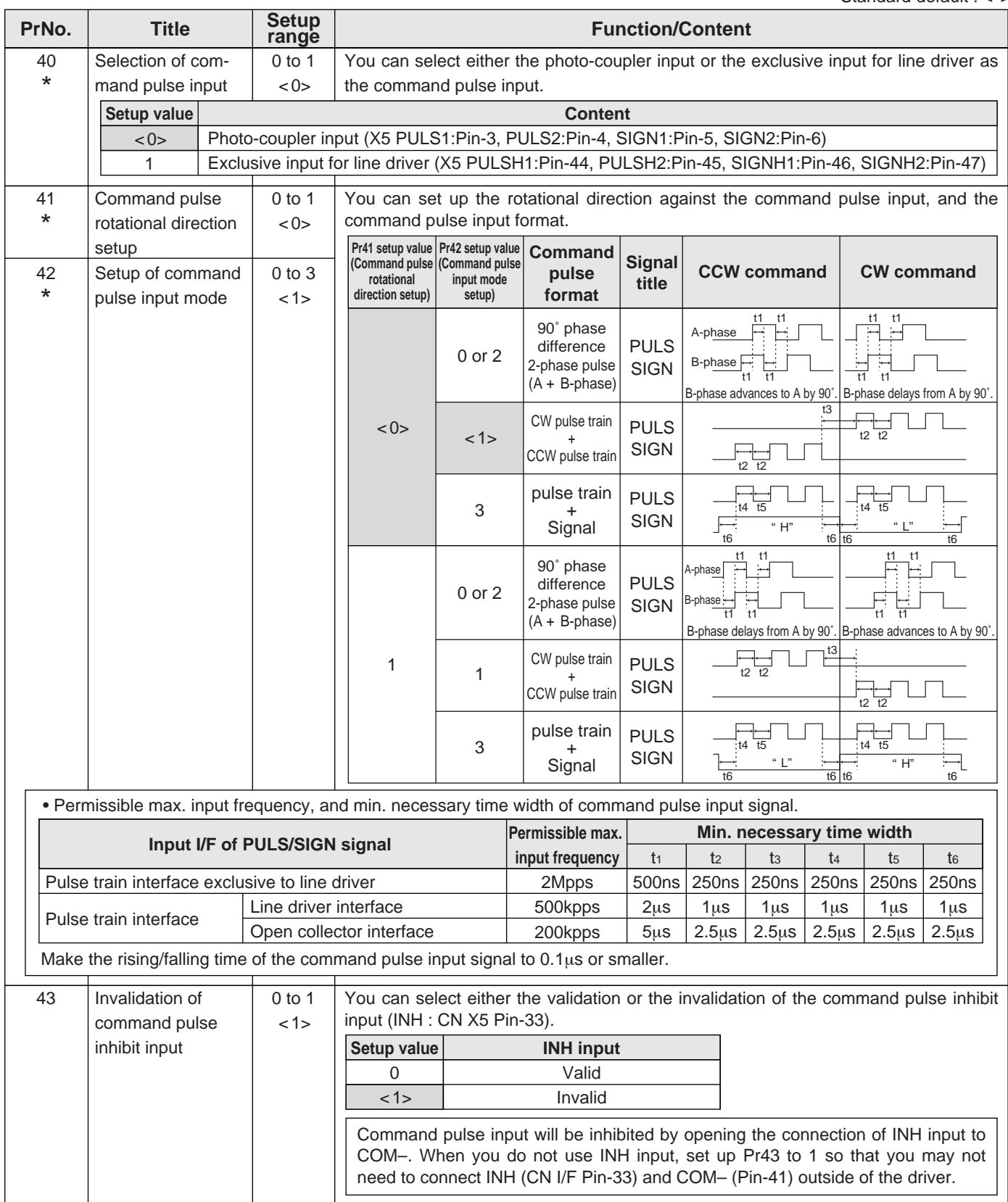

#### **<Notes>**

• For parameters which No. have a suffix of "\*", changed contents will be validated when you turn on the control power.
Standard default : < >

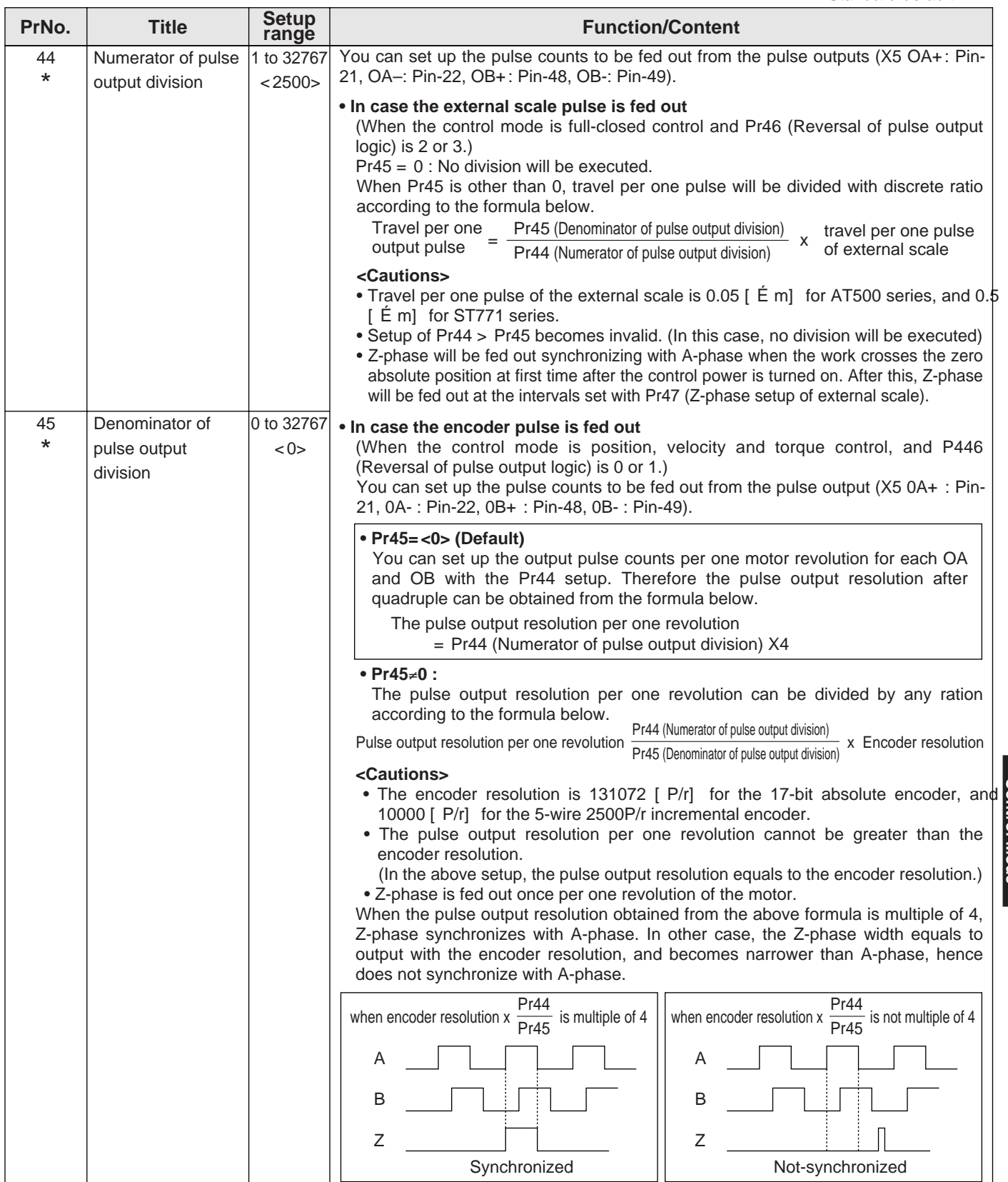

## **Parameter Setup**

Standard default : < >

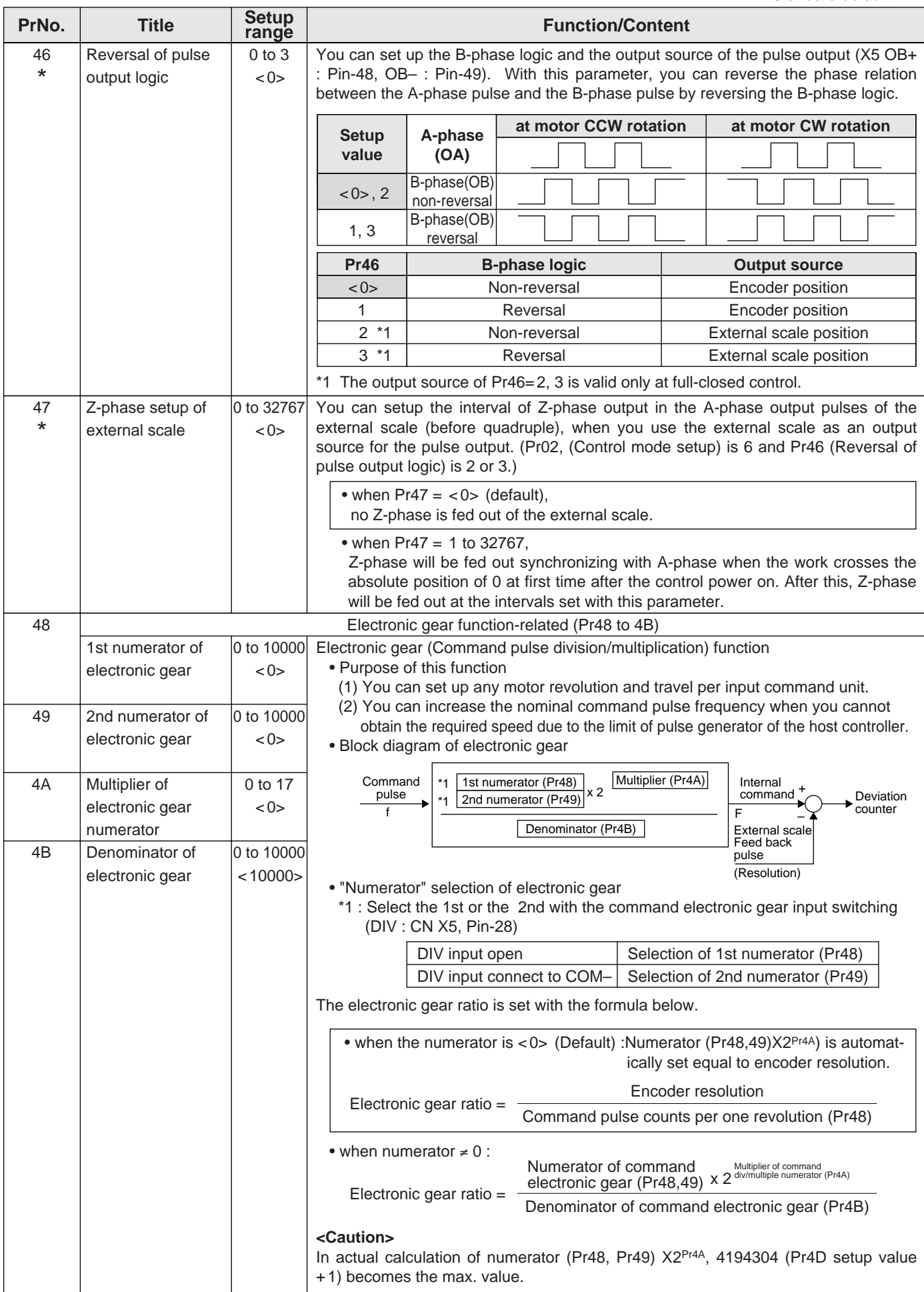

Standard default : < >

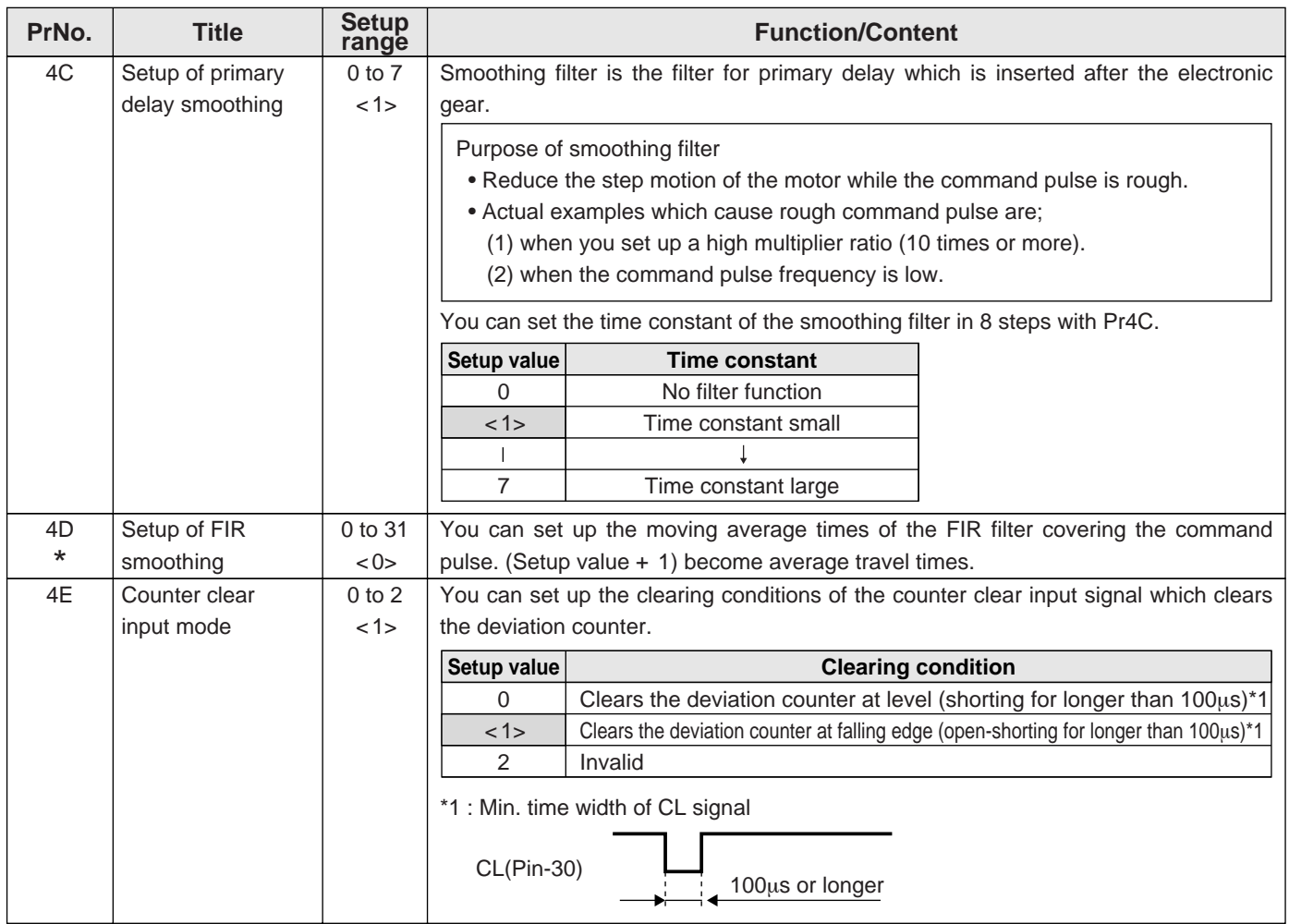

#### **<Notes>**

• For parameters which No. have a suffix of "\*", changed contents will be validated when you turn on the control power.

## **Parameters for Velocity and Torque Control**

Standard default : < >

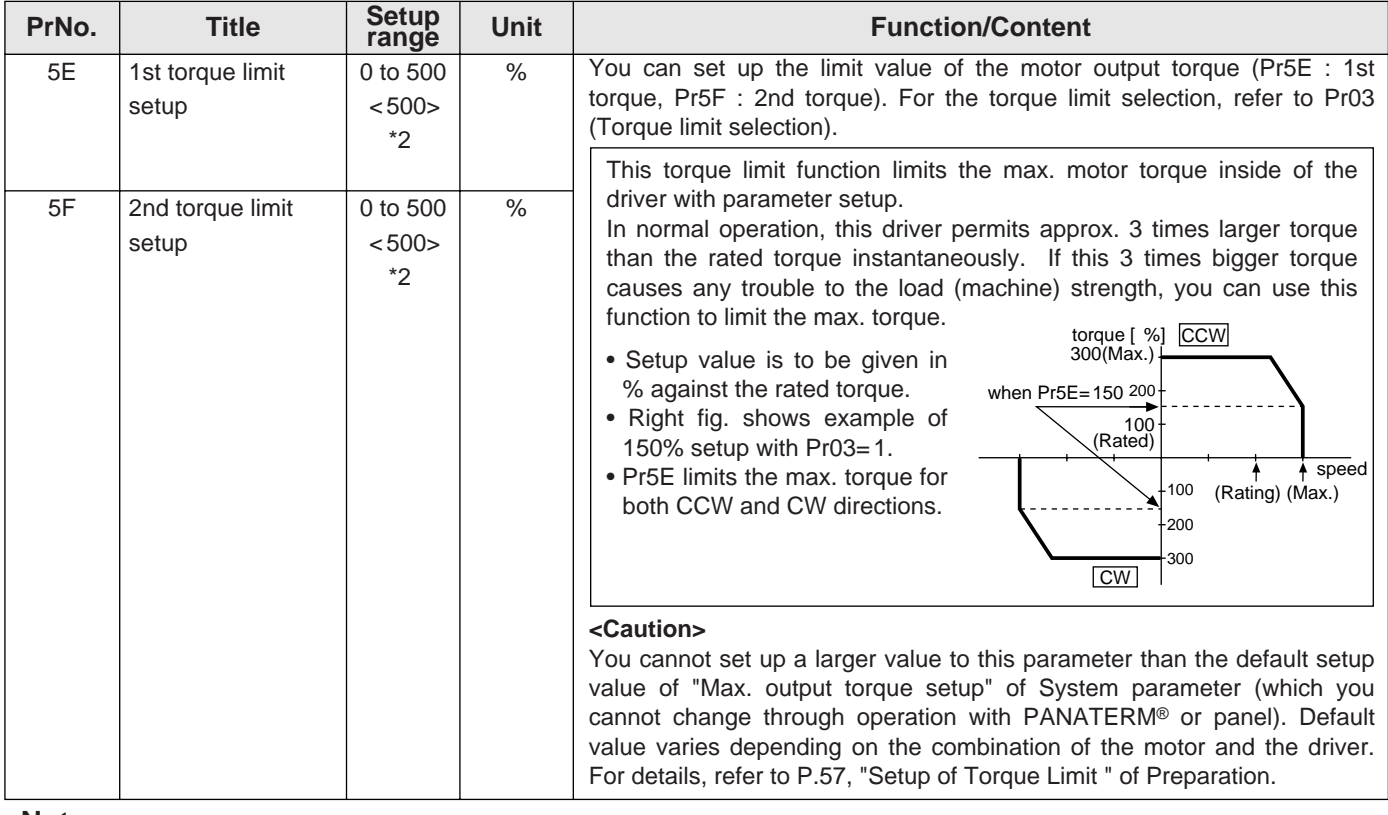

#### **<Note>**

 • For parameters which default. has a suffix of "\*2", value varies depending on the combination of the driver and the motor.

#### **Parameters for Sequence**

Standard default : < >

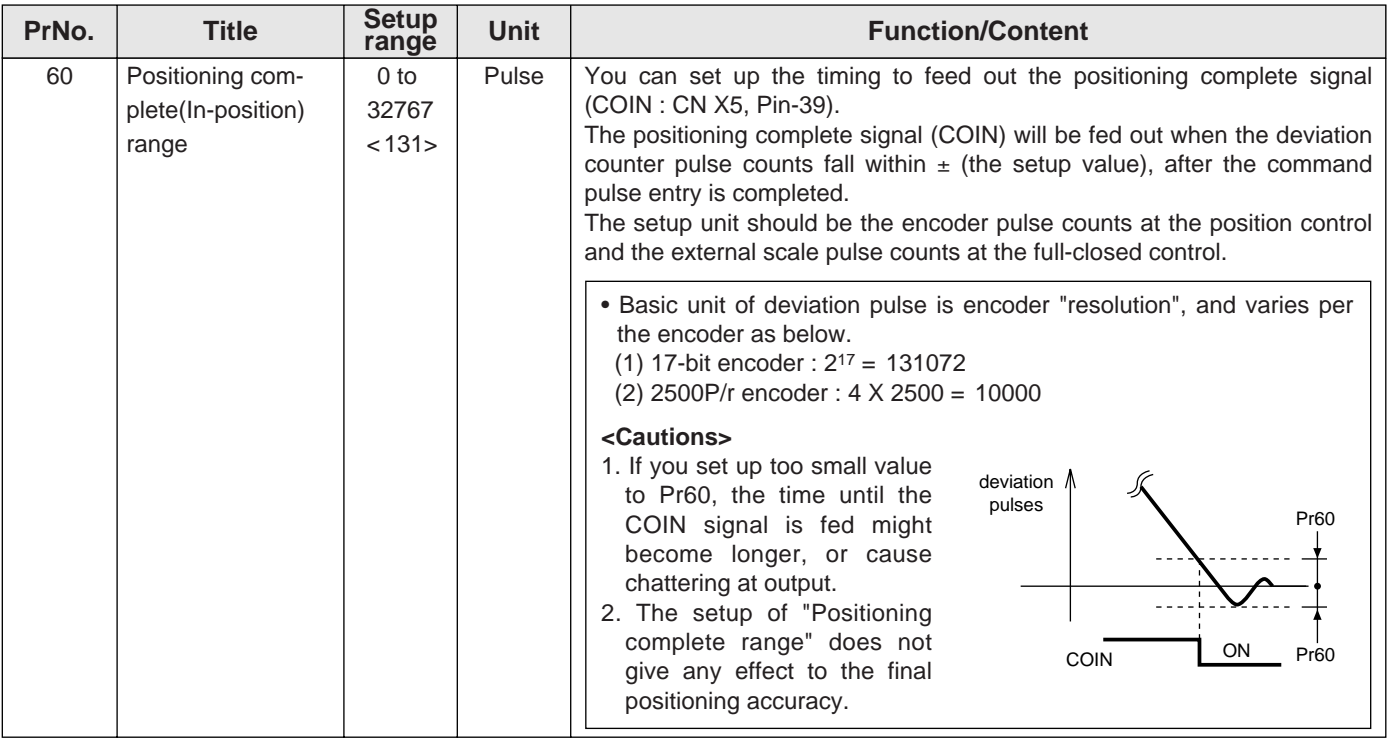

Standard default : < >

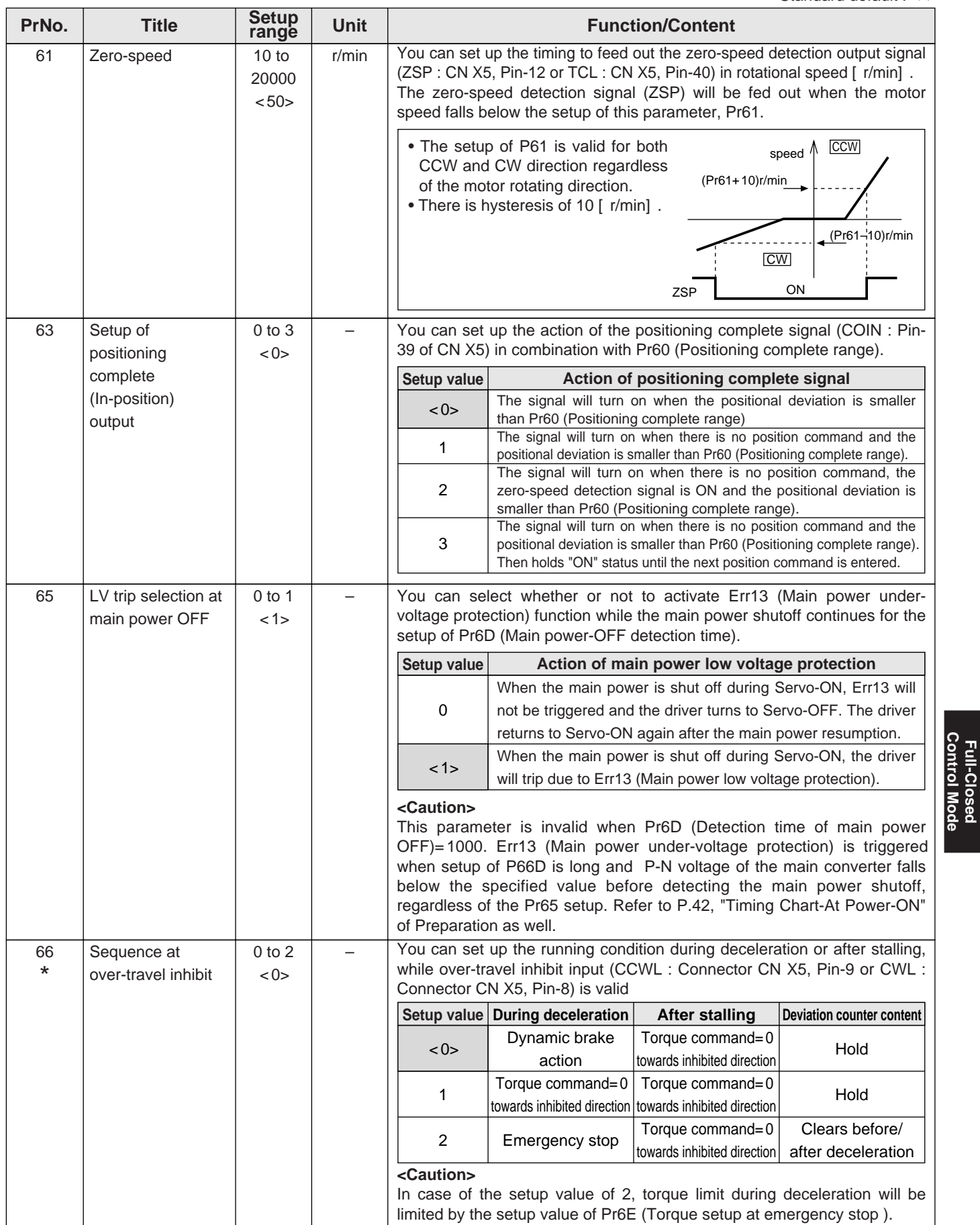

#### **<Notes>**

• For parameters which No. have a suffix of "\*", changed contents will be validated when you turn on the control power.

**Full-Closed Control Mode**

## **Parameter Setup**

Standard default : < >

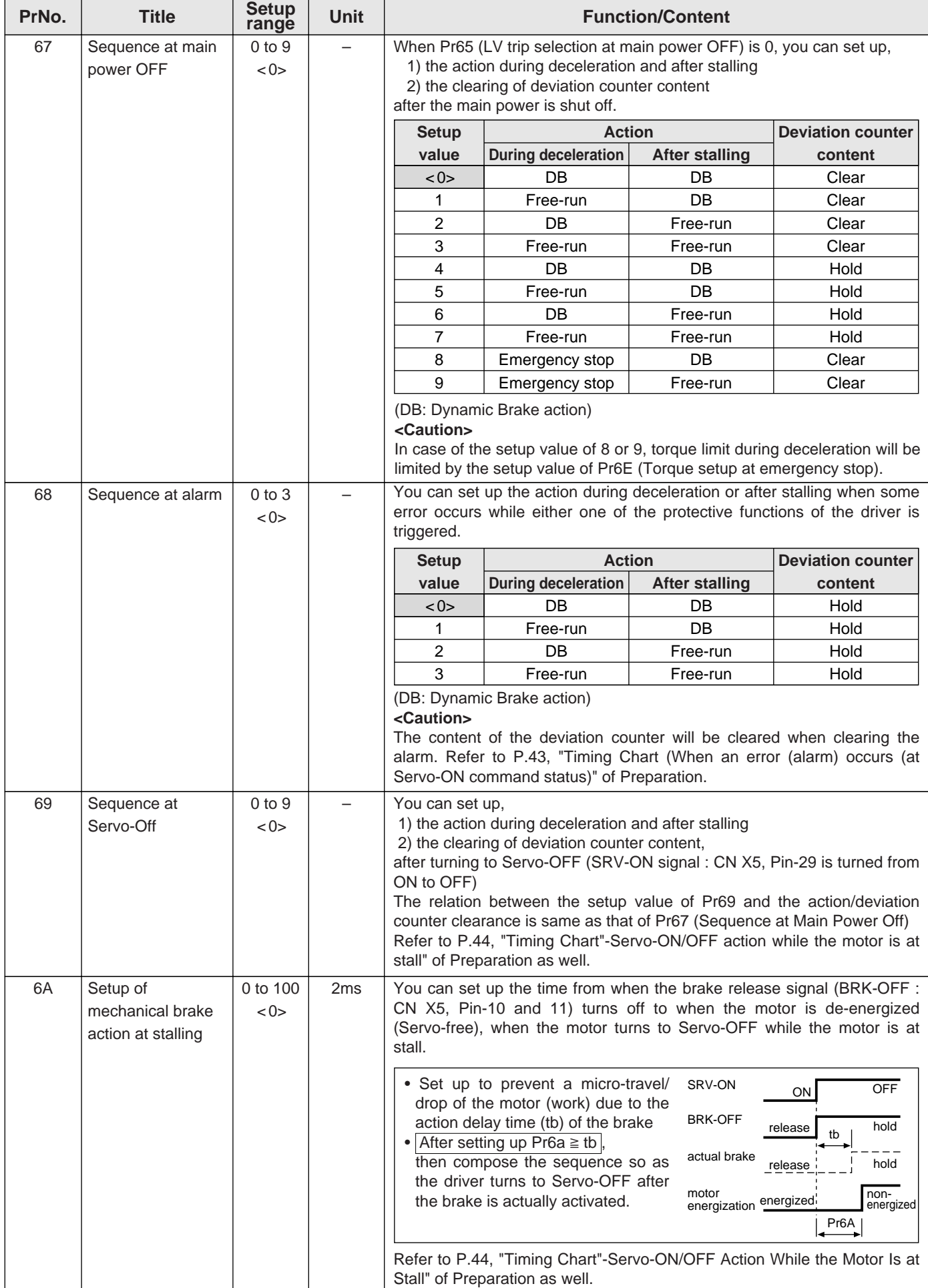

Standard default : < >

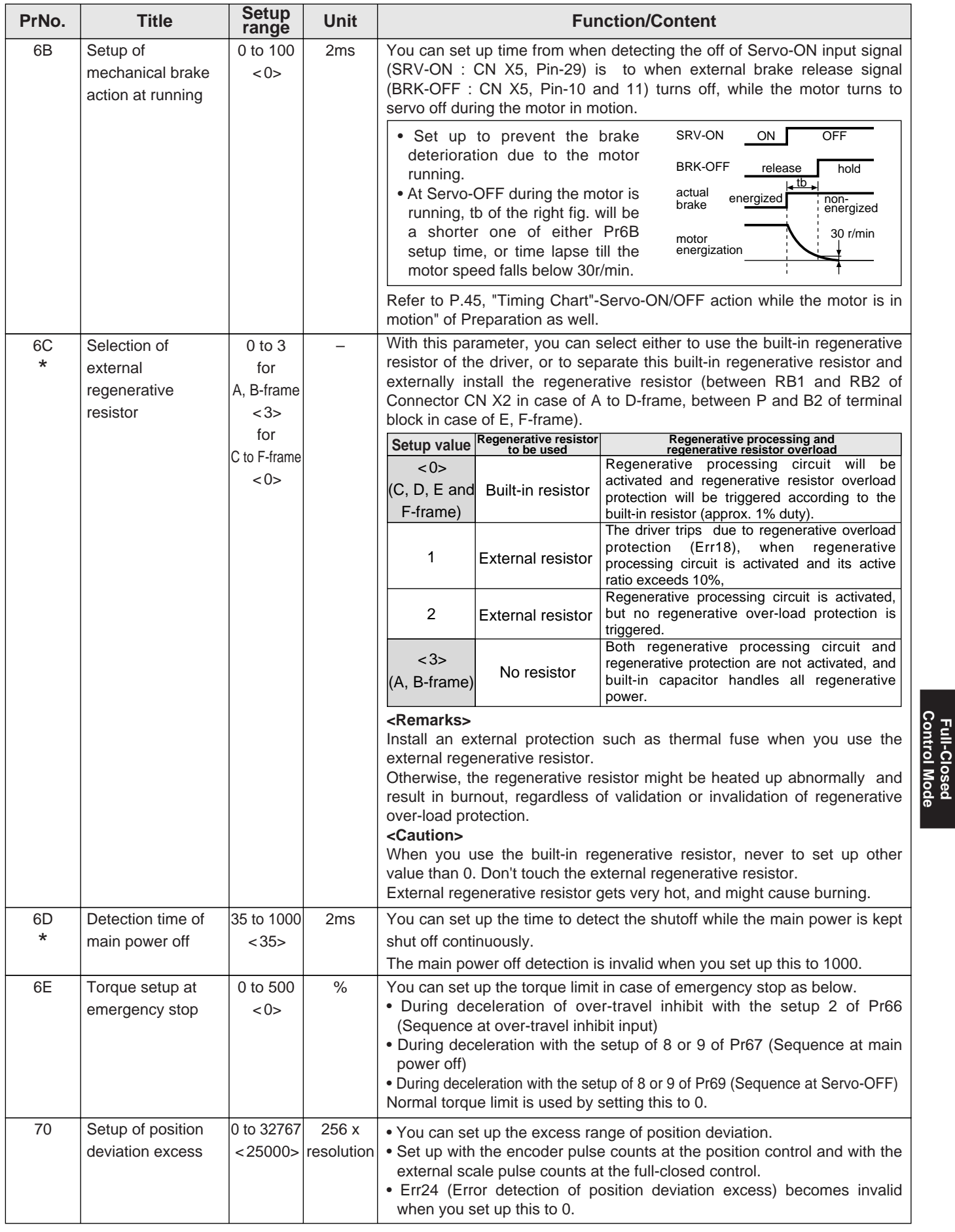

**<Notes>**

• For parameters which No. have a suffix of "\*", changed contents will be validated when you turn on the control power.

**Full-Closed Control Mode**

## **Parameter Setup**

Standard default : < >

 $\langle$  >

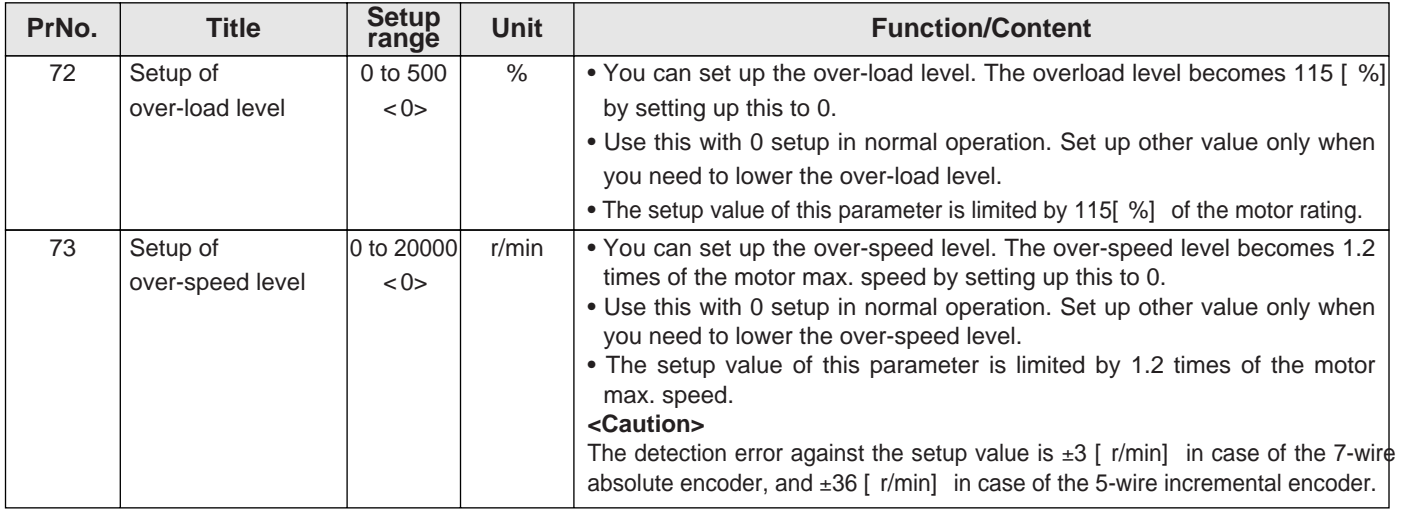

## **Parameters for Full-Closed Control**

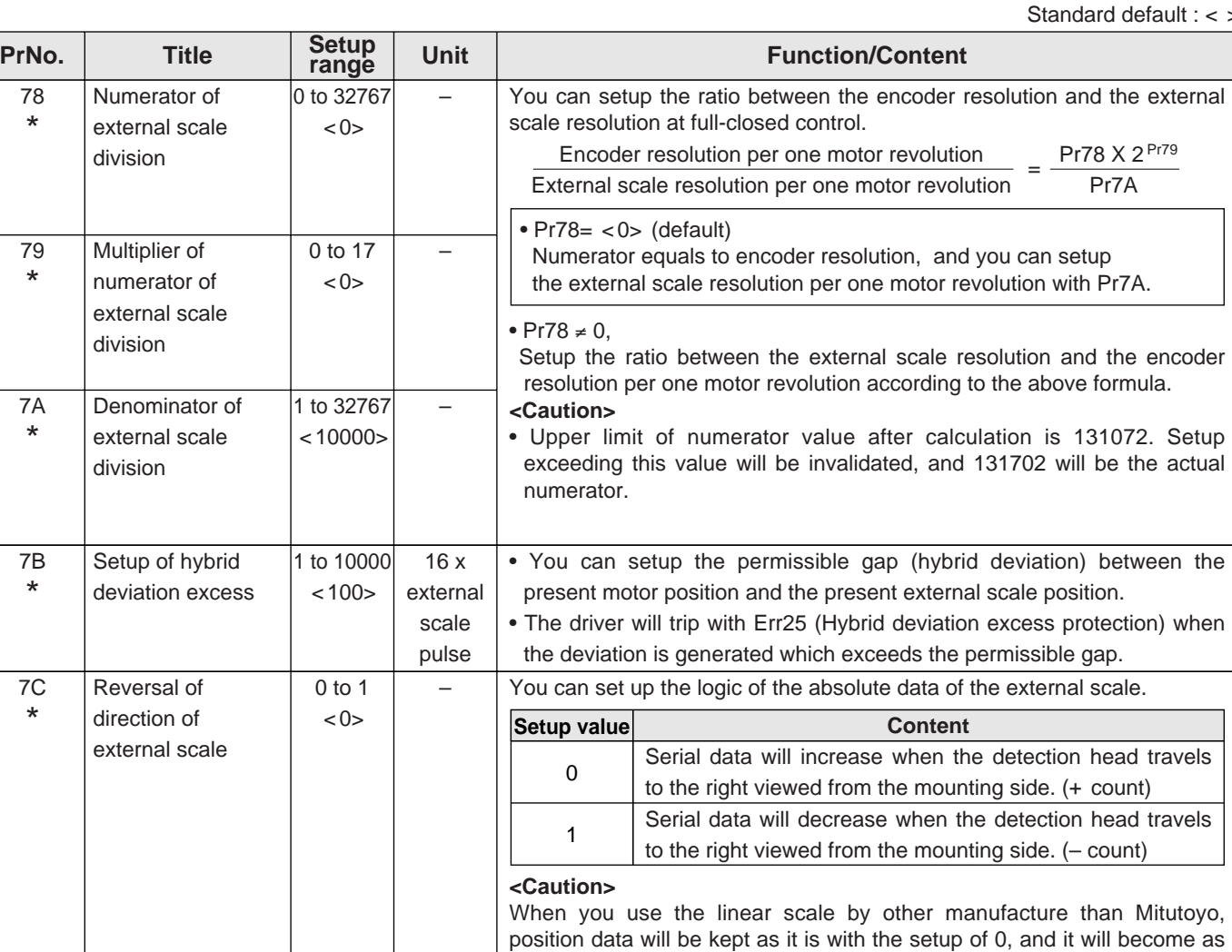

**<Notes>**

\*

\*

• For parameters which No. have a suffix of "\*", changed contents will be validated when you turn on the control power.

a reversed signed position data with the setup of 1.

## **[Adjustment]**

 $LR$ 

)<br>Lin F

LL.

 $\overline{\phantom{0}}$ 

page

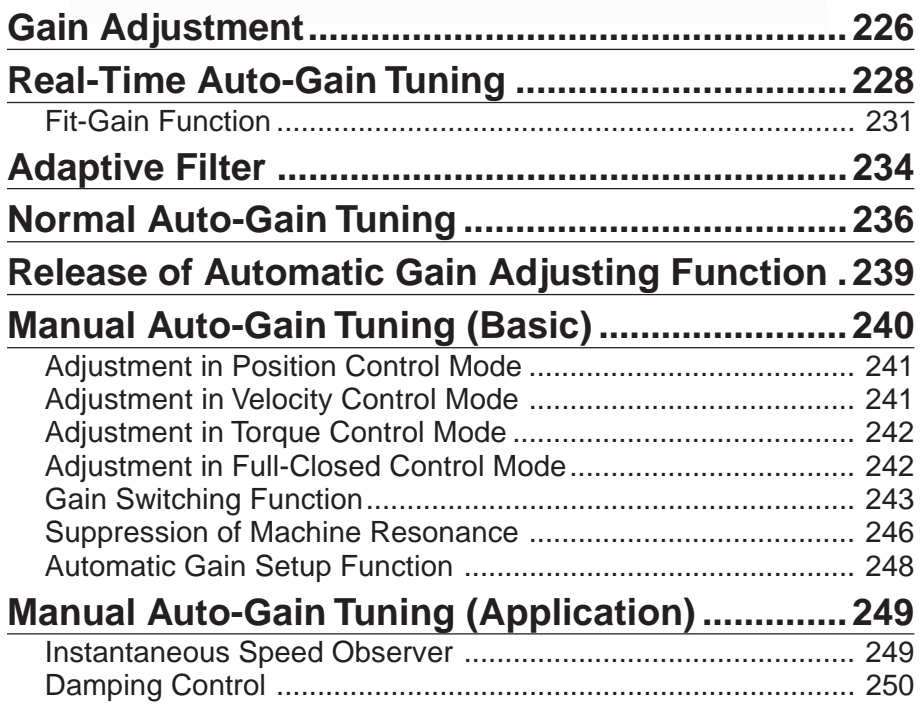

## **Gain Adjustment**

## **Purpose**

It is required for the servo driver to run the motor in least time delay and as faithful as possible against the commands from the host controller. You can make a gain adjustment so that you can run the motor as closely as possible to the commands and obtain the optimum performance of the machine.

#### **<e.g. : Ball screw>**

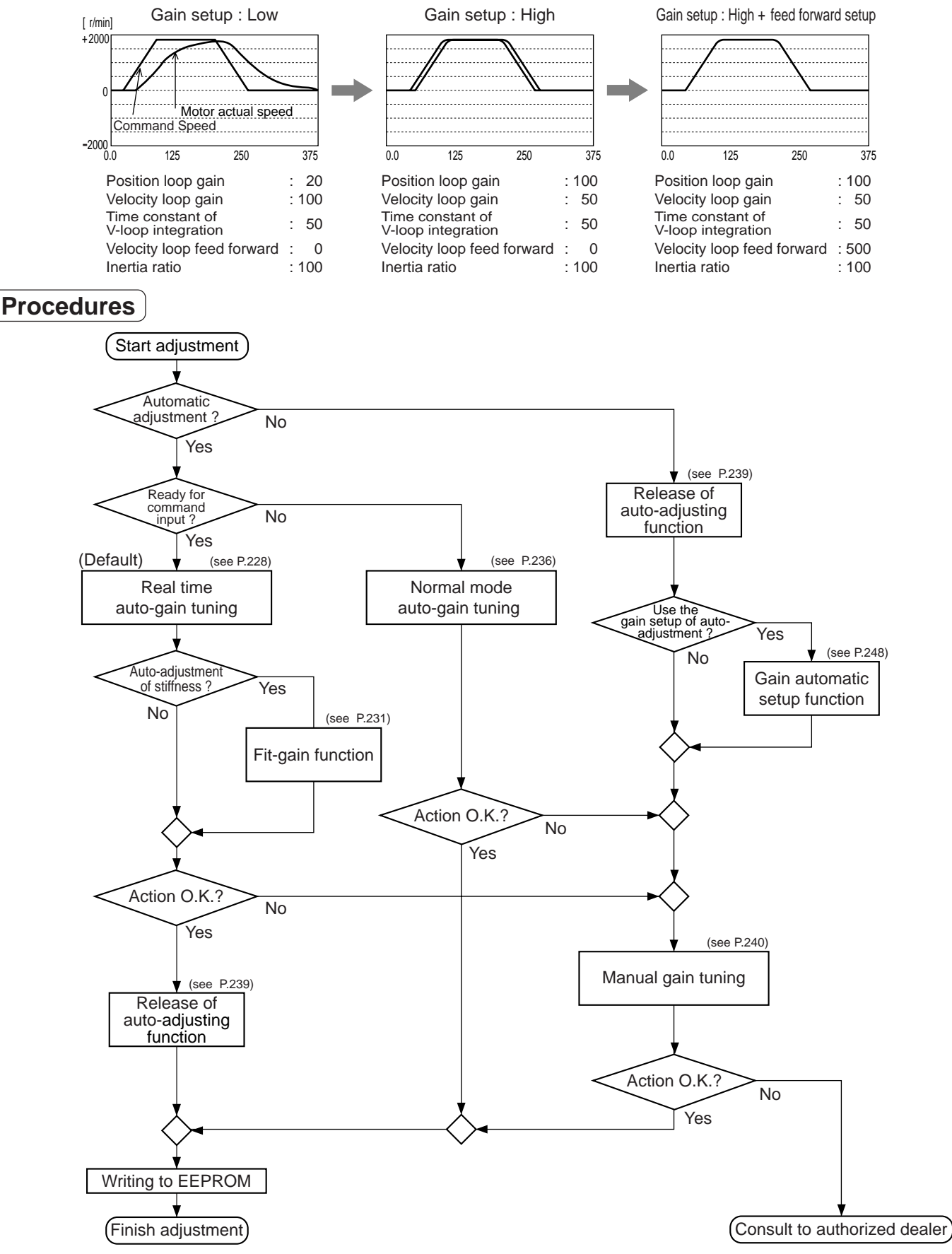

## **Type**

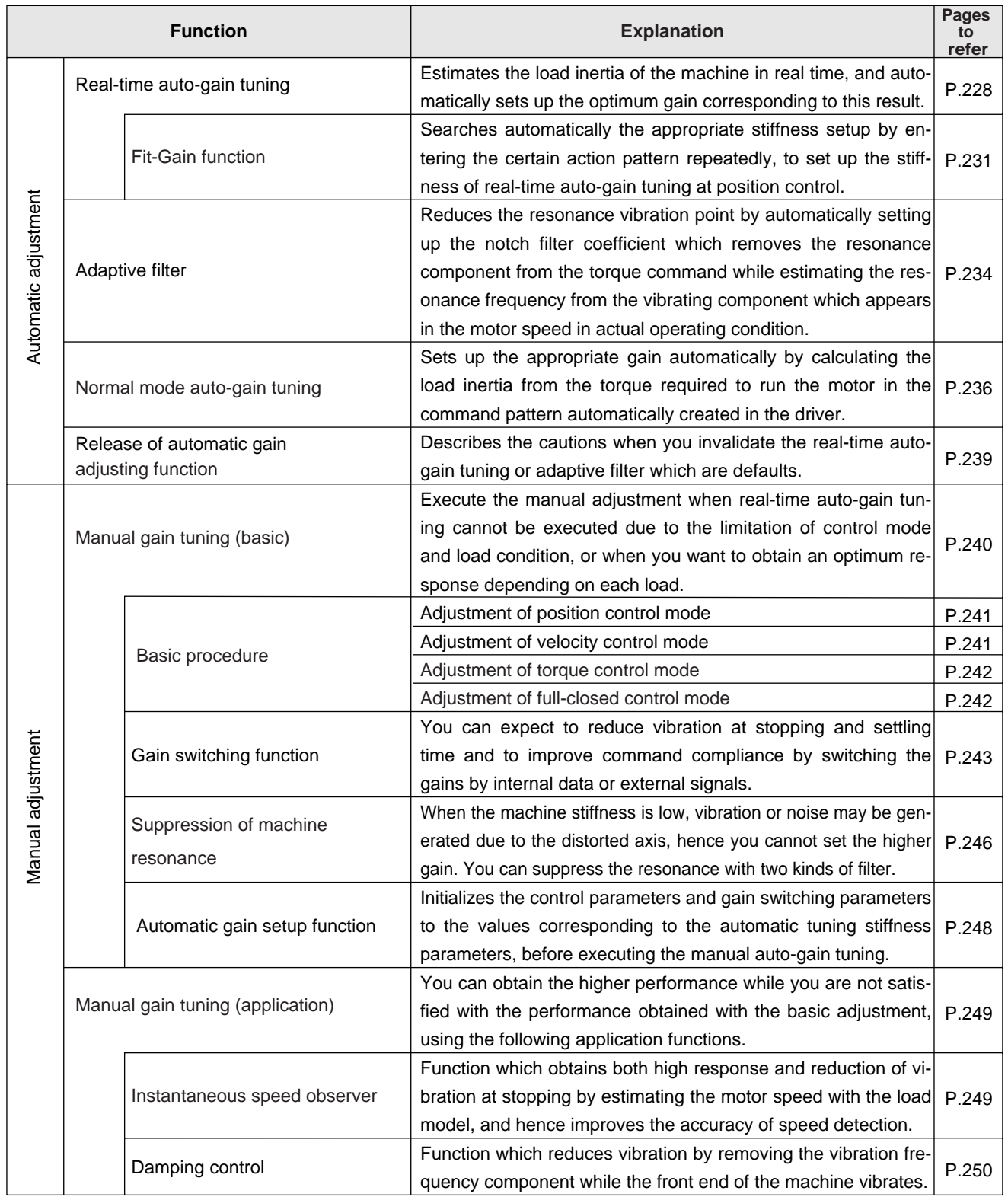

#### **<Remarks>**

 • Pay extra attention to safety, when oscillation (abnormal noise and vibration) occurs, shut off the main power, or turn to Servo-OFF.

## **Real-Time Auto-Gain Tuning Mode**

## **Outline**

Estimates the load inertia of the machine in real time and sets up the optimum gain automatically responding to the result.

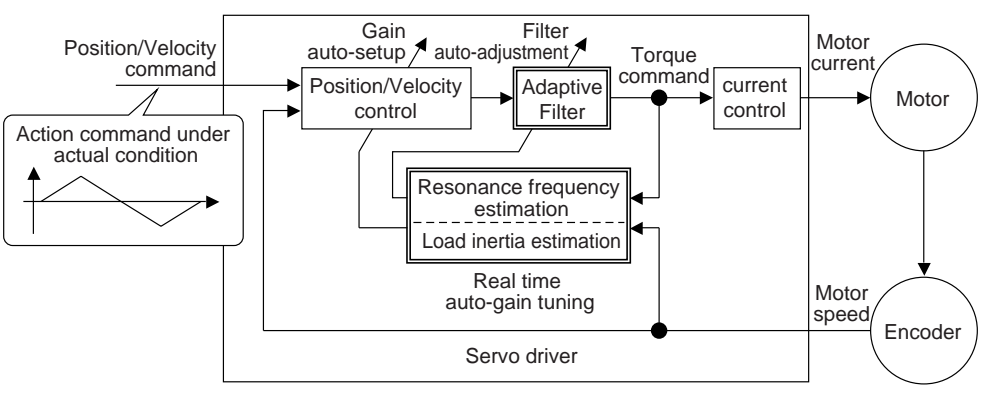

## **Applicable Range**

Real time auto-gain tuning is applicable to all control modes.

## **Caution**

Real-time auto-gain tuning may not be executed properly under the conditions described in the table below. In these cases, use the normal mode auto-gain tuning (refer to P.236 of Adjustment), or execute the manual auto-gain tuning (refer to P.240).

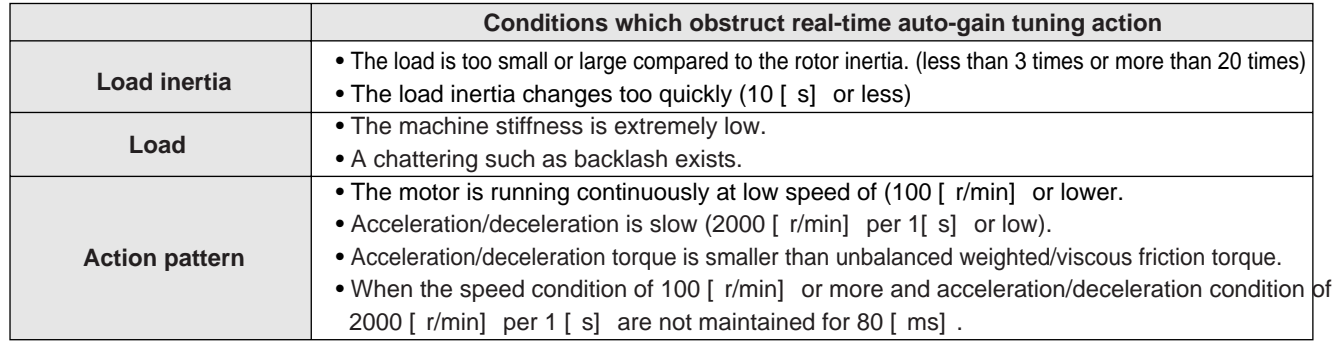

### **How to Operate**

1) Bring the motor to stall (Servo-OFF).

2) Set up Pr21 (Setup of real-time auto-gain tuning mode) to 1-7.

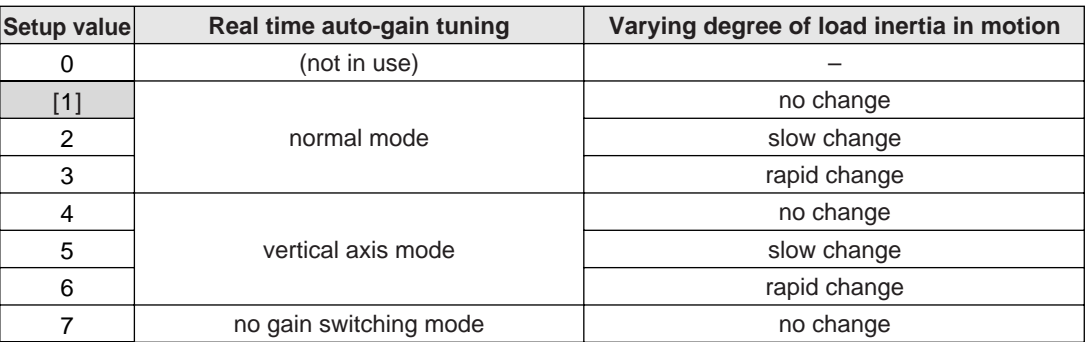

When the changing degree of load inertia is large, set up 3 or 6.

When the motor is used for vertical axis, set up 4-6.

When vibration occurs during gain switching, set up 7.

- 3) Set up Pr22 (Machine stiffness at real-time auto-gain tuning) to 0 or smaller value.
- 4) Turn to Servo-ON to run the machine normally.
- 5) Gradually increase Pr22 (Machine stiffness at real-time auto-gain tuning, machine) when you want to obtain a better response. Lower the value (0-3) when you experience abnormal noise or oscillation.
- 6) Write the result to EEPROM when you want to save it.

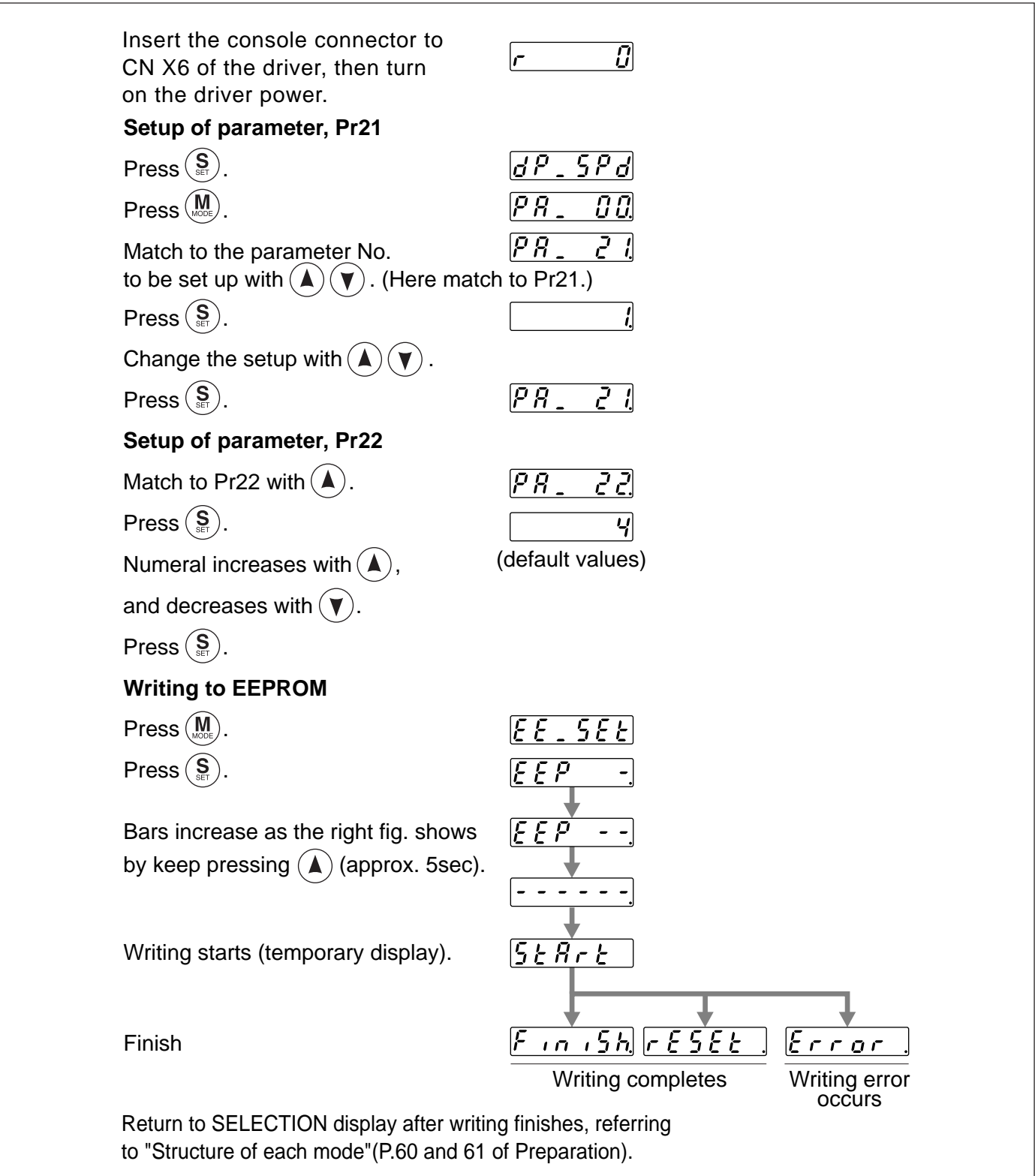

## **Real-Time Auto-Gain Tuning**

#### **Parameters Which Are Automatically Set**

Following parameters are automatically adjusted. Also following parameters are automatically set up.

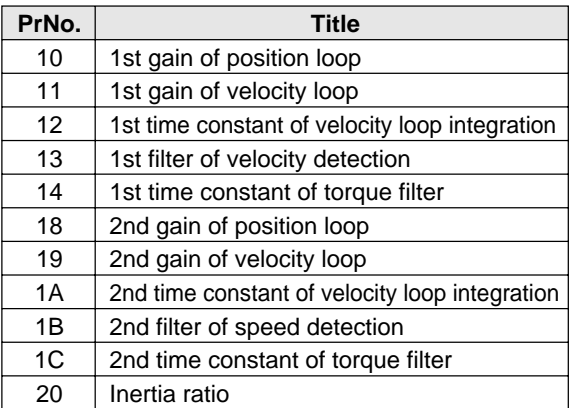

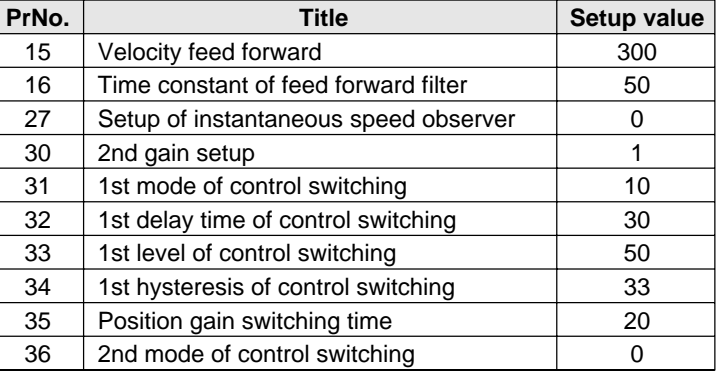

#### **<Notes>**

- When the real-time auto-gain tuning is valid, you cannot change the parameters which are automatically adjusted.
- Pr31 becomes 10 at position or full closed control and when Pr21 (Setup of real-time auto-gain tuning) is 1 to 6, and becomes 0 in other cases.

#### **Caution**

- (1) After the start-up, you may experience abnormal noise and oscillation right after the first Servo-ON, or increase of Pr22 (Selection of machine stiffness at real-time auto-gain tuning) until the load inertia is identified (estimated) or the adaptive filter is stabilized, however, these are not failures as long as they disappear immediately. If they persist over 3 reciprocating operations, take the following measures in possible order.
	- 1) Write the parameters which have given the normal operation into EEPROM.
	- 2) Lower the setup of Pr22 (Selection of machine stiffness at real time auto-gain tuning).
	- 3) Set up the notch filter manually.
- (2) When abnormal noise and oscillation occur, Pr20 (Inertia ratio) or Pr2F (Adaptive filter frequency) might have changed to extreme values. Take the same measures as the above in these cases.
- (3) Among the results of real-time auto-gain tuning, Pr20 (Inertia ratio) and Pr2F (Adaptive filter frequency) will be written to EEPROM every 30 minutes. When you turn on the power again, the auto-gain tuning will be executed using the latest data as initial values.
- (4) When you validate the real-time auto-gain tuning, Pr27 (Setup of instantaneous speed observer) will be invalidated (0) automatically.
- (5) During the trial run and frequency characteristics measurement of "PANATERM®", the load inertia estimation will be invalidated.

## **Fit-Gain function**

#### **Outline**

MINAS-A4 series features the Fit-gain function which executes the automatic setup of stiffness corresponding to the machine while the real time auto-gain tuning is used at position control. This function automatically searches the optimum stiffness setup by repeating reciprocating movement at position control.

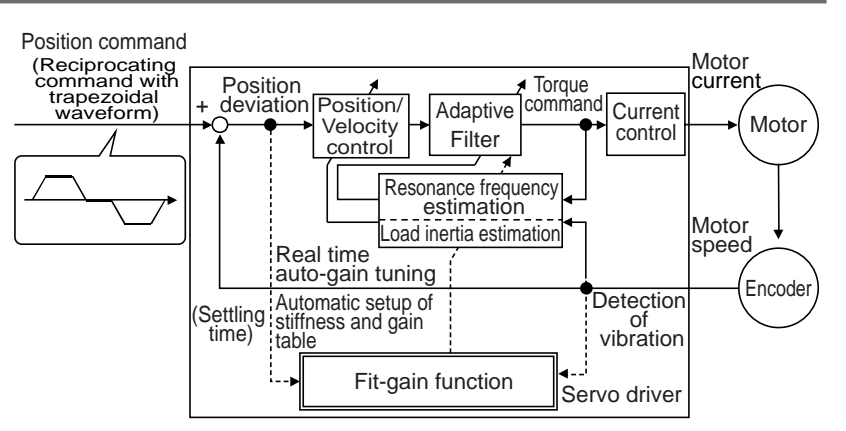

### **Applicable Range**

This function can be applicable when the following conditions are satisfied in addition to the applicable conditions for real time auto-gain tuning.

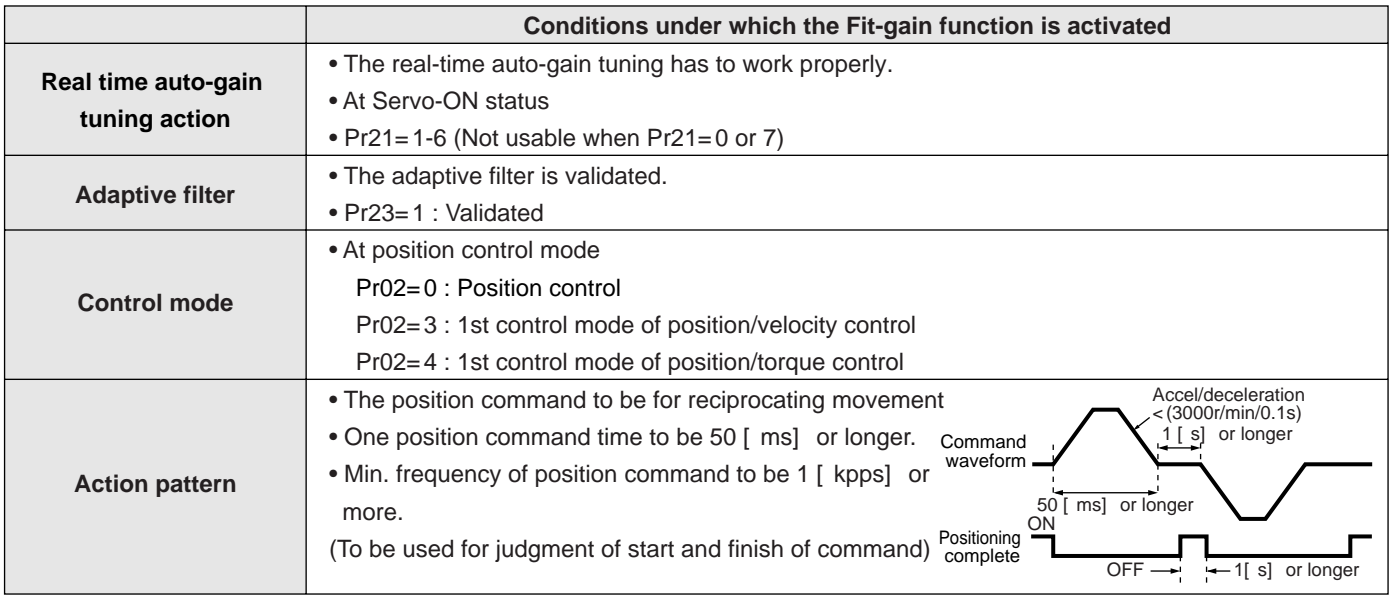

### **Caution**

This function may not work properly under the following conditions in addition to the conditions for real time auto-gain tuning. In these cases, use the normal real-time auto-gain tuning.

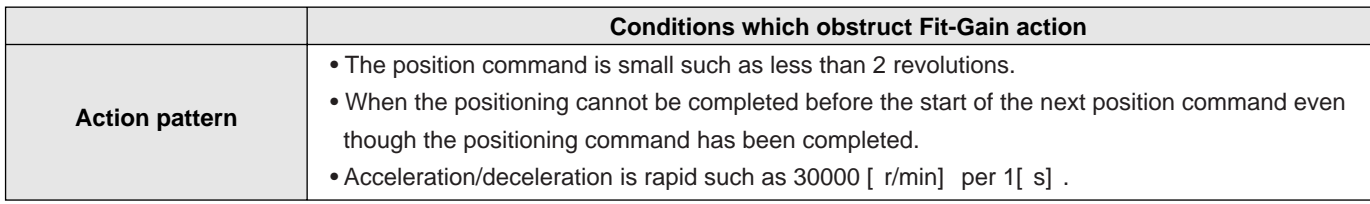

## **Real-Time Auto-Gain Tuning**

## **Before Operation**

Before the start-up of the Fit-Gain function, set up the followings with the Fit-Gain screen and parameter setup mode of the front panel, or the Console or the Setup Support Software, "PANATERM®".

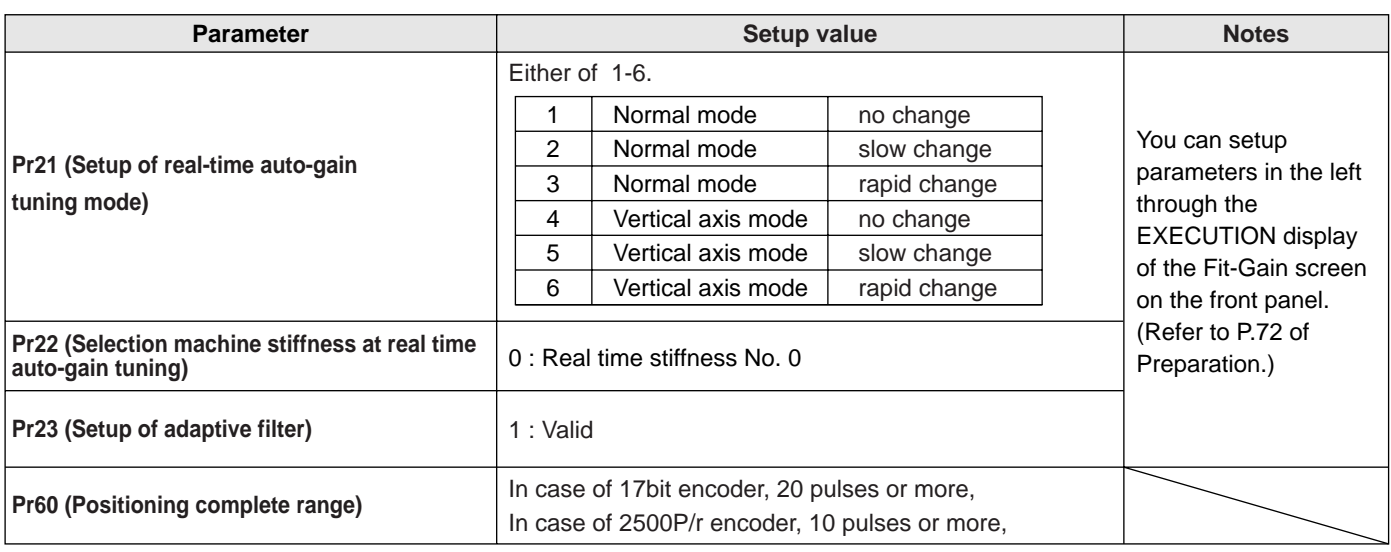

#### **How to Operate**

**display** (1) Bring the front panel display to EXECUTION display of the Fit-Gain screen.

(For operation of the front panel, refer to P.72 of Preparation.)

- (2) Start up the Fit-Gain function by pressing  $(\vee)$ for approx. 3sec after lowering the stiffness to 0 while the dot " . " on the right lower corner flashes.
- (3) Enter the position command which satisfies the action pattern condition of P.228, "Applicable Range".

#### **<Caution 1>**

The Fit-Gain movement requires max. 50 reciprocating movements. The Fit-gain function finishes when the optimum real-time stiffness No. is found in normal case.

(4)  $\overline{F \cdot a \cdot 5h}$  will be displayed when the Fit-Gain function finishes normally, and  $\overline{[\varepsilon \cdot \sigma \cdot \sigma \cdot]}$  will be displayed when this finishes with error. (You can clear  $\epsilon$   $\epsilon$   $\epsilon$   $\alpha$  c) display by operating

any key.)

#### **<Caution 2>**

 $\overline{\xi \cdot$   $\overline{\zeta \cdot \zeta \cdot \zeta}}$  will be displayed in the following cases.

- No chattering of COIN signal and real-time stiffness NO. without micro vibration, have been found.
- One of the keys of the front panel has been operated during the Fit-Gain action, or applicable condition have not been satisfied.

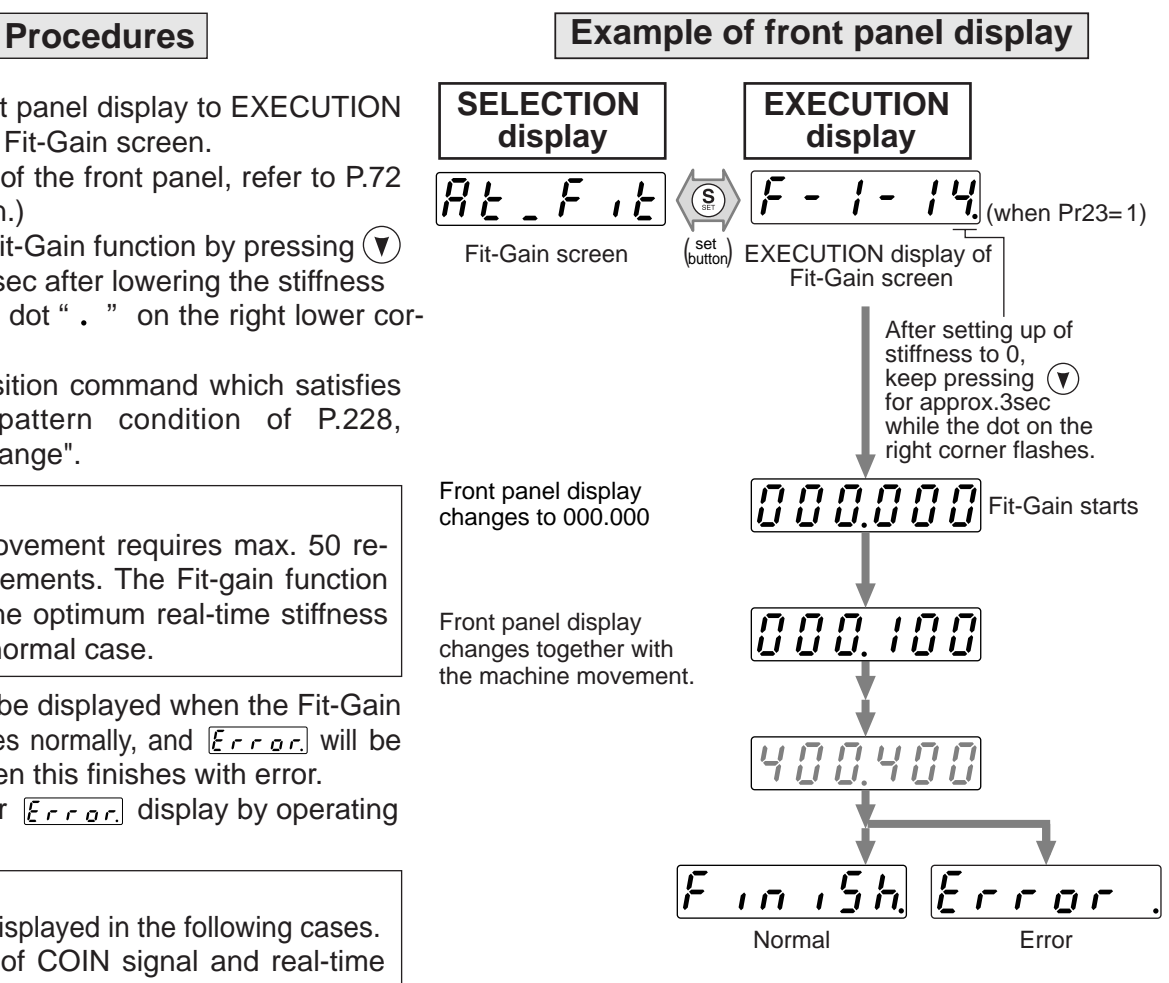

#### **Result of Fit-Gain**

 $\overline{F \cdot a \cdot 5h}$  will be displayed when the Fit-Gain finishes normally, and  $\overline{E \cdot a \cdot b}$  will be displayed when it finishes with some error. Write the result to EEPROM when you want to apply the result after the power reset.

**[EXECUTION display]** Writing of the result from the Fit-Gain screen

Press  $(\blacktriangledown)$  for approx.3sec to save the present setup to EEPROM.

#### **Parameters Which Are Automatically Set**

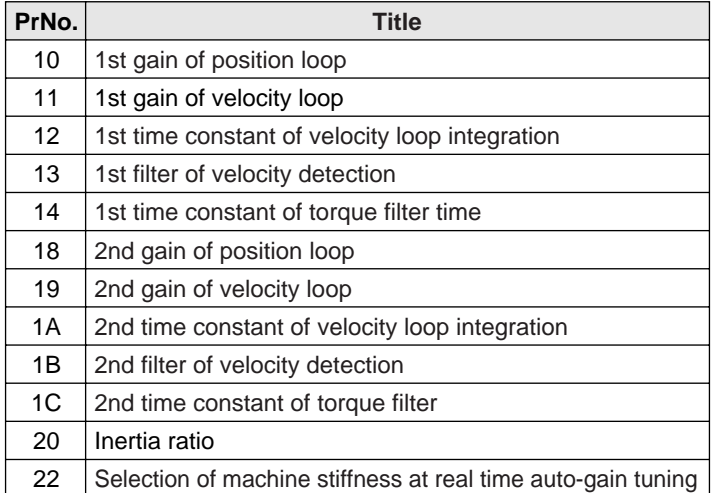

Following parameters are automatically adjusted. Also following parameters are automatically set up.

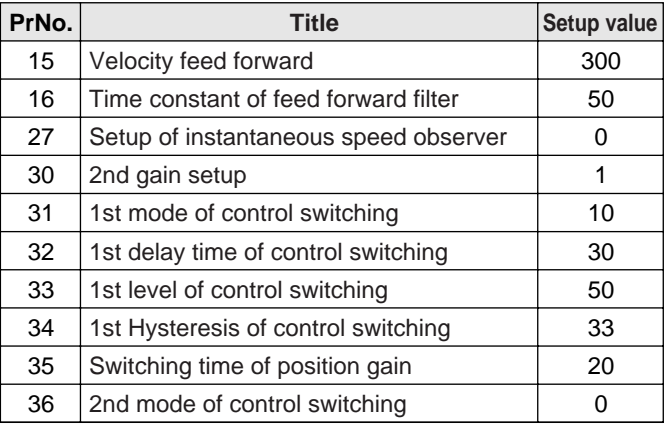

### **Caution**

During the Fit-Gain movement, you may experience some noise and vibration, however, these do not give any trouble since the gain is automatically lowered. If noise and vibration persist, interrupt the Fit-Gain by pressing one of the switches of the front panel.

## **Adaptive Filter**

## **Outline**

Estimates the resonance frequency out of vibration component presented in the motor speed in motion, then removes the resonance component from the torque command by setting up the notch filter coefficient automatically, hence reduces the resonance vibration.

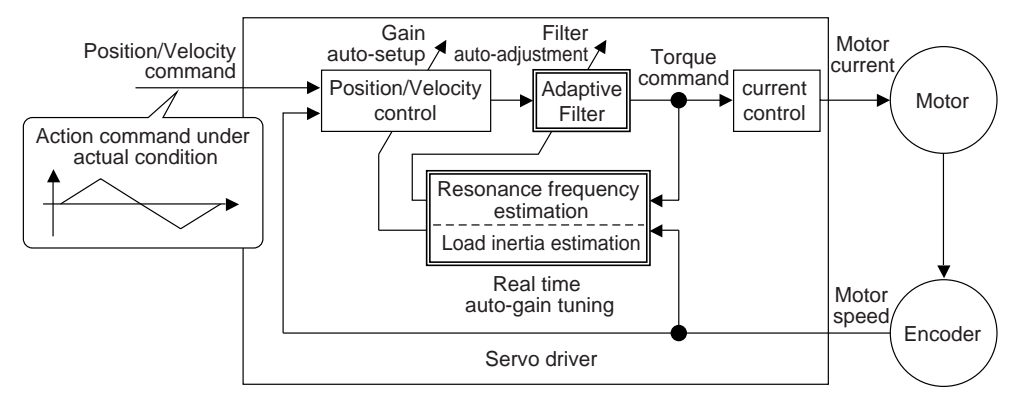

## **Applicable Range**

This function works under the following condition.

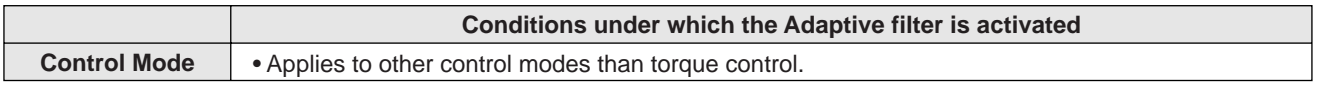

### **Caution**

The adaptive filter may not work properly under the following conditions. In these cases, take measures to resonance according to the manual adjustment procedures, using the 1st notch filter (Pr1D and 1E) and the 2nd notch filter (Pr28 to 2A).

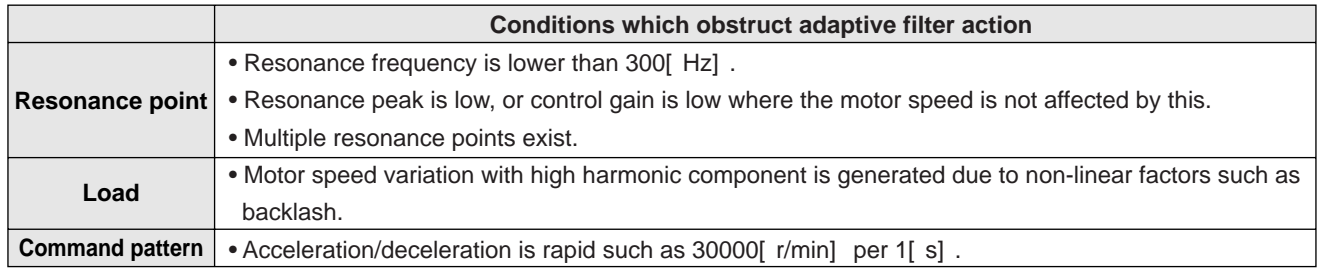

#### **How to Operate**

1) Validate the adaptive filter by setting up Pr23 (Setup of adaptive filter) to 1.

Adaptive filter automatically estimates the resonance frequency out of vibration component presented in the motor speed in motion, then removes the resonance components from the torque command by setting up the notch filter coefficient automatically, hence reduces the resonance vibration.

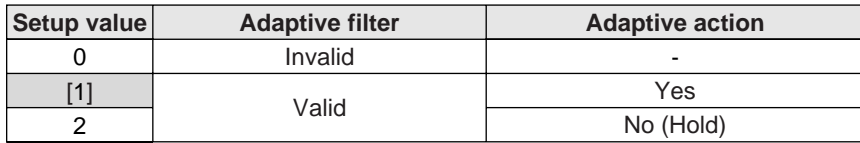

When adaptation finishes (Pr2F does not change), and resonance point seems not change, set up the value to 2.

2) Write the result to EEPROM when you want to save it.

## **Caution**

- (1) After the start-up, you may experience abnormal noise and oscillation right after the first Servo-ON, or when you increase the setup of Pr22 (Selection of machine stiffness at real-time auto-gain tuning), until the load inertia is identified (estimated) or the adaptive filter is stabilized, however, these are not failures as long as they disappear immediately. If they persist over 3 reciprocating operations, take the following measures in possible order.
	- 1) Write the parameters which have given the normal operation into EEPROM.
	- 2) Lower the setup of Pr22 (Selection of machine stiffness at real-time auto-gain tuning).
	- 3) Invalidate the adaptive filter by setting up Pr23 (Setup of adaptive filter mode) to 0.
	- (Reset of inertia calculation and adaptive action)
	- 4) Set up the notch filter manually.
- (2) When abnormal noise and oscillation occur, Pr2F (Adaptive filter frequency) might have changed to extreme values. Take the same measures as the above in these cases.
- (3) Pr2F (Adaptive filter frequency) will be written to EEPROM every 30 minutes. When you turn on the power again, adaptive action will be executed using the latest data as initial values.
- (4) The adaptive filter is normally invalidated at torque control, however, when you select torque control while you set up Pr02 (Control mode setup) to 4 and 5, the adaptive filter frequency before mode switching will be held.

#### **Invalidation of Adaptive Filter**

When you set up Pr23 (Setup of adaptive filter) to 0, the adaptive filter function which automatically follows the load resonance will be invalidated.

If you invalidate the adaptive filter which have been working correctly, noise and vibration may occur due to the effect of resonance which have been suppressed.

Therefore, execute the copying function of the setup of adaptive filter (Pr2F) to the 1st notch frequency (Pr1D) from the Fit-Gain screen of the front panel (refer to P.72, "Fit-Gain Screen" of Preparation), or set up Pr1D (1st notch frequency) manually by using the table below, then invalidate this filter.

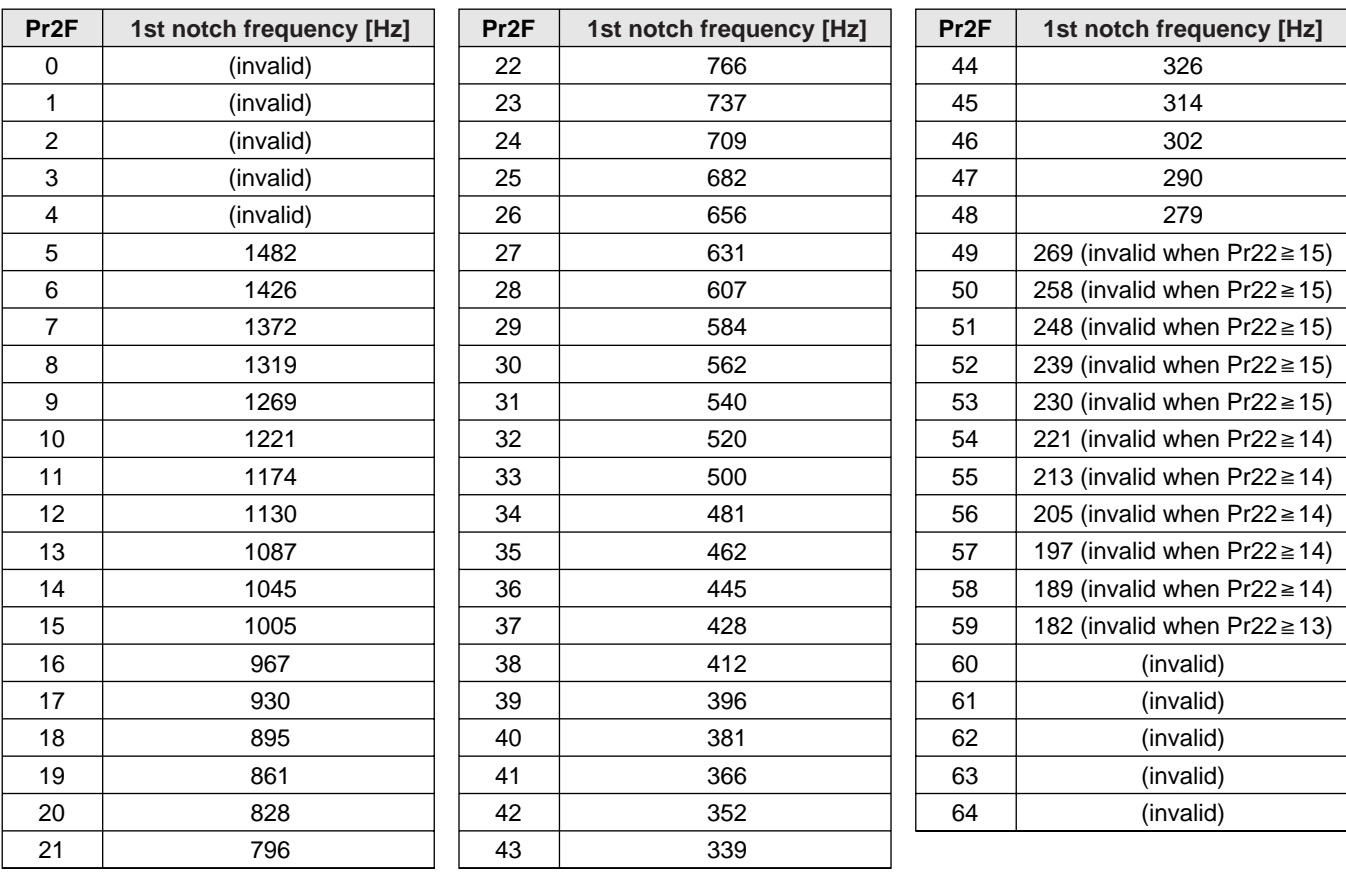

\*Set up 1500 to Pr1D (1st notch frequency) in case of " invalid " of the above table.

## **Normal Mode Auto-Gain Tuning**

## **Outline**

The motor will be driven per the command with a pattern generated by the driver automatically. The driver estimates the load inertia from the necessary torque, and sets up an appropriate gain automatically.

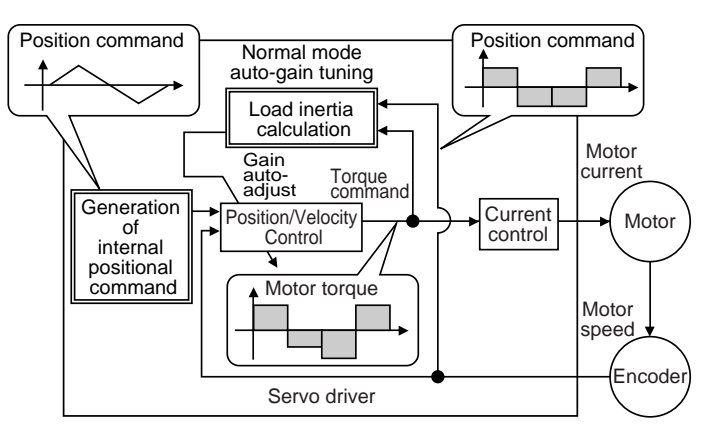

## **Applicable Range**

This function works under the following condition.

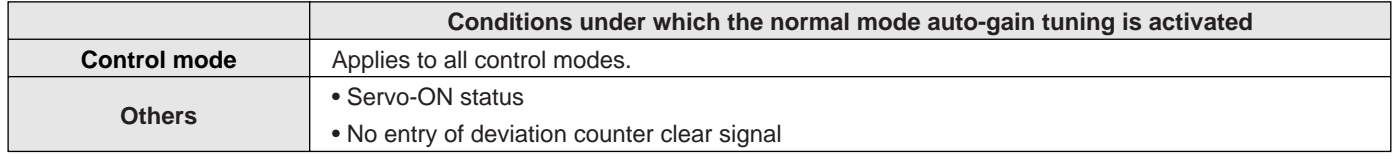

#### **<Remarks>**

Set up the torque limit selection (Pr03) to 1. When you set up other than 1, driver may not act correctly.

### **Caution**

Normal mode auto-gain tuning may not be work properly under the following conditions. In these cases, set up in manual gain tuning

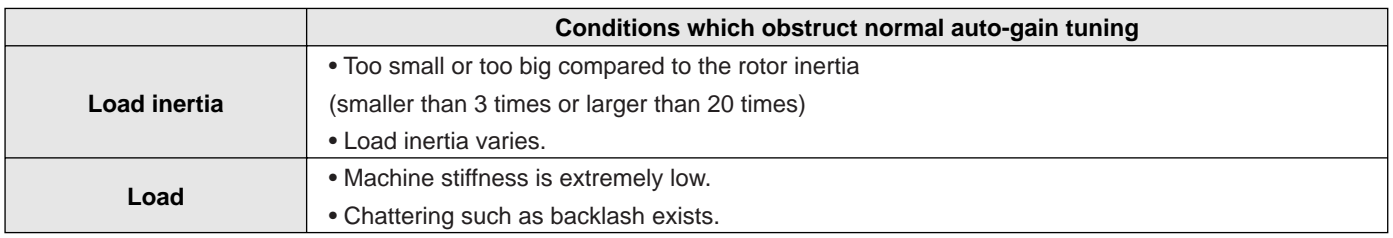

- Tuning error will be triggered when an error, Servo-OFF, the main power shutdown, validation of overtravel inhibition, or deviation counter clear occurs during the normal mode auto-gain tuning.
- If the load inertia cannot be calculated even though the normal mode auto-gain tuning is executed, gain value will not change and be kept as same as that of before the execution.
- The motor output torque during the normal auto-gain tuning is permitted to the max. torque set with Pr5E (Setup of torque limit).

Pay an extra attention to the safety. When oscillation occurs, shut off the main power or turn to Servo-OFF immediately. Bring back the gain to default with parameter setup. Refer to cautions of P.71, "Auto-Gain Tuning Mode" of Preparation as well.

### **Auto-Gain Tuning Action**

(1) In the normal mode auto-gain tuning, you can set up the response with machine stiffness No..

Machine stiffness No.

- Represents the degree of machine stiffness of the customer's machine and have values from o to 15. You can set a higher No. to the high stiffness machine and set up a higher gain.
- Usually start setting up with a lower value and increase gradually to repeat auto-gain tuning in the range where no oscillation, no abnormal noise, nor vibration occurs.
- (2) This tuning repeats max. 5 cycles of the action pattern set with Pr25 (Normal mode auto-gain tuning action). Action acceleration will be doubled every one cycle after third cycle. Tuning may finish, or action acceleration does not vary before 5th cycle depending on the load, however, this is nor an error.

### **How to Operate**

- (1) Set up the action pattern with Pr25.
- (2) Shift the load to the position where no hazard is expected even though the action pattern which is set with Pr25 is executed.
- (3) Prohibit the command entry.
- (4) Turn to Servo-ON.
- (5) Start up the auto-gain tuning. Use the front panel or the "PANATERM®". For the operation of the front panel, refer to P.71, "Auto-Gain Tuning Mode" of Preparation.
- (6) Adjust the machine stiffness to the level at which no vibration occurs and obtain the required response.
- (7) Write the result to EEPROM, if it is satisfactory.

#### **Parameters Which Are Automatically Set**

Table of auto-gain tuning

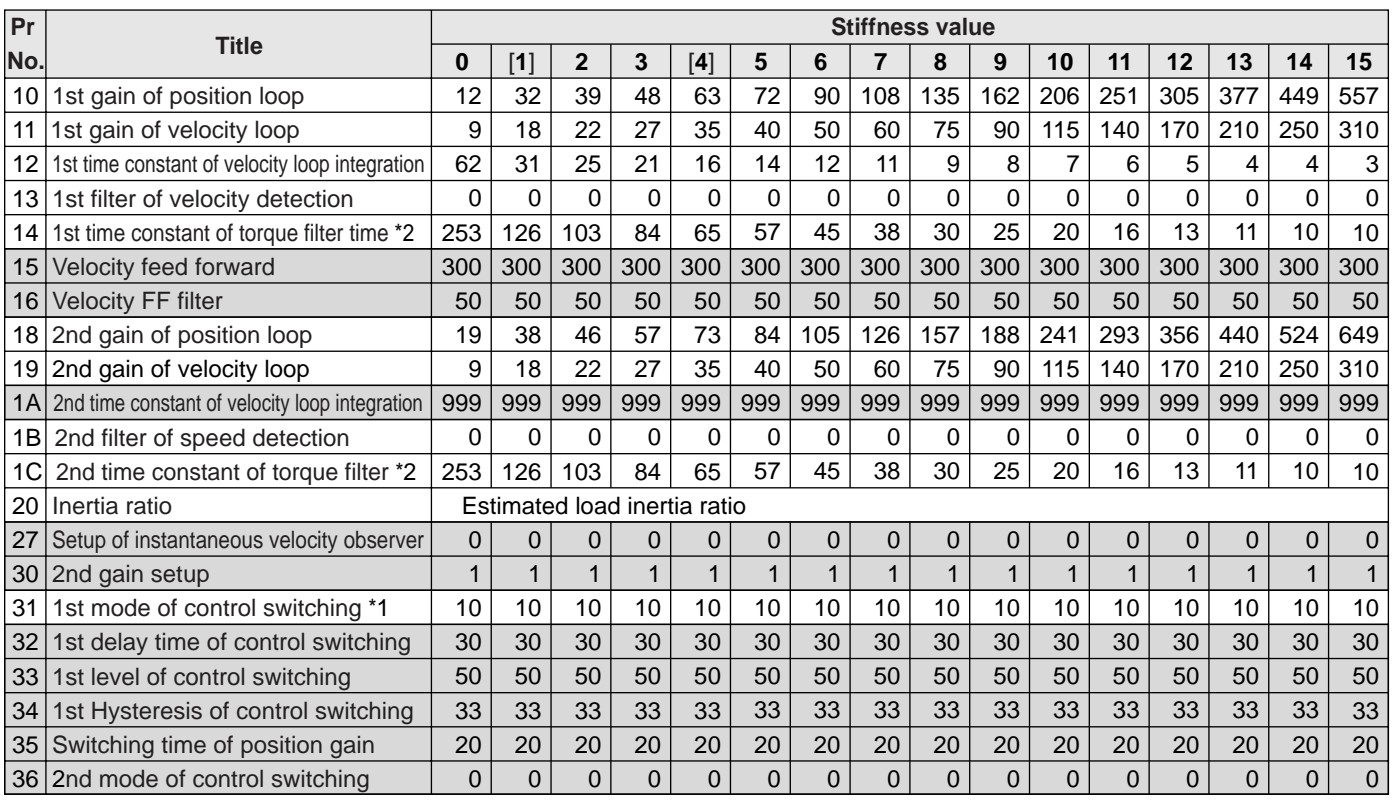

represents parameters with fixed value. Default for A to C-frame is 4, and 1 for D to F-frame.

\*1 Stiffness value is 10 for position control and full-closed control, and 0 for velocity control and torque control.

\*2 Lower limit for stiffness value is 10 for 17-bit encoder, and 25 for 2500P/r encoder.

## **Normal Mode Auto-Gain Tuning**

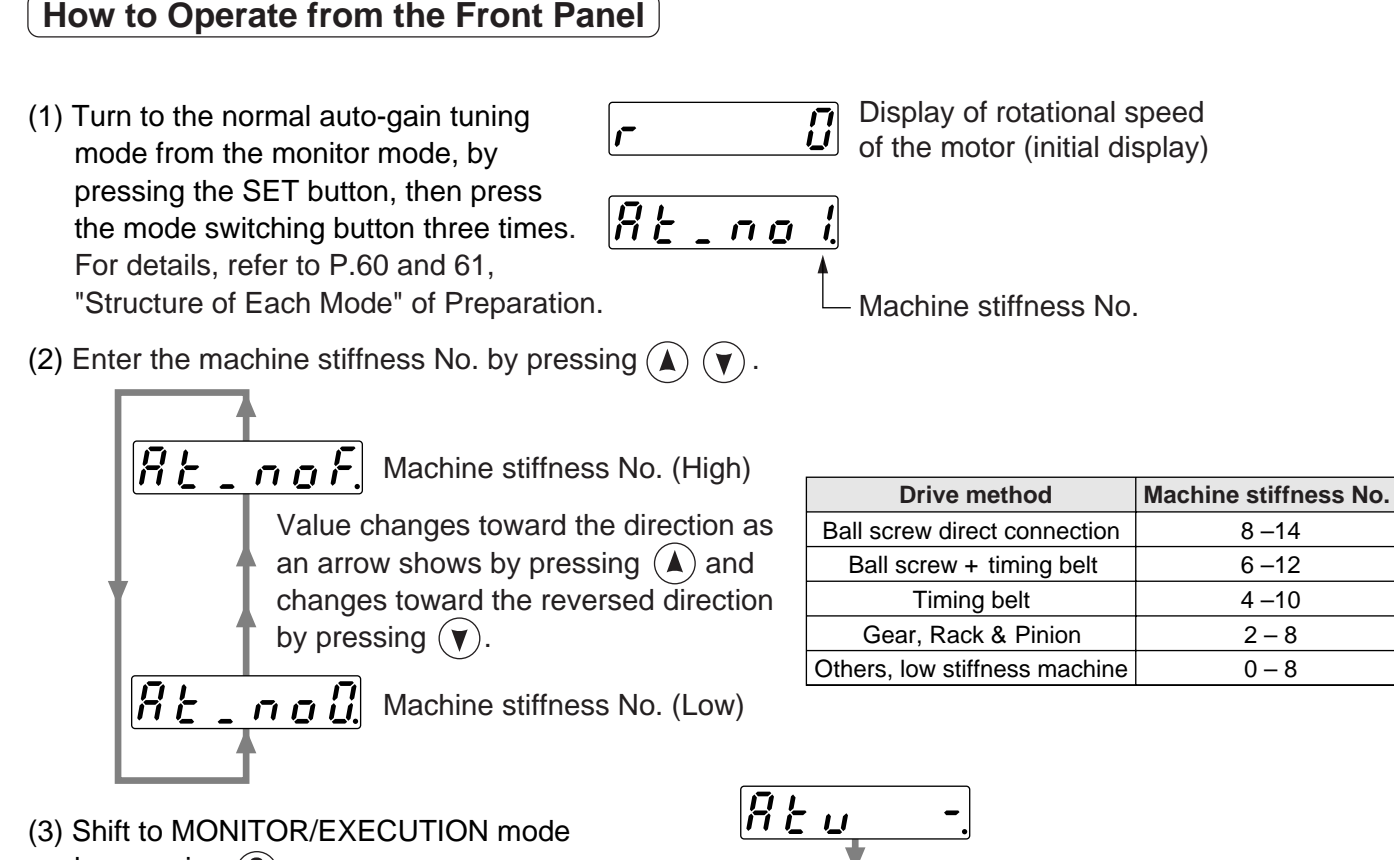

by pressing  $(\frac{S}{n})$ . (4) Operation at MONITOR/EXECUTION mode

Keep pressing  $(A)$  until the display changes to  $5E$   $F$   $F$ 

 • Pin-29 of the connector, CN X5 to be Servo-ON status.

Keep pressing  $(A)$  for approx.3sec, then bar increase as the right fig. shows.

The motor starts rotating.

 For approx. 15 sec, the motor repeats max. 5 cycles of CCW/CW rotation, 2 revolutions each direction per one cycle. Tuning may finish before 5th cycles, however, this is not an error.

(5) Write the gain value to EEPROM to prevent them from being lost due to the power shut off.

#### **<Caution>**

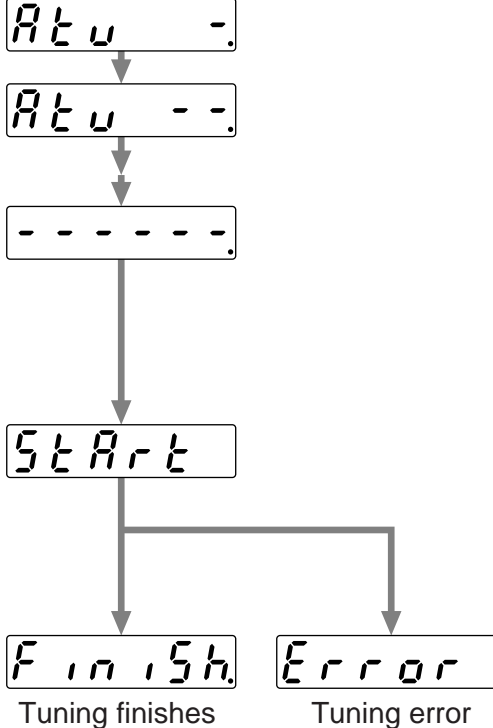

Do not use the normal mode auto-gain tuning with the motor and driver alone. Pr20 (Inertia ratio) becomes to 0.

normally

#### **<Notes>**

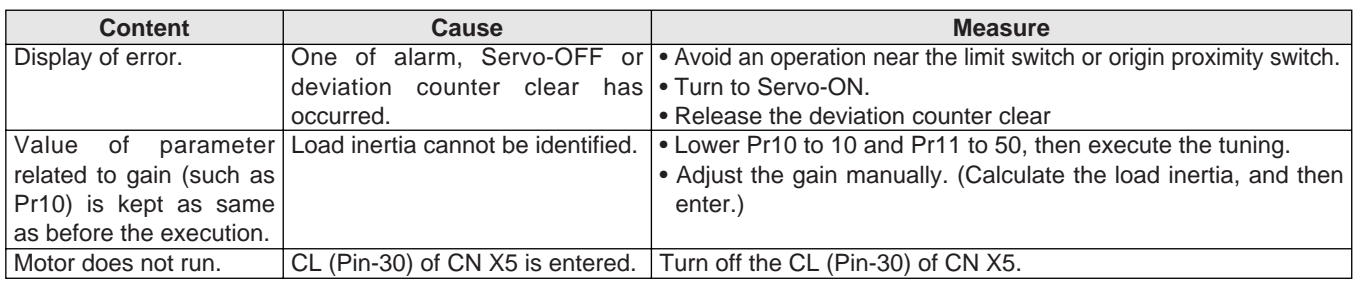

## **Outline**

Cautions are described when you want to invalidate the real time auto-gain tuning of default or the adaptive filter.

#### **Caution**

**Execute the release of the automatic adjusting functions while all action stop (Servo-OFF)**

#### **Invalidation of Real-Time Auto-Gain Tuning**

You can stop the automatic calculation of Pr20 (Inertial ratio) and invalidate the real-time auto-gain tuning by setting up Pr21 (Real-time auto-gain tuning setup) to 0.

Note that the calculation result of Pr20 (Inertia ratio) will be held, and if this parameter becomes abnormal value, use the normal mode auto-gain tuning or set up proper value manually obtained from formula or calculation.

#### **Invalidation of Adaptive Filter**

When you set up Pr23 (Setup of adaptive filter) to 0, adaptive filter function which automatically follows the load resonance will be invalidated.

If you invalidate the adaptive filter which have been working correctly, noise and vibration may occur due to the effect of resonance which have been suppressed.

Therefore, execute the copying function of the setup of adaptive filter (Pr2F) to the 1st notch frequency (Pr1D) from the Fit-gain screen of the front panel (refer to P.72, "Fit-Gain Screen" of Preparation), or set up Pr1D (1st notch frequency) manually by using the table below, then invalidate this filter.

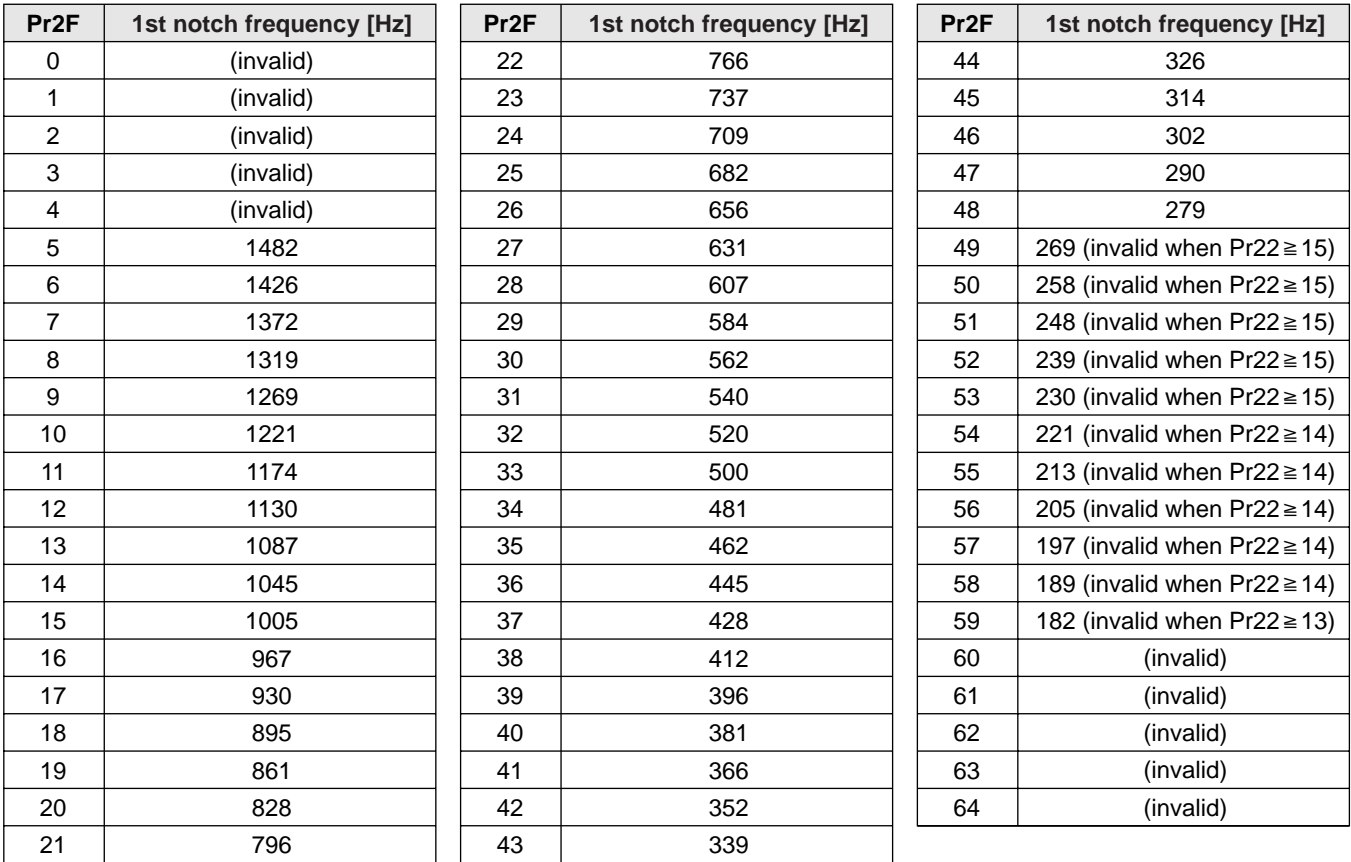

\*Set up 1500 to Pr1D (1st notch frequency) in case of " invalid " of the above table.

# **Manual Gain Tuning (Basic)**

As explained previously, MINAS-A4 series features the automatic gain tuning function, however, there might be some cases where this automatic gain tuning cannot be adjusted properly depending on the limitation on load conditions. Or you might need to readjust the tuning to obtain the optimum response or stability corresponding to each load.

Here we explain this manual gain tuning method by each control mode and function.

### **Before Making a Manual Adjustment**

You can adjust with the sound or motor (machine) movement by using the front panel or the console, however, you can adjust more securely by using wave graphic function of the setup support software, PANATERM®, or by measuring the analog voltage waveform using a monitoring function.

#### **1. Analog monitor output**

You can measure the actual motor speed, commanded speed, torque and deviation pulses by analog voltage level by using an oscilloscope. Set up the types of the signals or the output voltage level with Pr07 (Selection of speed monitor) and Pr08 (Selection of torque monitor).

For details, refer to P.41, "Wiring to the Connector, CN X5" of Preparation, and "Parameter Setup" of each control mode.

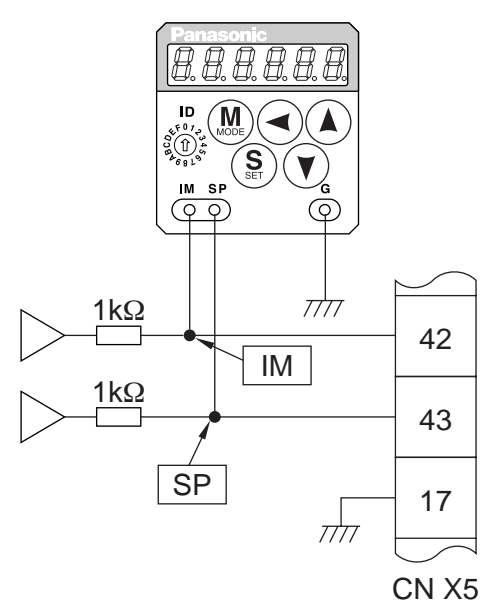

#### **2. Waveform graphic function of the PANATERM**®

You can display the command to the motor, motor movement (speed, torque command and deviation pulses) as a waveform graphic on PC display. Refer to P.276, "Outline of the Setup Support Software, PANATERM®" of Supplement.

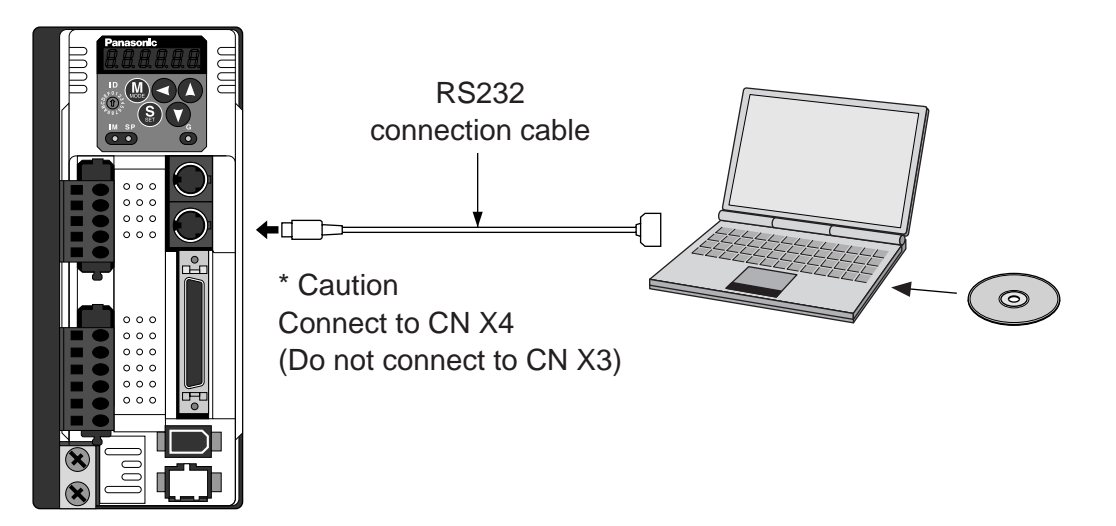

## **Adjustment in Position Control Mode**

Position control of MINAS-A4 series is described in Block diagram of P.82. Make adjustment in position control per the following procedures.

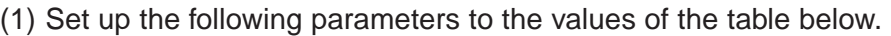

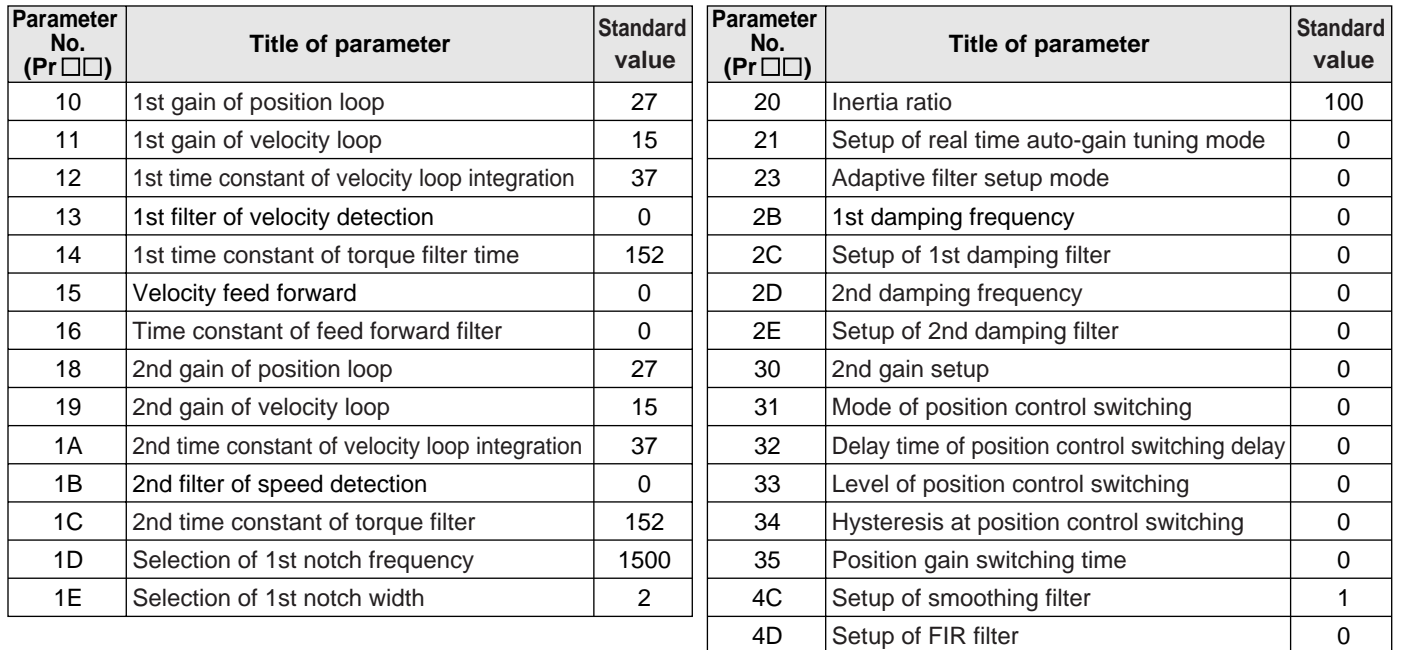

(2) Enter the inertia ratio of Pr20. Measure the ratio or setup the calculated value.

(3) Make adjustment using the standard values below.

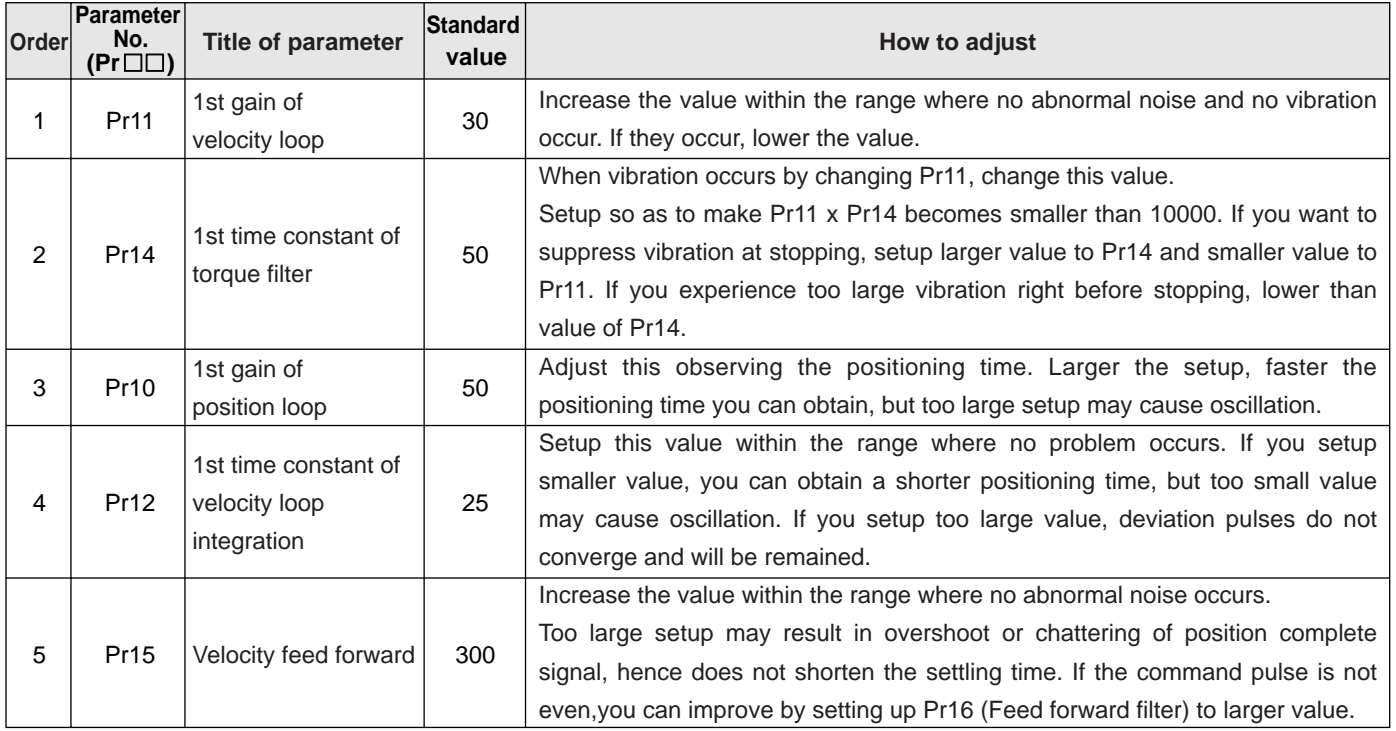

### **Adjustment in Velocity Control Mode**

Velocity control of MINAS-A4 series is described in Block Diagram of P.126 of Velocity Control Mode. Adjustment in velocity control is almost same as that in position control described in "Adjustment in Position Control Mode", and make adjustments of parameters per the procedures except the gain setup of position loop and the setup of velocity feed forward.

## **Manual Gain Tuning (Basic)**

## **Adjustment in Torque Control Mode**

Torque control of MINAS-A4 series is described in P.160, "Block Diagram" of Torque Control Mode. This torque control is based on velocity control while making the 4th speed of speed setup of Pr56 or SPR/ SPL input as a speed limit. Here we explain the setup of speed limiting value.

#### **• Setup of speed limiting value**

**Setup the speed limiting value to the 4th speed of speed setup (Pr56) (when torque command selection (Pr5B) is 0.) or to the analog speed command input (SPR/TRQR/SPL ) (when torque command selection (Pr5B) is 1).**

- When the motor speed approaches to the speed limiting value, torque control following the analog torque command shifts to velocity control based on the speed limiting value which will be determined by the 4th speed of speed setup (Pr56) or the analog speed command input (SPR/TRQR/SPL).
- In order to stabilize the movement under the speed limiting, you are required to set up the parameters according to the above-mentioned "Adjustment in Velocity Control Mode".
- When the speed limiting value = 4th speed of speed setup (Pr56) , the analog speed command input is too low or the velocity loop gain is too low, or when the time constant of the velocity loop integration is 1000 (invalid), the input to the torque limiting portion of the above fig. becomes small and the output torque may not be generated as the analog torque command.

## **Adjustment in Full-Closed Control Mode**

Full-closed control of MINAS-A4 series is described in Block diagram of P.191 of Full-Closed Control.

Adjustment in full-closed control is almost same as that in position control described in P.241 "Adjustment in Position Control Mode", and make adjustments of parameters per the procedures except cautions of P.190,

"Outline of Full-Closed Control" (difference of command unit, necessity of position loop unit conversion and difference of electronic gear).

Here we explain the setup of external scale ratio, hybrid deviation excess and hybrid control at initial setup of full-closed control.

#### **1) Setup of external scale ratio**

**Setup the external scale ratio using the numerator of external scale division (Pr78), the multiplier for numerator of external scale division (Pr79) and denominator of external scale division (Pr7A).**

 • Check the encoder pulse counts per one motor revolution and the external scale pulse counts per one motor revolution, then set up the numerator of external scale division (Pr78), the multiplier for numerator of external scale division (Pr79) and denominator of external scale division so that the following formula can be established.

 $Pr78$  1 x 2  $Pr79$ <sup>[17]</sup> Pr7A 5000 Number of encoder pulses per motor rotation Number of external scale pulses per motor rotation

- If this ratio is incorrect, a gap between the position calculated from the encoder pulse counts and that of calculated from the external scale pulse counts will be enlarged and hybrid deviation excess (Err.25) will be triggered when the work or load travels a long distance.
- When you set up Pr78 to 0, the encoder pulse counts will be automatically set up.

#### **2) Setup of hybrid deviation excess**

**Set up the minimum value of hybrid deviation excess (Pt78) within the range where the gap between the motor (encoder) position and the load (external scale) position will be considered to be an excess.**

• Note that the hybrid deviation excess (Error code No.25) may be generated under other conditions than the above 1), such as reversed connection of the external scale or loose connection of the motor and the load.

### **Caution**

- (1) Enter the command pulses based on the external scale reference.
- (2) The external scales to used for full-closed control are as follows. • AT500 series by Mitutoyo (Resolution  $0.05$ [µm], max. speed 2[m/s])
	- ST771 by Mitutoyo (Resolution  $0.5$ [µm], max. speed 2[m/s])
- (3) To prevent the runaway and damage of the machine due to the setup of the external scale, setup the hybrid deviation excess (Pr7B) to the appropriate value, in the unit of external scale resolution.
- $(4)$  We recommend the external scale as 1/20  $\leq$  external scale ratio  $\leq$  20.

If you setup the external scale ratio to smaller value than 50/position loop gain (Pr10 and 18), you may not be able to control by one pulse unit. If you set up too large external scale ratio, you may expect larger noise in movement.

#### **Gain Switching Function**

At manual gain tuning, you can set 2nd gain manually in addition to 1st gain and you can switch the gain depending on the various requirements of the action such cases as,

- you want to increase the response by increasing the gain in motion
- you want to increase the servo-lock stiffness by increasing the gain at stopping
- switch to the optimum gain according to the action mode
- lower the gain to suppress the vibration at stopping.

#### **<Example>**

Following is the example when you want to reduce the noise at motor in stall (Servo-Lock), by setting up to lower gain after the motor stops.

• Make adjustment referring to the auto-gain tuning table (P.237) as well.

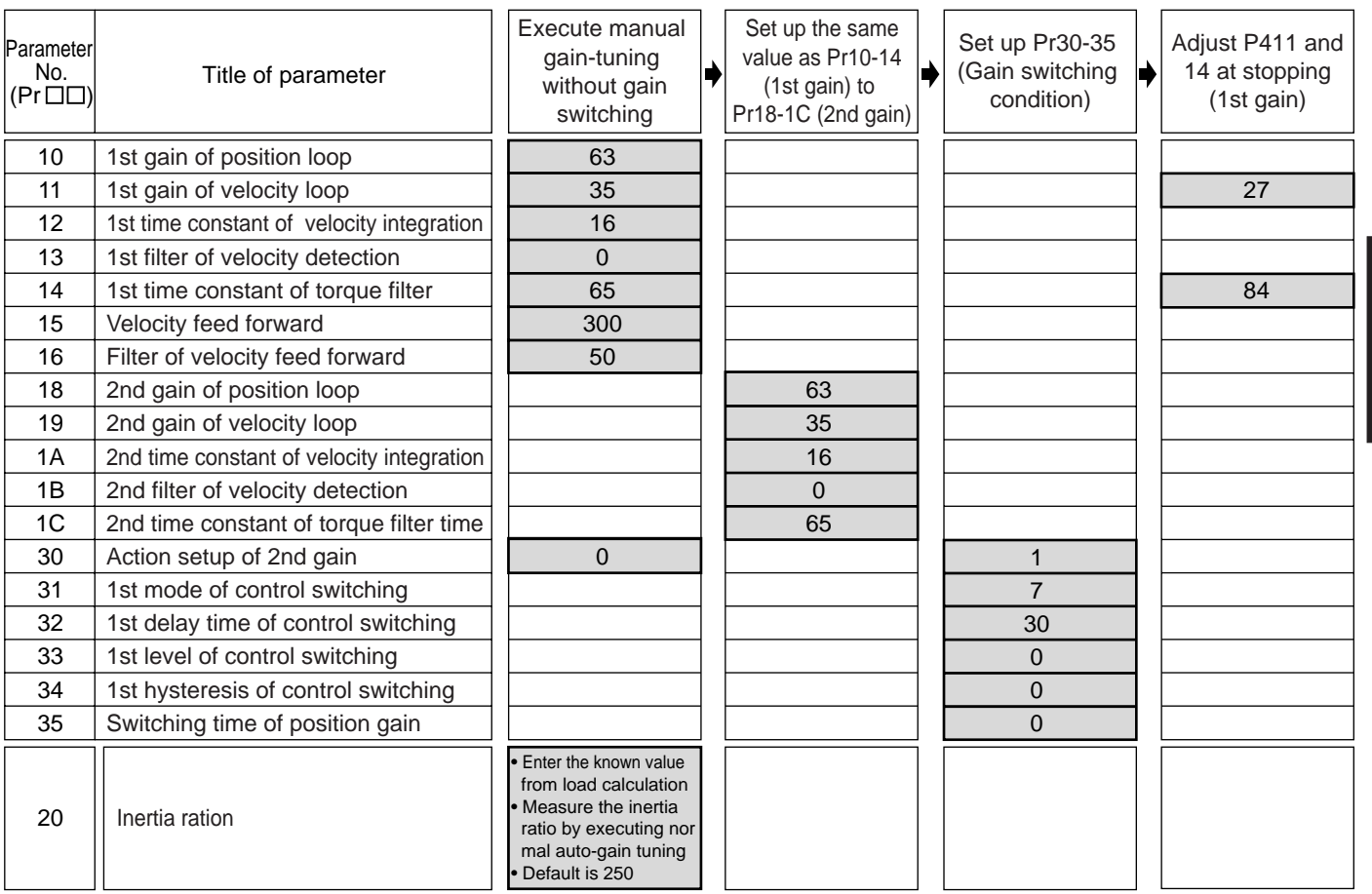

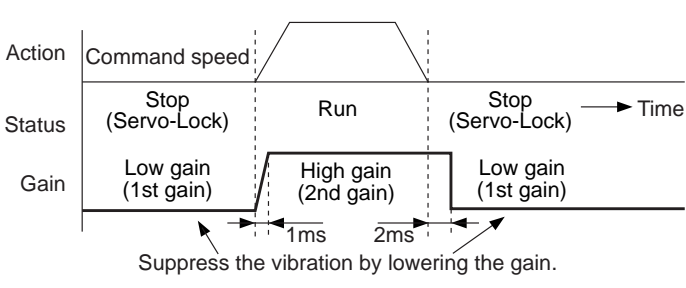

## **Setup of Gain Switching Condition**

#### • Positing control mode, Full-closed control mode ( $\circ$  : Corresponding parameter is valid,  $-$  : invalid)

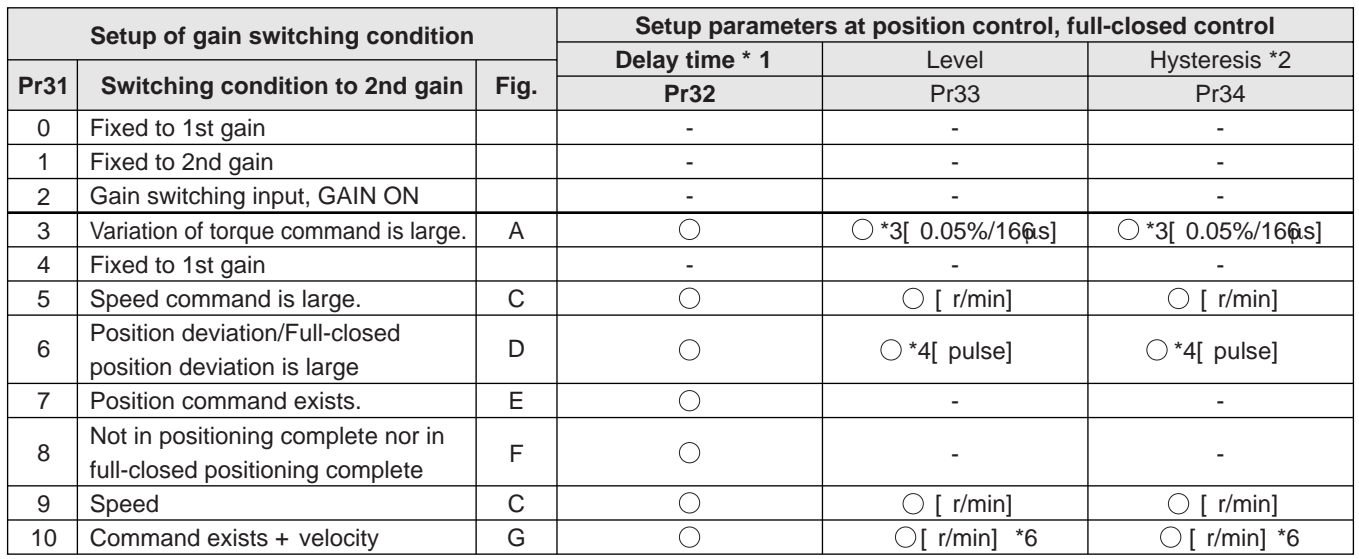

#### **• Velocity control mode**

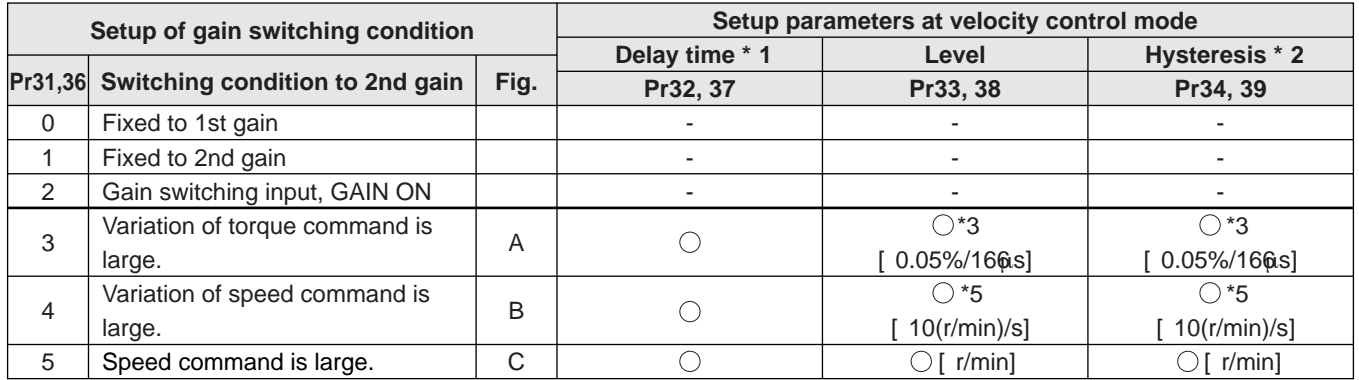

#### **• Torque control mode**

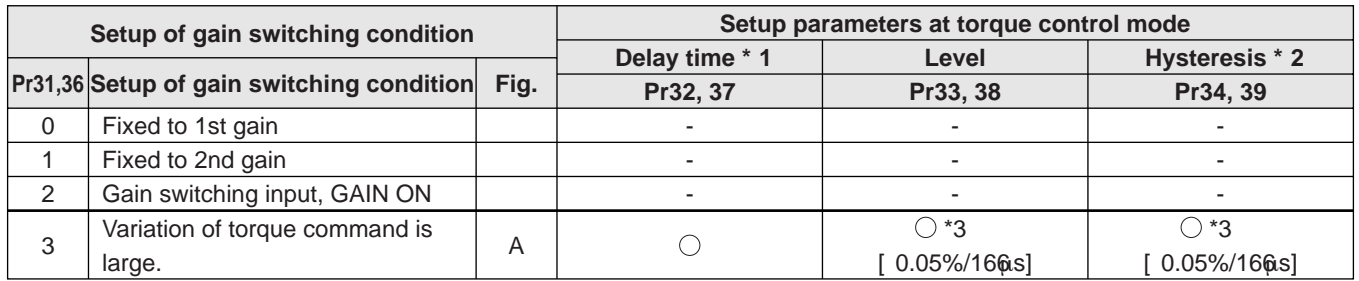

\*1 Delay time (Pr32 and 37) will be valid only when returning from 2nd to 1st gain.

\*2 Hysteresis is defined as the fig. below shows.

\*3 When you make it a condition that there is 10% torque variation during 166µs, set up the value to 200.  $10\%/166\,\text{us} = \text{Setup value}$  200 x [0.05%/166s]

\*4 Designate with either the encoder resolution or the external scale resolution depending on the control mode.

\*5 When you make it a condition that there is speed variation of 10r/min in 1s, set up the value to 1.

\*6 When Pr31=10, the meanings of delay time, level and hysteresis are different from the normal. (refer to Fig. G)

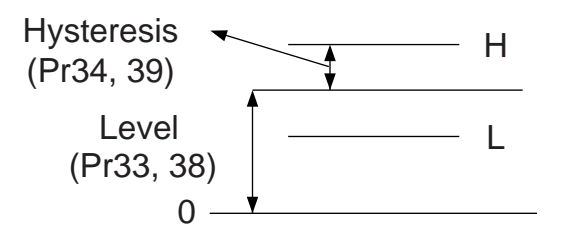

## **[Adjustment]**

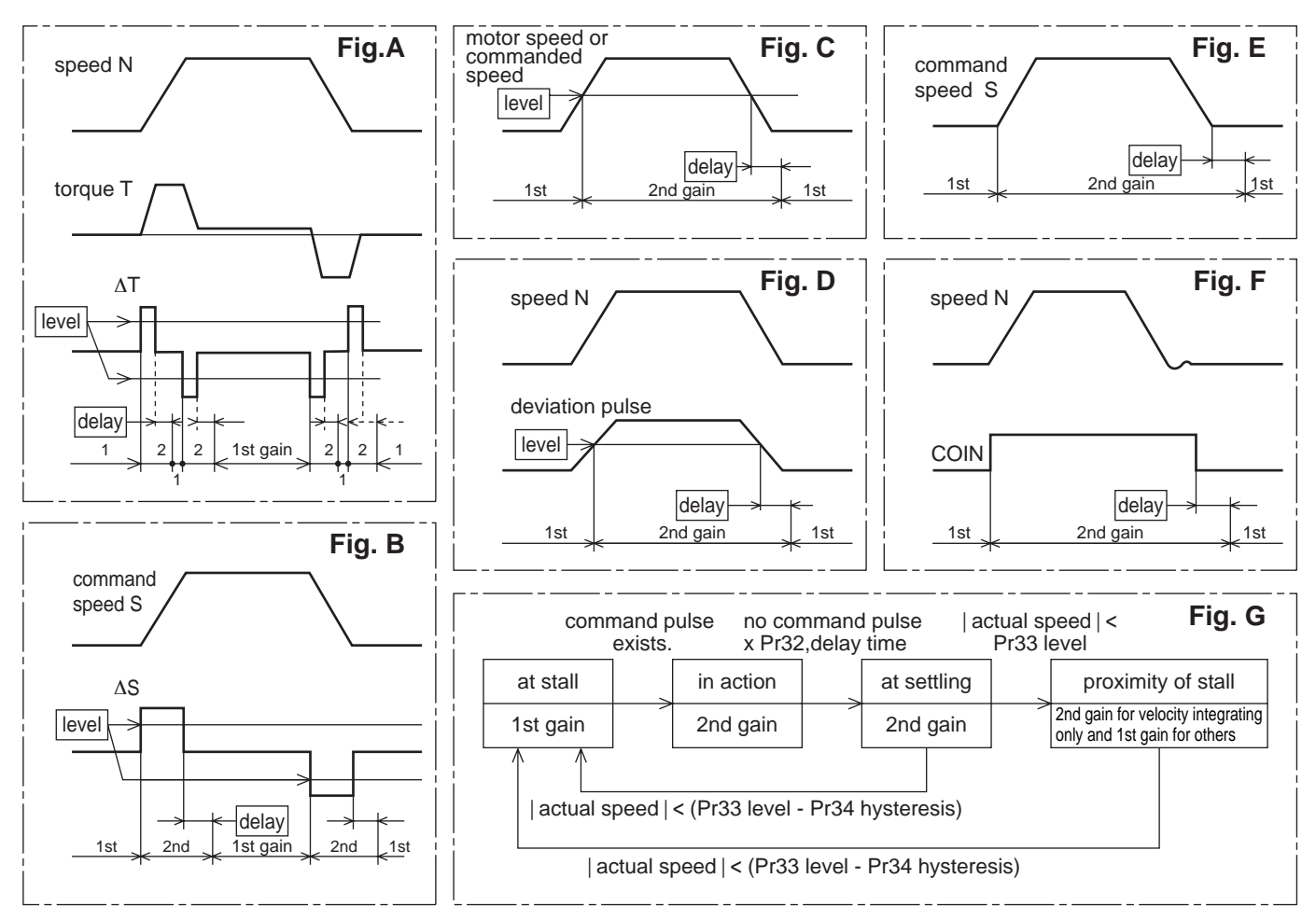

#### **<Caution>**

Above Fig. does not reflect a timing lag of gain switching due to hysteresis (Pr34 and 39).

## **Suppression of Machine Resonance**

In case of a low machine stiffness, you cannot set up a higher gain because vibration and noise occur due to oscillation caused by axis distortion or other causes. You can suppress the resonance using two types of filter in these cases.

#### **1. Torque command filter (Pr14 and Pr1C)**

Sets up the filter time constant so as to damp the frequency at vicinity of resonance frequency You can obtain the cut off frequency of the torque command filter in the following formula. Cut off frequency (Hz) fc =  $1/(2\pi x)$  parameter setup value x 0.00001)

#### **2. Notch filter**

#### **• Adaptive filter (Pr23, Pr2F)**

MINASA-4 series feature the adaptive filter. With this filter you can control vibration of the load which resonance points vary by machine by machine and normal notch filter or torque filter cannot respond. The adaptive filter is validated by setting up Pr23 (Adaptive filter mode setup) to 1.

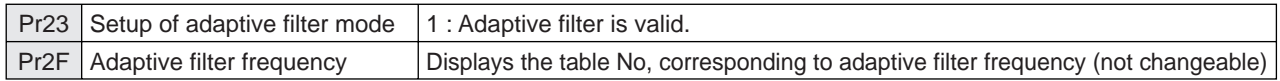

#### **• 1st and 2nd notch filter (Pr1D, 2E, 28, 29 and 2A)**

MINASA-4 series feature 2 normal notch filters. You can adjust frequency and width with the 1st filter, and frequency, width and depth with the 2nd filter.

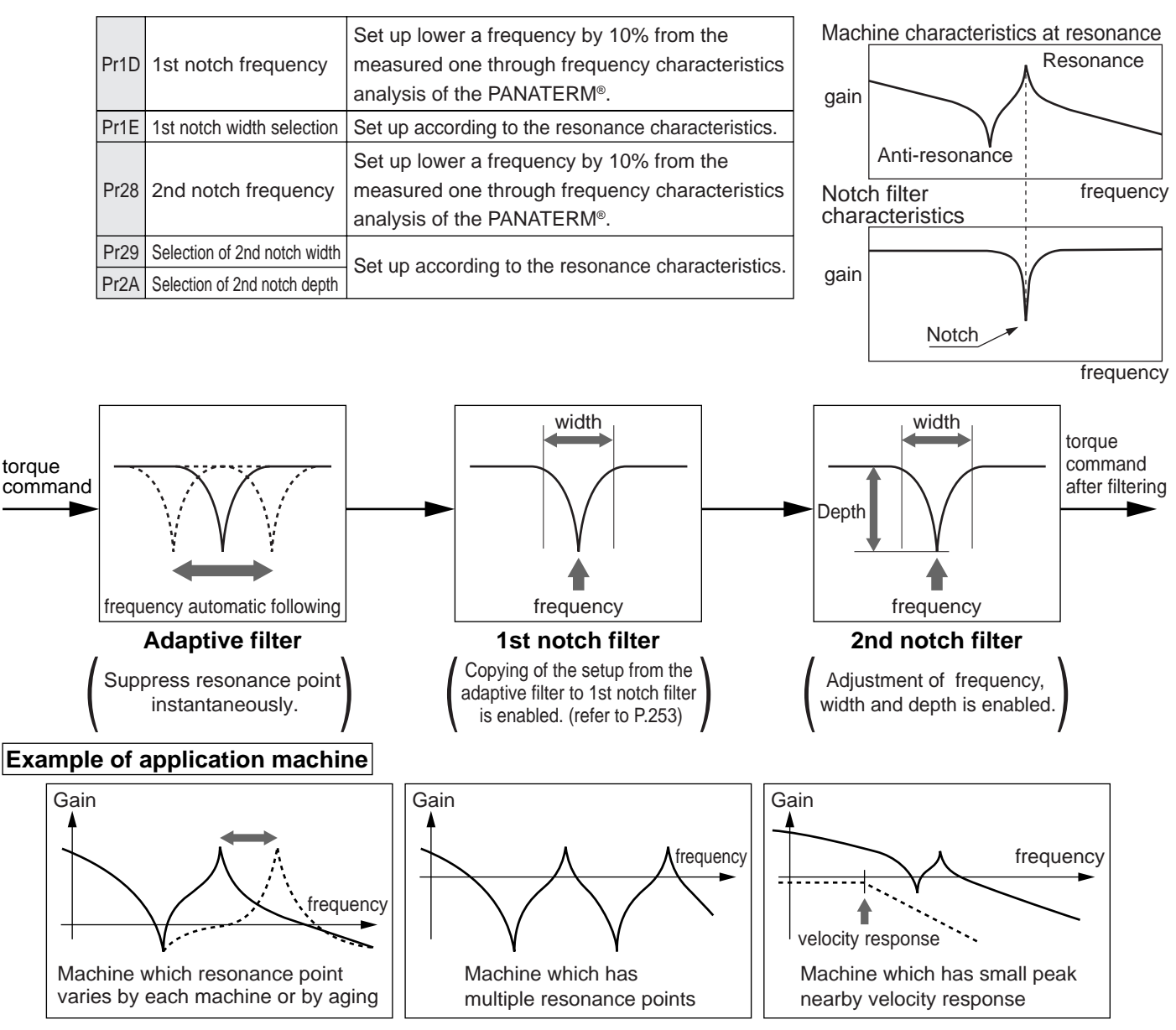

#### **How to Check the Resonance Frequency of the Machine**

- (1) Start up the Setup Support Software, "PANATERM® " and bring the frequency characteristics measurement screen.
- (2) Set up the parameters and measurement conditions. (Following values are standard.)
	- Set up Pr11 (1st gain of velocity loop) to 25 or so. (to lower the gain and make it easy to identify the resonance frequency)
	- Set up the amplitude to 50 (r/min) or so. (not to saturate the torque)
	- Make the offset to 100 (r/min) or so. (to increase the speed detecting data and to avoid the measurement error in the vicinity of speed-zero)
	- Polarity is made CCW with "+" and CW with "-".
	- Setup the sampling rate to 0. (setup range to be 0-7.)
- (3) Execute the frequency characteristic analysis.

#### **<Remarks>**

• Make sure that the revolution does not exceed the travel limit before the measurement.

Standard revolutions are,

Offset (r/min)  $x$  0.017 x (sampling rate  $+1$ )

Larger the offset, better measurement result you can obtain, however, revolutions may be increased.

• Set up Pr23 (Setup of adaptive filter mode) to 0 while you make measurement.

#### **<Notes>**

- When you set a larger value of offset than the amplitude setup and make the motor run to the one direction at all time, you can obtain a better measurement result.
- Set up a smaller sampling rate when you measure a high frequency band, and a larger sampling rate when you measure a low frequency band in order to obtain a better measurement result.
- When you set a larger amplitude, you can obtain a better measurement result, but noise will be larger. Start a measurement from 50 [ r/min] and gradually increase it.

#### **Relation of Gain Adjustment and Machine Stiffness**

In order to enhance the machine stiffness,

- (1) Install the base of the machine firmly, and assemble them without looseness.
- (2) Use a coupling designed exclusively for servo application with high stiffness.
- (3) Use a wider timing belt. Belt tension to be within the permissible load to the motor shaft.
- (4) Use a gear reducer with small backlash.
- Inherent vibration (resonance frequency) of the machine system has a large effect to the gain adjustment of the servo.

You cannot setup a higher response of the servo system to the machine with a low resonance frequency (machine stiffness is low).

## **Manual Gain Tuning (Basic)**

### **Automatic Gain Setup Function**

### **Outline**

This function initializes control parameters and gain switching parameters to the gain setups corresponding to the stiffness during auto-gain tuning, before executing a manual tuning.

### **Caution**

**When you execute the automatic gain setup function, stop the action first then make a change.**

#### **How to Use**

Refer to P.72, "Fit-Gain Screen" of Preparation.

- (1) Stop the action first.
- (2) Start up the automatic gain setup function from the fit-gain screen of the front panel.
- (3)  $\begin{bmatrix} F & I & I \end{bmatrix}$  will be displayed when the automatic gain setup completes normally, and  $\begin{bmatrix} F & I & I \end{bmatrix}$ will be displayed when it completes with error.

(This display can be cleared by pressing any key.)

(4) If you want to store the measurement, write it to EEPROM.

### **Parameters Which Are Automatically Set**

#### **Parameters Which Are Automatically Set**

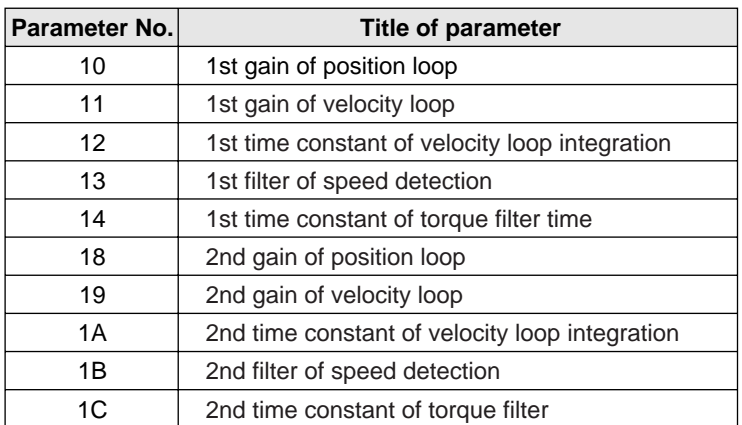

#### **Parameters Which Setup Values Are Automatically Fixed**

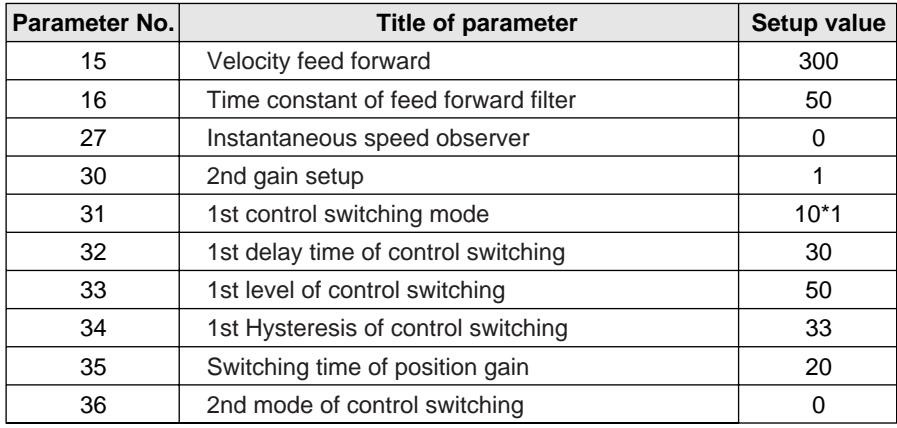

\*1 In case of position and full-closed control, this becomes 10, and 0 in case of velocity and torque control.

## **Manual Gain Tuning (Application)**

### **Instantaneous Speed Observer**

#### **Outline**

This function enables both realization of high response and reduction of vibration at stopping, by estimating the motor speed using a load model, hence improving the accuracy of the speed detection.

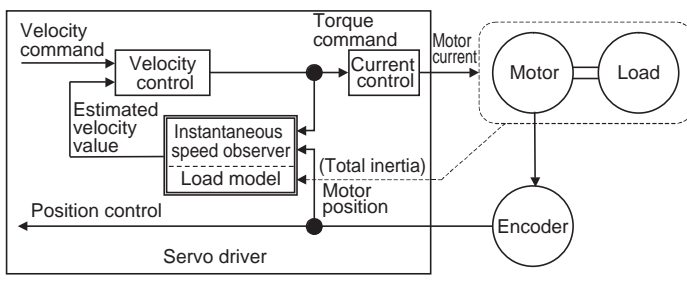

#### **Applicable Range**

This function can be applicable only when the following conditions are satisfied.

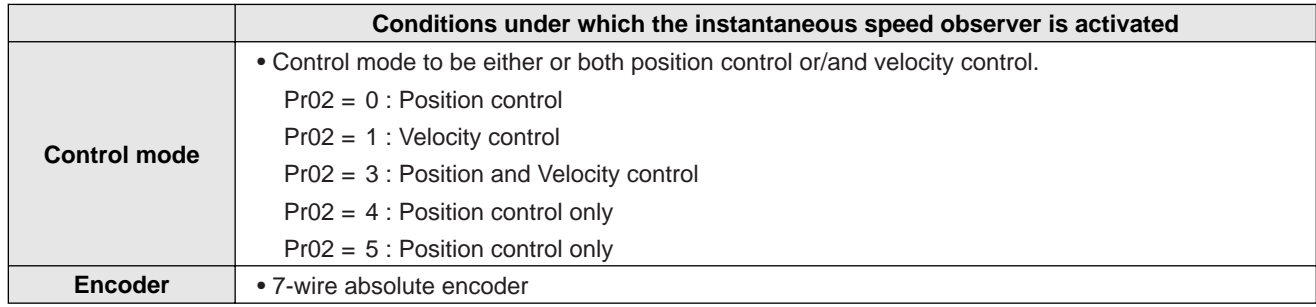

### **Caution**

This function does not work properly or no effect is obtained under the following conditions.

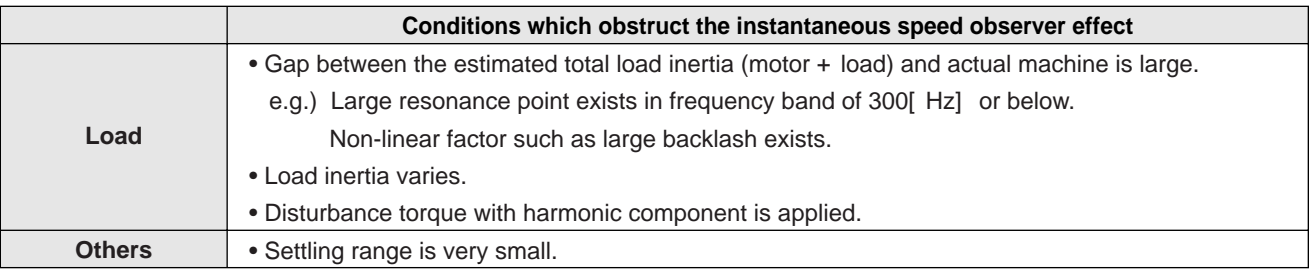

#### **How to Use**

#### **(1) Setup of inertia ratio (Pr20)**

#### **Set up as exact inertia ratio as possible.**

- When the inertia ratio (Pr20) is already obtained through real-time auto-gain tuning and is applicable at normal position control, use this value as Pr20 setup value.
- When the inertia ratio is already known through calculation, enter this calculated value.
- When the inertia ration is not known, execute the normal mode auto-gain tuning and measure the inertia ratio.

#### **(2) Adjustment at normal position control**

Refer to P.241, "Adjustment at Position Control Mode".

#### **(3) Setup of instantaneous velocity observer (Pr27)**

- You can switch the velocity detecting method to instantaneous velocity observer by setting up Pr27 (Setup of instantaneous speed observer) to 1.
- When you experience a large variation of the torque waveform or noise, return this to 0, and reconfirm the above cautions and (1).
- When you obtain the effect such as a reduction of the variation of the torque waveform and noise, search an optimum setup by making a fine adjustment of Pr20 (Inertia ratio) while observing the position deviation waveform and actual speed waveform to obtained the least variation. If you change the position loop gain and velocity loop gain, the optimum value of the inertia ratio (Pr20) might have been changed, and you need to make a fine adjustment again.

## **Manual Gain Tuning (Application)**

## **Damping Control**

### **Outline**

This function reduces the vibration by removing the vibration frequency component from the command when the load end of the machine vibrates.

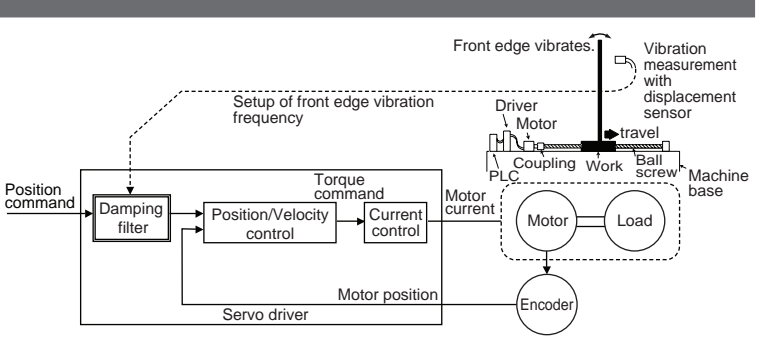

## **Applicable Range**

This function can only be applicable when the following conditions are satisfied.

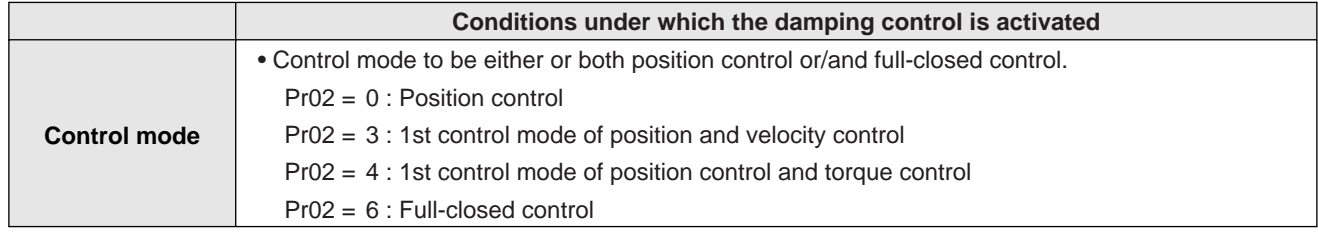

#### **Caution**

 **When you change the parameter setup or switch with VS-SEL, stop the action first then execute.**

This function does not work properly or no effect is obtained under the following conditions.

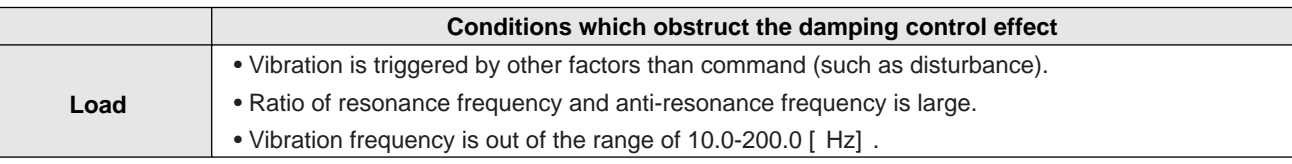

#### **How to Use**

#### **(1) Setup of damping frequency (1st : Pr2B, 2nd : Pr2D))**

Measure the vibration frequency of the front edge of the machine. When you use such instrument as laser displacement meter, and can directly measure the load end vibration, read out the vibration frequency from the measured waveform and enter it to Pr2B or Pr2D (Damping frequency).

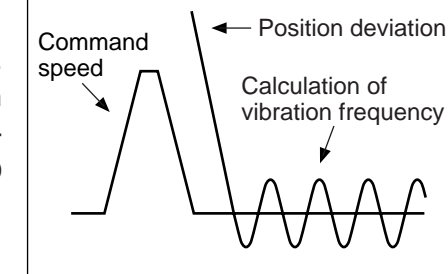

## **(2) Setup of damping filter (1st : Pr2C, 2nd : Pr2E))**

First, set up 0.

You can reduce the settling time by setting up larger value, however, the torque ripple increases at the command changing point as the right fig. shows. Setup within the range where no torque saturation occurs under the actual condition. If torque saturation occurs, damping control effect will be lost.

#### **<Remark>**

Limit the damping filter setup with the following formula. 10.0  $[$  Hz $]$  – Damping frequenc  $\frac{1}{2}$  Damping filter setup  $\leq$  Damping frequency

**(3) Setup of damping filter switching selection (Pr24)** You can switch the 1st or the 2nd damping filter depending on the vibration condition of the machine.

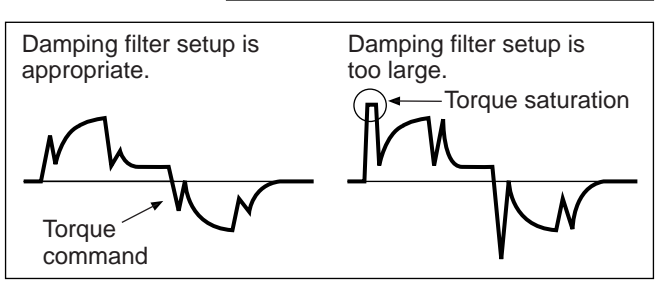

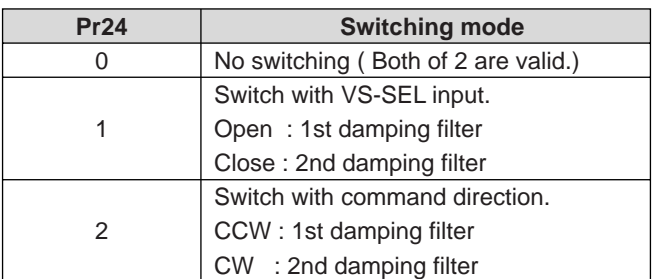

## **[When in Trouble]**

 $LR$ 

Ď

 $\mathsf{LL}^{\mathsf{c}}$ 

 $\overline{\phantom{0}}$ 

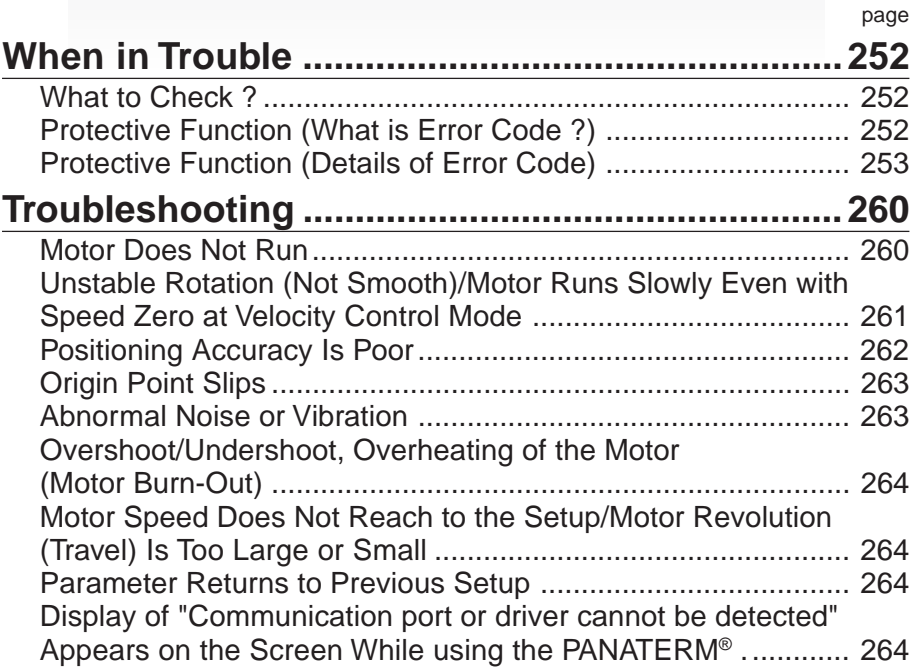

## **When in Trouble**

#### **What to Check ?**

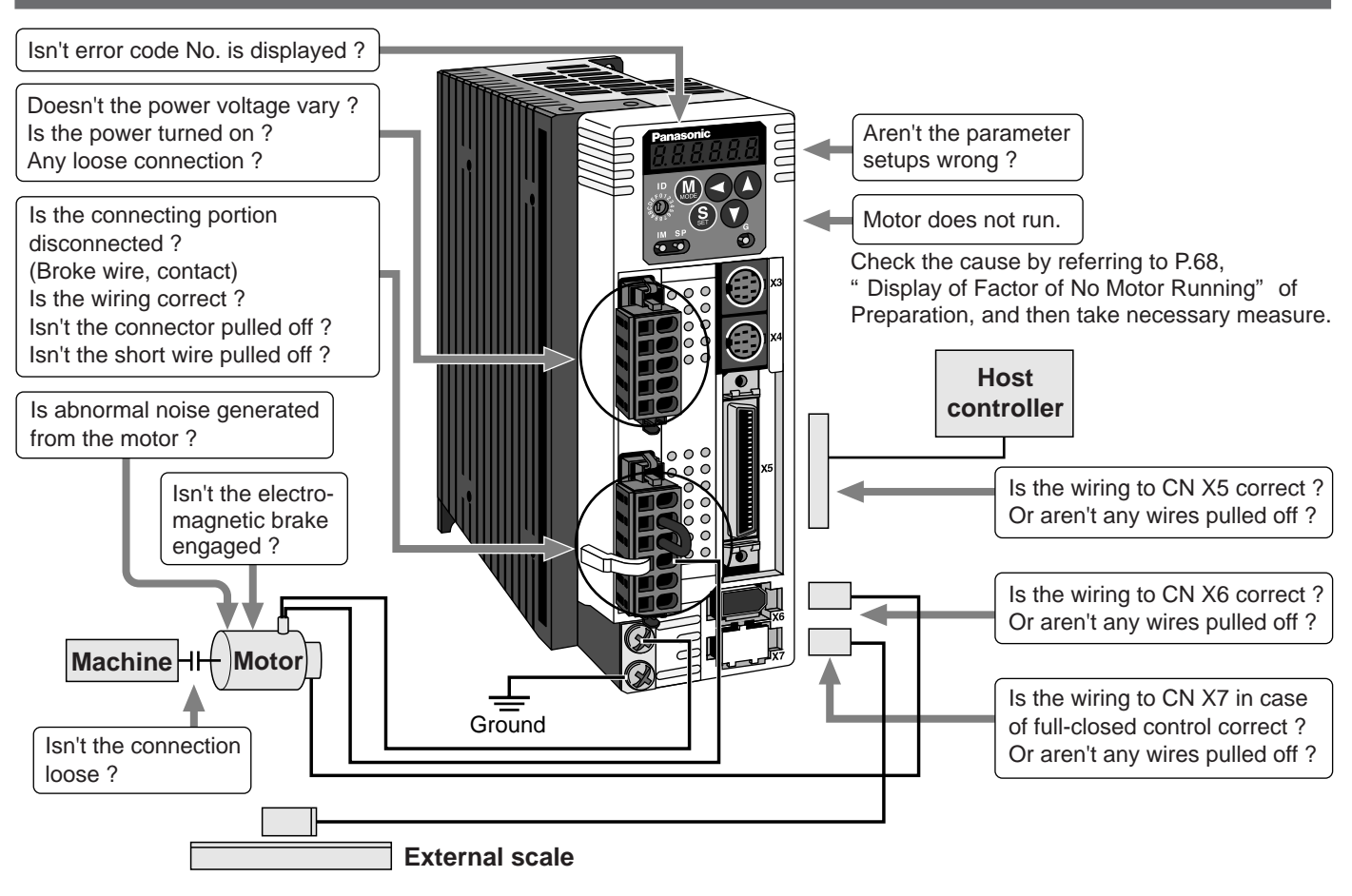

### **Protective Function (What is Error Code ?)**

- Various protective functions are equipped in the driver. When these are triggered, the motor will stall due to error, according to P.43, "Timing Chart (When error occurs)"of Preparation, and the driver will turn the Servo-Alarm output (ALM) to off (open).
- Error status ands their measures
	- During the error status, the error code No. will be displayed on the front panel LED, and you cannot turn Servo-ON.
	- You can clear the error status by turning on the alarm clear input (A-CLR) for 120ms or longer.
	- When overload protection is triggered, you can clear it by turning on the alarm clear signal (A-CLR) 10 sec or longer after the error occurs. You can clear the time characteristics by turning off the connection between L1C and L2C or r and t of the control power supply of the driver.
	- You can clear the above error by operating the front panel keys. (Refer to P.73, "Alarm Clear Mode" of Preparation.)
	- You can also clear the above error by operating the "PANATERM®".

#### **<Remarks>**

 • When the protective function with a prefix of "\*" in the protective function table is triggered, you cannot clear with alarm clear input (A-CLR). For resumption, shut off the power to remove the cause of the error and re-enter the power.

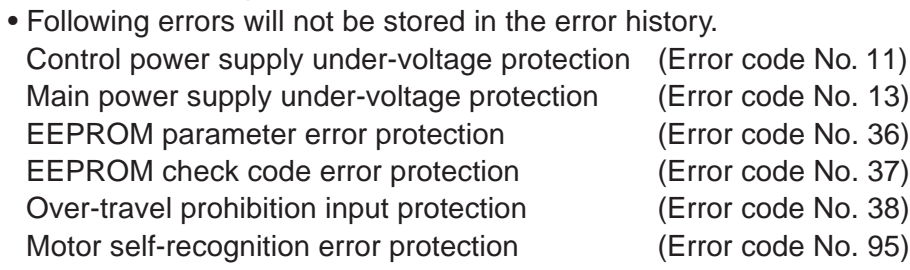
# **Protective Function (Detail of Error Code)**

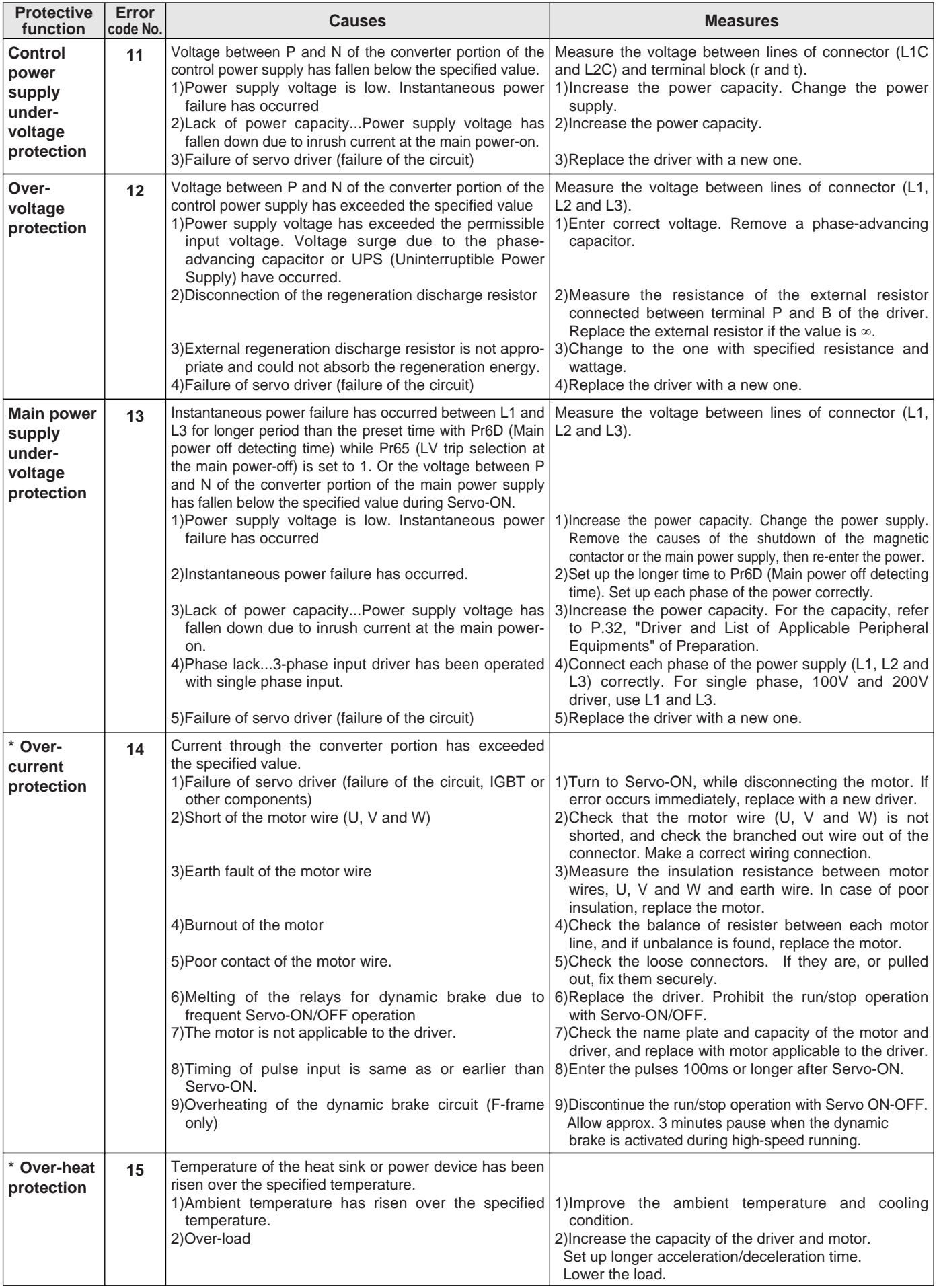

# **When in Trouble**

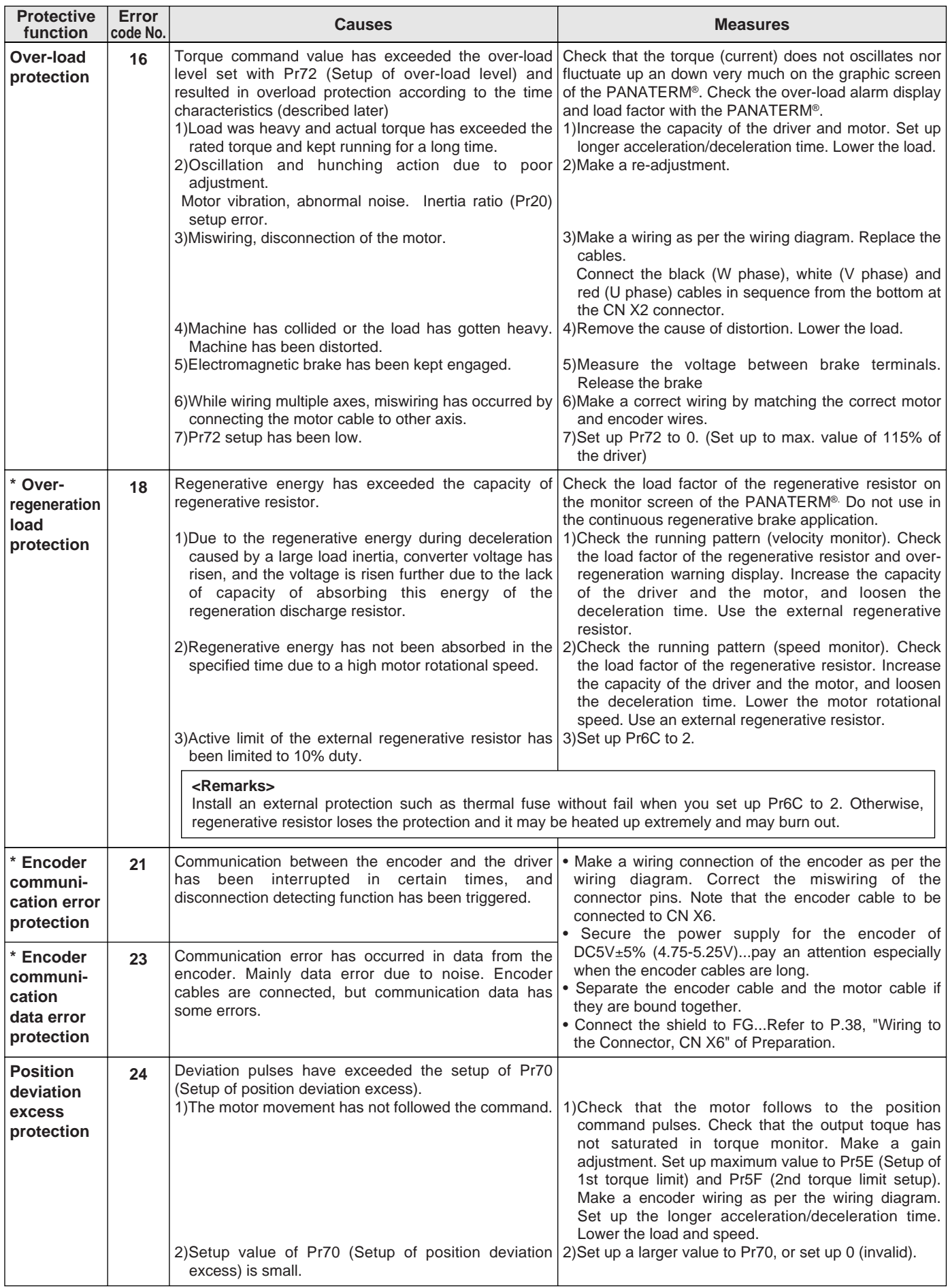

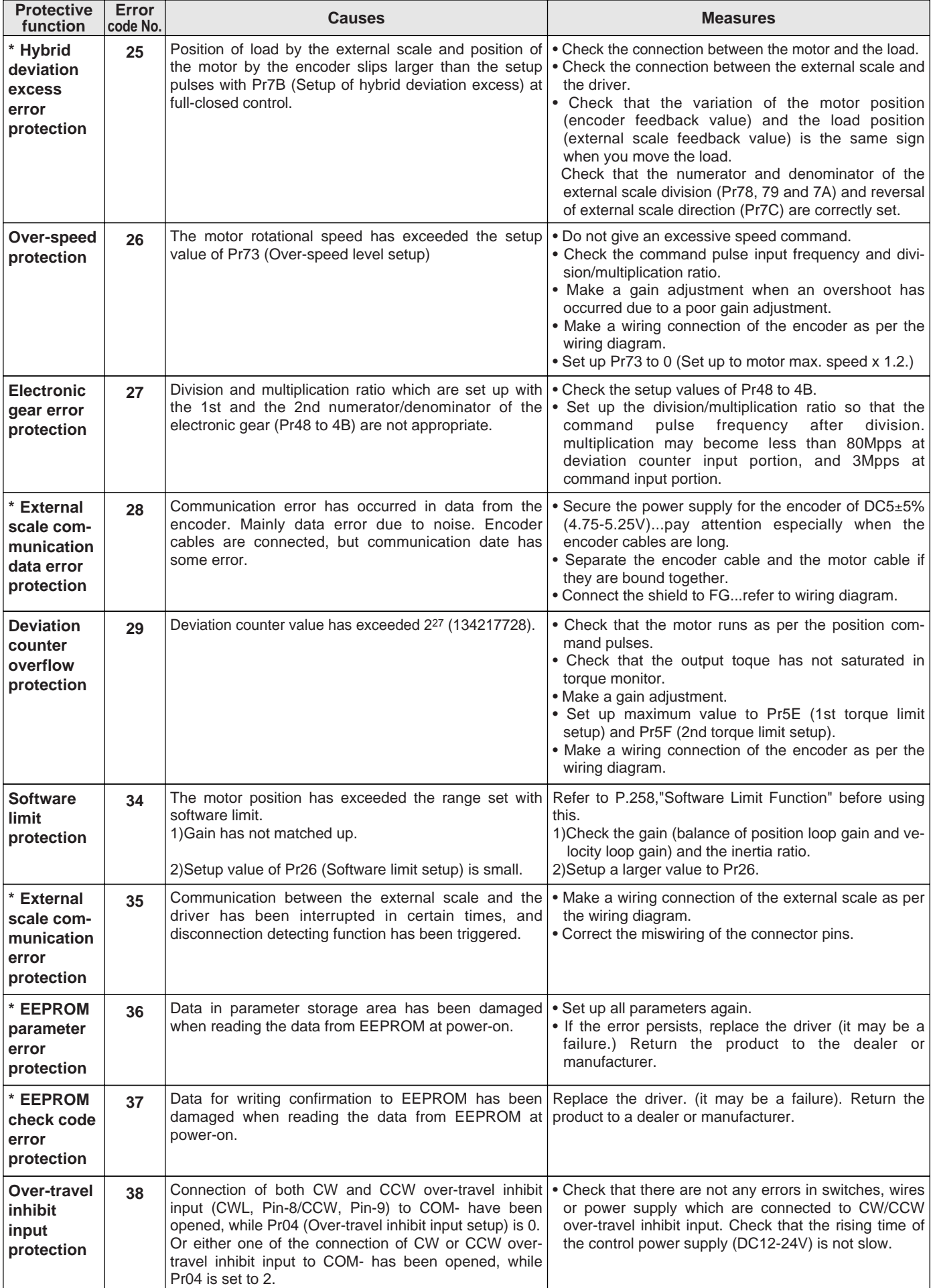

# **When in Trouble**

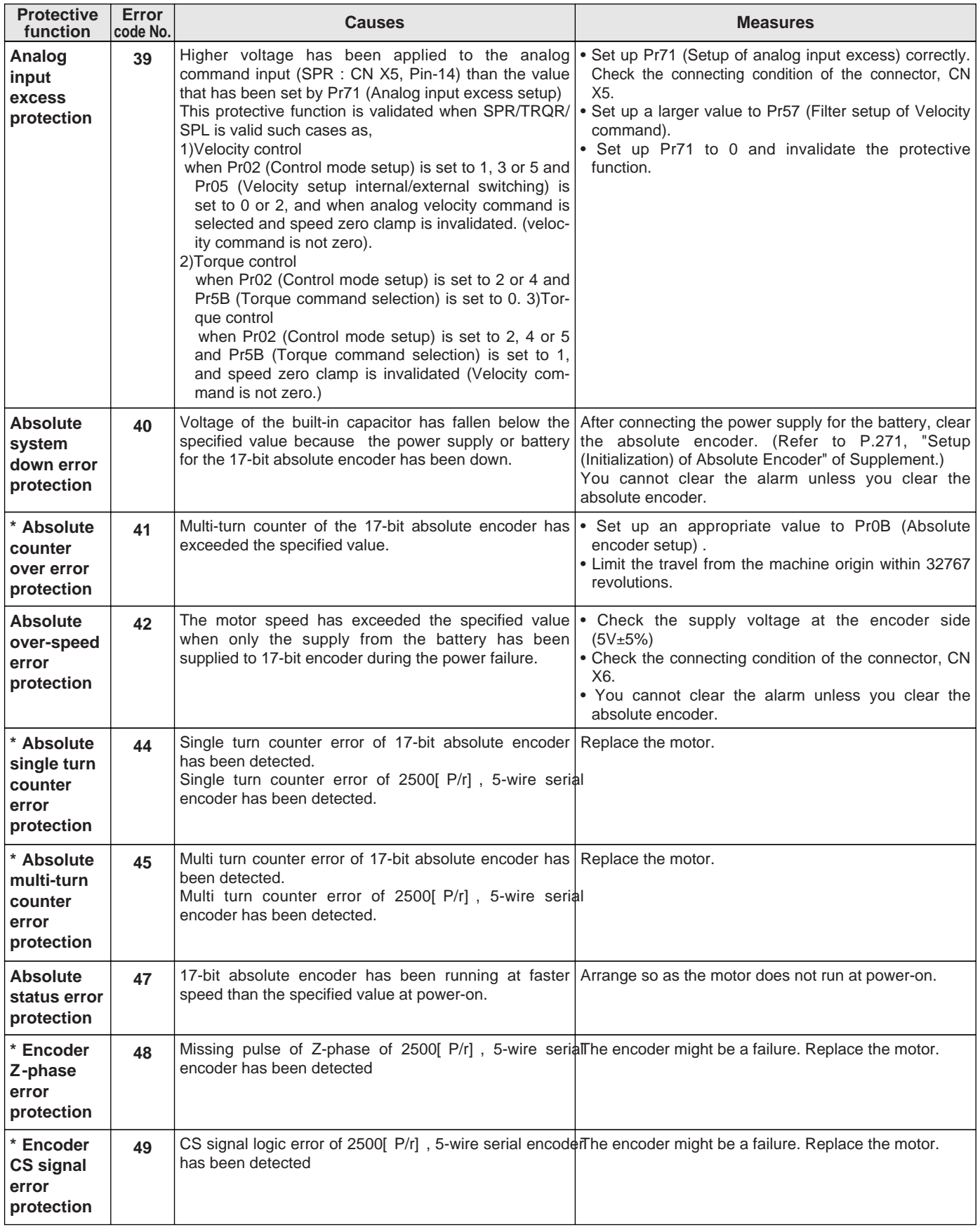

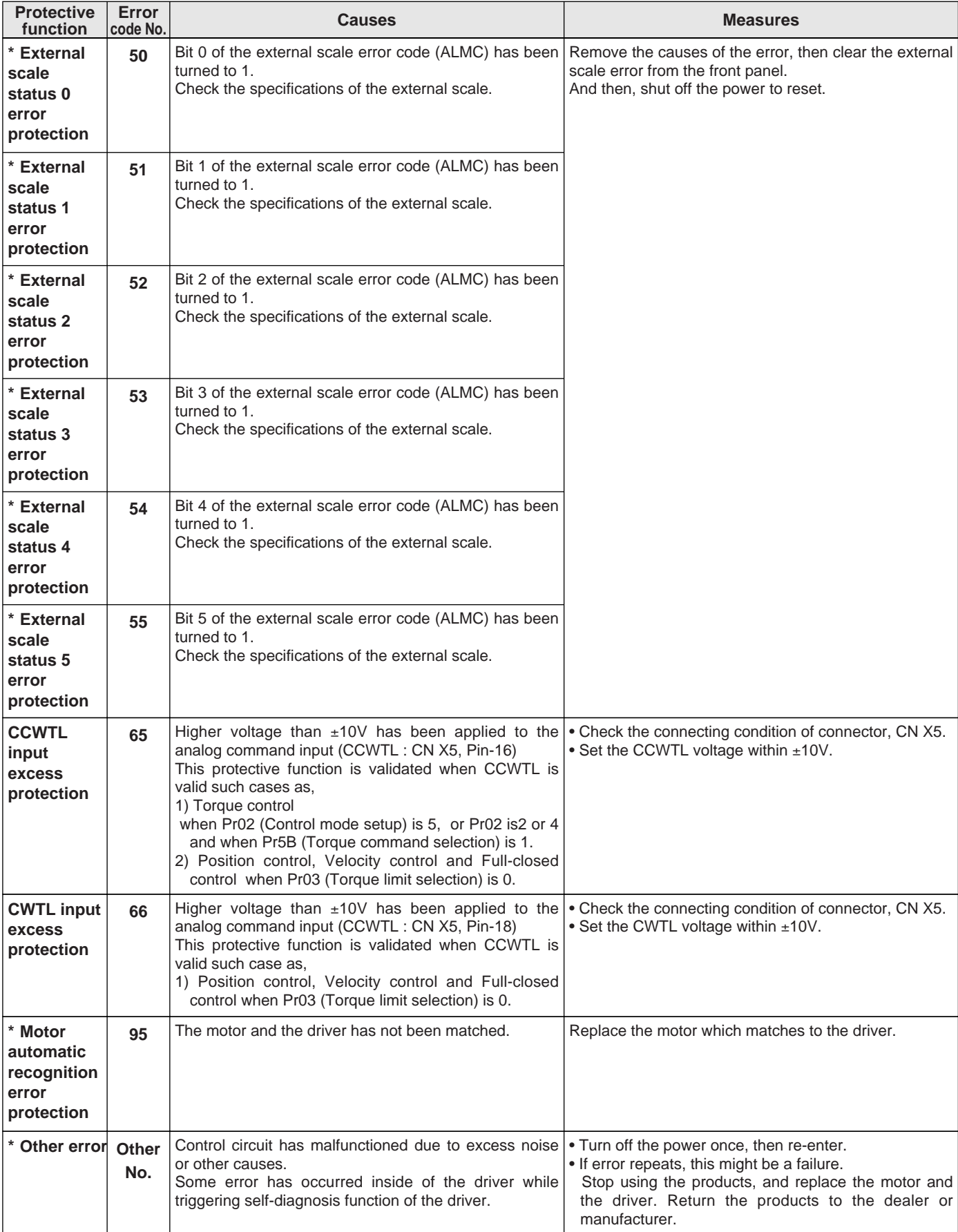

# **When in Trouble**

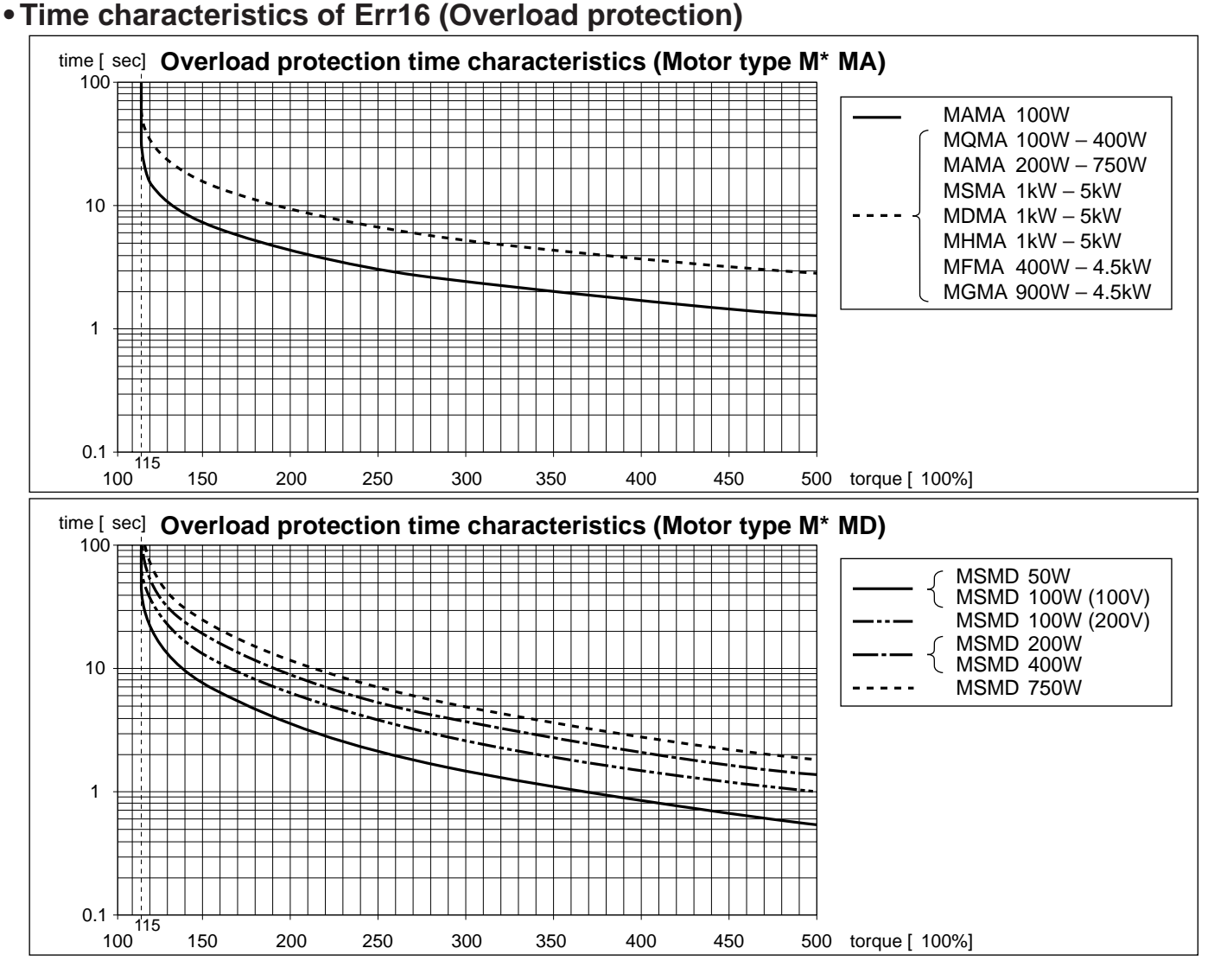

## **• Software Limit Function**

### **1)Outline**

You can make an alarm stop of the motor with software limit protection (Error code No.34) when the motor travels exceeding the movable range which is set up with Pr26 (Set up of software limit) against the position command input range.

You can prevent the work from colliding to the machine end caused by motor oscillation.

### **2) Applicable range**

This function works under the following conditions.

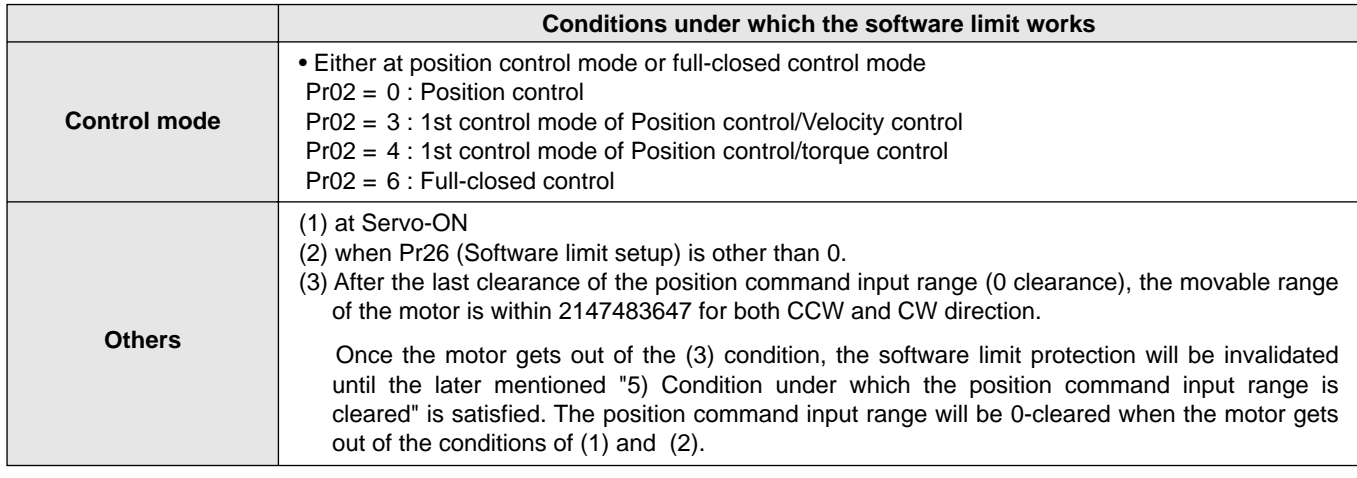

## **3) Cautions**

- This function is not a protection against the abnormal position command.
- When this software limit protection is activated, the motor decelerates and stops according to Pr68 (Sequence at alarm).

The work (load) may collide to the machine end and be damaged depending on the load during this deceleration, hence set up the range of Pr26 including the deceleration movement.

 • This software limit protection will be invalidated during the trial run and frequency characteristics functioning of the PANATERM®.

### **4) Example of movement**

### **(1) When no position command is entered (Servo-ON status),**

The motor movable range will be the travel range which is set at both sides of the motor with Pr26 since no position command is entered. When the load enters to the Err34 occurrence range (oblique line range), software limit protection will be activated.

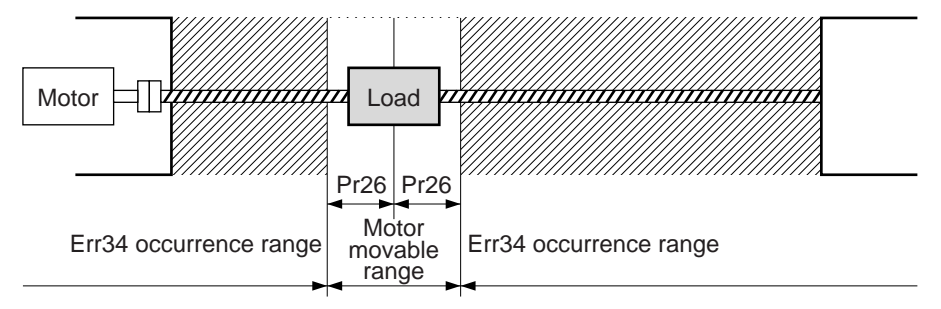

### **(2) When the load moves to the right (at Servo-ON),**

When the position command to the right direction is entered, the motor movable range will be expanded by entered position command, and the movable range will be the position command input range + Pr26 setups in both sides.

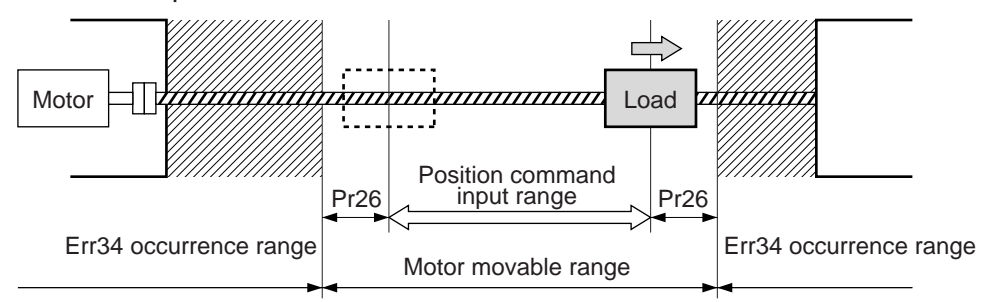

### **(3) When the load moves to the left (at Servo-ON),**

When the position command to the left direction, the motor movable range will be expanded further.

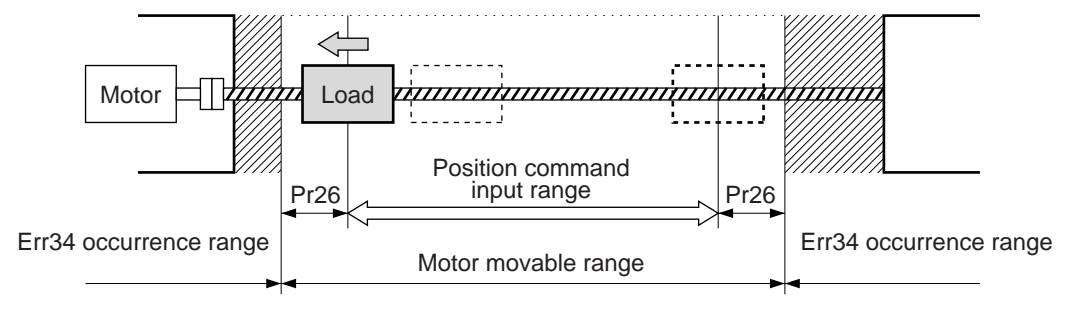

## **5) Condition under which the position command input range is cleared**

The position command input range will be 0-cleared under the following conditions.

- when the power is turned on.
- while the position deviation is being cleared (Deviation counter clear is valid, Pr66 (Sequence at overtravel inhibition) is 2 and over-travel inhibition input is valid.)
- At the starting and the finishing of the normal auto-gain tuning.

# **Troubleshooting**

#### **Motor Does Not Run** When the motor does not run, refer to P.68, "Display of Factor of No-Motor Running" of Preparation as well.

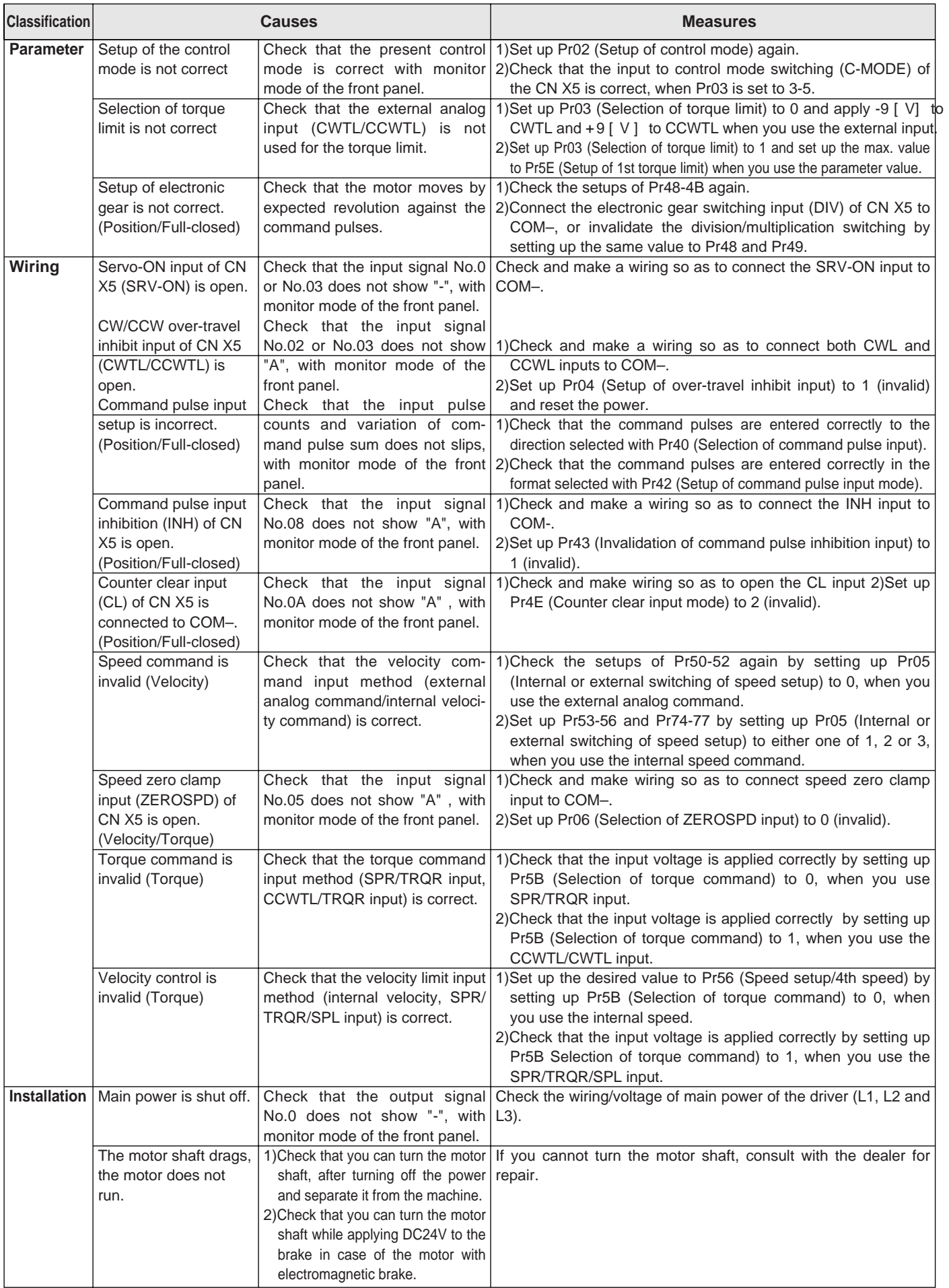

## **Unstable Rotation (Not Smooth)**

## **Motor Runs Slowly Even with Speed Zero at Velocity Control Mode**

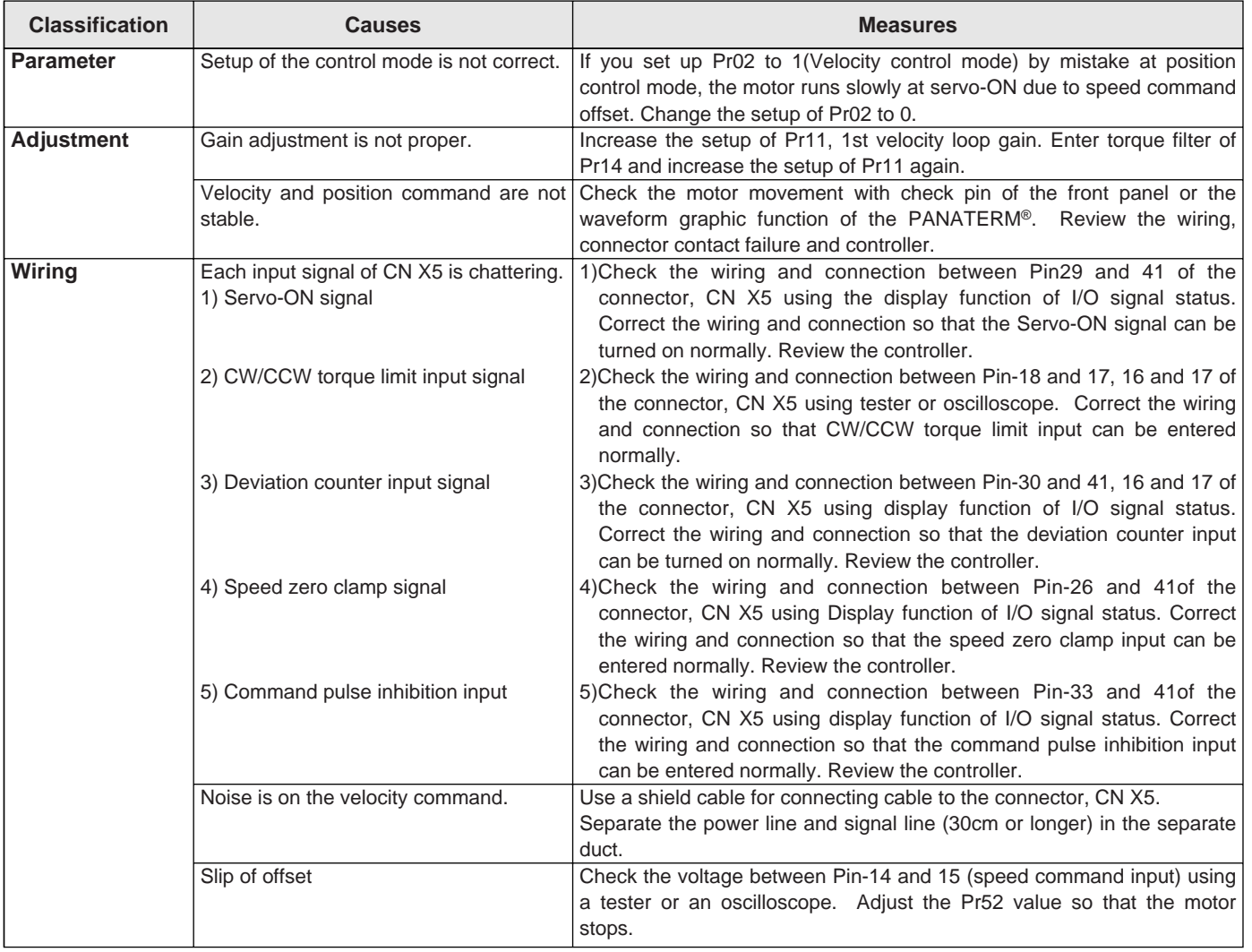

# **Positioning Accuracy Is Poor**

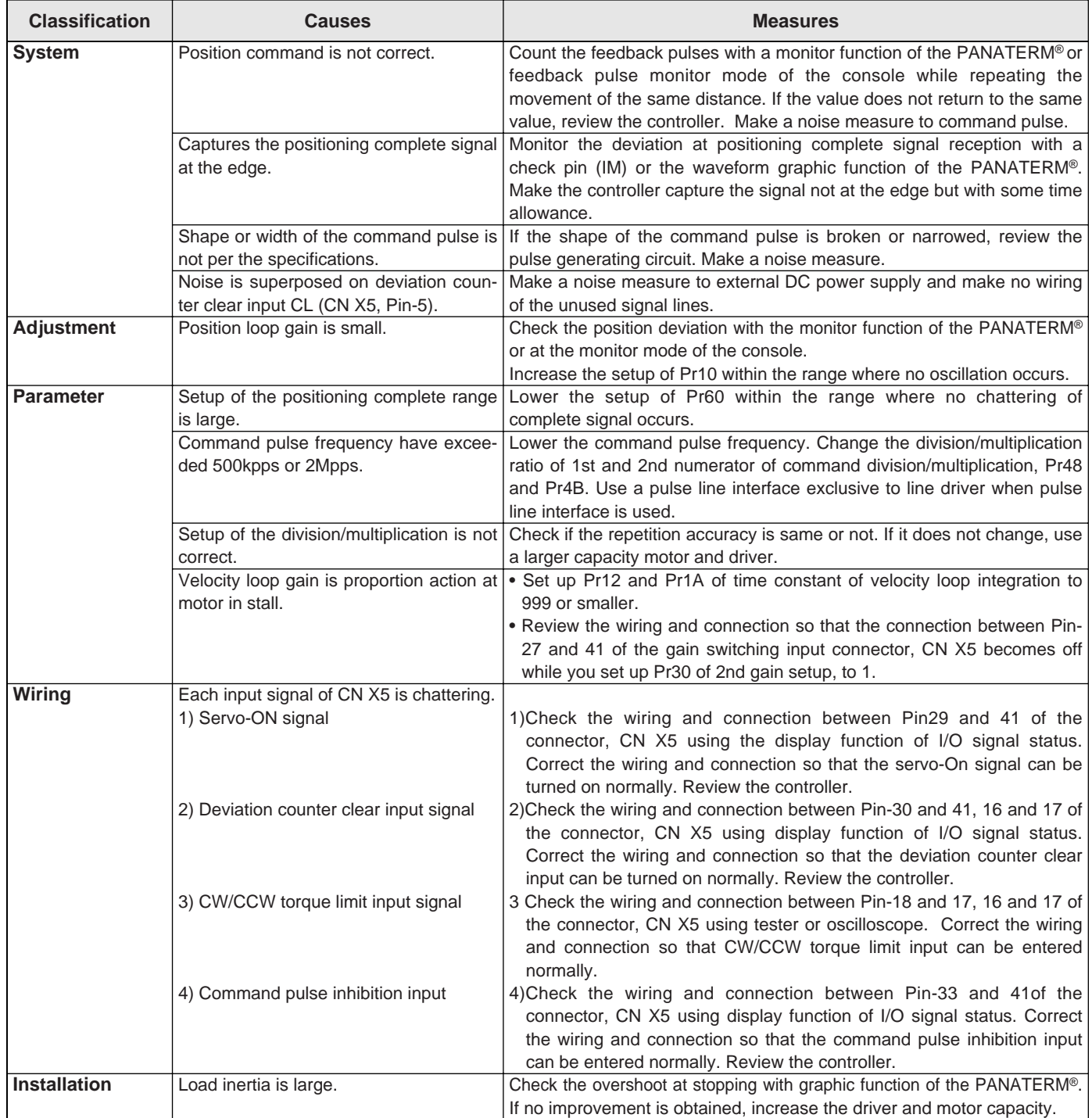

## **Origin Point Slips**

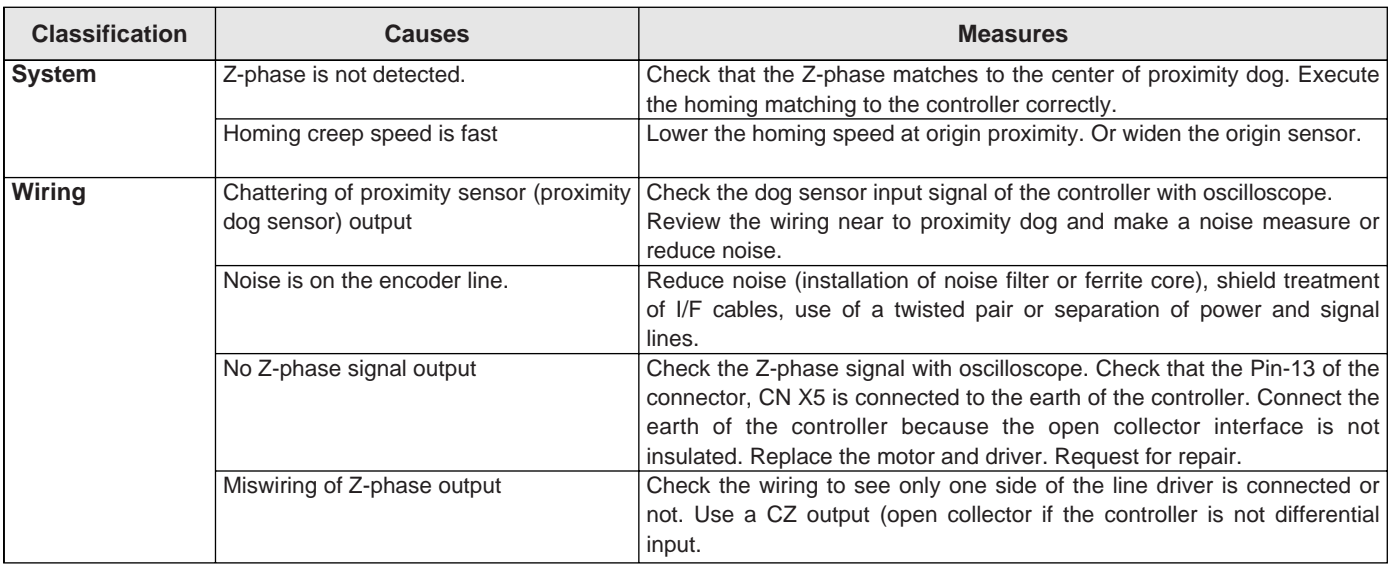

# **Abnormal Motor Noise or Vibration**

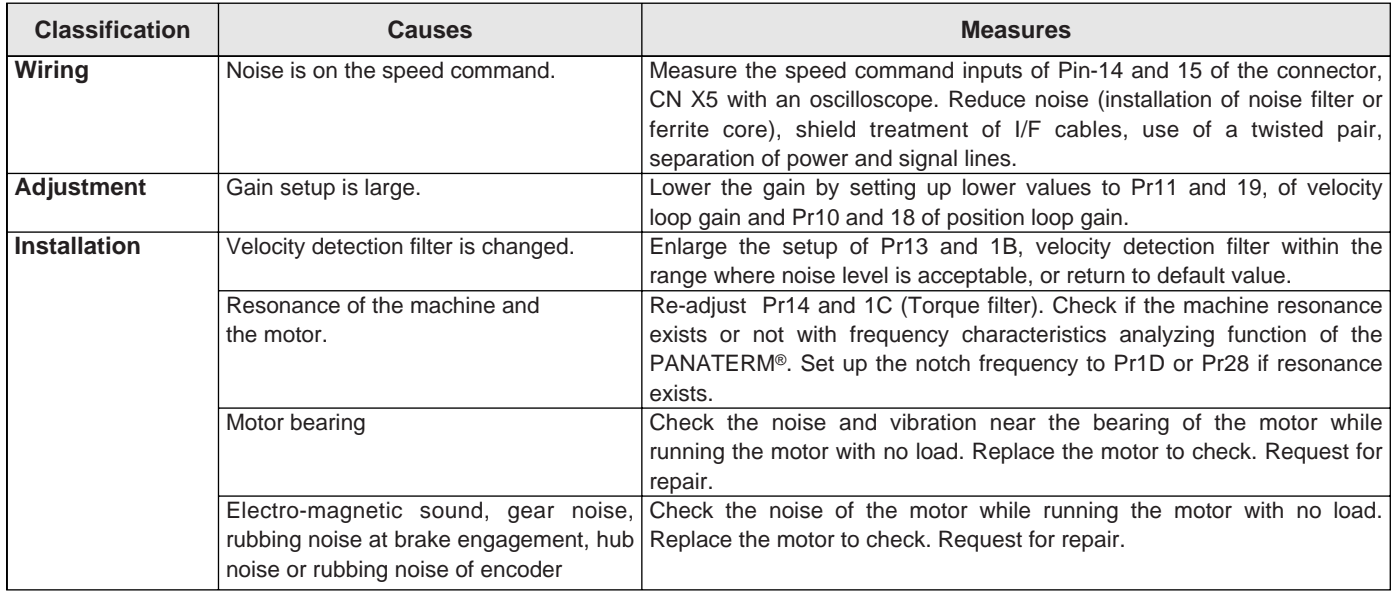

# **Troubleshooting**

## **Overshoot/Undershoot** | Overheating of the Motor (Motor Burn-Out) |

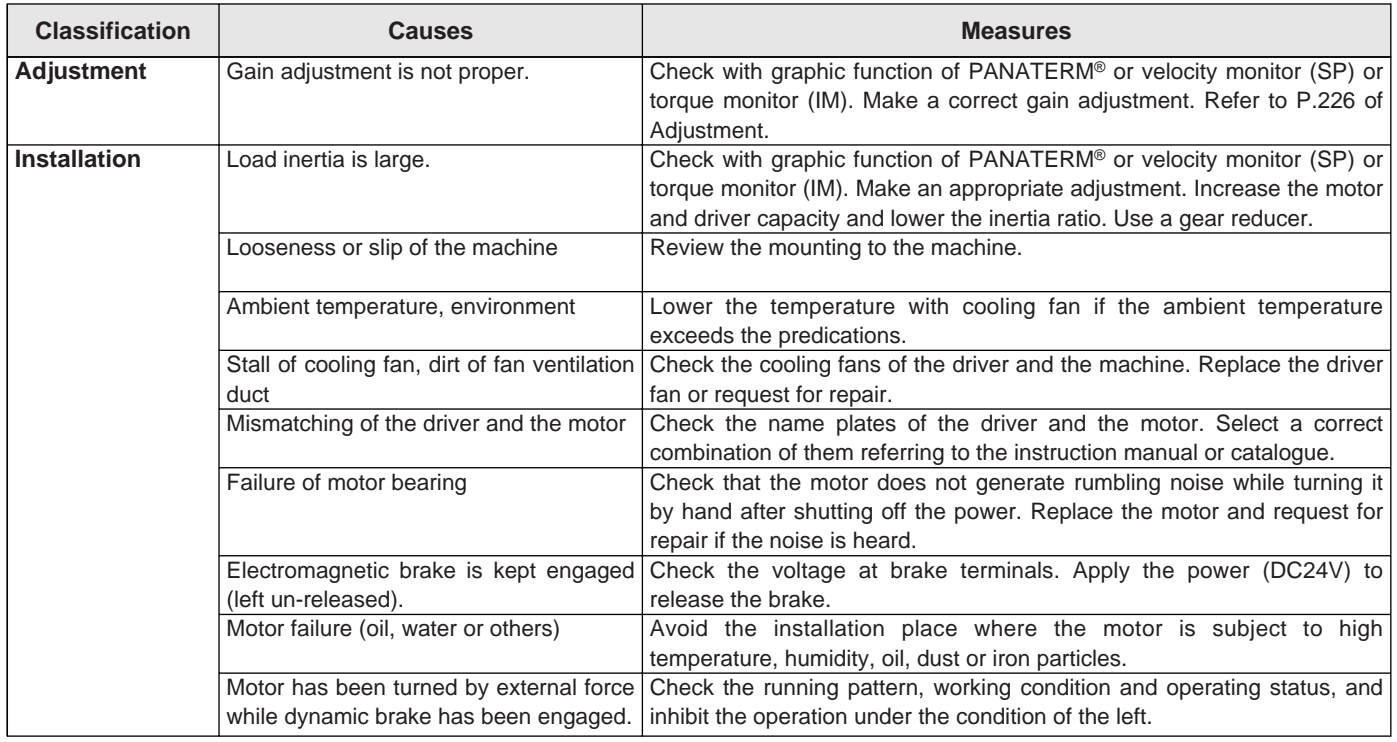

## **Motor Speed Does Not Reach to the Setup Motor Revolutions (Travel) Is Too Large or Small**

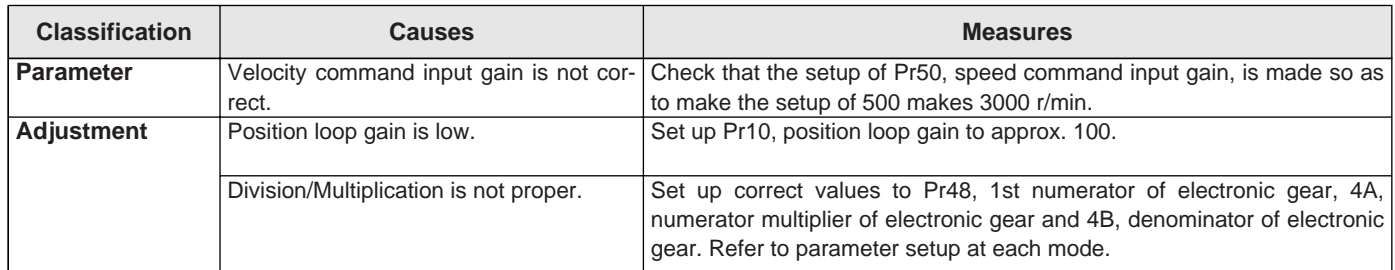

## **Parameter Returns to Previous Setup**

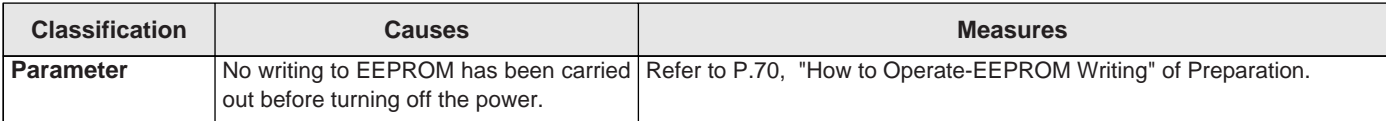

## **Display of "Communication port or driver cannot be detected" Appears on the Screen While Using the PANATERM®.**

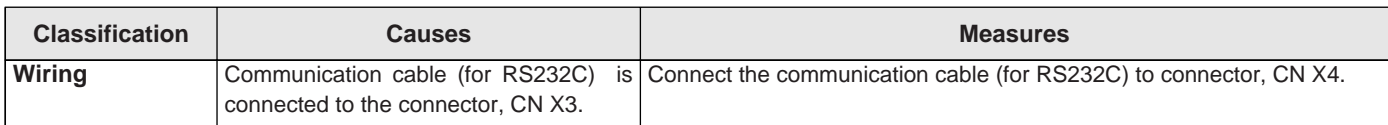

# **[Supplement]**

 $LR$ 

)<br>Lin F

 $\overline{\mathsf{L}}\overline{\mathsf{L}}$ 

 $\overline{\phantom{a}}$ 

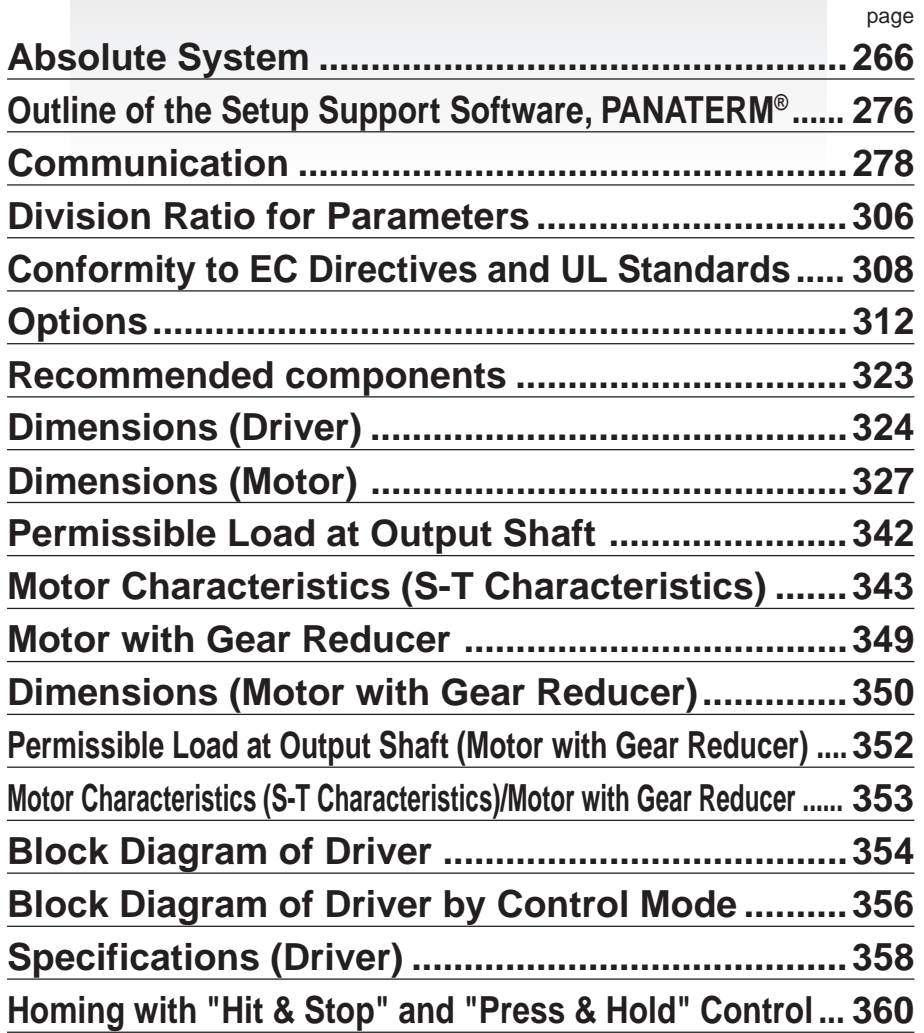

# **Absolute System**

## **Outline of Absolute System**

When you compose an absolute system using an absolute encoder, you are not required to carry out homing operation at the power-on, and this function suits very well to such an application as a robot.

Connect the host controller with the Minas A4 with absolute specifications. (motor with absolute encoder and driver with absolute spec) and set up the parameter, Pr0B to 0, then connect the battery for absolute encoder to compose an absolute system with which you can capture the exact present position information after the power-ON.

Shift the system to origin once after installing the battery and clear the multi-turn data by clearing the absolute encoder, then you can detect the absolute position without carrying out homing operation. Via RS232 or RS485 communication, the host controller can connect up to 16 MINAS-A4 and capture the present position information as serial data to obtain the absolute position of each axis by processing. each

## **Applicable Mode**

data.

You can use all of MINAS A4 series driver in absolute specifications by setting up parameter. Use the motor which 8th place (designated for rotary encoder specifications) is "S" (7-wire type).

# M M S

<sup>8th place \_\_\_\_\_\_</sup> Rotary encoder specifications

## **Absolute Specifications**

There are 3 connecting methods of the host controller and MINAS-A4 driver as described below, and select a method depending on the interface of the host controller specs or number of axis to be connected. Designate a module ID to RSW of each MINAS-A4 driver when you connect multiple MINAS-A4 in communication to one host controller as shown below.

## **Module ID (RSW)**

- When you connect each MINAS-A4 to the host separately with RS232 and switch the communication individually, designate 0 to F to each MINAS-A4. (Max. 16 axis are connectable.)
- When you connect one MINAS-A4 to the host with RS232 and connect each MINAS-A4 with RS485, designate 0 to the MINAS-A4 connected with the host, and designate 1 to F to other MINAS-A4.
- When you connect MINAS-A4 to the host with RS485, the host is given module ID of 0, and designate 1 to F to MINAS-A4. (Max 15 axis are connectable.)

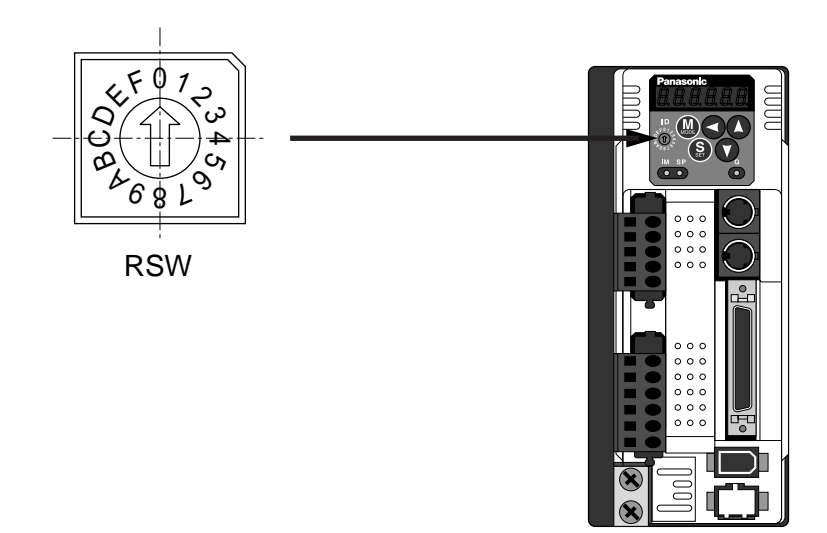

M \* DD driver

# **[Supplement]**

## **Absolute System Configuration with RS232 Communication**

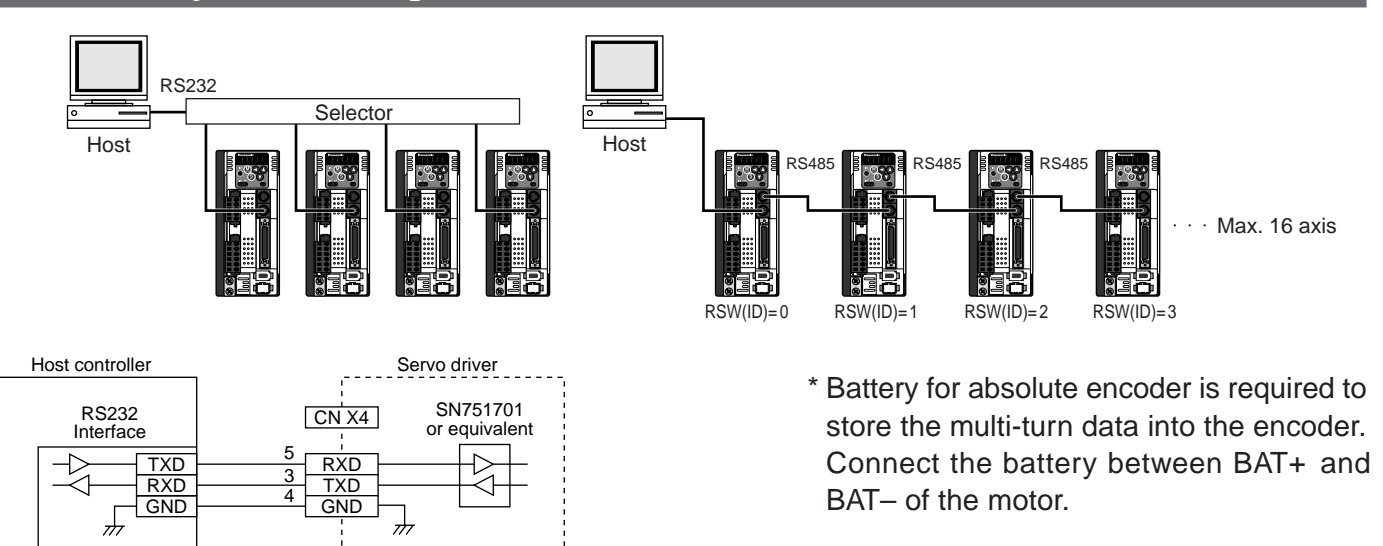

Motor

Л

Battery for<br>absolute encoder

## **Absolute System Configuration with RS485 Communication**

CN<sub>X6</sub>

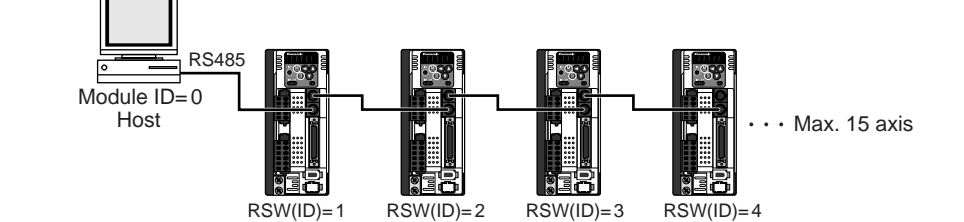

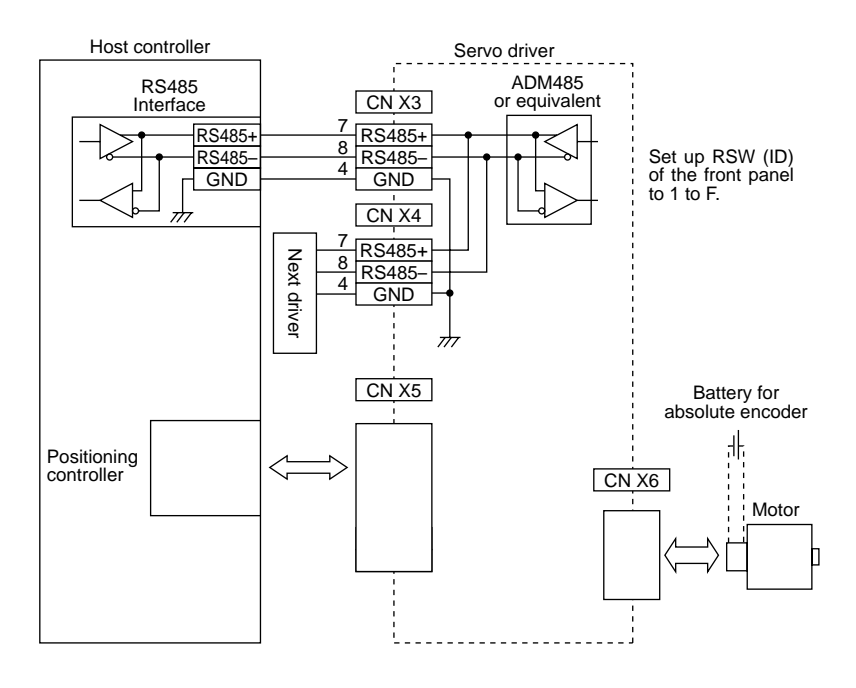

absolute encoder Positioning controller

 $\overline{CN}$  X5

\* Battery for absolute encoder is required to store the multi-turn data into the encoder. Connect the battery between BAT+ and BAT– of the motor.

## **Battery (for Backup) Installation**

## **First Installation of the Battery**

After installing and connecting the back-up battery to the motor, execute an absolute encoder setup. Refer to P.271, "Setup (initialization) of Absolute Encoder ".

It is recommended to perform ON/OFF action once a day after installing the battery for refreshing the battery.

A battery error might occur due to voltage delay of the battery if you fail to carry out the battery refreshment.

## **Replacement of the Battery**

It is necessary to replace the battery for absolute encoder when battery alarm occurs.

Replace while turning on the control power. Data stored in the encoder might be lost when you replace the battery while the control power of the driver is off.

After replacing the battery, clear the battery alarm. Refer to P.275, "How to Clear the Battery Alarm".

### **<Caution>**

When you execute the absolute encoder with the front panel (refer to P.77 of Preparation), or via communication (refer to P.302), all of error and multi-turn data will be cleared together with alarm, and you are required to execute "Setup (Initialization) of absolute encoder" (refer to P.271).

### **How to Replace the Battery**

### **1) Refresh the new battery.**

Connector with lead wire of the battery to CN601 and leave of 5 min. Pull out the connector from CN601 5 min after.

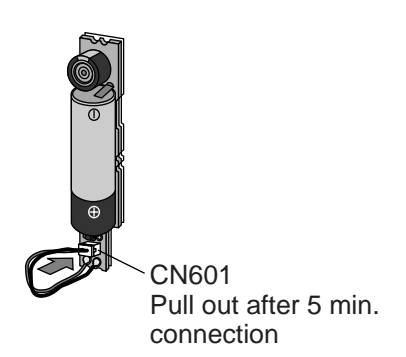

## **2) Take off the cover of the battery box.**

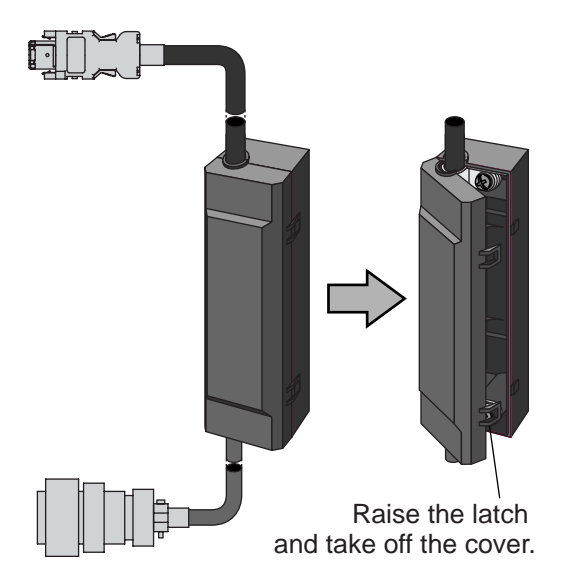

### **3) Install the battery to the battery box.**

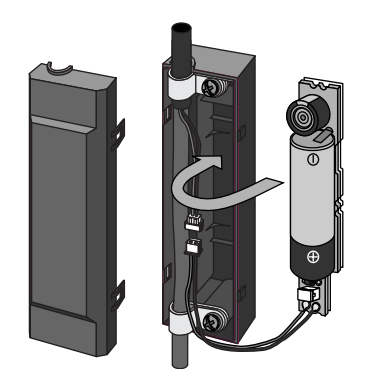

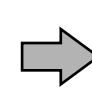

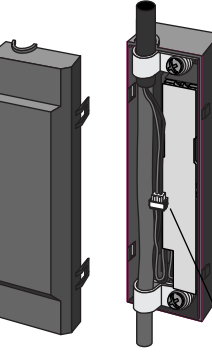

Place the battery with + facing downward. The connect the connect the connector.

**4) Close the cover of the battery box.**

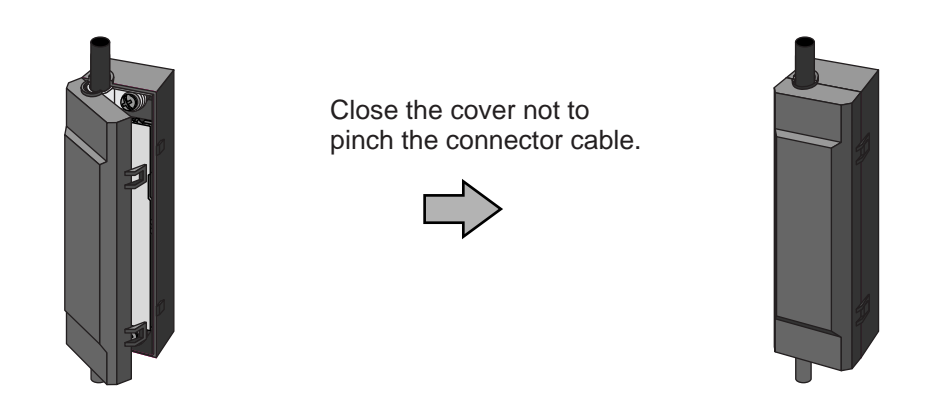

#### **<Caution>**

Use the following battery for absolute encoder. Part No. : DV0P2990 (Lithium battery by Toshiba Battery Co., Ltd. ER6V, 3.6V 2000mAh)

#### **<Cautions>**

- Be absolutely sure to follow the precautions below since improper use of the battery can cause electrolyte to leak from the battery, giving rise to trouble where the product may become corroded, and/or the battery itself may rupture.
	- 1) Insert the battery with its " $+$  " and " $-$ " electrodes oriented correctly.
	- 2) Leaving a battery which has been used for a long period of time or a battery which is no longer usable sitting inside the product can cause electrolyte leakage and other trouble. For this reason, ensure that such a battery is replaced at an early date. (As a general guideline, it is recommended that the battery be replaced every two years.)
		- The electrolyte inside the battery is highly corrosive, and if it should leak out, it will not only corrode the surrounding parts but also give rise to the danger of short-circuiting since it is electrically conductive. For this reason, ensure that the battery is replaced periodically.
	- 3) Do not disassemble the battery or throw it into a fire.
		- Do not disassemble the battery since fragments of the interior parts may fly into your eyes, which is extremely dangerous. It is also dangerous to throw a battery into a fire or apply heat to it as doing to may cause it to rupture.
	- 4) Do not cause the battery to be short-circuited. Under no circumstances must the battery tube be peeled off.
		- It is dangerous for metal items to make contact with the " + " and " " electrodes of the battery since such objects may cause a high current to flow all at once, which will not only reduce the battery performance but also generate considerable heat, possibly leading to the rupture of the battery.
	- 5) This battery is not rechargeable. Under no circumstances must any attempt be made to recharge it.
- The disposal of used batteries after they have been replaced may be subject to restrictions imposed by local governing authorities. In such cases, ensure that their disposal is in accordance with these restrictions.

# **Absolute System**

### <Reference>

Following example shows the life calculation of the back-up battery used in assumed robot operation. 2000[mAh] of battery capacity is used for calculation. Note that the following value is not a guaranteed value, but only represents a calculated value. The values below were calculated with only the current consumption factored in. The calculations do not factor in electrolyte leakage and other forms of battery deterioration. Life time may be shortened depending on ambient condition.

### **1) 2 cycles/day**

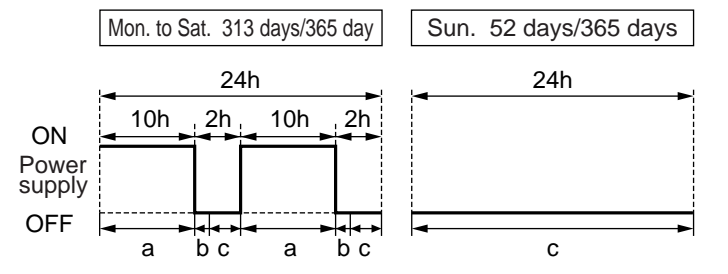

a : Current consumption in normal mode 3.6[µA] b : Current consumption at power failure timer mode 280[µA]

 \* Power failure timer mode...Action mode in time period when the motor can respond to max. speed even the power is off (5sec).

c : Current consumption at power failure mode 110[µA]

Annual consumption capacity =  $(10h \times a + 0.0014h \times b + 2h \times c) \times 2 \times 313$  days + 24h x c x 52 days = 297.8[ mAh] Battery life = 2000[ mAh]  $/297.8$ [ mAh] = 6.7 (6.7159) [ year]

### **2) 1 cycle/day**

(2nd cycle of the above 1) is for rest.

Annual consumption capacity =  $(10h \times a + 0.0014h \times b + 14h \times c) \times 313$  days + 24h x c x 52 days = 640.6[ mAh] ) Battery life =  $2000$ [ mAh] /630.6[ mAh] = 3.1 (3.1715) [ year]

## **When you make your own cable for 17-bit absolute encoder**

When you make your own cable for 17-bit absolute encoder, connect the optional battery for absolute encoder, DV0P2060 or DV0P2990 as per the wiring diagram below. Connector of the battery for absolute encoder shall be provided by customer as well.

### **<Cautions>**

Install and fix the battery securely. If the installation and fixing of the battery is not appropriate, it may cause the wire breakdown or damage of the battery.

Refer to the instruction manual of the battery for handling the battery.

### **• Installation Place**

- 1) Indoors, where the products are not subjected to rain or direct sun beam.
- 2) Where the products are not subjected to corrosive atmospheres such as hydrogen sulfide, sulfurous acid, chlorine, ammonia, chloric gas, sulfuric gas, acid, alkaline and salt and so on, and are free from splash of inflammable gas, grinding oil, oil mist, iron powder or chips and etc.
- 3) Well-ventilated and humid and dust-free place.
- 4) Vibration-free place

## **Wiring Diagram**

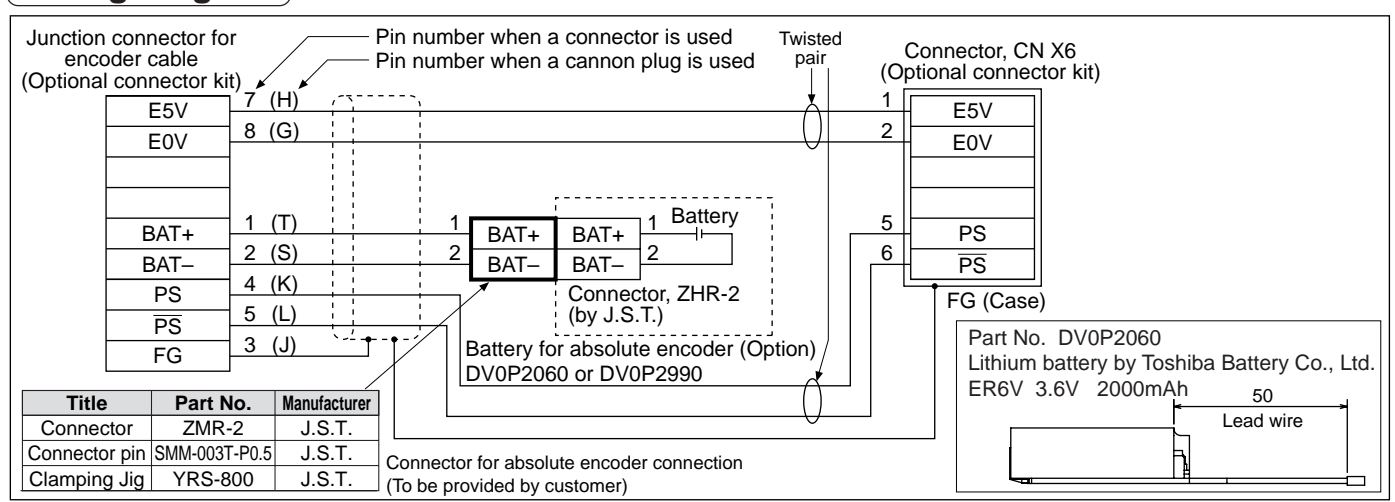

## **Setup (Initialization) of Absolute Encoder**

Execute the setup of absolute encoder in the following cases.

- Initial setup of the machine
- When absolute system down error protection (alarm No. 40) occurs
- When the encoder cable is pulled out

In the above setup, it is required to make multi-turn data to 0 after clearing the encoder error by clearing absolute encoder while the machine stops at the origin position with homing operation. Clear the absolute encoder with the front panel operation or with the PANATERM operation. After the clearing, turn off the power and turn on the power again.

### **Setup Operation of Absolute Encoder**

- (Auxiliary function mode) Mode Selection  $\leftarrow$  Execution (1) Turn on the power to bring he machine to origin position Automatic offset adjustment mode by homing operation. (2) Make the front panel to Motor trial run mode ដ ច ដ ប់ចប់ auxiliary function mode and bring EXECUTION Alarm clear mode display of "Absolute encoder clear mode". Refer Absolute encoder to P.51, "Setup of Paraclear mode meter and Mode" of Preparation.
- (3) Execute the following key operation at EXECUTION DISPLAY

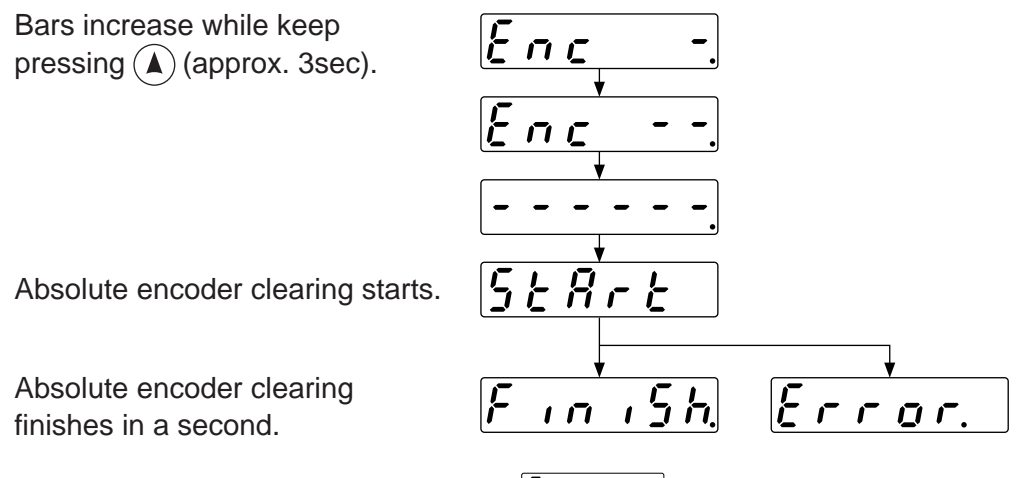

Note) In case of incremental encoder,  $\overline{\xi \cdot \zeta \cdot \zeta}$  display appears when absolute encoder clear starts.

(4)Turn off the control power once, then re-enter the power.

## **Transmission and Reception Sequence of Absolute Data**

Servo-Ready output will be turned on 2sec. after the control power is turned on. Capture the absolute data in the following communication protocol while the Servo-Ready output is on and the fix the motor with brake by Servo-Off (when the motor is at complete stall.).

## **RS232 Communication Protocol**

Refer to the instruction manual of the host for the transmission/reception method of command.

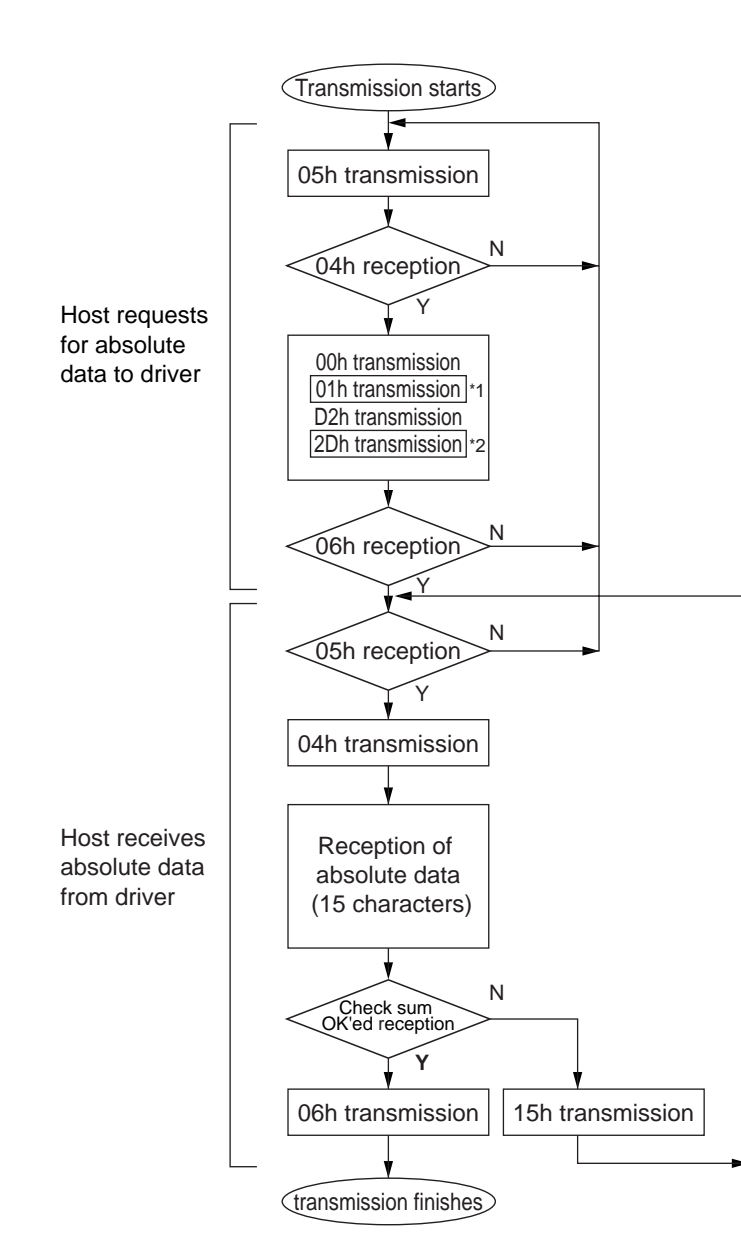

Data of \*1 and \*2 are determined by the setup of RSW (ID) of the front panel.

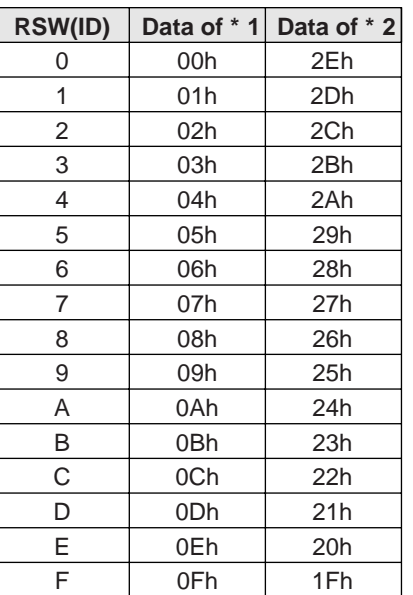

Check sum becomes OK'ed when the lower 8-bit of the sum of the received absolute data (15 characters) is 0.

Enter the RSW value of the driver to which you want to communicate from the host to axis (\*1 data) of the command block, and transmit the command according to the RS232 communication protocol. For details of communication, refer to P.278, "Communication".

- **Allow 500ms or longer interval for axis switching when you want to capture multiple axes data.**
- **It is recommended for you to repeat the above communication more than 2 times to confirm the absolute data coincide, in order to avoid mis-operation due to unexpected noise.**

## **RS485 Communication Protocol**

Refer to the instruction manual of the host for the transmission/reception method of command. Following shows the communication example of the driver to RSW (ID).

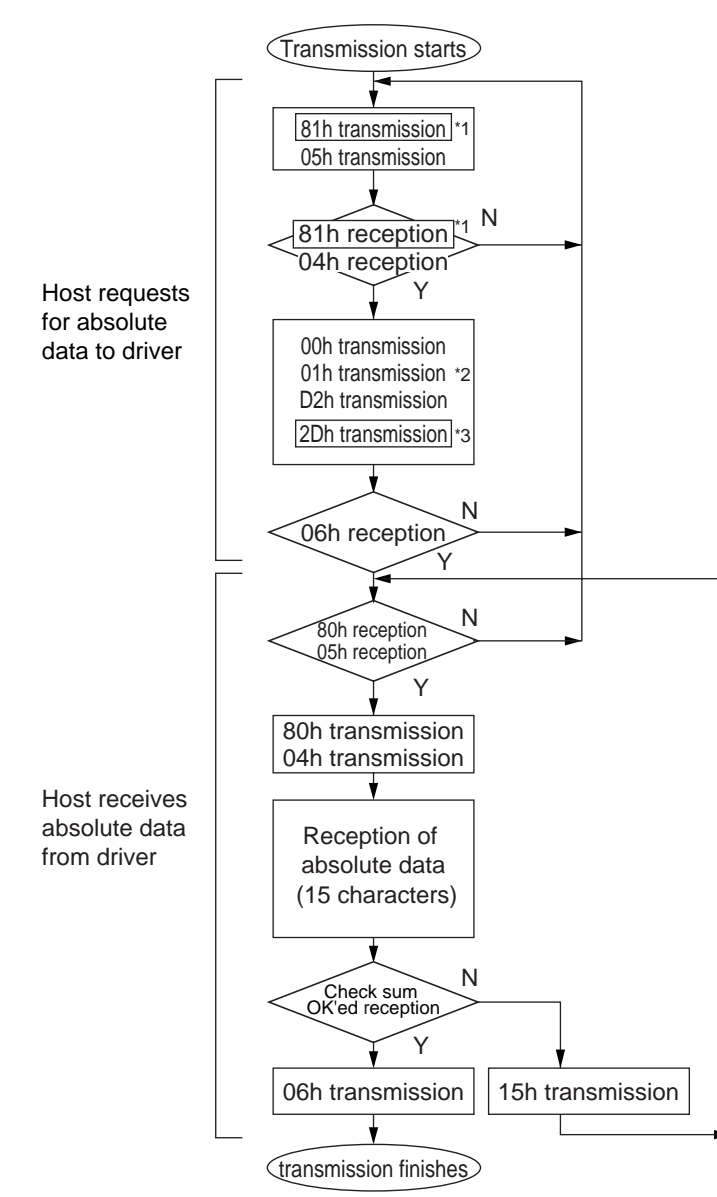

Data of \*1 and \*2 are determined by the setup of RSW (ID) of the front panel.

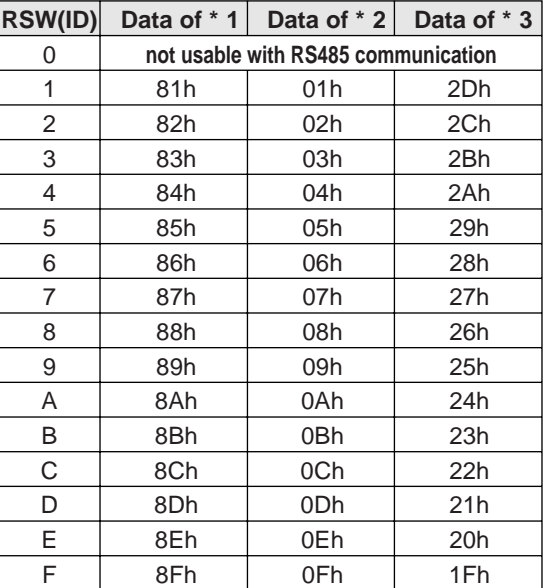

Check sum becomes OK'ed when the lower 8-bit of the sum of the received absolute data (15 characters) is 0.

Command from the host will be transmitted to the desired driver based on RS485 transmission protocol. For details of communication, refer to P.278, "Communication".

- **Allow 500ms or longer interval for axis switching when you want to capture multiple axes data.**
- **It is recommended for you to repeat the above communication more than 2 times to confirm the absolute data coincide, in order to avoid mis-operation due to unexpected noise.**

# **Absolute System**

## **Composition of Absolute Data**

Absolute data consists of singe-turn data which shows the absolute position per one revolution and multiturn data which counts the number of revolution of the motor after clearing the encoder.

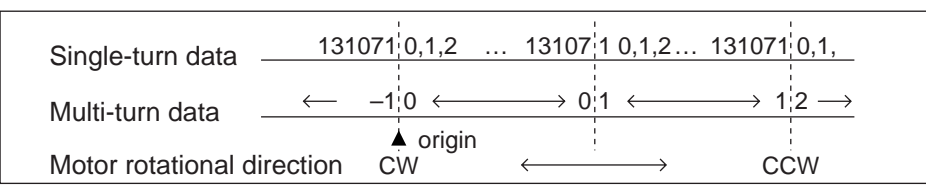

Single-turn data and multi-turn data are composed by using 15-character data (hexadecimal binary code) which are received via RS232 or RS485.

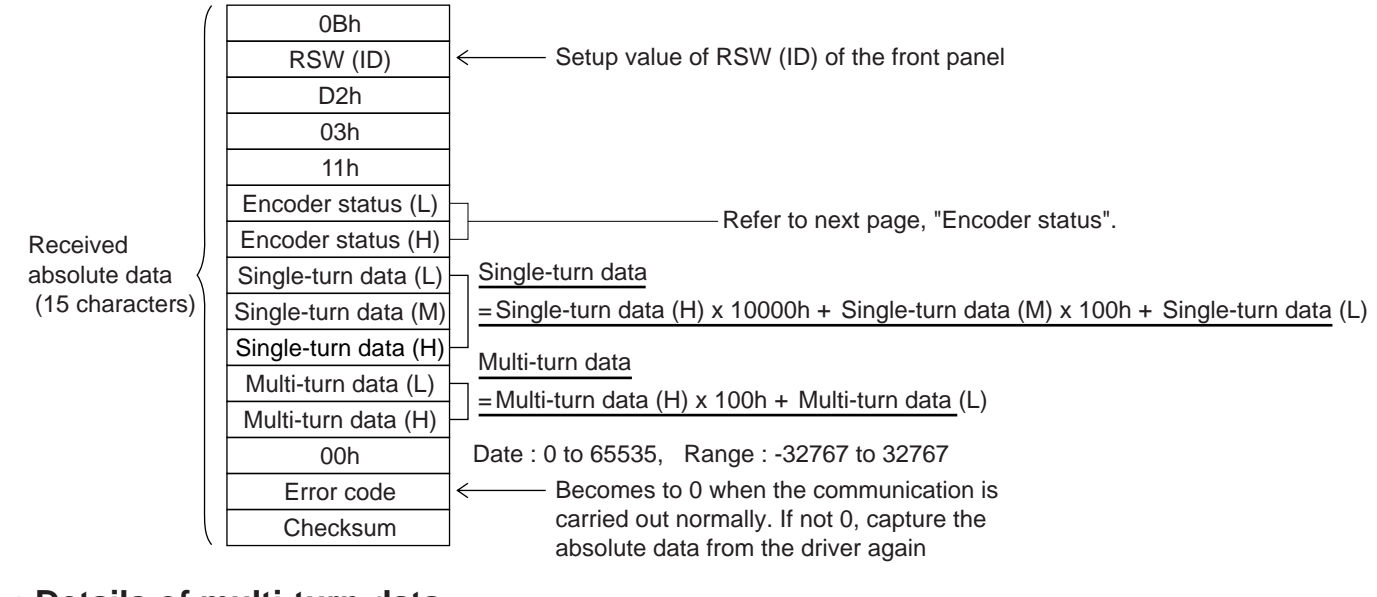

### **• Details of multi-turn data**

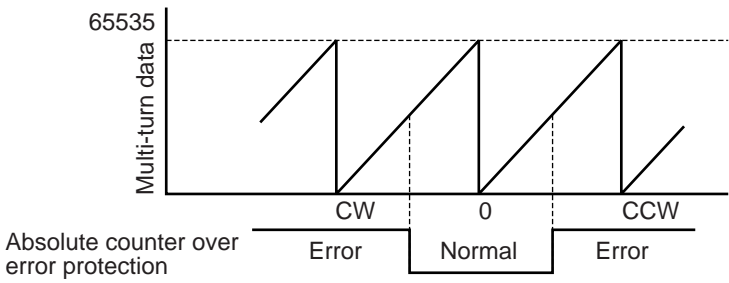

### **<Remark>**

If the multi-turn data of the above fig. is between 32768 and 65535, convert it to signed date after deducting 65536.

## **• Encoder status (L)-----1 represents error occurrence.**

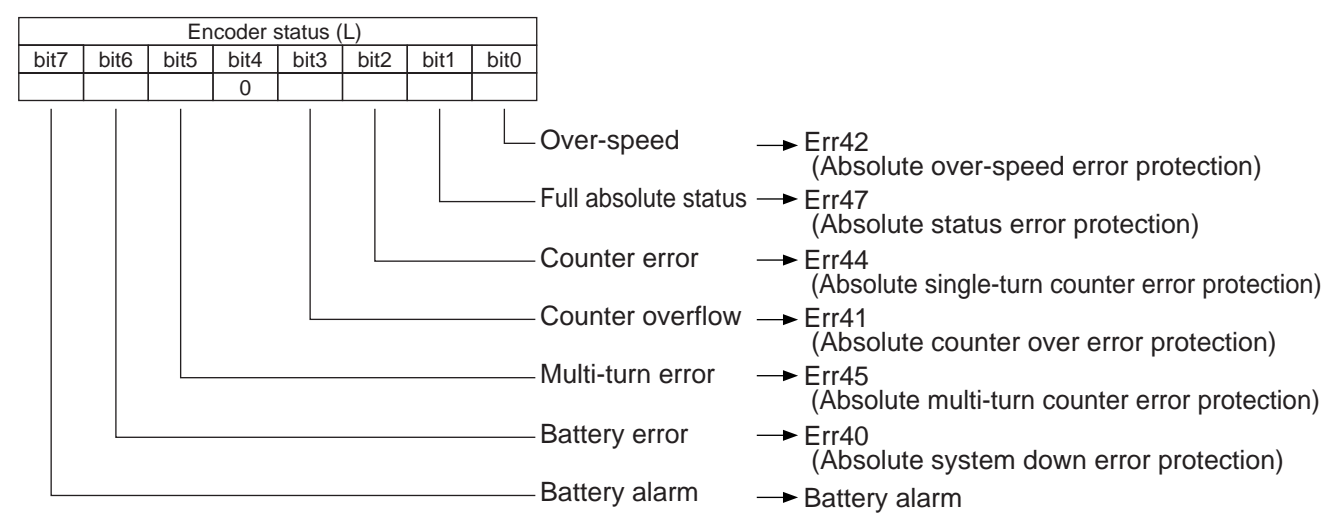

### **• Encoder status (L)-----1 represents error occurrence.**

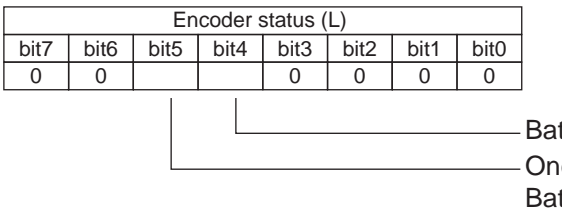

ttery error e of the following has occurred. ttery alarm, multi-turn error, counter overflow, counter error, full absolute status, Counter overflow multi-turn error, battery error or battery alarm

#### • Transmit the absolute data while fixing the motor with brake by turning to Servo-Off.

#### **<Note>**

For details of the above error protection, refer to P.252, "Protective Function" of When in Trouble, and for contents of alarms, refer to the following "Display of Battery Alarm".

## **Display of Battery Alarm**

Following alarm will be displayed when making the front panel to alarm execution mode of monitor mode.

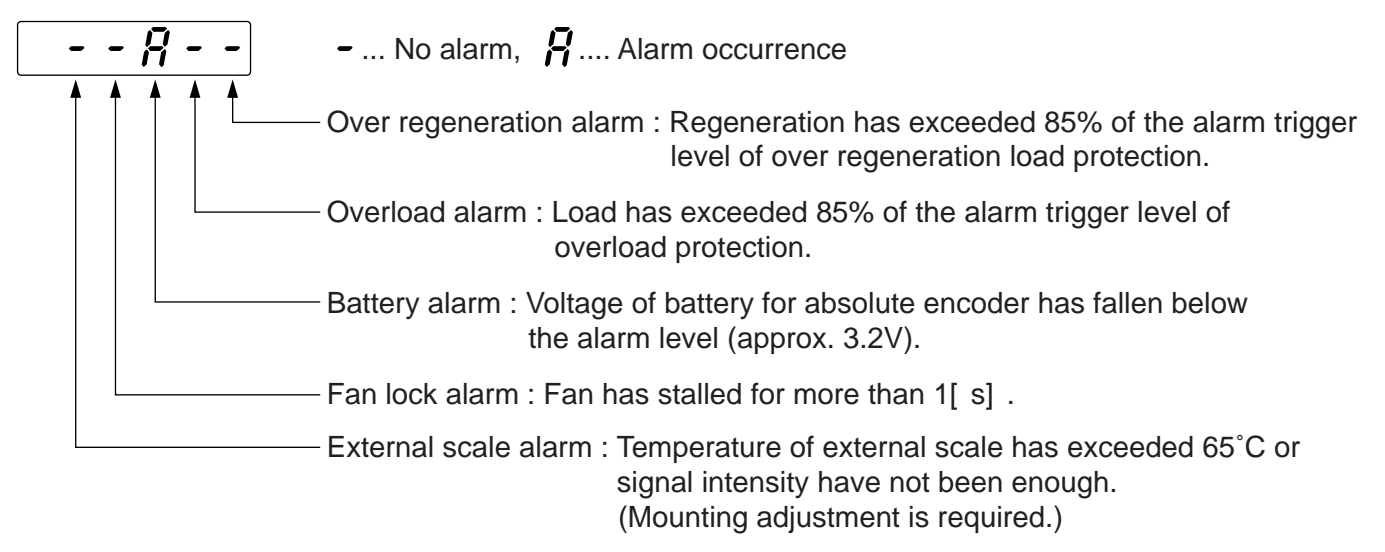

### **How to Clear the Battery Alarm**

Replace the battery for absolute encoder when battery alarm occurs according to P.268, "How to Replace the Battery". After replacement, clear the battery alarm in the following 3 methods.

- (a) "CN X5" Connecting Alarm clear input (A-CLR) to COM– for more than 120ms.
- (b) Executing the alarm clear function in auxiliary function mode by using the console (option).
- (c) Click the "Battery warning" Clear button, after select the "Absolute encoder" tab in the monitor display window by using the PANATERM (option).

# **Outline of Setup Support Software, "PANATERM®"**

## **Outline of PANATERM®**

With the PANATERM®, you can execute the followings.

- (1) Setup and storage of parameters, and writing to the memory (EEPROM).
- (2) Monitoring of I/O and pulse input and load factor.
- (3) Display of the present alarm and reference of the error history.
- (4) Data measurement of the wave-form graphic and bringing of the stored data.
- (5) Normal auto-gain tuning
- (6) Frequency characteristic measurement of the machine system.

## **How to Connect**

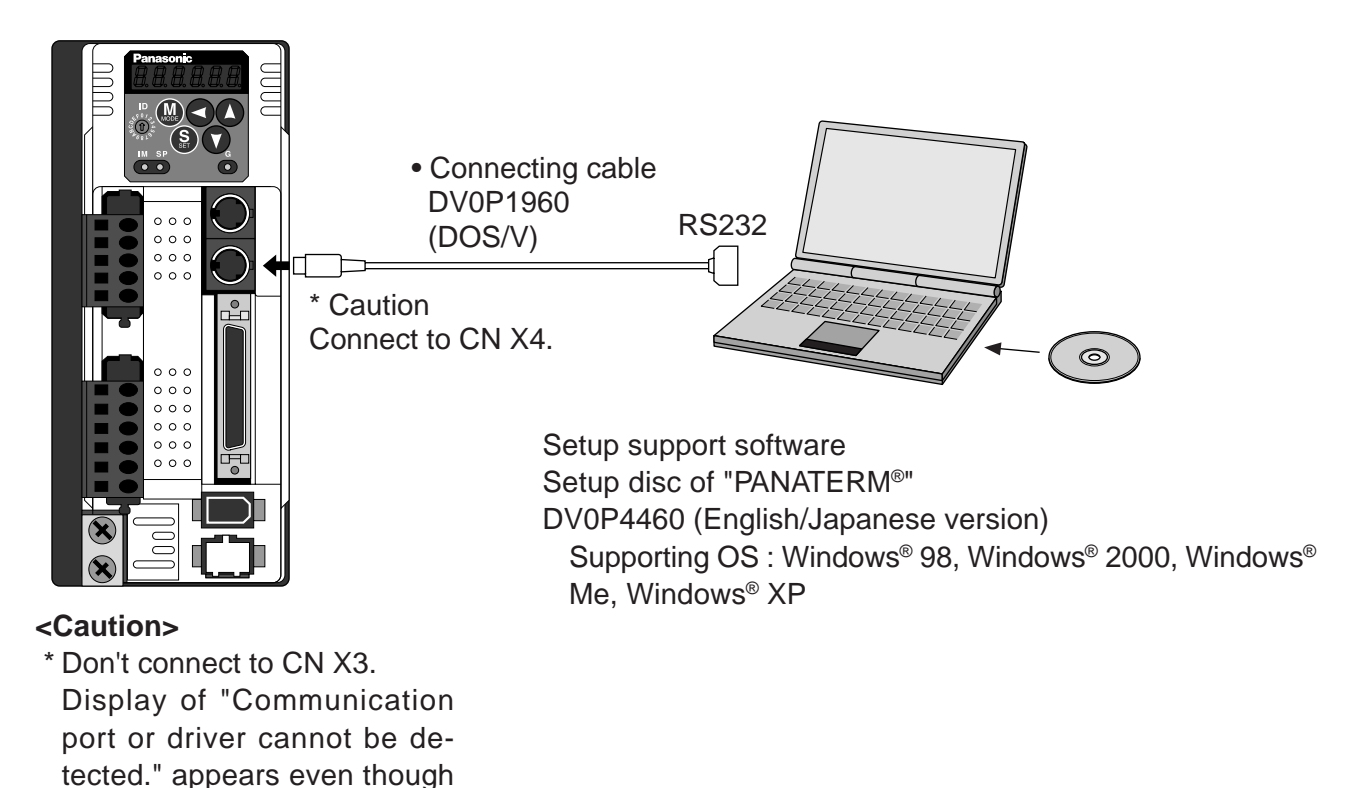

## **Install the "PANATERM®" to Hard Disc**

you log on "PANATERM®".

### **<Cautions/Notes>**

- 1. 15MB capacity of hard disc is required. OS to be Window® 98, Windows® 2000, Windows® Me or Windows® XP.
- 2. Install the "PANATERM®" to a hard disc, using the setup disc according to the procedures below to log on.
- 3. Part No. of the "PANATERM<sup>®</sup>" may be changed based on the version up. Refer to the catalog for the latest part No.

## **Procedure of install**

- 1) Turn on the power of the computer to log on the supporting OS. (Exit the existing logged on software.)
- 2) Insert the setup disc of the "PANATERM®" to CD-ROM drive.
- 3) The window opens automatically so click the name of the file required. \* If the window fails to appear automatically, start up Explorer, and run the targeted setup file.
- 4) Operate according to the guidance of the setup program.
- 5) Click  $\Box$  OK  $\Box$  on the installation verification window to start the setup.
- 6) Exit all applications and log on Windows® again.

"PANATERM®" will be added on program menu when you log on again.

## **Log on of the "PANATERM®" .**

### **<Cautions/Notes>**

- 1. Once the "PANATERM®" is installed in the hard disc, you do not need to install every time you log on.
- 2. Connect the driver to a power supply, the motor and encoder before you log on. Refer to the instruction manual of supporting OS for start.

## **Procedure of log on**

- 1) Turn on the power of the computer and log on the supporting OS.
- 2) Turn on the power of the driver.
- 3) Click the start bottom of the supporting OS.
- (Refer to the instruction manual of supporting OS for start.)
- 4) Select the "PANATERM®" with program  $\blacktriangleright$  and click.
- 5) The screen turns to "PANATERM®" after showing opening splash for approx. 2sec.

For more detailed information for operation and functions of the "PANATERM®", refer to the instruction manual of the Setup Support Software, "PANATERM®".

# **Communication**

## **Outline of Communication**

You can connect up to 16 MINAS-A4 series with your computer or NC via serial communication based on RS232 and RS484, and can execute the following functions.

- (1) Change over of the parameters
- (2) Referring and clearing of alarm data status and history
- (3) Monitoring of control conditions such as status and I/O.
- (4) Referring of the absolute data
- (5) Saving and loading of the parameter data

## **Merits**

- You can write parameters from the host to the driver in batch when you start up the machine.
- You can display the running condition of machine to improve serviceability.
- You can compose multi-axis absolute system with simple wiring.

Following application software and cables are prepared as options. For the operation of the "PANATERM®, refer to the instruction manual of the PANATERM®.

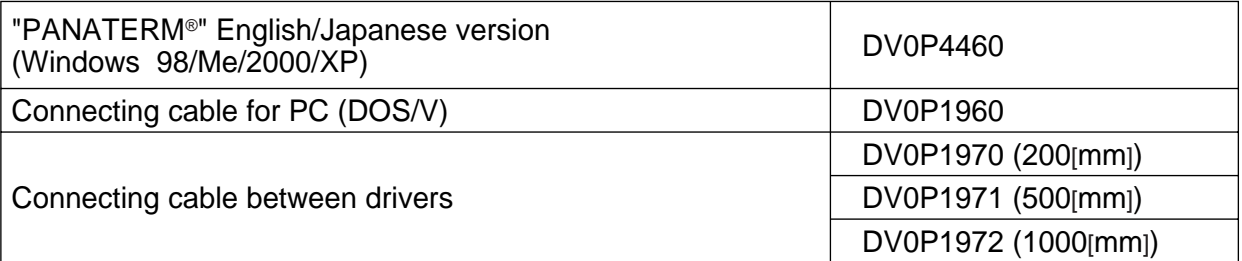

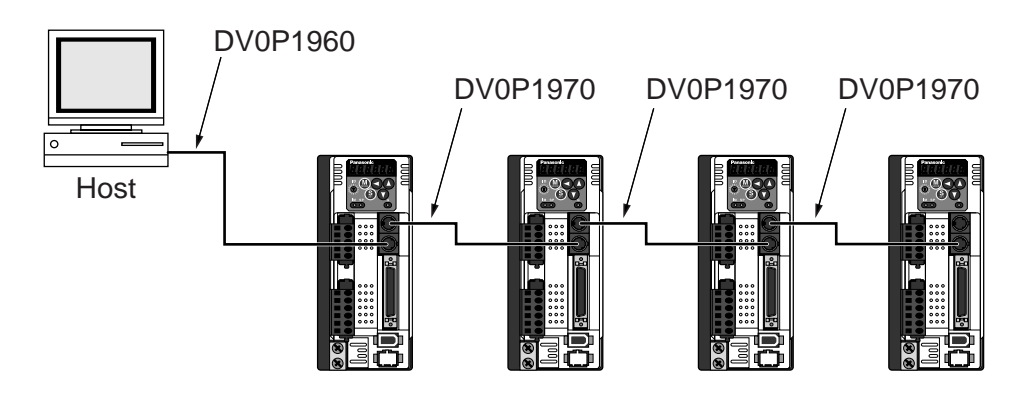

## **Communication Specifications**

## **Connection of Communication Line**

MINAS-A4 series provide 2 types of communications ports of RS232 and RS485, and support the following 3 types of connection with the host.

### **• RS232 communication**

Connect the host and the driver in one to one with RS232, and communicate according to RS232 transmission protocol.

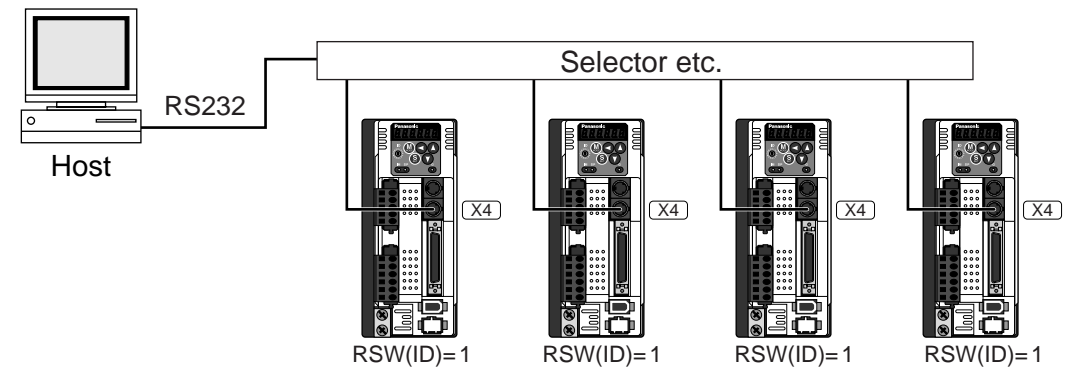

• Set up the module ID of MINAS-A4 to RSW of the front panel. In the above case, you can set any value of 0 to F. You can set the same module ID as long as the host has no difficulty in control.

## **• RS232 and RS485 communication**

When you connect one host to multiple MINAS-A4s, connect the host to connector  $|X4|$  of one driver with RS232 communication, and connect each MINAS-A4 with RS485 communication. Set up the RSW of the driver to 0 which is connected to the host, and set up 1 to F to other drivers each.

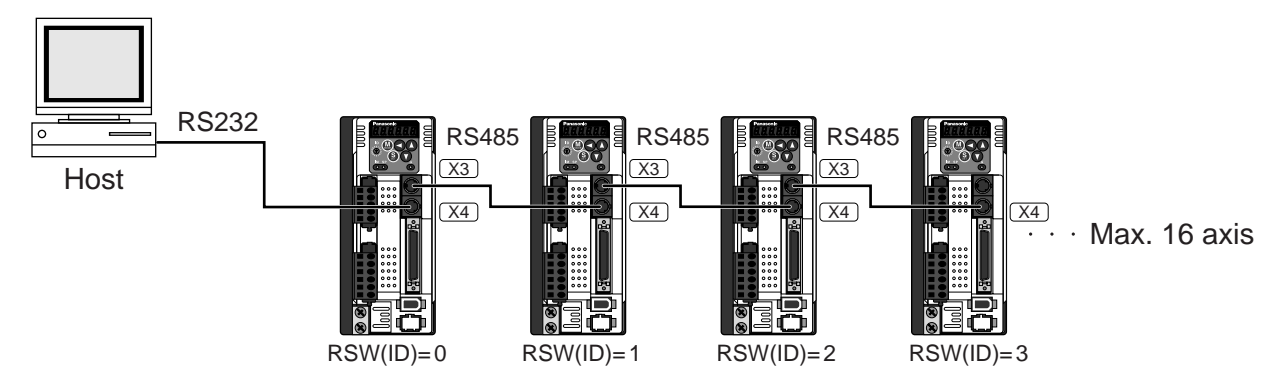

## **• RS485 communication**

Connect the host to multiple MINAS-A4s with RS485 communication, set up the RSW of each front panel of MINAS-A4 to 1 to F.

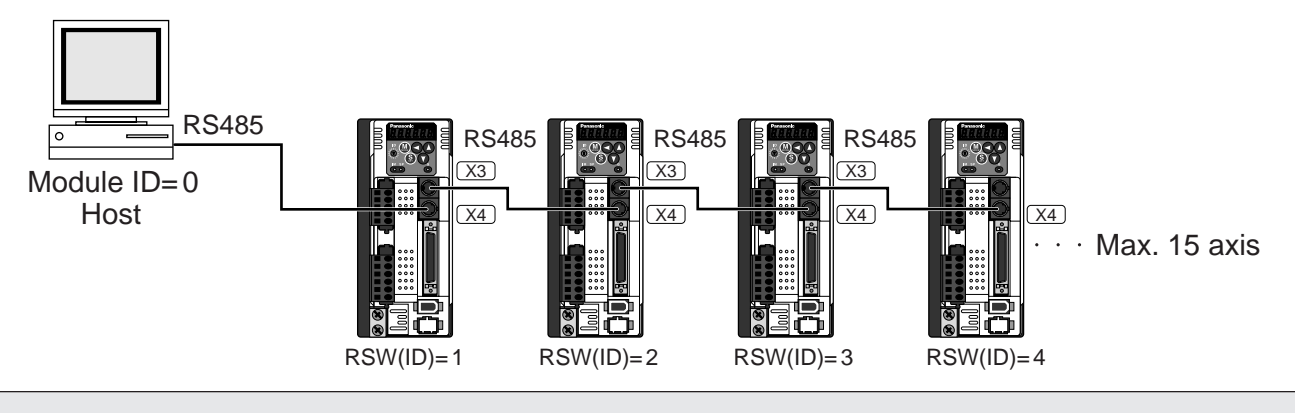

**Allow 500ms or longer interval for switching the axes while capturing data of multiple axes.**

# **Communication**

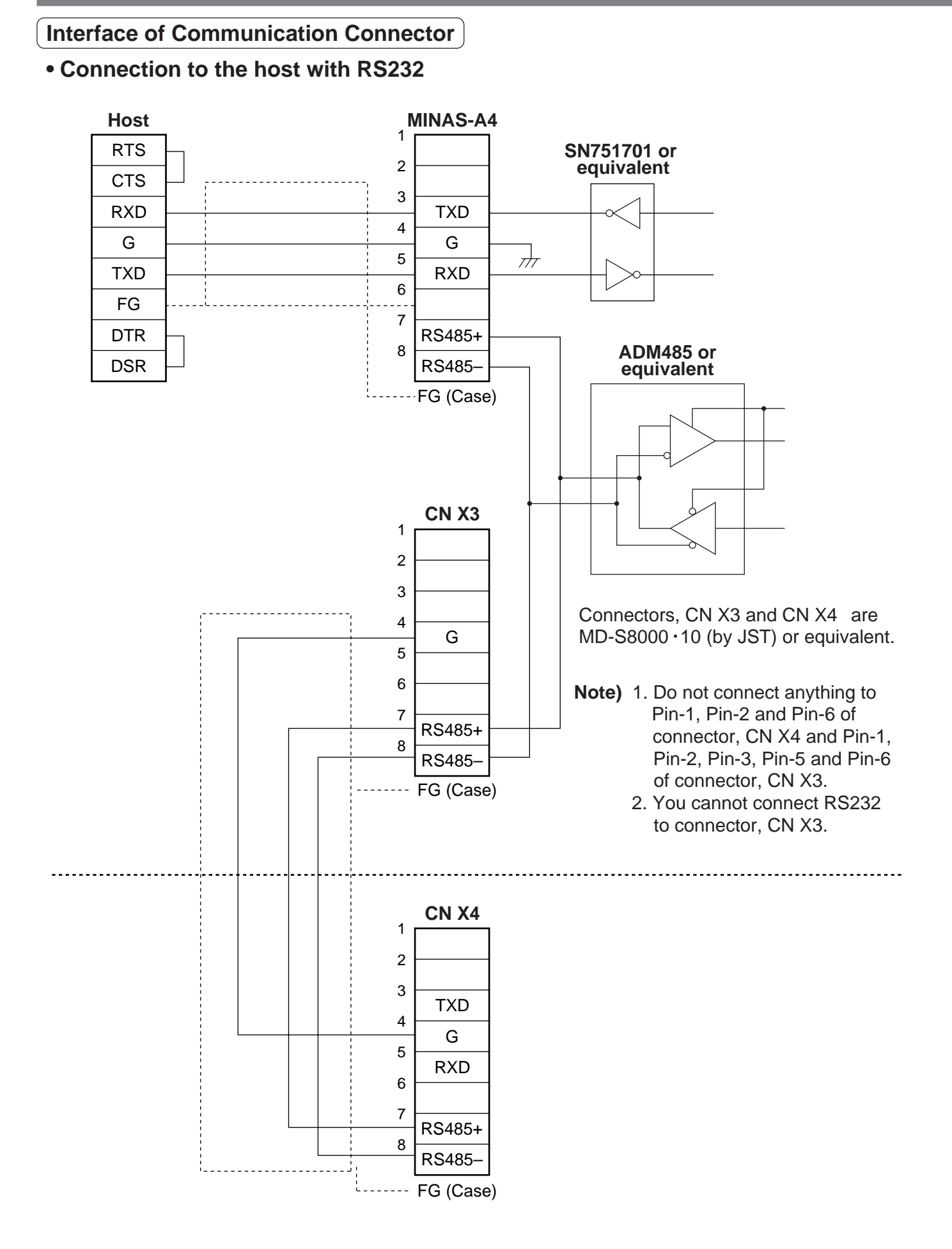

### **• Connection to the host with RS485**

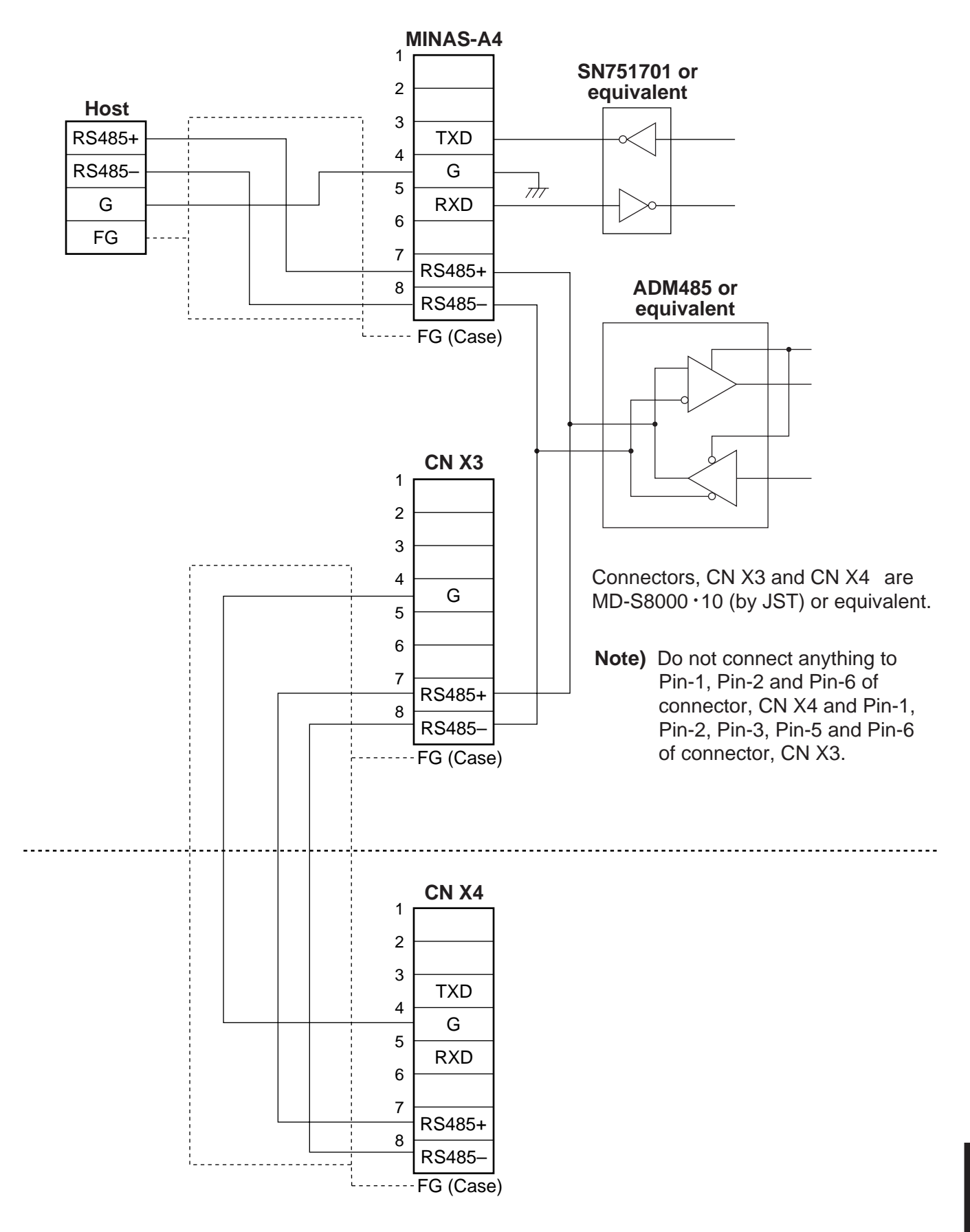

## **Communication Method**

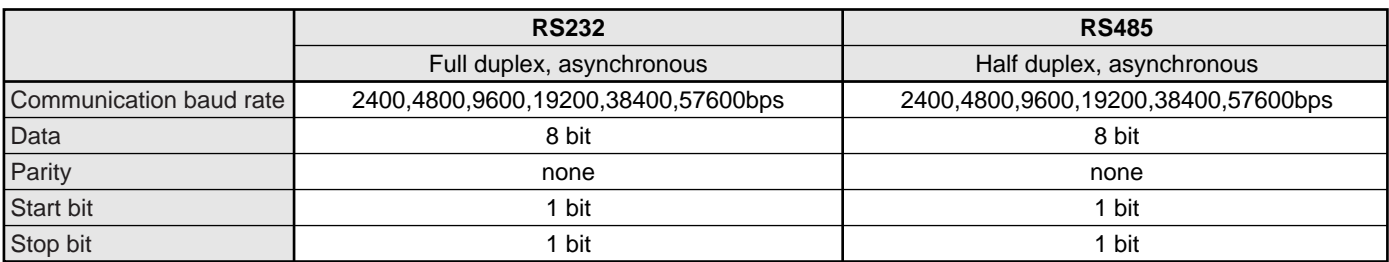

 • Set up the RS232 communication baud rate with Pr0C, and RS485 communication baud rate with Pr0D. The change of these parameters will be validated after the control power entry. For details, refer to the following list of parameters related to communication.

## **List of User Parameters for Communication**

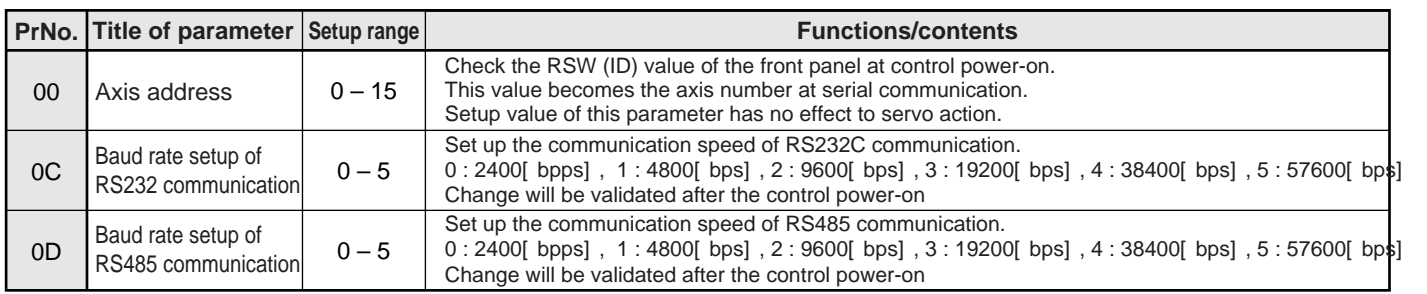

• Required time for data transmission per 1 byte is calculated in the following formula in case of 9600[ bps].

$$
1000 / 9600 \times (1 + 8 + 1) = 1.04 [ ms/byte]
$$
  
Start bit \_\_\_\_\_\_\_\_ 25top bit

Data

Note that the time for processing the received command and time for switching the line and transmission/ reception control will added to the actual communication time.

## **• Handshake code**

Following codes are used for line control.

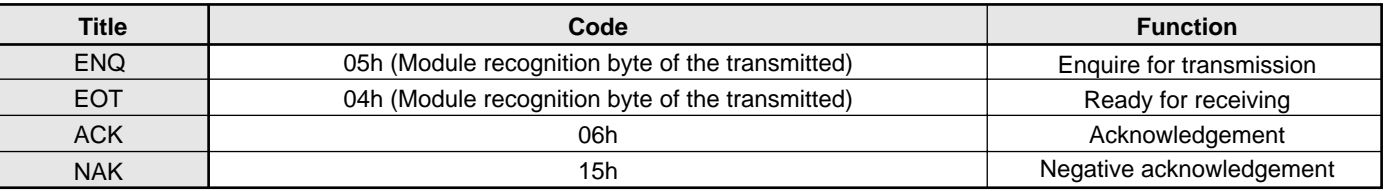

ENQ ... The module (host or driver) sends out ENQ when it has a block to send.

EOT .... The module (host or driver) sends out EOT when it is ready to receive a block. The line enters to a transmission mode when ENQ is transmitted and EOT is received.

ACK .... When the received block is judged normal, the module (host or driver) will send out ACK.

NAK.... When the received block is judged abnormal, NAK will be sent. A judgment is based on checksum and timeout.

### **<Caution>**

1 byte of module recognition is added to ENQ and EOT at RS485 communication.

Module recognition byte... Make the RSW value of the front panel as a module ID, and data which makes its bit7 as 1, becomes a module recognition byte.

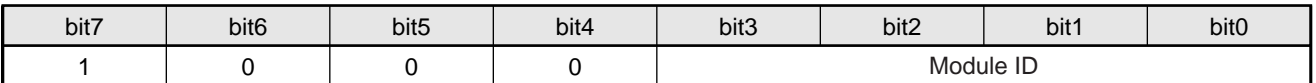

Module ID : The module ID of the host side will be 0 in case of RS485 communication, therefore set up RSW of MINAS-A4 to 1- F.

## **Transmission Sequence**

### **• Transmission protocol**

**• In case of RS232**

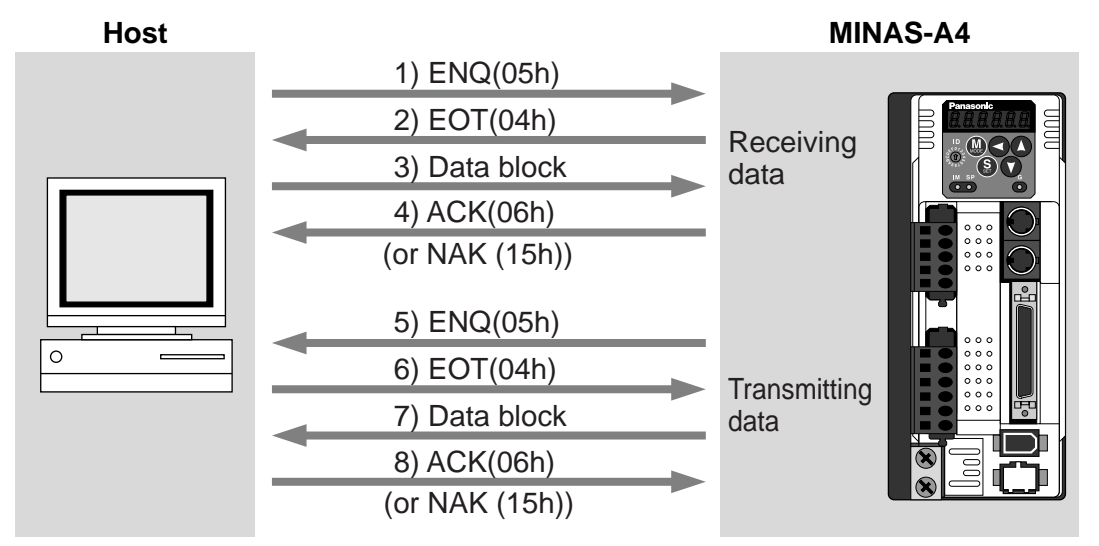

## **• In case of RS485**

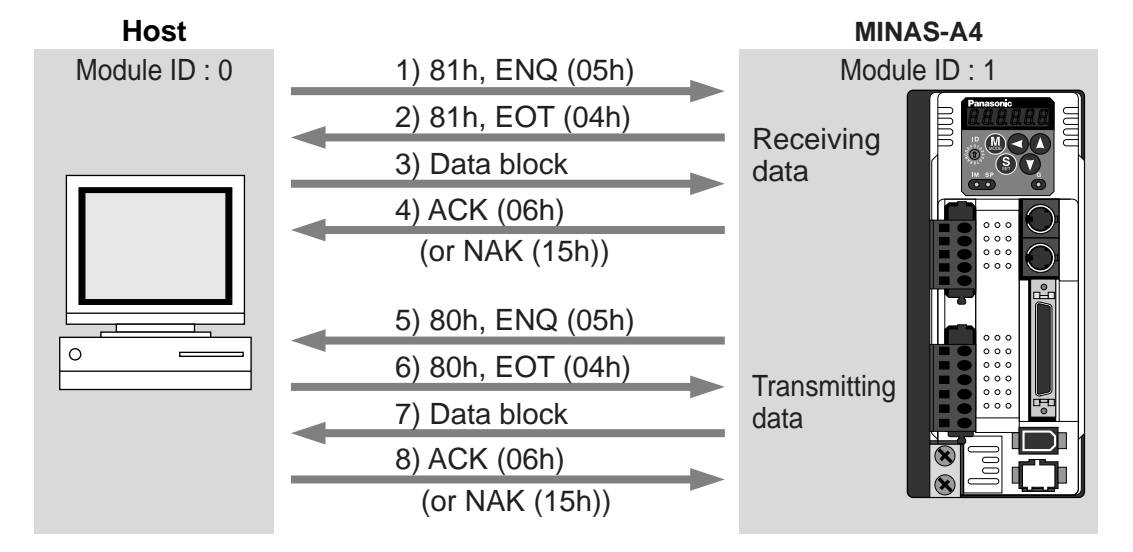

### **• Line control**

Decides the direction of transmission and solves the contention.

Reception mode... From when the module (host or driver) returns EOT after receiving ENQ. Transmission mode... From when the module (host or driver) receives EOT after transmitting ENQ. At contention of transmission and reception... Slave side will enter to reception mode when it receives ENQ while waiting for EOT after transmitting ENQ, by giving priority to ENQ (of master side).

### **• Transmission control**

On entering to transmission mode, the module transmits the command block continuously and then waits for ACK reception. Transmission completes at reception of ACK.. ACK may not be returned at transmission failure of command byte counts. If no ACK is received within T2 period, or other code than NAK or ACK is received, sequence will be retried. Retry will start from ENQ.

### **• Reception control**

On entering to reception mode, the module receives the transmitted block continuously. It will receive the command byte counts from the first byte, and continuously receive extra 3 bytes. It will return ACK when the received data sum becomes 0, by taking this status as normal. In case of a check sum error or a timeout between characters, it will return NAK.

## **• Data Block Composition**

Below shows the composition of data block which is transmitted in physical phase.

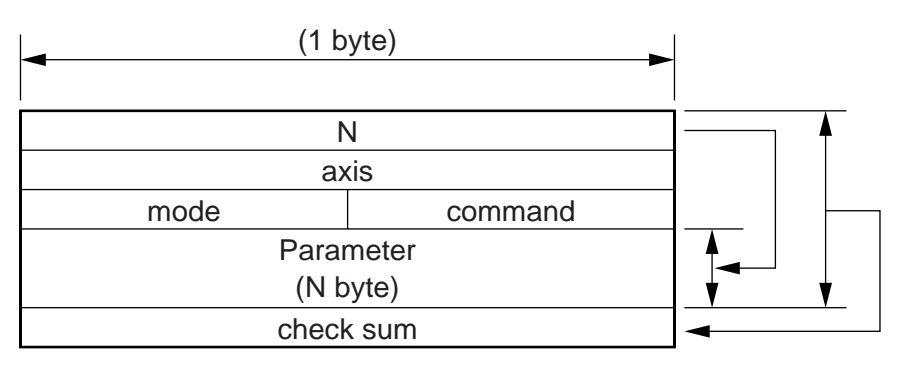

N : Command byte counts (0 to 240)

Shows the number of parameters which are required by command.

- axis : Sets up the value of RSW of the front panel (Module ID,
- command : Control command (0 to 15)
- mode : Command execution mode (0 to 15)
	- Contents vary depending on the mode.

check sum : 2's complement of the total number of bytes, ranging from the top to the end of the block

## **• Protocol Parameter**

Following parameters are used to control the block transmission. You can set any value with the INIT command (described later).

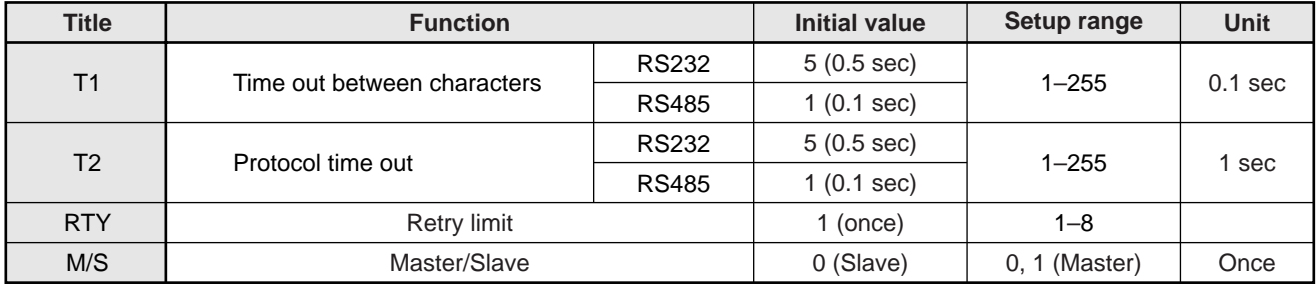

- T1 ....... Permissible time interval for this driver to receive the consecutive character cods which exists between the module recognition bytes and ENQ/EOT, or in the transmission/reception data block. Time out error occurs and the driver returns NAK to the transmitter when the actual reception time has exceeded this setup time
- T2 ....... Permissible time interval for the driver to transmit ENQ and to receive EOT. If the actual reception time exceeds this setup, this represents that the receiver is not ready to receive, or it has failed to receive ENQ code in some reason, and the driver will re-transmit ENQ code to the receiver. (retry times)
	- Permissible time interval for the driver to transmit EOT and to receive the reception of the 1st character code. The driver will return NAK and finishes the reception mode if the actual reception has exceeded this setup time.
	- Permissible time interval for the module to transmit the check sum bytes and to receive ACK. The module will re-transmit ENQ code to the receiver in the same way as the NAK reception, if the actual reception time exceeds this setup time.
- RTY .... Maximum value of retry times. Transmission error occurs if the actual retry has exceeds this setup value.
- M/S ..... Switching of master and slave. When contention of ENQ has occurred, the module decides which is to be given priority.

Priority is given to the transmitter which is set up as a master. (0: Slave mode, 1 : Master mode)

## **Example of Data Communication**

### **• e.g. Reference of Absolute Data**

When you connect the host to one driver with RS232 communication, and connect multiple MINAS-A4s with RS485 communication. Following flow chart describes the actual flow of the communication data when you want to capture the absolute data of the module ID=1.

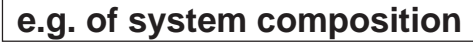

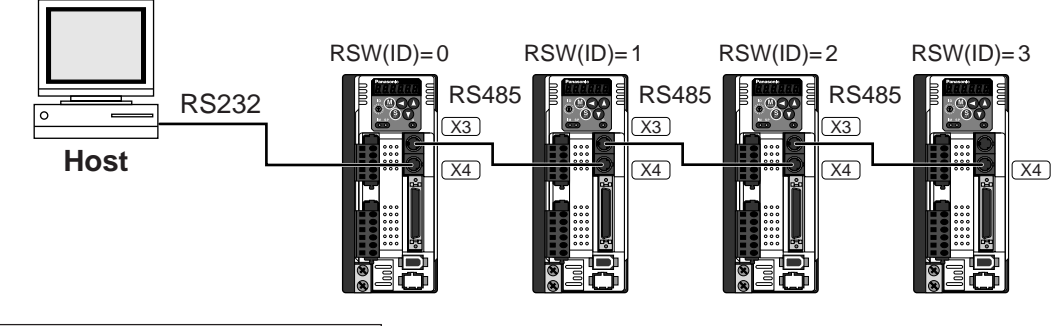

## **e.g. of capturing the absolute data**

Following shows the communication data in time series when you want to capture the absolute data. Data is presented in hexadecimals.

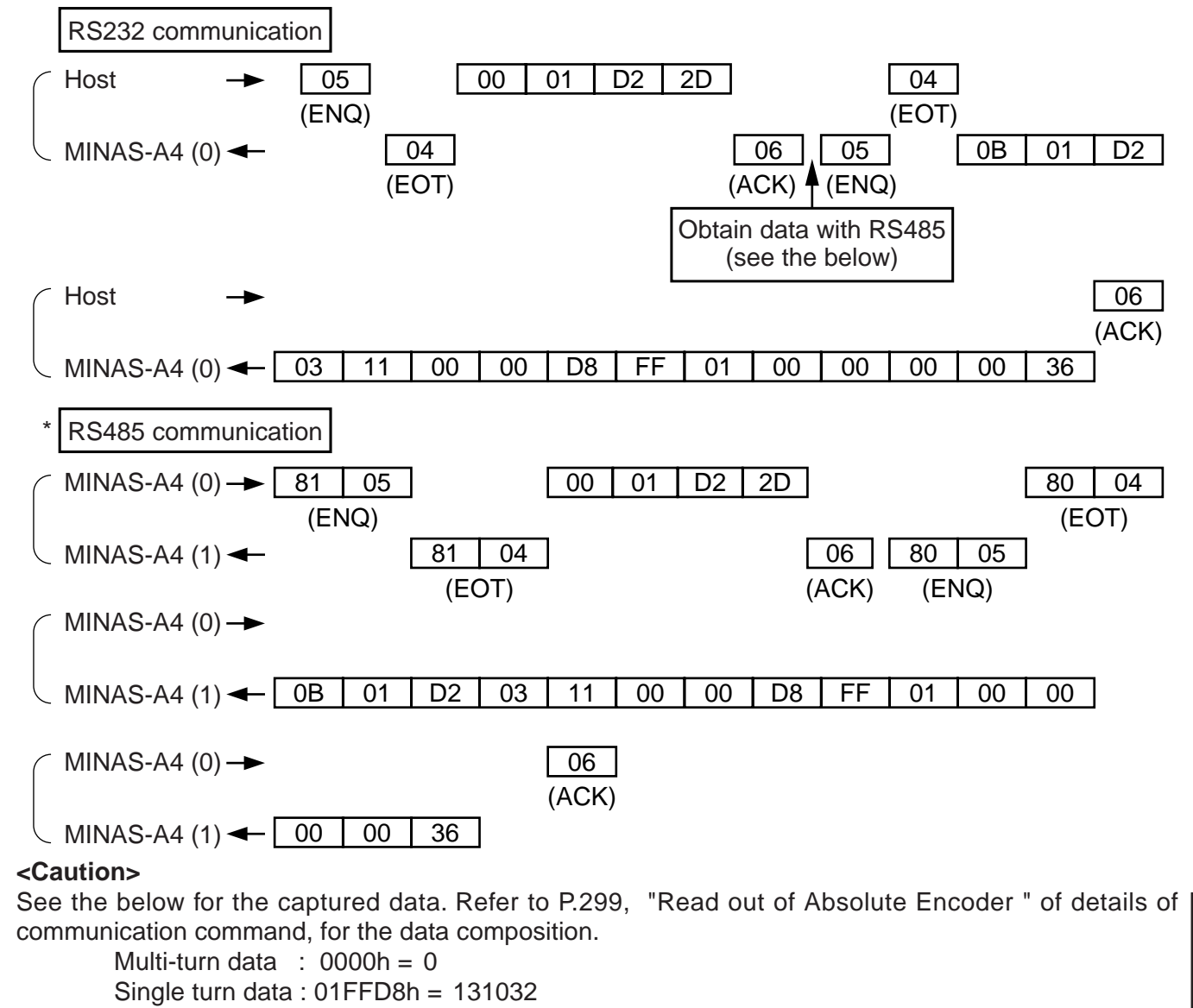

Supplement **Supplement**

**Allow 500ms or longer interval for switching the axis while capturing data of multiple axes.**

## **• Example of Parameter Change**

Following shows the communication data in time series when you change parameters. Communication in general will be carried out in sequence of (1) Request for capturing of execution right, (2) Writing of individual parameter, and (3) Writing to EEPROM when saving of data is required, and (4) Release of execution right. Here the hardware connection shows the case that the driver (user ID=1) is directly connected to the host with RS232C. Date is presented in hexadecimals.

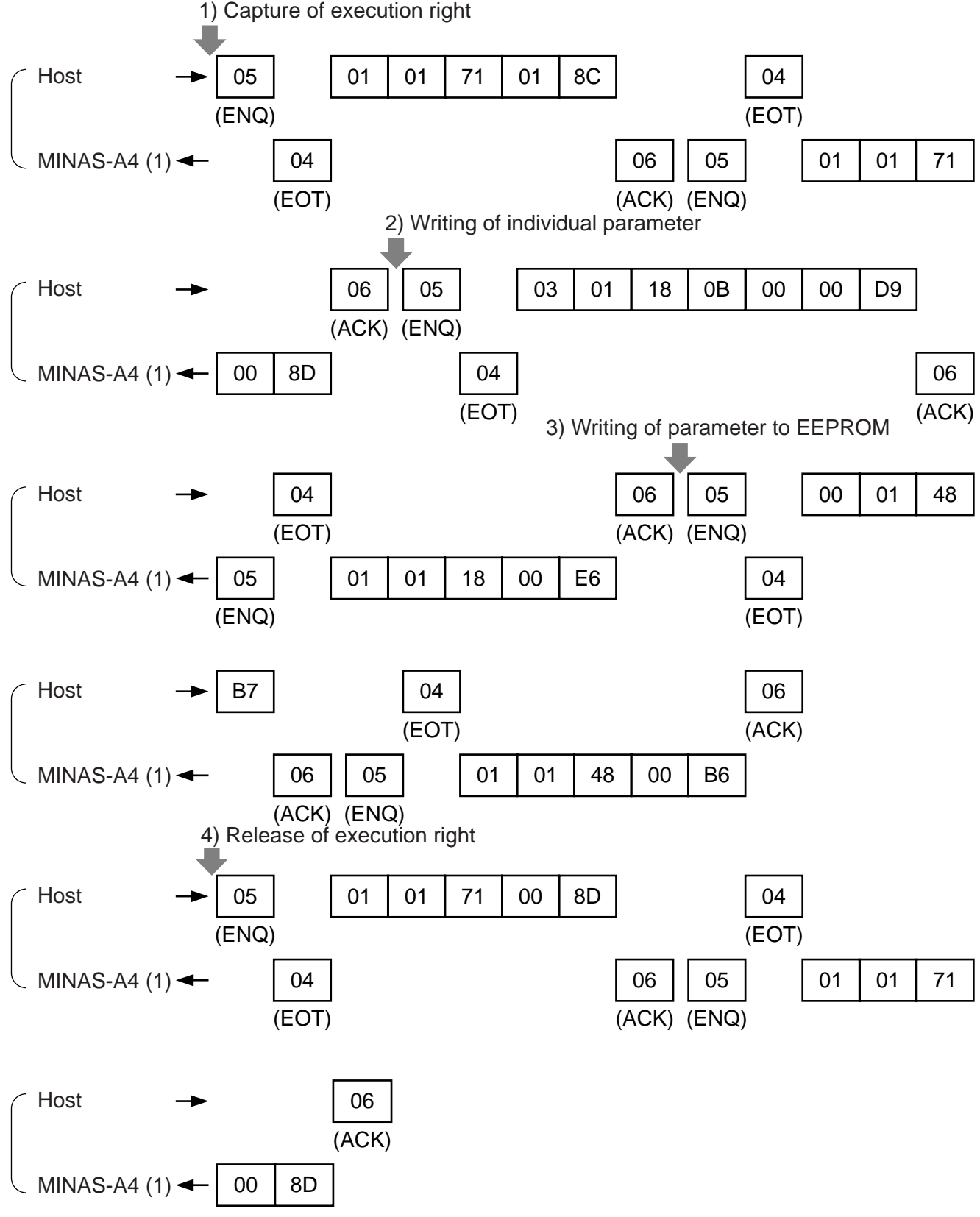

## **<Caution>**

For details of command, refer to P.290, "Details of Communication Command".

## **Status Transition Chart**

## **• RS232 Communication**

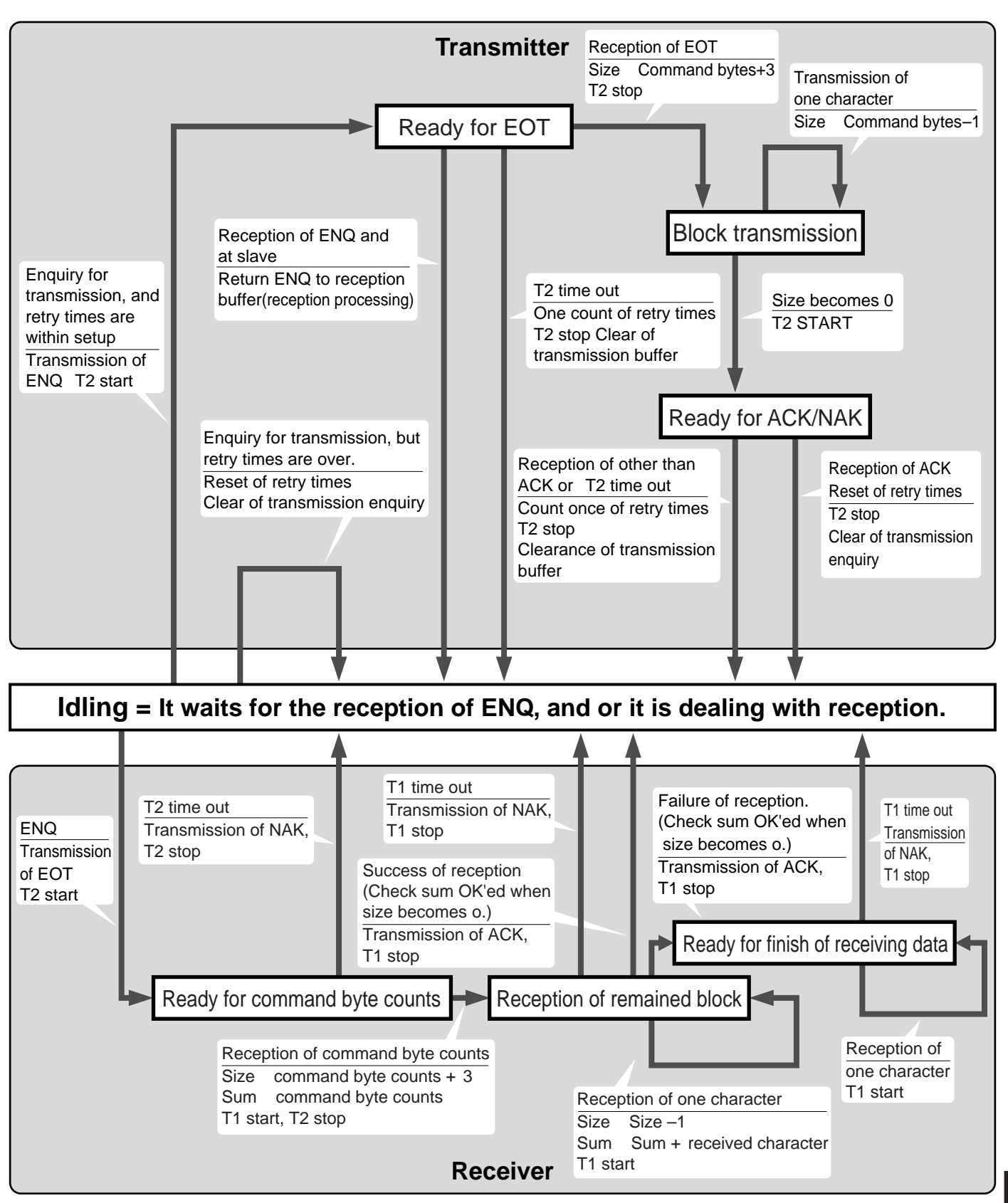

## **• RS485 Communication**

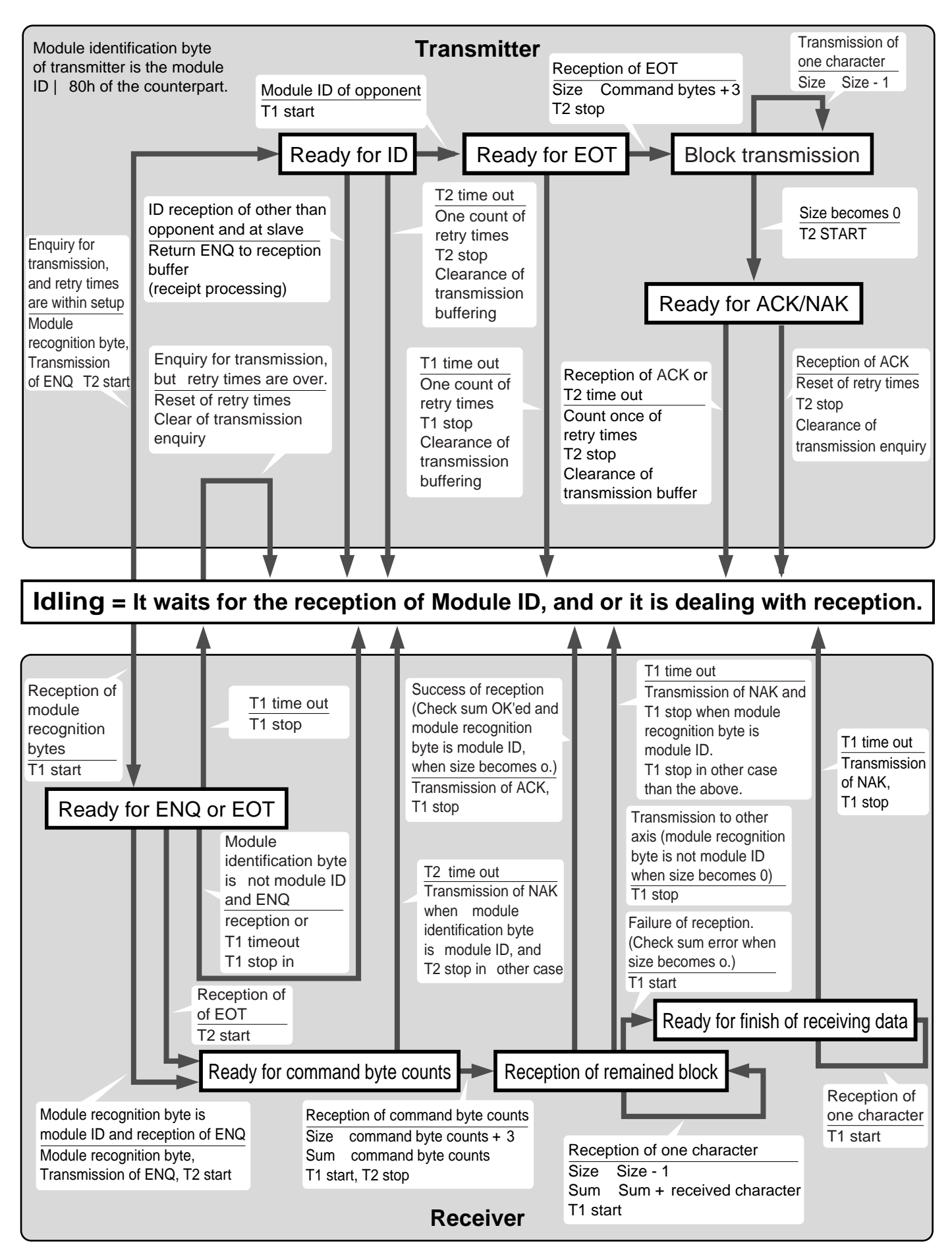
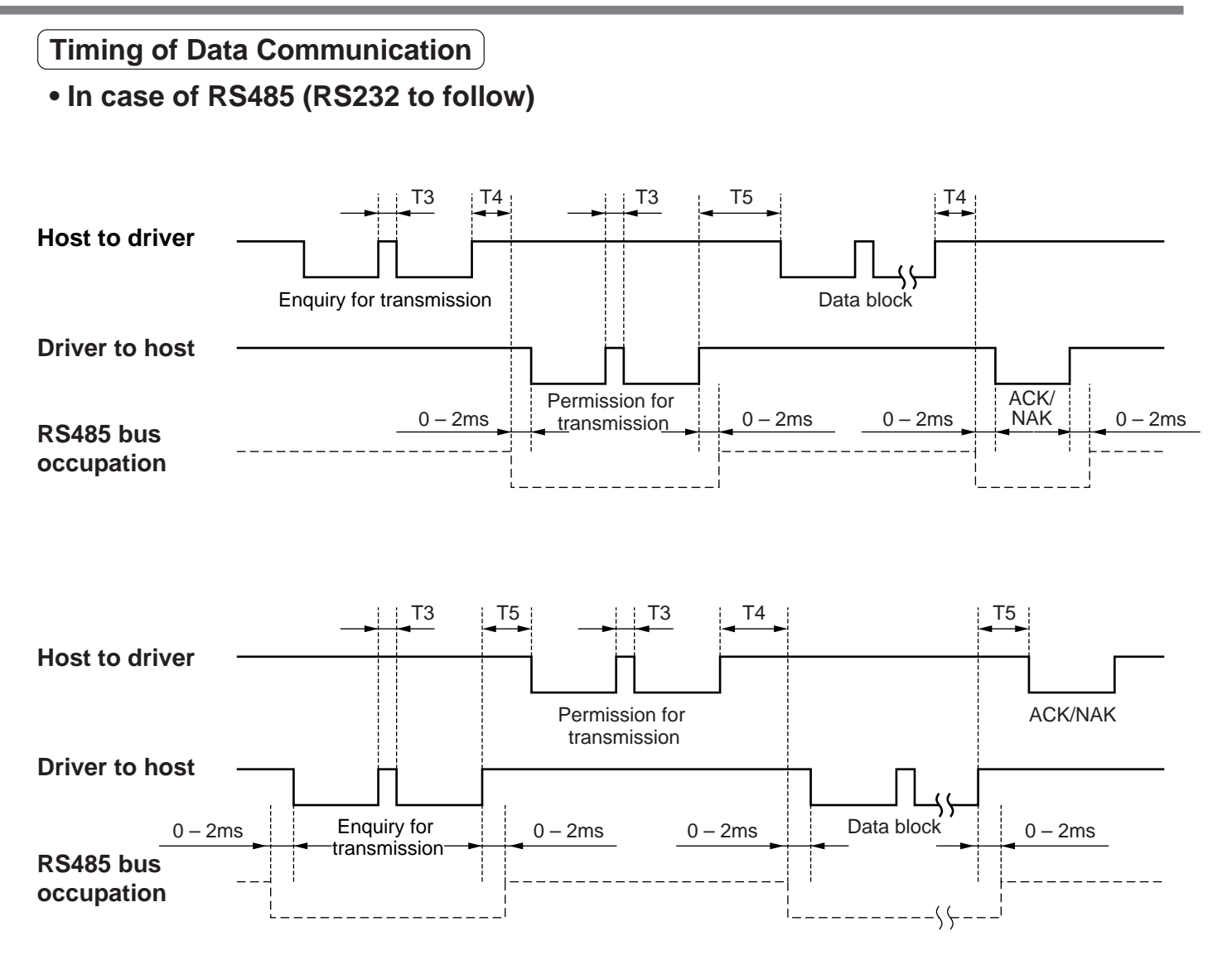

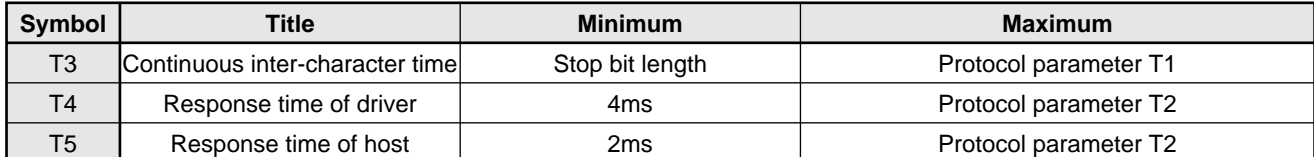

### **<Caution>**

Above time represents a period from the rising edge of the stop bit.

# **List of Communication Command**

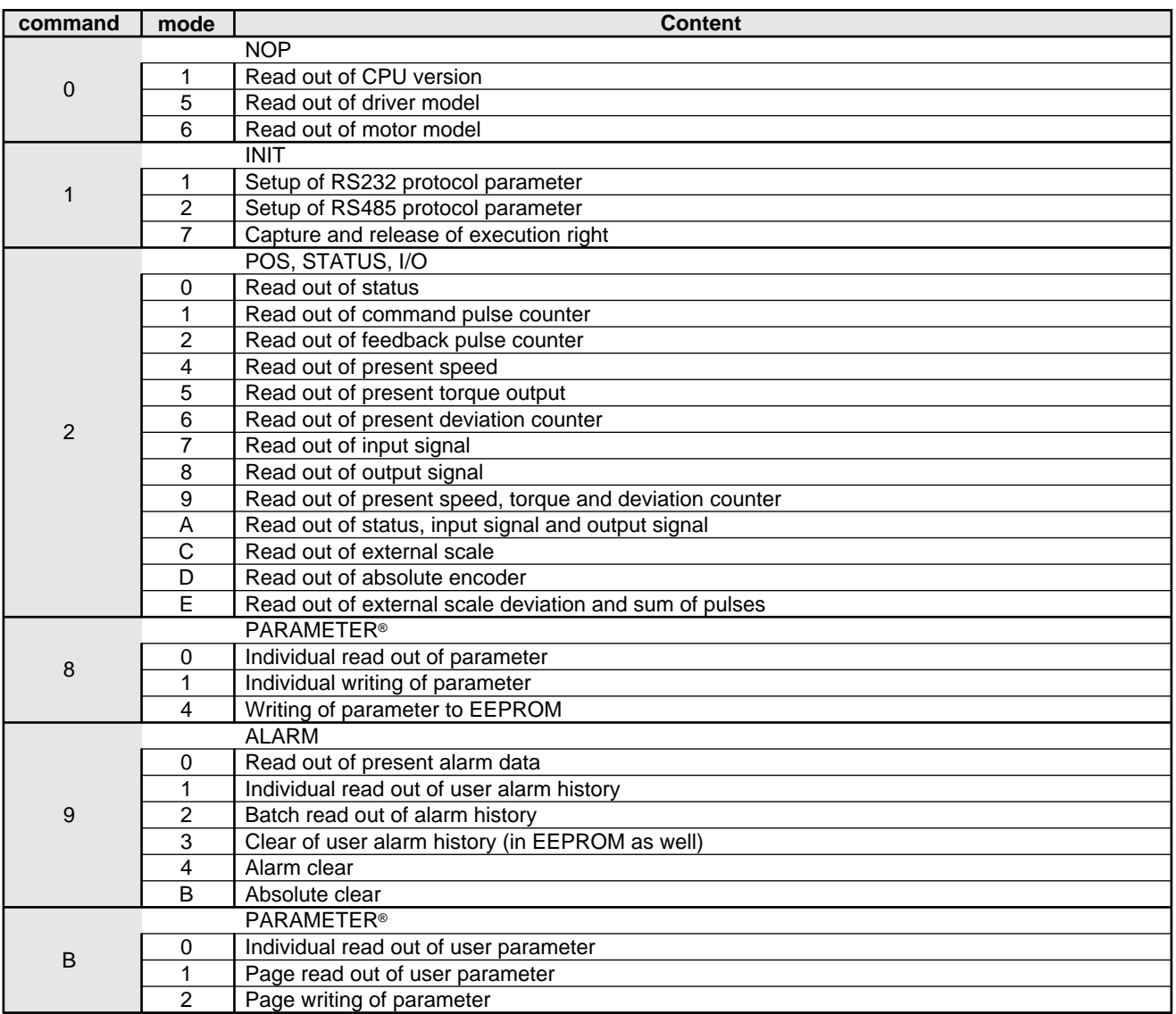

• Use the above commands only. If you use other commands, action of the driver cannot be guaranteed.

 • When the reception data counts are not correct in the above command, transmission byte1 (Error code only) will be returned regardless of communication command.

# **Details of Communication Command**

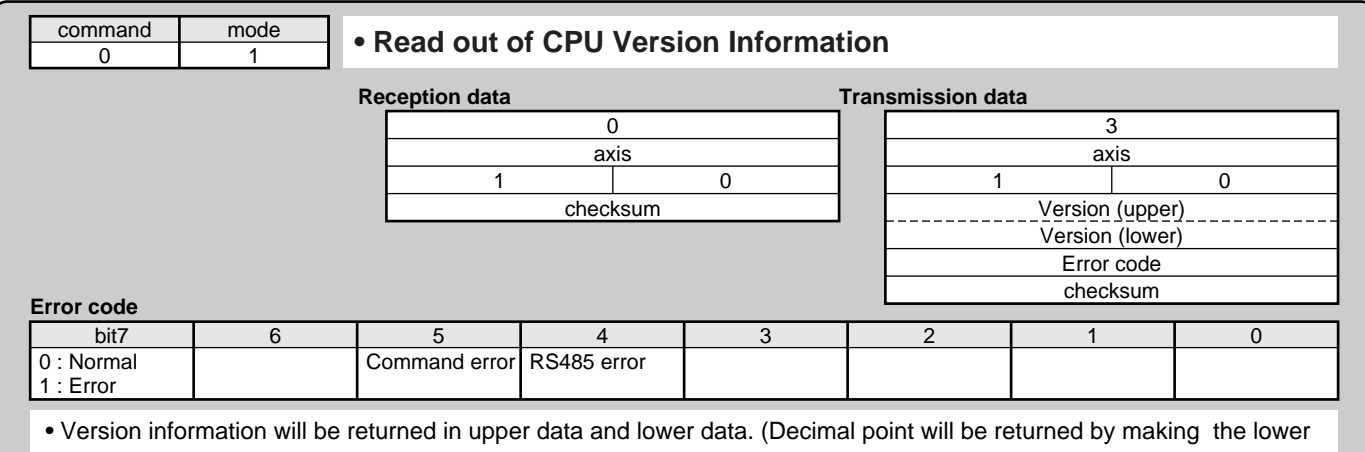

4 bit of the upper data as 0.)

• Version will be displayed in figures from 0 to 9. (e.g. Version 3.1 will be upper data 30h, lower data 13h.)

# **[Supplement]**

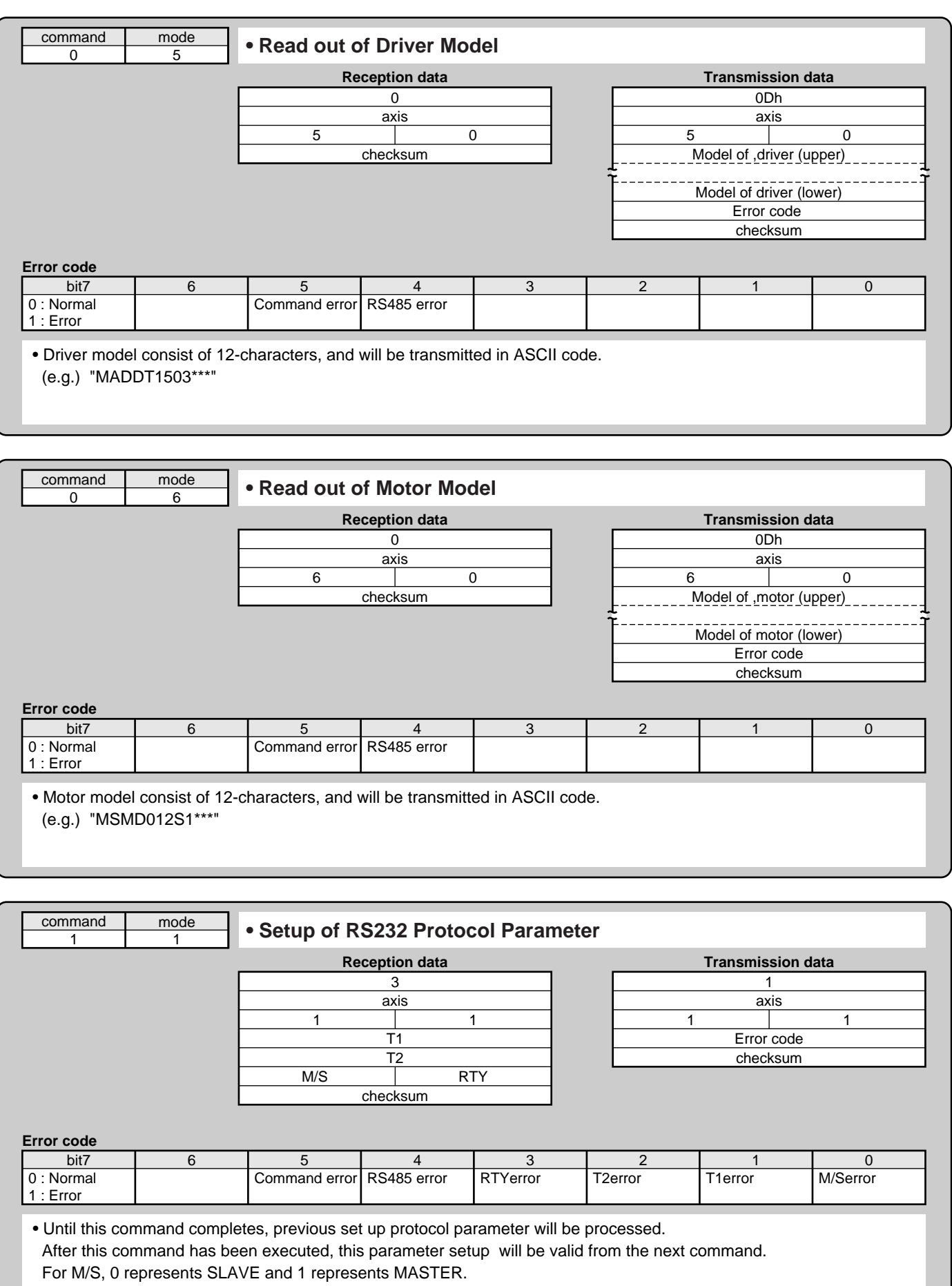

- RTY is 4-bit, and M/S is 1-bit.
- Unit... T1 : 0.1s, T2 : 1s

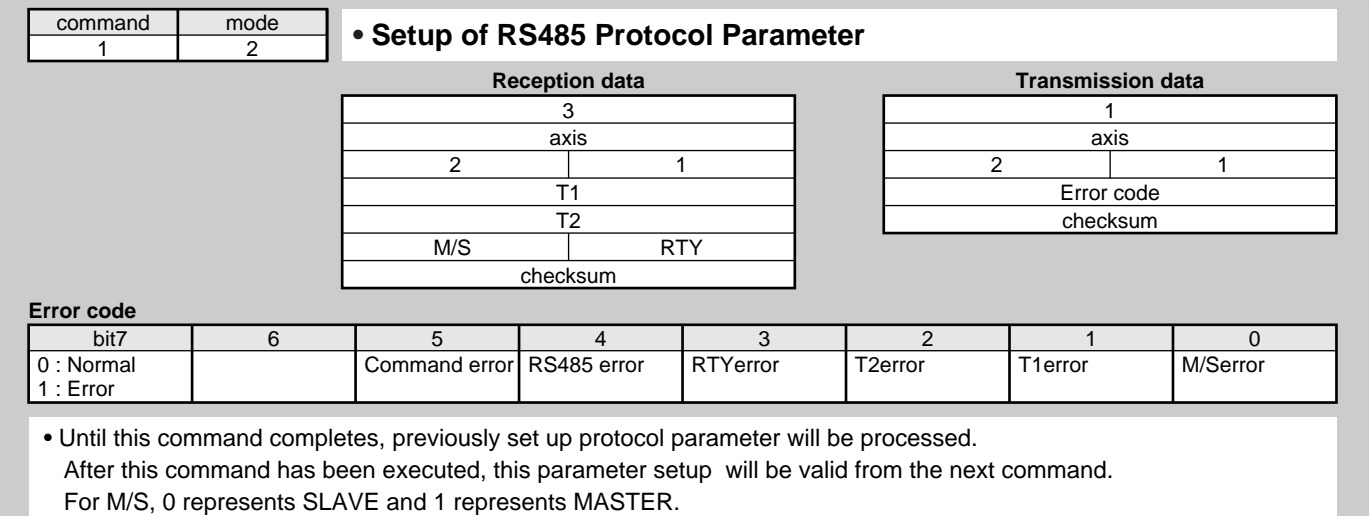

• RTY is 4-bit, and M/S is 1-bit.

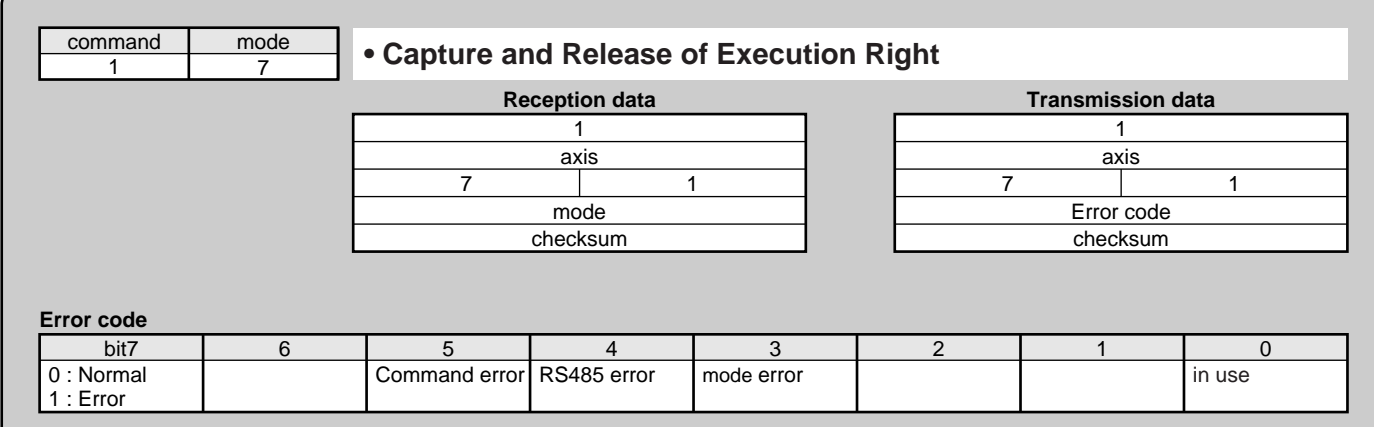

• Capture the execution right to prevent the conflict of the operation via communication and that with the front panel.

• Enquires for the capture of the execution right at parameter writing and EEPROM writing, and release the execution right after the action finishes.

• mode = 1 : Enquires for the capture of the execution right mode = 0 : Enquires for the release of the execution right

• You cannot operate with the front panel at other than monitor mode while the execution right is captured via communication.

• When the module fails to capture the execution right, it will transmit the error code of in use.

# **[Supplement]**

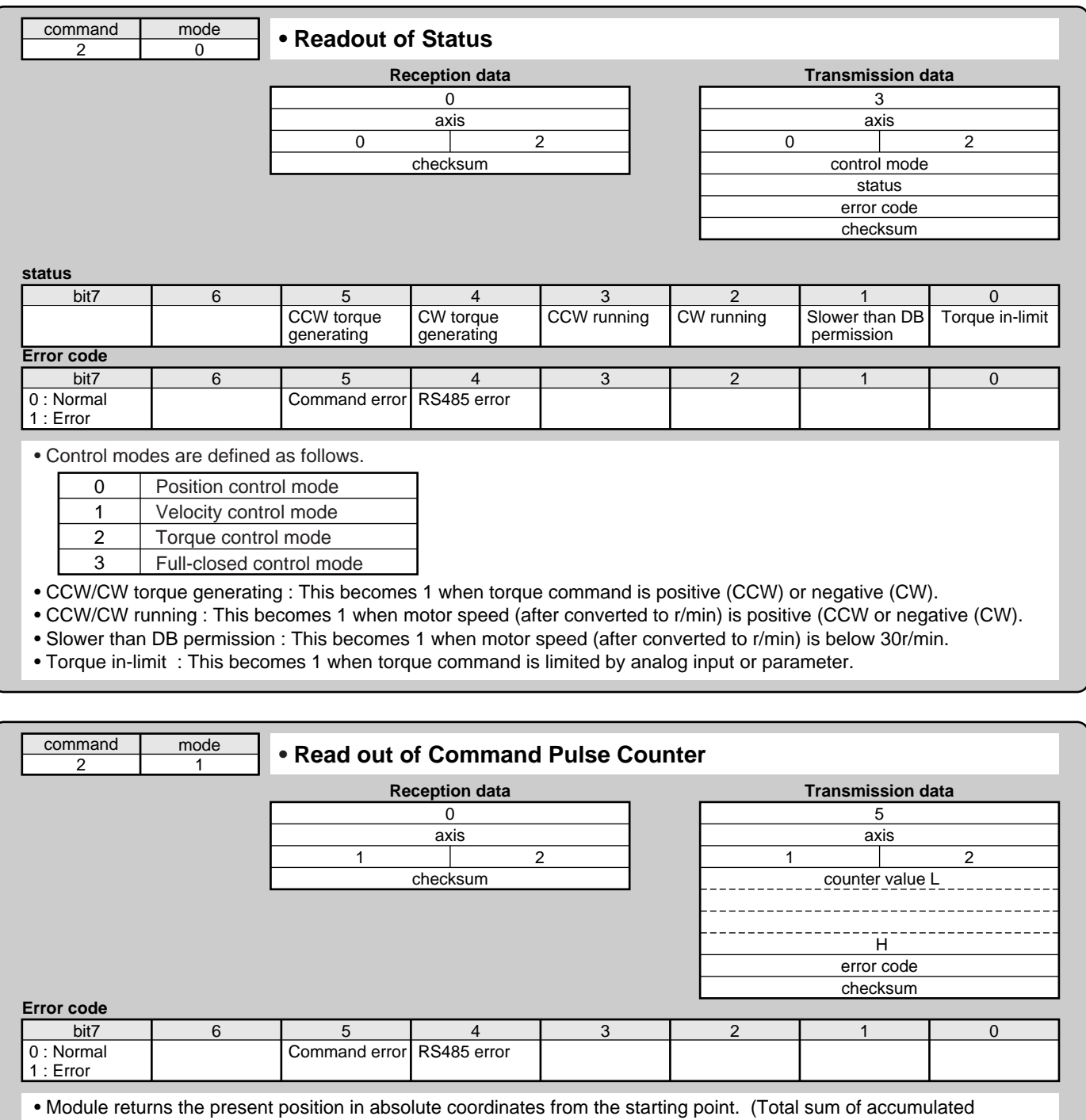

command pulses)

• Counter value in 32 bit.

• Counter value will be "-" for CW and "+" for CCW.

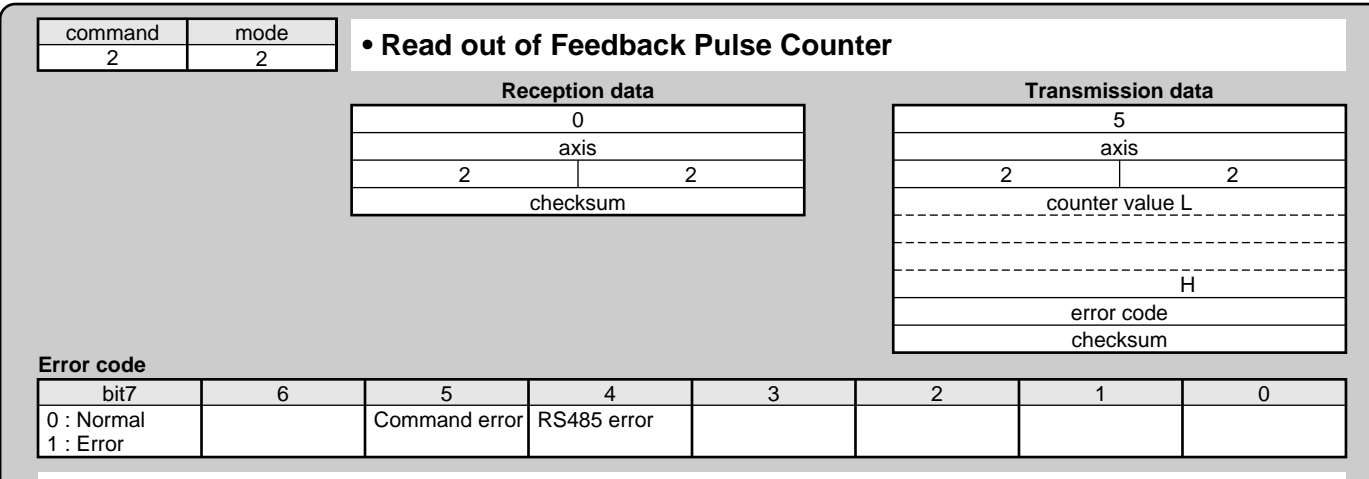

• Module returns the present position of feedback pulse counter in absolute coordinates from the staring point.

• Counter value will be "–" for CW and "+" for CCW.

• Feedback pulse counter is the total pulse counts of the encoder and represents the actual motor position traveled

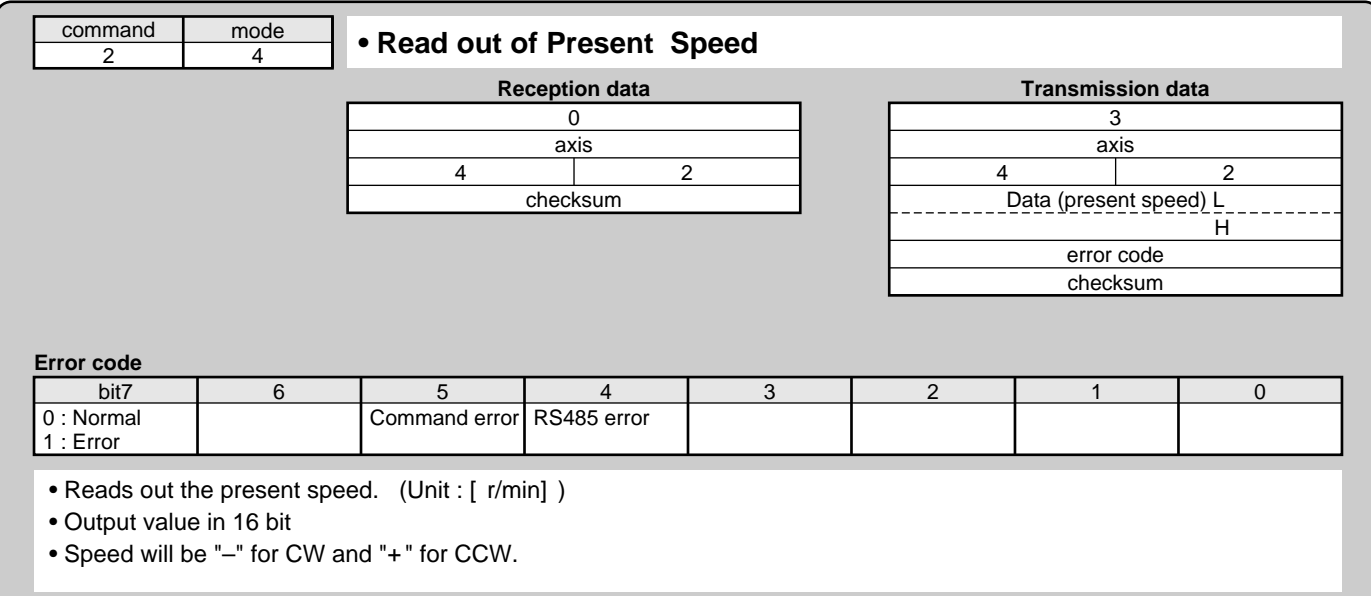

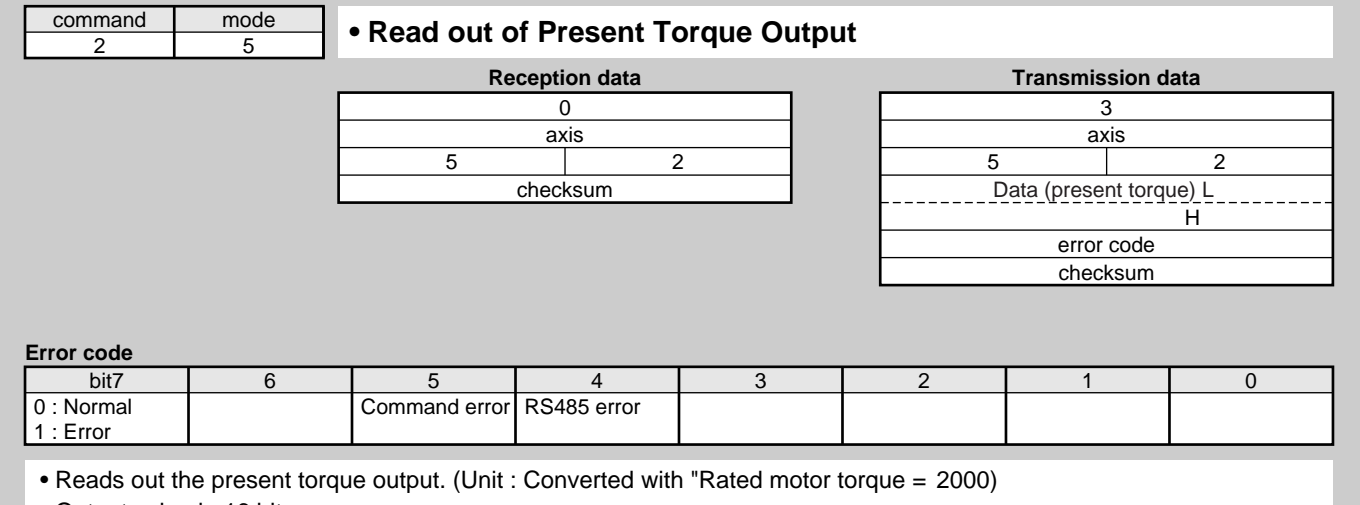

• Output value in 16 bit

• Torque command will be "–" value for CW and "+" value for CCW.

# **[Supplement]**

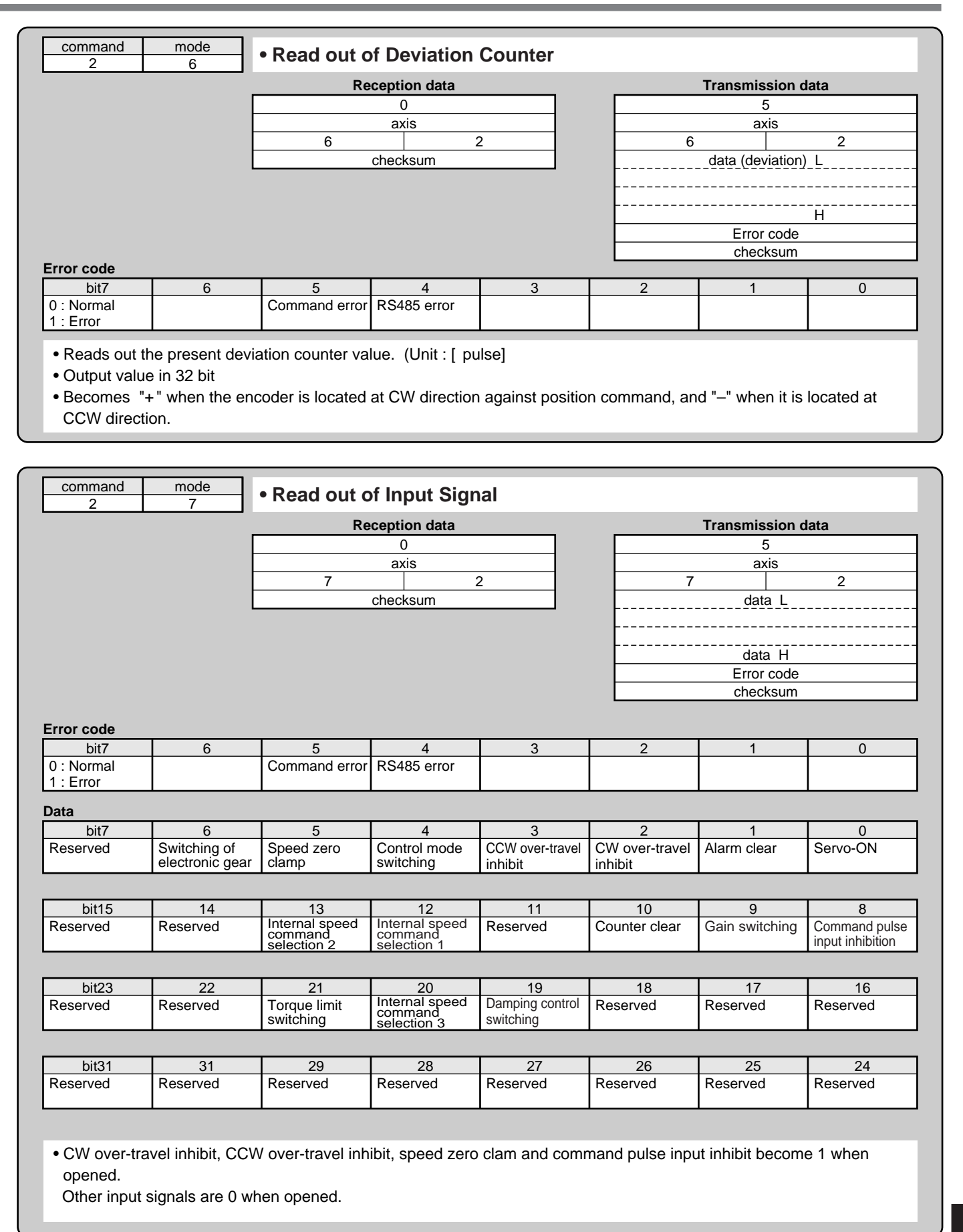

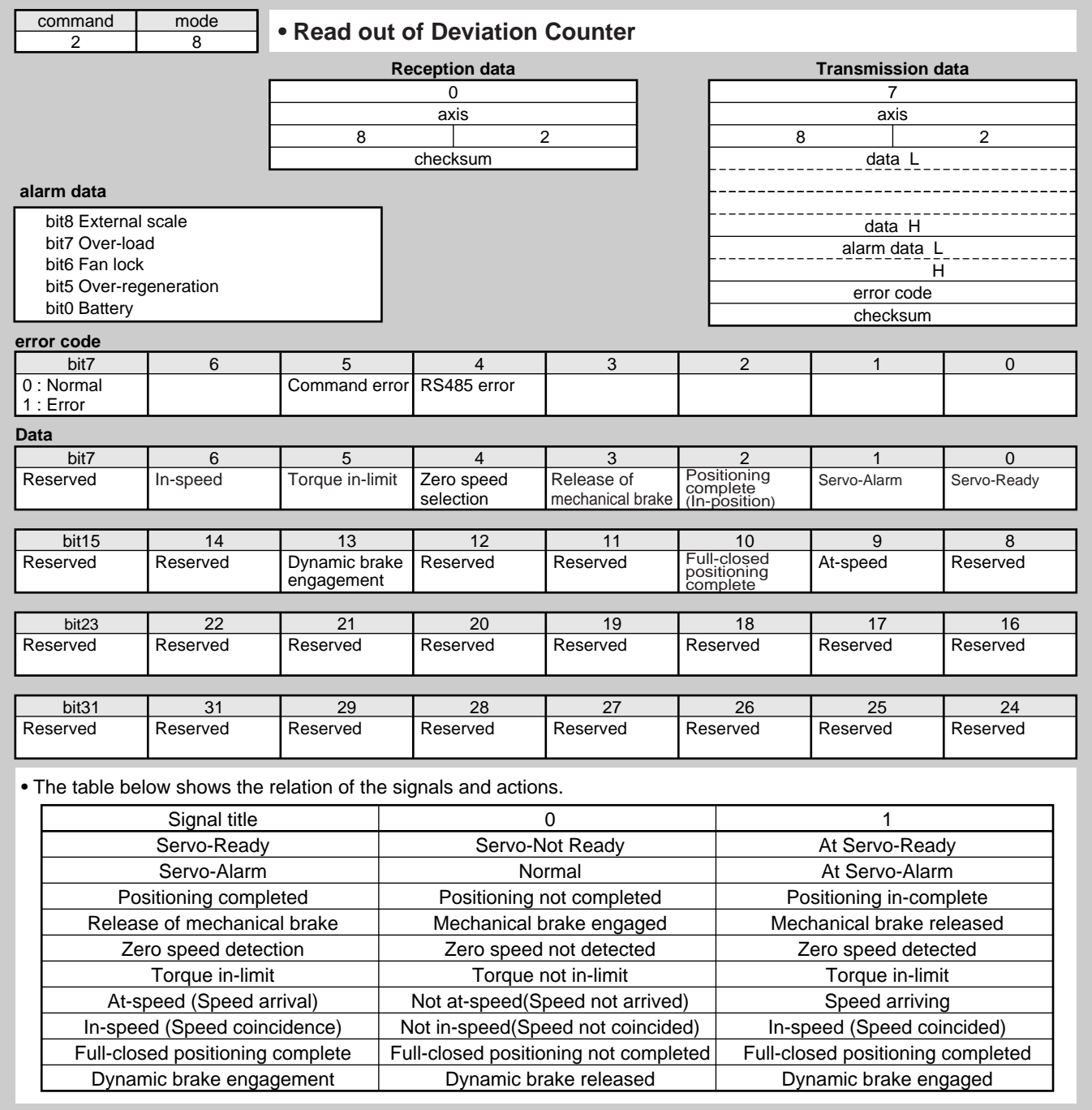

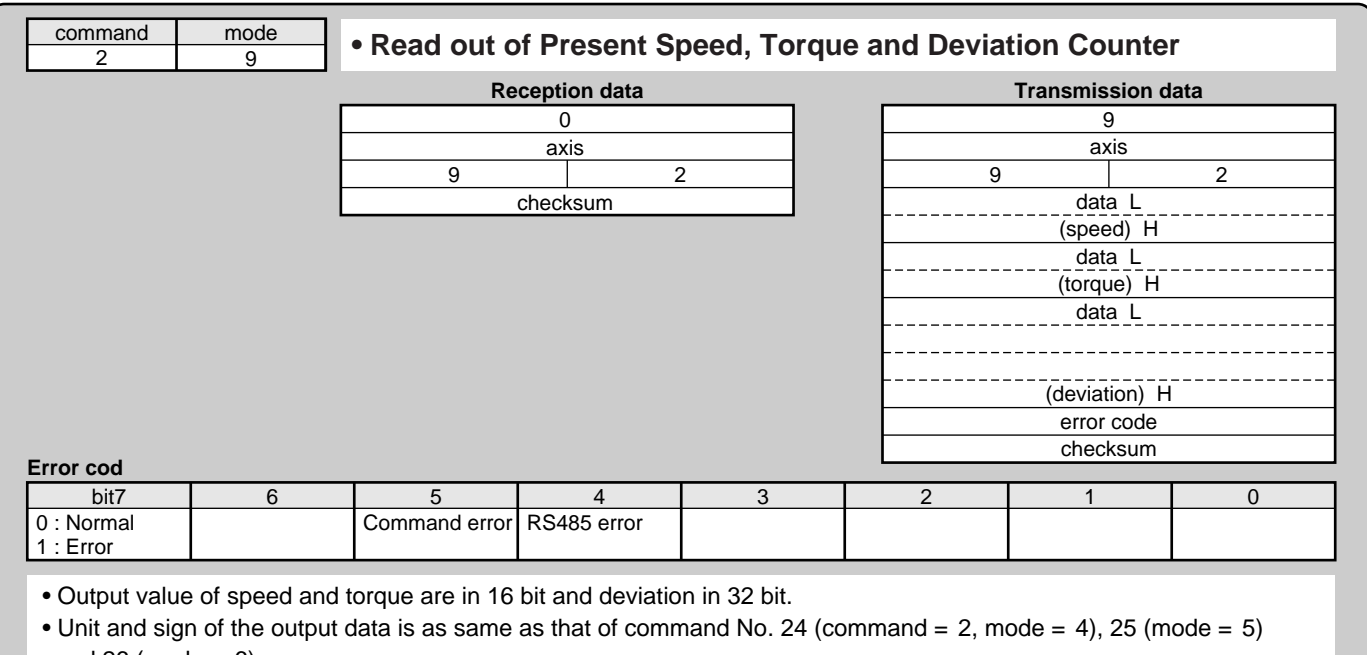

and  $26$  (mode = 6).

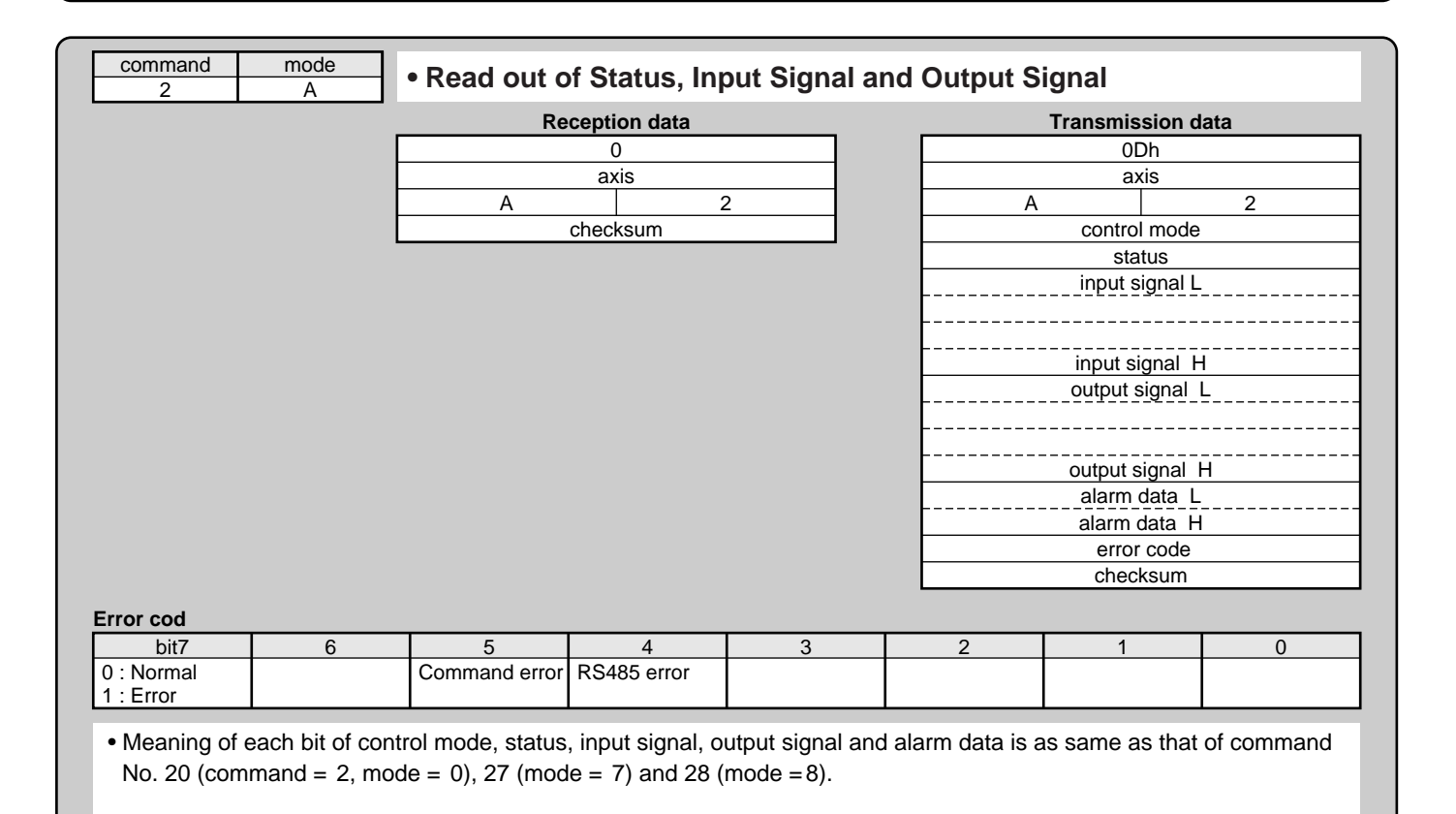

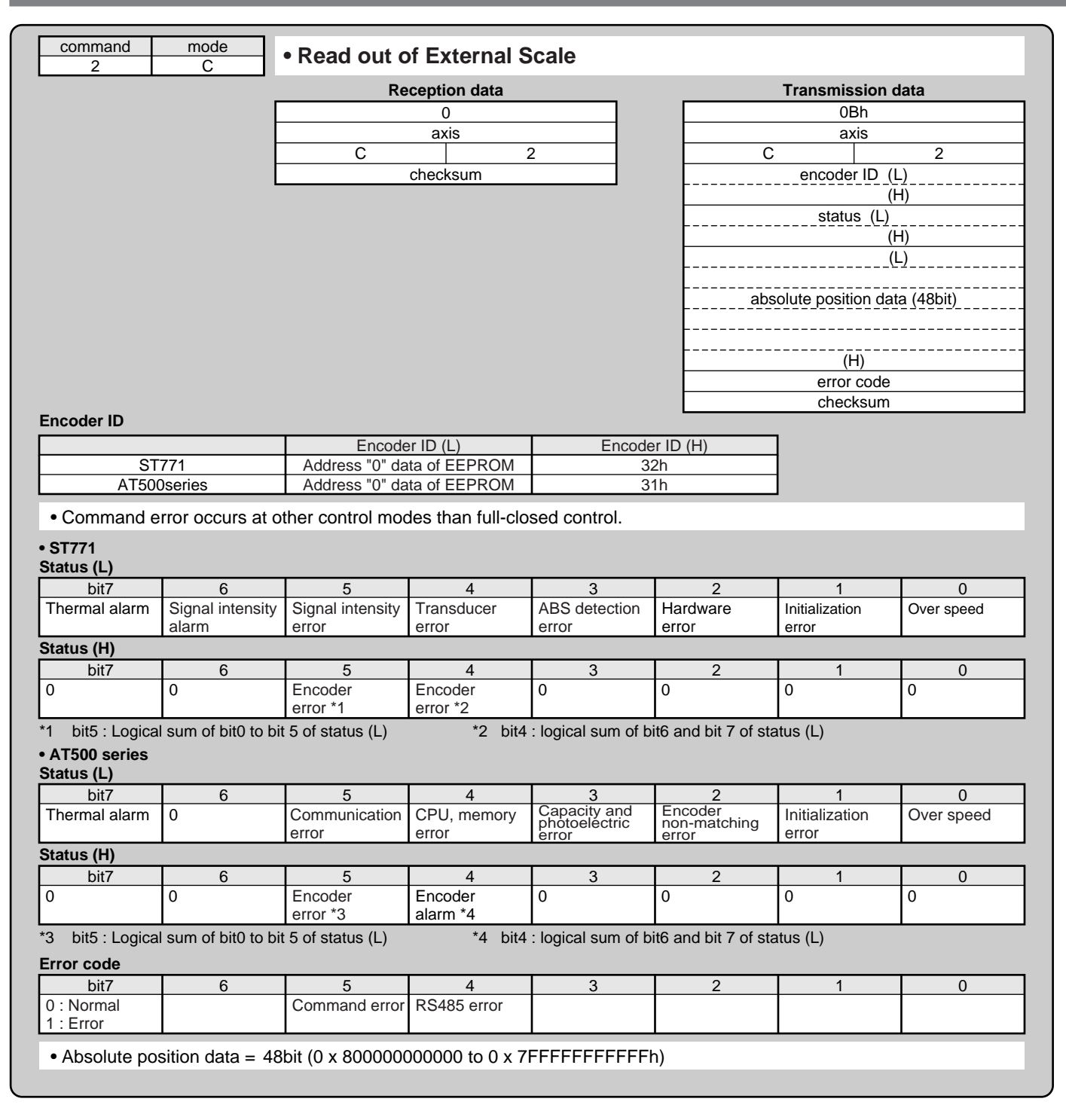

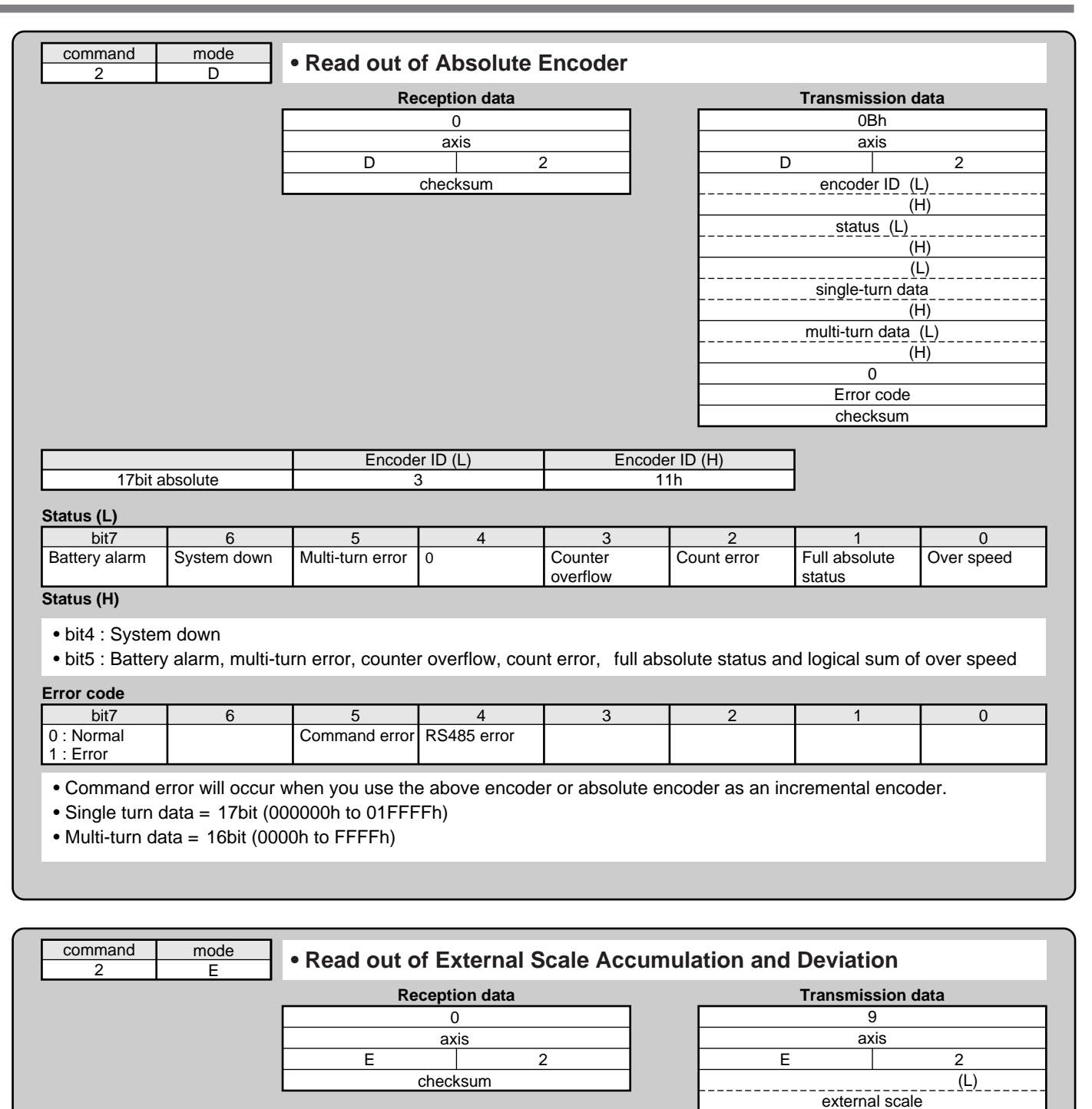

• External scale FB pulse sum will return the present position of the external scale counter in absolute coordinates from the starting point.

3 2 1 0

FB pulse sum  $(H)$ 

external scale deviation

 $(H)$ error code checksum

(L)

• External scale FB pulse sum will be "-" for CW and "+" for CCW.

6 5 4

Command error RS485 error

**Error code**

bit7 0 : Normal 1 : Error

• External scale deviation becomes "+" when the external scale is positioned at CW direction against position command, and "–" when it is positioned at CCW direction.

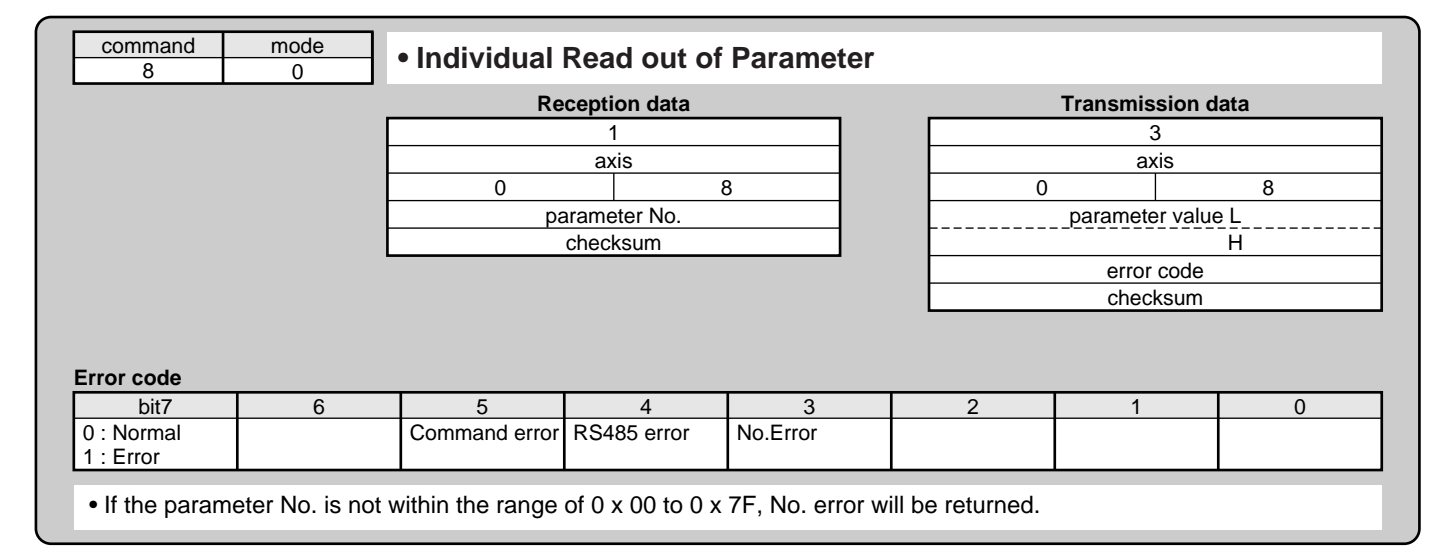

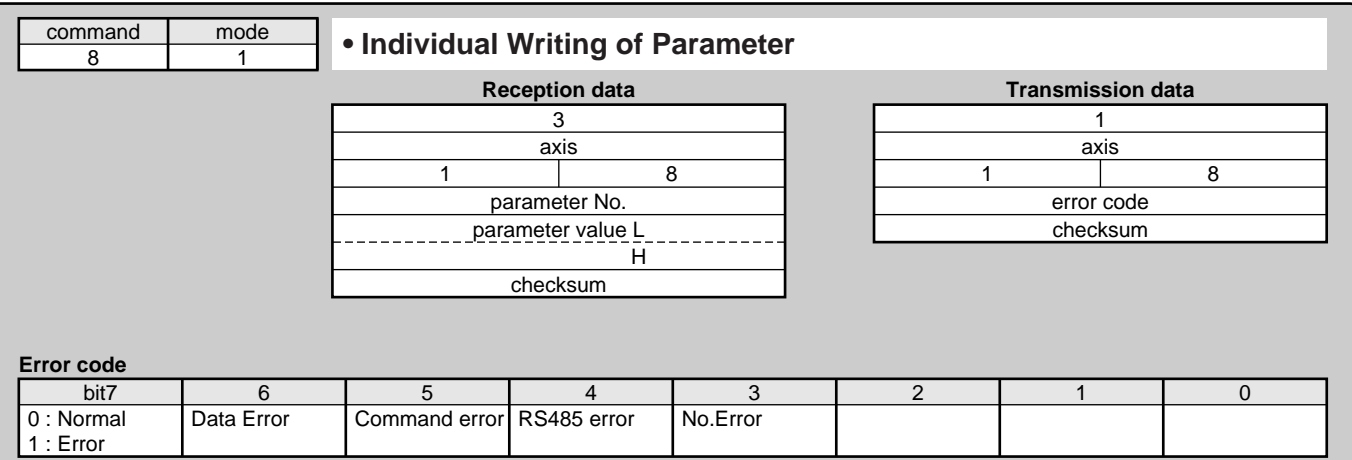

• If the parameter No. is not within the range of 0 x 00 to 0 x 7F, No. error will be returned.

• This command change parameters only temporarily. If you want to write into EEPROM, execute the parameter writing to  $EPPROM$  (mode = 4).

• Set up parameters not in use to 0 without fail, or it leads to data error. Data error also occurs when the parameter value exceeds the setup range.

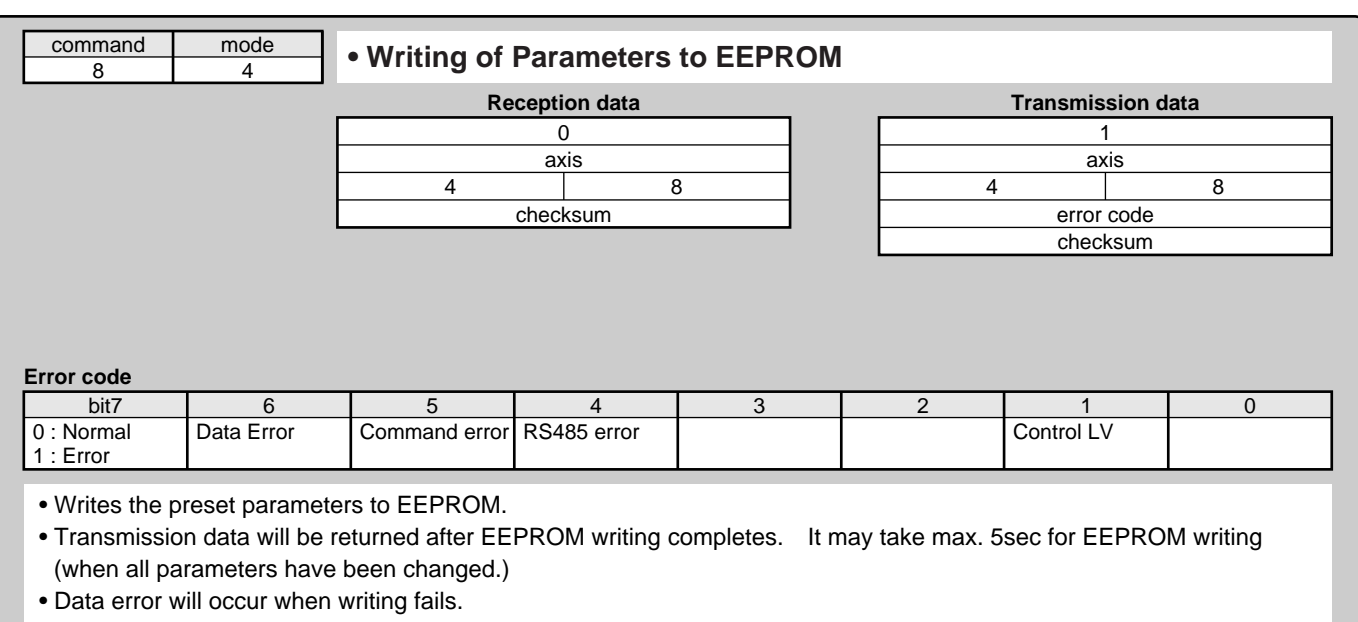

• When under-voltage occurs, error code of control LV will be returned instead of executing writing.

# **[Supplement]**

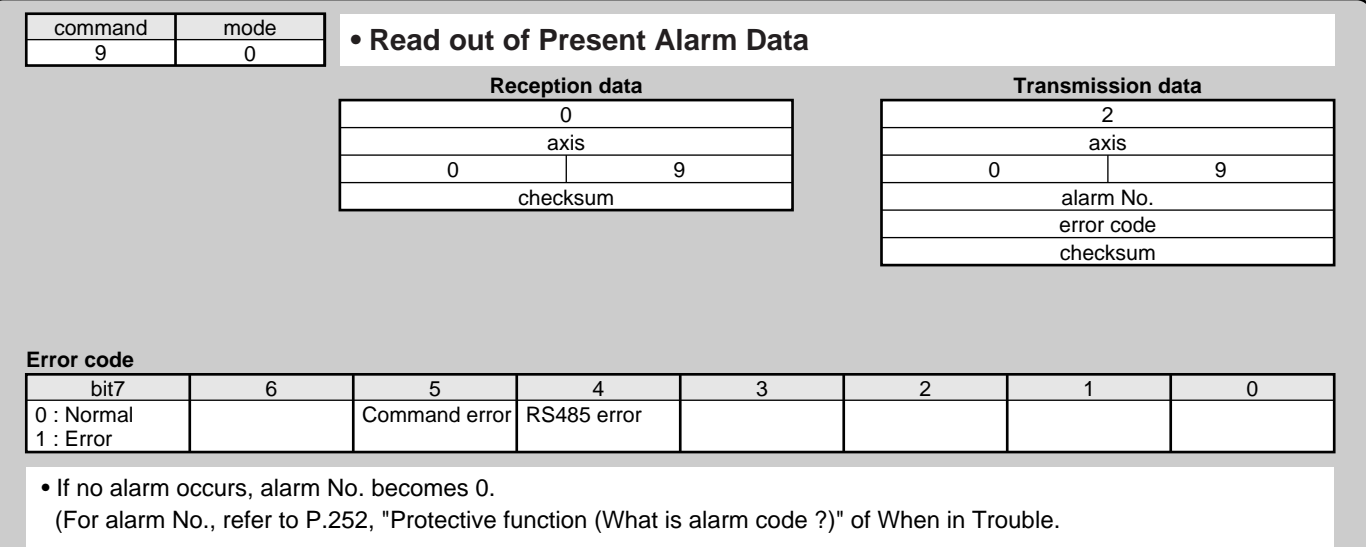

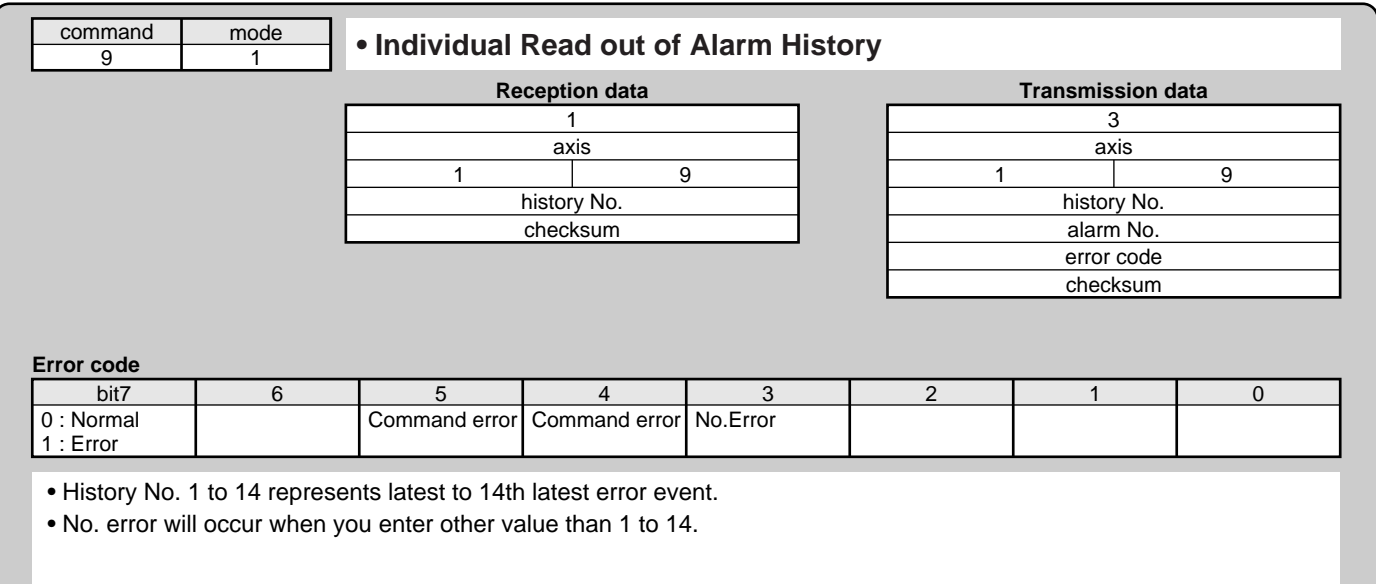

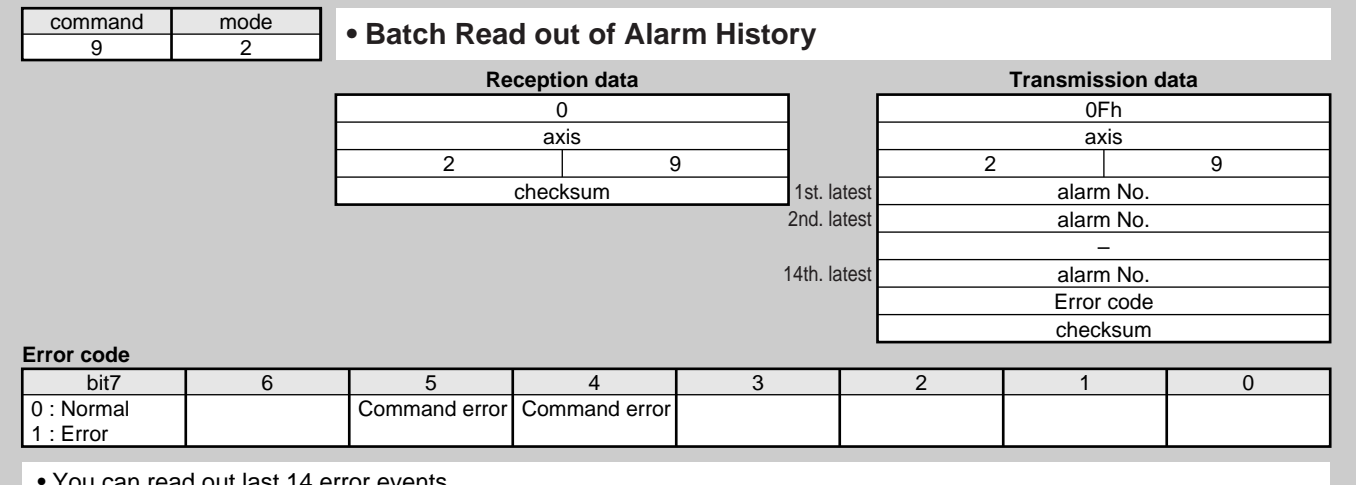

• You can read out last 14 error events.

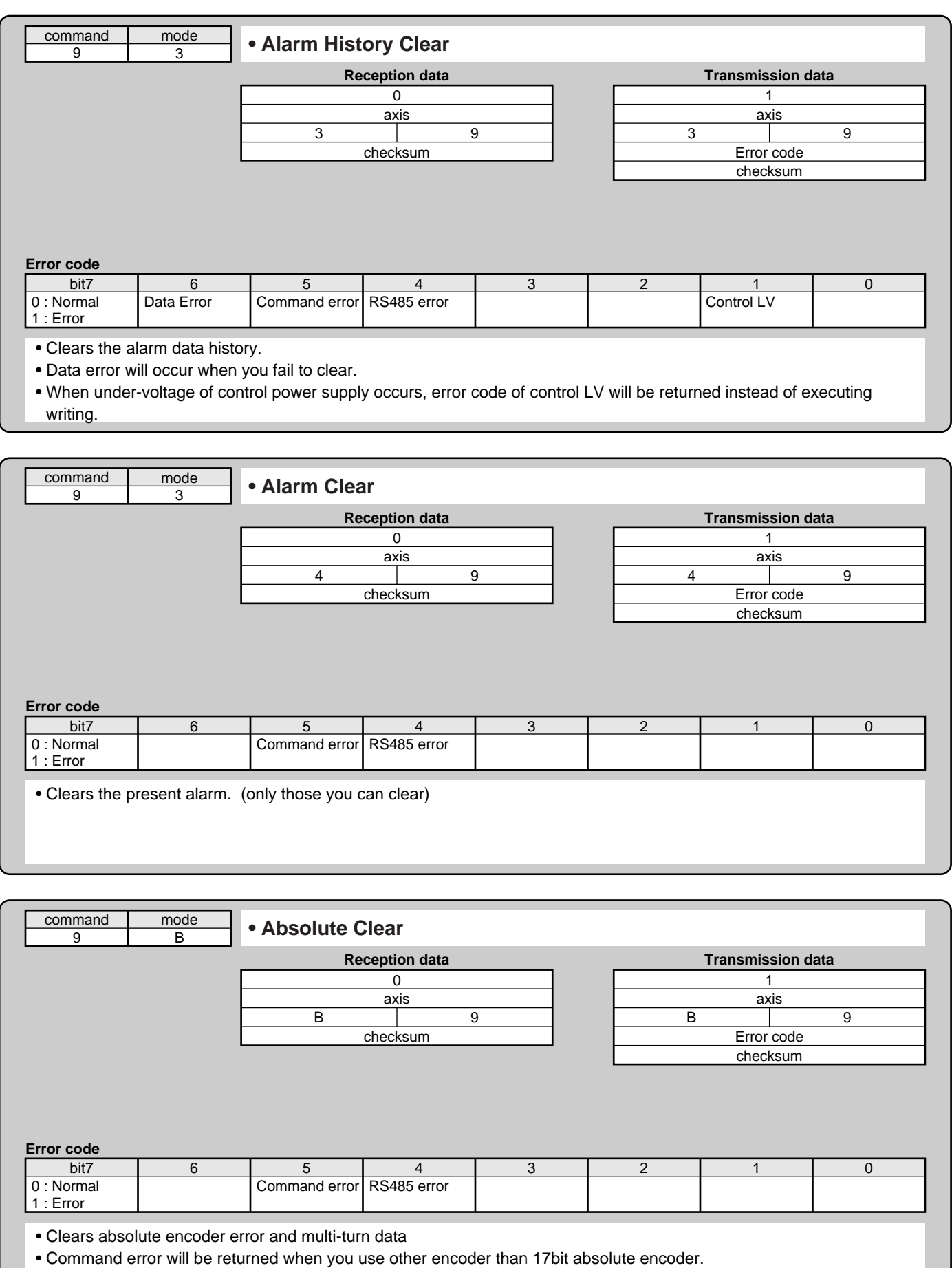

# **[Supplement]**

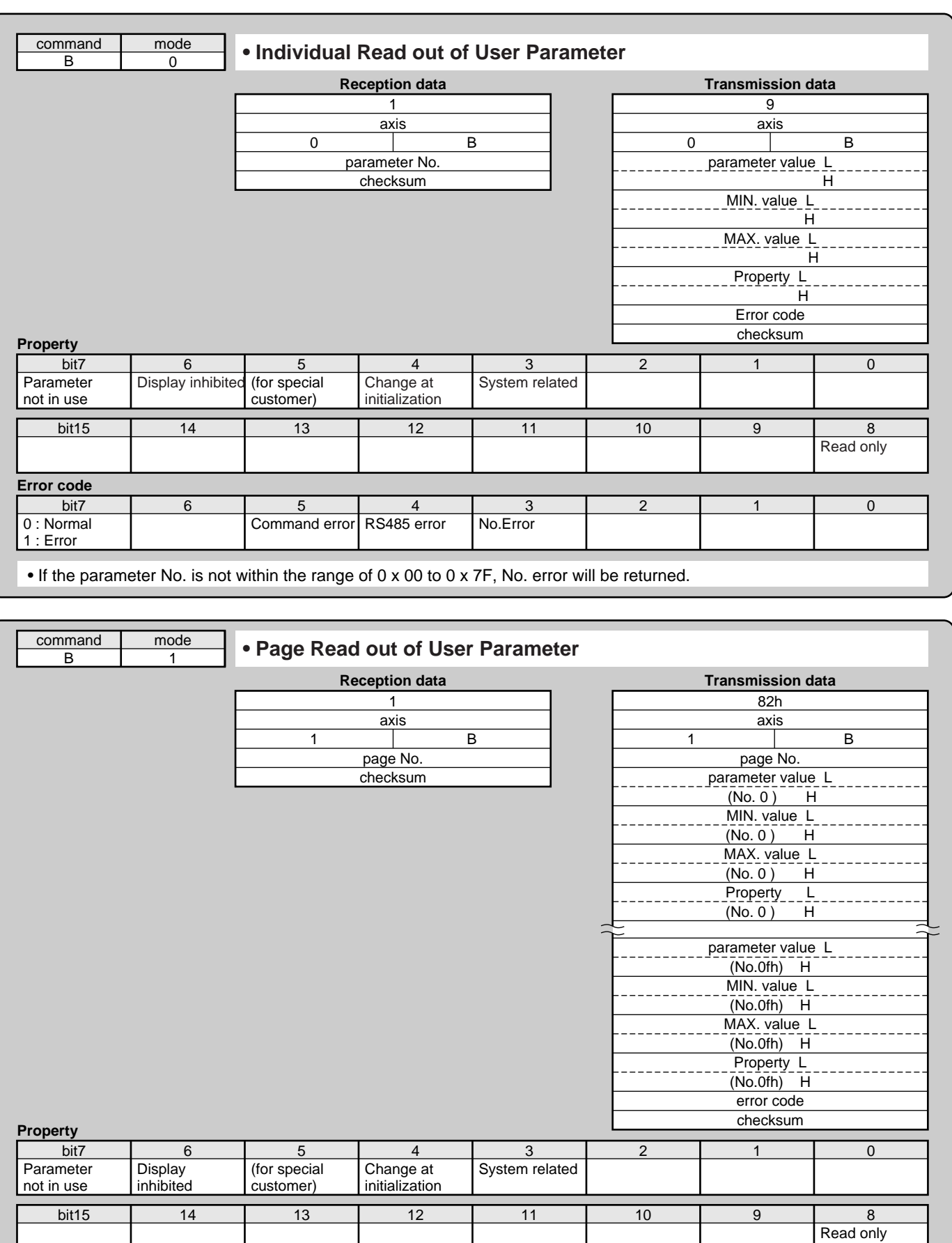

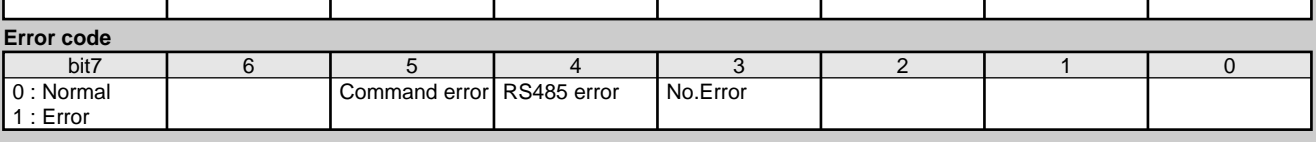

• Designate 0 to 7 to page No. and read out 16 parameters from each specified page. • No. error will be returned when other No. than 0 to 7 is entered to page No.

Supplement **Supplement**

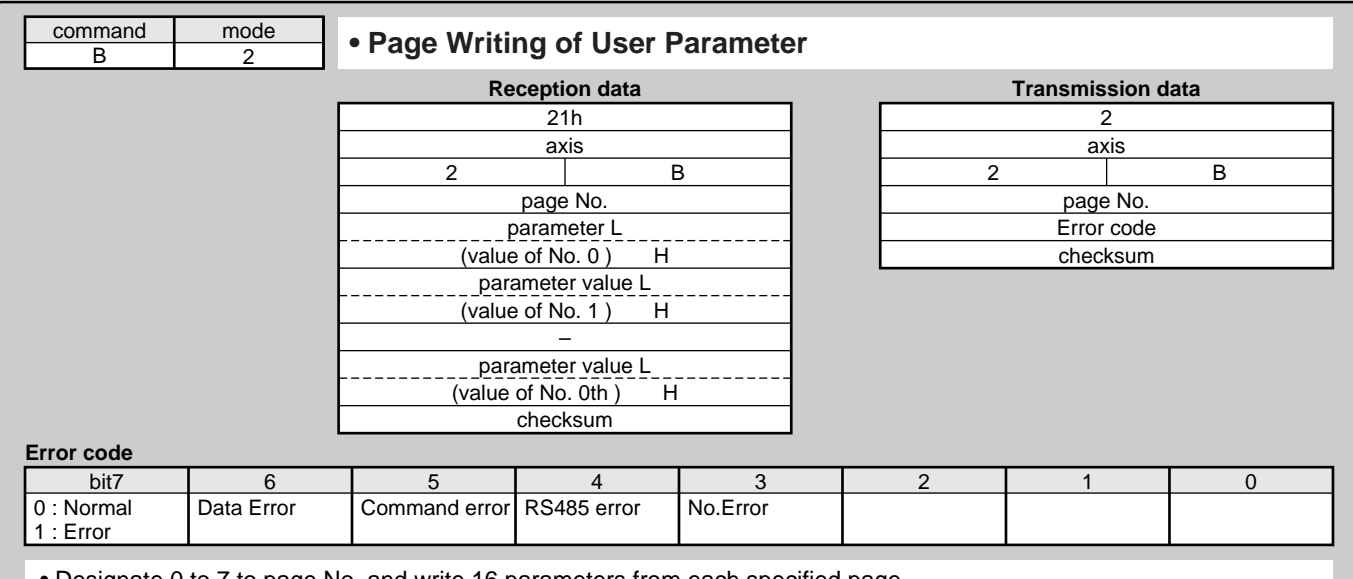

• Designate 0 to 7 to page No. and write 16 parameters from each specified page.

• Set up o to parameters not in use without fail, or data error will occur. Data error will also occurs when data exceeding the setup range is transmitted.

• No. error will be returned when other No. than 0 to 7 is entered to page No.

## **MEMO**

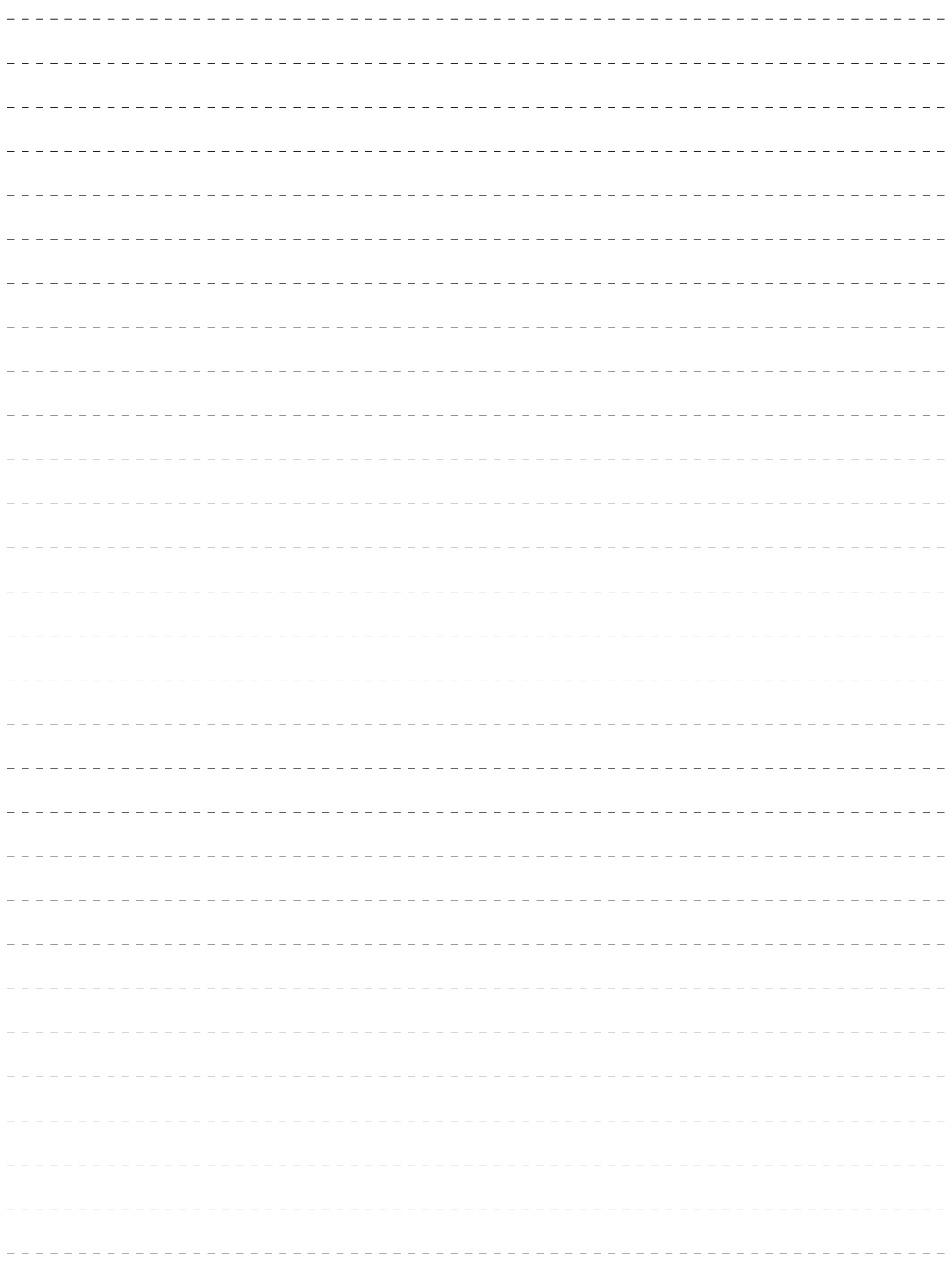

# **Division Ratio for Parameters**

**Relation between Electronic Gear and Position Resolution or Traveling Speed**

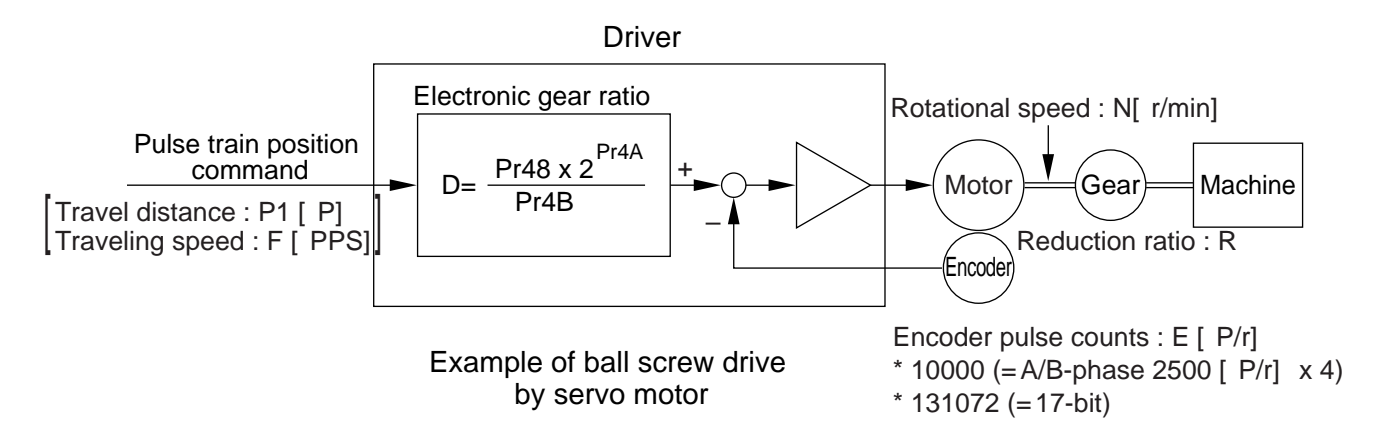

Here we take a ball screw drive as an example of machine.

A travel distance of a ball screw M  $\lceil$  mm $\rceil$  corresponding to travel command P1  $\lceil$  P $\rceil$ , can be described by the following formula (1) by making the lead of ball screw as  $L \upharpoonright mm$ ]

M = P1 x (D/E) x (1/R) x L .................. (1)

therefore, position resolution (travel distance ∆M per one command pulse) will be described by the formula (2) ∆M = (D/E) x (1/R) x L ........................ (2)

modifying the above formula (2), electronic gear ratio can be found in the formula (3).

D = (∆M x E x R) x L ...........................(3)

Actual traveling velocity of ball screw, V[mm/s] can be described by the formula (4) and the motor rotational speed, N at that time can be described by the formula (5).

V = F x (D/E) x (1/R) x L ..................... (4)

N = F x (D/E) x 60 ...............................(5)

modifying the above formula (5), electronic gear ratio can be found in the formula (6).

D = (N x E)/ (F x 60) ........................... (6)

### **<Notes>**

4)

- 1) Make a position resolution, ∆M as approx. 1/5 to 1/10 of the machine positioning accuracy,  $\Delta \epsilon$ , considering a mechanical error.
- 2) Set up Pr48 and Pr4B to any values between 1 to 10000.
- 3) You can set up any values to a numerator and denominator, however, action by an extreme division ratio or multiplication ratio cannot be guaranteed. Recommended range is 1/50 to 20 times.

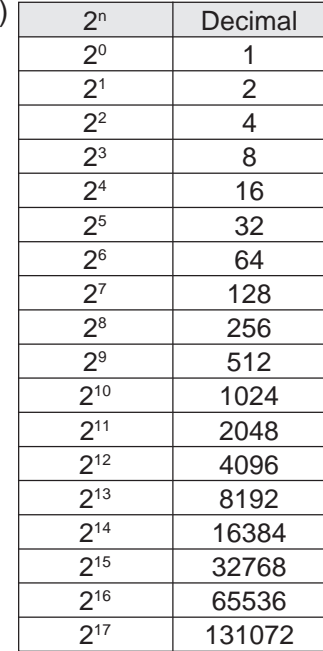

# **[Supplement]**

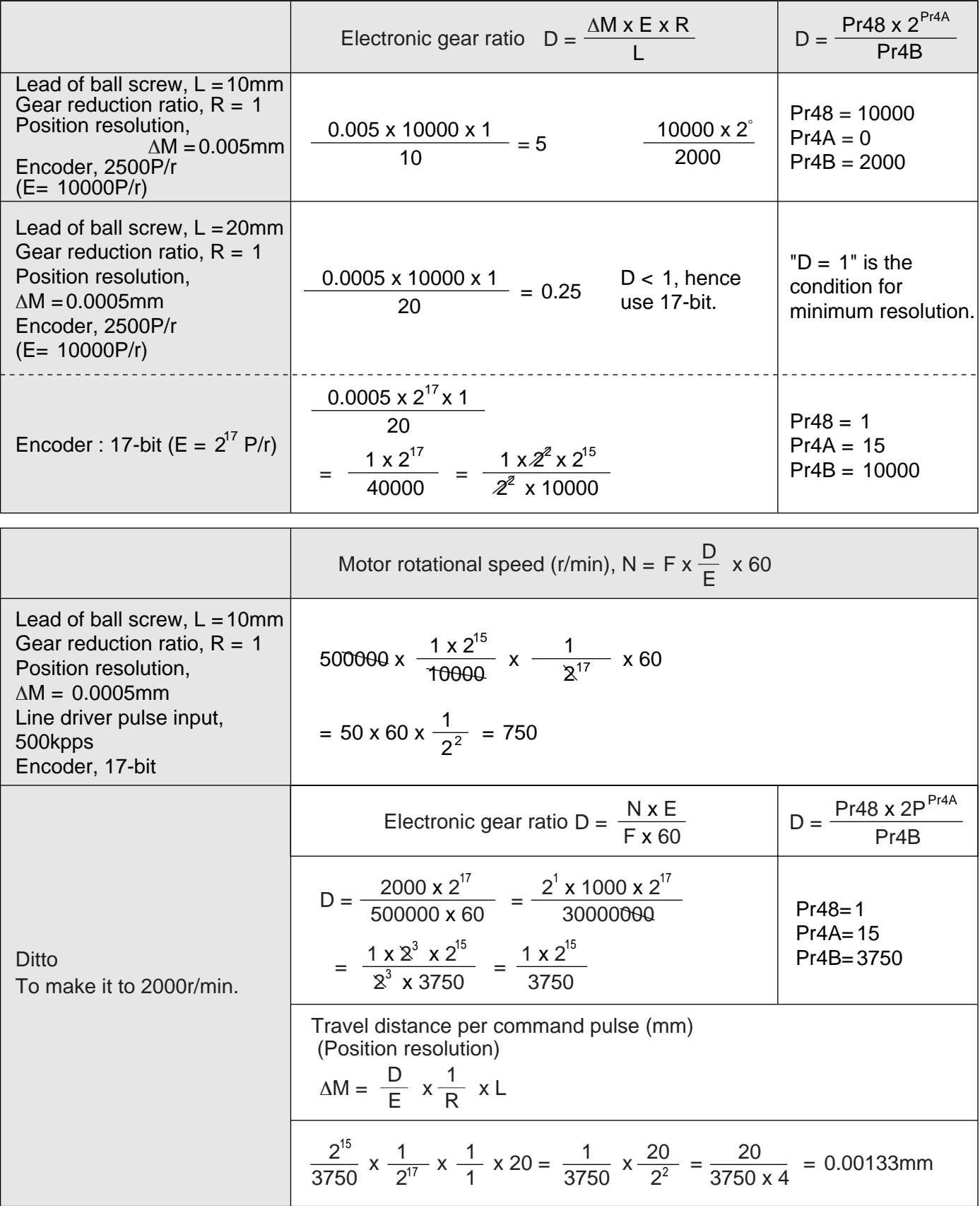

# **Conformity to EC Directives and UL Standards**

# **EC Directives**

The EC Directives apply to all such electronic products as those having specific functions and have been exported to EU and directly sold to general consumers. Those products are required to conform to the EU unified standards and to furnish the CE marking on the products.

However, our AC servos meet the relevant EC Directives for Low Voltage Equipment so that the machine or equipment comprising our AC servos can meet EC Directives.

## **EMC Directives**

MINAS Servo System conforms to relevant standard under EMC Directives setting up certain model (condition) with certain locating distance and wiring of the servo motor and the driver. And actual working condition often differs from this model condition especially in wiring and grounding. Therefore, in order for the machine to conform to the EMC Directives, especially for noise emission and noise terminal voltage, it is necessary to examine the machine incorporating our servos.

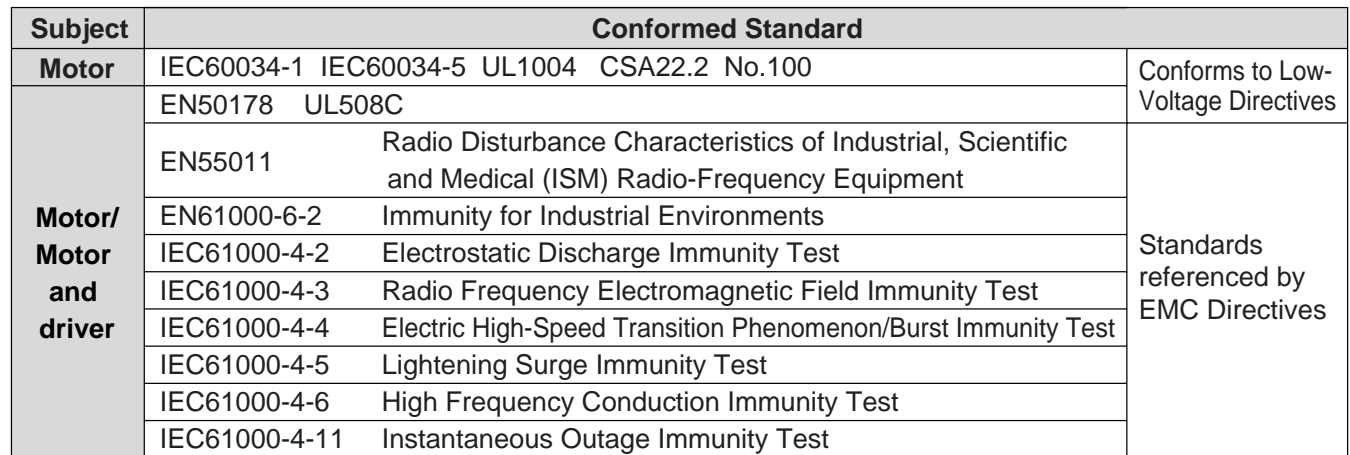

## **Conformed Standards**

IEC : International Electrotechnical Commission

- EN : Europaischen Normen
- EMC : Electromagnetic Compatibility

UL : Underwriters Laboratories

CSA : Canadian Standards Association

### **<Precautions in using options>**

Use options correctly after reading operation manuals of the options to better understand the precautions. Take care not to apply excessive stress to each optional part.

### **Peripheral Equipments**

### **Installation Environment**

Use the servo driver in the environment of Pollution Degree 1 or 2 prescribed in IEC-60664-1 (e.g. Install the driver in control panel with IP54 protection structure.)

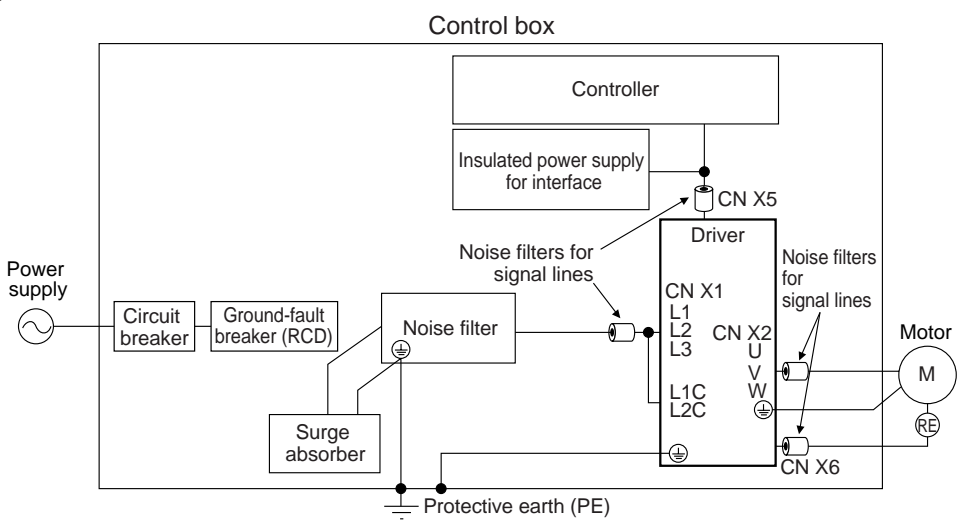

## **Power Supply**

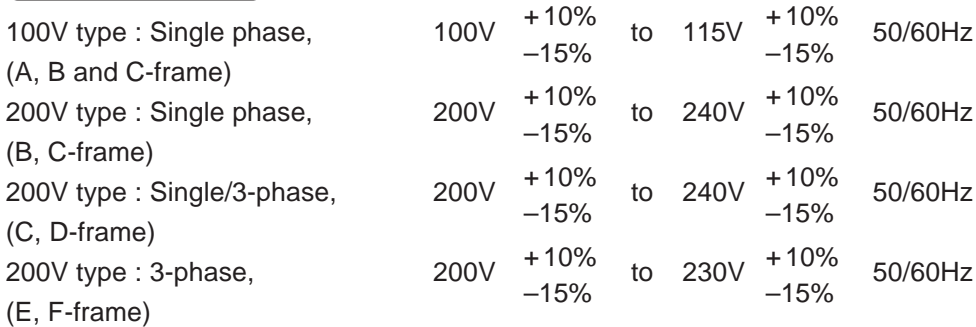

- (1) This product is designed to be used at over-voltage category (Installation category) II of EN 50178:1997. If you want to use this product un over-voltage category (Installation category) III, install a surge absorber which complies with EN61634-11:2002 or other relevant standards at the power input portion.
- (2) Use an insulated power supply of DC12 to 24V which has CE marking or complies with EN60950

## **Circuit Breaker**

Install a circuit breaker which complies with IEC Standards and UL recognizes (Listed and  $\omega_0$  marked) between power supply and noise filter.

### **Noise Filter**

When you install one noise filter at the power supply for multi-axes application, contact to a manufacture of the noise filter.

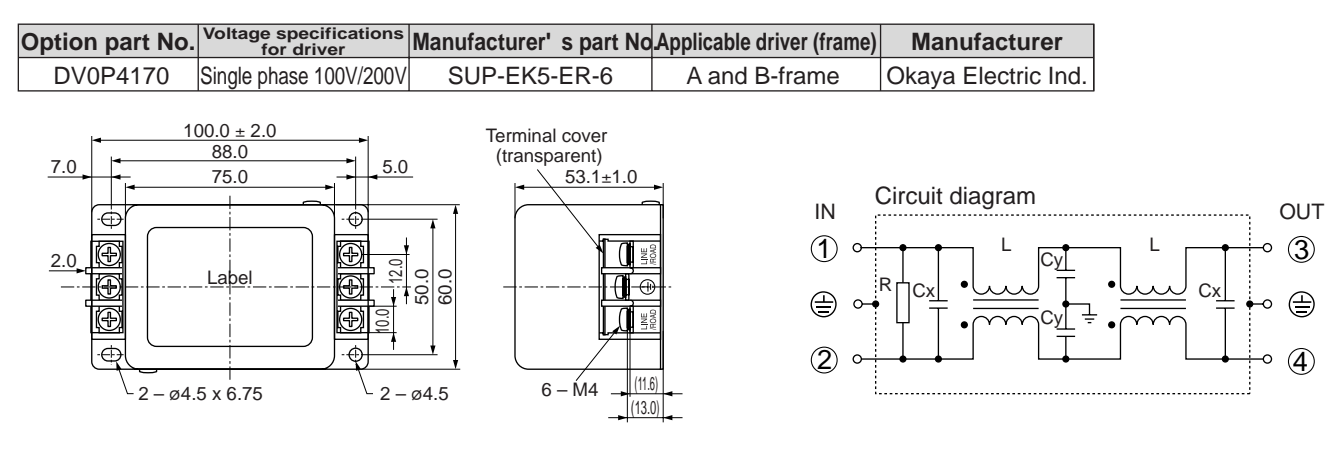

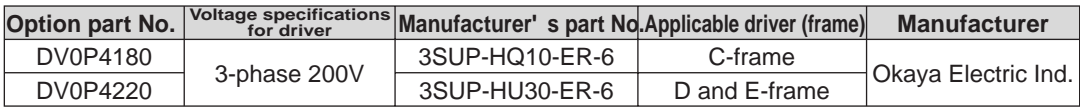

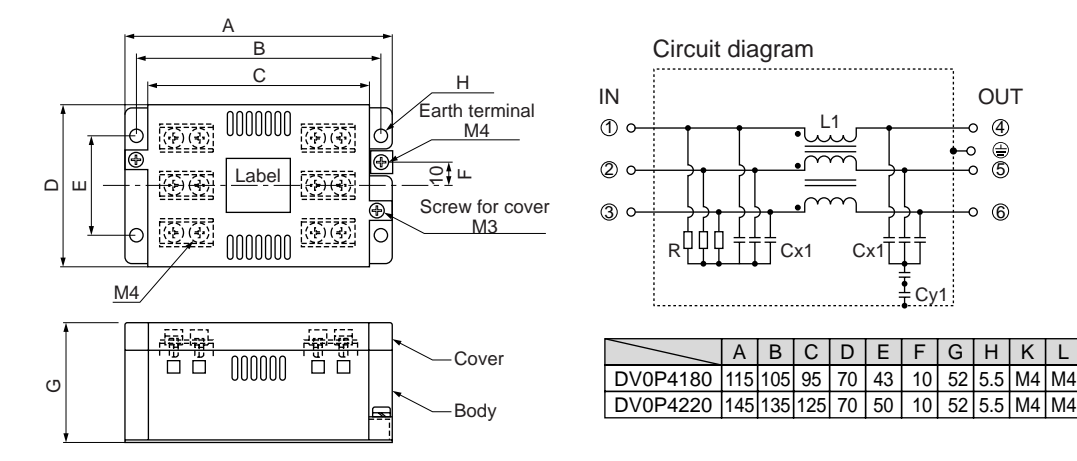

L

# **Conformity to EC Directives and UL Standards**

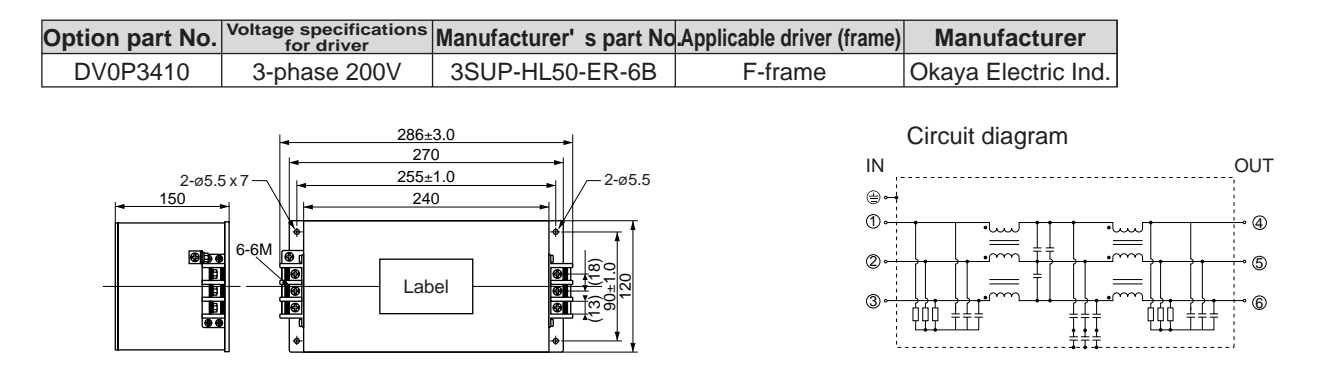

## **Surge Absorber**

Provide a surge absorber for the primary side of noise filter.

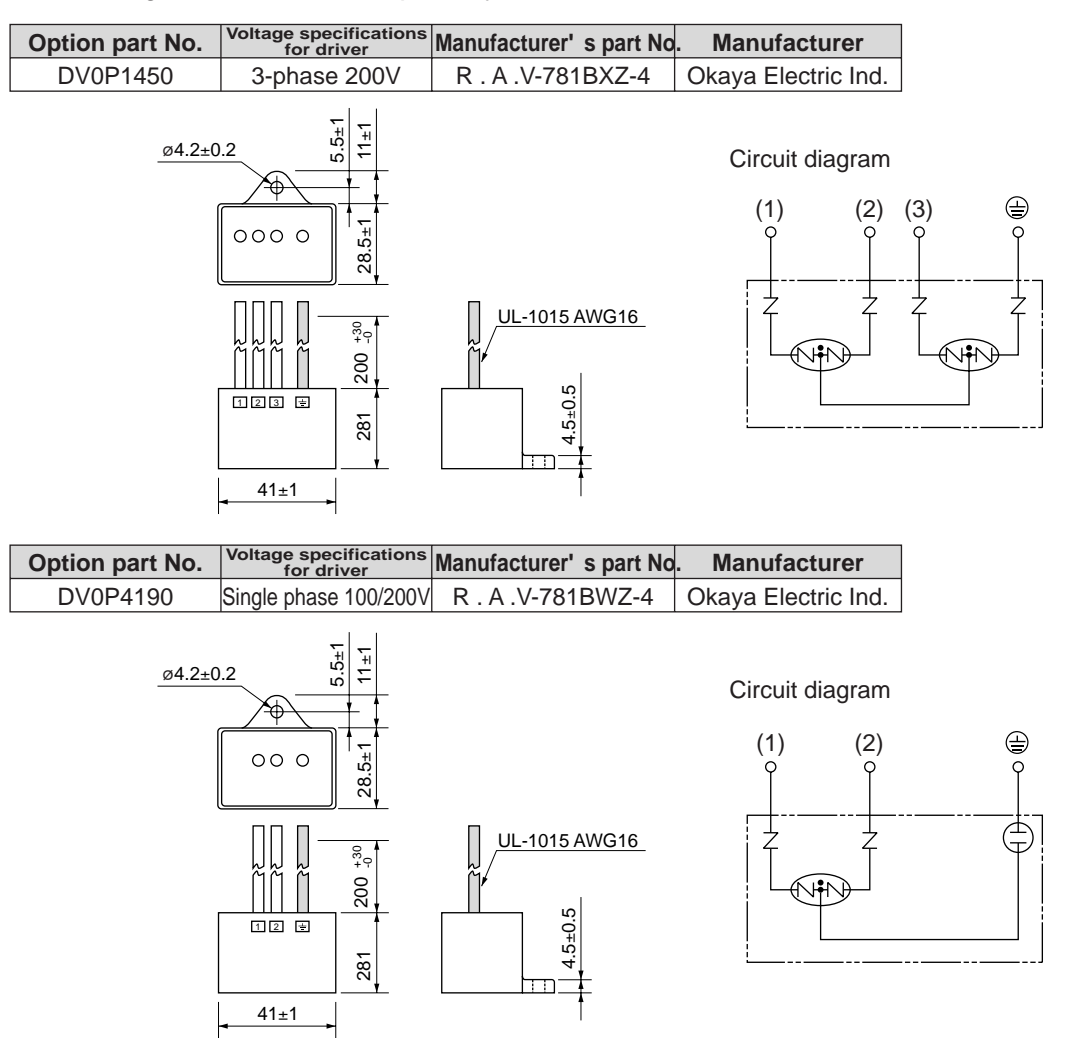

### **<Remarks>**

Take off the surge absorber when you execute a dielectric test to the machine or equipment, or it may damage the surge absorber.

## **Noise Filter for Signal Lines \***

Install noise filters for signal lines to all cables (power cable, motor cable, encoder cable and interface cable) \* In case of D-frame, install 3 noise filters at power line.

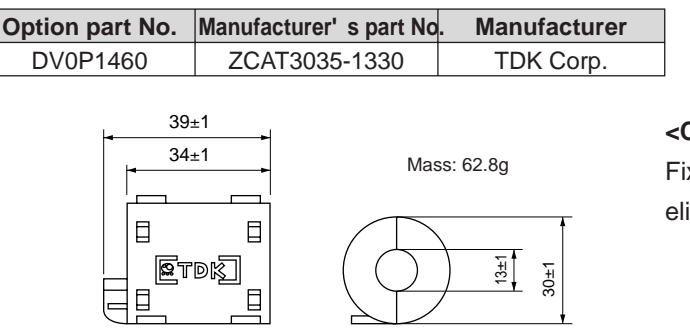

**<Caution>** Fix the signal line noise filter in place to eliminate excessive stress to the cables.

# **Grounding**

- (1) Connect the protective earth terminal  $( \bigoplus )$  of the driver and the protective earth terminal (PE) of the control box without fail to prevent electrical shocks.
- (2) Do not make a joint connection to the protective earth terminals ( $\oplus$ ). 2 terminals are provided for protective earth.

### **Ground-Fault Breaker**

Install a type B ground fault breaker (RCD) at primary side of the power supply.

### **<Note>**

For driver and applicable peripheral equipments, refer to P.32 "Driver and List of Applicable Peripheral Equipments" of Preparation.

## **Driver and List of Applicable Peripheral Equipments (EC Directives)**

Refer to P.28 to 41, "System Configuration and Wiring"

## **Conformity to UL Standards**

Observe the following conditions of (1) and (2) to make the system conform to UL508C (File No. E164620).

- (1) Use the driver in an environment of Pollution Degree 2 or 1 prescribed in IEC60664-1. (e.g. Install in the control box with IP54 enclosure.)
- (2) Install a circuit breaker or fuse which are UL recognized (LISTED  $\omega$  marked) between the power supply and the noise filter without fail.

For the rated current of the circuit breaker or fuse, refer to P.32, "Driver and List of Applicable Peripheral Equipments" of Preparation.

Use a copper cable with temperature rating of 60˚C or higher.

Tightening torque of more than the max. values (M4:1.2N• m, M5: 2.0N•m) may break the terminal block. (3) Over-load protection level

Over-load protective function will be activated when the effective current exceeds 115% or more than the rated current based on the time characteristics. Confirm that the effective current of the driver does not exceed the rated current. Set up the peak permissible current with Pr5E (Setup of 1st torque limit) and Pr5F (Setup 2nd torque limit).

# **Options**

# **Specifications of for Motor Connector**

## **• Pin disposition for encoder connector**

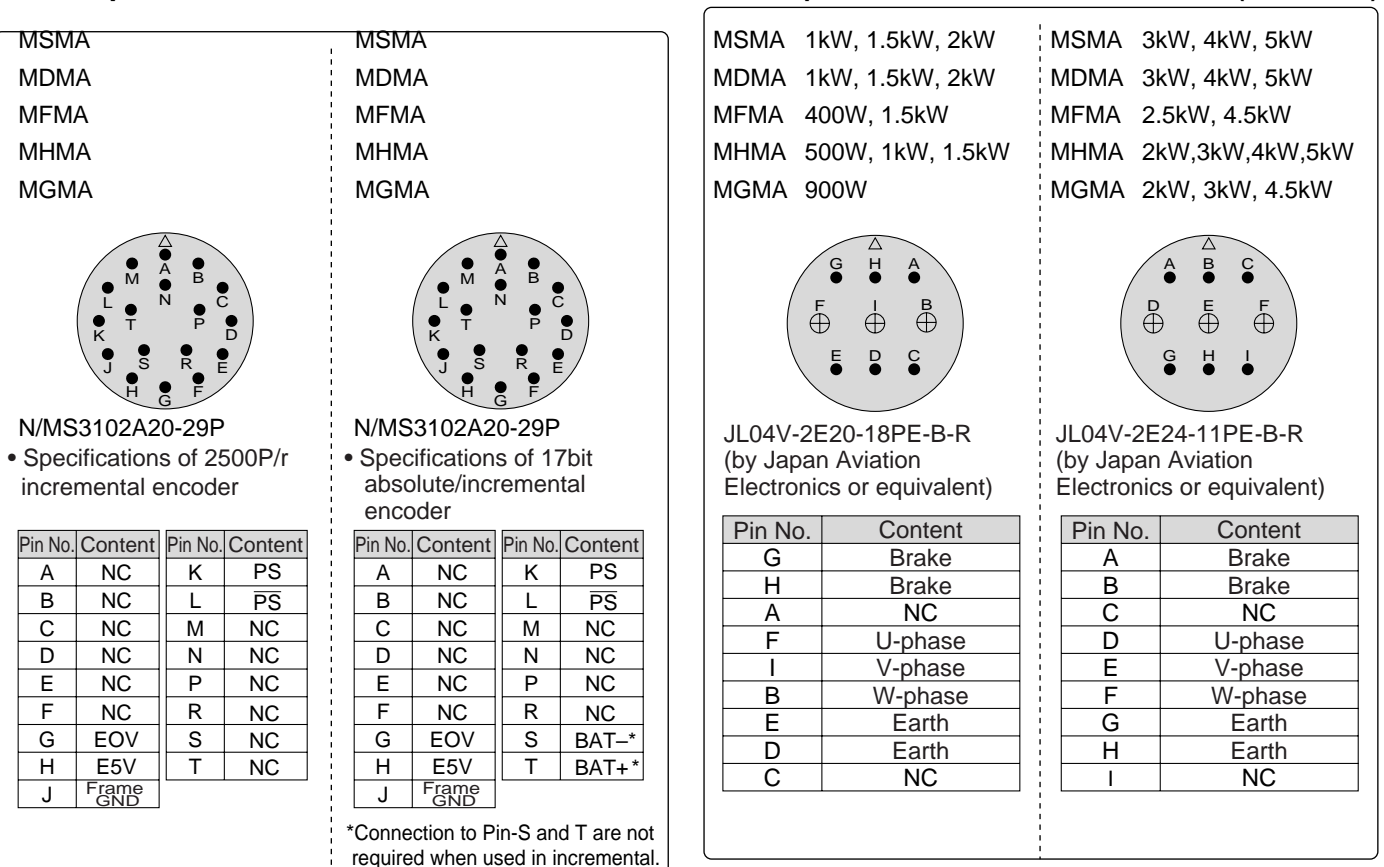

**• Pin disposition for motor/brake connector (with brake)**

### **• Pin disposition for motor/brake connector (without brake)**

| 1kW, 1.5kW, 2kW<br>MSMA                    | MSMA<br>3kW, 4kW, 5kW                    | MFMA 400W, 1.5kW                                                                               | MFMA 2.5kW, 4.5kW                                                        |
|--------------------------------------------|------------------------------------------|------------------------------------------------------------------------------------------------|--------------------------------------------------------------------------|
| 1kW, 1.5kW, 2kW<br>MDMA                    | MDMA<br>3kW, 4kW, 5kW                    |                                                                                                |                                                                          |
| MHMA 500W, 1kW, 1.5kW                      | 2kW,3kW,4kW,5kW<br>MHMA                  |                                                                                                |                                                                          |
| MGMA 900W                                  | MGMA 2kW, 3kW, 4.5kW                     |                                                                                                |                                                                          |
| Ď<br>$\overline{A}$<br>$\frac{1}{B}$<br>်ီ | Ď.<br>Ā<br>$\frac{1}{B}$<br>$\mathbf{C}$ | Ĥ<br>G<br>B<br>$\oplus^{\mathsf{F}}$<br>$\oplus$<br>$\oplus$<br>Ē<br>Ď<br>$\tilde{\mathbf{S}}$ | B<br>С<br>$\overline{\oplus}$<br>F<br>⊕<br>$\oplus$<br>$\mathbf{S}$<br>Ĥ |
| JL04V-2E20-4PE-B-R                         | JL04V-2E22-22PE-B-R                      | JL04V-2E20-18PE-B-R                                                                            | JL04V-2E24-11PE-B-R                                                      |
| (by Japan Aviation                         | (by Japan Aviation                       | (by Japan Aviation                                                                             | (by Japan Aviation                                                       |
| Electronics or equivalent)                 | Electronics or equivalent)               | Electronics or equivalent)                                                                     | Electronics or equivalent)                                               |
| PIN No.<br>Content                         | PIN No.<br>Content                       | PIN No.<br>Content                                                                             | PIN No.<br>Content                                                       |
| Α<br>U-phase                               | A<br>U-phase                             | G<br>NC.                                                                                       | NC.<br>Α                                                                 |
| B<br>V-phase                               | B<br>V-phase                             | H<br><b>NC</b>                                                                                 | B<br><b>NC</b>                                                           |
| $\overline{\mathsf{c}}$<br>W-phase         | $\overline{\mathrm{c}}$<br>W-phase       | <b>NC</b><br>Α                                                                                 | $\overline{C}$<br>NC.                                                    |
| D<br>Earth                                 | D<br>Earth                               | F<br>U-phase                                                                                   | D<br>U-phase                                                             |
|                                            |                                          | V-phase                                                                                        | E<br>V-phase                                                             |
|                                            |                                          | в<br>W-phase                                                                                   | F<br>W-phase                                                             |
|                                            |                                          | Ē<br>Earth                                                                                     | G<br>Earth                                                               |
|                                            |                                          | D<br>Earth                                                                                     | Н<br>Earth                                                               |
|                                            |                                          | C<br><b>NC</b>                                                                                 | NC.                                                                      |

Do not connect anything to NC pins.

# **Table for junction cable by model of MINAS A4 series**

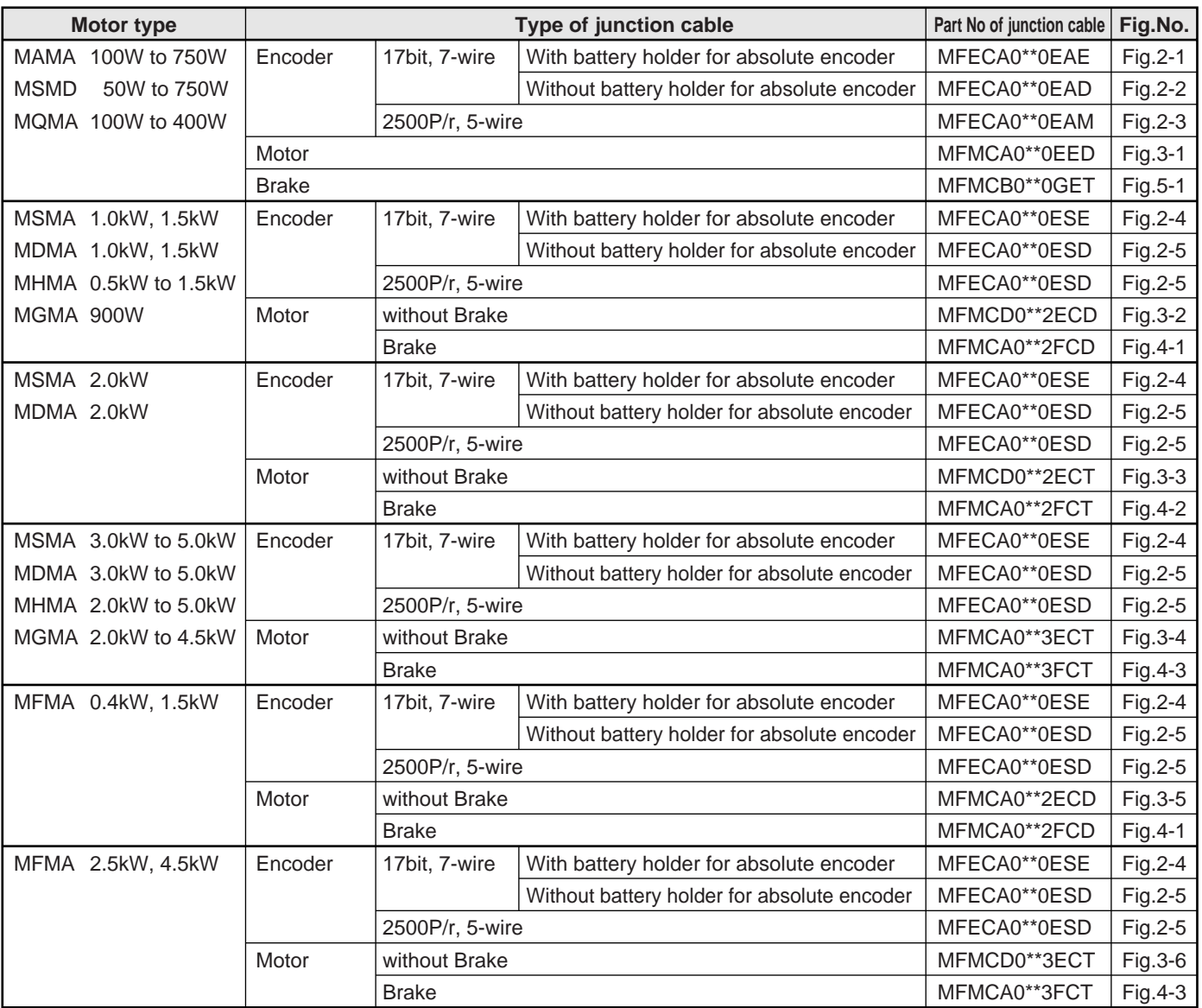

# **Options**

# **Junction Cable for Encoder**

### **MFECA0\*\*0EAE** Fig. 2-1

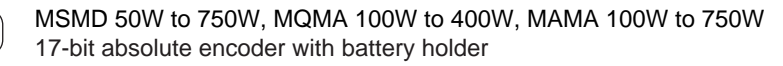

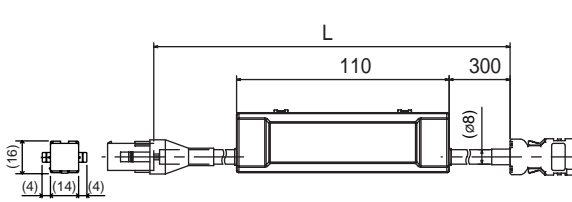

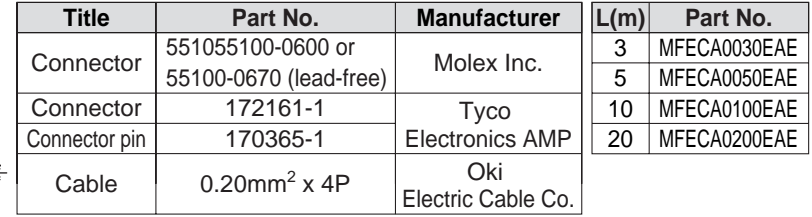

**MFECA0\*\*0EAD**

Note) Battery for absolute encoder is an option.

### MSMD 50W to 750W, MQMA100W to 400W, MAMA 100W to 750W 17-bit incremental encoder without battery holder

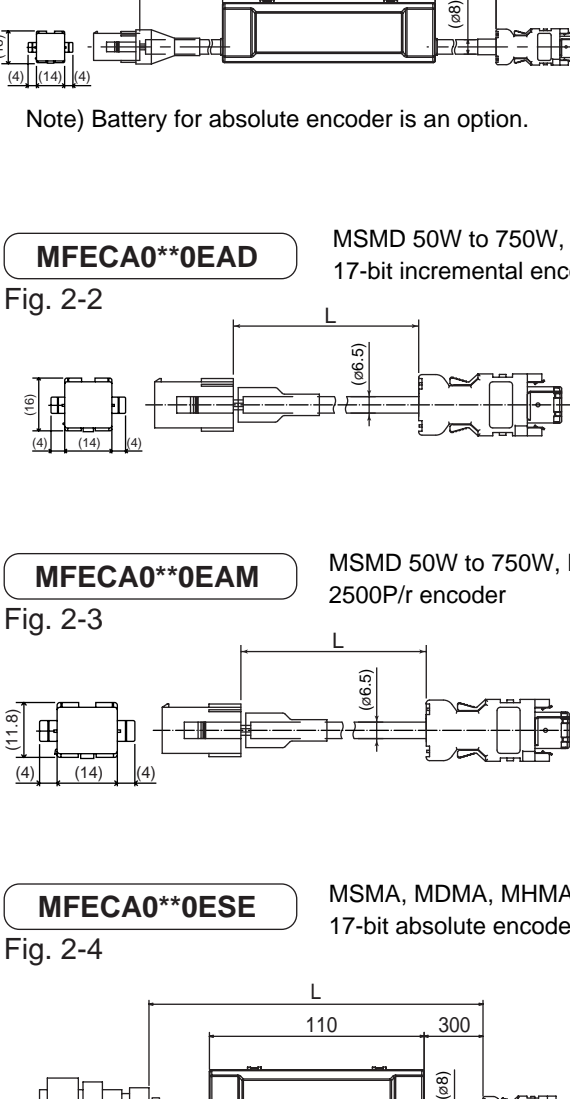

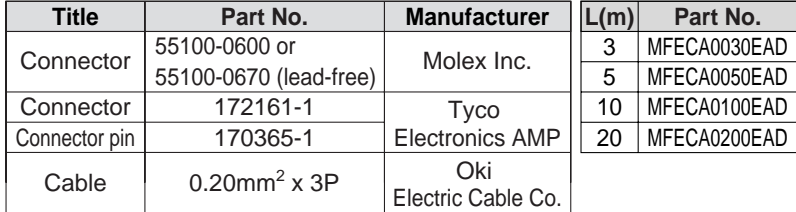

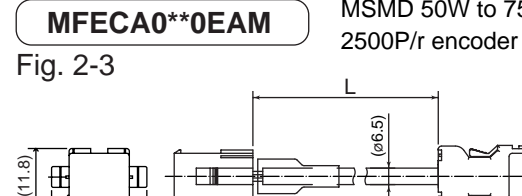

MSMD 50W to 750W, MQMA 100W to 400W, MAMA 100W to 750W

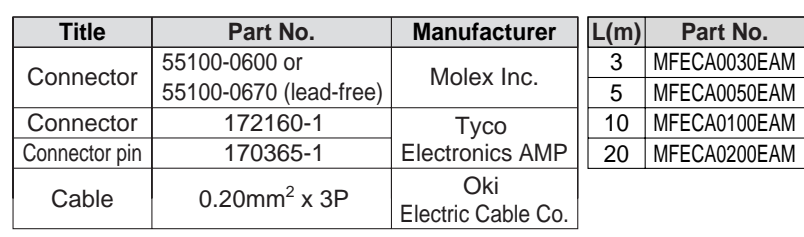

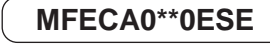

(14)

 $(4)$  (14)  $(4)$ 

MSMA, MDMA, MHMA, MGMA, MFMA

Fig. 2-4

17-bit absolute encoder with battery holder

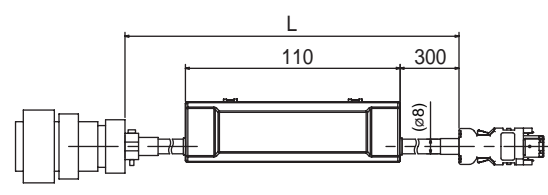

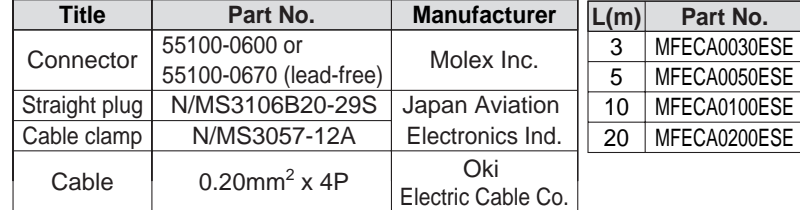

Note) Battery for absolute encoder is an option.

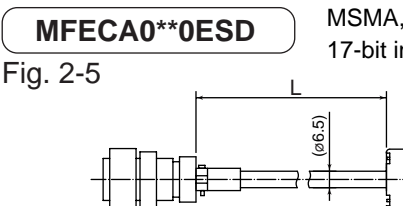

MSMA, MDMA, MHMA, MGMA, MFMA

17-bit incremental encoder without battery holder, 2500P/r encoder

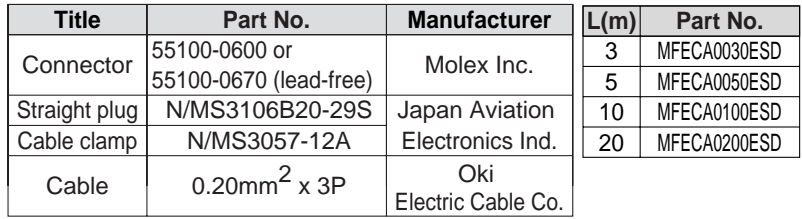

## **Junction Cable for Motor (ROBO-TOP® 105˚C 600V• DP)**

ROBO-TOP® is a trade mark of Daiden Co.,Ltd.

**MFMCA0\*\*0EED** MSMD 50W to 750W, MQMA 100W to 400W, MAMA 100W to 750W

Fig. 3-1

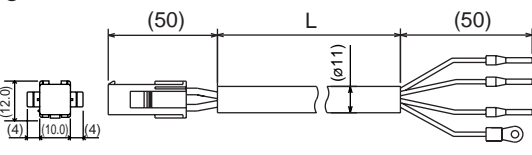

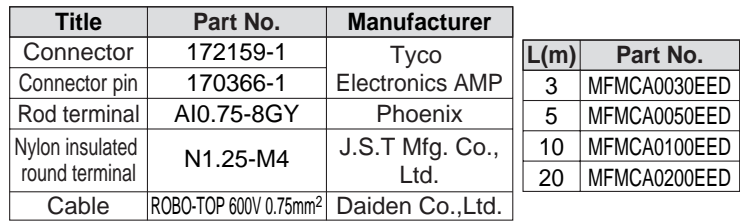

**MFMCD0\*\*2ECD** Fig. 3-2

MSMA 1.0kW to 1.5kW, MDMA 1.0kW to 1.5kW MHMA 500W to 1.5kW, MGMA 900W

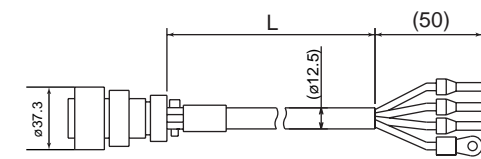

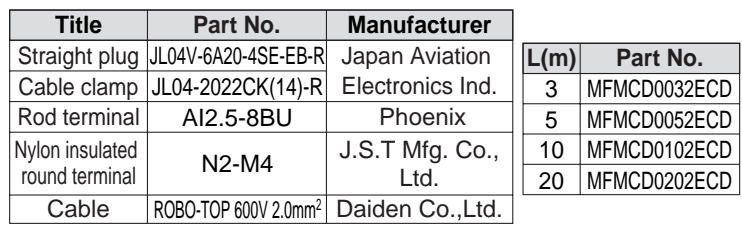

### **MFMCD0\*\*2ECT**

Fig. 3-3

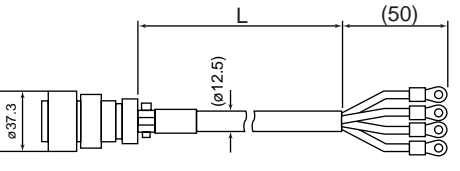

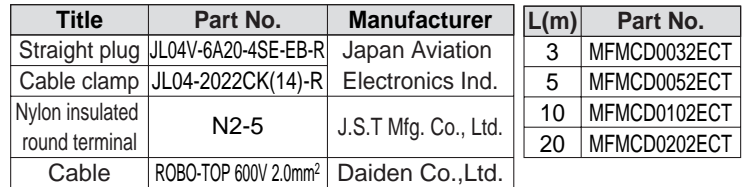

**MFECA0\*\*3ECT**

Fig. 3-4

MSMA 3.0kW to 5.0kW, MDMA 3.0kW to 5.0kW MHMA 2.0kW to 5.0kW, MGMA 2.0kW to 4.5kW

MSMA 2.0kW, MDMA 2.0kW

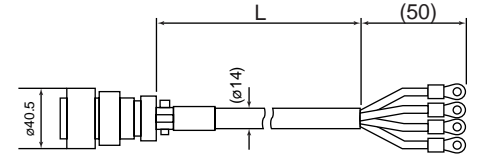

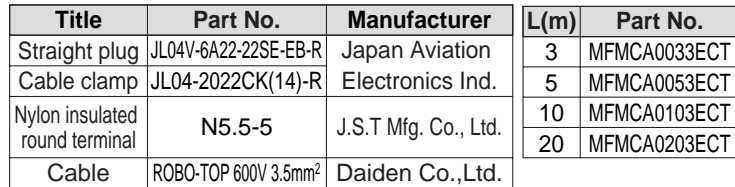

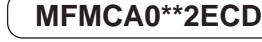

MFMA 400W to 1.5kW

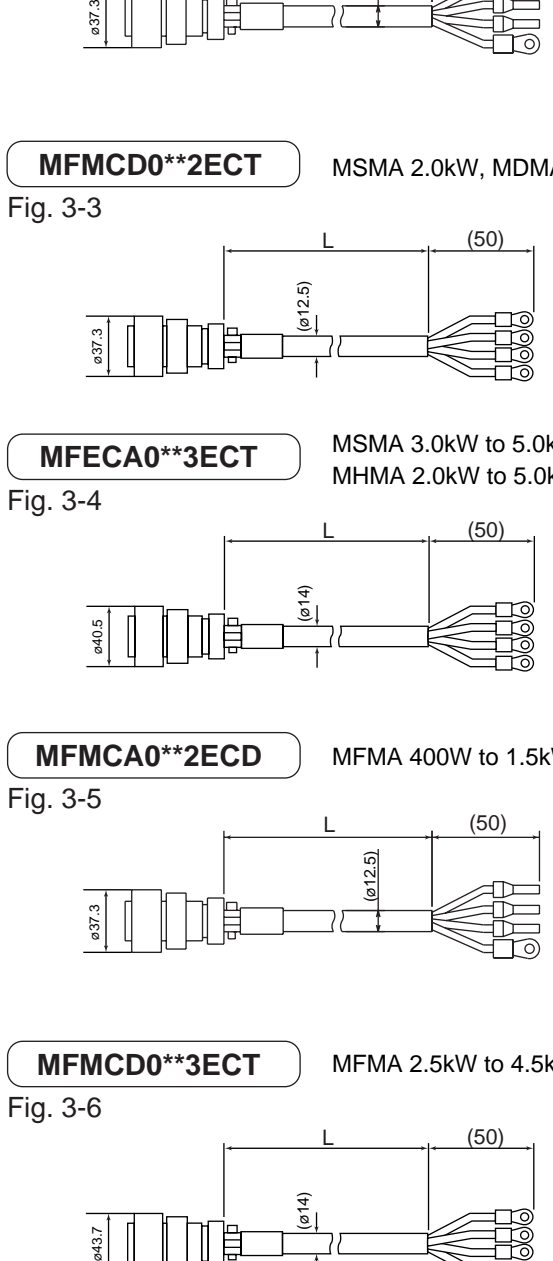

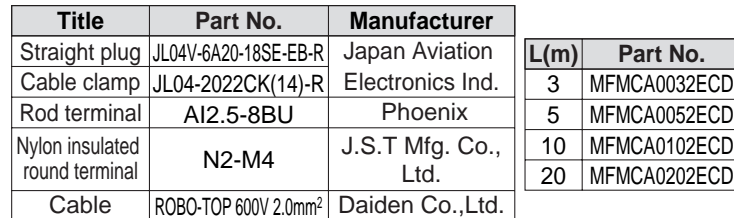

## **MFMCD0\*\*3ECT**

MFMA 2.5kW to 4.5kW

Fig. 3-6

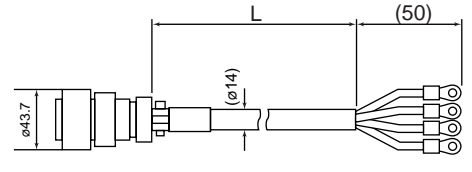

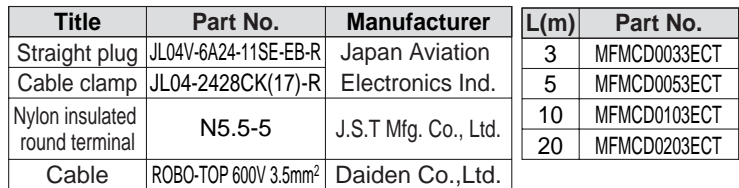

Supplement **Supplement**

# **Options**

# **Junction Cable for Motor with Brake (ROBO-TOP® 105˚C 600V• DP)**

**MFMCA0\*\*2FCD**

Fig. 4-1

MSMA 1.0kW to 1.5kW, MDMA 1.0kW to 1.5kW MHMA 500W to 1.5kW, MFMA 400W to 1.5kW MGMA 900W

ROBO-TOP® is a trade mark of Daiden Co.,Ltd.

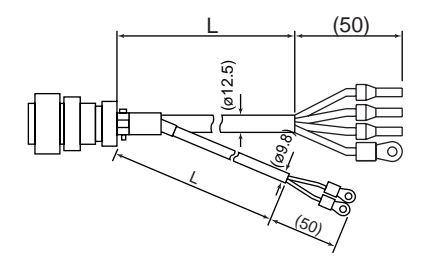

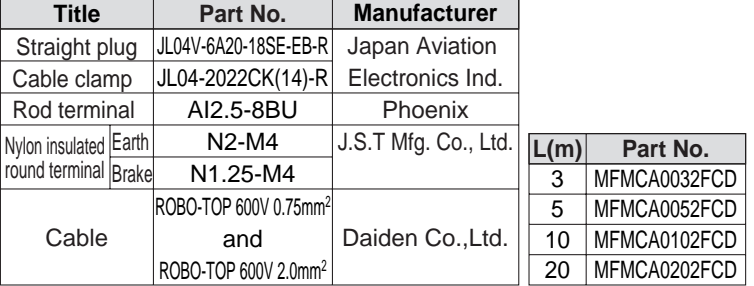

**MFMCA0\*\*2FCT**

MSMA 2.0kW, MDMA 2.0kW

MSMA 3.0kW to 5.0kW, MDMA 3.0kW to 5.0kW

Fig. 4-2

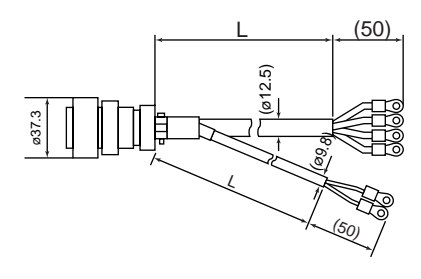

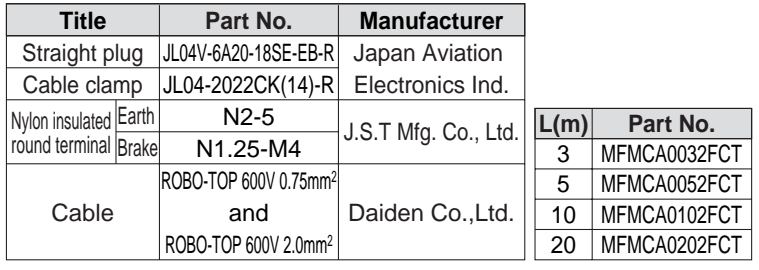

![](_page_315_Picture_13.jpeg)

MHMA 2.0kW to 5.0kW, MFMA 2.5kW to 4.5kW MGMA 2.0kW to 4.5kW

![](_page_315_Picture_15.jpeg)

![](_page_315_Picture_555.jpeg)

# **Junction Cable for Brake (ROBO-TOP® 105˚C 600V• DP)**

![](_page_315_Figure_18.jpeg)

MSMD 50W to 750W MQMA 100W to 400W MAMA 100W to 750W

![](_page_315_Figure_20.jpeg)

![](_page_315_Picture_556.jpeg)

ROBO-TOP® is a trade mark of Daiden Co.,Ltd.

# **Connector Kit for External Peripheral Equipments**

### 1) Par No. **DV0P4350**

![](_page_316_Picture_928.jpeg)

### 3) Pin disposition (50 pins) (viewed from the soldering side)

![](_page_316_Figure_5.jpeg)

### **<Cautions>**

- 1) Check the stamped pin-No. on the connector body while making a wiring.
- 2) For the function of each signal title or its symbol, refer to the wiring example of the connector CN I/F.
- 3) Check the stamped pin-No. on the connector body while making a wiring.

### **Interface Cable**

### 1) Par No. **DV0P4360**

### 2) Dimensions

![](_page_316_Figure_13.jpeg)

![](_page_316_Picture_929.jpeg)

**<Remarks>**

Color designation of the cable e.g.) Pin-1 Cable color : Orange (Red1) : One red dot on the cable

# **Communication Cable (for connection to PC)**

### Par No. **DV0P1960 (DOS/V machine)**

![](_page_316_Figure_19.jpeg)

**Mini-DIN 8P MD connector**

 $\Rightarrow$   $\boxed{\circ}$ 

# **Communication Cable (for RS485)**

![](_page_316_Figure_22.jpeg)

![](_page_316_Picture_930.jpeg)

## **Setup Support Software "PANATERM®"**

1) Part No. **DV0P4460 (English/Japanese version)** 

2) Supply media : CD-ROM

### **<Caution>**

For setup circumstance, refer to the Instruction Manual of [PANATERM®].

# **Options**

# **Connector Kit for Motor/Encoder Connection**

These are required when you make your own encoder and motor cables.

![](_page_317_Picture_3.jpeg)

![](_page_318_Picture_543.jpeg)

# **Options**

# **Mounting Bracket**

![](_page_319_Picture_477.jpeg)

### **<Caution>**

For E and F-frame, you con make a front end and back end mounting by changing the mounting direction of L-shape bracket (attachment).

## **Console**

Part No. **DV0P4420**

![](_page_319_Figure_7.jpeg)

### **Reactor**

![](_page_320_Figure_2.jpeg)

### **Harmonic restraint**

On September, 1994, "Guidelines for harmonic restraint on heavy consumers who receive power through high voltage system or extra high voltage system" and "Guidelines for harmonic restraint on household electrical appliances and general-purpose articles" established by the Agency for Natural Resources and Energy of the Ministry of Economy, Trade and Industry (the ex-Ministry of International Trade and Industry). According to those guidelines, the Japan Electrical Manufacturers' Association (JEMA) have prepared technical documents (procedure to execute harmonic restraint: JEM-TR 198, JEM-TR 199 and JEM-TR 201) and have been requesting the users to understand the restraint and to cooperate with us. On January, 2004, it has been decided to exclude the general-purpose inverter and servo driver from the "Guidelines for harmonic restraint on household electrical appliances and general-purpose articles". After that, the "Guidelines for harmonic restraint on household electrical appliances and general-purpose articles" was abolished on September 6, 2004.

We are pleased to inform you that the procedure to execute the harmonic restraint on general-purpose inverter and servo driver was modified as follows.

- 1.All types of the general-purpose inverters and servo drivers used by specific users are under the control of the "Guidelines for harmonic restraint on heavy consumers who receive power through high voltage system or extra high voltage system". The users who are required to apply the guidelines must calculate the equivalent capacity and harmonic current according to the guidelines and must take appropriate countermeasures if the harmonic current exceeds a limit value specified in a contract demand. (Refer to JEM-TR 210 and JEM-TR 225.)
- 2. The " Guidelines for harmonic restraint on household electrical appliances and general-purpose articles"<br>was abolished on September 6, 2004. However, based on conventional guidelines, JEMA applies the<br>technical document was abolished on September 6, 2004. However, based on conventional guidelines, JEMA applies the technical documents JEM-TR 226 and JEM-TR 227 to any users who do not fit into the "Guidelines for harmonic restraint on heavy consumers who receive power through high voltage system or extra high voltage system" from a perspective on enlightenment on general harmonic restraint. The purpose of these guidelines is the execution of harmonic restraint at every device by a user as usual to the utmost extent.

# **Options**

# **External Regenerative Resistor**

![](_page_321_Picture_910.jpeg)

Manufacturer : Iwaki Musen Kenkyusho

\* Power with which the driver can be used without activating the built-in thermostat.

### **DV0P4280, DV0P4281 DV0P4282,DV0P4283**

![](_page_321_Figure_6.jpeg)

![](_page_321_Figure_8.jpeg)

![](_page_321_Figure_9.jpeg)

4-Ø4.5

450

450

05

0220<br>
100<br>
100

100

thermostat<br>(light vellow x2)

**<Remarks>**

or load fluctuation.

![](_page_321_Figure_11.jpeg)

 $\sim$ 

Thermal fuse is installed for safety. Compose the circuit so that the power will be turned off when the thermostat is activated. The thermal fuse may blow due to heat dissipating condition, working temperature, supply voltage

Make it sure that the surface temperature of the resistor may not exceed 100°C at the worst running conditions with the machine, which brings large regeneration (such case as high supply voltage, load inertia is large or decel-

eration time is short) Install a fan for a forced cooling if necessary.

### **<Caution>**

**Regenerative resistor gets very hot.**

**Take preventive measures for fire and burns.**

**Avoid the installation near inflammable objects, and easily accessible place by hand.**

# **Battery For Absolute Encoder**

### **Battery**

- (1) Part No. **DV0P2990**
- (2) Lithium battery by Toshiba Battery Co. ER6V, 3.6V 2000mAh

![](_page_321_Figure_20.jpeg)

### **<Caution>**

This battery is categorized as hazardous substance, and you may be required to present an application of hazardous substance when you transport by air (both passenger and cargo airlines).

# **Recommended components**

# **Surge Absorber for Motor Brake**

![](_page_322_Picture_275.jpeg)

# **List of Peripheral Equipments (and in the case of the conduction of the case of the conduction of the conduction of the conduction of the conduction of the conduction of the conduction of the conduction of the conduction**

![](_page_322_Picture_276.jpeg)

\* The above list is for reference only. We may change the manufacturer without notice.

# **Dimensions (Driver)**

![](_page_323_Figure_1.jpeg)

![](_page_323_Figure_2.jpeg)
## **[Supplement]**

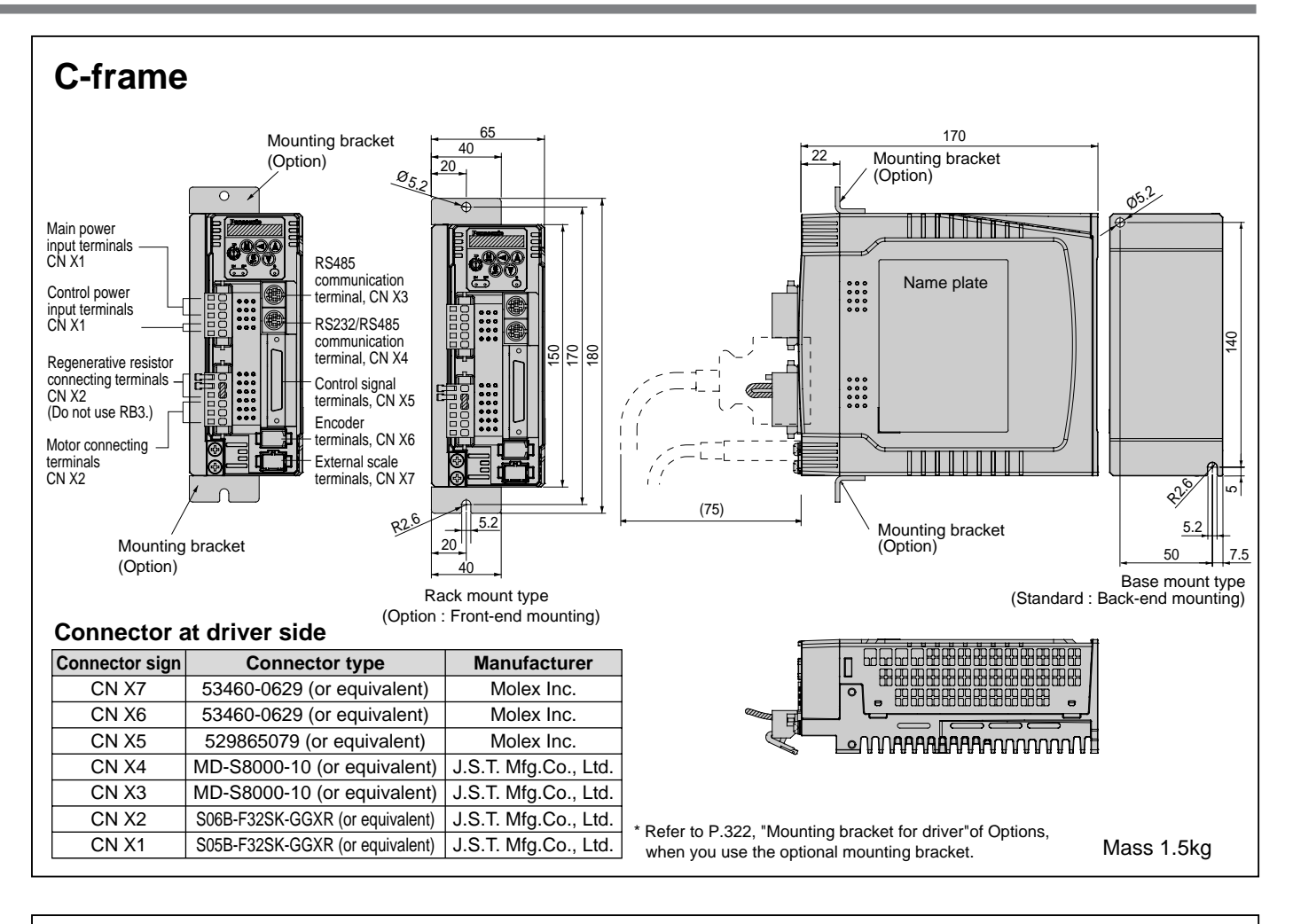

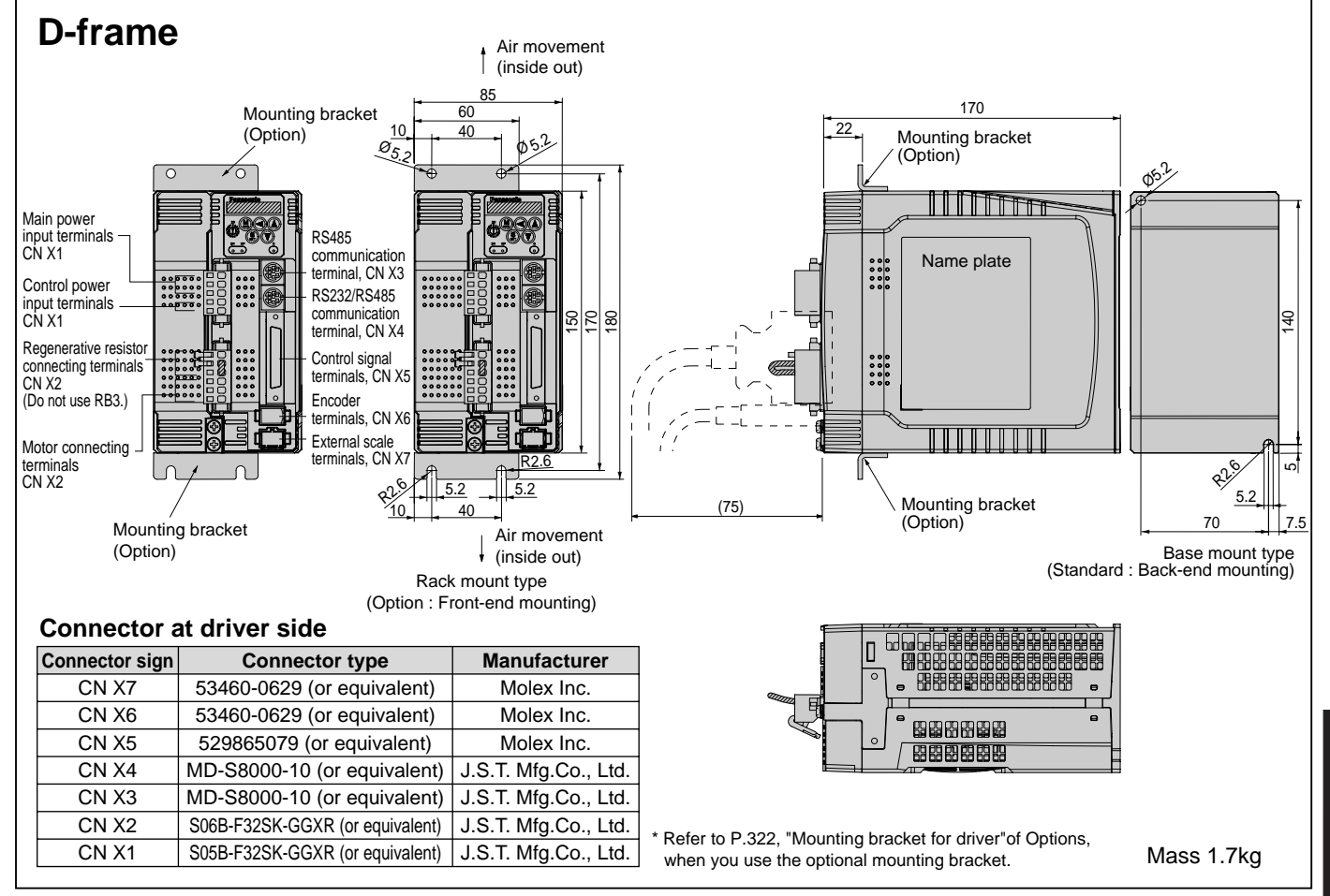

# **Dimensions (Driver)**

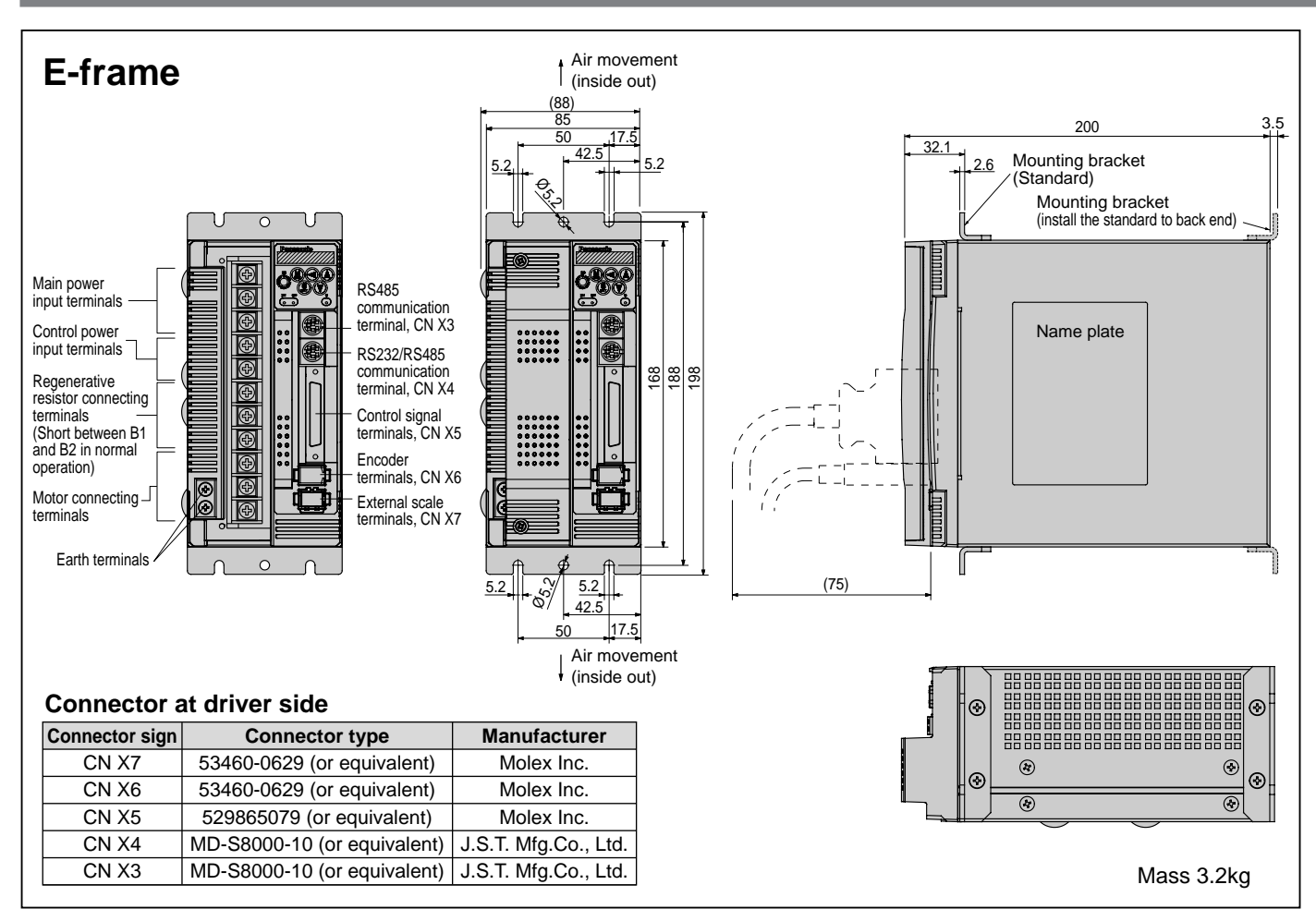

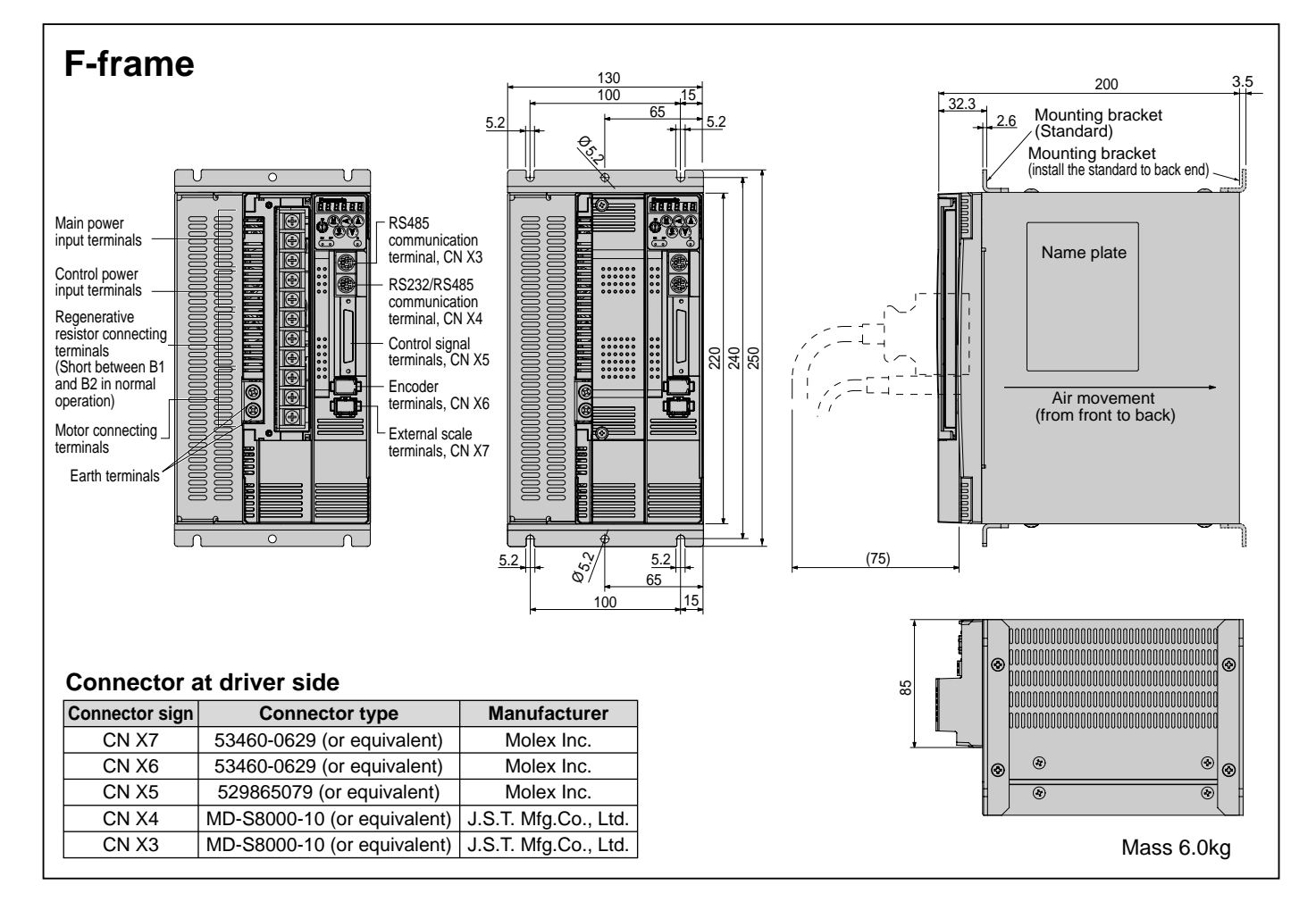

## **• MAMA 100W to 750W**

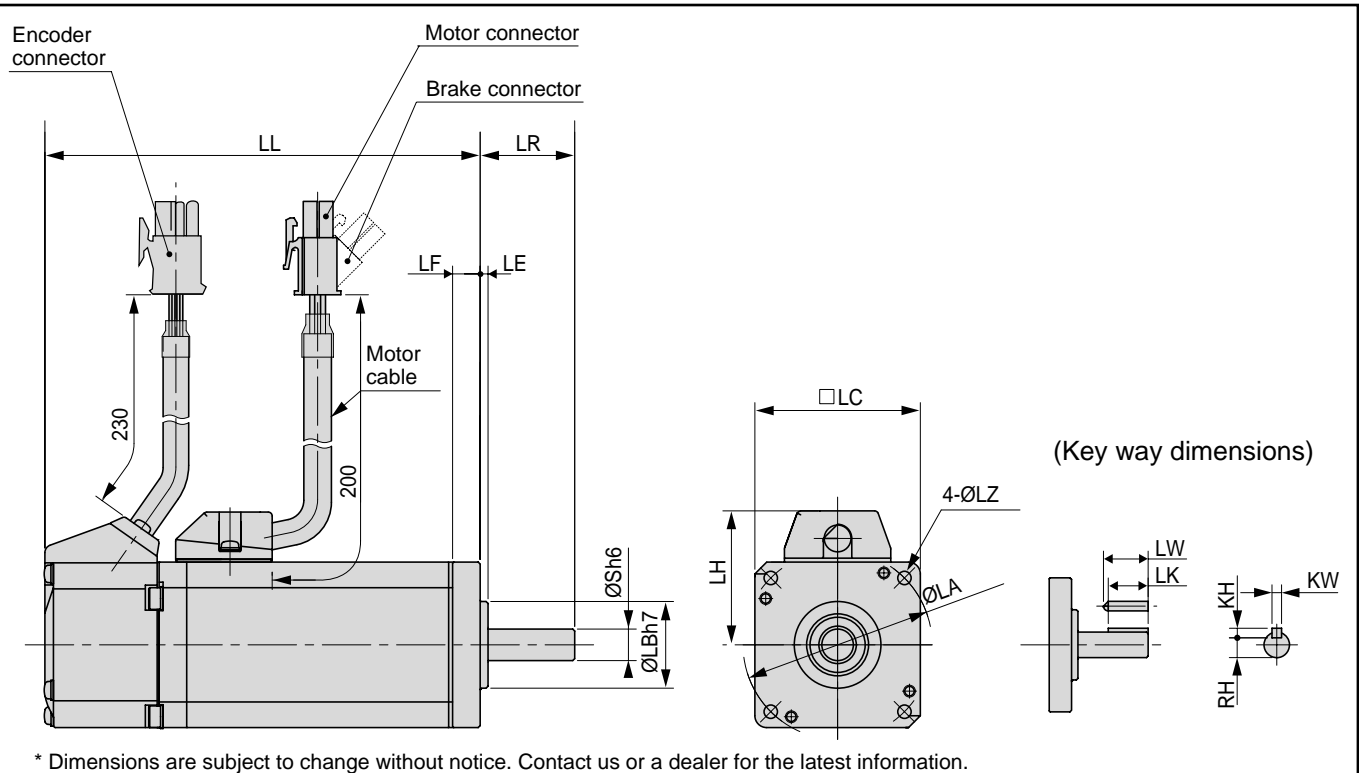

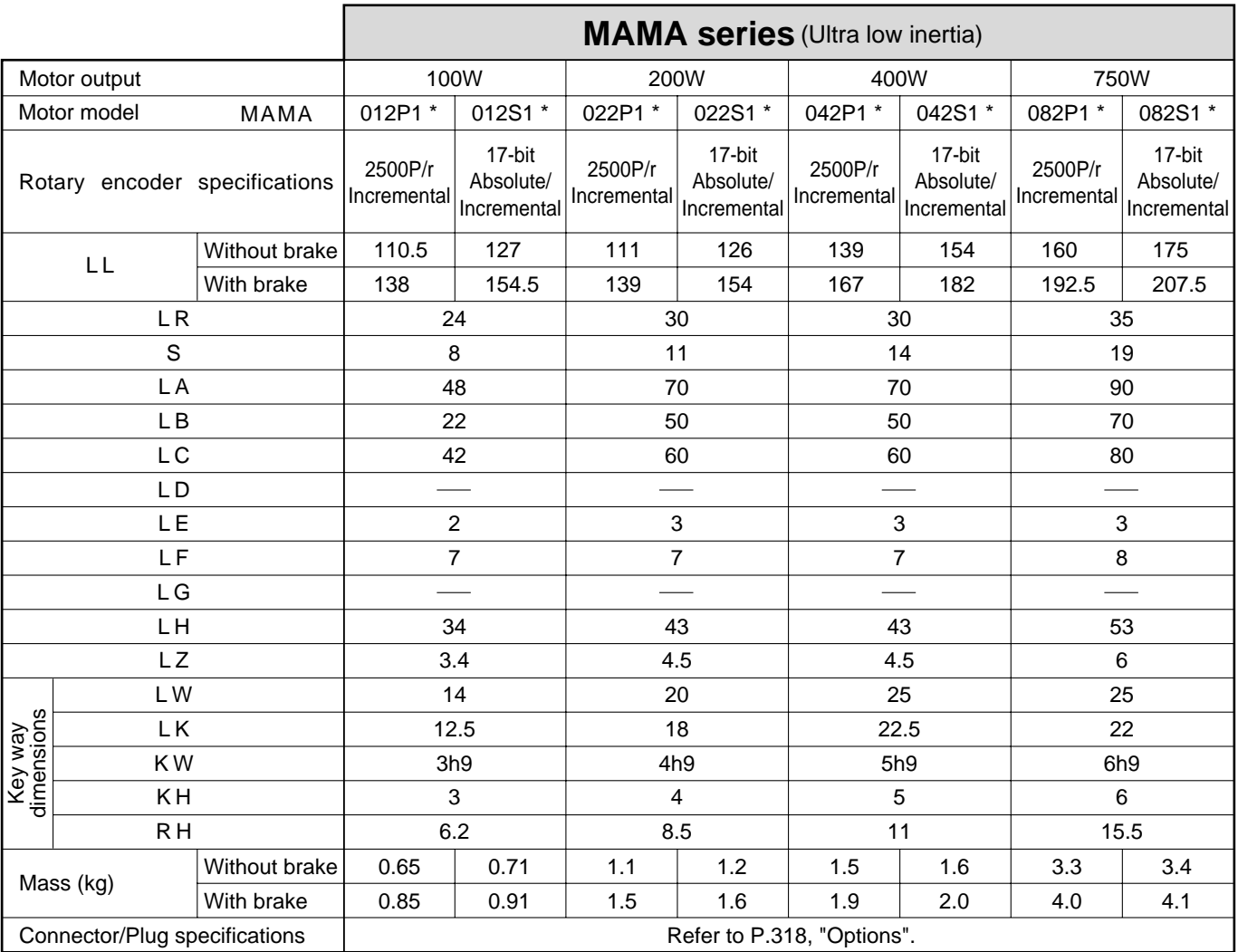

#### **<Cautions>**

## **• MSMD 50W to 100W**

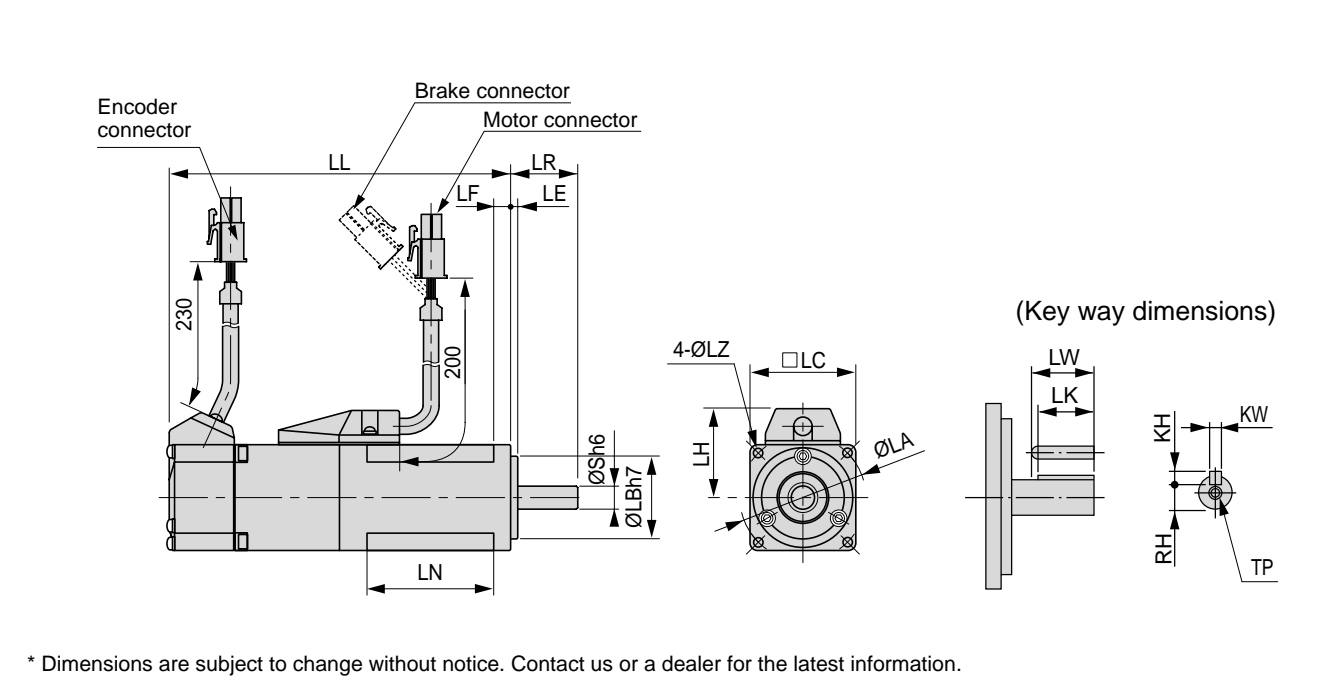

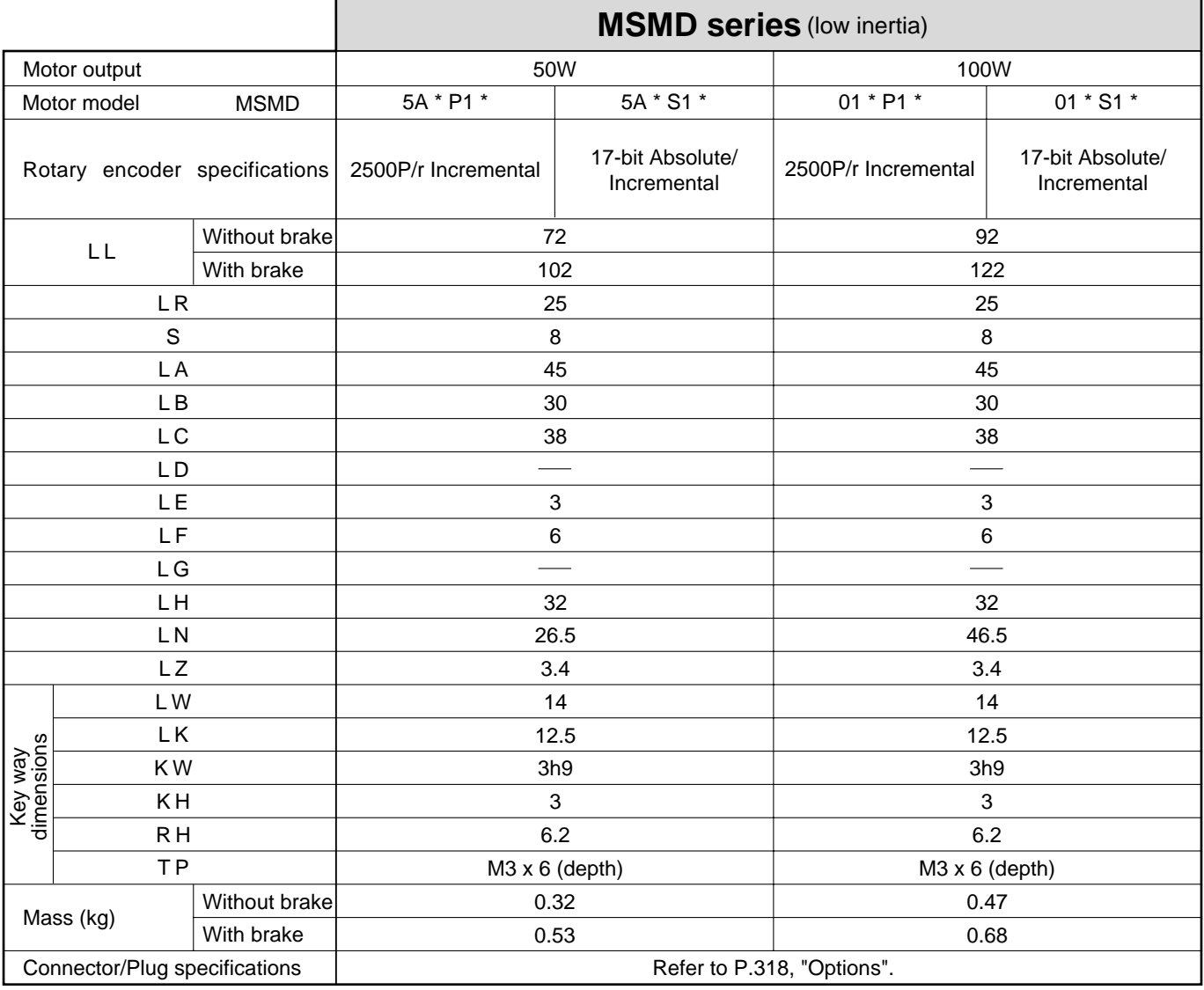

#### **<Cautions>**

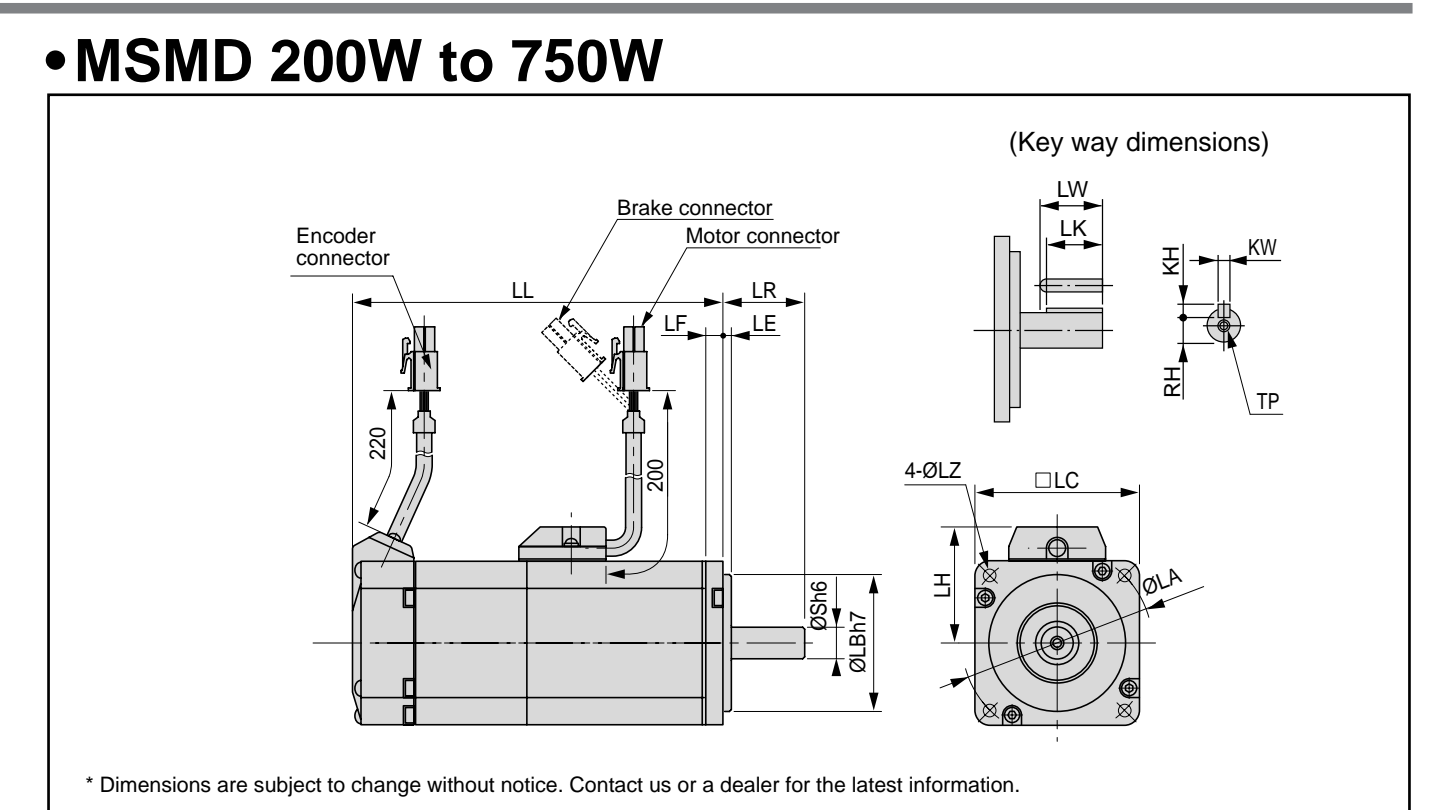

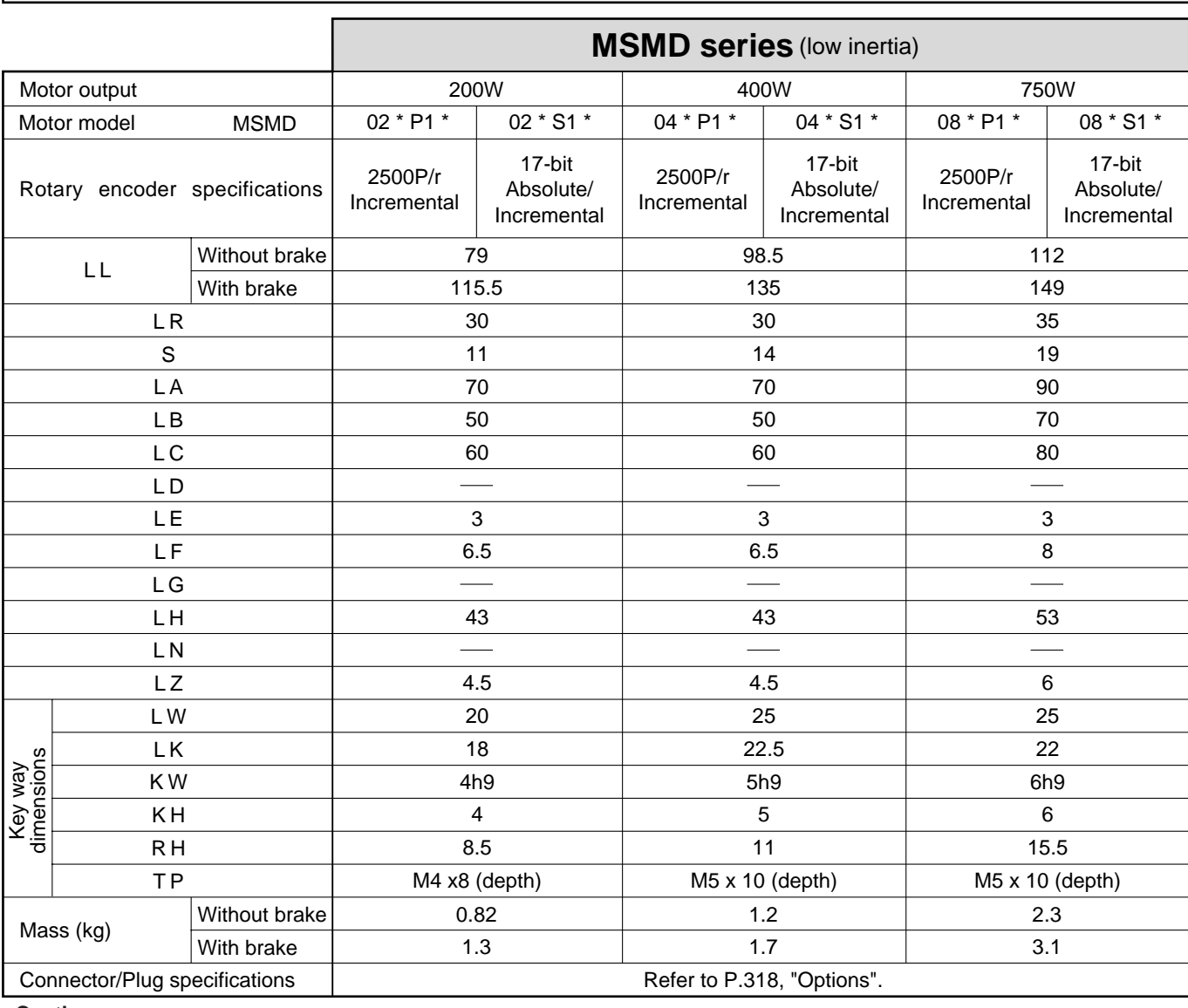

#### **<Cautions>**

# **• MQMA 100W to 400W**

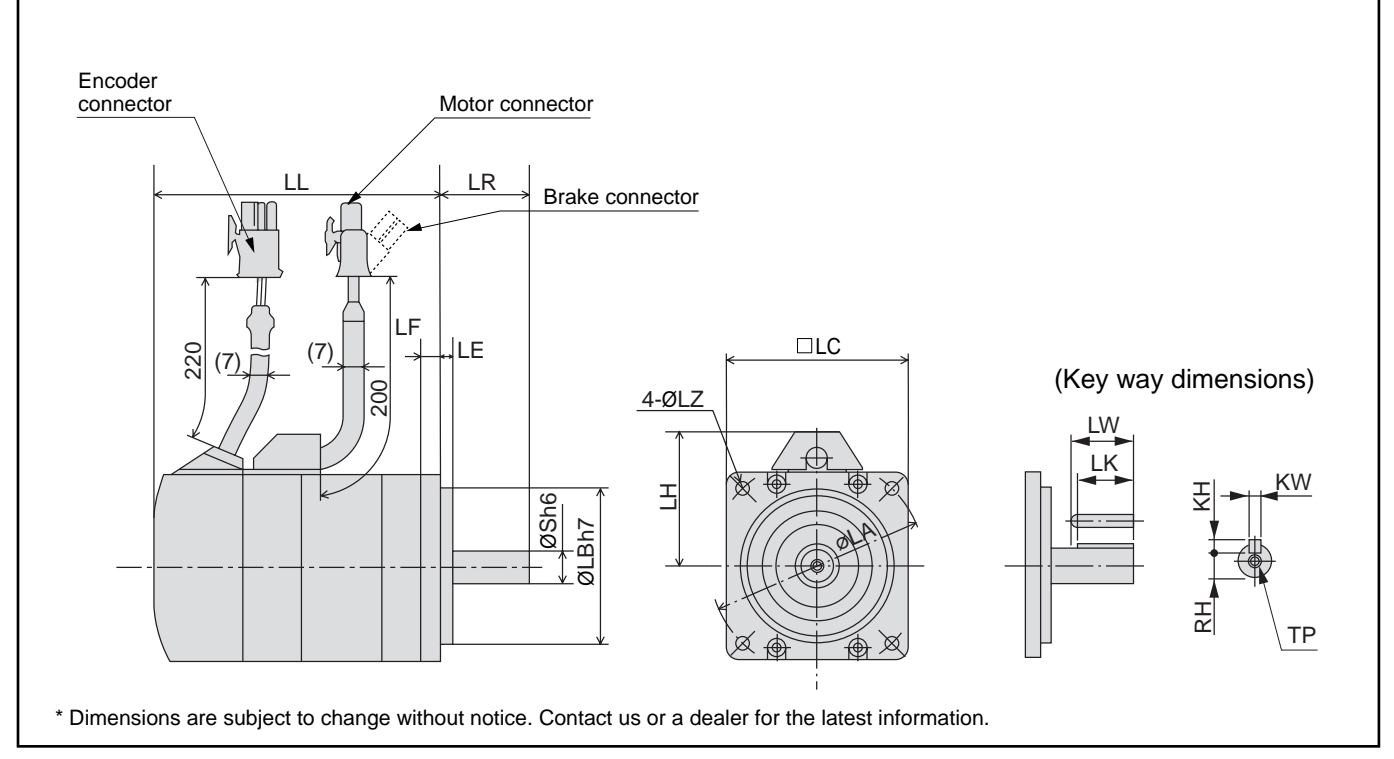

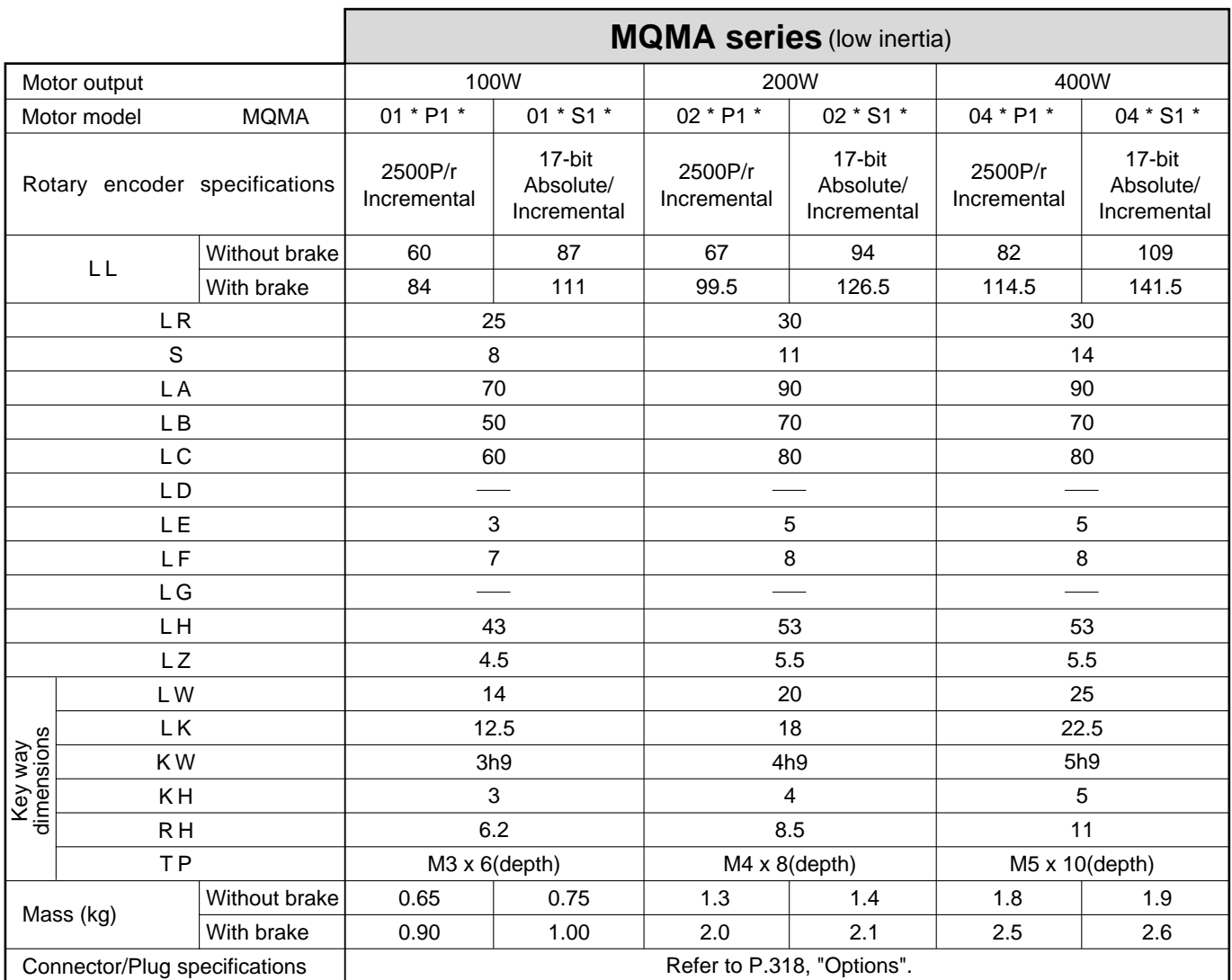

#### **<Cautions>**

## **• MSMA 1.0kW to 2.0kW**

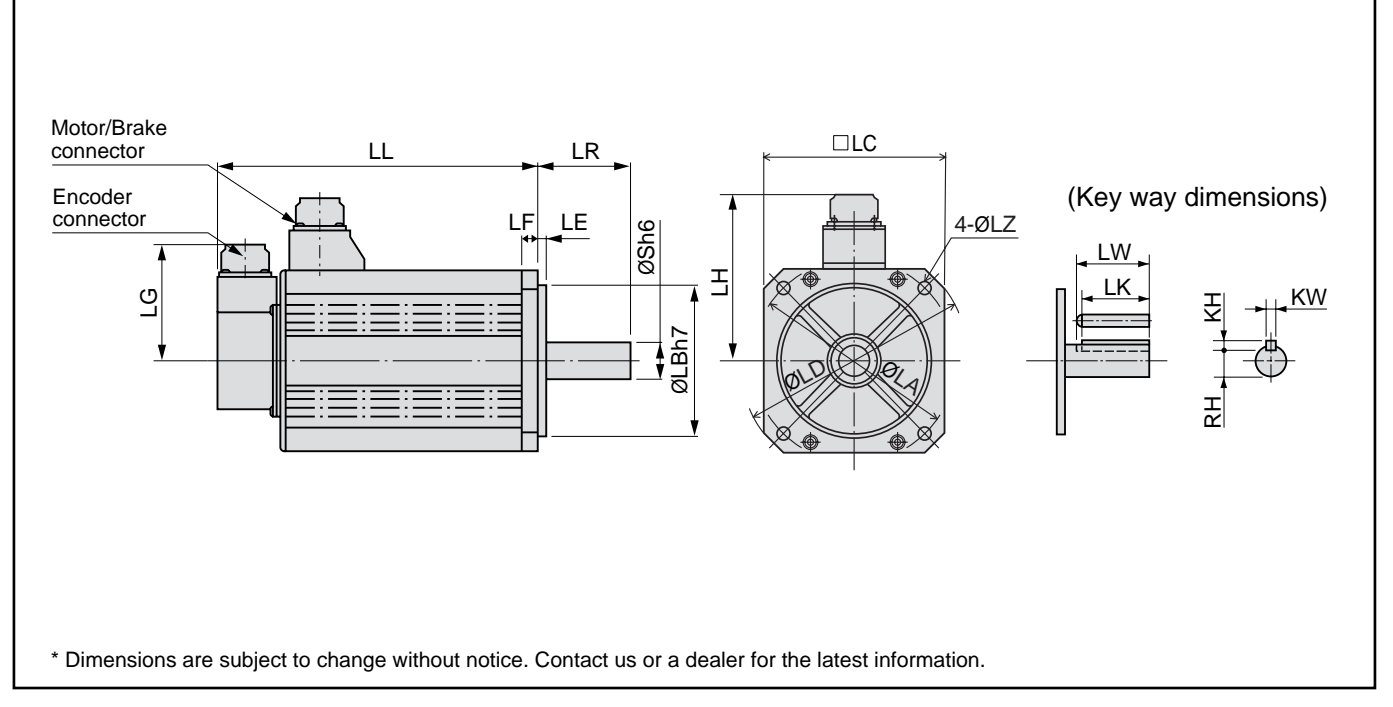

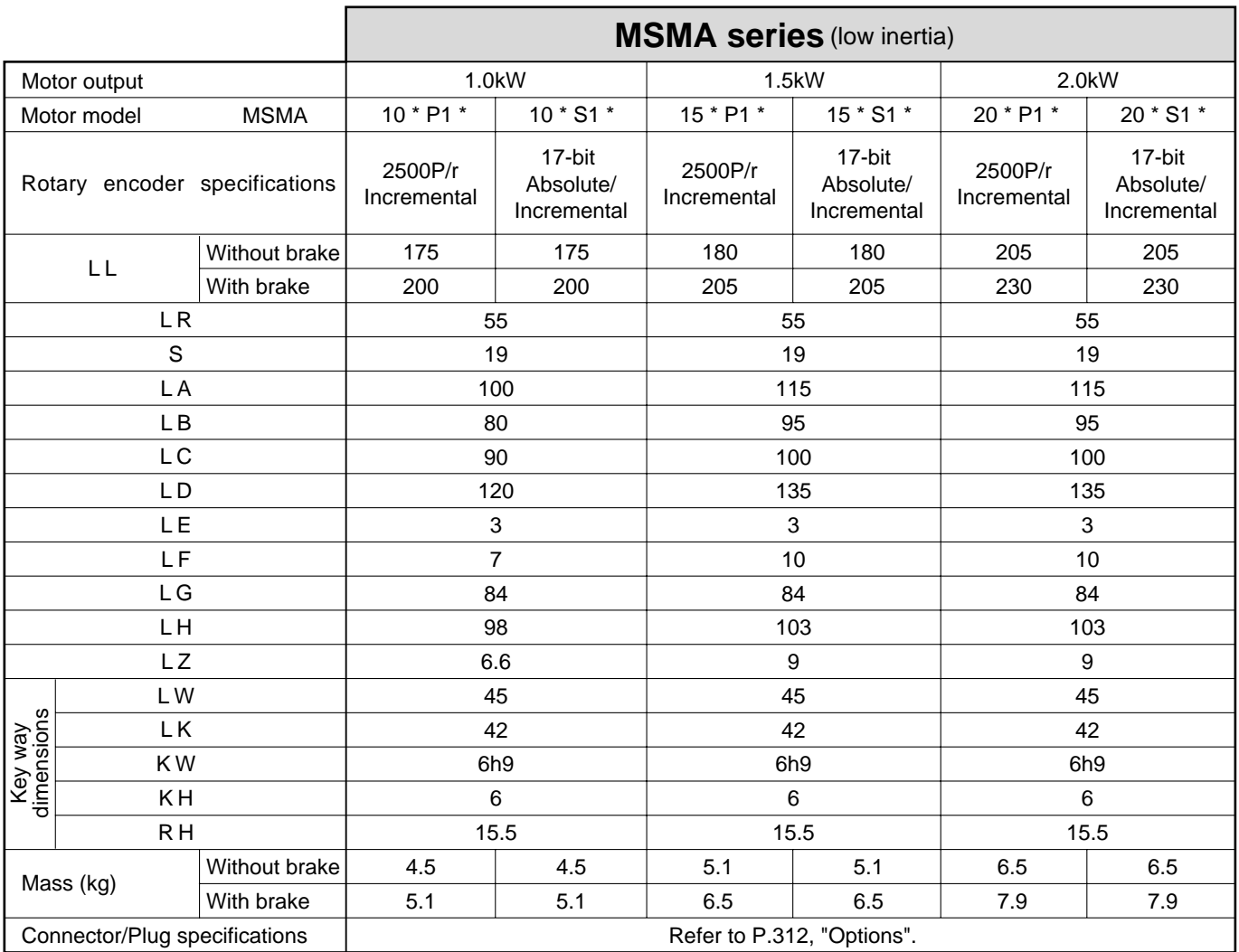

#### **<Cautions>**

## **• MSMA 3.0kW to 5.0kW**

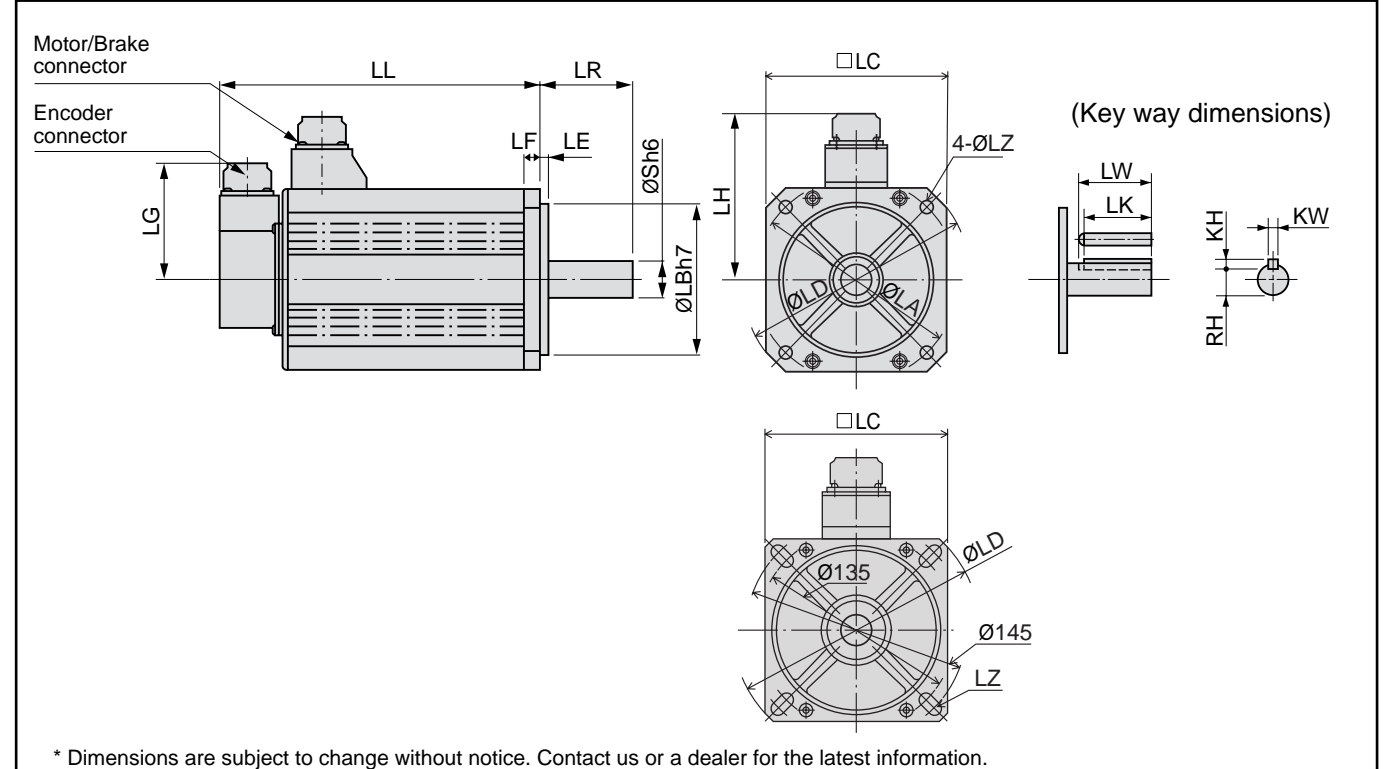

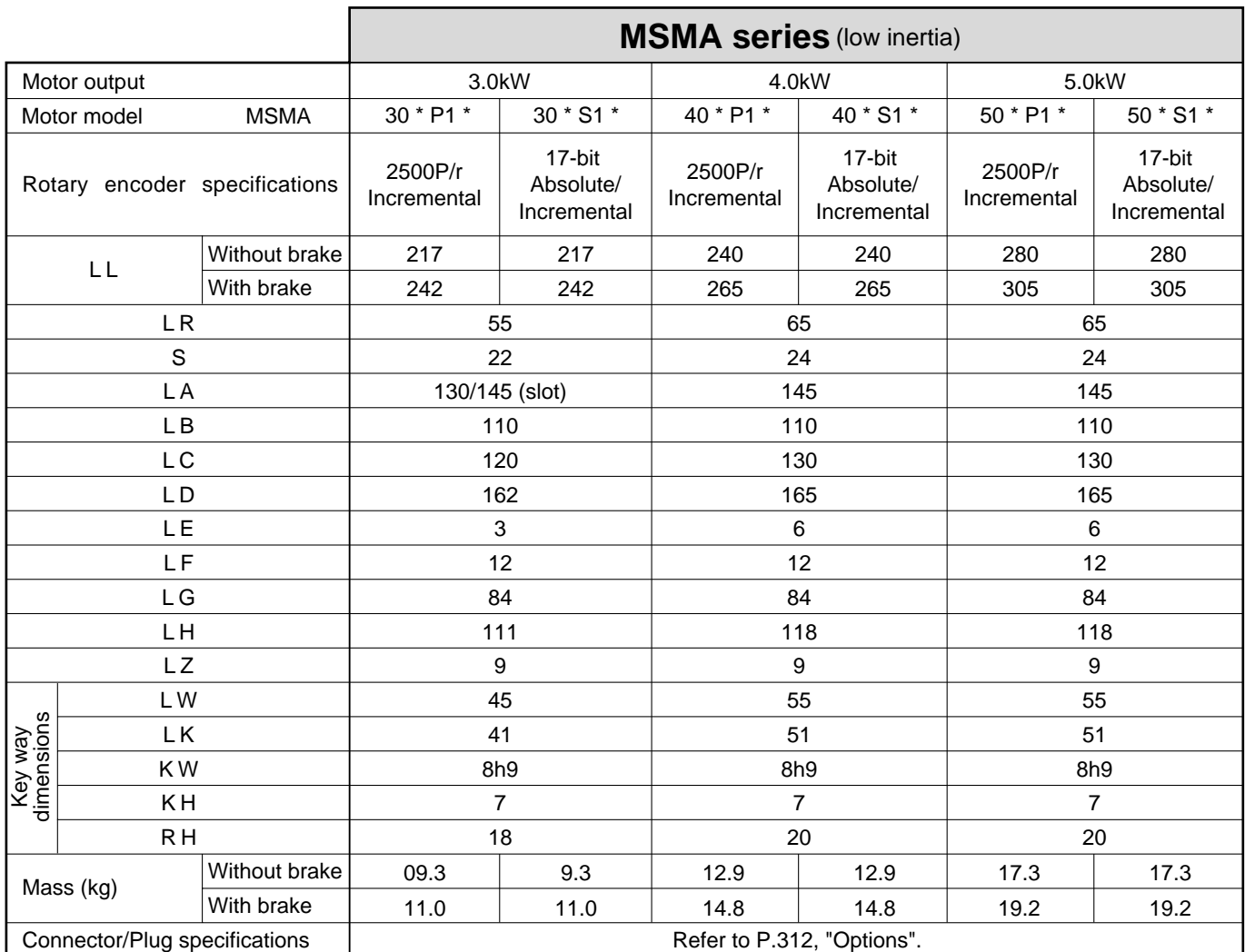

#### **<Cautions>**

## **• MDMA 1.0kW to 1.5kW**

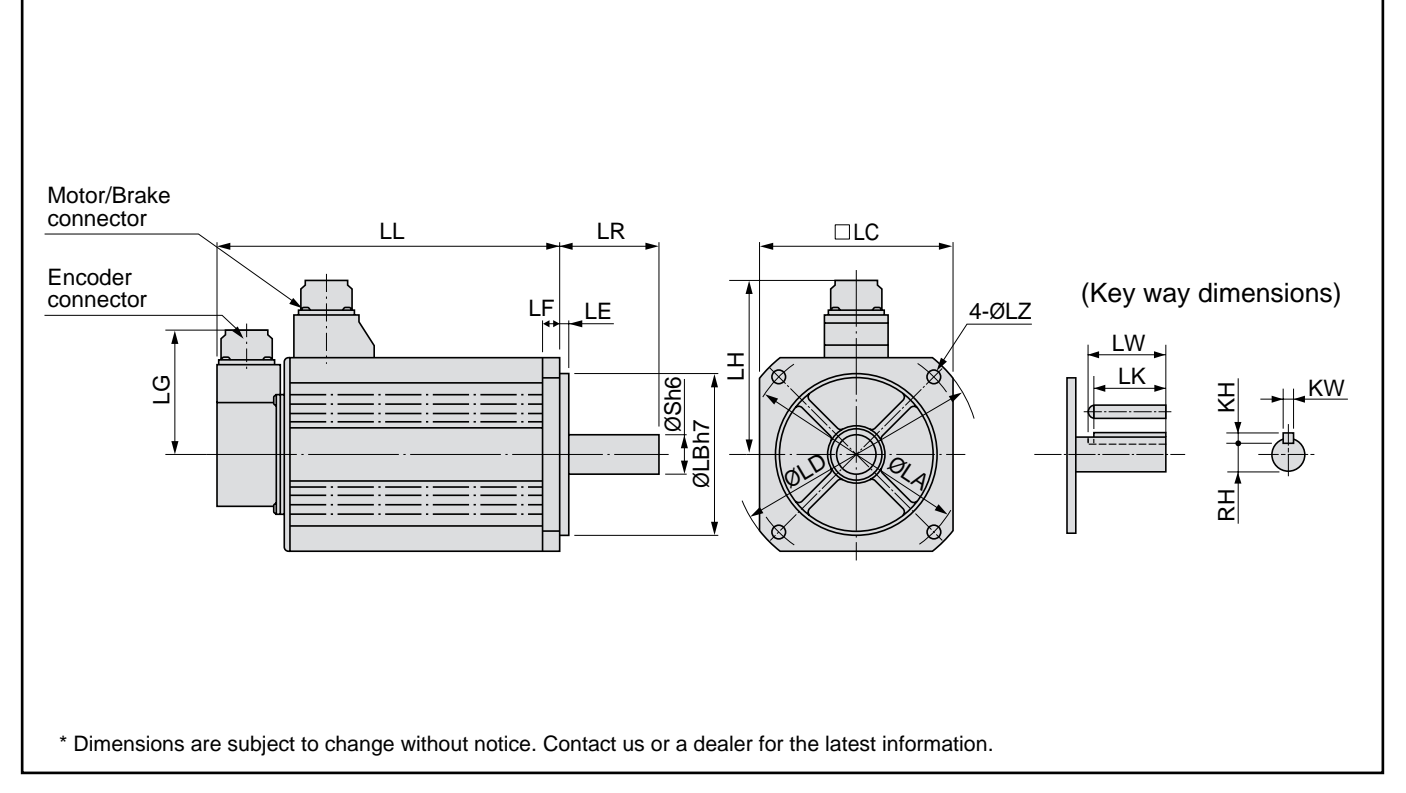

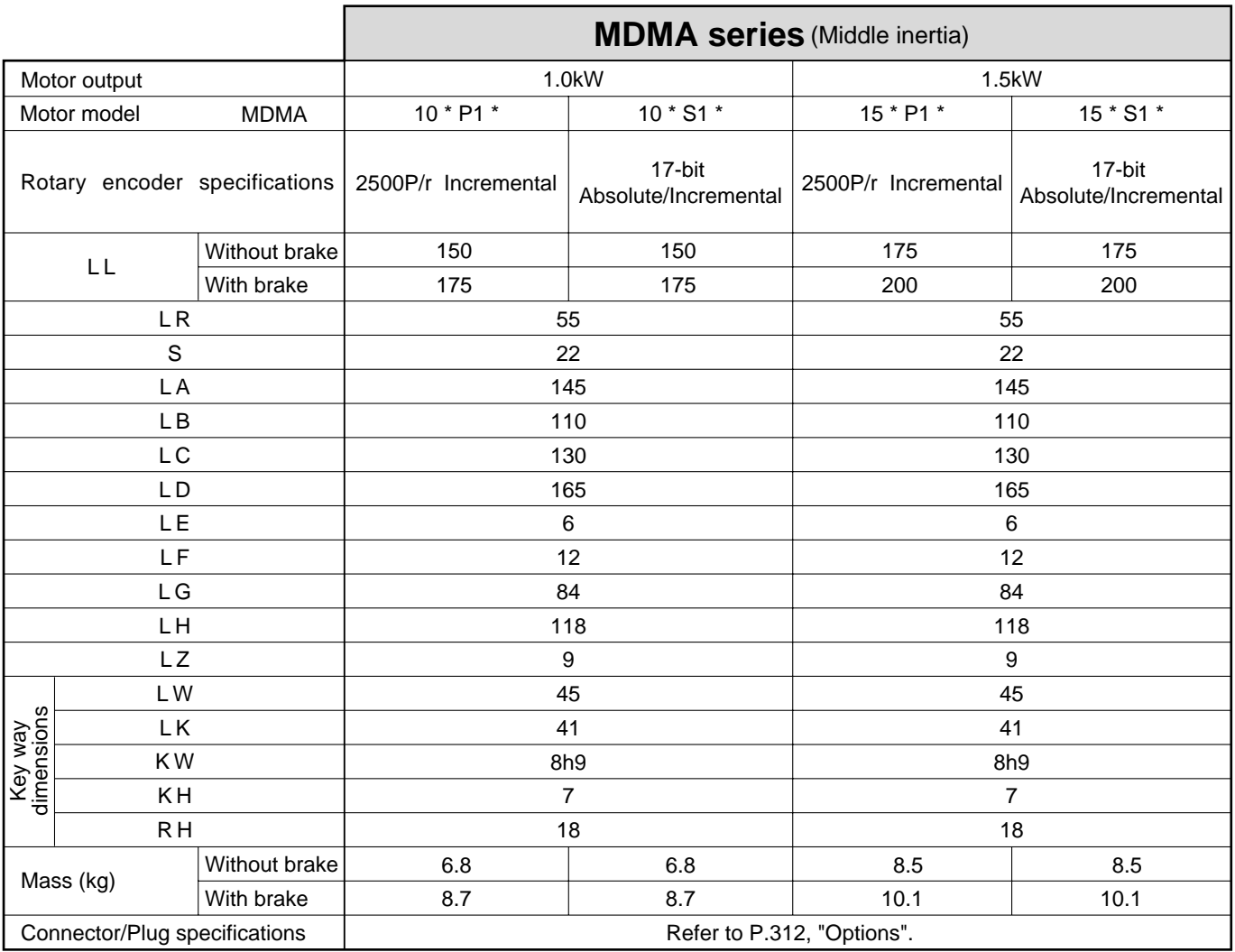

# Supplement **Supplement**

**<Cautions>**

## **• MDMA 2.0kW to 3.0kW**

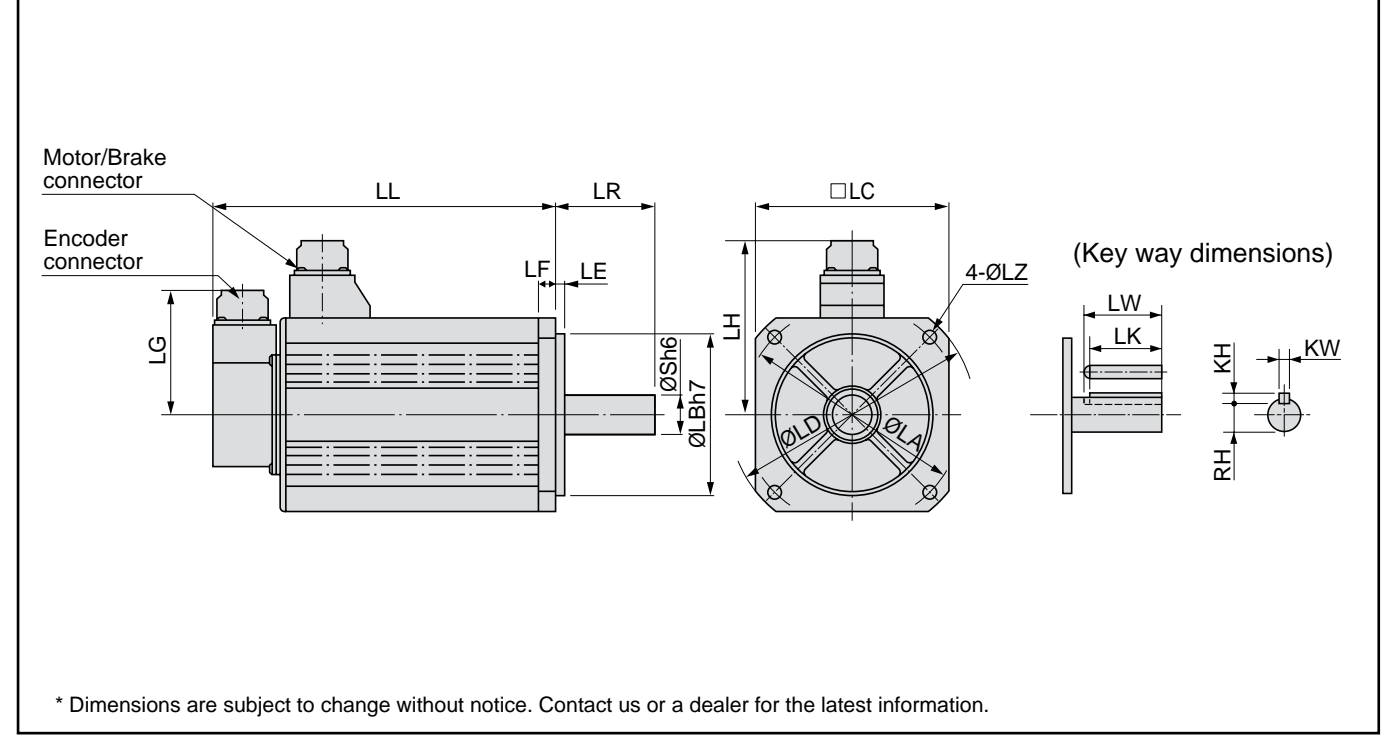

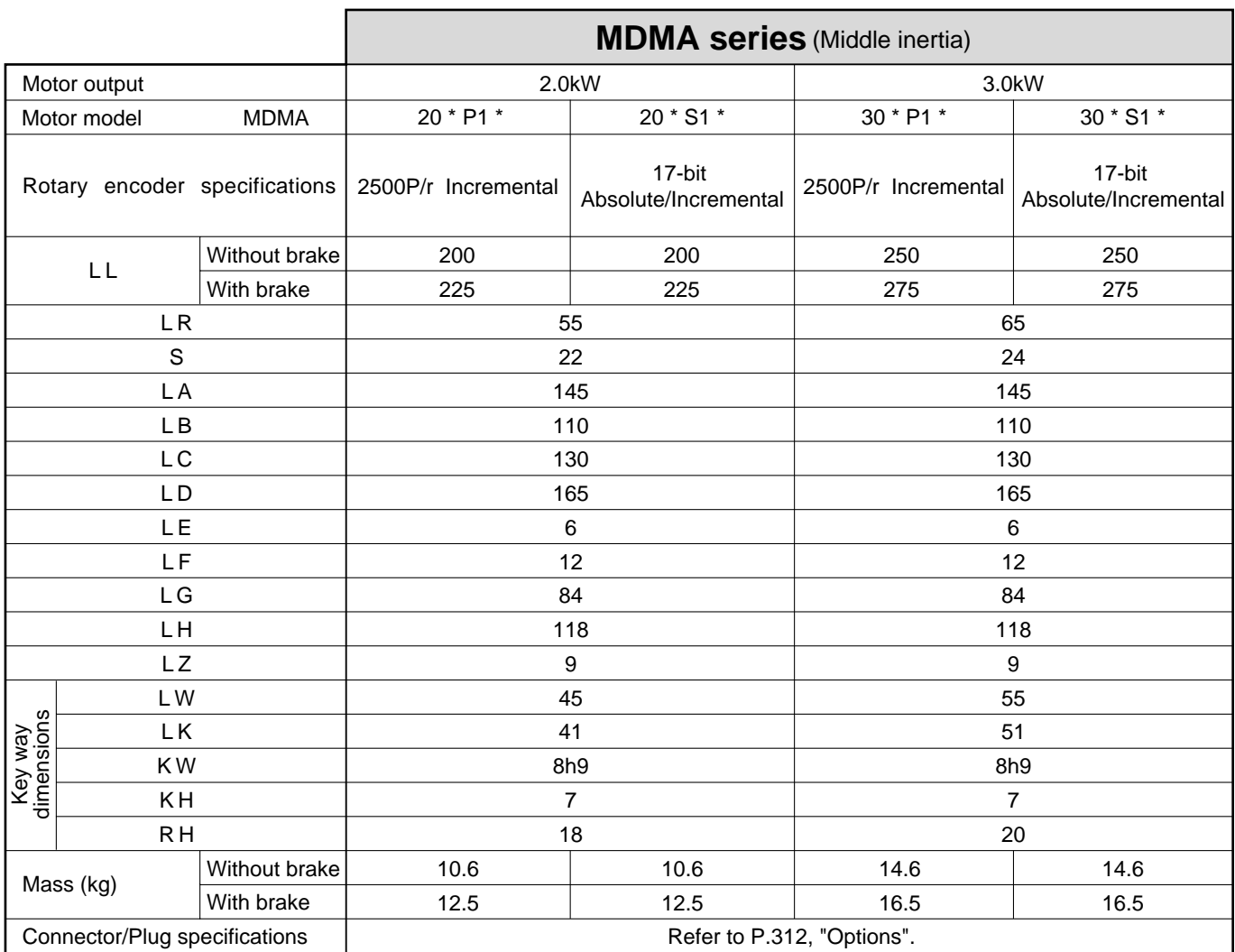

#### **<Cautions>**

## **• MDMA 4.0kW to 5.0kW**

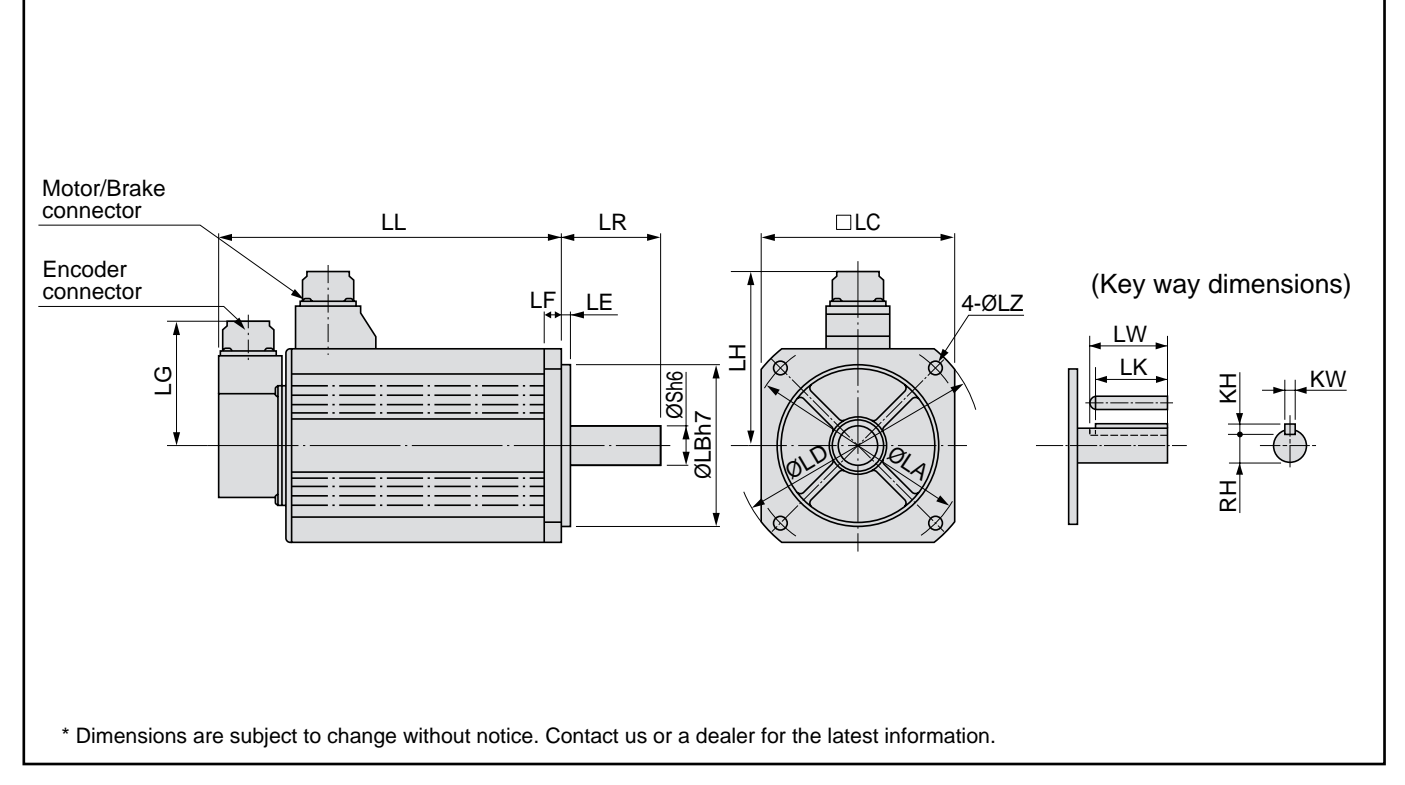

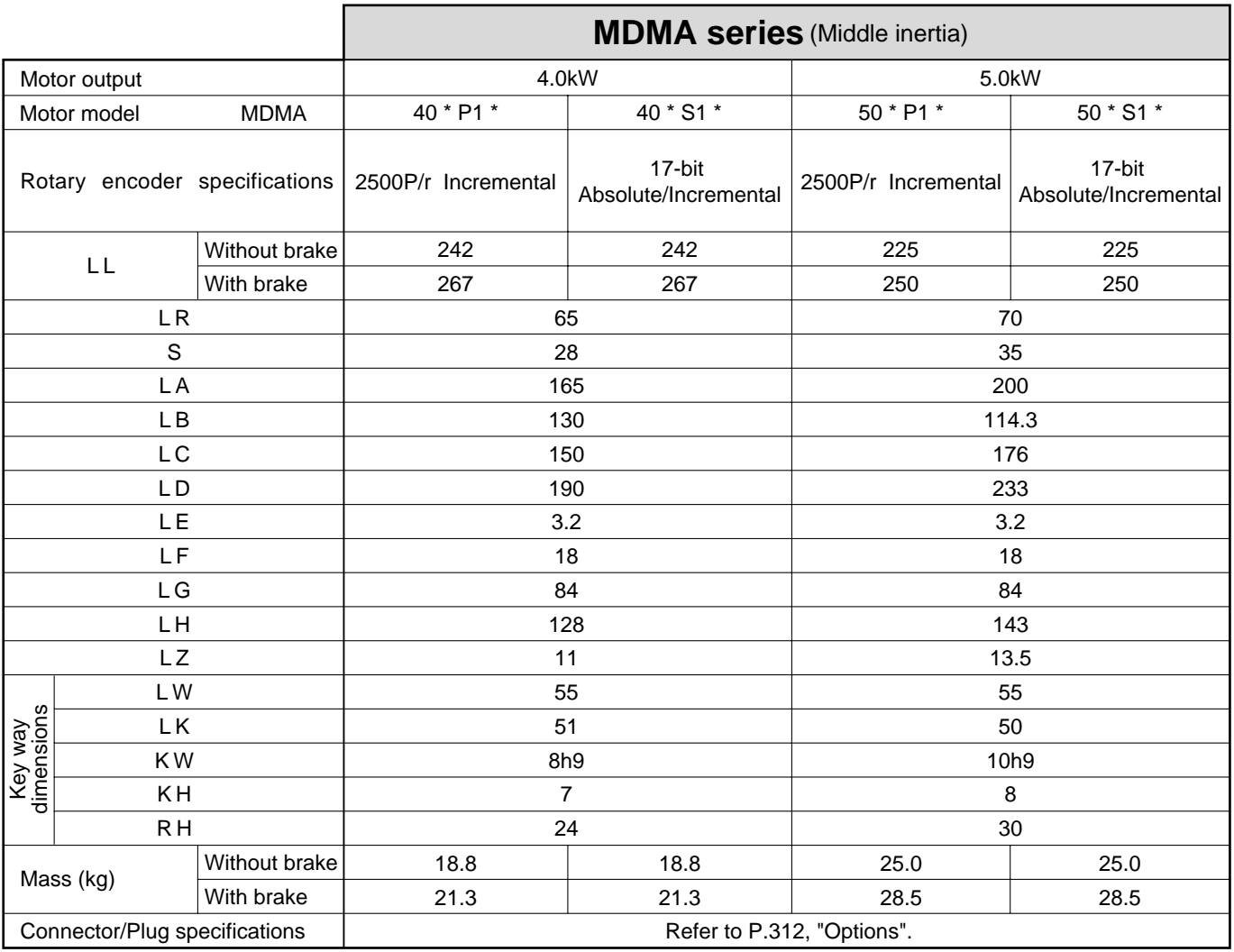

#### **<Cautions>**

## **• MGMA 900W to 2.0kW**

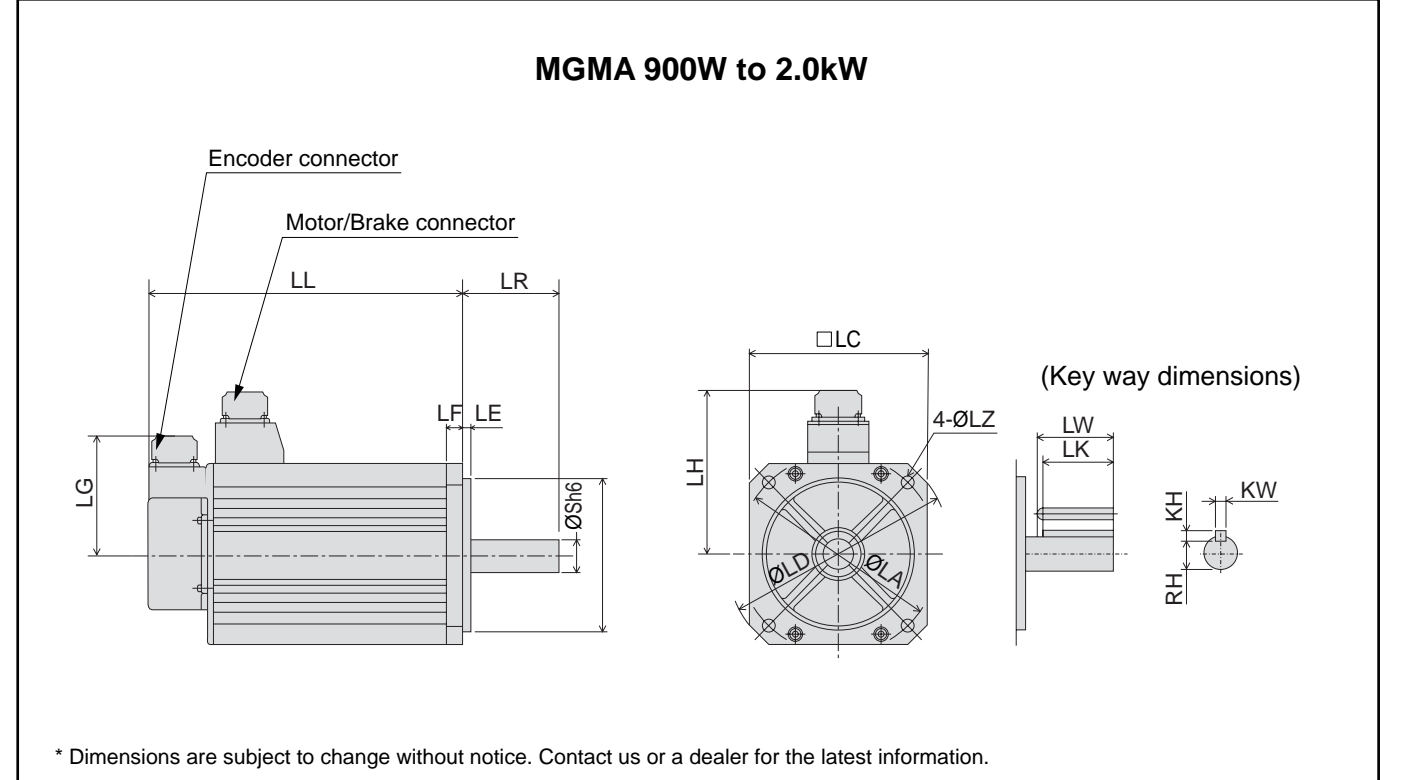

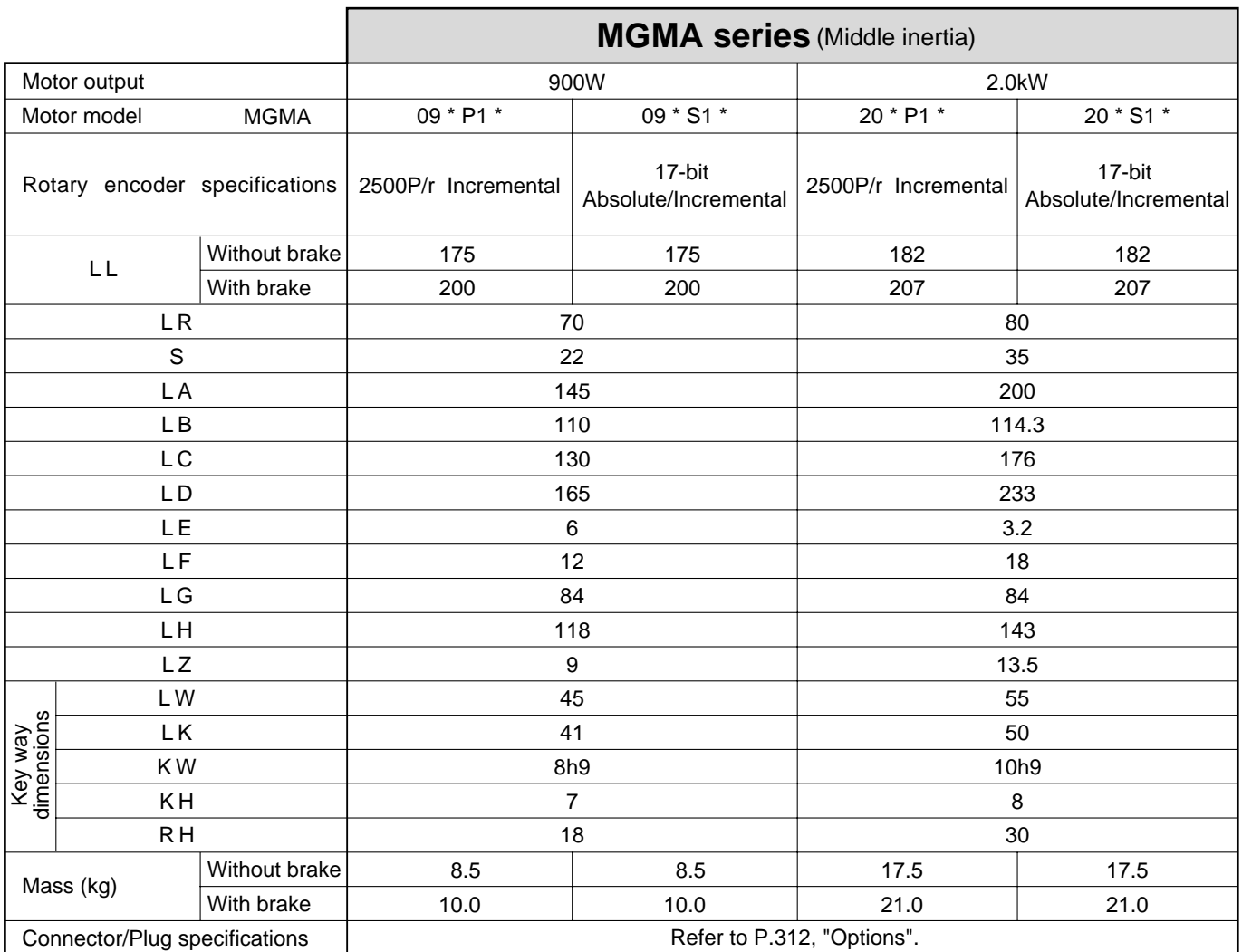

#### **<Cautions>**

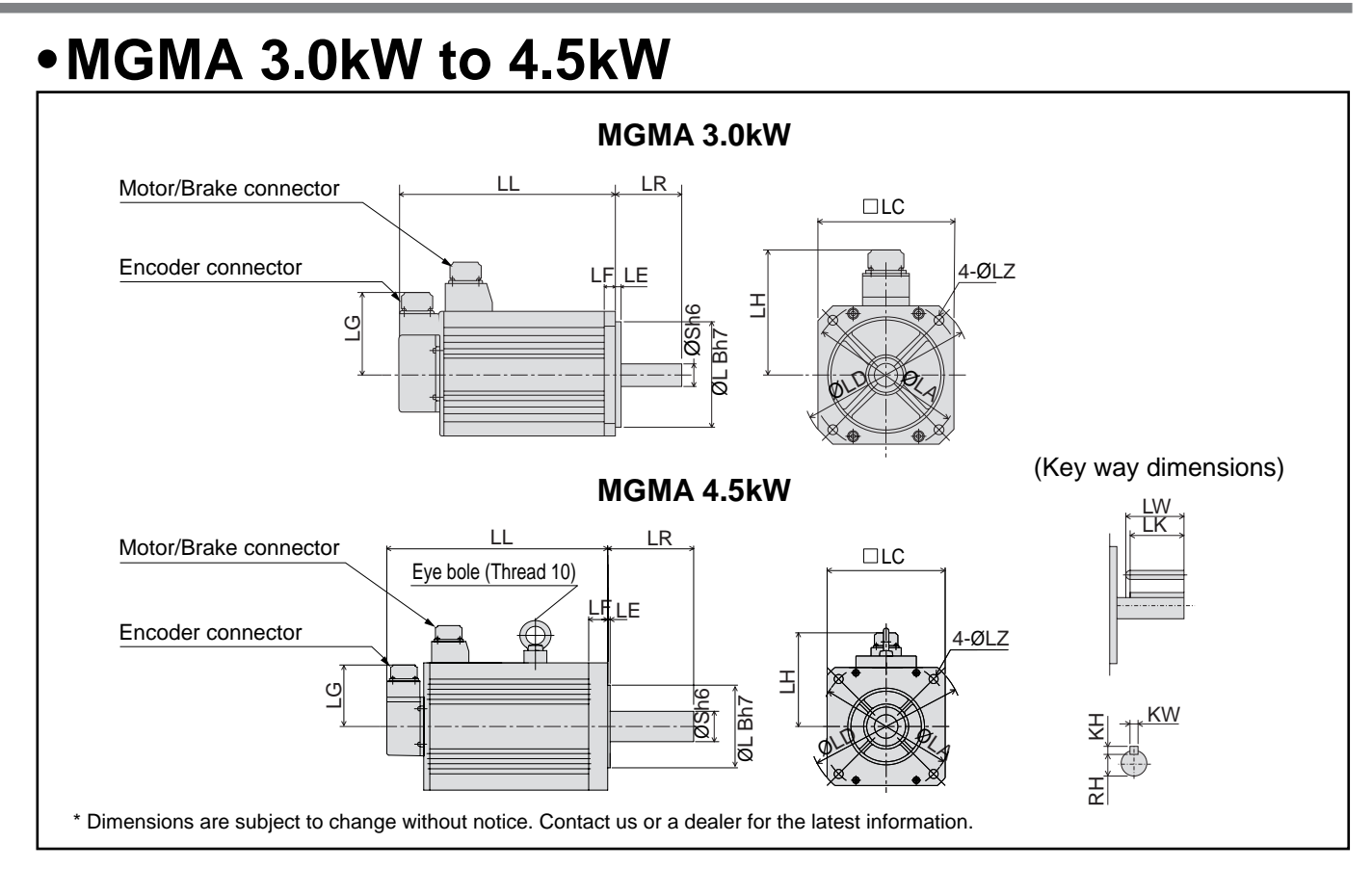

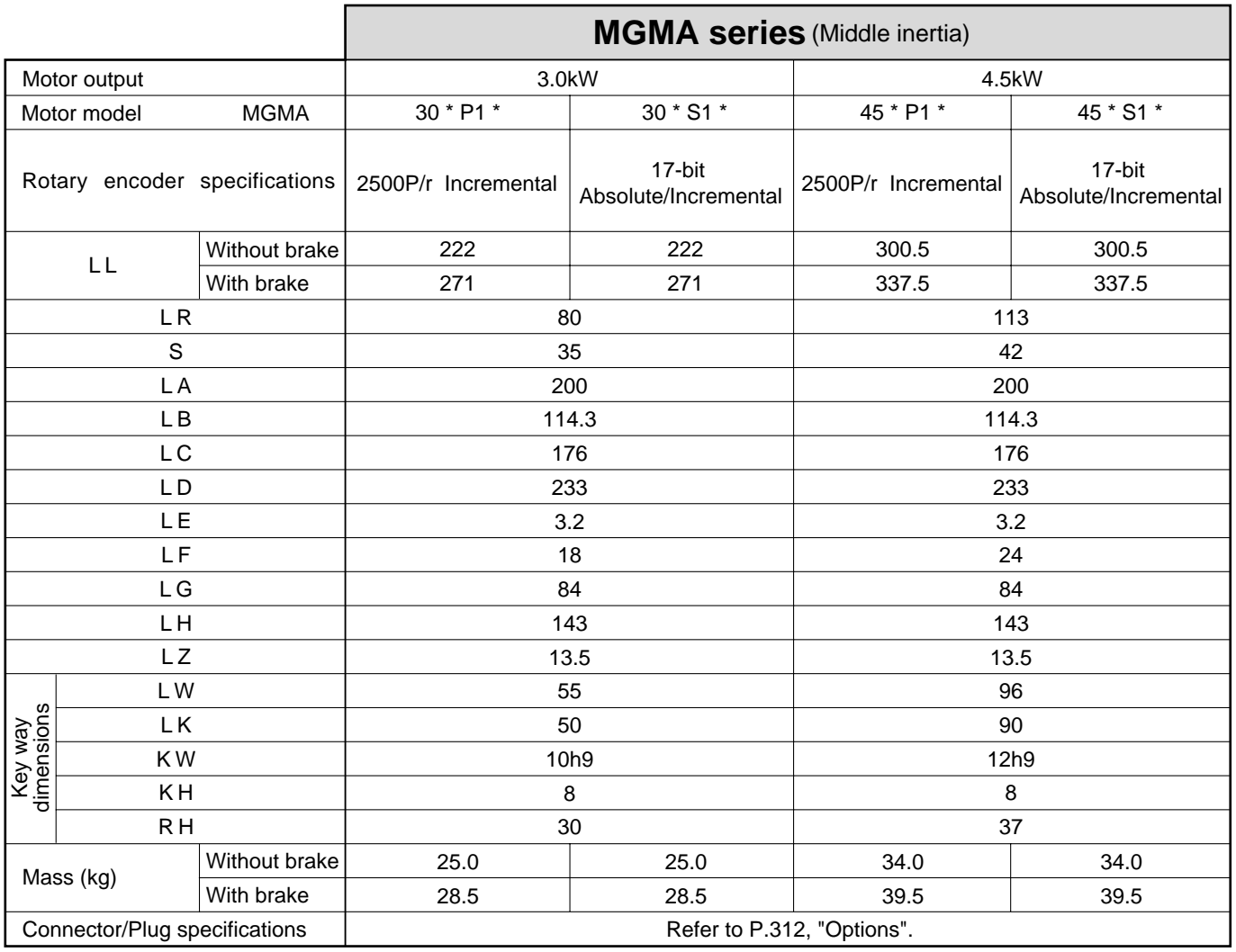

#### **<Cautions>**

## **• MFMA 400W to 1.5kW**

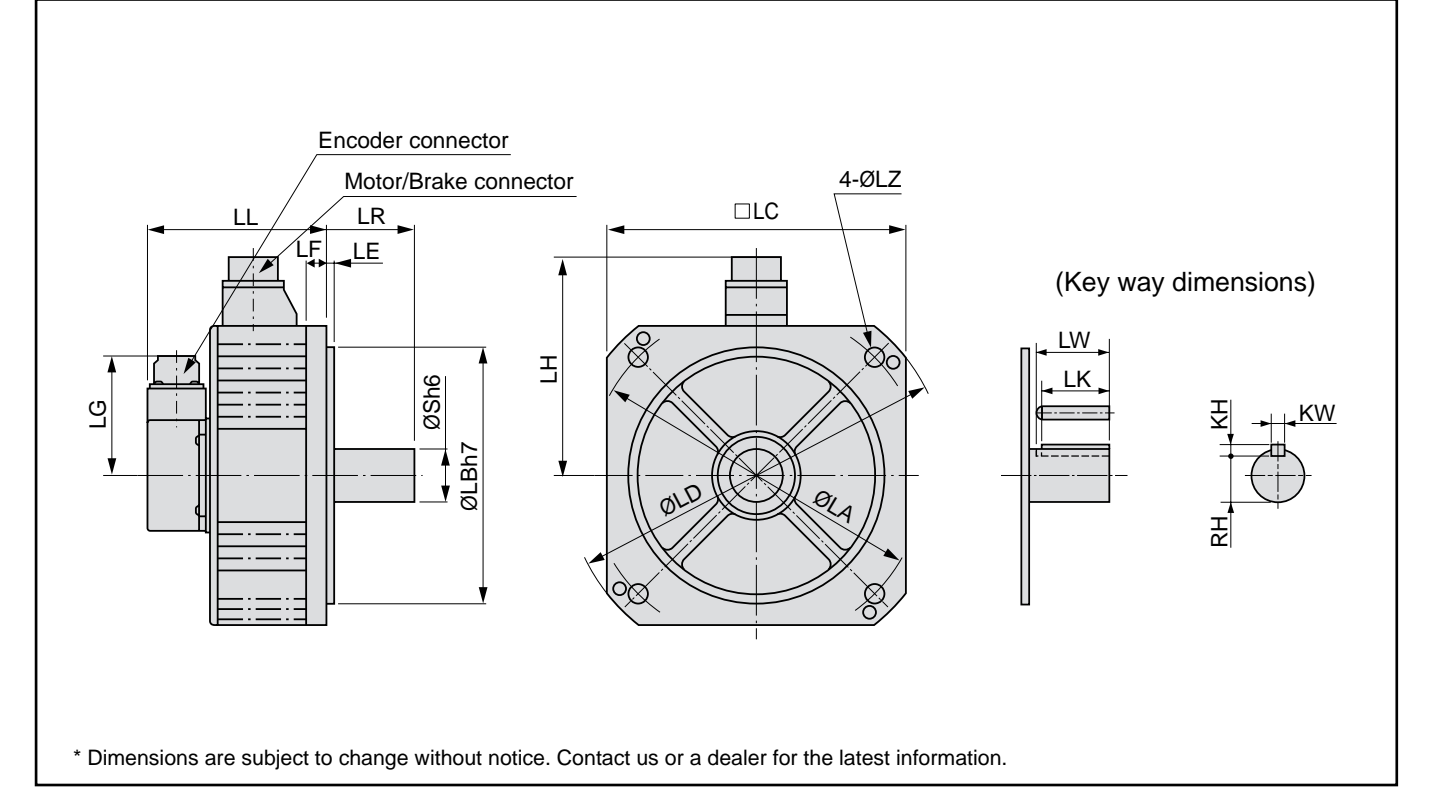

**MFMA series** (Middle inertia) MFMA | 04 \* P1 \* | 04 \* S1 \* | 15 \* P1 \* | 15 \* S1 \* 400W 1.5kW 120 145 55 19 145 110 130 165 6 12 84 118 9 45 42 6h9 6 15.5 65 35 200 114.3 176 233 3.2 18 84 143 13.5 55 50 10h9 8 30 120 145 4.7 6.7 4.7 6.7 11.0 14.0 11.0 14.0 145 170 145 170 L R S L A L B L C L D L E L F L G L H L Z L W L K K W K H R H Refer to P.312, "Options". Motor model Motor output Mass (kg) Connector/Plug specifications Rotary encoder specifications Without brake With brake Without brake With brake L L Key way<br>dimensions dimensions 2500P/r Incremental 17-bit 17-bit<br>Absolute/Incremental 2500P/r Incremental Absolute/Incre Absolute/Incremental

#### **<Cautions>**

## **• MFMA 2.5kW to 4.5kW**

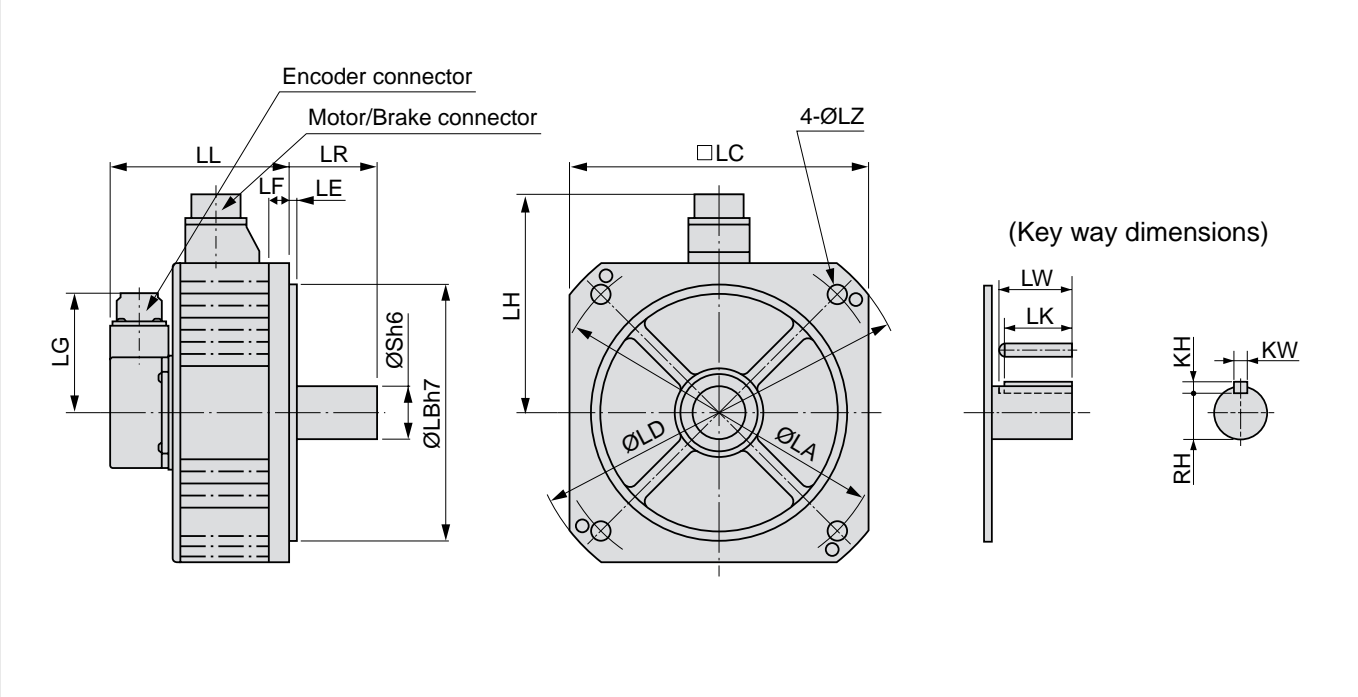

\* Dimensions are subject to change without notice. Contact us or a dealer for the latest information.

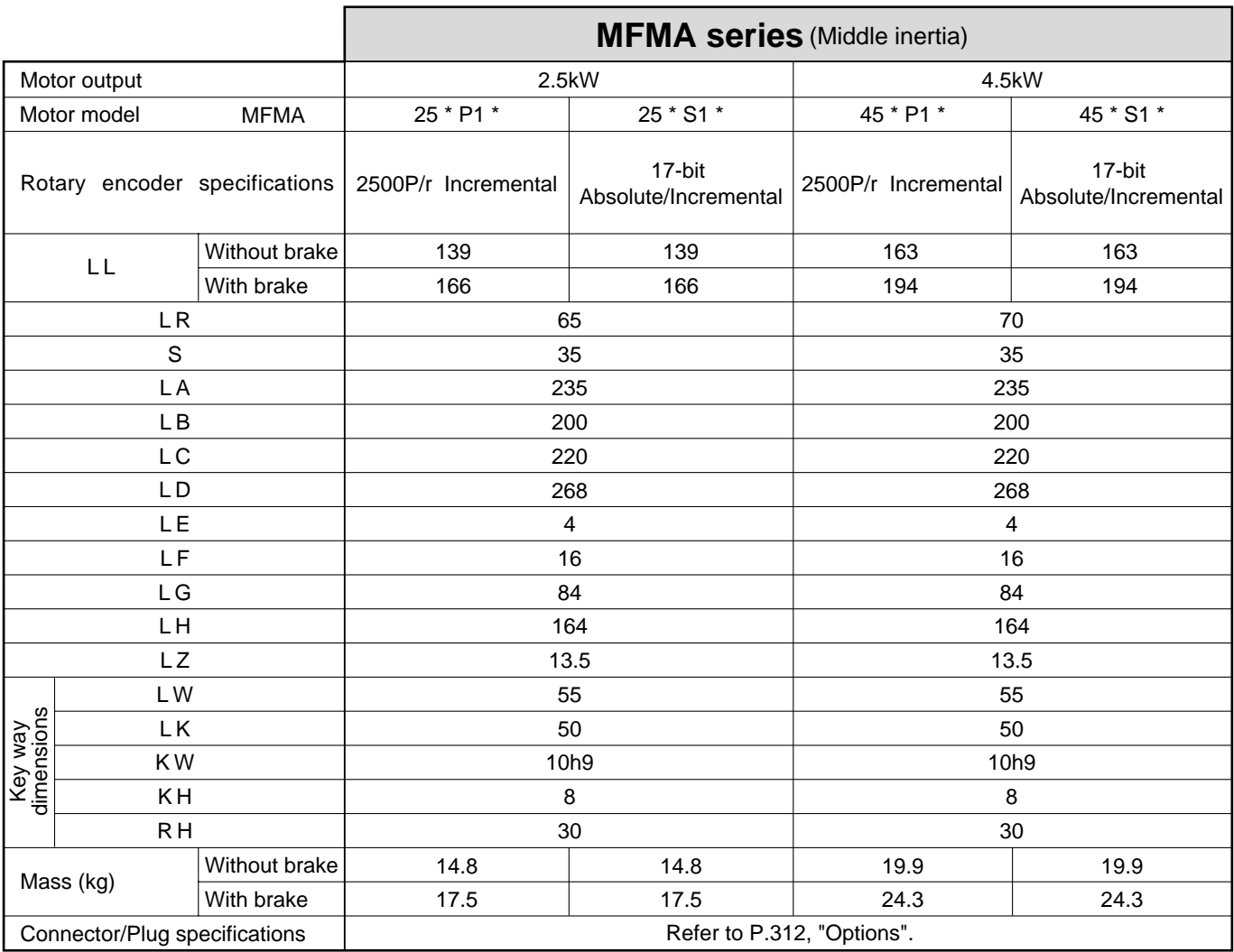

#### **<Cautions>**

# **• MHMA 500W to 1.5kW**

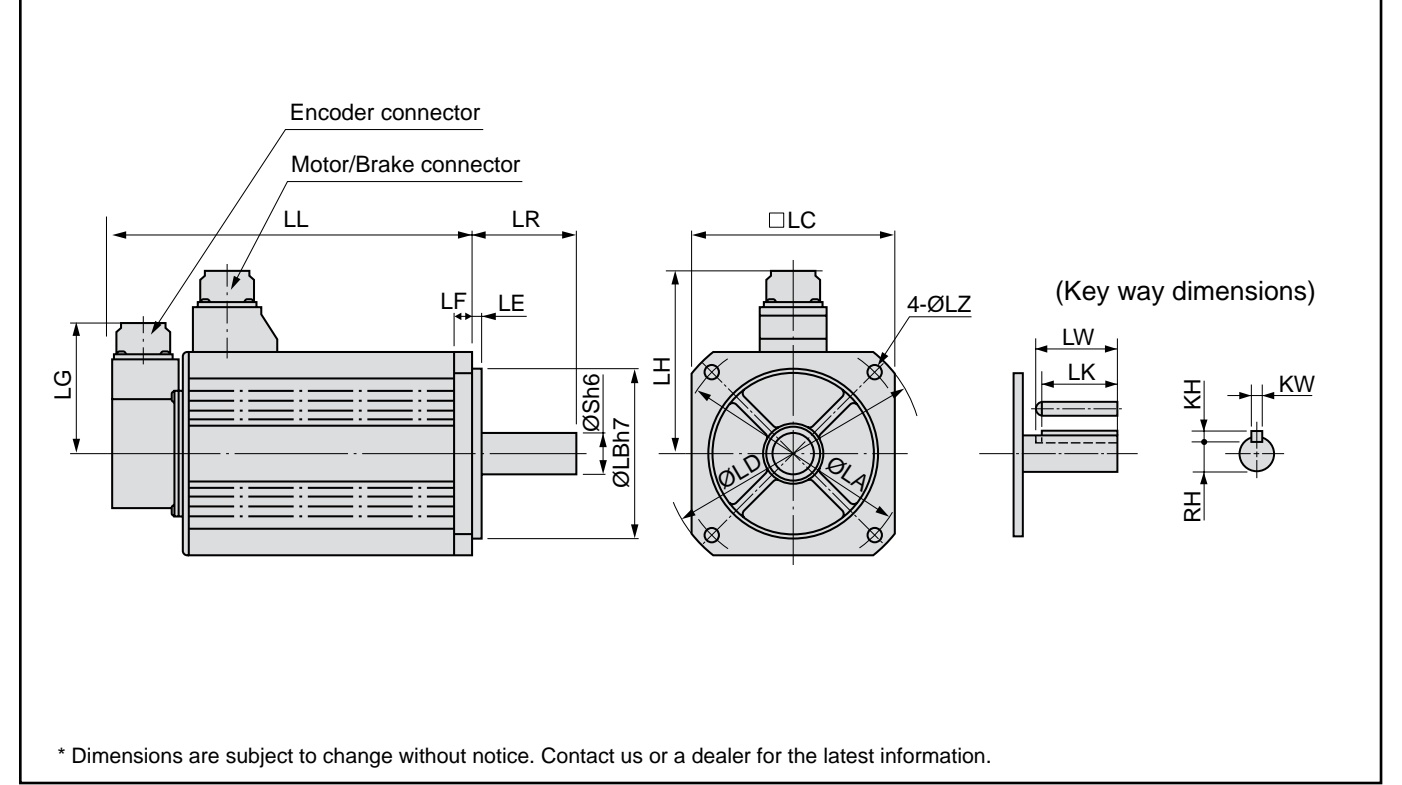

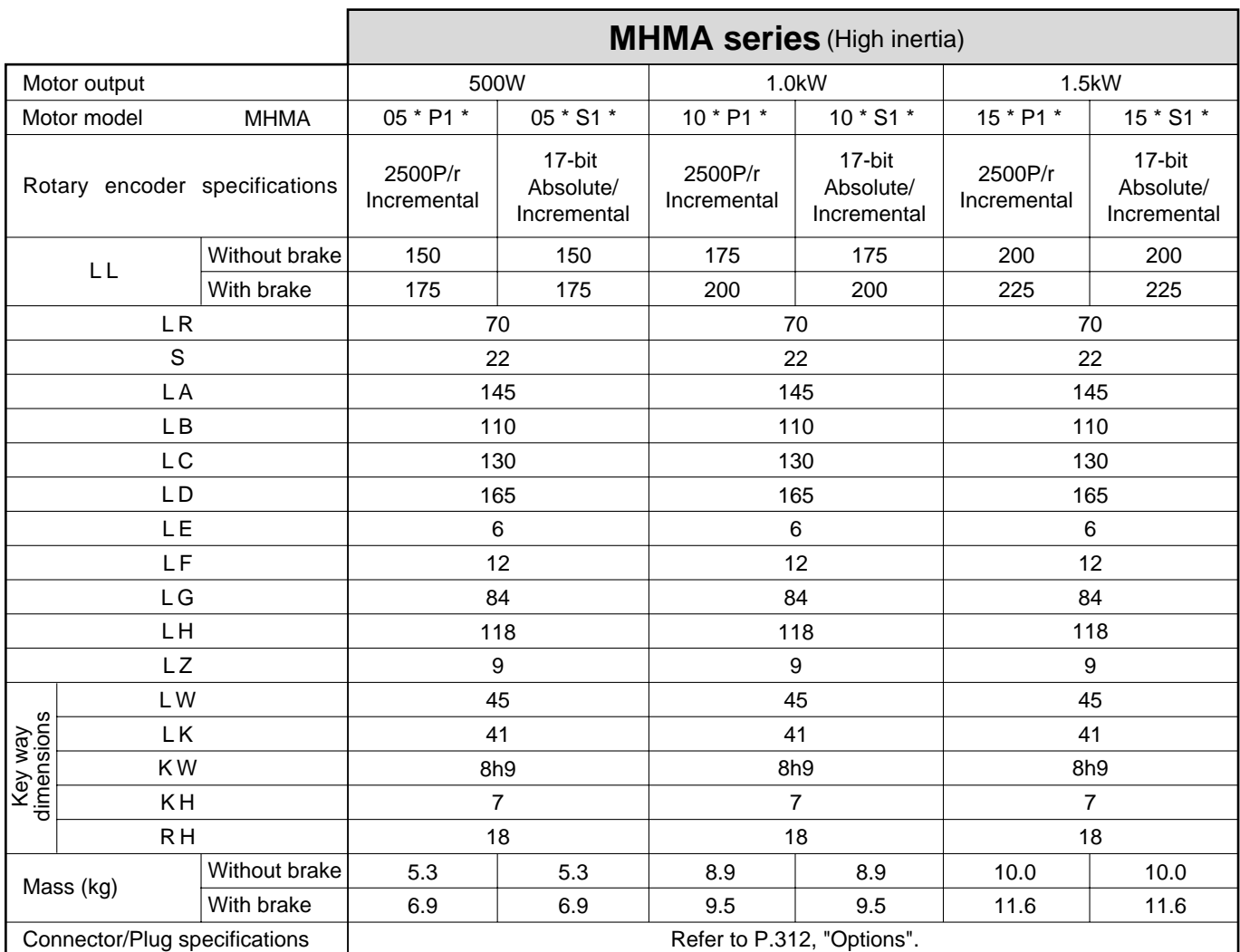

#### **<Cautions>**

## **• MHMA 2.0kW to 5.0kW**

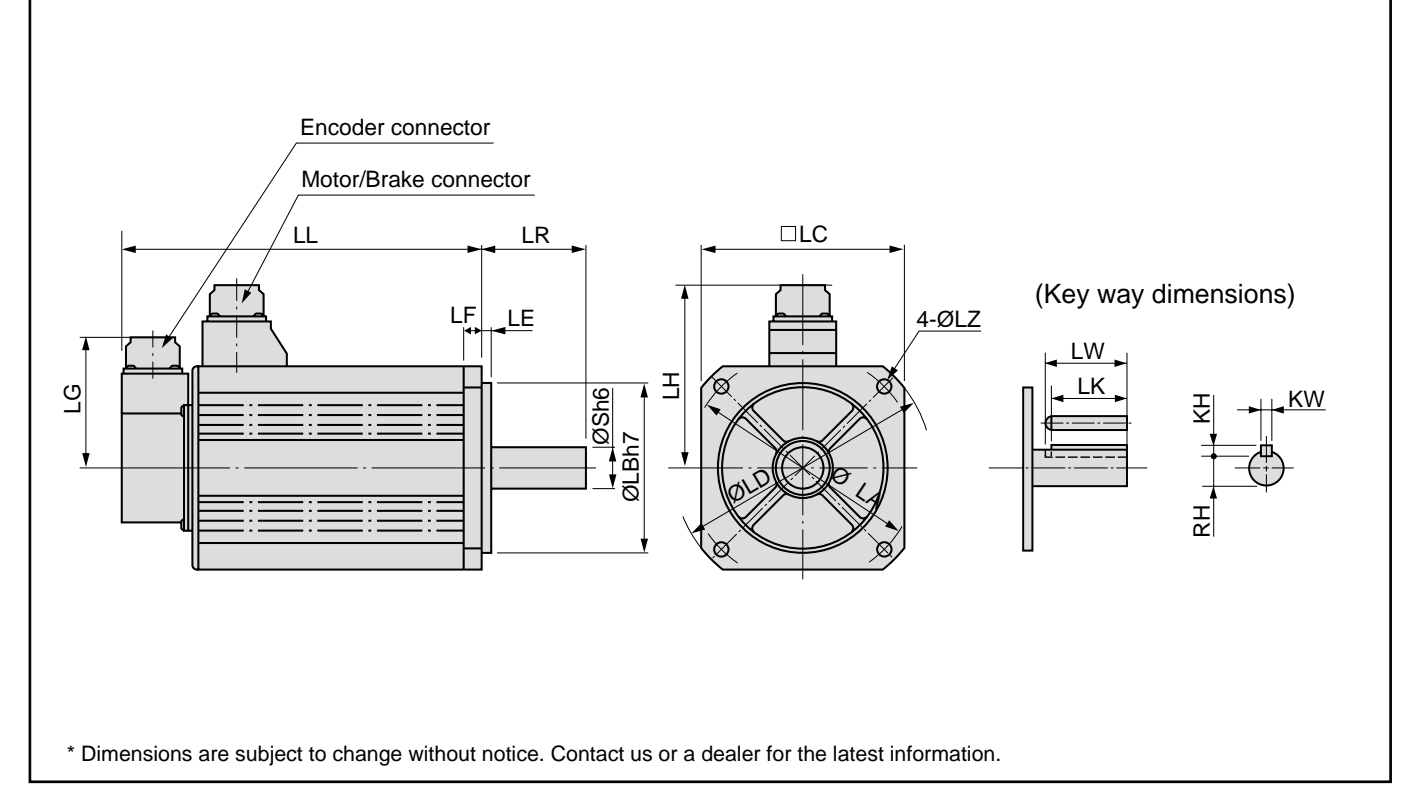

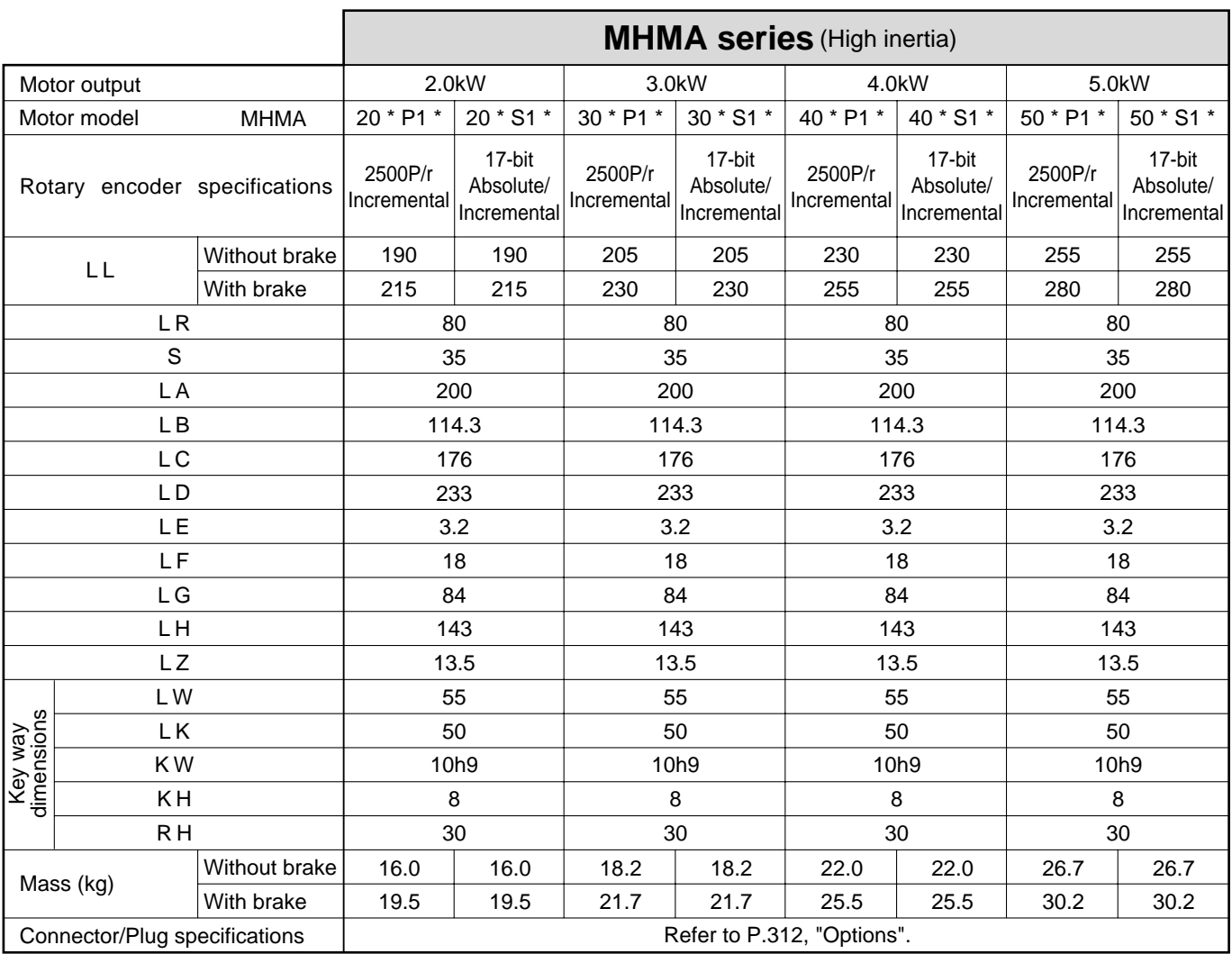

#### **<Cautions>**

# **Permissible Load at Output Shaft**

Radial load (P) direction Thrust load (A and B) direction

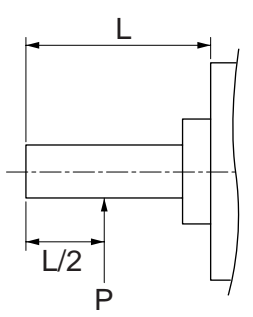

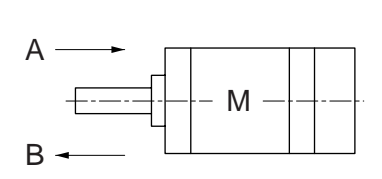

Unit : N (1kgf=9.8N)

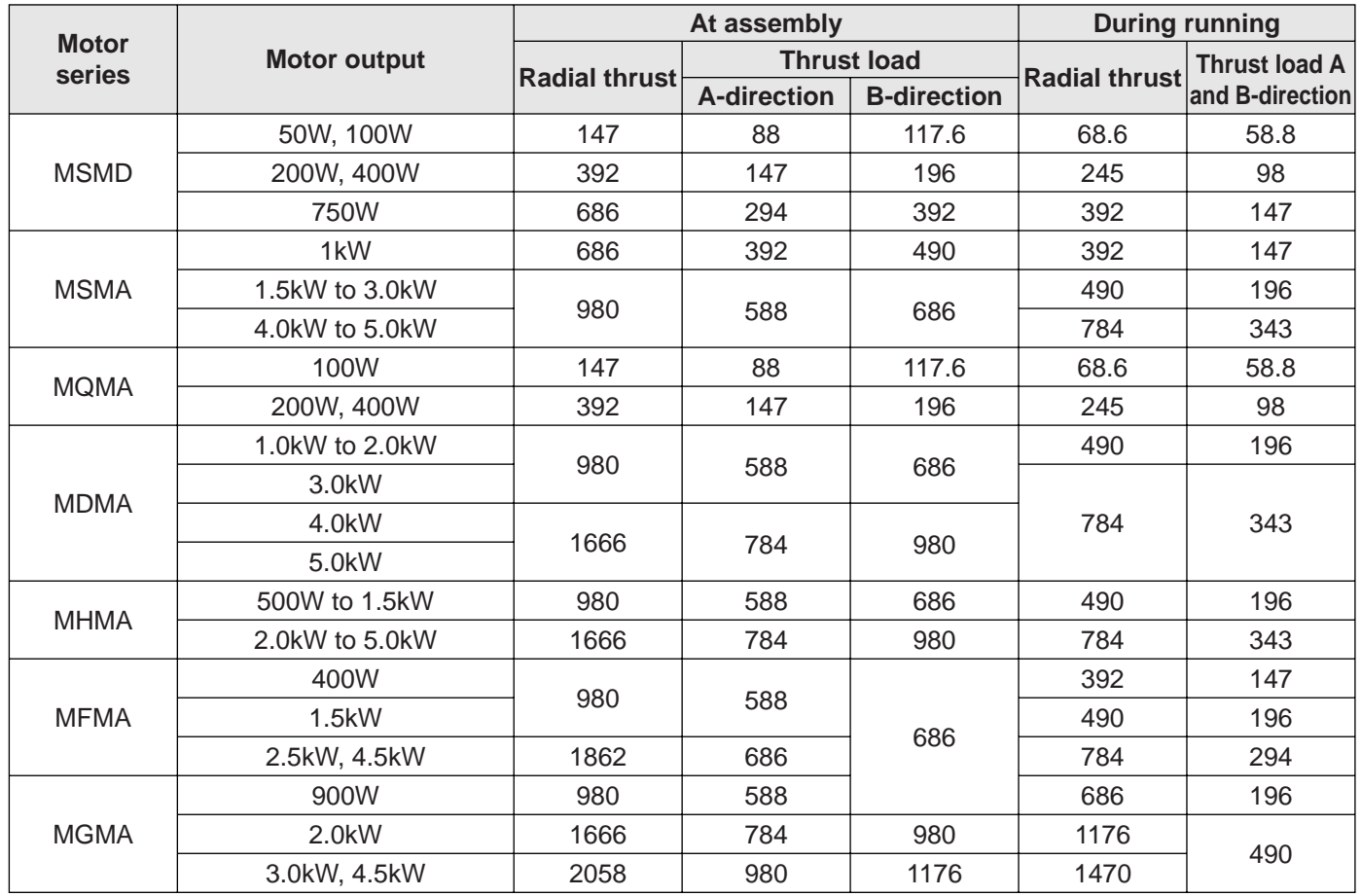

### **<Note>**

When the load point varies, calculate the permissible radial load, P (N) from the distance of the load point, L (mm) from the mounting flange based on the formula of the right table, and make it smaller than the calculated result.

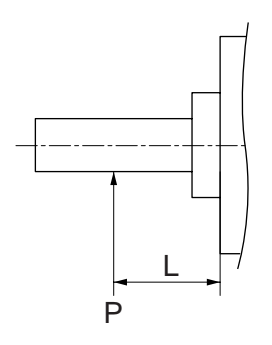

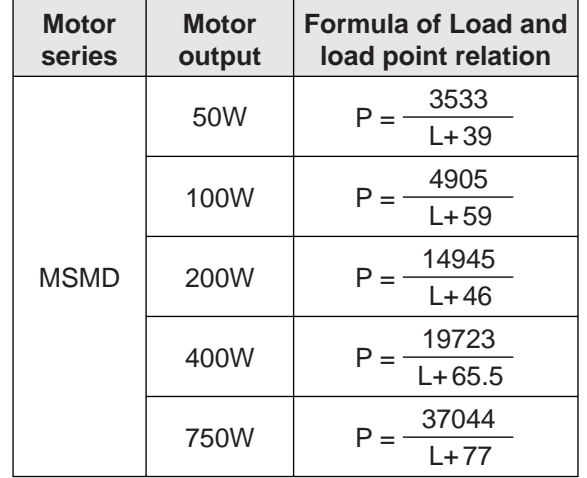

# **Motor Characteristics (S-T Characteristics)** [Supplement]

- Note that the motor characteristics may vary due to the existence of oil seal or brake.
- Continuous torque vs. ambient temperature characteristics have been measured with an aluminum flange attached to the motor (approx. twice as large as the motor flange).

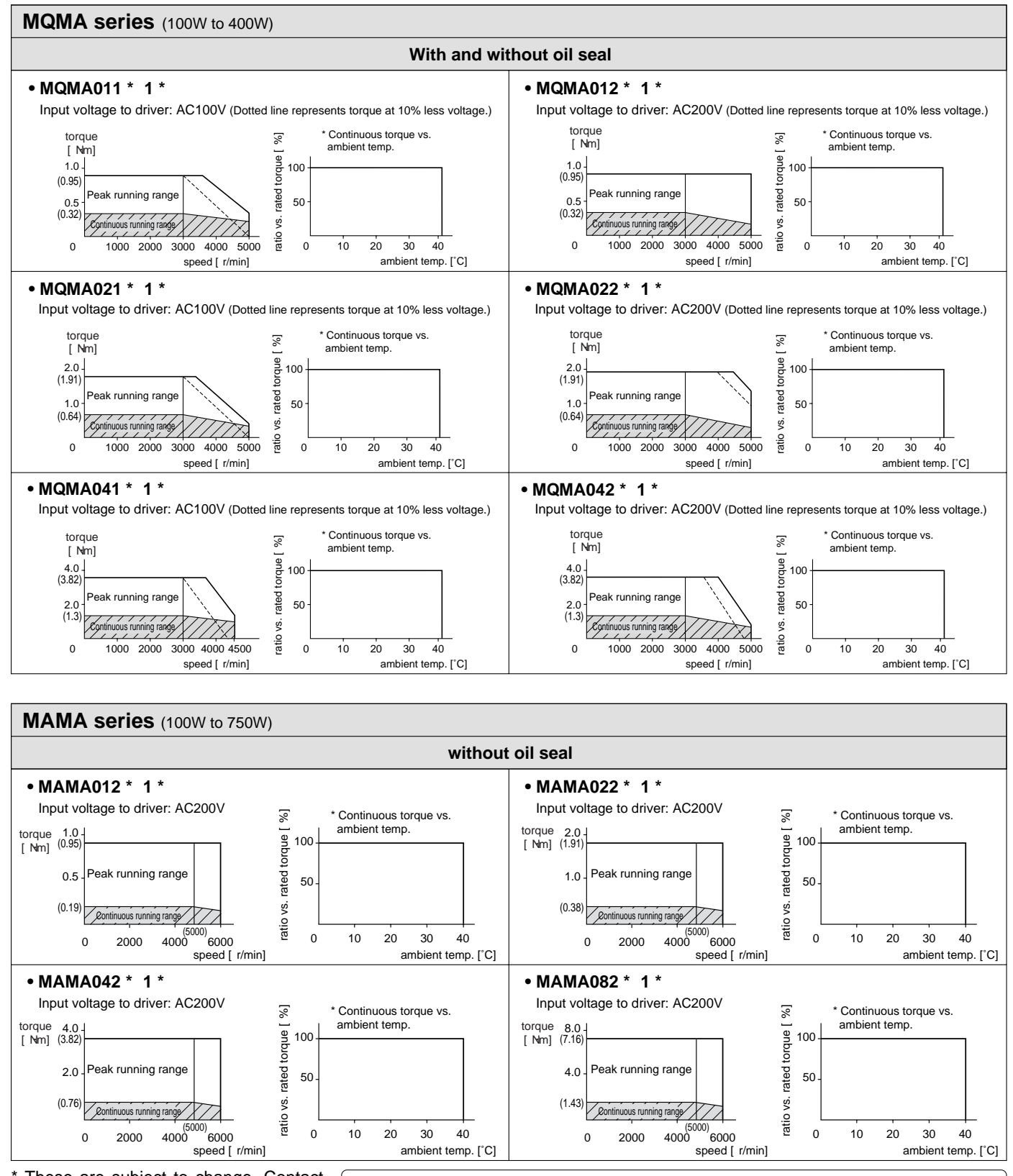

- These are subject to change. Contact us when you use these values for your machine design.
- Ratio to the rated torque at ambient temperature of 40˚C is 100% in case of without oil seal, without brake.

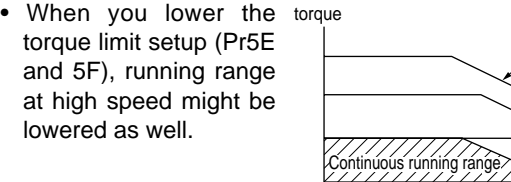

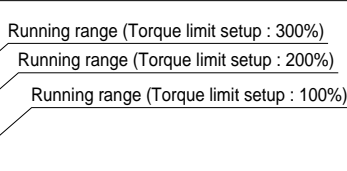

speed

# **Motor Characteristics (S-T Characteristics)**

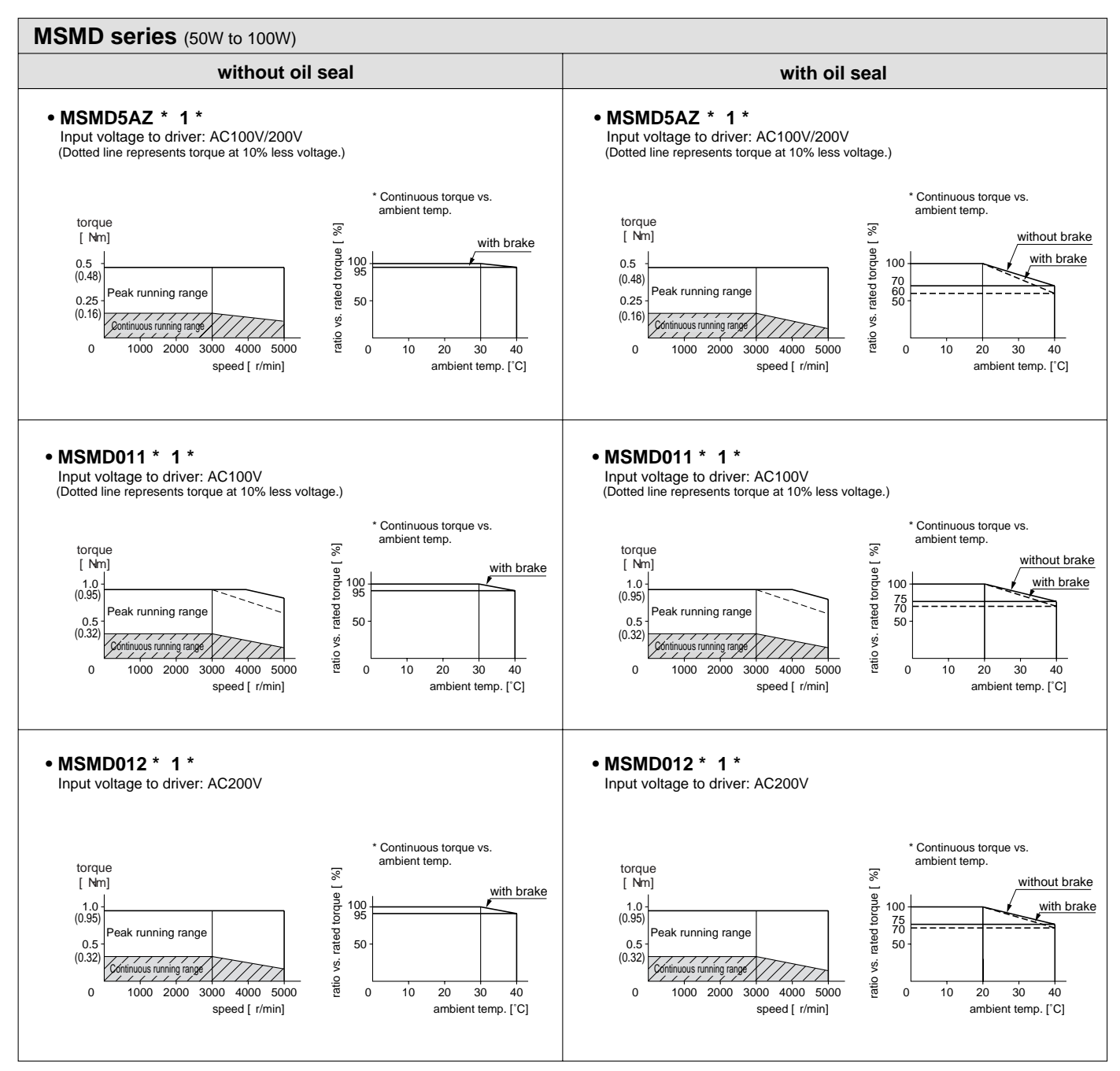

\* These are subject to change. Contact us when you use these values for your machine design.

\* Ratio to the rated torque at ambient temperature of 40˚C is 100% in case of without oil seal, without brake.

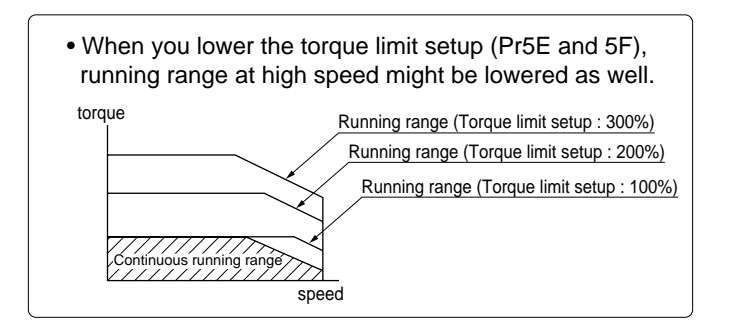

## **[Supplement]**

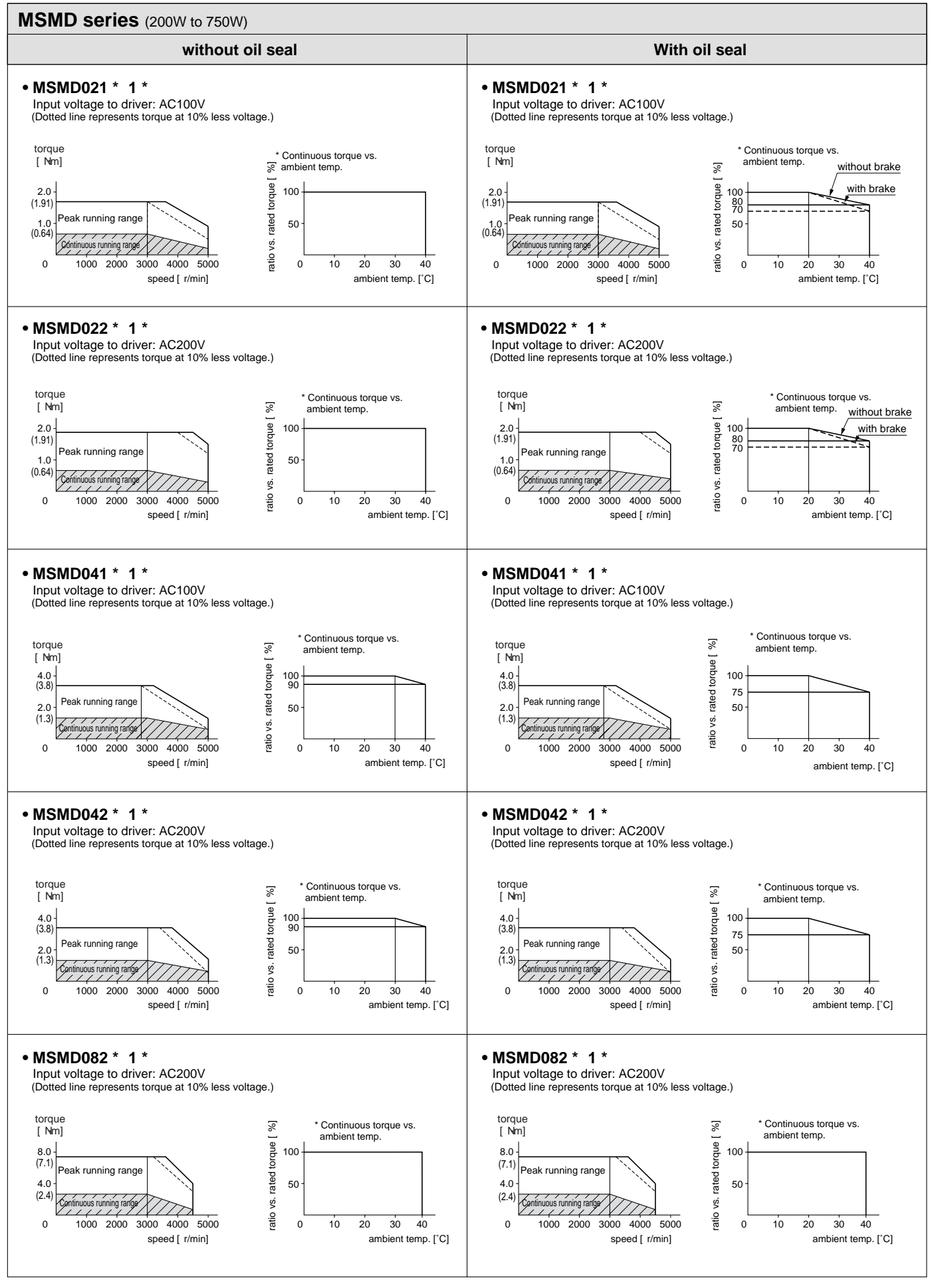

\* These are subject to change. Contact us when you use these values for your machine design.

**Supplement**

Supplement

# **Motor Characteristics (S-T Characteristics)**

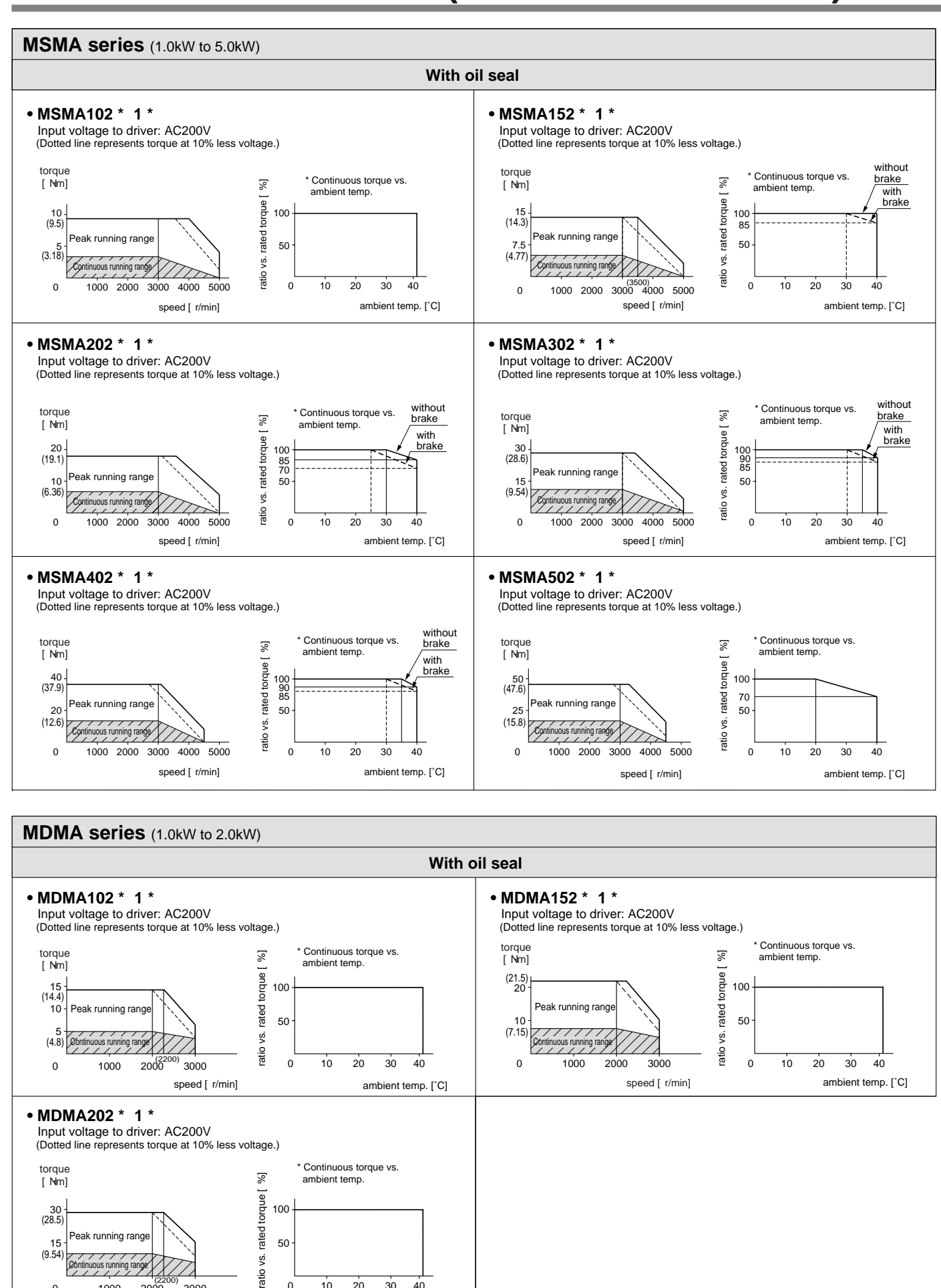

\* These are subject to change. Contact us when you use these values for your machine design.

0 10 20 30 40

ambient temp. [˚C]

50

ý, ratio

15 (9.54)

(28.5)

0

speed [ r/min]

1000 2000 3000 (2200)

Peak running range Continuous running range

## **[Supplement]**

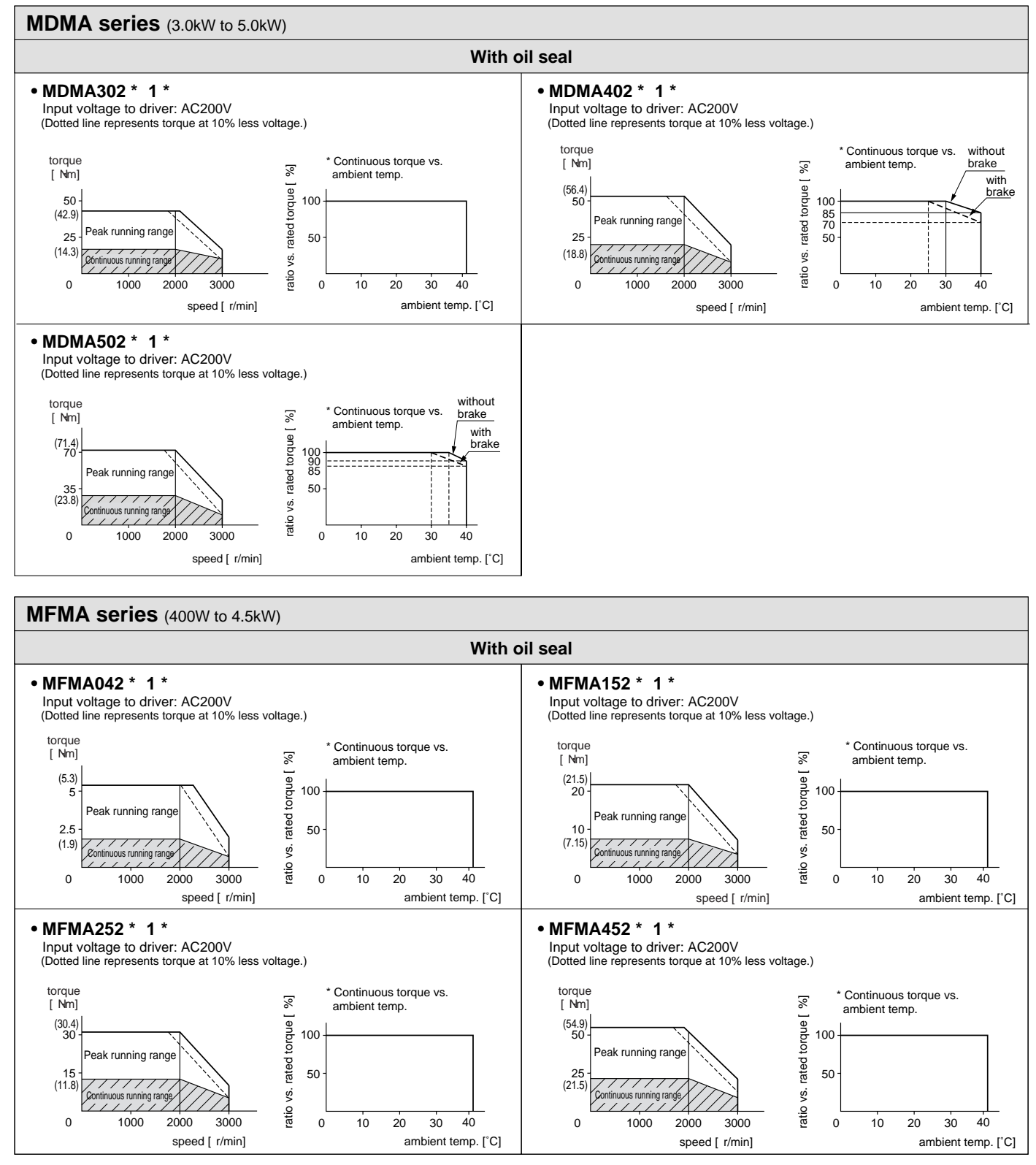

\* These are subject to change. Contact us when you use these values for your machine design.

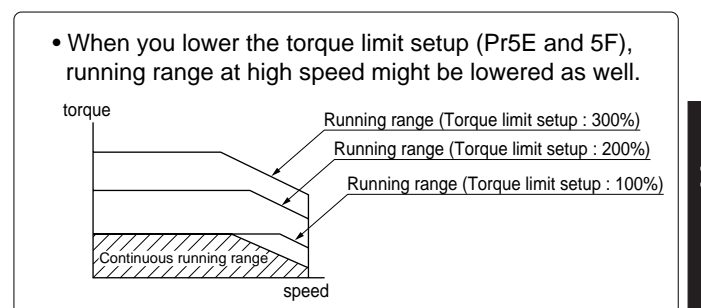

Supplement **Supplement**

# **Motor Characteristics (S-T Characteristics)**

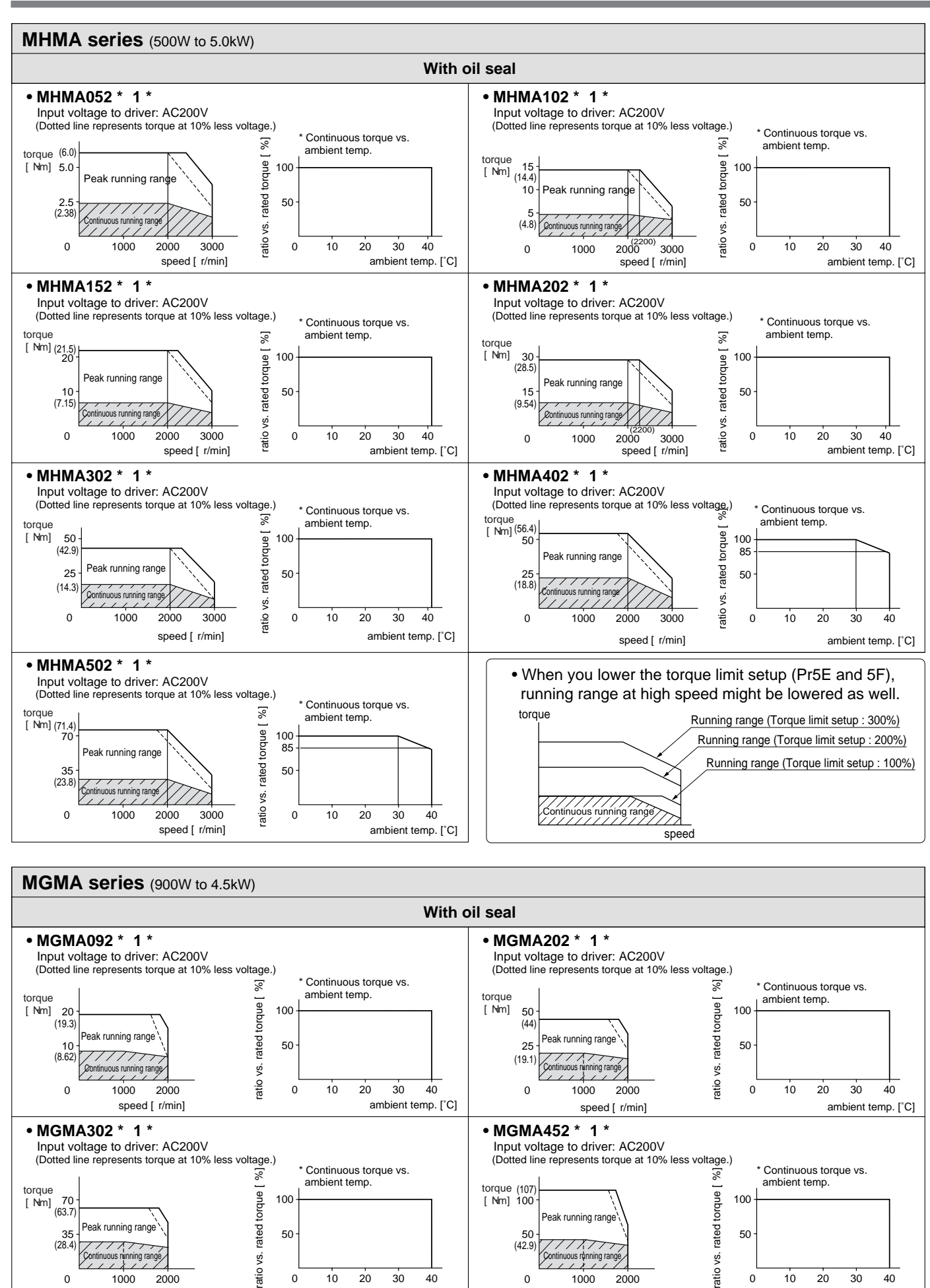

\* These are subject to change. Contact us when you use these values for your machine design.

0 10 20 30 40

 $\overline{0}$ 

 $(42.9)$ 

1000 2000

Continuous running range

speed [r/min] speed [r/min]

ratio vs.

0 10 20 30 40

speed [ r/min] ambient temp. [°C]

ratio<sup>,</sup>

 $\overline{0}$ 

1000 2000

Continuous running range

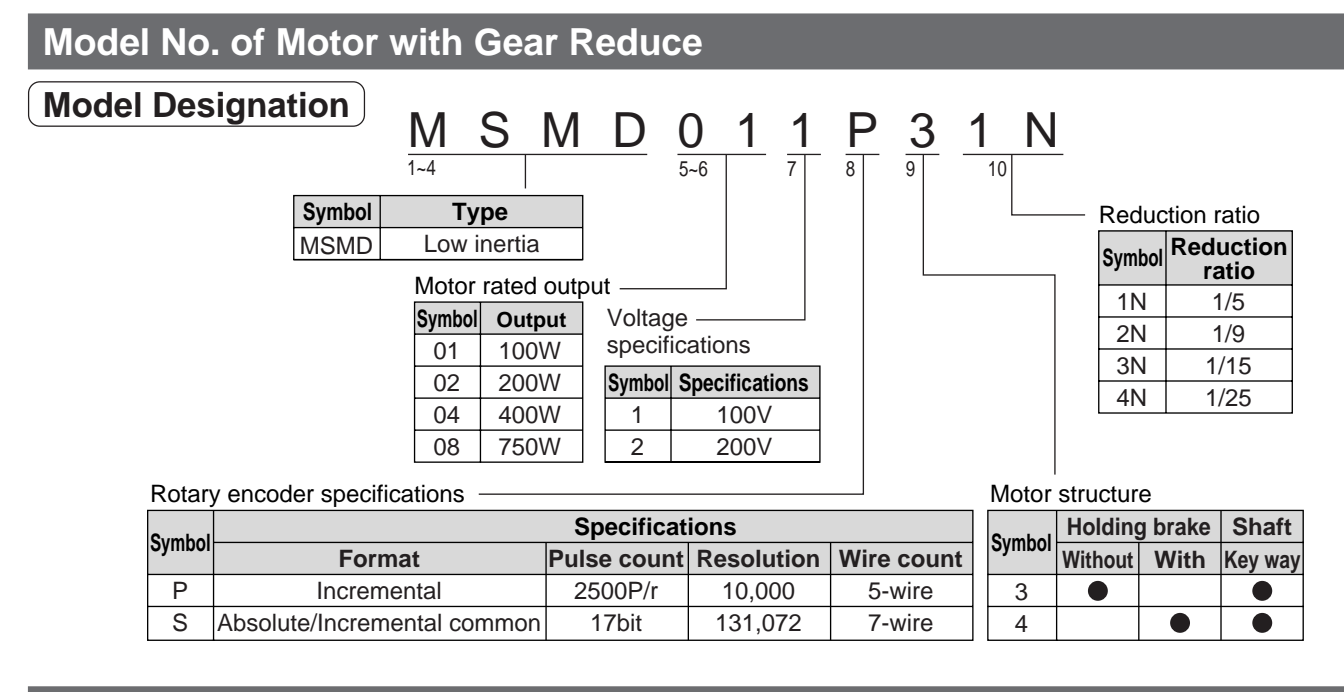

### **Combination of Driver and Motor with Gear Reducer**

This driver is designed to be used in the combination with the specified motor model. Check the series name, rated output and voltage specifications and the encoder specifications of the applicable motor.

### **Incremental Specifications, 2500P/r**

### **<Remark>**

Do not use the driver and the motor with gear reducer in other combinations than the one in the following table.

### • Incremental specifications, 2500P/r

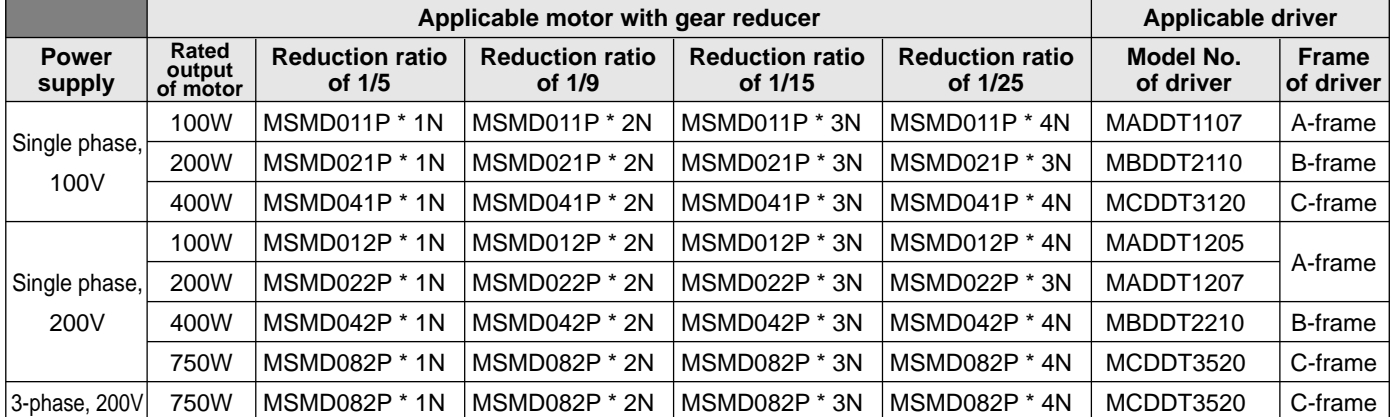

### • Absolute/Incremental specifications, 17bit

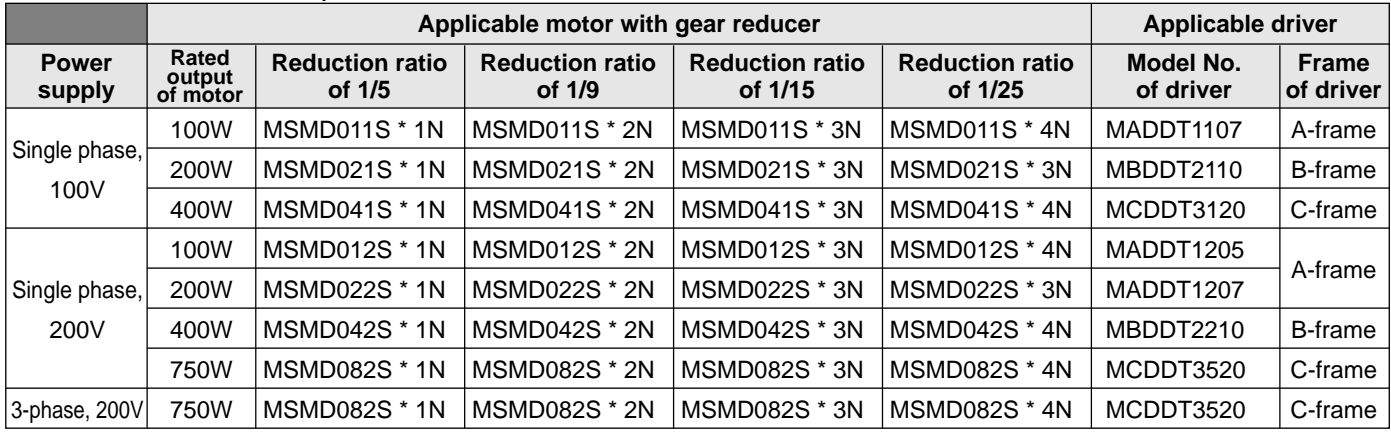

#### **<Note>**

• "\*" of the model No. represents the structure of the motor.

### **Motor with Gear Reducer**

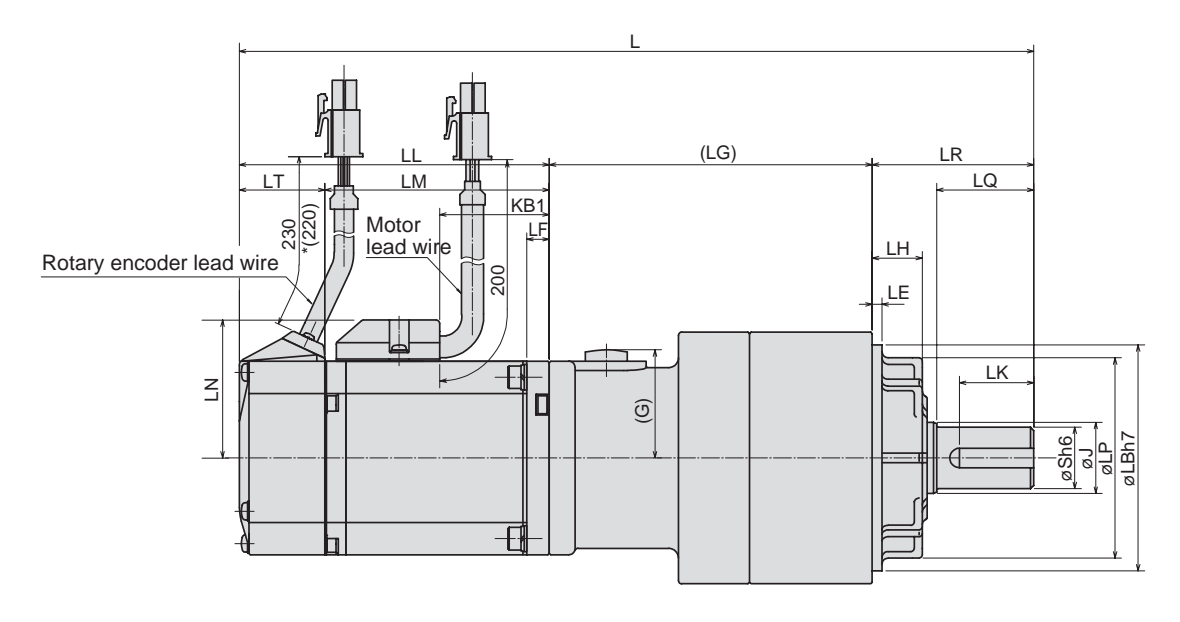

 $(\text{unit} \cdot \text{mm})$ 

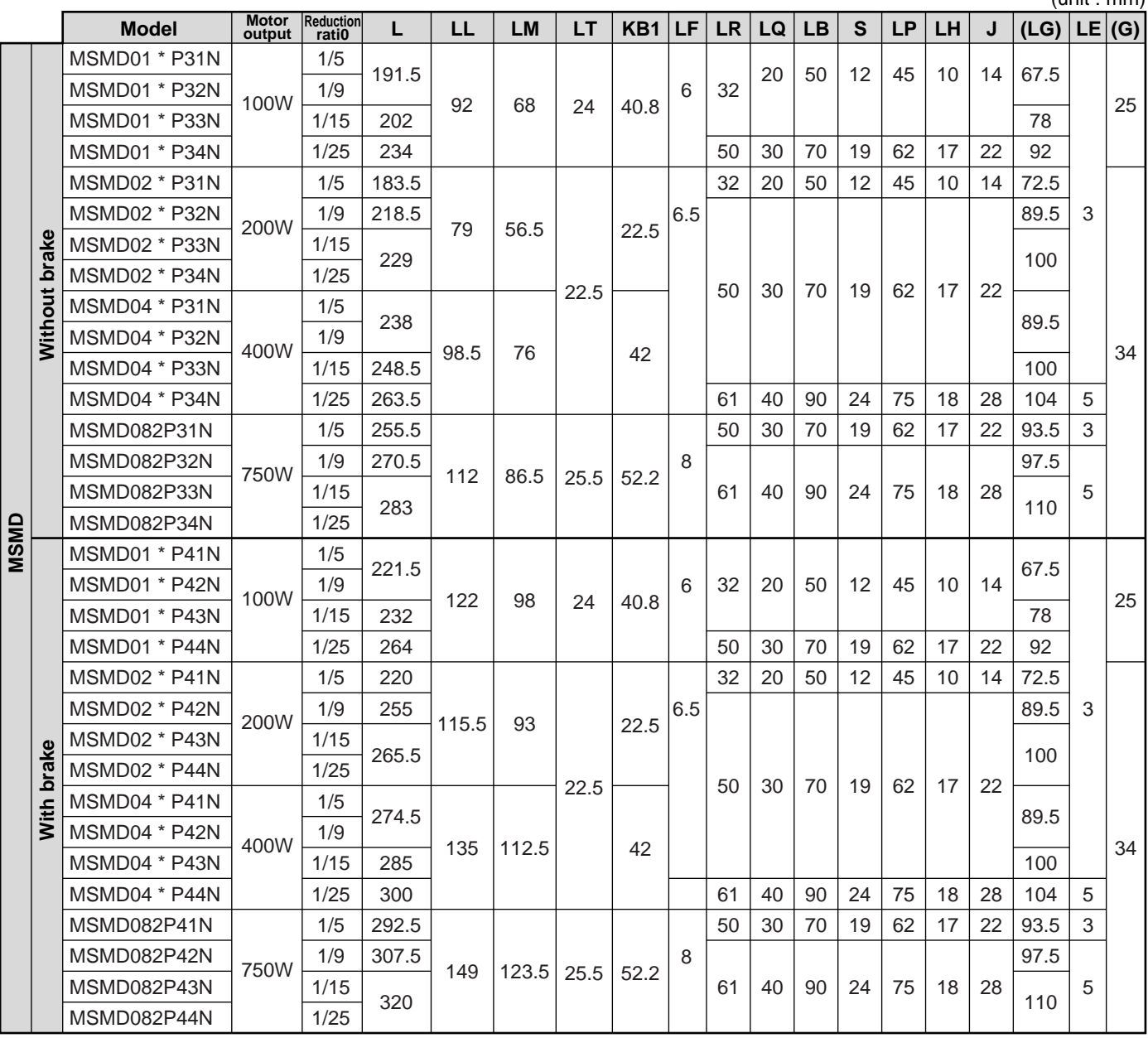

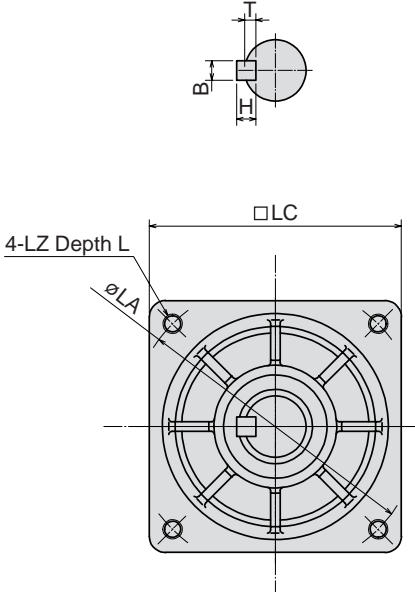

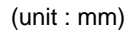

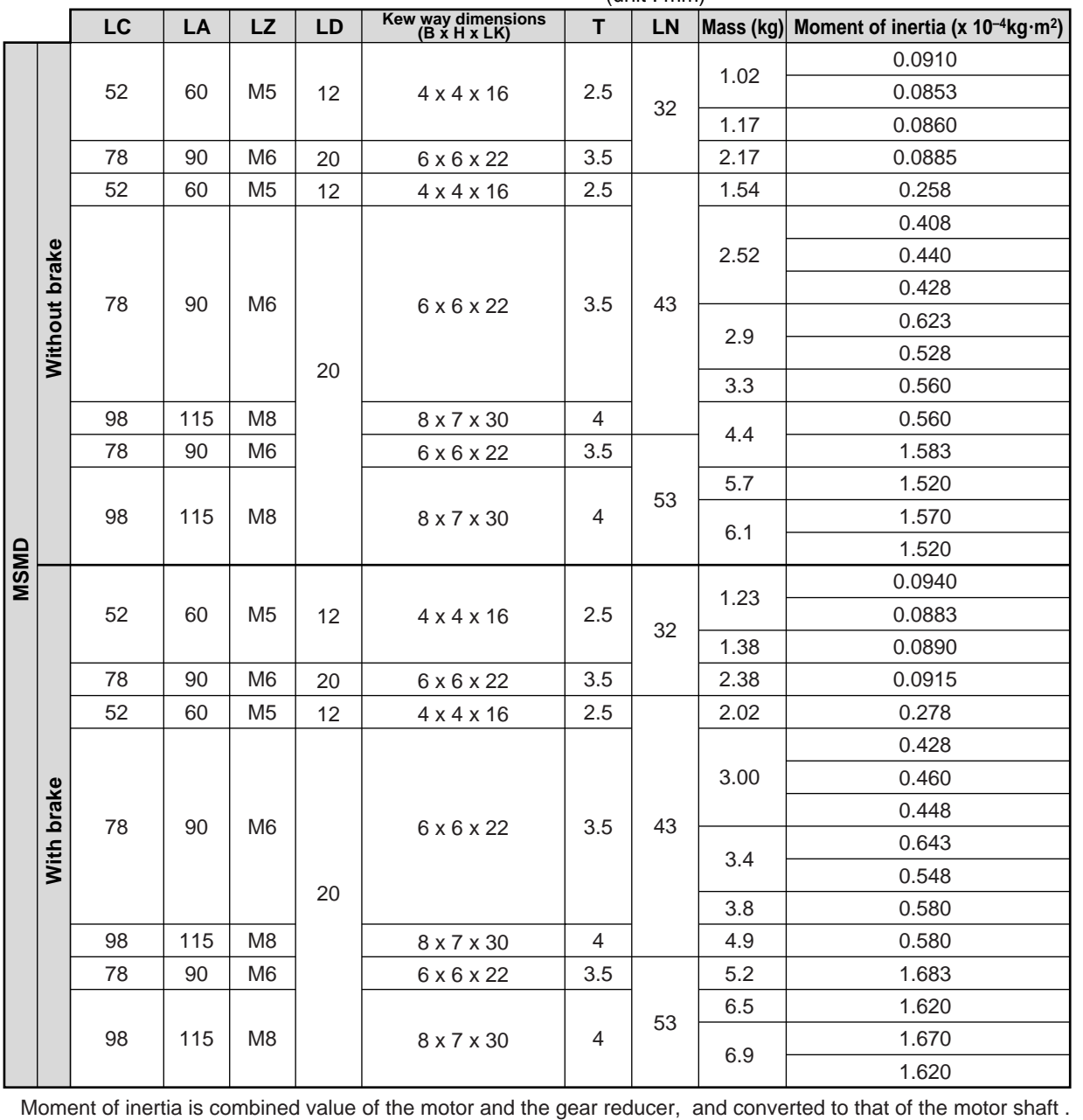

# **Permissible Load at Output Shaft**

Radial load (P) direction Thrust load (A and B) direction

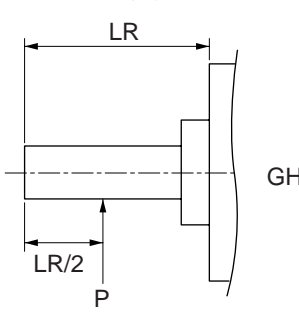

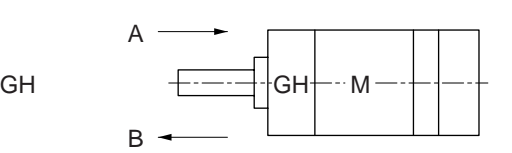

Unit : N (1kgf=9.8N)

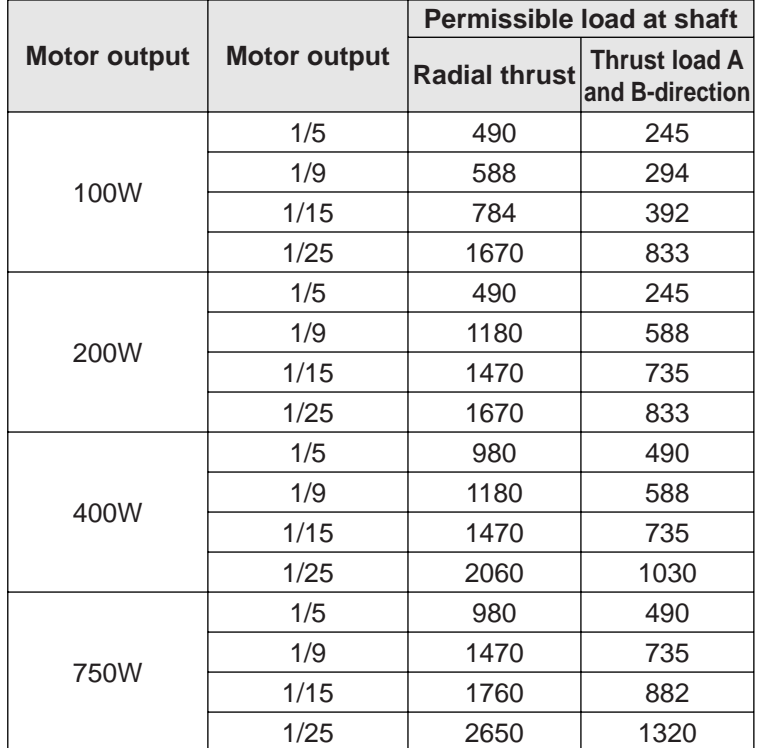

### **Remarks on installation**

- (1) Do not hit the output shaft of the gear reducer when attaching a pulley or sprocket to it. Or it may cause an abnormal noise.
- (2) Apply the load of the pulley or the sprocket to as close to the base of the output shaft as possible.
- (3) Check the mounting accuracy and strength of the stiff joint, when you use it.
- (4) The encoder is built in to the motor. If an excessive impact is applied to the motor while assembling it to the machine, the encoder might be damaged. Pay an extra attention at assembly.

## **Characteristics of Motor with Gear Reducer** [Supplement]

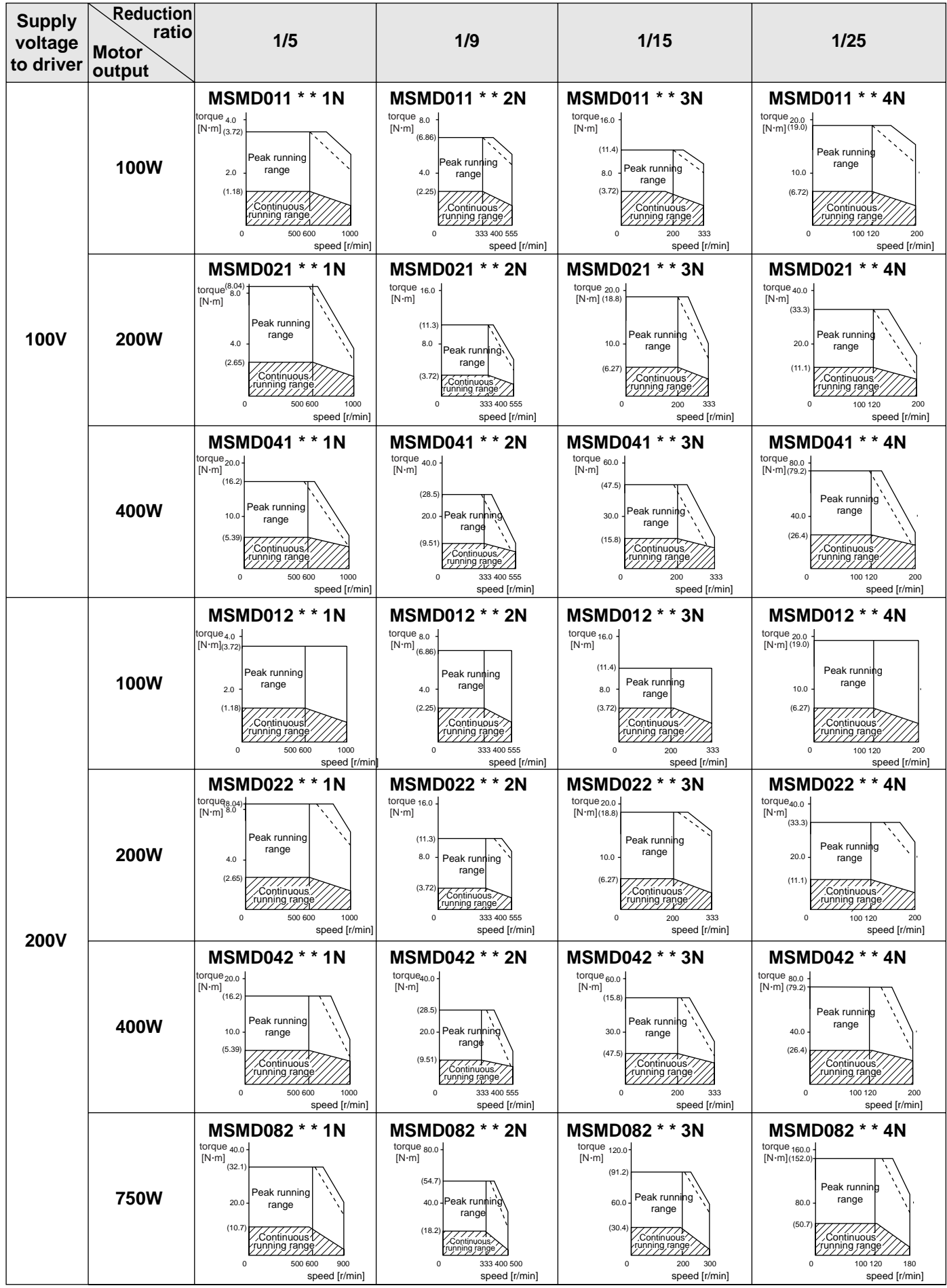

Dotted line represents the torque at 10% less supply voltage.

# **Block Diagram of Driver**

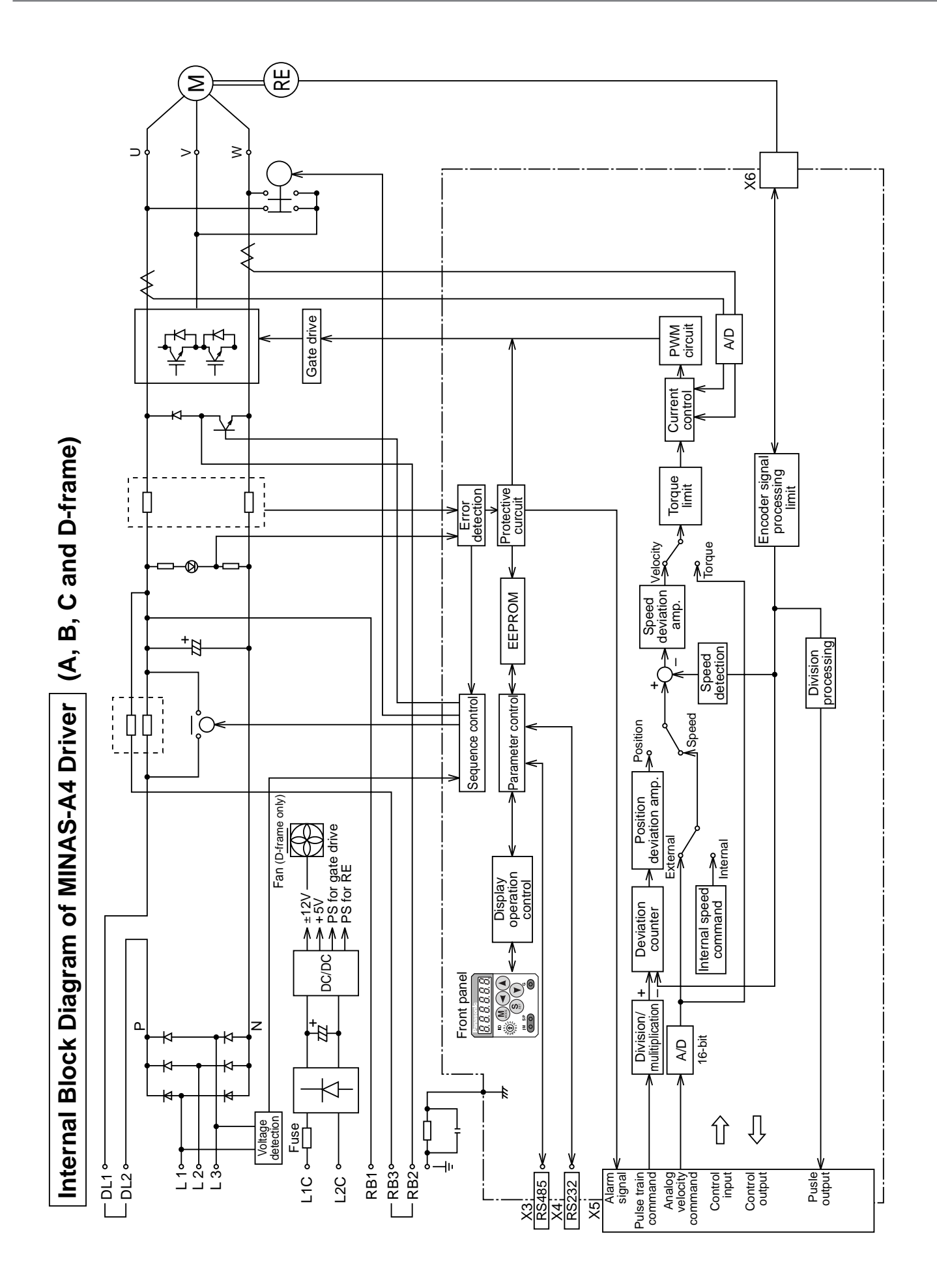

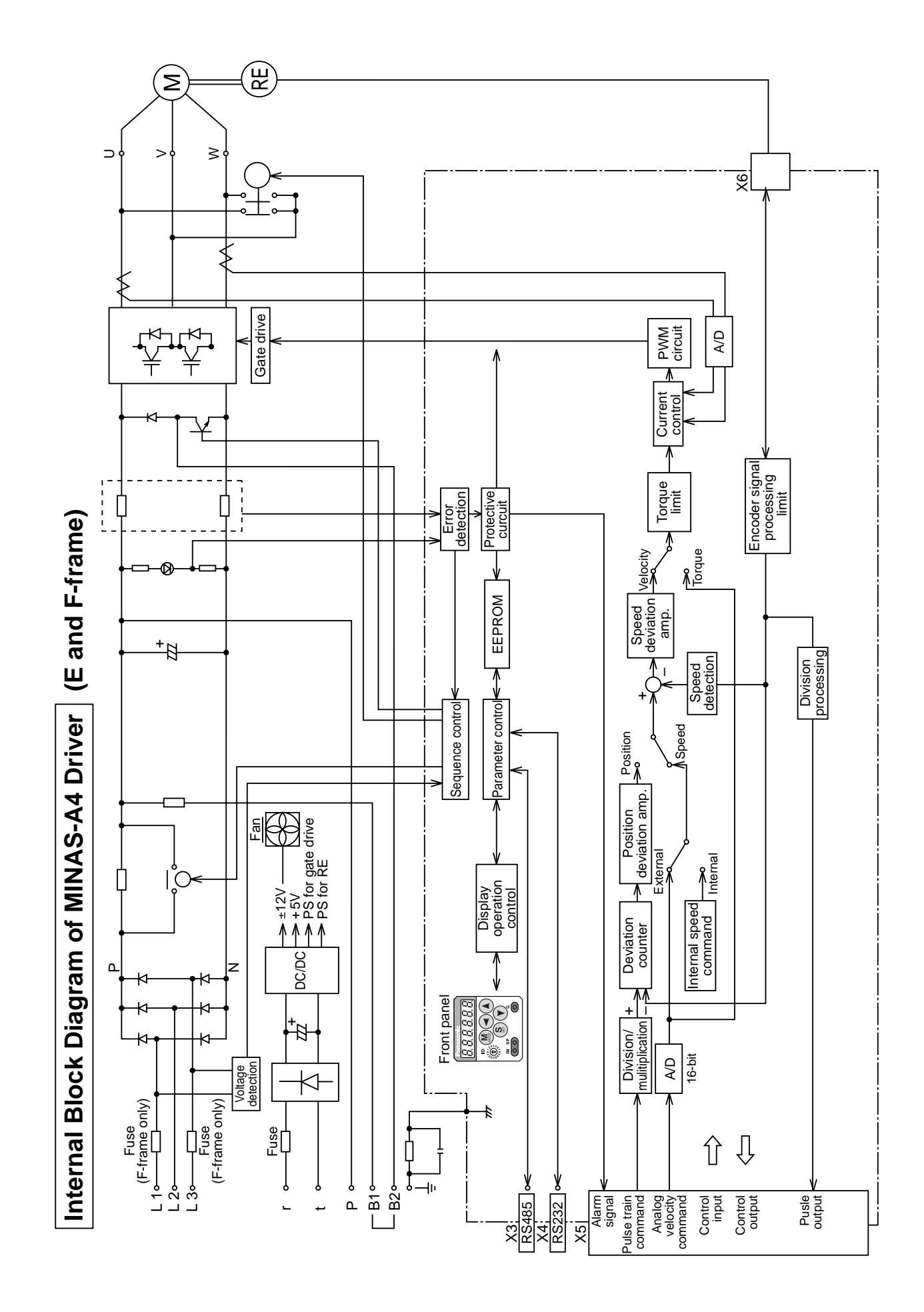

# **Block Diagram by Control Mode**

## **Position Control Mode**

• when Pr02 (Setup of control mode) is  $\overline{0}$ when Pr02 (Setup of control mode) is  $\overline{3}$  and 1st control mode when Pr02 (Setup of control mode) is  $|4|$  and 1st control mode

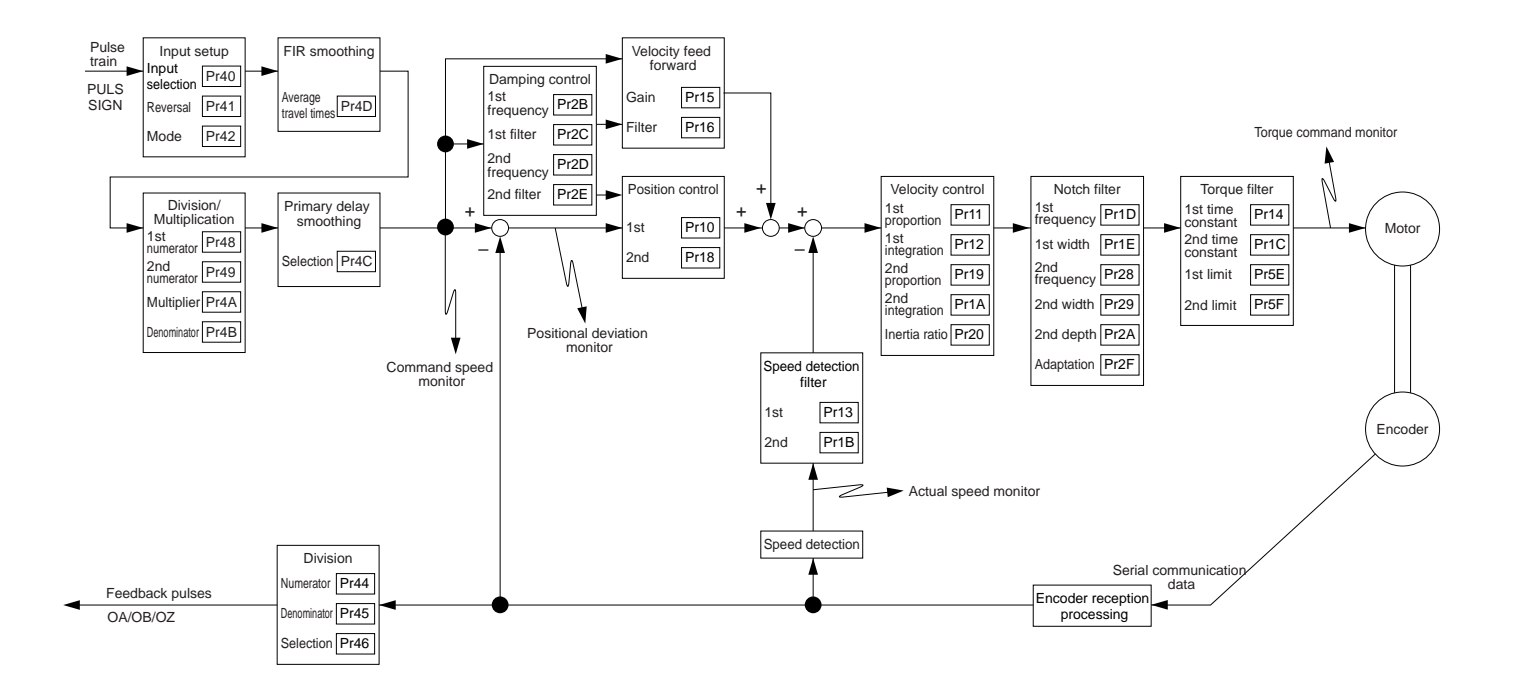

## **Velocity Control Mode**

• when Pr02 (Setup of control mode) is  $|1|$ when Pr02 (Setup of control mode) is  $\overline{3}$  and 2nd control mode when Pr02 (Setup of control mode) is  $\overline{5}$  and 1st control mode

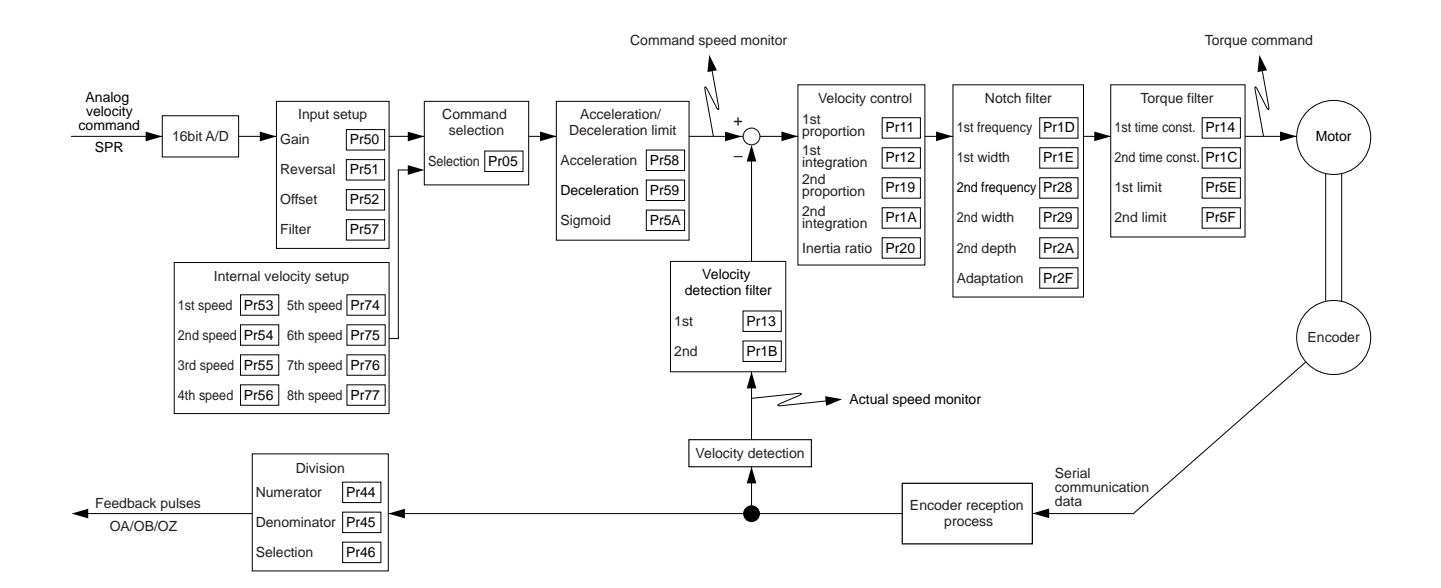

## **Torque Control Mode**

• when Pr02 (Setup of control mode) is  $\boxed{2}$ .

when Pr02 (Setup of control mode) is  $\overline{4}$  and 2nd control mode

when Pr02 (Setup of control mode) is  $\overline{5}$  and 2nd control mode

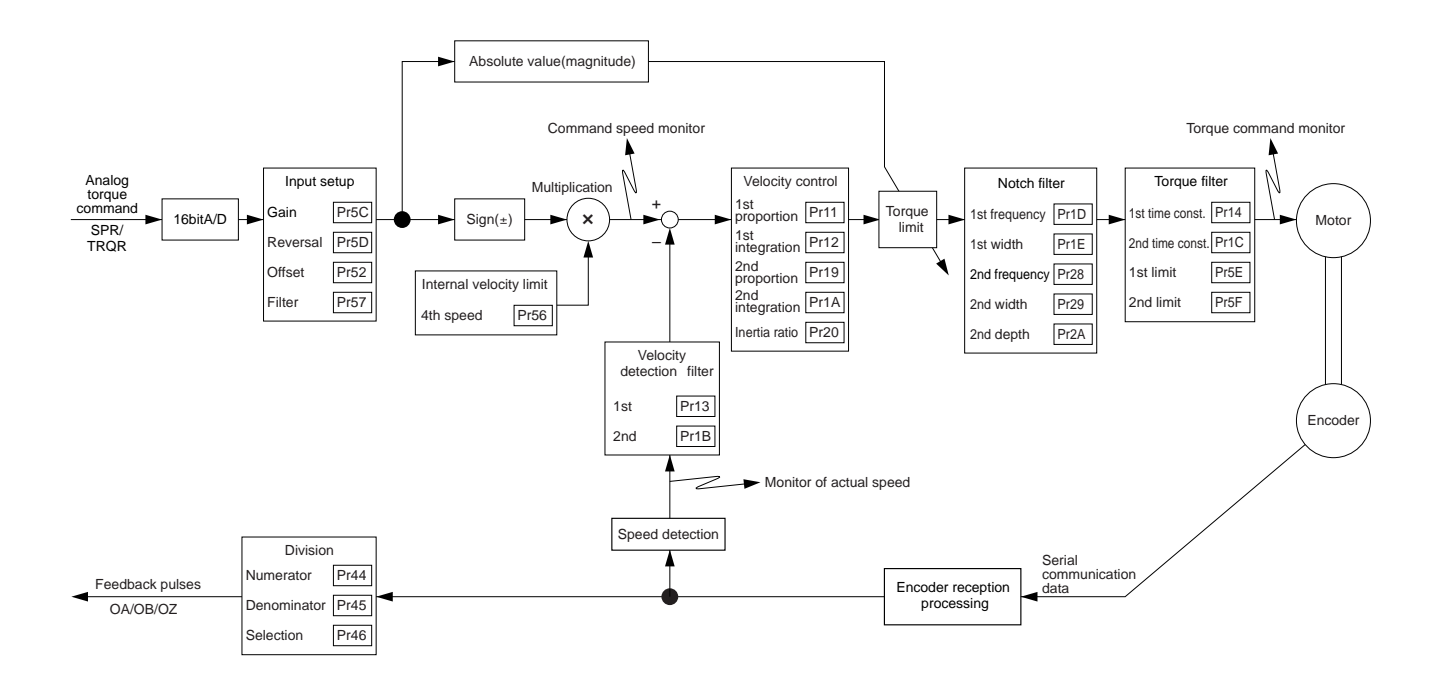

### **Full-closed Control Mode**

• when Pr02 (Setup of control mode) is  $|6|$ ,

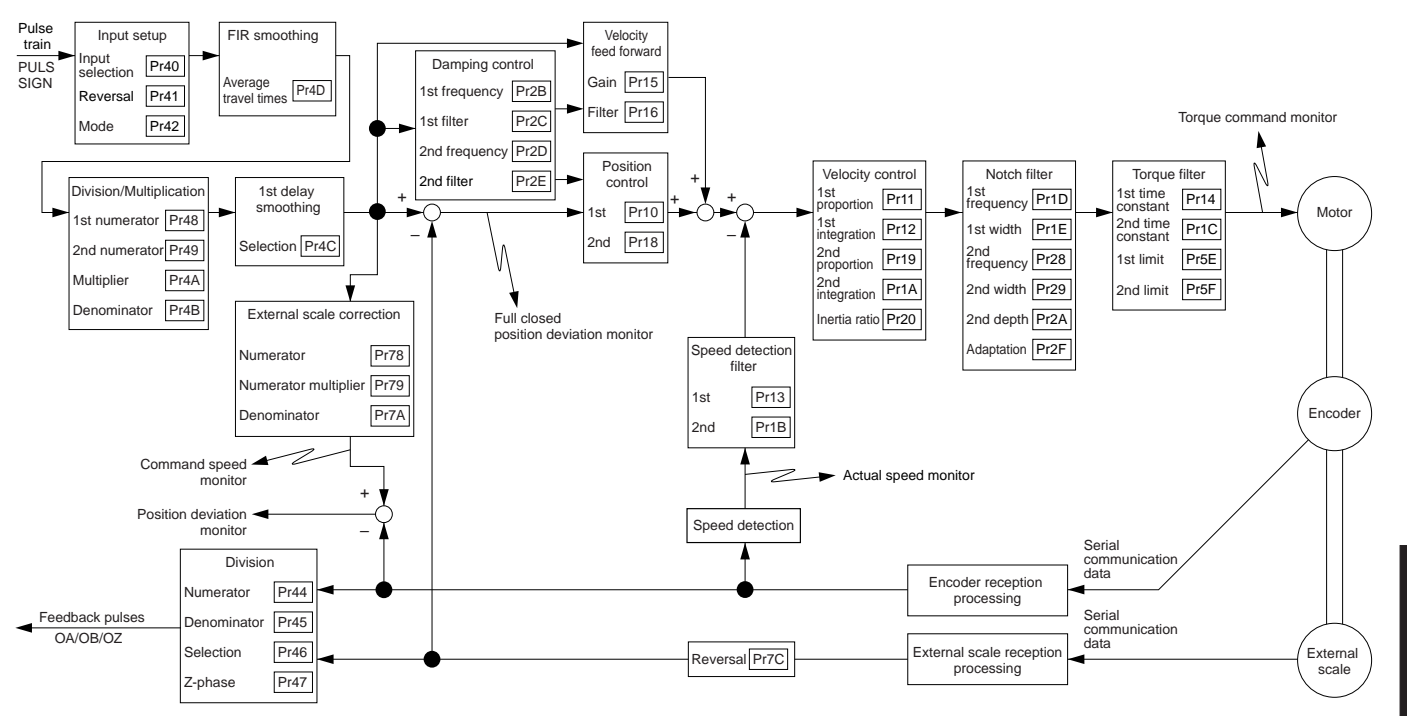

Supplement **Supplement**

# **Specifications**

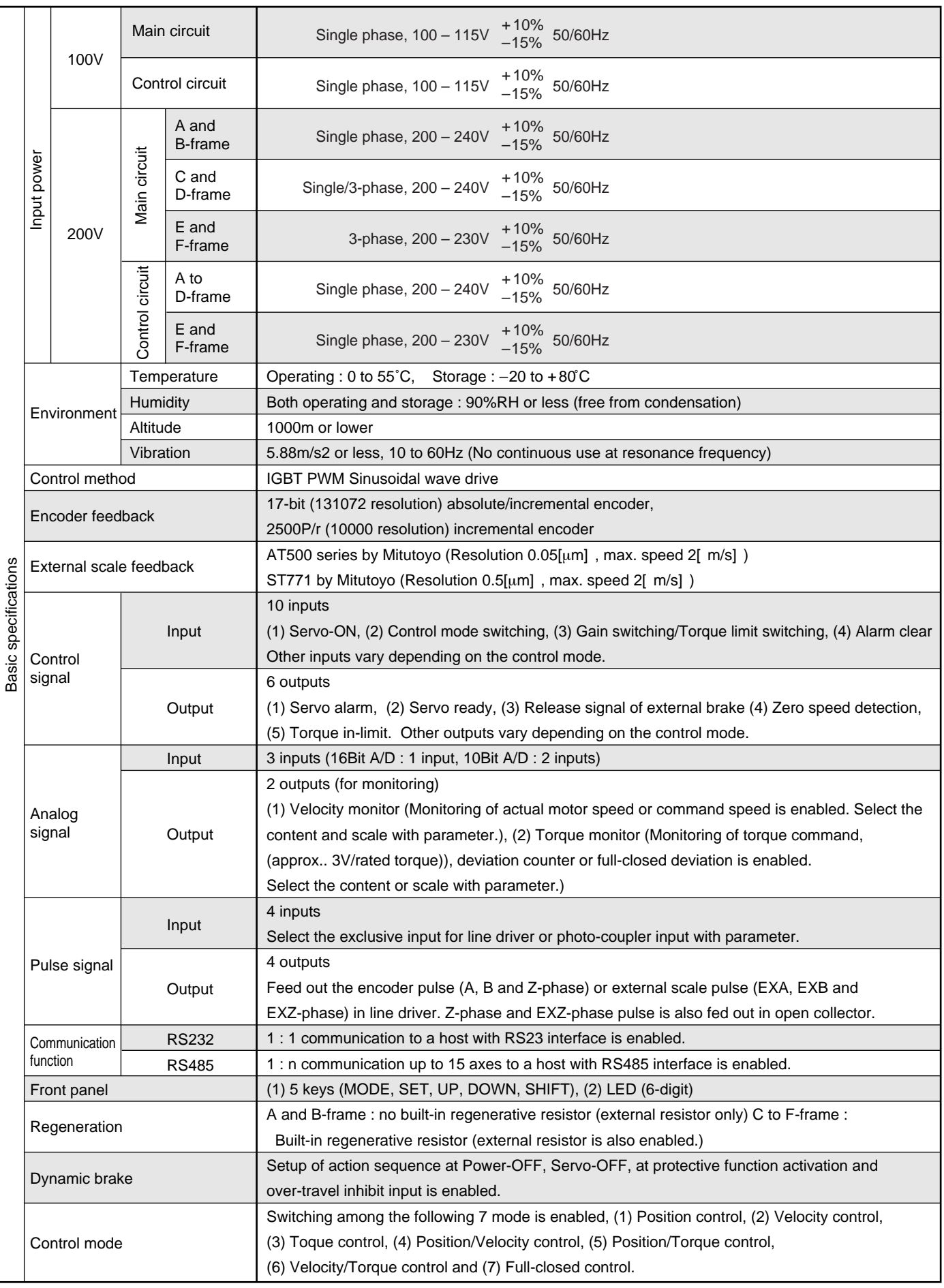

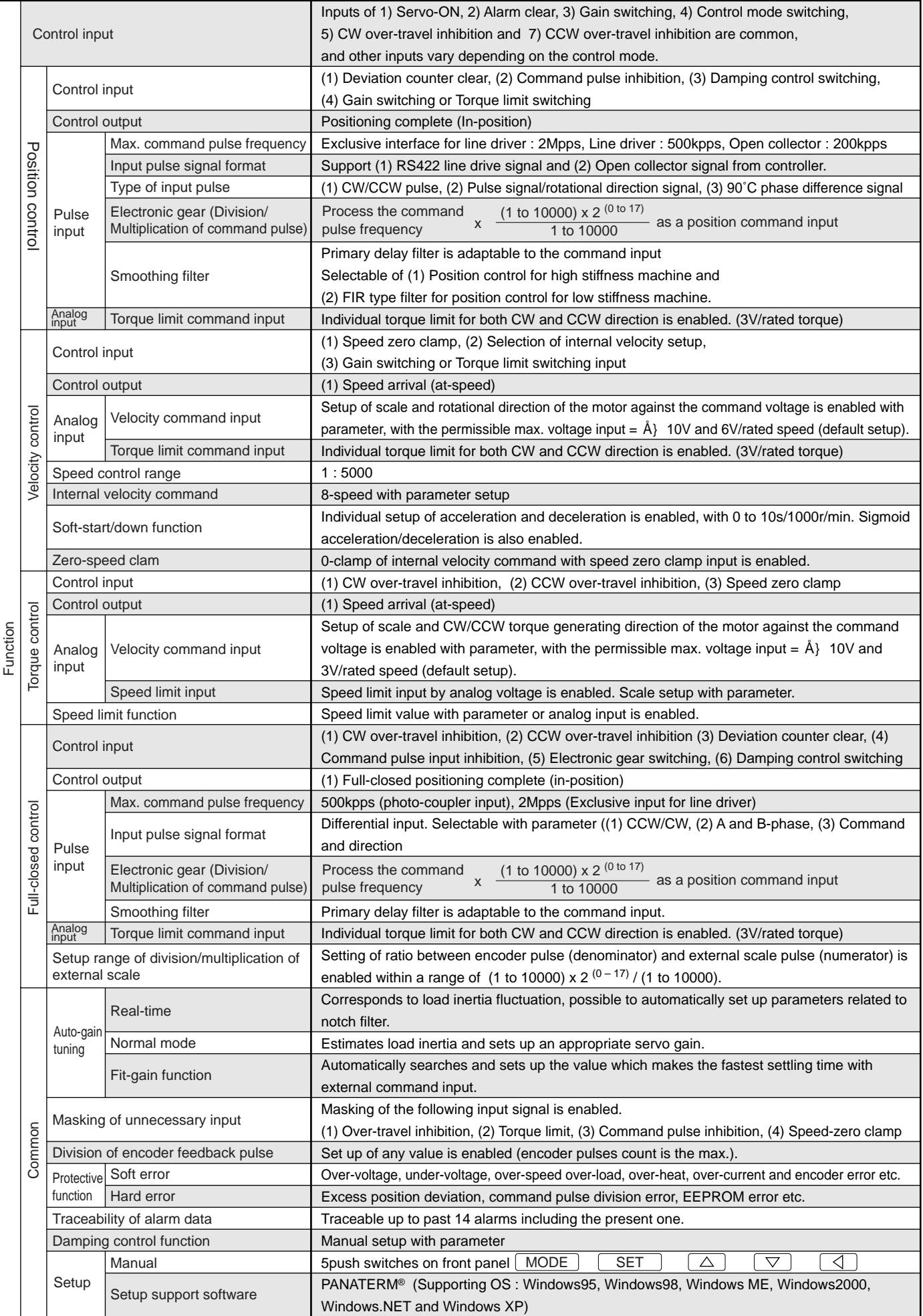

# **Hit & Stop" Homing and "Press & Hold" Control**

### **Homing with Hit & Stop**

You can set up the homing position with "Hit & Stop" where it is not easy to install a sensor due to environment.

- (1) when you make a point where the work (load) hits as an origin
- (2) when you stop the work (load) using Z-phase after making a hitting point as a starting point, then make that stopping point as an origin.

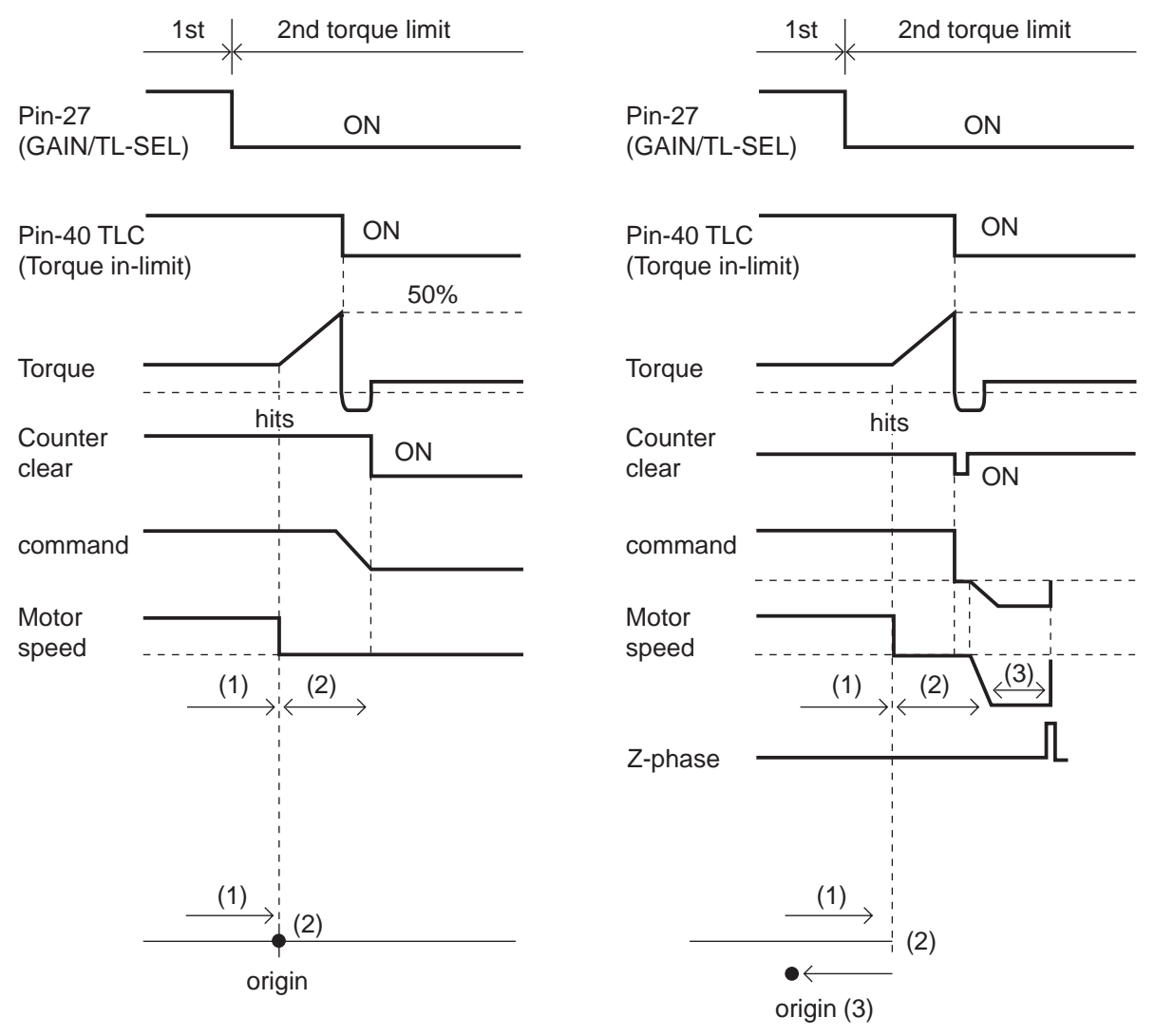

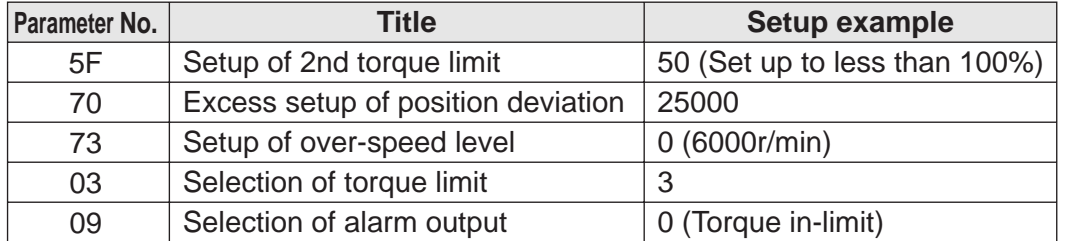

### **<Remarks>**

Make the Pin-27 H (Off=Open) after the Hit & Stop Homing is completed.
## **[Supplement]**

0

#### **Press & Hold Control**

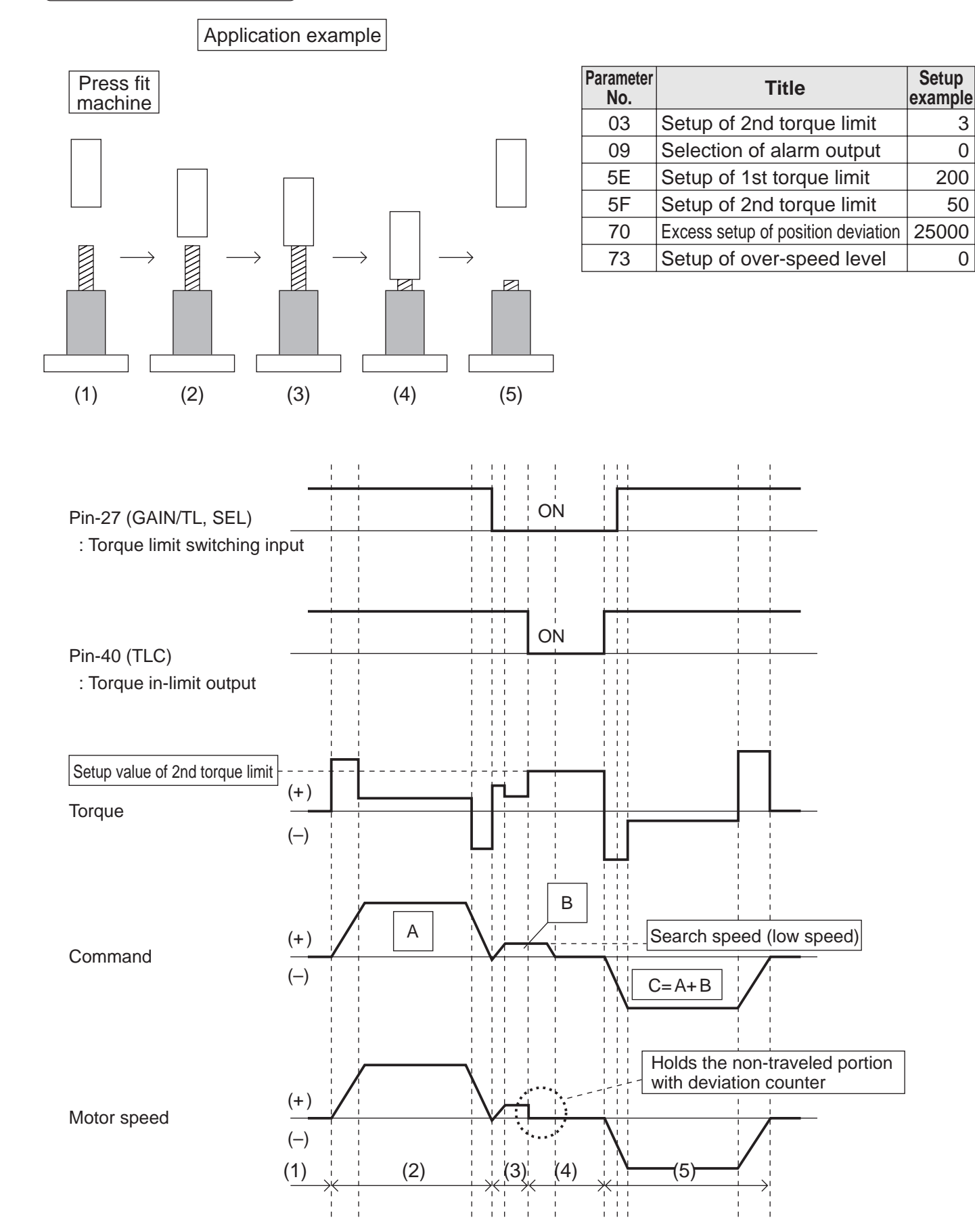

#### **MEMO**

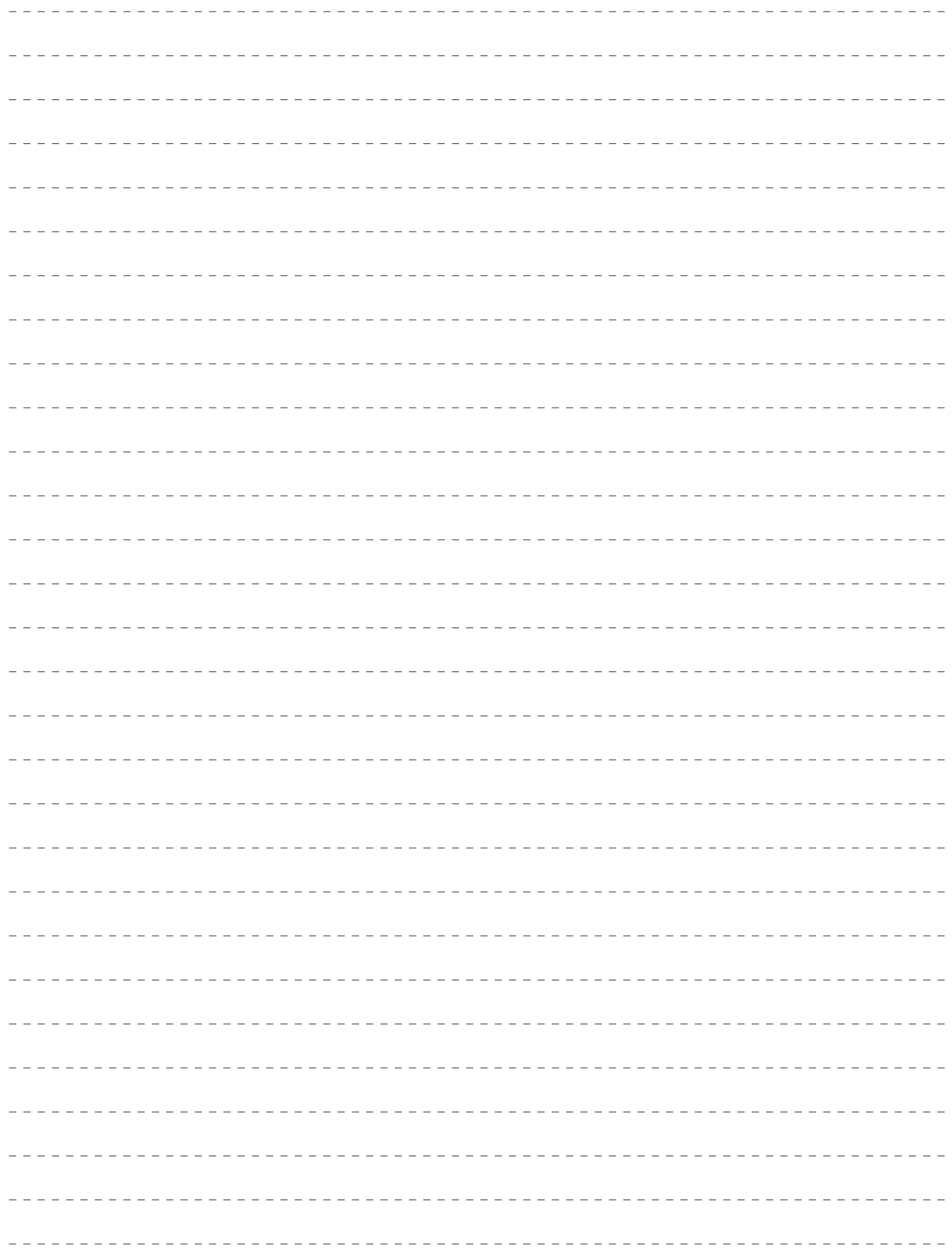

# **Motor Company, Matsushita Electric Industrial Co.,Ltd.Marketeing Group**

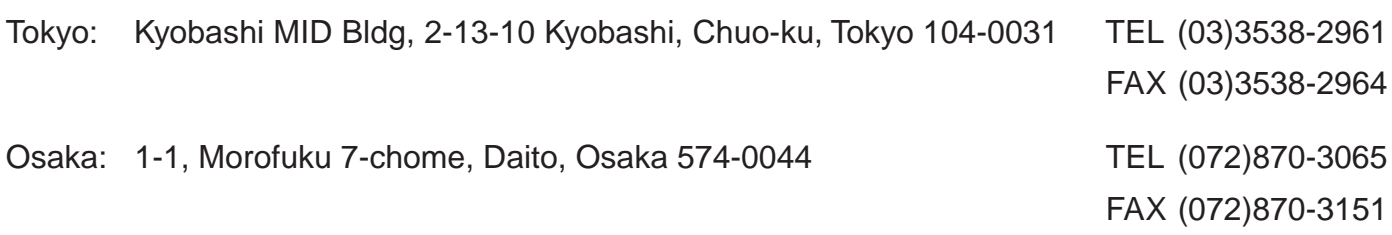

## **Repair**

Consult to a dealer from whom you have purchased the product for details of repair.

When the product is incorporated to the machine or equipment you have purchased, consult to the manufacture or the dealer of the machine or equipment.

## **Cautions for Proper Use**

- This product is intended to be used with a general industrial product, but not designed or manufactured to be used in a machine or system that may cause personal death when it is failed.
- •Install a safety equipments or apparatus in your application, when a serious accident or loss of property is expected due to the failure of this product.
- Consult us if the application of this product is under such special conditions and environments as nuclear energy control, aerospace, transportation, medical equipment, various safety equipments or equipments which require a lesser air contamination.
- We have been making the best effort to ensure the highest quality of the products, however, application of exceptionally larger external noise disturbance and static electricity, or failure in input power, wiring and components may result in unexpected action. It is highly recommended that you make a fail-safe design and secure the safety in the operative range.
- If the motor shaft is not electrically grounded, it may cause an electrolytic corrosion to the bearing, depending on the condition of the machine and its mounting environment, and may result in the bearing noise. Checking and verification by customer is required.
- Failure of this product depending on its content, may generate smoke of about one cigarette. Take this into consideration when the application of the machine is clean room related.
- •Please be careful when using in an environment with high concentrations of sulphur or sulphuric gases, as sulphuration can lead to disconnection from the chip resistor or a poor contact connection.
- Take care to avoid inputting a supply voltage which significantly exceeds the rated range to the power supply of this product. Failure to heed this caution may result in damage to the internal parts, causing smoking and/or a fire and other trouble.

#### **Technical information**

Electric data of this product (Instruction Manual, CAD data) can be downloaded from the following web site. http://industrial.panasonic.com/ww/i\_e/25000/motor\_fa\_e/motor\_fa\_e.html

MEMO (Fill in the blanks for reference in case of inquiry or repair.)

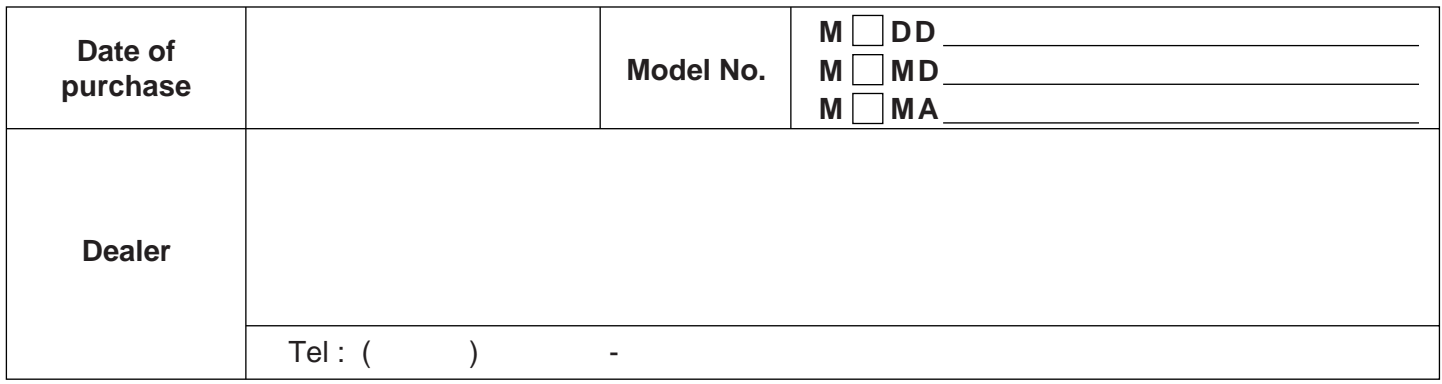

# **Motor Company Matsushita Electric Industrial Co., Ltd.**

7-1-1 Morofuku, Daito, Osaka, 574-0044, Japan Tel : (81)-72-871-1212